# Betriebsanleitung Proline Prowirl O 200 FOUNDATION Fieldbus

Wirbeldurchfluss-Messgerät

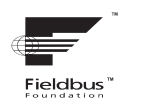

BA01218D/06/DE/02.15

71308781 Gültig ab Version 01.00.zz (Gerätefirmware)

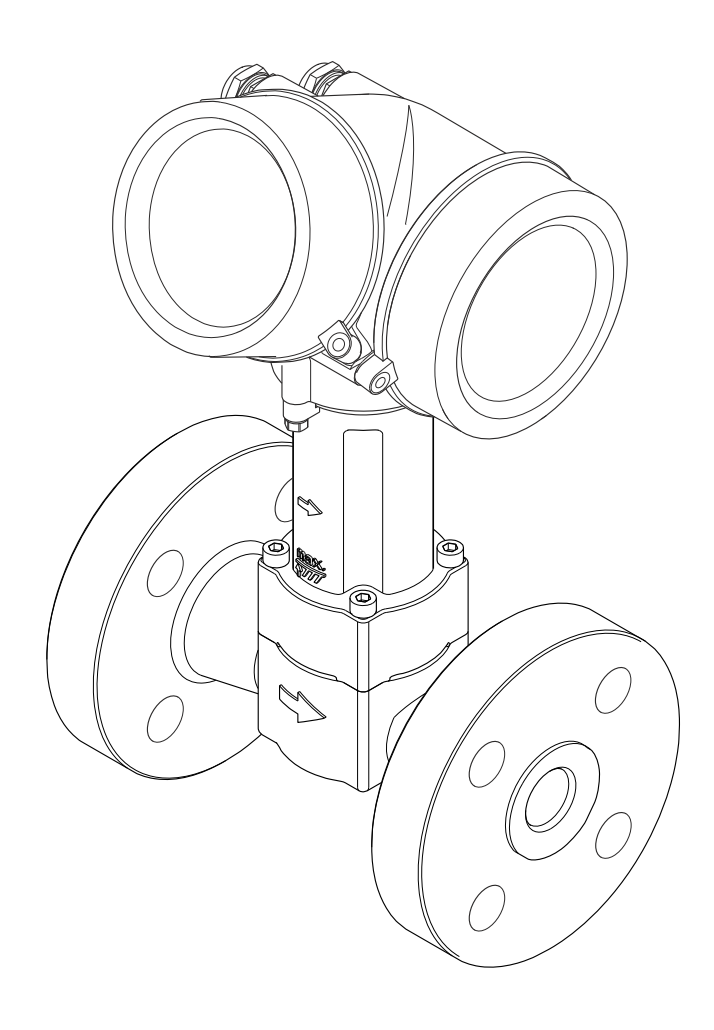

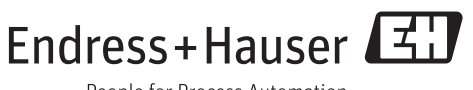

People for Process Automation

- Dokument so aufbewahren, dass das Dokument bei Arbeiten am und mit dem Gerät jederzeit verfügbar ist.
- Um eine Gefährdung für Personen oder die Anlage zu vermeiden: Kapitel "Grundlegende Sicherheitshinweise" sowie alle anderen, arbeitsspezifischen Sicherheitshinweise im Dokument sorgfältig lesen.
- Der Hersteller behält sich vor, technische Daten ohne spezielle Ankündigung dem entwicklungstechnischen Fortschritt anzupassen. Über die Aktualität und eventuelle Erweiterungen dieser Anleitung gibt Ihre Endress+Hauser Vertriebszentrale Auskunft.

## Inhaltsverzeichnis

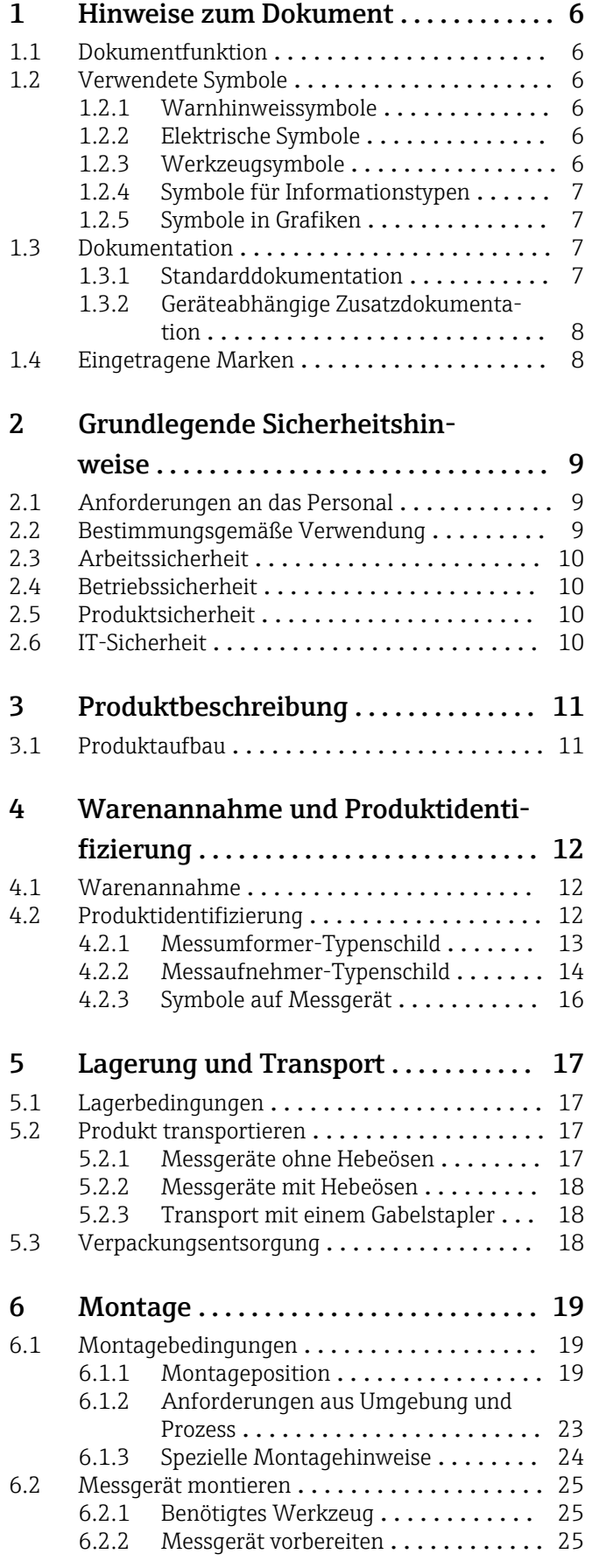

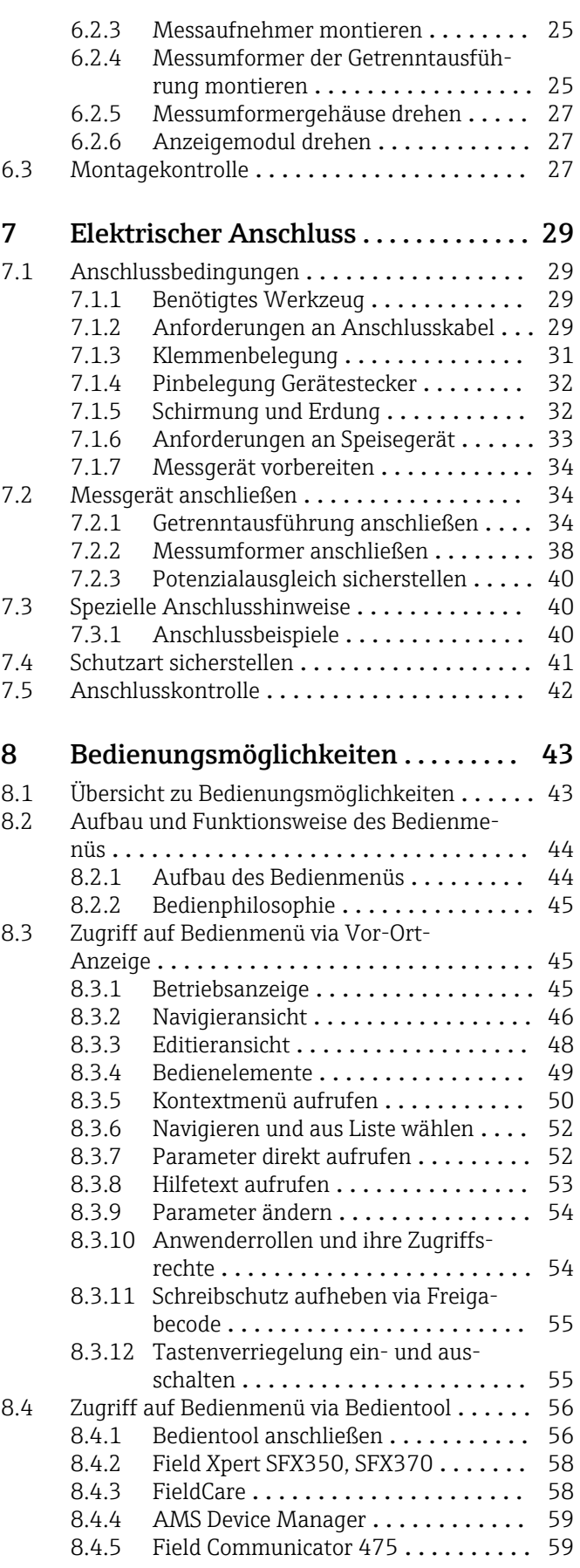

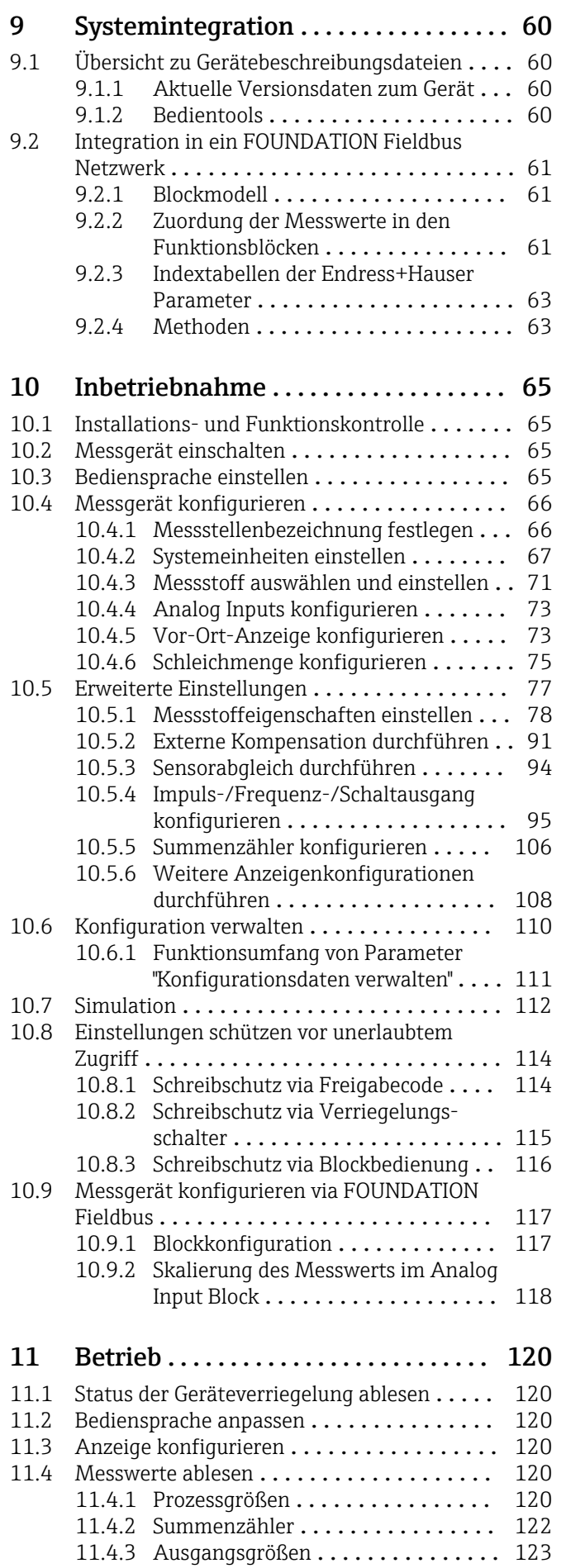

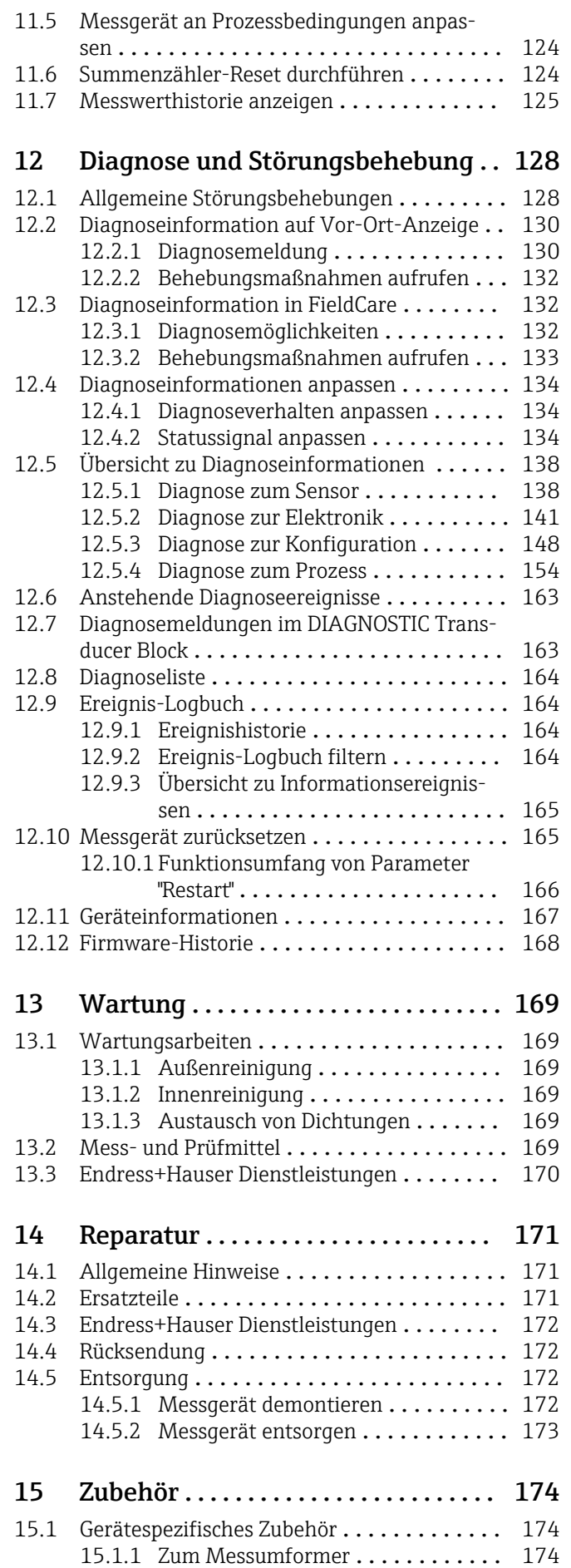

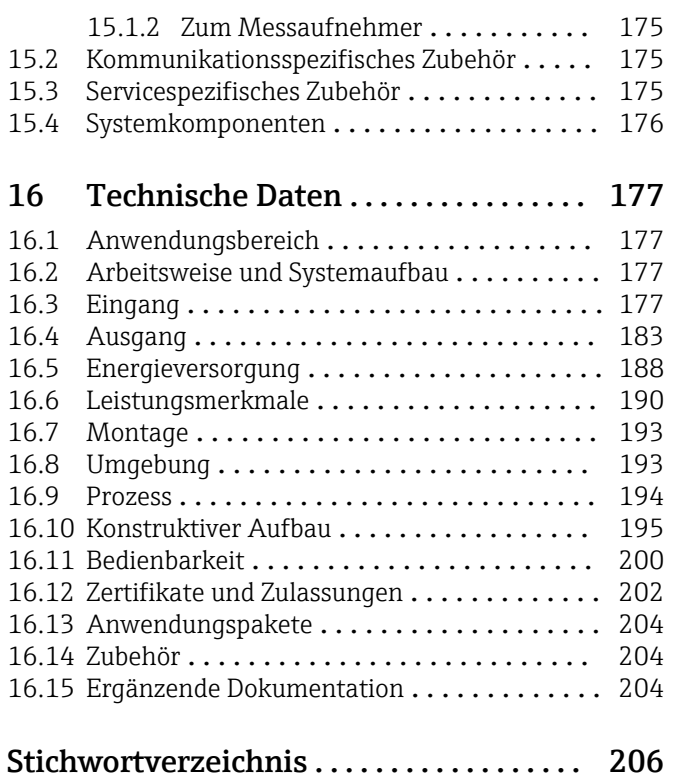

## <span id="page-5-0"></span>1 Hinweise zum Dokument

## 1.1 Dokumentfunktion

Diese Anleitung liefert alle Informationen, die in den verschiedenen Phasen des Lebenszyklus des Geräts benötigt werden: Von der Produktidentifizierung, Warenannahme und Lagerung über Montage, Anschluss, Bedienungsgrundlagen und Inbetriebnahme bis hin zur Störungsbeseitigung, Wartung und Entsorgung.

## 1.2 Verwendete Symbole

### 1.2.1 Warnhinweissymbole

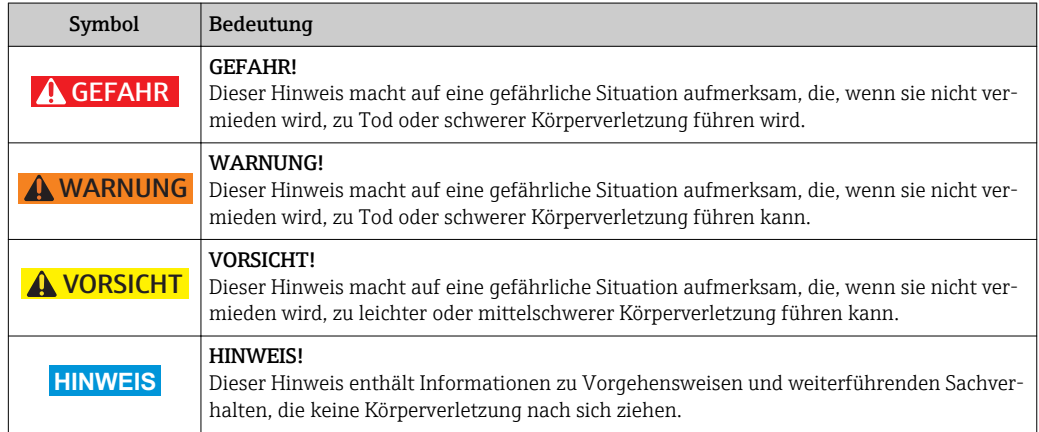

## 1.2.2 Elektrische Symbole

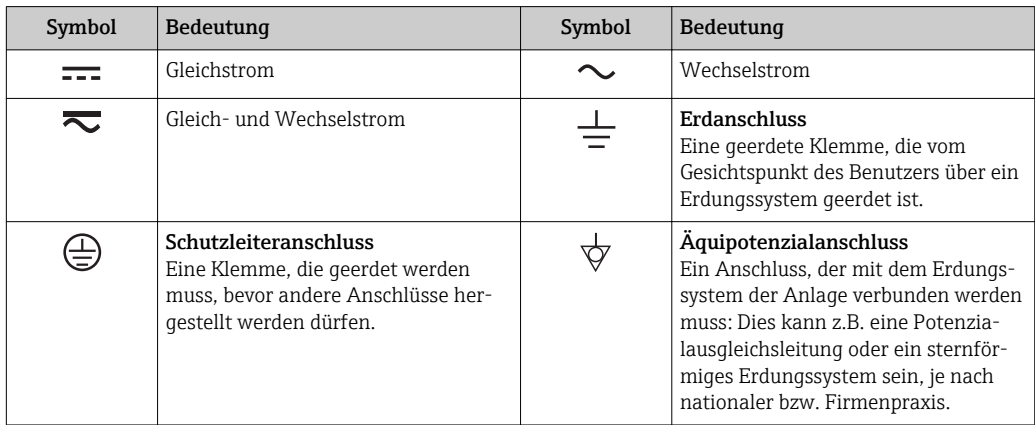

## 1.2.3 Werkzeugsymbole

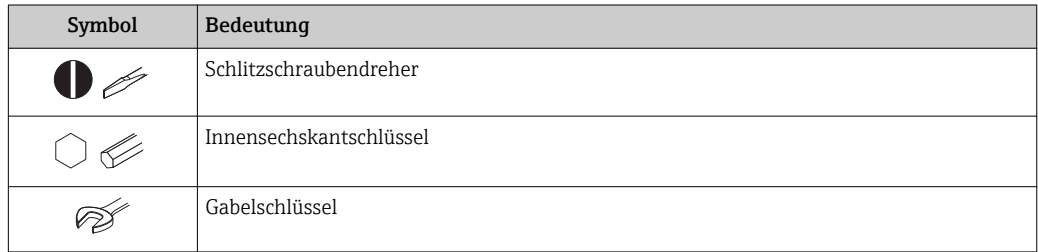

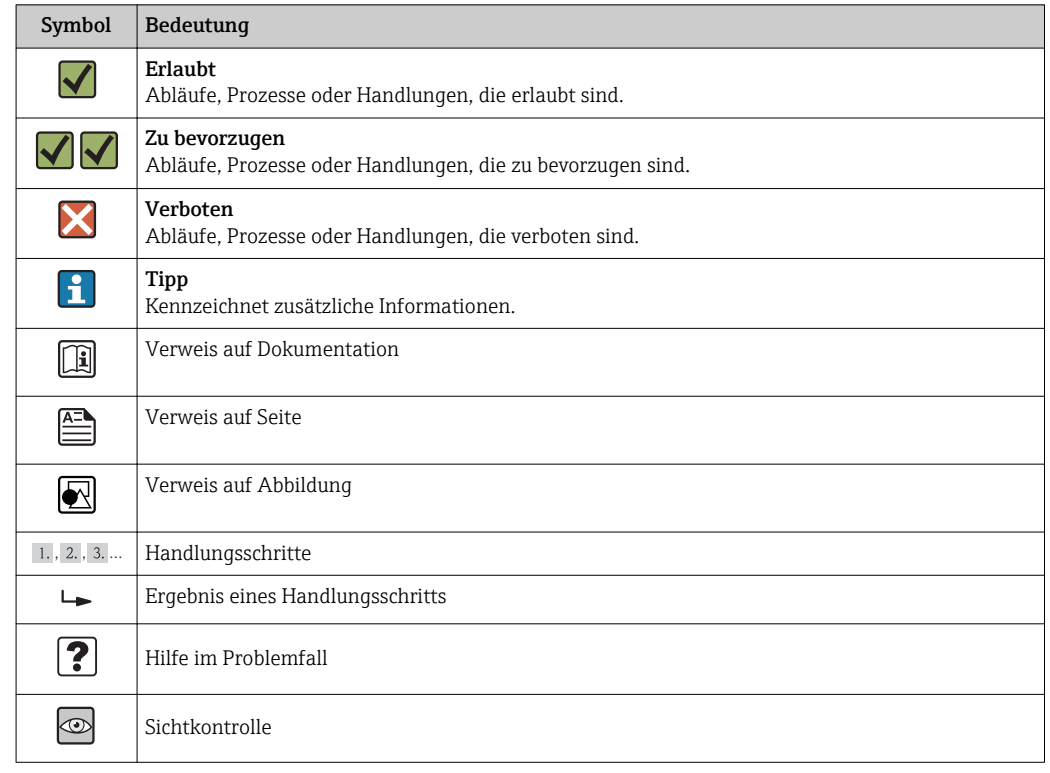

## <span id="page-6-0"></span>1.2.4 Symbole für Informationstypen

#### 1.2.5 Symbole in Grafiken

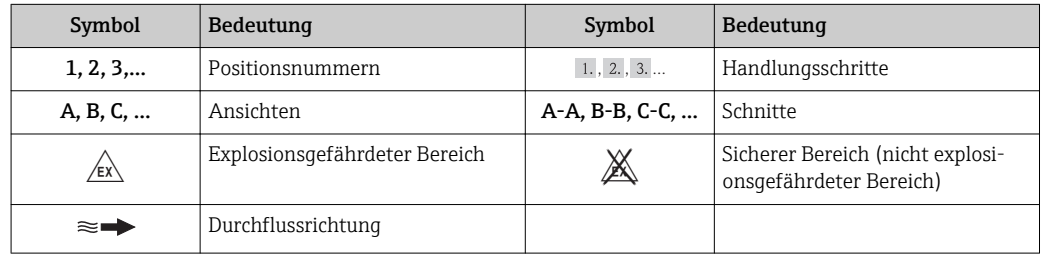

## 1.3 Dokumentation

Eine Übersicht zum Umfang der zugehörigen Technischen Dokumentation bieten:

- Der *W@M Device Viewer*: Seriennummer vom Typenschild eingeben [\(www.endress.com/deviceviewer](http://www.endress.com/deviceviewer))
- Die *Endress+Hauser Operations App*: Seriennummer vom Typenschild eingeben oder den 2-D-Matrixcode (QR-Code) auf dem Typenschild scannen.

Zur detaillierten Auflistung der einzelnen Dokumente inklusive Dokumentationscode

## 1.3.1 Standarddokumentation

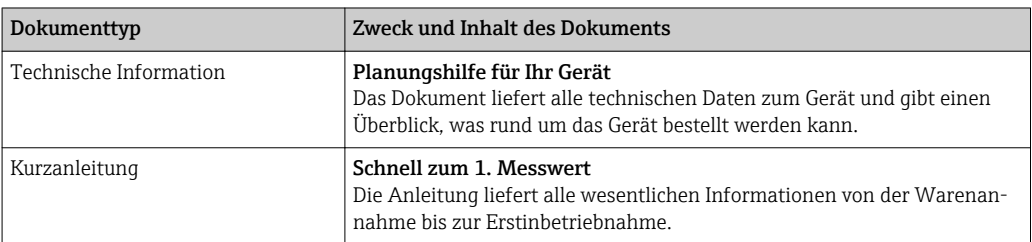

### <span id="page-7-0"></span>1.3.2 Geräteabhängige Zusatzdokumentation

Je nach bestellter Geräteausführung werden weitere Dokumente mitgeliefert: Anweisungen der entsprechenden Zusatzdokumentation konsequent beachten. Die Zusatzdokumentation ist fester Bestandteil der Dokumentation zum Gerät.

## 1.4 Eingetragene Marken

#### FOUNDATIONTM Fieldbus

Angemeldete Marke der Fieldbus Foundation, Austin, Texas, USA

#### KALREZ ®, VITON ®

Eingetragene Marken der Firma DuPont Performance Elastomers L.L.C., Wilmington, USA

#### GYLON®

Eingetragene Marke der Firma Garlock Sealing Technologies., Palmyar, NY, USA

#### Applicator®, FieldCare®, DeviceCare®, Field Xpert<sup>TM</sup>, HistoROM®, Heartbeat TechnologyTM

Eingetragene oder angemeldete Marken der Unternehmen der Endress+Hauser Gruppe

## <span id="page-8-0"></span>2 Grundlegende Sicherheitshinweise

## 2.1 Anforderungen an das Personal

Das Personal für Installation, Inbetriebnahme, Diagnose und Wartung muss folgende Bedingungen erfüllen:

- ‣ Ausgebildetes Fachpersonal: Verfügt über Qualifikation, die dieser Funktion und Tätigkeit entspricht
- ‣ Vom Anlagenbetreiber autorisiert
- ‣ Mit den nationalen Vorschriften vertraut
- ‣ Vor Arbeitsbeginn: Anweisungen in Anleitung und Zusatzdokumentation sowie Zertifikate (je nach Anwendung) lesen und verstehen
- ‣ Anweisungen und Rahmenbedingungen befolgen
- Das Bedienpersonal muss folgende Bedingungen erfüllen:
- ‣ Entsprechend den Aufgabenanforderungen vom Anlagenbetreiber eingewiesen und autorisiert
- ‣ Anweisungen in dieser Anleitung befolgen

## 2.2 Bestimmungsgemäße Verwendung

#### Anwendungsbereich und Messstoffe

Je nach bestellter Ausführung kann das Messgerät auch potentiell explosionsgefährliche, entzündliche, giftige und brandfördernde Messstoffe messen.

Messgeräte zum Einsatz im explosionsgefährdeten Bereich, in hygienischen Anwendungen oder bei erhöhten Risiken durch Prozessdruck, sind auf dem Typenschild speziell gekennzeichnet.

Um den einwandfreien Zustand des Messgeräts für die Betriebszeit zu gewährleisten:

- ‣ Messgerät nur unter Einhaltung der Daten auf dem Typenschild und der in Anleitung und Zusatzdokumentation aufgelisteten Rahmenbedingungen einsetzen.
- ‣ Anhand des Typenschildes überprüfen, ob das bestellte Gerät für den vorgesehenen Gebrauch im zulassungsrelevanten Bereich eingesetzt werden kann (z.B. Explosionsschutz, Druckgerätesicherheit).
- ‣ Messgerät nur für Messstoffe einsetzen, gegen die die prozessberührenden Materialien hinreichend beständig sind.
- ‣ Wird das Messgerät ausserhalb der atmosphärischen Temperatur eingesetzt, sind die relevanten Randbedingungen gemäss der zugehörigen Gerätedokumentation zwingend zu beachten: Kapitel "Dokumentation"  $\rightarrow \Box$  7.
- ‣ Messgerät dauerhaft vor Korrosion durch Umwelteinflüsse schützen.

#### Fehlgebrauch

Eine nicht bestimmungsgemäße Verwendung kann die Sicherheit beeinträchtigen. Der Hersteller haftet nicht für Schäden, die aus unsachgemäßer oder nicht bestimmungsgemäßer Verwendung entstehen.

#### **A** WARNUNG

#### Bruchgefahr vom Messaufnehmer durch korrosive oder abrasive Messstoffe oder durch Umgebungsbedingungen!

- ‣ Kompatibilität des Prozessmessstoffs mit dem Messaufnehmer abklären.
- ‣ Beständigkeit aller messstoffberührender Materialien im Prozess sicherstellen.
- ‣ Spezifizierten Druck- und Temperaturbereich einhalten.

Klärung bei Grenzfällen:

‣ Bei speziellen Messstoffen und Medien für die Reinigung: Endress+Hauser ist bei der Abklärung der Korrosionsbeständigkeit messstoffberührender Materialien behilflich, übernimmt aber keine Garantie oder Haftung, da kleine Veränderungen der Tempera<span id="page-9-0"></span>tur, Konzentration oder des Verunreinigungsgrads im Prozess Unterschiede in der Korrosionsbeständigkeit bewirken können.

#### Restrisiken

Mögliche Verbrennungsgefahr durch Messstofftemperaturen!

‣ Bei erhöhter Messstofftemperatur: Berührungsschutz sicherstellen, um Verbrennungen zu vermeiden.

## 2.3 Arbeitssicherheit

Bei Arbeiten am und mit dem Gerät:

‣ Erforderliche persönliche Schutzausrüstung gemäß nationaler Vorschriften tragen.

Bei Schweißarbeiten an der Rohrleitung:

‣ Schweißgerät nicht über das Messgerät erden.

Bei Arbeiten am und mit dem Gerät mit feuchten Händen:

‣ Da eine erhöhte Stromschlaggefahr besteht wird empfohlen Handschuhe zu tragen.

## 2.4 Betriebssicherheit

Verletzungsgefahr!

- ‣ Das Gerät nur in technisch einwandfreiem und betriebssicherem Zustand betreiben.
- ‣ Der Betreiber ist für den störungsfreien Betrieb des Geräts verantwortlich.

#### Umbauten am Gerät

Eigenmächtige Umbauten am Gerät sind nicht zulässig und können zu unvorhersehbaren Gefahren führen:

‣ Wenn Umbauten trotzdem erforderlich sind: Rücksprache mit Endress+Hauser halten.

#### Reparatur

Um die Betriebssicherheit weiterhin zu gewährleisten:

- ‣ Nur wenn die Reparatur ausdrücklich erlaubt ist, diese am Gerät durchführen.
- ‣ Die nationalen Vorschriften bezüglich Reparatur eines elektrischen Geräts beachten.
- ‣ Nur Original-Ersatzteile und Zubehör von Endress+Hauser verwenden.

## 2.5 Produktsicherheit

Dieses Messgerät ist nach dem Stand der Technik und guter Ingenieurspraxis betriebssicher gebaut und geprüft und hat das Werk in sicherheitstechnisch einwandfreiem Zustand verlassen.

Es erfüllt die allgemeinen Sicherheitsanforderungen und gesetzlichen Anforderungen. Zudem ist es konform zu den EG-Richtlinien, die in der gerätespezifischen EG-Konformitätserklärung aufgelistet sind. Mit der Anbringung des CE-Zeichens bestätigt Endress +Hauser diesen Sachverhalt.

## 2.6 IT-Sicherheit

Eine Gewährleistung unsererseits ist nur gegeben, wenn das Gerät gemäß der Betriebsanleitung installiert und eingesetzt wird. Das Gerät verfügt über Sicherheitsmechanismen, um es gegen versehentliche Veränderung der Einstellungen zu schützen.

IT-Sicherheitsmaßnahmen gemäß dem Sicherheitsstandard des Betreibers, die das Gerät und dessen Datentransfer zusätzlich schützen, sind vom Betreiber selbst zu implementieren.

## <span id="page-10-0"></span>3 Produktbeschreibung

Das Gerät besteht aus Messumformer und Messaufnehmer.

Zwei Geräteausführungen sind verfügbar:

- Kompaktausführung Messumformer und Messaufnehmer bilden eine mechanische Einheit.
- Getrenntausführung Messumformer und Messaufnehmer werden räumlich getrennt montiert.

## 3.1 Produktaufbau

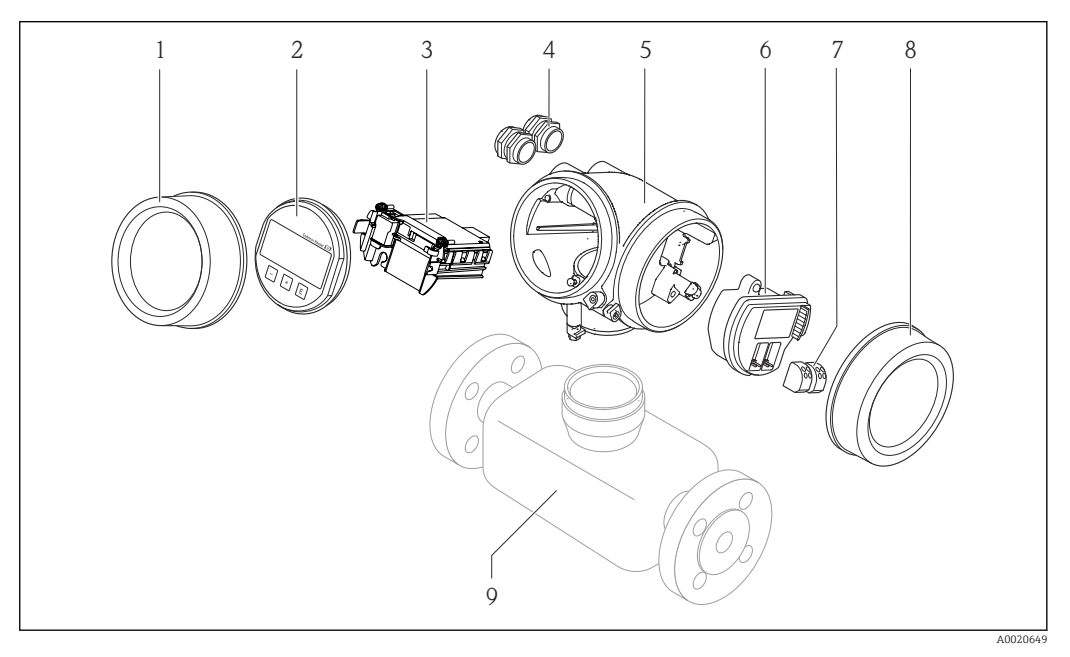

- *1 Wichtige Komponenten eines Messgeräts*
- *1 Elektronikraumdeckel*
- *2 Anzeigemodul*
- *3 Hauptelektronikmodul*
- *4 Kabelverschraubungen 5 Messumformergehäuse (inkl. HistoROM)*
- 
- *6 I/O-Elektronikmodul 7 Anschlussklemmen (steckbare Federkraftklemmen)*
- 
- *8 Anschlussraumdeckel 9 Messaufnehmer*

## <span id="page-11-0"></span>4 Warenannahme und Produktidentifizierung

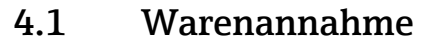

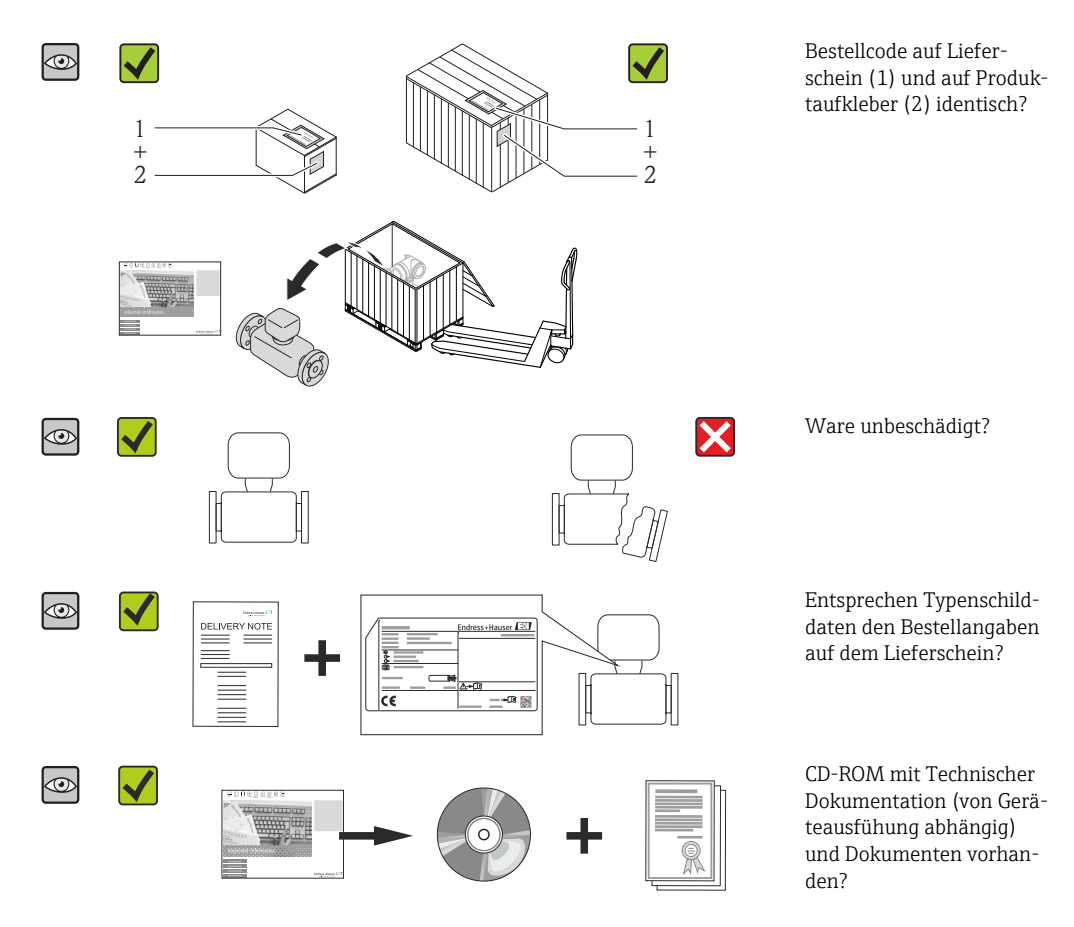

- Wenn eine der Bedingungen nicht erfüllt ist: Wenden Sie sich an Ihre Endress+Hau-H ser Vertriebszentrale.
	- Je nach Geräteausführung ist die CD-ROM nicht Teil des Lieferumfangs! Die Technische Dokumentation ist über Internet oder die *Endress+Hauser Operations App* verfügbar, siehe Kapitel "Produktidentifikation"  $\rightarrow \Box$  12.

## 4.2 Produktidentifizierung

Folgende Möglichkeiten stehen zur Identifizierung des Messgeräts zur Verfügung:

- Typenschildangaben
- Bestellcode (Order code) mit Aufschlüsselung der Gerätemerkmale auf dem Lieferschein
- Seriennummer von Typenschildern in *W@M Device Viewer* eingeben [\(www.endress.com/deviceviewer](http://www.endress.com/deviceviewer)): Alle Angaben zum Messgerät werden angezeigt.
- Seriennummer von Typenschildern in die *Endress+Hauser Operations App* eingeben oder mit der *Endress+Hauser Operations App* den 2-D-Matrixcode (QR-Code) auf dem Typenschild scannen: Alle Angaben zum Messgerät werden angezeigt.

Eine Übersicht zum Umfang der zugehörigen Technischen Dokumentation bieten:

- Die Kapitel "Weitere Standarddokumentation zum Gerät" [→ 7](#page-6-0) und "Geräteabhängige Zusatzdokumentation"  $\rightarrow$   $\blacksquare$  8
- Der *W@M Device Viewer*: Seriennummer vom Typenschild eingeben [\(www.endress.com/deviceviewer](http://www.endress.com/deviceviewer))
- Die *Endress+Hauser Operations App*: Seriennummer vom Typenschild eingeben oder den 2-D-Matrixcode (QR-Code) auf dem Typenschild scannen.

#### 4.2.1 Messumformer-Typenschild

<span id="page-12-0"></span>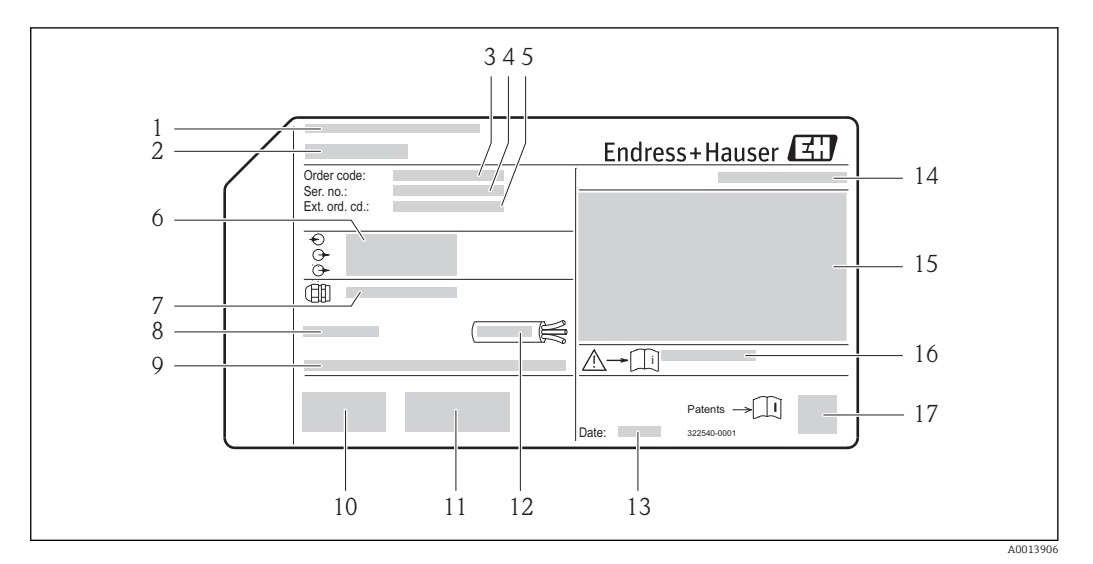

- *2 Beispiel für ein Messumformer-Typenschild*
- 
- *Herstellungsort Name des Messumformers*
- *Bestellcode (Order code)*
- 
- *Seriennummer (Ser. no.) Erweiterter Bestellcode (Ext. ord. cd.)*
- *Elektrische Anschlussdaten: z.B. verfügbare Ein- und Ausgänge, Versorgungsspannung*
- *Typ der Kabelverschraubungen*
- *Zulässige Umgebungstemperatur (T<sup>a</sup> )*
- *Firmware-Version (FW) ab Werk*
- *CE-Zeichen, C-Tick*
- *Zusatzinformationen zur Ausführung: Zertifikate, Zulassungen*
- *Zulässiger Temperaturbereich für Kabel*
- *Herstellungsdatum: Jahr-Monat*
- *Schutzart*
- *Zulassungsinformationen zum Explosionsschutz*
- *Dokumentnummer sicherheitsrelevanter Zusatzdokumentation*
- *2-D-Matrixcode*

## <span id="page-13-0"></span>4.2.2 Messaufnehmer-Typenschild

Bestellmerkmal "Gehäuse" Option B "GT18 Zweikammer, 316L" und Option K "GT18 Zweikammer, getrennt, 316L"

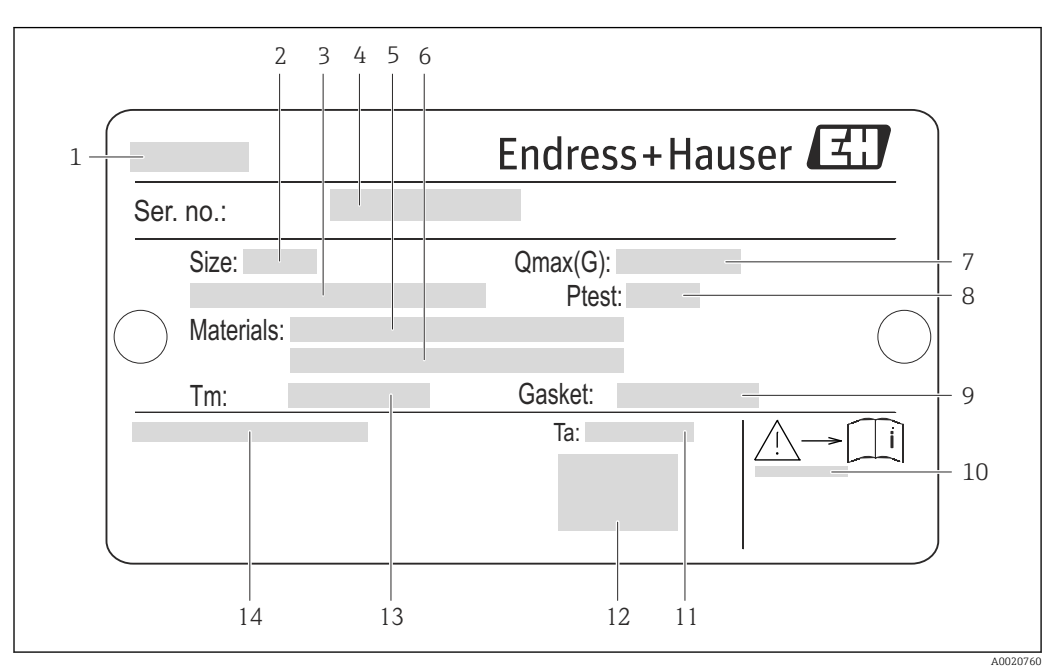

 *3 Beispiel für ein Messaufnehmer-Typenschild*

- *Name des Messaufnehmers*
- *Nennweite des Messaufnehmers*
- *Flanschnennweite/Nenndruck*
- *Seriennummer (Ser. no.)*
- *Werkstoff des Messrohrs*
- *Werkstoff des Messrohrs*
- *Maximal zulässiger Volumenstrom (Gas/Dampf)*
- *Testdruck des Messaufnehmers*
- *Werkstoff der Dichtung*
- *Dokumentnummer sicherheitsrelevanter Zusatzdokumentation [→ 204](#page-203-0)*
- *Umgebungstemperaturbereich*
- *CE-Zeichen*
- *Messstofftemperaturbereich*
- *Schutzart*

#### Bestellmerkmal "Gehäuse" Option C "GT20 Zweikammer, Alu beschichtet"

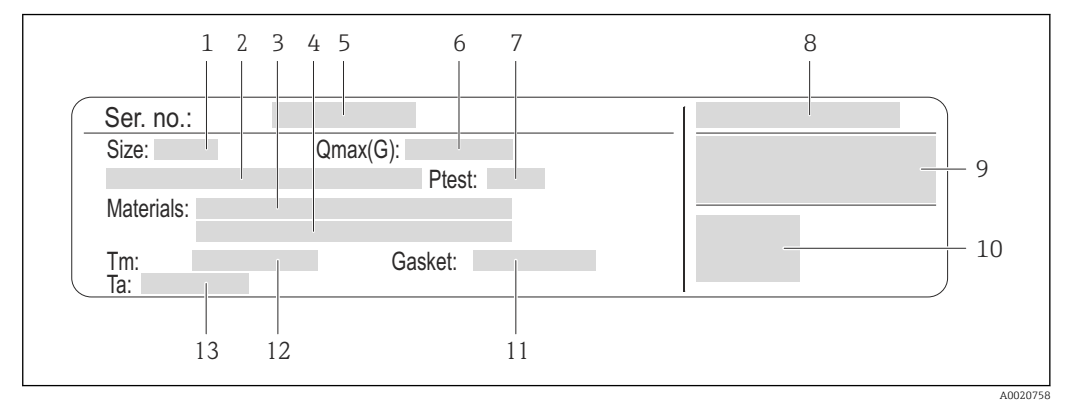

#### *4 Beispiel für ein Messaufnehmer-Typenschild*

- *1 Nennweite des Messaufnehmers*
- *2 Flanschnennweite/Nenndruck*
- *3 Werkstoff des Messrohrs*
- *4 Werkstoff des Messrohrs*
- *5 Seriennummer (Ser. no.)*
- *6 Maximal zulässiger Volumenstrom (Gas/Dampf)*
- *7 Testdruck des Messaufnehmers*
- *8 Schutzart*
- *9 Zulassungsinformationen zu Explosionsschutz und Druckgeräterichtlinie*
- *10 CE-Zeichen*
- *11 Werkstoff der Dichtung*
- *12 Messstofftemperaturbereich*
- *13 Umgebungstemperaturbereich*

#### <span id="page-15-0"></span>Bestellmerkmal "Gehäuse" Option J "GT20 Zweikammer, getrennt, Alu beschichtet"

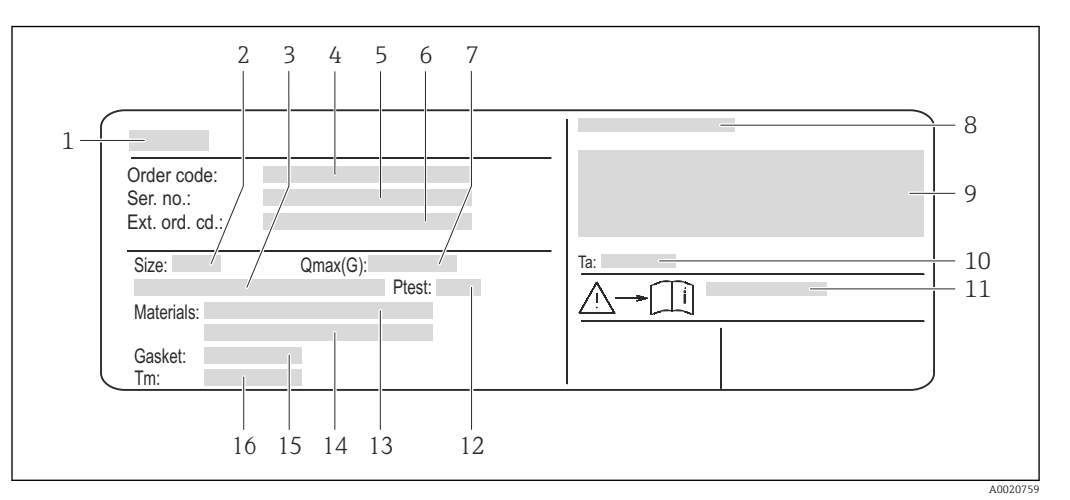

 *5 Beispiel für ein Messaufnehmer-Typenschild*

- *1 Name des Messaufnehmers*
- *2 Nennweite des Messaufnehmers*
- *3 Flanschnennweite/Nenndruck*
- *4 Bestellcode (Order code)*
- *5 Seriennummer (Ser. no.)*
- *6 Erweiterter Bestellcode (Ext. ord. cd.)*
- *7 Maximal zulässiger Volumenstrom (Gas/Dampf)*
- *8 Schutzart*
- *9 Zulassungsinformationen zu Explosionsschutz und Druckgeräterichtlinie*
- *10 Umgebungstemperaturbereich*
- *11 Dokumentnummer sicherheitsrelevanter Zusatzdokumentation [→ 204](#page-203-0)*
- *12 Testdruck des Messaufnehmers*
- *13 Werkstoff des Messrohrs*
- *14 Werkstoff des Messrohrs*
- *15 Werkstoff der Dichtung*
- *16 Messstofftemperaturbereich*

#### Bestellcode  $| \cdot |$

Die Nachbestellung des Messgeräts erfolgt über den Bestellcode (Order code).

#### Erweiterter Bestellcode

- Gerätetyp (Produktwurzel) und Grundspezifikationen (Muss-Merkmale) werden immer aufgeführt.
- Von den optionalen Spezifikationen (Kann-Merkmale) werden nur die sicherheitsund zulassungsrelevanten Spezifikationen aufgeführt (z.B. LA). Wurden noch andere optionale Spezifikationen bestellt, werden diese gemeinsam durch das Platzhaltersymbol  $#$  dargestellt (z.B.  $#LA#$ ).
- Enthalten die bestellten optionalen Spezifikationen keine sicherheits- und zulassungsrelevanten Spezifikationen, werden sie durch das Platzhaltersymbol + dargestellt (z.B. XXXXXX-AACCCAAD2S1+).

#### 4.2.3 Symbole auf Messgerät

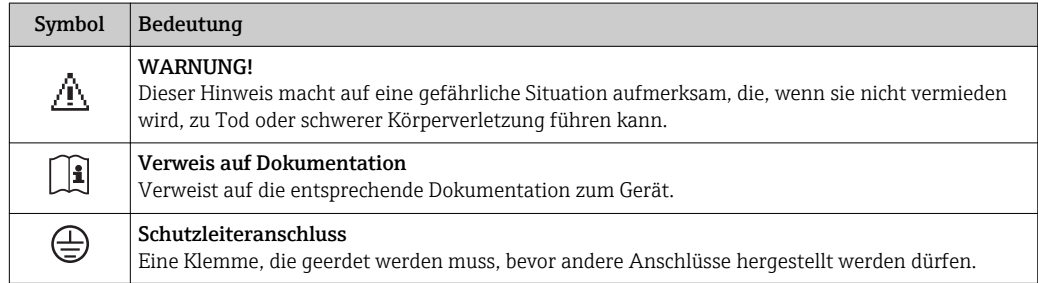

## <span id="page-16-0"></span>5 Lagerung und Transport

## 5.1 Lagerbedingungen

Folgende Hinweise bei der Lagerung beachten:

- Um Stoßsicherheit zu gewährleisten, in Originalverpackung lagern.
- Auf Prozessanschlüsse montierte Schutzscheiben oder Schutzkappen nicht entfernen. Sie verhindern mechanische Beschädigungen an den Dichtflächen sowie Verschmutzungen im Messrohr.
- Vor Sonneneinstrahlung schützen, um unzulässig hohe Oberflächentemperaturen zu vermeiden.
- Trocken und staubfrei lagern.
- Nicht im Freien aufbewahren.

Lagerungstemperatur:

- Alle Komponenten ausser Anzeigemodule: –50…+80 °C (–58…+176 °F)
- Anzeigemodule: –40…+80 °C (–40…+176 °F)

## 5.2 Produkt transportieren

Messgerät in Originalverpackung zur Messtelle tansportieren.

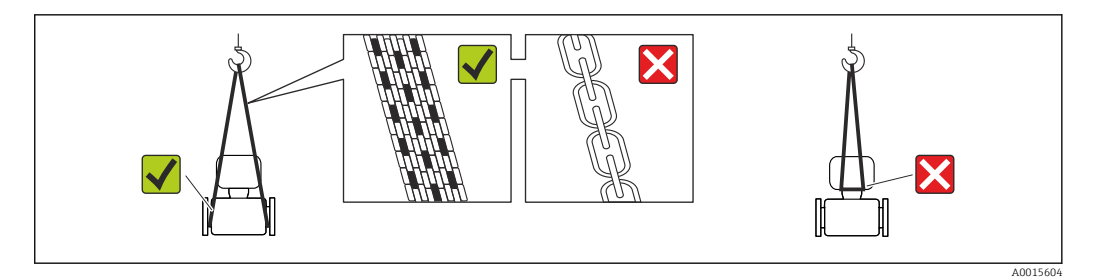

Auf Prozessanschlüssen montierte Schutzscheiben oder -kappen nicht entfernen. Sie verhindern mechanische Beschädigungen an den Dichtflächen sowie Verschmutzungen im Messrohr.

#### 5.2.1 Messgeräte ohne Hebeösen

#### **A WARNUNG**

Schwerpunkt des Messgeräts liegt über den Aufhängepunkten der Tragriemen Verletzungsgefahr durch abrutschendes Messgerät!

- ‣ Messgerät vor Drehen oder Abrutschen sichern.
- ‣ Gewichtsangabe auf der Verpackung beachten (Aufkleber).

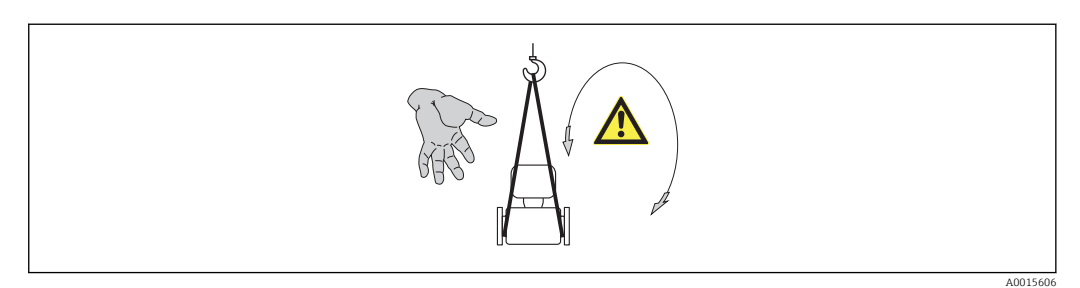

#### <span id="page-17-0"></span>5.2.2 Messgeräte mit Hebeösen

#### **AVORSICHT**

#### Spezielle Transporthinweise für Geräte mit Hebeösen

- ‣ Für den Transport ausschließlich die am Gerät oder an den Flanschen angebrachten Hebeösen verwenden.
- ‣ Das Gerät muss immer an mindestens zwei Hebeösen befestigt werden.

### 5.2.3 Transport mit einem Gabelstapler

Beim Transport in einer Holzkiste erlaubt die Bodenstruktur, dass die Holzkiste längs- oder beidseitig durch einen Gabelstapler angehoben werden kann.

## 5.3 Verpackungsentsorgung

Alle Verpackungsmaterialien sind umweltverträglich und 100% recycelbar:

- Messgerät-Umverpackung: Stretchfolie aus Polymer, die der EU Richtlinie 2002/95/EC (RoHS) entspricht.
- Verpackung:
	- Holzkiste, behandelt gemäß Standard ISPM 15, was durch das angebrachte IPPC-Logo bestätigt wird. oder
	- Karton gemäß europäische Verpackungsrichtlinie 94/62EG; Recyclebarkeit wird durch das angebrachte Resy-Symbol bestätigt.
- Seemäßige Verpackung (optional): Holzkiste, behandelt gemäß Standard ISPM 15, was durch das angebrachte IPPC-Logo bestätigt wird.
- Träger- und Befestigungsmaterial:
	- Kunststoff-Einwegpalette
	- Kunststoffbänder
	- Kunststoff-Klebestreifen
- Auffüllmaterial: Papierpolster

## <span id="page-18-0"></span>6 Montage

## 6.1 Montagebedingungen

### 6.1.1 Montageposition

#### **Montageort**

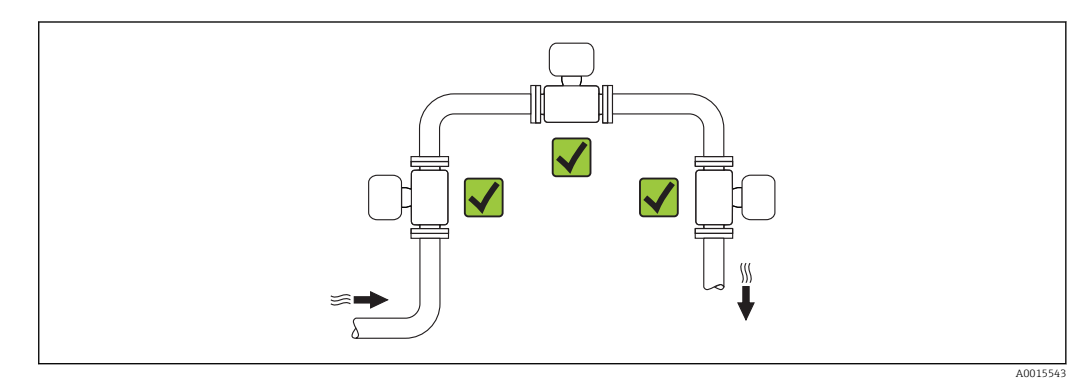

#### Einbaulage

Die Pfeilrichtung auf dem Messaufnehmer-Typenschild hilft, den Messaufnehmer entsprechend der Durchflussrichtung einzubauen (Fließrichtung des Messstoffs durch die Rohrleitung).

Wirbelzähler benötigen ein voll ausgeprägtes Strömungsprofil als Voraussetzung für eine korrekte Volumenstrommessung. Daher folgende Punkte beachten:

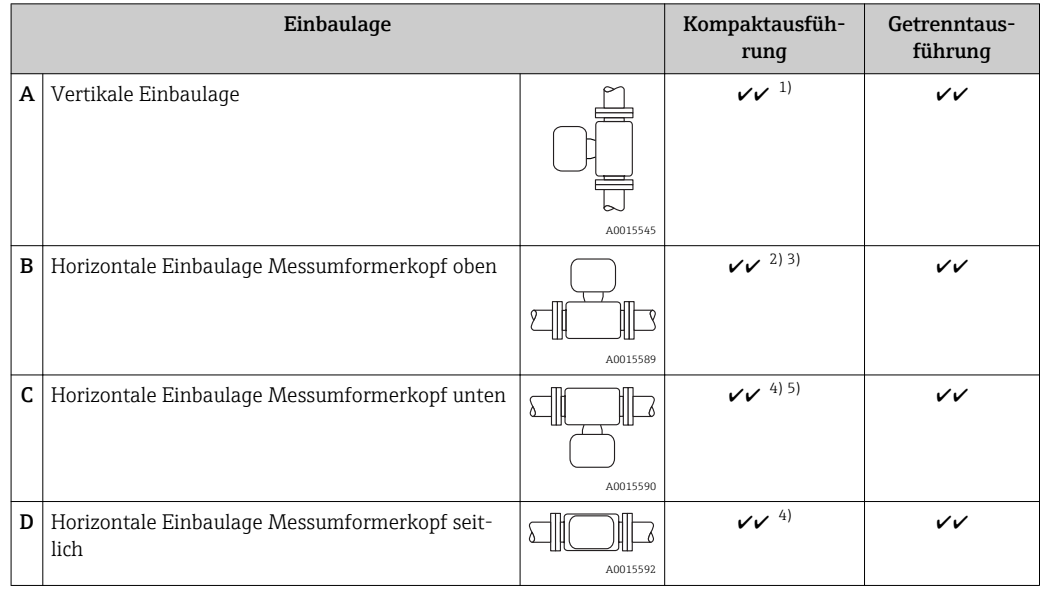

1) Bei Flüssigkeiten wird empfohlen, senkrechte Rohrleitungen steigend zu durchströmen, um eine Teilfüllung der Rohrleitung zu vermeiden (Abb. A). Störung der Durchflussmessung! Um die Durchflussmessung von Flüssigkeiten zu gewährleisten, muss in vertikal abwärts durchströmten Rohrleitungen das Messrohr immer vollständig gefüllt sein.

- <span id="page-19-0"></span>2) Überhitzungsgefahr der Messelektronik! Bei einer Messstofftemperatur von ≥ 200 °C (392 °F) ist die Einbaulage B für die Zwischenflanschausführung (Prowirl D) mit den Nennweiten DN 100 (4") und DN 150 (6") nicht zulässig.
- 3) Bei heißen Messstoffen (z.B. Dampf bzw. Messstofftemperatur (TM) ≥ 200 °C (392 °F): Einbaulage C oder D
- 4) Bei sehr kalten Messstoffen (z.B. flüssigem Stickstoff): Einbaulage B oder D<br>5) Bei Option Nassdampferkennung/-messung: Einbaulage C
- 5) Bei Option Nassdampferkennung/-messung: Einbaulage C

*Mindestabstand und Kabellänge*

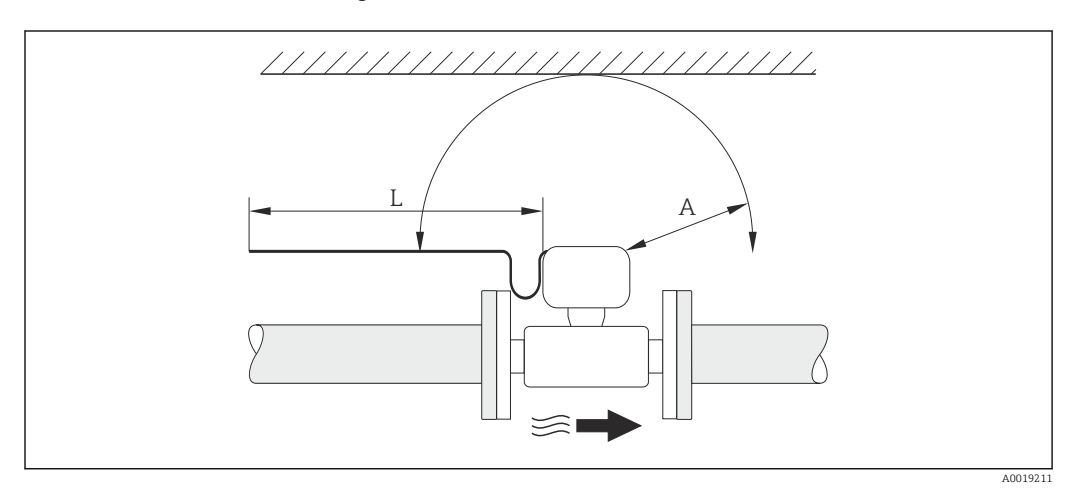

- *A Mindestabstand in alle Richtungen*
- *L Erforderliche Kabellänge*

Um für Servicezwecke einen problemlosen Zugang zum Messgerät zu gewährleisten, sind folgende Maße einzuhalten:

- $\vec{A}$  = 100 mm (3,94 in)
- $\blacksquare$  L = L + 150 mm (5,91 in)

#### *Drehen des Elektronikgehäuses und der Anzeige*

Das Elektronikgehäuse ist auf der Gehäusestütze stufenlos um 360 ° drehbar. Die Anzeigeeinheit kann in 45 °-Schritten gedreht werden. Damit ist eine bequeme Ablesbarkeit in allen Einbaulagen gewährleistet.

#### Ein- und Auslaufstrecken

Um die spezifizierte Messgenauigkeit des Messgerätes zu erreichen, mindestens die unten stehenden Ein- und Auslaufstrecken einhalten.

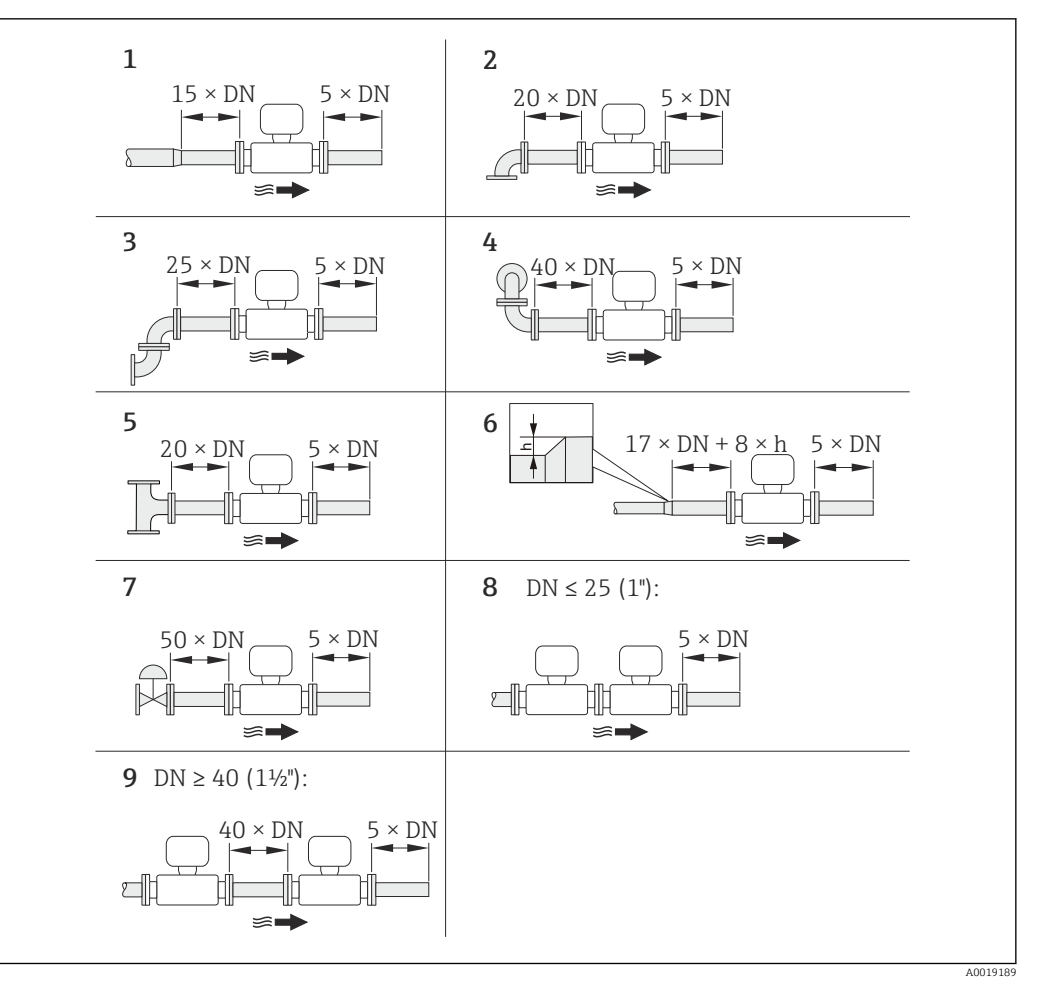

 *6 Minimale Ein- und Auslaufstrecken bei verschiedenen Strömungshindernissen*

- *h Sprunghöhe*
- *1 Reduktion um eine Nennweite*
- 
- *2 Einfacher Bogen (90°-Bogen)*
- *3 Doppelbogen (2 × 90°-Bogen entgegengesetzt) 4 Doppelbogen 3D (2 × 90°-Bogen entgegengesetzt, nicht in einer Ebene)*
- 
- *5 T-Stück 6 Erweiterung*
- *7 Regelventil*
- *8 Zwei Messgeräte hintereinander bei DN ≤ 25 (1"): direkt Flansch an Flansch*
- *9 Zwei Messgeräte hintereinander bei DN ≥ 40 (1½"): Abstand siehe Grafik*

• Wenn mehrere Strömungsstörungen vorhanden sind, die längste angegebene Einlaufstrecke einhalten.

• Wenn die erforderlichen Einlaufstrecken nicht einhaltbar sind, kann ein speziell gestalteter Strömungsgleichrichter eingebaut werden  $\rightarrow \blacksquare$  24.

#### *Strömungsgleichrichter*

Wenn die erforderlichen Einlaufstrecken nicht einhaltbar sind, kann ein bei Endress+Hauser erhältlicher und speziell gestalteter Strömungsgleichrichter eingebaut werden. Der Strömungsgleichrichter wird zwischen zwei Rohrleitungsflansche gespannt und durch die Montagebolzen zentriert. In der Regel verringert dies die erforderliche Einlaufstrecke auf 10 × DN bei voller Messgenauigkeit.

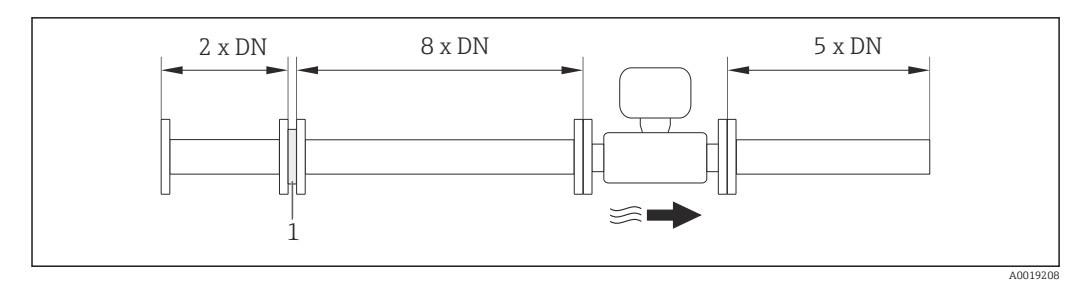

*1 Strömungsgleichrichter*

Der Druckverlust für Strömungsgleichrichter wird wie folgt berechnet: ∆ p [mbar] = 0,0085  $\cdot$  ρ [kg/m<sup>3</sup>]  $\cdot$  v<sup>2</sup> [m/s]

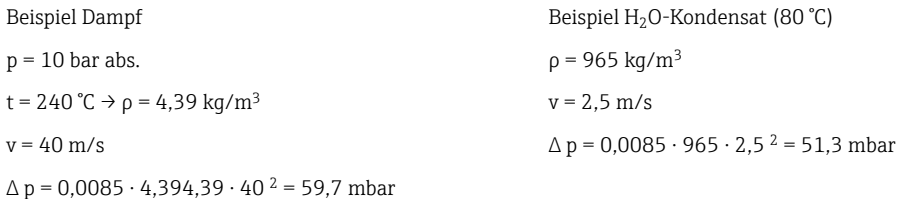

ρ : Dichte des Prozessmessstoffs

v : mittlere Strömungsgeschwindigkeit

abs. = absolut

Angaben zu den Abmessungen des Strömungsgleichrichters: Dokument "Technische Information", Kapitel "Konstruktiver Aufbau"

*Auslaufstrecken beim Einbau externer Geräte*

Beim Einbau eines externen Geräts auf den angegebenen Abstand achten.

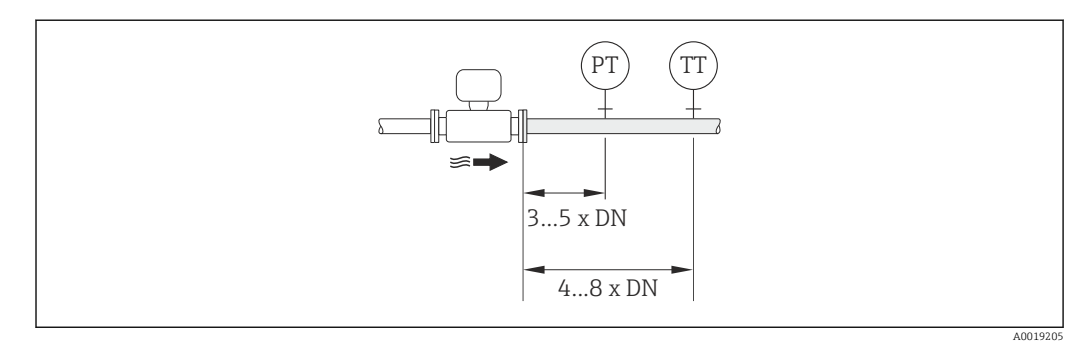

*PT Druckmessgerät*

*TT Temperaturmessgerät*

*Einbaumaße*

Angaben zu den Abmessungen und Einbaulängen des Geräts: Dokument "Technische Information", Kapitel "Konstruktiver Aufbau"

#### <span id="page-22-0"></span>6.1.2 Anforderungen aus Umgebung und Prozess

#### Umgebungstemperaturbereich

#### *Kompaktausführung*

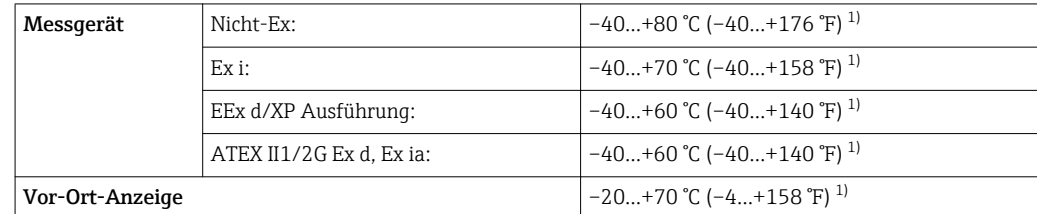

1) Zusätzlich erhältlich als Bestellmerkmal "Test, Zeugnis", Option JN "Umgebungstemperatur Messumformer –50 °C (–58 °F)".

#### *Getrenntausführung*

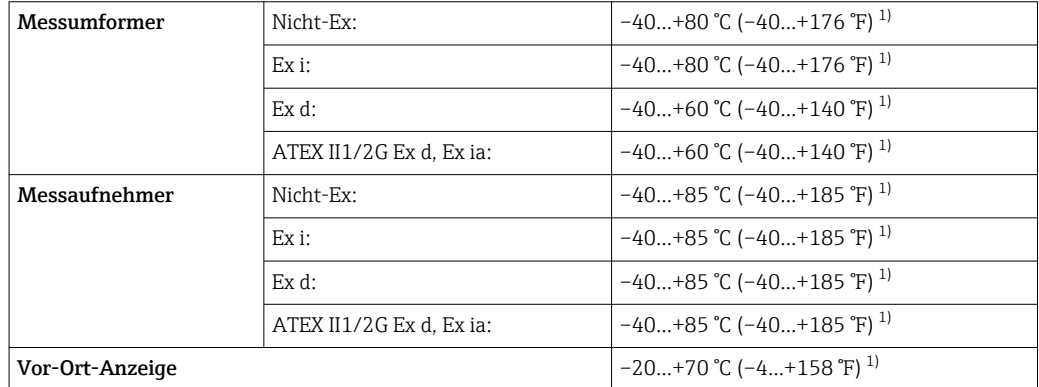

- 1) Zusätzlich erhältlich als Bestellmerkmal "Test, Zeugnis", Option JN "Umgebungstemperatur Messumformer –50 °C (–58 °F)".
- ‣ Bei Betrieb im Freien:

Direkte Sonneneinstrahlung vermeiden, besonders in wärmeren Klimaregionen.

#### Wärmeisolation

Für eine optimale Temperaturmessung und Masseberechnung bei einigen Messstoffen darauf achten, dass im Bereich des Messaufnehmers weder Wärmezufuhr noch -verlust stattfinden kann. Dies kann durch Installation einer Wärmeisolation sichergestellt werden. Für die erforderliche Isolation sind verschiedenste Materialien verwendbar.

Dies gilt für:

- Kompaktausführung
- Messaufnehmer in der Getrenntausführung

Die maximal zulässige Isolationshöhe ist in der Abbildung dargestellt:

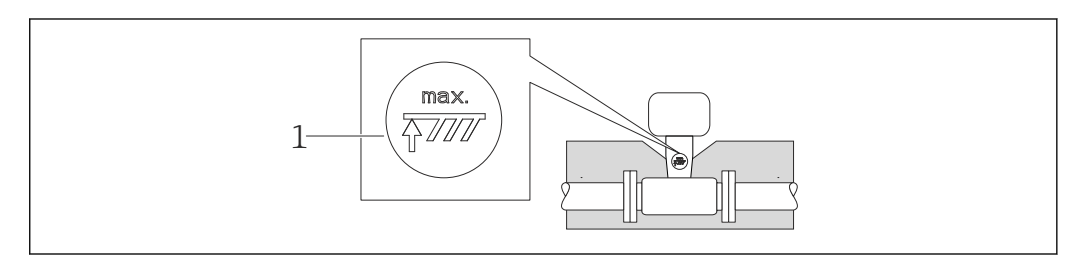

*1 Angabe der maximalen Isolationshöhe*

A0019212

<span id="page-23-0"></span>‣ Bei der Isolation sicherstellen, dass eine genügend große Oberfläche der Gehäusestütze frei bleibt.

Der nicht abgedeckte Teil dient der Wärmeabfuhr und schützt die Messelektronik vor Überhitzung und Unterkühlung.

#### **HINWEIS**

#### Überhitzung der Messelektronik durch Wärmeisolierung!

- ‣ Maximale Isolationshöhe beim Messumformerhals beachten, so dass der Messumformerkopf bzw. das Anschlussgehäuse der Getrenntausführung komplett freibleibt.
- ‣ Angaben über zulässige Temperaturbereiche beachten .
- $\triangleright$  Je nach Messstofftemperatur bestimmte Einbaulagen beachten  $\rightarrow \blacksquare$  19.

#### Vibrationen

Anlagenvibrationen bis 1 g, 10…500 Hz haben keinen Einfluss auf die Funktionstüchtigkeit des Messsystems. Spezielle Befestigungsmaßnahmen für die Messaufnehmer sind deshalb nicht erforderlich.

#### 6.1.3 Spezielle Montagehinweise

#### Einbau bei Wärmedifferenzmessungen

Bestellmerkmal *"Sensorausführung"*, Option 3 *"Massefluss (integrierte Temperaturmessung)"*

Die zweite Messung der Temperatur erfolgt über einen separaten Temperatursensor. Das Messgerät liest diese über eine Kommunikationsschnittstelle ein.

- Bei Sattdampf-Wärmedifferenzmessungen muss der Prowirl 200 auf der Dampfseite eingebaut werden.
- Bei Wasser-Wärmedifferenzmessungen kann der Prowirl 200 auf der Kalt- oder auf der Warmseite eingebaut werden.

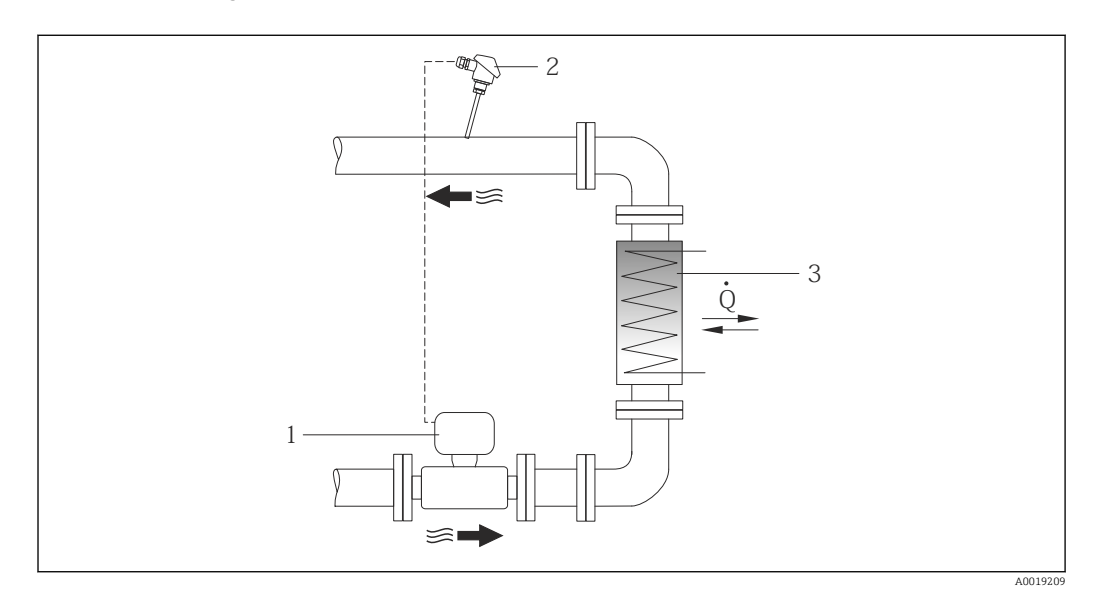

 *7 Aufbau zur Wärmedifferenzmessung von Sattdampf und Wasser*

- *1 Prowirl*
- *2 Temperatursensor*
- *3 Wärmetauscher*
- *Q Wärmestrom*

#### Wetterschutzhaube

Folgenden Mindestabstand nach oben hin einhalten: 222 mm (8,74 in)

Zur Wetterschutzhaube  $\rightarrow$   $\blacksquare$  174

## <span id="page-24-0"></span>6.2 Messgerät montieren

#### 6.2.1 Benötigtes Werkzeug

#### Für Messumformer

- Für das Drehen des Messumformergehäuses: Gabelschlüssel 8 mm
- Für das Öffnen der Sicherungskrallen: Innensechskantschlüssel 3 mm

#### Für Messaufnehmer

Für Flansche und andere Prozessanschlüsse: Entsprechendes Montagewerkzeug

#### 6.2.2 Messgerät vorbereiten

- 1. Sämtliche Reste der Transportverpackung entfernen.
- 2. Vorhandene Schutzscheiben oder Schutzkappen vom Messaufnehmer entfernen.
- 3. Aufkleber auf dem Elektronikraumdeckel entfernen.

#### 6.2.3 Messaufnehmer montieren

#### **AWARNUNG**

#### Gefahr durch mangelnde Prozessdichtheit!

- ‣ Darauf achten, dass der Innendurchmesser der Dichtungen gleich oder größer ist als derjenige von Prozessanschluss und Rohrleitung.
- ‣ Darauf achten, dass die Dichtungen unbeschädigt und sauber sind.
- ‣ Dichtungen korrekt befestigen.
- 1. Sicherstellen, dass die Pfeilrichtung auf dem Messaufnehmer mit der Durchflussrichtung des Messstoffs übereinstimmt.
- 2. Um die Einhaltung der Gerätespezifikation sicherzustellen: Messgerät zwischen die Rohrleitungsflansche zentriert in die Messstrecke einbauen.
- 3. Messgerät so einbauen oder Messumformergehäuse drehen, dass die Kabeleinführungen nicht nach oben weisen.

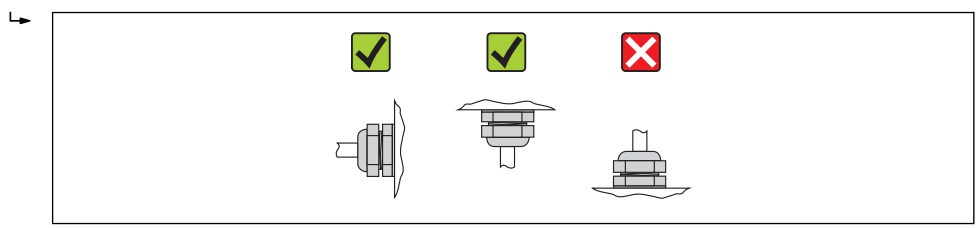

#### 6.2.4 Messumformer der Getrenntausführung montieren

#### **AVORSICHT**

#### Zu hohe Umgebungstemperatur!

Überhitzungsgefahr der Elektronik und Deformation des Gehäuses möglich.

- ‣ Zulässige maximale Umgebungstemperatur nicht überschreiten .
- ▶ Bei Betrieb im Freien: Direkte Sonneinstrahlung und starke Bewitterung vermeiden, besonders in wärmeren Klimaregionen.

#### **AVORSICHT**

#### Übermäßige Belastung kann zur Beschädigung des Gehäuses führen!

‣ Übermäßige mechanische Beanspruchungen vermeiden.

A0013964

Der Messumformer der Getrenntausführung kann auf folgende Arten montiert werden:

- Wandmontage
- Rohrmontage

#### Wandmontage

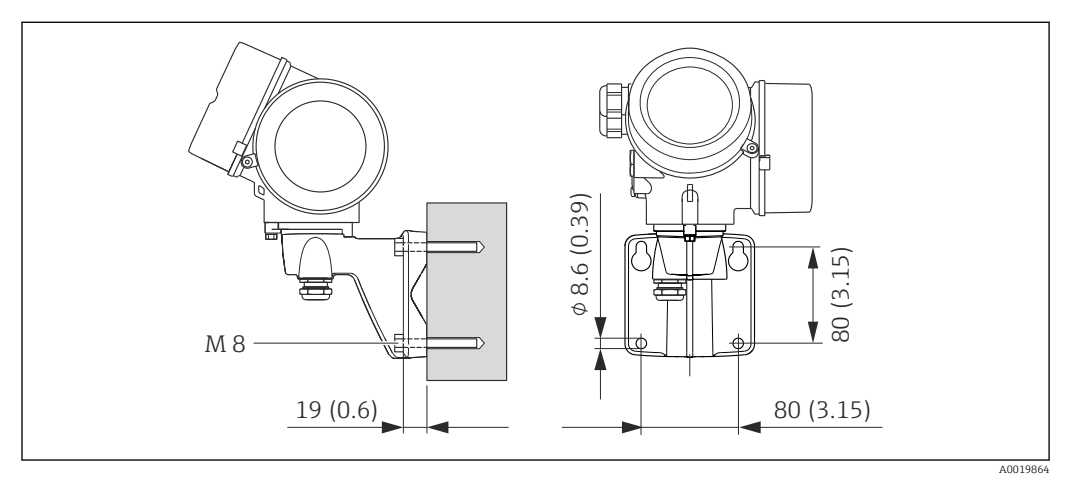

 *8 Maßeinheit mm (in)*

- 1. Bohrlöcher bohren.
- 2. Dübel in Bohrlöcher einsetzen.
- 3. Befestigungsschrauben leicht einschrauben.
- 4. Messumformergehäuse über die Befestigungsschrauben schieben und einhängen.
- 5. Befestigungsschrauben anziehen.

#### Pfostenmontage

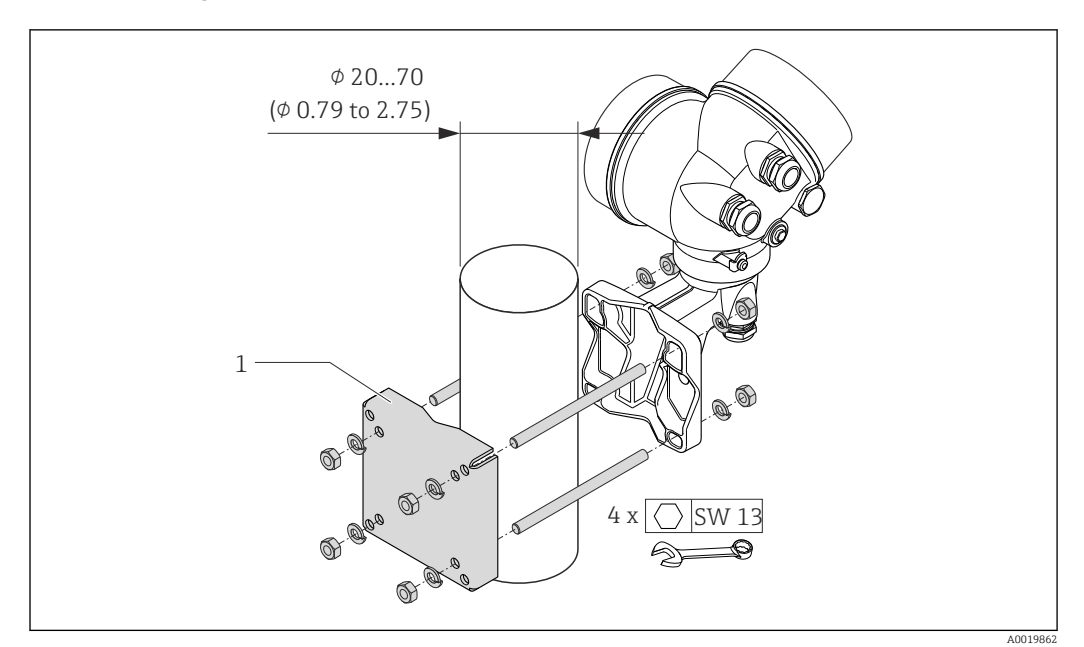

- *9 Maßeinheit mm (in)*
- *1 Masthalterungsset für Pfostenmontage*

#### <span id="page-26-0"></span>6.2.5 Messumformergehäuse drehen

Um den Zugang zum Anschlussraum oder Anzeigemodul zu erleichtern kann das Messumformergehäuse gedreht werden.

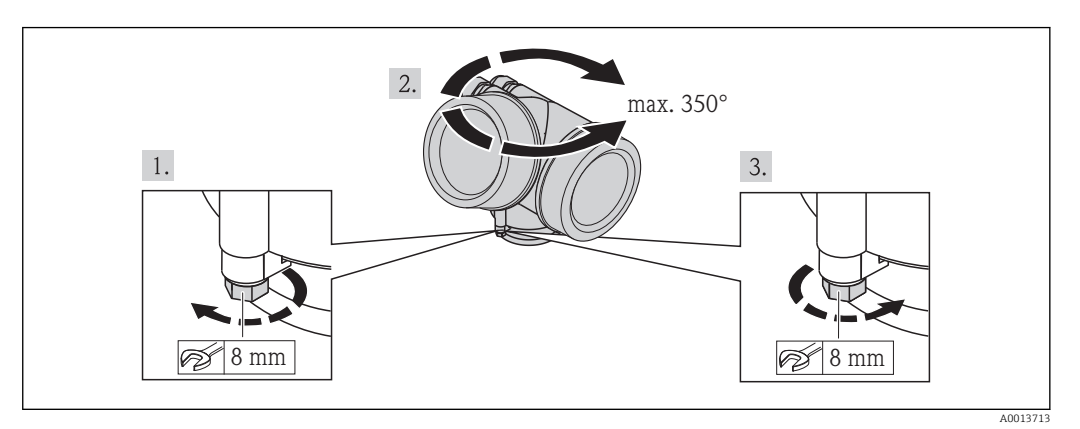

- 1. Befestigungsschraube lösen.
- 2. Gehäuse in die gewünschte Position drehen.
- 3. Befestigungsschraube fest anziehen.

### 6.2.6 Anzeigemodul drehen

Um die Ablesbar- und Bedienbarkeit zu erleichtern kann das Anzeigemodul gedreht werden.

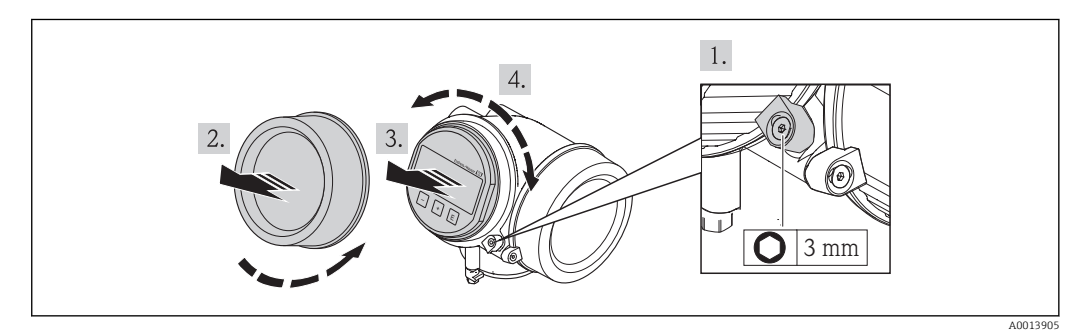

- 1. Sicherungskralle des Elektronikraumdeckels mit Innensechskantschlüssel lösen.
- 2. Elektronikraumdeckel vom Messumformergehäuse abschrauben.
- 3. Optional: Anzeigemodul mit leichter Drehbewegung herausziehen.
- 4. Anzeigemodul in die gewünschte Lage drehen: Max. 8 × 45° in jede Richtung.
- 5. Ohne herausgezogenes Anzeigemodul: Anzeigemodul an gewünschter Position einrasten lassen.
- 6. Mit herausgezogenem Anzeigemodul: Kabel in den Zwischenraum von Gehäuse und Hauptelektronikmodul hineinlegen und das Anzeigemodul auf den Elektronikraum stecken, bis es einrastet.
- 7. Messumformer in umgekehrter Reihenfolge wieder zusammenbauen.

## 6.3 Montagekontrolle

Ist das Messgerät unbeschädigt (Sichtkontrolle)?

Endress+Hauser 27

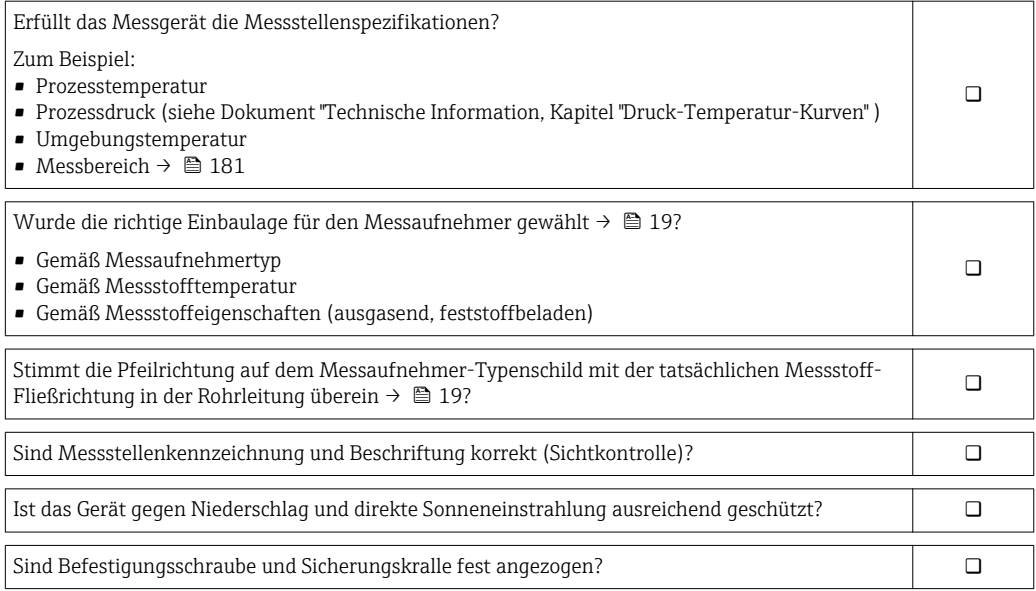

## <span id="page-28-0"></span>7 Elektrischer Anschluss

Das Messgerät besitzt keine interne Trennvorrichtung. Ordnen Sie deshalb dem Mess- $\vert$  . gerät einen Schalter oder Leistungsschalter zu, mit welchem die Versorgungsleitung leicht vom Netz getrennt werden kann.

## 7.1 Anschlussbedingungen

#### 7.1.1 Benötigtes Werkzeug

- Für Kabeleinführungen: Entsprechendes Werkzeug verwenden
- Für Sicherungskralle: Innensechskantschlüssel 3 mm
- Abisolierzange
- Bei Verwendung von Litzenkabeln: Quetschzange für Aderendhülse
- Zum Kabelentfernen aus Klemmstelle: Schlitzschraubendreher ≤ 3 mm (0,12 in)

#### 7.1.2 Anforderungen an Anschlusskabel

Die kundenseitig bereitgestellten Anschlusskabel müssen die folgenden Anforderungen erfüllen.

#### Elektrische Sicherheit

Gemäß national gültiger Vorschriften.

#### Zulässiger Temperaturbereich

- $-40$  °C (-40 °F)...+80 °C (+176 °F)
- Mindestanforderung: Kabel-Temperaturbereich ≥ Umgebungstemperatur + 20 K

#### **Signalkabel**

#### *FOUNDATION Fieldbus*

Verdrilltes, abgeschirmtes Zweiaderkabel.

Für weitere Hinweise zur Planung und Installation von FOUNDATION Fieldbus Netzwerken:

- Betriebsanleitung "FOUNDATION Fieldbus Overview" (BA00013S)
- FOUNDATION Fieldbus-Richtlinie
- IEC 61158-2 (MBP)

*Impuls-/Frequenz-/Schaltausgang*

Normales Installationskabel ausreichend.

#### Verbindungskabel Getrenntausführung

*Verbindungskabel (Standard)*

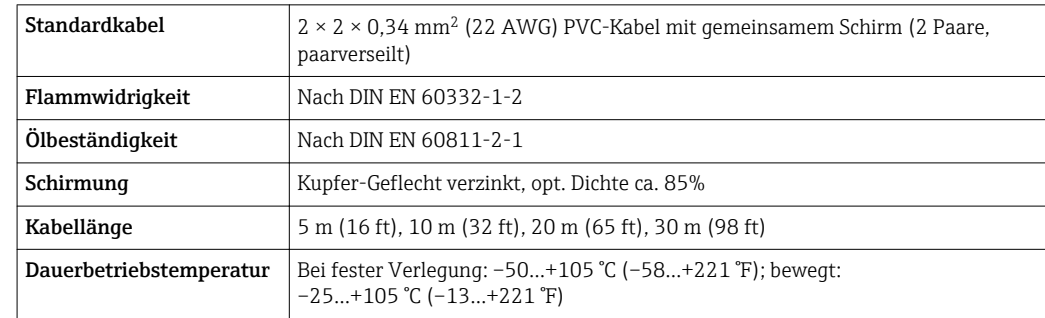

*Verbindungskabel (armiert)*

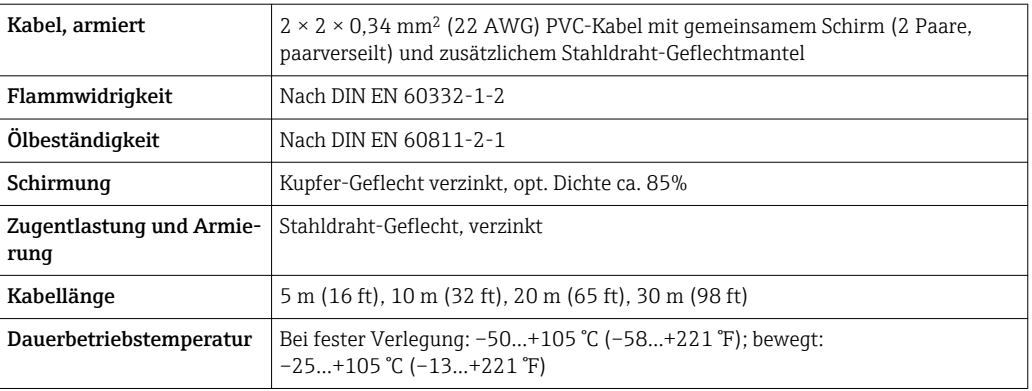

#### Kabeldurchmesser

- Mitausgelieferte Kabelverschraubungen:  $M20 \times 1,5$  mit Kabel  $\phi$  6...12 mm (0,24...0,47 in)
- Steckbare Federkraftklemmen bei Geräteausführung ohne integrierten Überspannungsschutz: Aderquerschnitte 0,5…2,5 mm<sup>2</sup> (20…14 AWG)
- Schraubklemmen bei Geräteausführung mit integriertem Überspannungsschutz: Aderquerschnitte 0,2…2,5 mm2 (24…14 AWG)

#### <span id="page-30-0"></span>7.1.3 Klemmenbelegung

#### Messumformer

#### *Anschlussvariante FOUNDATION Fieldbus, Impuls-/Frequenz-/Schaltausgang*

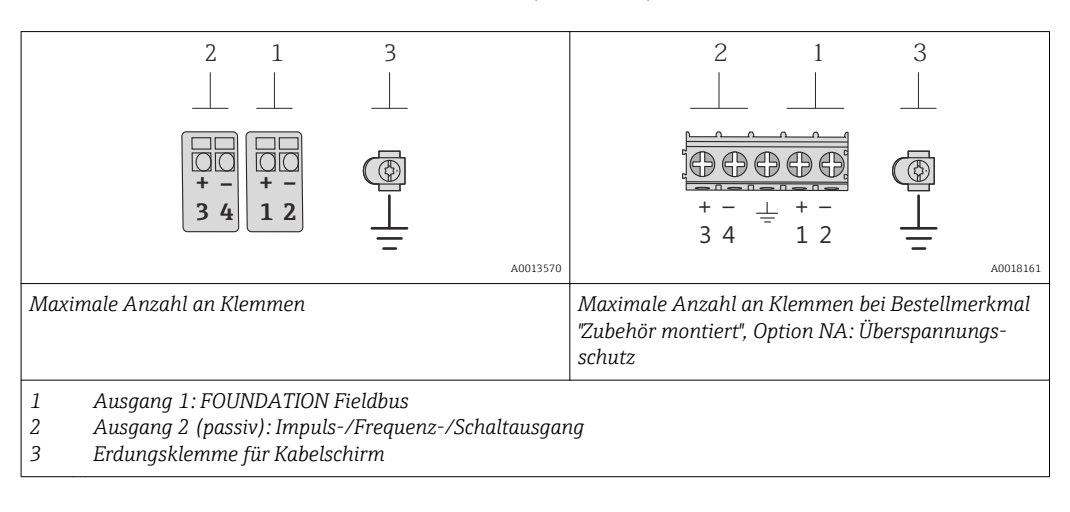

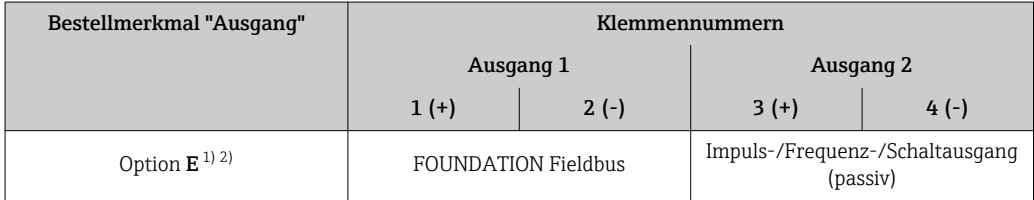

1) Ausgang 1 muss immer verwendet werden; Ausgang 2 ist optional.

2) FOUNDATION Fieldbus mit integriertem Verpolungsschutz.

#### Getrenntausführung

Bei der Getrenntausführung werden die räumlich getrennt montierten Messaufnehmer und -umformer mit einem Verbindungskabel verbunden. Der Anschluss erfolgt bei dem Messaufnehmer über das Anschlussgehäuse, der Messumformer wird über den Anschlussraum der Wandhalterung angeschlossen.

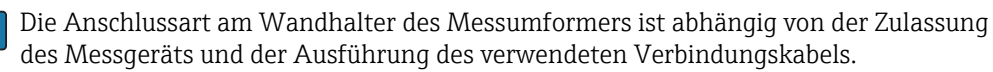

Der Anschluss ist nur über Anschlussklemmen möglich:

- Bei den Zulassungen: Ex n, Ex tb und cCSAus Div. 1
- Bei Verwendung eines armierten Verbindungskabels

Der Anschluss erfolgt über M12-Gerätestecker:

- Bei allen anderen Zulassungen
- Bei Verwendung des Standard-Verbindungskabels

Der Anschluss am Anschlussgehäuse des Messaufnehmers erfolgt immer über Anschlussklemmen (Anziehdrehmoment Anschlussklemmen: 1,2…1,7 Nm).

<span id="page-31-0"></span>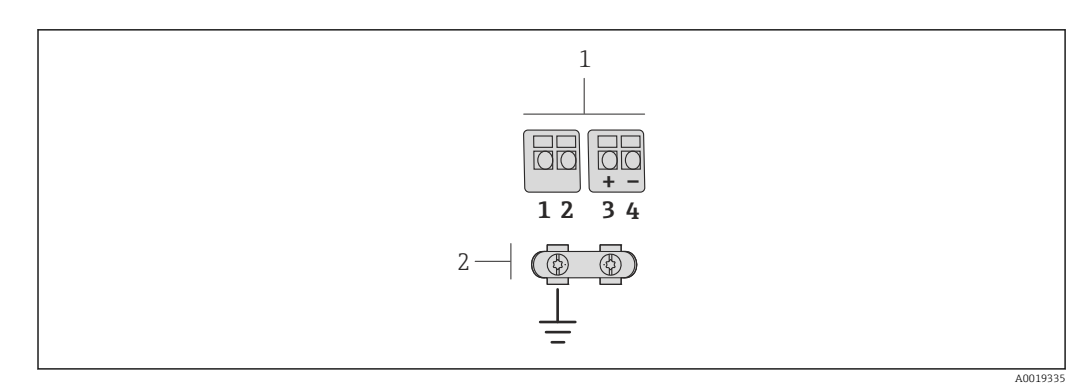

 *10 Anschlussklemmen für Anschlussraum im Wandhalter des Messumformers und dem Anschlussgehäuse des Messaufnehmers*

*1 Anschlussklemmen für Verbindungskabel*

*2 Erdung erfolgt über Kabelzugentlastung*

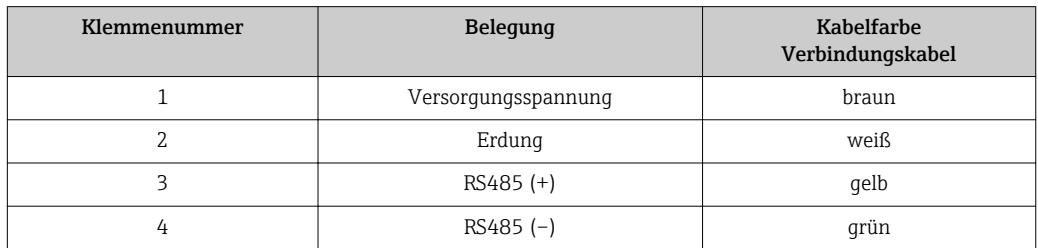

#### 7.1.4 Pinbelegung Gerätestecker

#### FOUNDATION Fieldbus

*Gerätestecker für Signalübertragung (geräteseitig)*

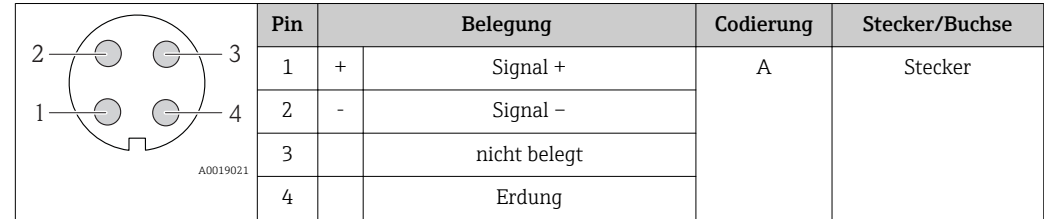

#### 7.1.5 Schirmung und Erdung

#### FOUNDATION Fieldbus

Eine optimale elektromagnetische Verträglichkeit (EMV) des Feldbussystems ist nur dann gewährleistet, wenn Systemkomponenten und insbesondere Leitungen abgeschirmt sind und die Abschirmung eine möglichst lückenlose Hülle bildet. Ideal ist ein Schirmabdeckungsgrad von 90%.

- Für eine optimale EMV-Schutzwirkung ist die Schirmung so oft wie möglich mit der Bezugserde zu verbinden.
- Aus Gründen des Explosionsschutzes sollte jedoch auf die Erdung verzichtet werden.

Um beiden Anforderungen gerecht zu werden, lässt das Feldbussystem grundsätzlich drei verschiedene Varianten der Schirmung zu:

- Beidseitige Schirmung.
- Einseitige Schirmung auf der speisenden Seite mit kapazitivem Abschluss am Feldgerät.
- Einseitige Schirmung auf der speisenden Seite.

Erfahrungen zeigen, dass in den meisten Fällen bei Installationen mit einseitiger Schirmung auf der speisenden Seite (ohne kapazitivem Abschluss am Feldgerät) die besten

<span id="page-32-0"></span>Ergebnisse hinsichtlich der EMV erzielt werden. Voraussetzung für einen uneingeschränkten Betrieb bei vorhandenen EMV-Störungen sind entsprechende Maßnahmen der Eingangsbeschaltung. Diese Maßnahmen wurden bei diesem Gerät berücksichtigt. Damit ist ein Betrieb bei Störgrößen gemäß NAMUR NE21 sichergestellt.

Bei der Installation sind gegebenenfalls nationale Installationsvorschriften und Richtlinien zu beachten!

Bei großen Potenzialunterschieden zwischen den einzelnen Erdungspunkten wird nur ein Punkt der Schirmung direkt mit der Bezugserde verbunden. In Anlagen ohne Potenzialausgleich sollten Kabelschirme von Feldbussystemen deshalb nur einseitig geerdet werden, beispielsweise am Feldbusspeisegerät oder an Sicherheitsbarrieren.

#### **HINWEIS**

#### In Anlagen ohne Potentialausgleich: Mehrfache Erdung des Kabelschirms verursacht netzfrequente Ausgleichströme!

Beschädigung des Kabelschirms der Busleitung.

‣ Kabelschirm der Busleitung nur einseitig mit der Ortserde oder dem Schutzleiter erden. Den nicht angeschlossenen Schirm isolieren.

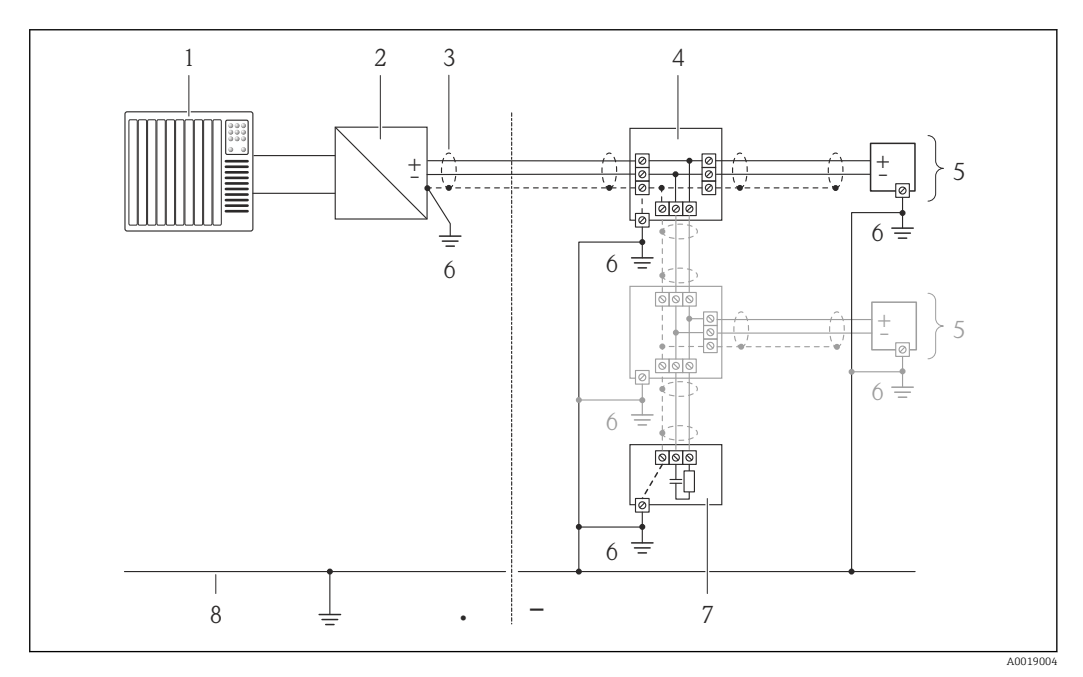

- *1 Automatisierungsgerät (z.B. SPS)*
- *2 Power Conditioner (FOUNDATION Fieldbus)*
- *3 Kabelschirm*
- *4 T-Verteiler*
- *5 Messgerät*
- *6 Lokale Erdung*
- *7 Busabschluss (Terminator)*
- *8 Potentialausgleichsleiter*

### 7.1.6 Anforderungen an Speisegerät

#### Versorgungsspannung

#### *Messumformer*

Es ist eine externe Spannungsversorgung für jeden Ausgang notwendig.

Die folgenden Werte zur Versorgungsspannung gelten für die verfügbaren Ausgänge:

<span id="page-33-0"></span>*Versorgungsspannung für eine Kompaktausführung ohne Vor-Ort-Anzeige 1)*

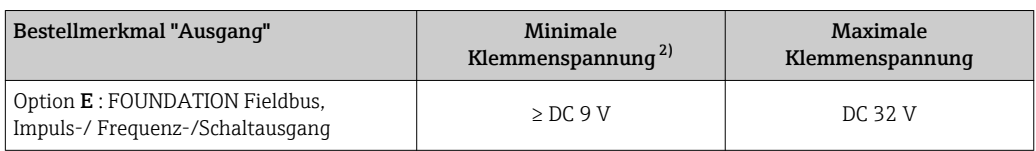

1) Bei externer Versorgungsspannung des Powerconditioners

2) Die minimal Klemmenspannung erhöht sich bei Verwendung einer Vor-Ort-Bedienung: siehe nachfolgende Tabelle

#### *Erhöhung der minimalen Klemmenspannung*

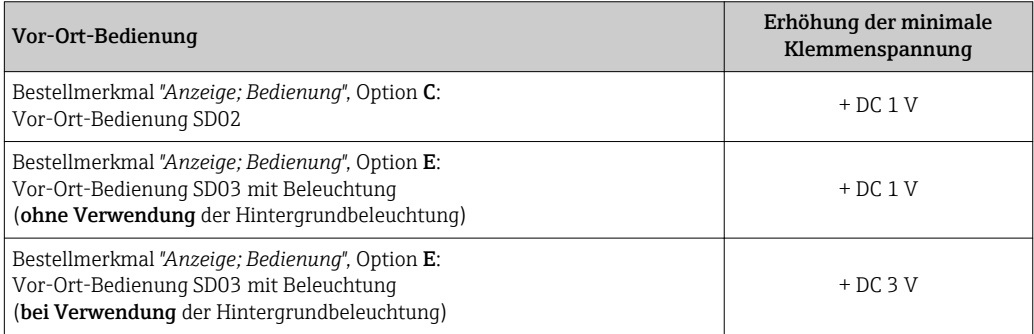

#### 7.1.7 Messgerät vorbereiten

1. Wenn vorhanden: Blindstopfen entfernen.

#### 2. HINWEIS

#### Mangelnde Gehäusedichtheit!

Aufheben der Funktionstüchtigkeit des Messgeräts möglich.

‣ Passende, der Schutzart entsprechende Kabelverschraubungen verwenden.

Wenn Messgerät ohne Kabelverschraubungen ausgeliefert wird: Passende Kabelverschraubung für entsprechendes Anschlusskabel bereitstellen .

3. Wenn Messgerät mit Kabelverschraubungen ausgeliefert wird: Kabelspezifikation beachten .

## 7.2 Messgerät anschließen

#### **HINWEIS**

#### Einschränkung der elektrischen Sicherheit durch falschen Anschluss!

- ‣ Elektrische Anschlussarbeiten nur von entsprechend ausgebildetem Fachpersonal ausführen lassen.
- ‣ National gültige Installationsvorschriften beachten.
- ‣ Die örtlichen Arbeitsschutzvorschriften einhalten.
- ‣ Bei Einsatz im explosionsgefährdeten Bereich: Hinweise in der gerätespezifischen Ex-Dokumentation beachten.

#### 7.2.1 Getrenntausführung anschließen

#### **AWARNUNG**

#### Beschädigungsgefahr elektronischer Bauteile!

- ‣ Getrenntausführung erden und dabei Messaufnehmer und Messumformer am gleichen Potentialausgleich anschließen.
- ‣ Nur Messaufnehmer und Messumformer mit der gleichen Seriennummern miteinander verbinden.

Bei der Getrenntausführung wird folgende Reihenfolge der Arbeitsschritte empfohlen:

- 1. Messumformer und Messaufnehmer montieren.
- 2. Verbindungskabel anschließen.
- 3. Messumformer anschließen.

Die Anschlussart am Wandhalter des Messumformers ist abhängig von der Zulassung  $\ddot{\mathbf{r}}$ des Messgeräts und der Ausführung des verwendeten Verbindungskabels.

Der Anschluss ist nur über Anschlussklemmen möglich:

- Bei den Zulassungen: Ex n, Ex tb und cCSAus Div. 1
- Bei Verwendung eines armierten Verbindungskabels

Der Anschluss erfolgt über M12-Gerätestecker:

- Bei allen anderen Zulassungen
- Bei Verwendung des Standard-Verbindungskabels

Der Anschluss am Anschlussgehäuse des Messaufnehmers erfolgt immer über Anschlussklemmen (Anziehdrehmoment Anschlussklemmen: 1,2…1,7 Nm).

#### Anschluss Anschlussgehäuse Messaufnehmer

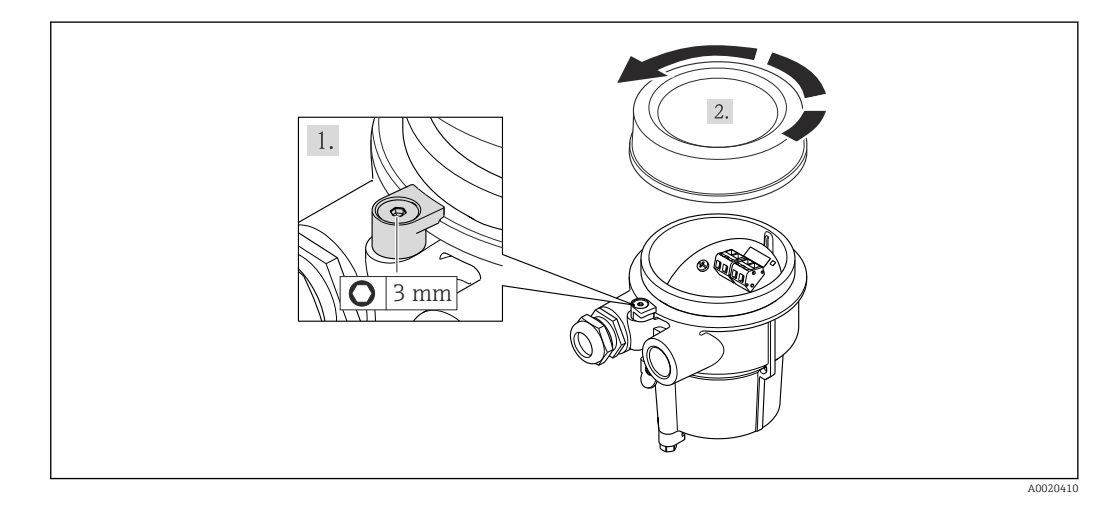

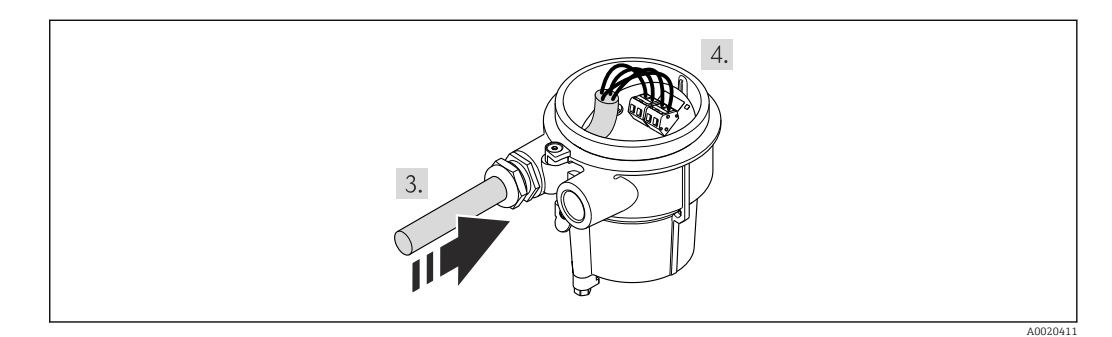

- 1. Sicherungskralle lösen.
- 2. Gehäusedeckel abschrauben.
- 3. Verbindungskabel durch Kabeleinführung in das Anschlussgehäuse einführen (bei Verbindungskabel ohne M12-Gerätestecker: Das kürzer abisolierte Ende des Verbindungskabels verwenden).

#### 4. HINWEIS

Anschlussklemmen mit einem nicht korrekten Anziehdrehmoment angezogen. Verbindung fehlerhaft oder Anschlussklemme beschädigt.

‣ Die Anschlussklemmen mit einem Anziehdrehmoment in einem Bereich von 1,2…1,7 Nm anziehen.

Verbindungskabel verdrahten:

- $\rightarrow$  Klemme 1 = braunes Kabel
	- Klemme 2 = weißes Kabel
	- Klemme 3 = gelbes Kabel
	- Klemme 4 = grünes Kabel
- 5. Kabelschirm über Kabelzugentlastung anschließen.
- 6. Messumformer in umgekehrter Reihenfolge wieder zusammenbauen.

#### Anschluss am Wandhalter des Messumformers

*Anschluss des Messumformers über Stecker*

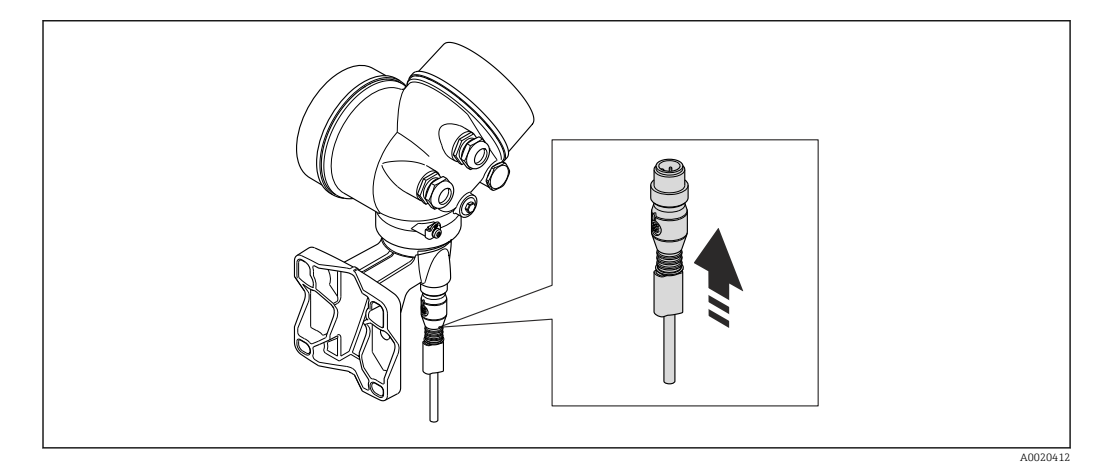

‣ Stecker anschließen.

*Anschluss des Messumformers über Klemmen*

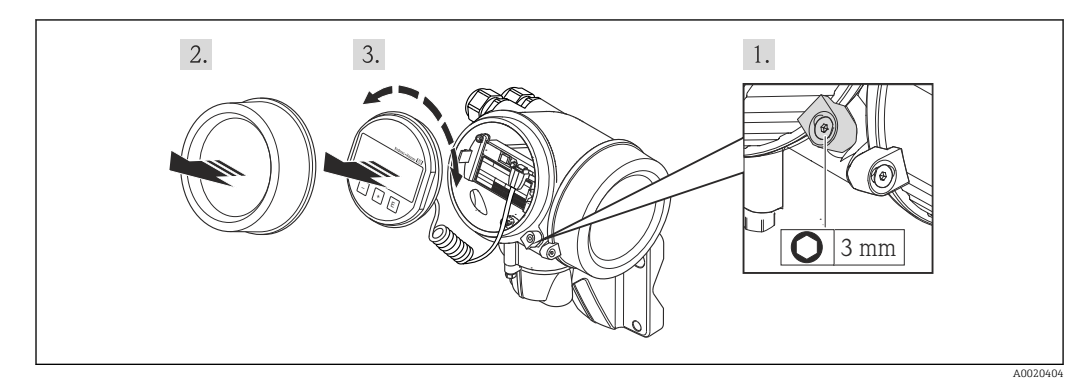
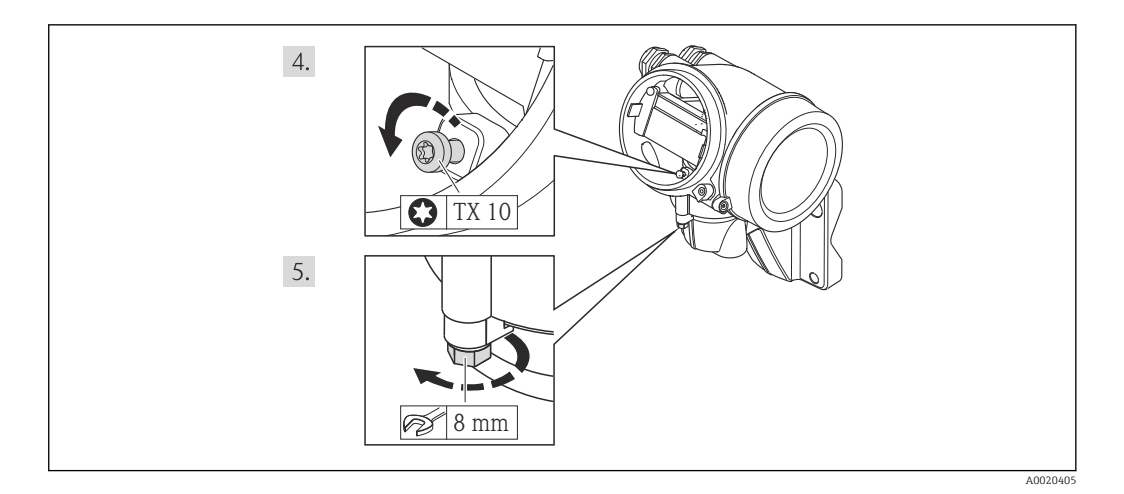

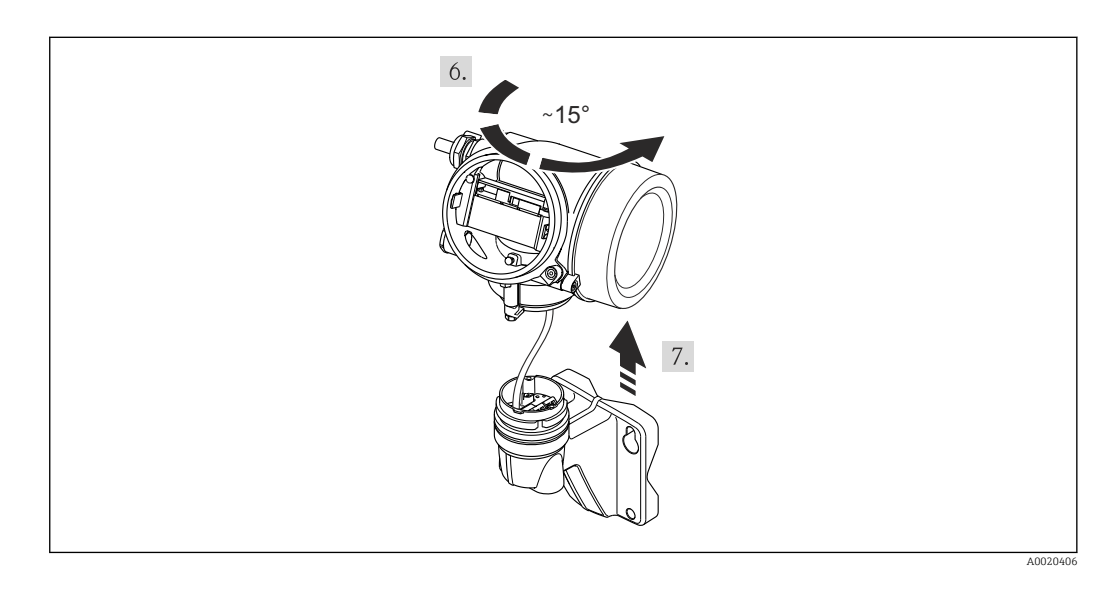

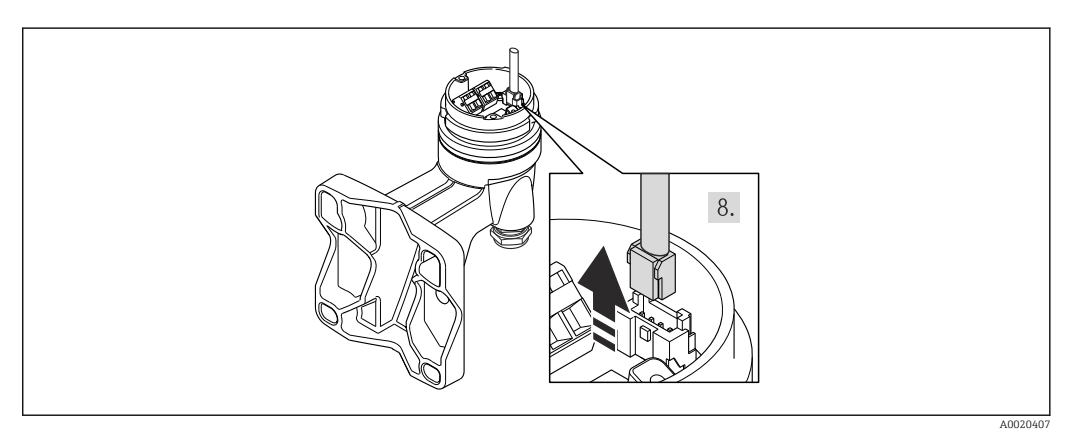

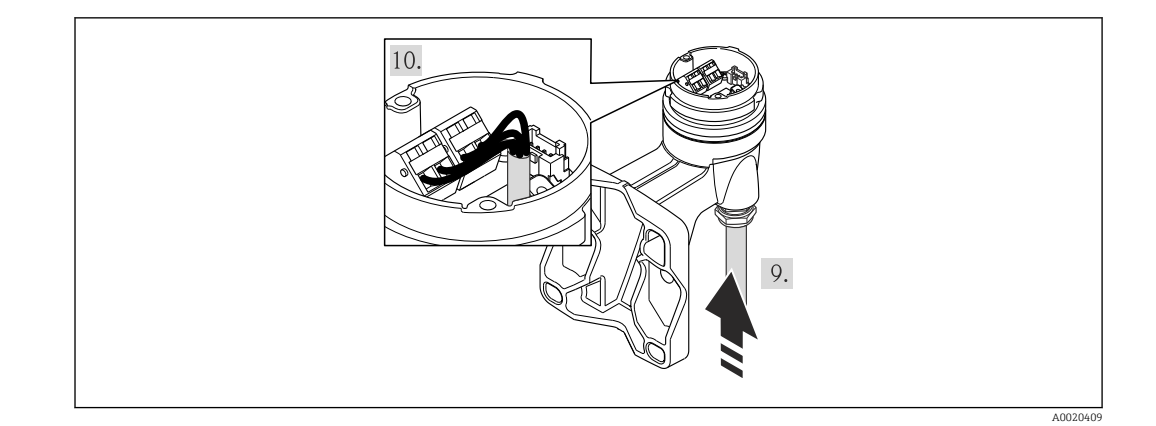

- 1. Sicherungskralle Messumformergehäuse lösen.
- 2. Sicherungskralle Elektronikraumdeckel lösen.
- 3. Elektronikraumdeckel abschrauben.
- 4. Anzeigemodul mit leichter Drehbewegung herausziehen. Um den Zugriff auf den Verriegelungsschalter zu erleichtern: Anzeigemodul am Rand des Elektronikraums aufstecken.
- 5. Arretierschraube des Messumformergehäuse lösen.
- 6. Messumformergehäuse nach rechts bis zur Markierung drehen und anheben. Die Anschlussplatine des Wandgehäuses ist mit der Elektronikplatine des Messumformers über ein Signalkabel verbunden. Bei Anheben des Messumformergehäuses aus das Signalkabel achten!
- 7. Das Signalkabel von der Anschlussplatine des Wandgehäuses ausstecken. Dabei die Arretierung am Stecker zusammendrücken.
- 8. Messumformergehäuse entfernen.
- 9. Verbindungskabel durch Kabeleinführung in das Anschlussgehäuse einführen (bei Verbindungskabel ohne M12-Gerätestecker: Das kürzer abisolierte Ende des Verbindungskabels verwenden).
- 10. Verbindungskabel verdrahten:
	- $\rightarrow$  Klemme 1 = braunes Kabel Klemme 2 = weißes Kabel
		- Klemme 3 = gelbes Kabel
		- Klemme 4 = grünes Kabel
- 11. Kabelschirm über Kabelzugentlastung anschließen.
- 12. Messumformer in umgekehrter Reihenfolge wieder zusammenbauen.

### 7.2.2 Messumformer anschließen

#### Anschluss über Anschlussklemmen

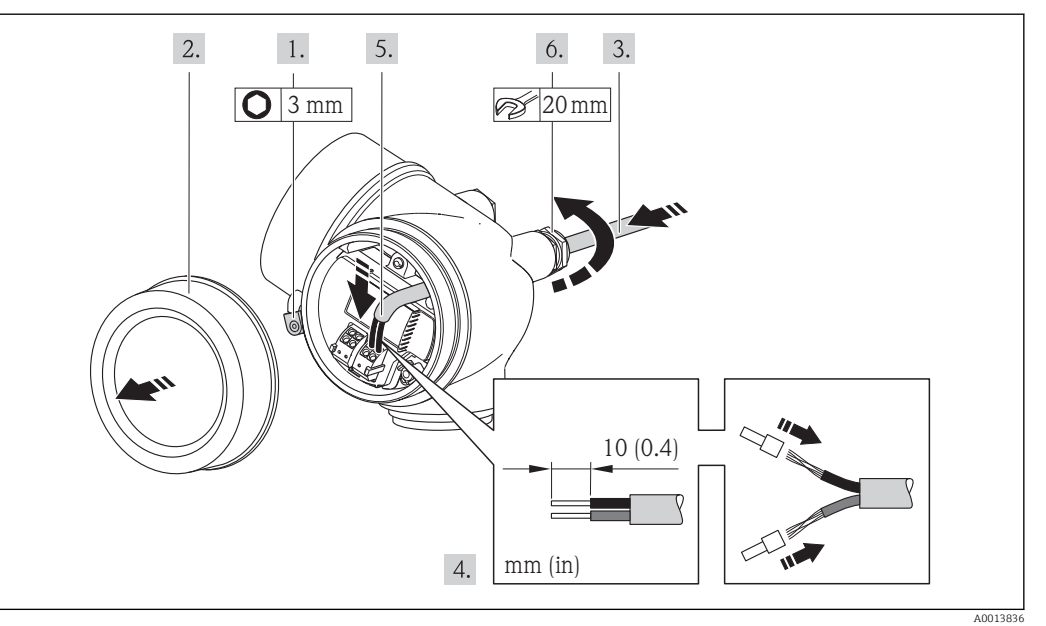

- 1. Sicherungskralle des Anschlussraumdeckels lösen.
- 2. Anschlussraumdeckel abschrauben.
- 3. Kabel durch die Kabeleinführung schieben. Um Dichtheit zu gewährleisten, Dichtungsring nicht aus der Kabeleinführung entfernen.
- 4. Kabel und Kabelenden abisolieren. Bei Litzenkabeln: Zusätzlich Aderendhülsen anbringen.

#### 5. **AWARNUNG**

#### Aufhebung der Gehäuseschutzart durch mangelnde Gehäusedichtheit!

‣ Schraube ohne Verwendung von Fett eindrehen. Die Deckelgewinde sind mit einer Trockenschmierung beschichtet.

Messumformer in umgekehrter Reihenfolge wieder zusammenbauen.

#### Kabel entfernen

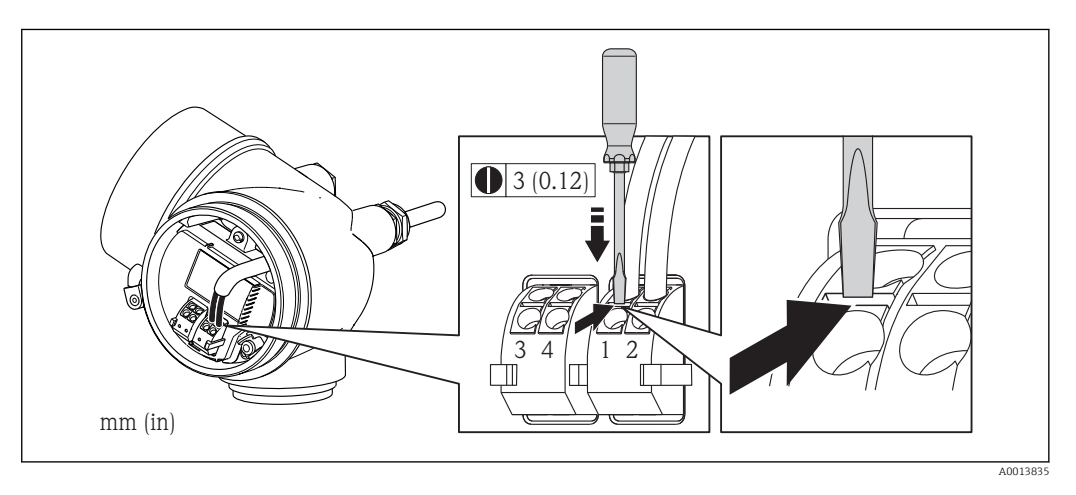

‣ Um ein Kabel wieder aus der Klemmstelle zu entfernen: Mit einem Schlitzschraubendreher auf den Schlitz zwischen den beiden Klemmenlöchern drücken und gleichzeitig das Kabelende aus der Klemme ziehen.

### 7.2.3 Potenzialausgleich sicherstellen

#### Anforderungen

Um eine einwandfreie Messung zu gewährleisten, folgende Punkte beachten:

- Messstoff und Messaufnehmer auf demselben elektrischen Potenzial
- Getrenntausführung: Messaufnehmer und Messumformer auf demselben elektrischen Potenzial
- Betriebsinterne Erdungskonzepte
- Material und Erdung der Rohrleitung

Bei einem Gerät für den explosionsgefährdeten Bereich: Hinweise in der Ex-Dokumentation (XA) beachten.

# 7.3 Spezielle Anschlusshinweise

### 7.3.1 Anschlussbeispiele

#### Impuls-/Frequenzausgang

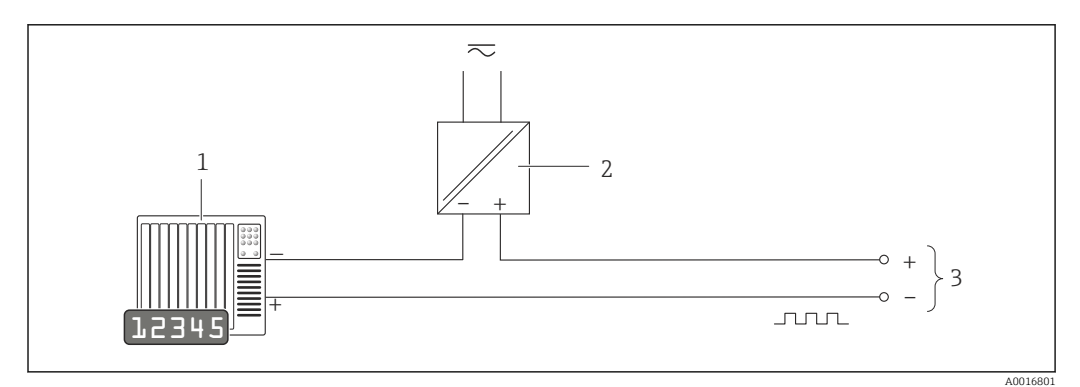

 *11 Anschlussbeispiel für Impuls-/Frequenzausgang (passiv)*

- *1 Automatisierungssystem mit Impuls-/Frequenzeingang (z.B. SPS)*
- *2 Spannungsversorgung*
- *3 Messumformer: Eingangswerte beachten [→ 183](#page-182-0)*

#### <span id="page-40-0"></span>FOUNDATION Fieldbus

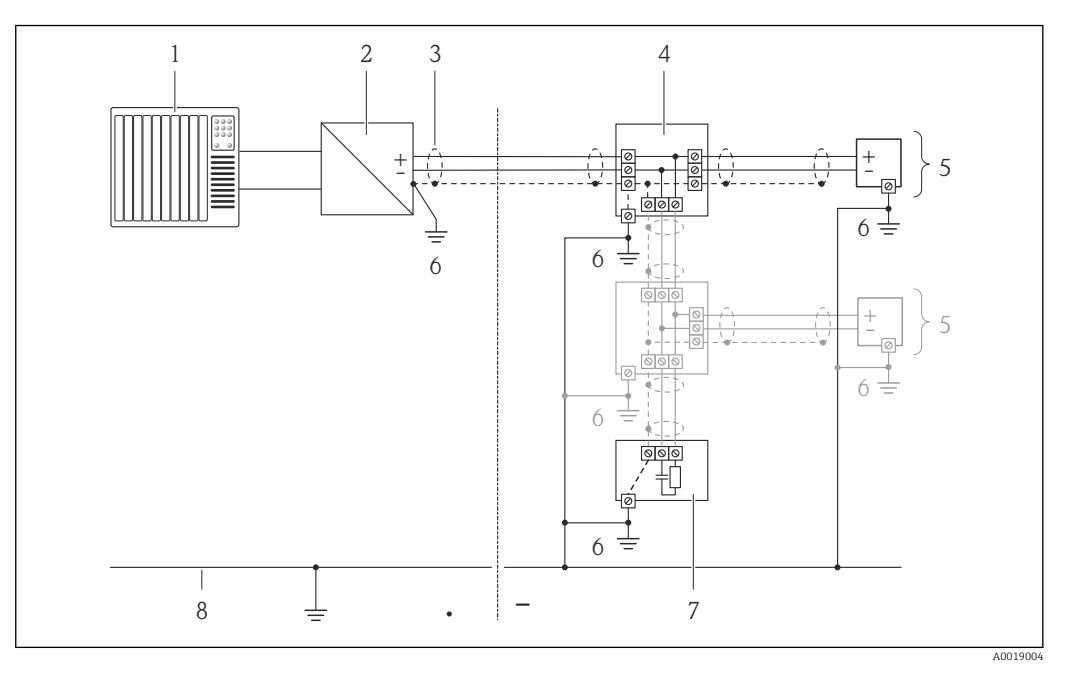

- *12 Anschlussbeispiel für FOUNDATION Fieldbus*
- *1 Automatisierungssystem (z.B. SPS)*
- *2 Power Conditioner (FOUNDATION Fieldbus)*
- *3 Kabelschirm*
- *4 T-Verteiler*
- *5 Messgerät*

 $\overline{\phantom{a}}$ 

- *6 Lokale Erdung*
- *7 Busabschluss (Terminator)*
- *8 Potentialausgleichsleiter*

### 7.4 Schutzart sicherstellen

Das Messgerät erfüllt alle Anforderungen gemäß der Schutzart IP66/67, Type 4X enclosure.

Um die Schutzart IP66/67, Type 4X enclosure zu gewährleisten, folgende Schritte nach dem elektrischen Anschluss durchführen:

- 1. Prüfen, ob die Gehäusedichtungen sauber und richtig eingelegt sind. Gegebenenfalls die Dichtungen trocknen, reinigen oder ersetzen.
- 2. Sämtliche Gehäuseschrauben und Schraubdeckel fest anziehen.
- 3. Kabelverschraubungen fest anziehen.
- 4. Damit auftretende Feuchtigkeit nicht zur Einführung gelangt: Kabel vor der Kabeleinführung eine nach unten hängende Schlaufe bilden ("Wassersack").

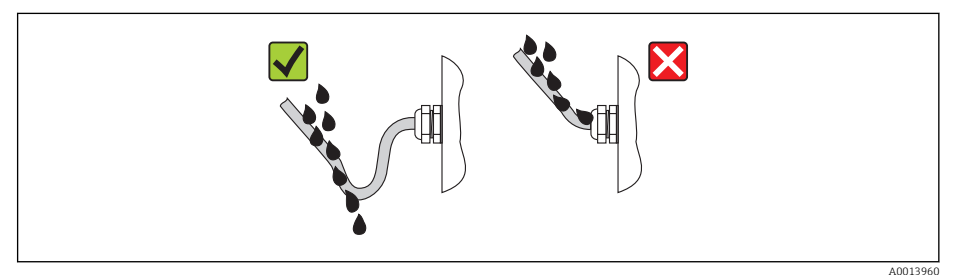

5. Für nicht benutzte Kabeleinführungen Blindstopfen einsetzen.

# <span id="page-41-0"></span>7.5 Anschlusskontrolle

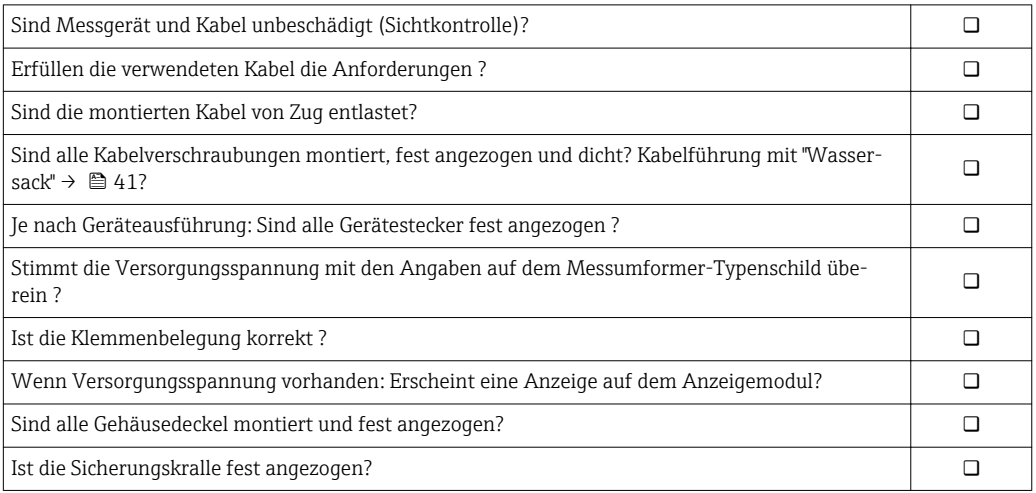

# 8 Bedienungsmöglichkeiten

# 8.1 Übersicht zu Bedienungsmöglichkeiten

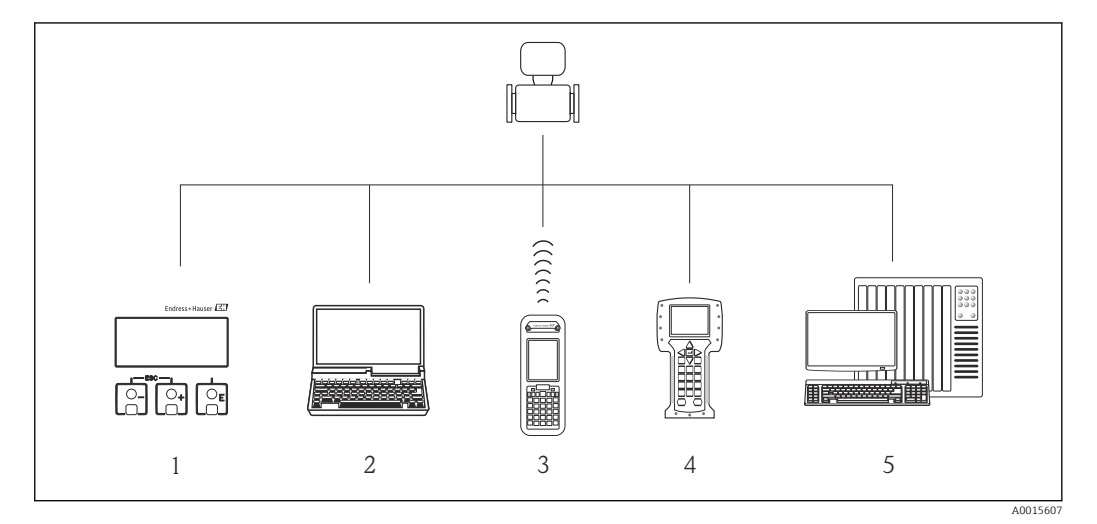

- 
- *1 Vor-Ort-Bedienung via Anzeigemodul 2 Computer mit Bedientool (z.B. FieldCare, AMS Device Manager)*
- *3 Field Xpert SFX350 oder SFX370*
- *4 Field Communicator 475*
- *5 Automatisierungssystem (z.B. SPS)*

# 8.2 Aufbau und Funktionsweise des Bedienmenüs

### 8.2.1 Aufbau des Bedienmenüs

Zur Bedienmenü-Übersicht mit Menüs und Parametern

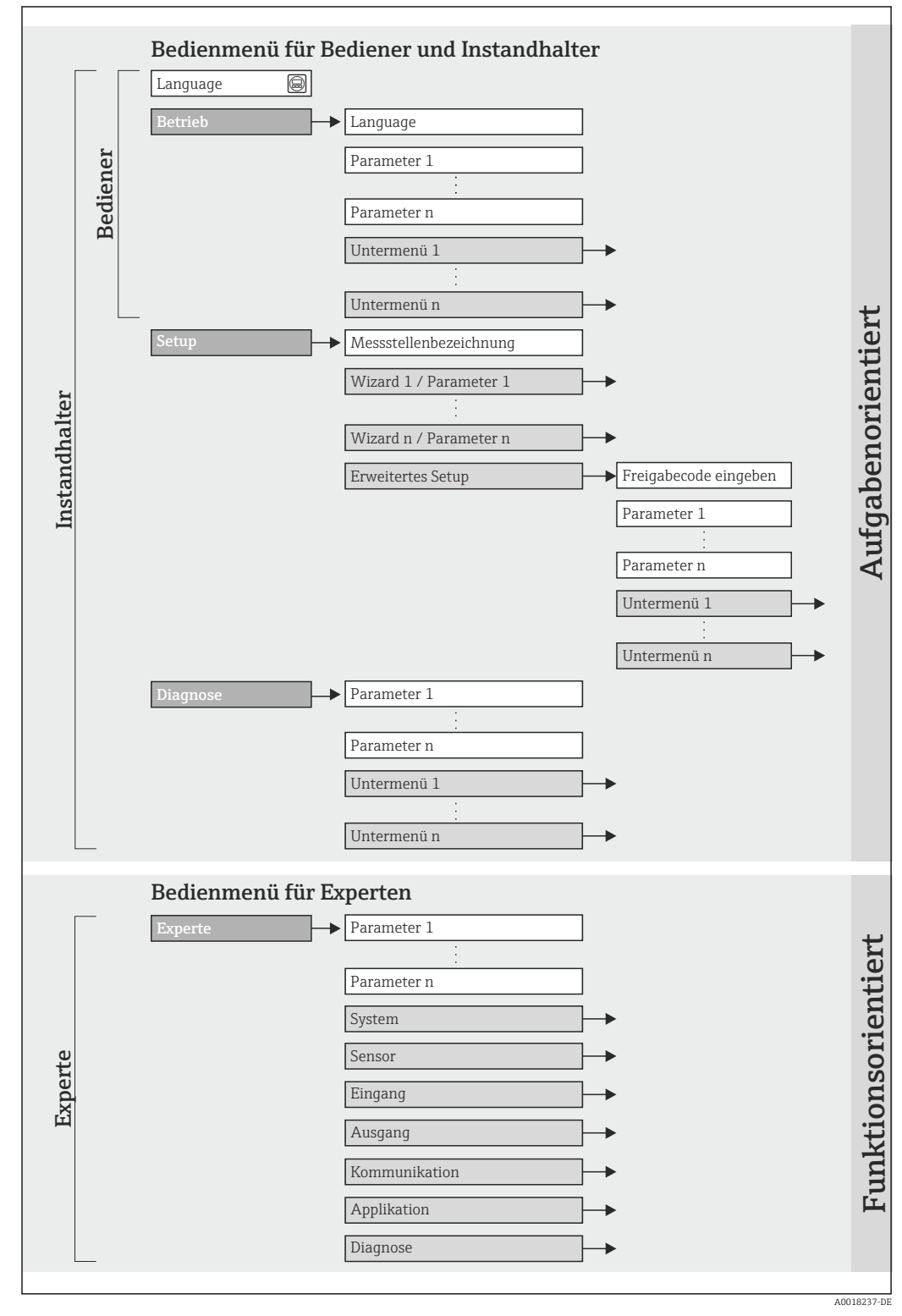

 *13 Schematischer Aufbau des Bedienmenüs*

### 8.2.2 Bedienphilosophie

Die einzelnen Teile des Bedienmenüs sind bestimmten Anwenderrollen zugeordnet (Bediener, Instandhalter etc.). Zu jeder Anwenderrolle gehören typische Aufgaben innerhalb des Gerätelebenszyklus.

# 8.3 Zugriff auf Bedienmenü via Vor-Ort-Anzeige

### 8.3.1 Betriebsanzeige

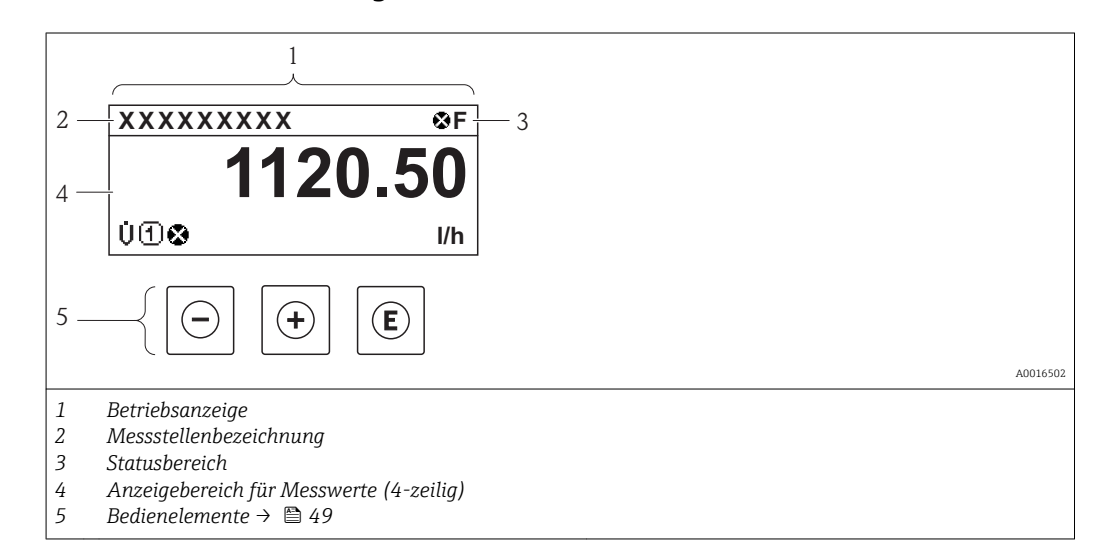

#### Statusbereich

Im Statusbereich der Betriebsanzeige erscheinen rechts oben folgende Symbole:

- Statussignale  $\rightarrow$   $\blacksquare$  130
	- F: Ausfall
	- C: Funktionskontrolle
	- S: Außerhalb der Spezifikation
	- M: Wartungsbedarf
- Diagnoseverhalten  $\rightarrow$   $\blacksquare$  131
	- $\odot$ : Alarm
	- $\wedge$ : Warnung
- $\hat{a}$ : Verriegelung (Das Gerät ist über die Hardware verriegelt)
- : Kommunkation (Kommunikation via Fernbedienung ist aktiv)

#### Anzeigebereich

Im Anzeigebereich sind jedem Messwert bestimmte Symbolarten zur näheren Erläuterung vorangestellt:

#### *Messgrößen*

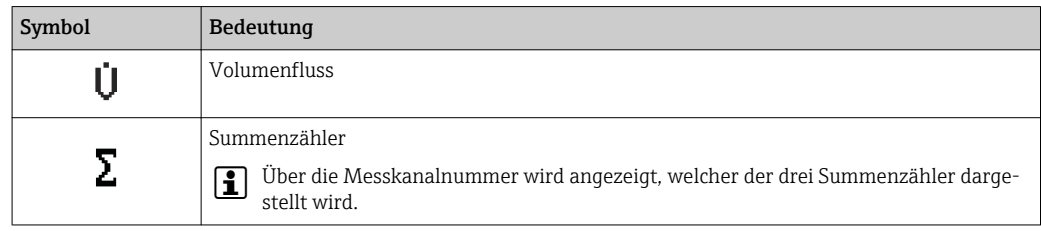

<span id="page-45-0"></span>*Messkanalnummern*

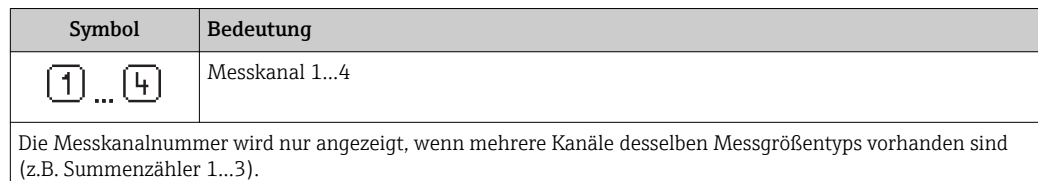

*Diagnoseverhalten*

Das Diagnoseverhalten bezieht sich auf ein Diagnoseereignis, das die angezeigte Messgröße betrifft. Zu den Symbolen [→ 131](#page-130-0)

Anzahl und Darstellung der Messwerte sind über Parameter "Format Anzeige" kon- $\mathbf{f}$ figurierbar [→ 73](#page-72-0). Menü "Betrieb" → Anzeige → Format Anzeige

### 8.3.2 Navigieransicht

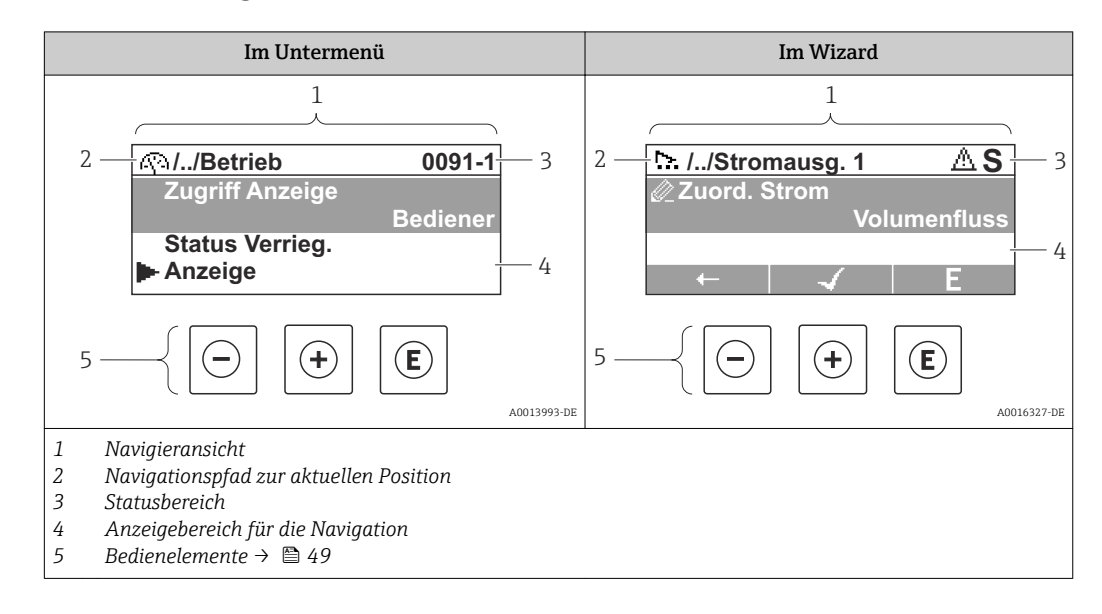

#### Navigationspfad

Der Navigationspfad - in der Navigieransicht links oben angezeigt - besteht aus folgenden Elementen:

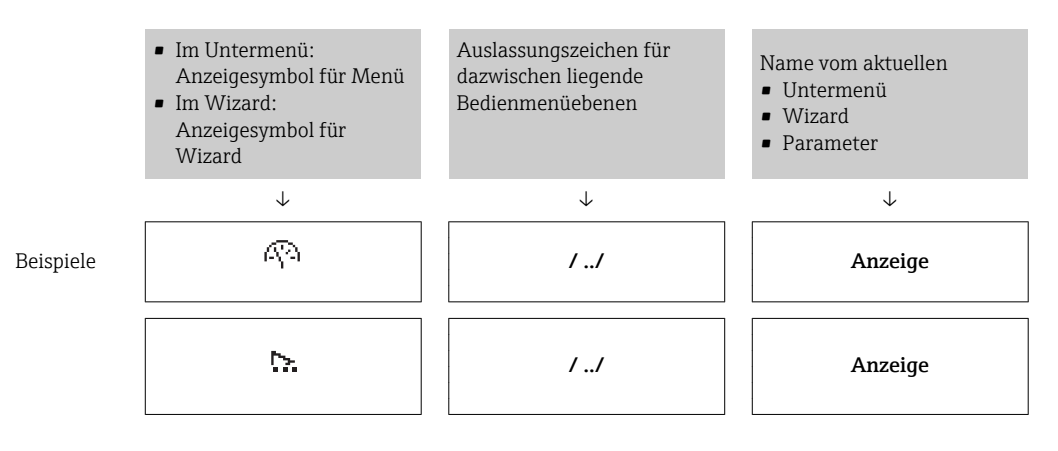

Zu den Menü-Anzeigesymbolen: Abschnitt "Anzeigebereich" [→ 47](#page-46-0)

#### <span id="page-46-0"></span>Statusbereich

Im Statusbereich der Navigieransicht rechts oben erscheint:

- Im Untermenü
	- Der Direktzugriffscode auf den annavigierten Parameter (z.B. 0022-1)
- Wenn ein Diagnoseereignis vorliegt: Diagnoseverhalten und Statussignal • Im Wizard

Wenn ein Diagnoseereignis vorliegt: Diagnoseverhalten und Statussignal

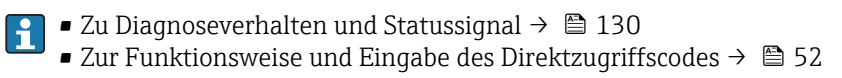

### Anzeigebereich

*Menüs*

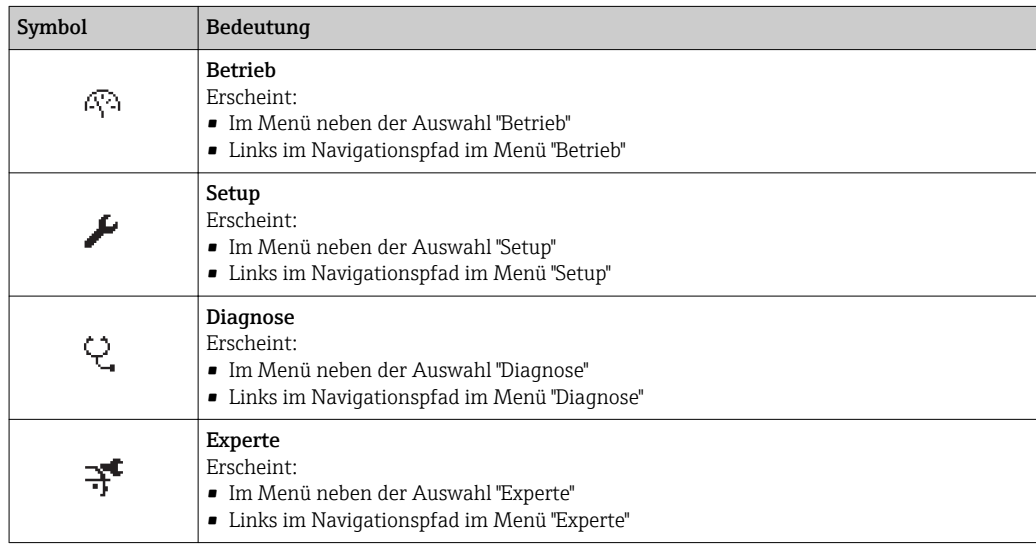

*Untermenüs, Wizards, Parameter*

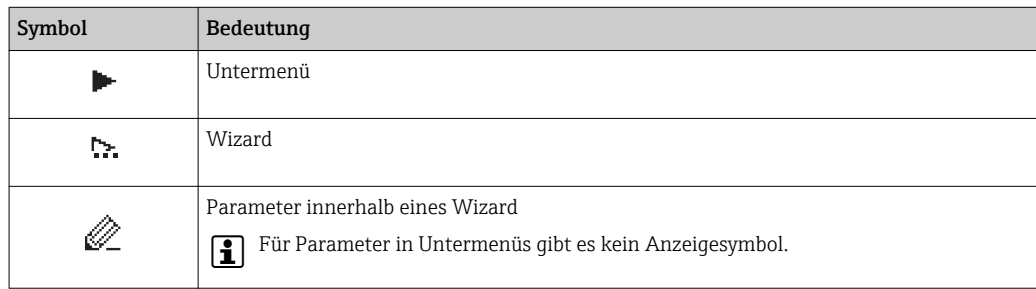

#### *Verriegelung*

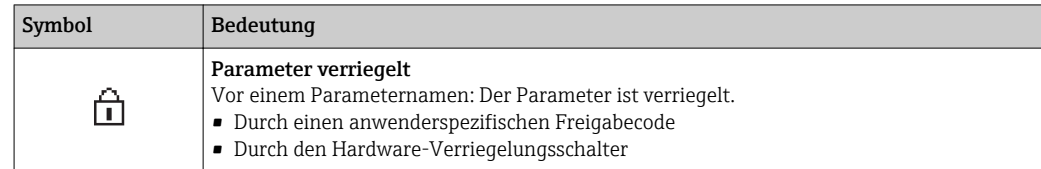

#### *Wizard-Bedienung*

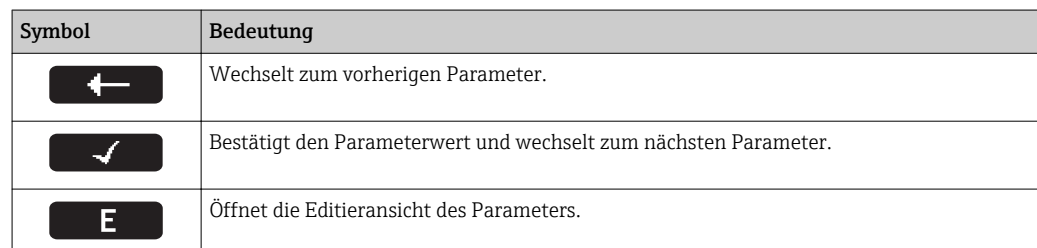

<span id="page-47-0"></span>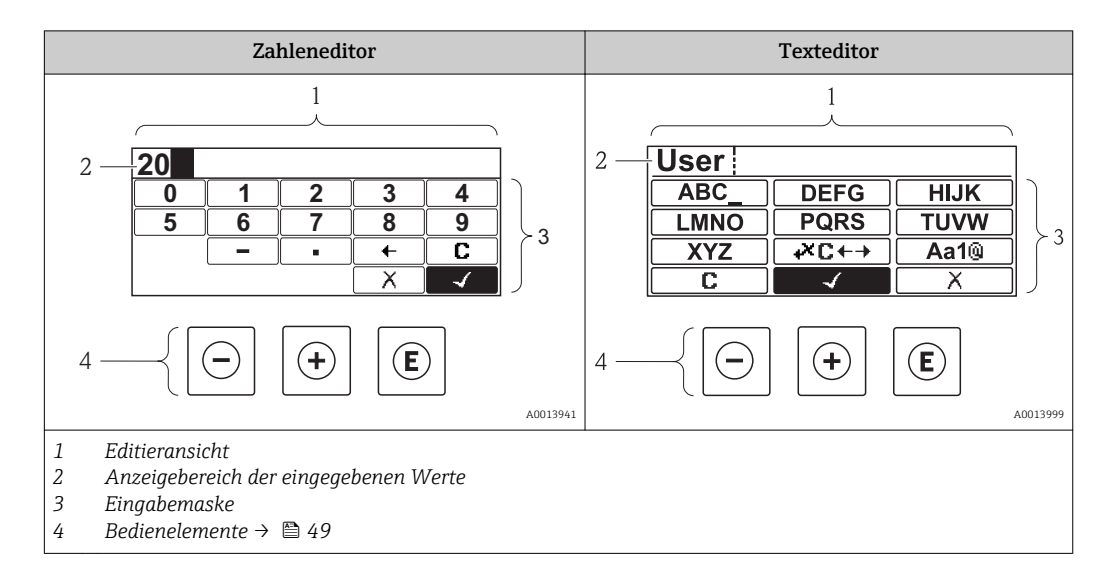

### 8.3.3 Editieransicht

### Eingabemaske

In der Eingabemaske des Zahlen- und Texteditors stehen folgende Eingabe- und Bediensymbole zur Verfügung:

#### *Zahleneditor*

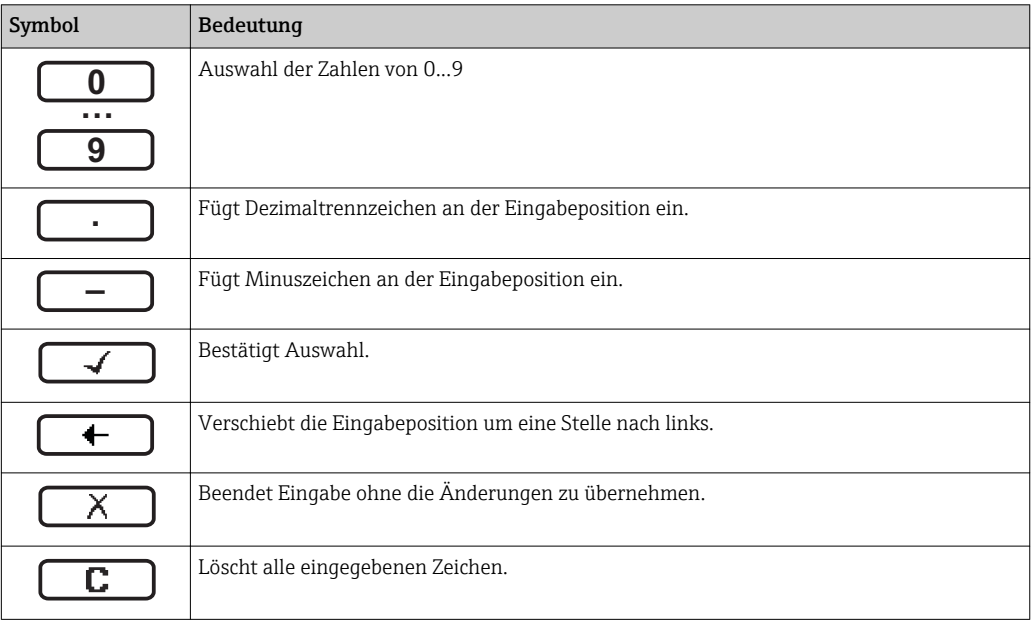

#### *Texteditor*

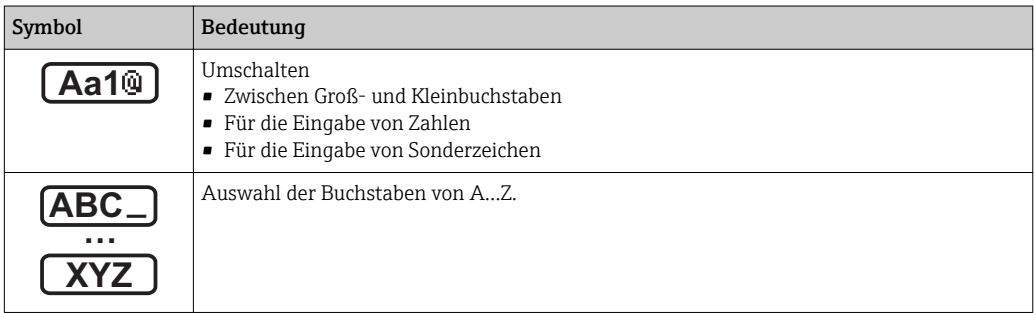

<span id="page-48-0"></span>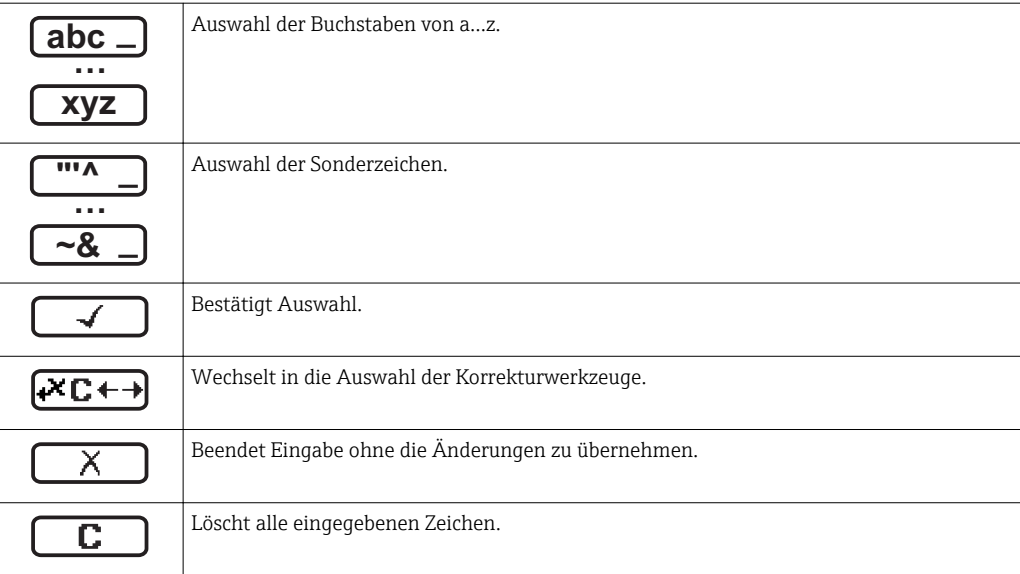

*Textkorrektur unter* 

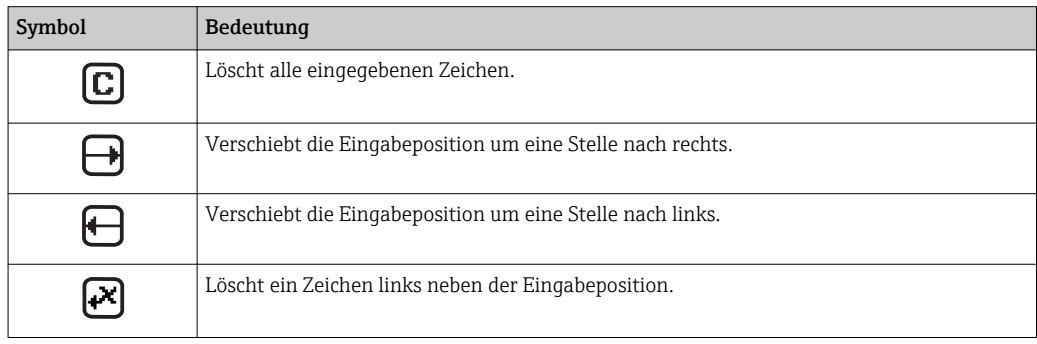

# 8.3.4 Bedienelemente

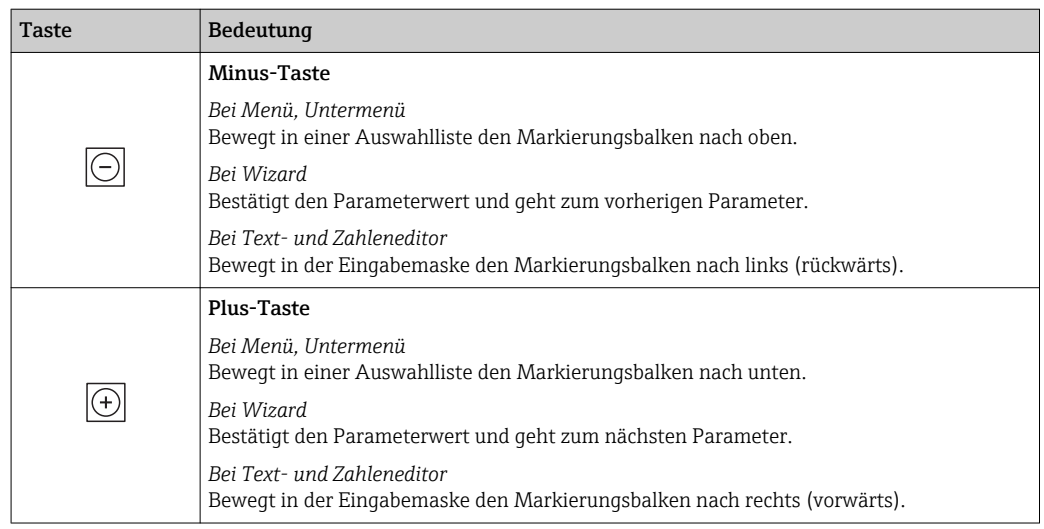

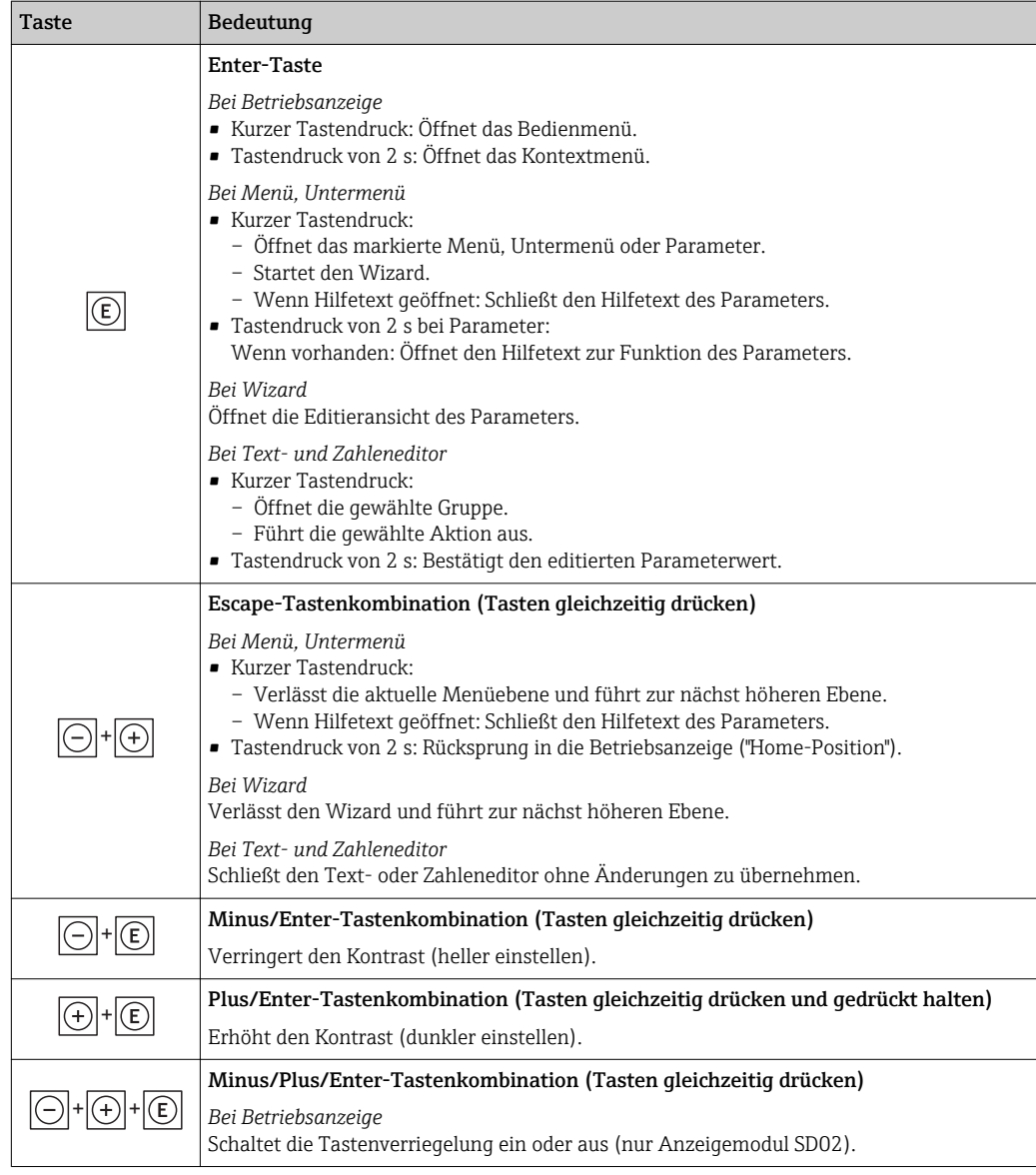

### 8.3.5 Kontextmenü aufrufen

Mithilfe des Kontextmenüs kann der Anwender schnell und direkt aus der Betriebsanzeige die folgenden Menüs aufrufen:

- Setup
- Datensicherung Anzeige
- Simulation

### Kontextmenü aufrufen und schließen

Der Anwender befindet sich in der Betriebsanzeige.

1.  $2 s$  auf  $\Box$  drücken.

Das Kontextmenü öffnet sich.

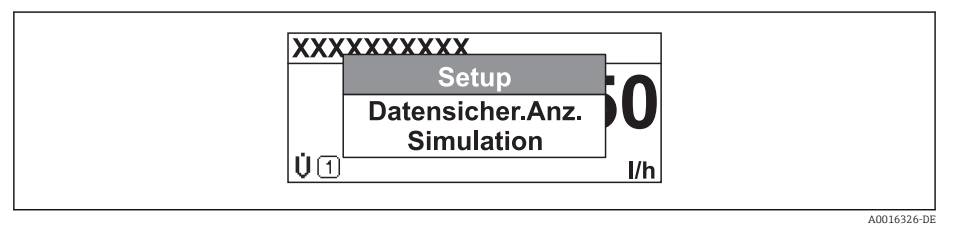

2. Gleichzeitig  $\Box$  +  $\Box$  drücken.

Das Kontextmenü wird geschlossen und die Betriebsanzeige erscheint.

#### Menü aufrufen via Kontextmenü

1. Kontextmenü öffnen.

- 2. Mit  $\boxplus$  zum gewünschten Menü navigieren.
- 3. Mit **E** die Auswahl bestätigen.
	- Das gewählte Menü öffnet sich.

### <span id="page-51-0"></span>8.3.6 Navigieren und aus Liste wählen

Zur Navigation im Bedienmenü dienen verschiedene Bedienelemente. Dabei erscheint der Navigationspfad links in der Kopfzeile. Die einzelnen Menüs sind durch vorangestellte Symbole gekennzeichnet, die auch in der Kopfzeile beim Navigieren angezeigt werden.

Zur Erläuterung der Navigieransicht mit Symbolen und Bedienelementen  $\rightarrow \Box$  46  $\boxed{4}$ 

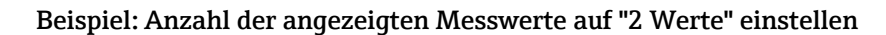

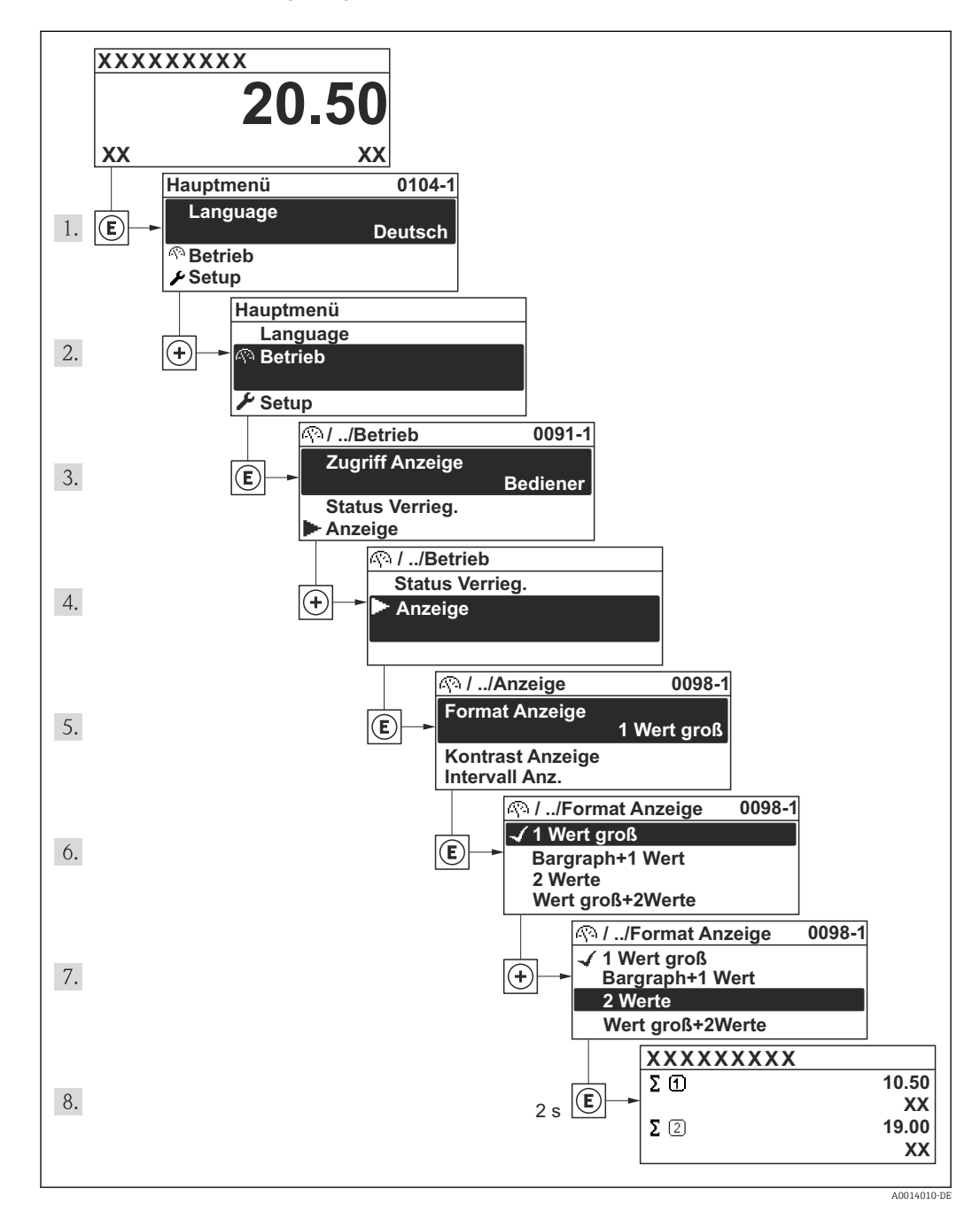

### 8.3.7 Parameter direkt aufrufen

Um auf einen Parameter via Vor-Ort-Anzeige direkt zugreifen zu können, ist jedem Parameter eine Paramaternummer zugeordnet. Durch Eingabe dieses Zugriffscodes in Parameter Direktzugriff wird der gewünschte Parameter direkt aufgerufen.

#### Navigationspfad

Menü "Experte" → Direktzugriff

Der Direktzugriffscode besteht aus einer 4-stelligen Nummer und der Kanalnummer, die den Kanal einer Prozessgröße identifiziert: z.B. 0914-1. Dieser erscheint während der Navigieransicht rechts in der Kopfzeile des gewählten Parameters.

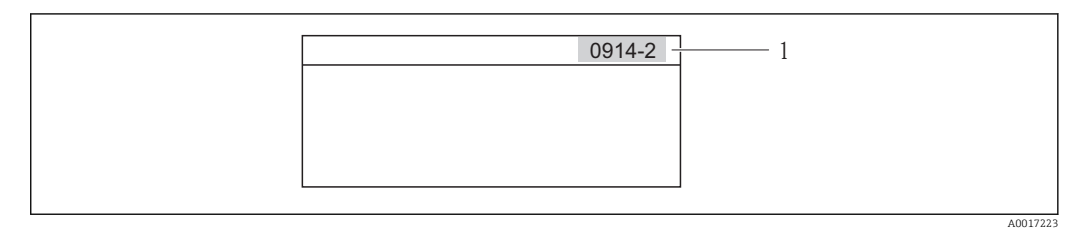

*1 Direktzugriffscode*

Bei der Eingabe des Direktzugriffscodes folgende Punkte beachten:

- Die führenden Nullen im Direktzugriffscode müssen nicht eingegeben werden. Beispiel: Eingabe von "914" statt "0914"
- Wenn keine Kanalnummer eingegeben wird, wird automatisch Kanal 1 angesprungen. Beispiel: Eingabe von "0914" → Parameter Summenzähler 1
- Wenn auf einen anderen Kanal gesprungen wird: Direktzugriffscode mit der entsprechenden Kanalnummer eingeben.

Beispiel: Eingabe von "0914-2" → Parameter Summenzähler 2

Zu den Direktzugriffscodes der einzelnen Parameter LЯ

### 8.3.8 Hilfetext aufrufen

Zu einigen Parametern existieren Hilfetexte, die der Anwender aus der Navigieransicht heraus aufrufen kann. Diese beschreiben kurz die Funktion des Parameters und unterstützen damit eine schnelle und sichere Inbetriebnahme.

#### Hilfetext aufrufen und schließen

Der Anwender befindet sich in der Navigieransicht und der Markierungsbalken steht auf einem Parameter.

1. 2 s auf **E** drücken.

Der Hilfetext zum markierten Parameter öffnet sich.

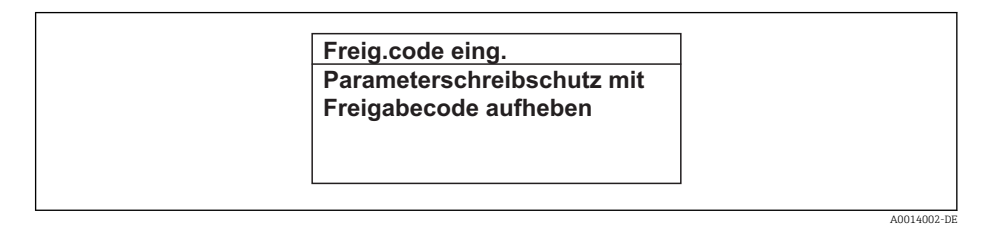

- *14 Beispiel: Hilfetext für Parameter "Freigabecode eingeben"*
- 2. Gleichzeitig  $\Box$  +  $\boxplus$  drücken.
	- Der Hilfetext wird geschlossen.

### 8.3.9 Parameter ändern

Zur Erläuterung der Editieransicht - bestehend aus Texteditor und Zahleneditor - mit Symbolen →  $\oplus$  48, zur Erläuterung der Bedienelemente →  $\oplus$  49

Beispiel: Die Messstellenbezeichnung im Parameter "Tag description" von 001-FT-101 auf 001-FT-102 ändern

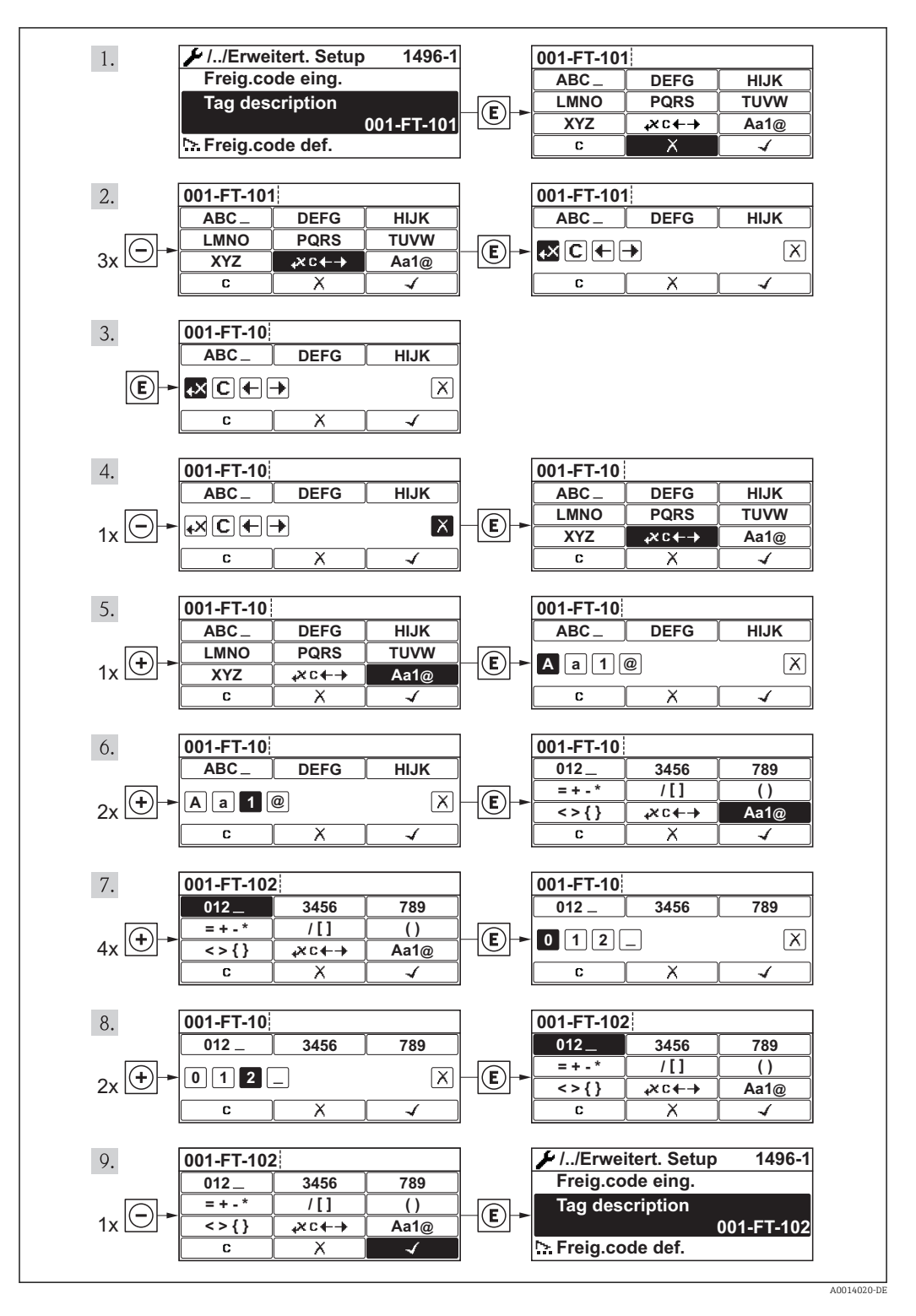

### 8.3.10 Anwenderrollen und ihre Zugriffsrechte

Die beiden Anwenderrollen "Bediener" und "Instandhalter" haben einen unterschiedlichen Schreibzugriff auf die Parameter, wenn der Kunde einen anwenderspezifischen Freigabecode definiert. Dieser schützt die Gerätekonfiguration via Vor-Ort-Anzeige vor unerlaubtem Zugriff .

*Zugriffsrechte auf Parameter*

| Anwenderrolle | Lesezugriff                           |                         | Schreibzugriff                        |                  |
|---------------|---------------------------------------|-------------------------|---------------------------------------|------------------|
|               | <b>Ohne Freigabecode</b><br>(ab Werk) | <b>Mit Freigabecode</b> | <b>Ohne Freigabecode</b><br>(ab Werk) | Mit Freigabecode |
| Bediener      |                                       |                         |                                       | $-1$             |
| Instandhalter |                                       |                         |                                       |                  |

1) Bestimmte Parameter sind trotz des definierten Freigabecodes immer änderbar und damit vom Schreibschutz ausgenommen, da sie die Messung nicht beeinflussen. Siehe Kapitel "Schreibschutz via Freigabecode"

Bei Eingabe eines falschen Freigabecodes erhält der Anwender die Zugriffsrechte der "Bediener"-Rolle.

Mit welcher Anwenderrolle der Benutzer aktuell angemeldet ist, zeigt Parameter Zugriffsrechte Anzeige. Navigationspfad: Betrieb → Zugriffsrechte Anzeige

### 8.3.11 Schreibschutz aufheben via Freigabecode

Wenn auf der Vor-Ort-Anzeige vor einem Parameter das  $\mathbb{R}$ -Symbol erscheint, ist er durch einen anwenderspezifischen Freigabecode schreibgeschützt und sein Wert momentan via Vor-Ort-Anzeige nicht änderbar .

Die Sperrung des Schreibzugriffs via Vor-Ort-Bedienung kann durch Eingabe des vom Kunden definierten Freigabecodes über die jeweilige Zugriffsmöglichkeit aufgehoben werden.

- 1. Nach Drücken von E erscheint die Eingabeaufforderung für den Freigabecode.
- 2. Freigabecode eingeben.
	- $\rightarrow$  Das  $\mathbb{R}$ -Symbol vor den Parametern verschwindet; alle zuvor schreibgeschützten Parameter sind wieder freigeschaltet.

### 8.3.12 Tastenverriegelung ein- und ausschalten

Über die Tastenverriegelung lässt sich der Zugriff auf das gesamte Bedienmenü via Vor-Ort-Bedienung sperren. Ein Navigieren durch das Bedienmenü oder ein Ändern der Werte von einzelnen Parametern ist damit nicht mehr möglich. Nur die Messwerte auf der Betriebsanzeige können abgelesen werden.

#### Vor-Ort-Bedienung mit mechanischen Drucktasten (Anzeigemodul SD02)

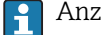

Anzeigemodul SD02: Bestellmerkmal *"Anzeige; Bedienung"*, Option C

Die Tastenverriegelung wird auf dieselbe Weise ein- und ausgeschaltet.

*Tastenverriegelung einschalten*

‣ Das Gerät befindet sich in der Messwertanzeige.

Die Tasten  $\Box$  +  $\Box$  +  $\Box$  gleichzeitig drücken.

 Auf der Anzeige erscheint die Meldung Tastensperre ein: Die Tastenverriegelung ist eingeschaltet.

Versucht der Anwender auf das Bedienmenü zuzugreifen, während die Tastenverriegelung aktiviert ist, erscheint die Meldung Tastensperre ein.

*Tastenverriegelung ausschalten*

‣ Die Tastenverriegelung ist eingeschaltet.

Die Tasten  $\Box$  +  $\Box$  +  $\Box$  qleichzeitig drücken.

 Auf der Anzeige erscheint die Meldung Tastensperre aus: Die Tastenverriegelung ist ausgeschaltet.

#### Vor-Ort-Bedienung mit Touch-Control (Anzeigemodul SD03)

Anzeigemodul SD03: Bestellmerkmal *"Anzeige; Bedienung"*, Option E I÷

Die Tastenverriegelung wird über ein Kontextmenü ein- und ausgeschaltet.

#### *Tastenverriegelung einschalten*

Die Tastenverriegelung wird automatisch eingeschaltet:

- Nach jedem Neustart des Geräts.
- Wenn das Gerät länger als eine Minute in der Messwertanzeige nicht bedient wurde.
- 1. Das Gerät befindet sich in der Messwertanzeige.
	- Die Taste  $\mathbb E$  länger als 2 Sekunden drücken.
	- Ein Kontextmenü wird aufgerufen.
- 2. Im Kontextmenü die Auswahl Tastensperre ein wählen.
	- Die Tastenverriegelung ist eingeschaltet.

Versucht der Anwender auf das Bedienmenü zuzugreifen, während die Tastenverrie- $|1 \cdot |$ gelung aktiviert ist, erscheint die Meldung Tastensperre ein.

*Tastenverriegelung ausschalten*

- 1. Die Tastenverriegelung ist eingeschaltet.
	- Die Taste  $\mathbf \Xi$  länger als 2 Sekunden drücken.
	- Ein Kontextmenü wird aufgerufen.
- 2. Im Kontextmenü die Auswahl Tastensperre aus wählen.
	- Die Tastenverriegelung ist ausgeschaltet.

### 8.4 Zugriff auf Bedienmenü via Bedientool

Die Struktur des Bedienmenüs in den Bedientools ist dieselbe wie bei der Bedienung via Vor-Ort-Anzeige.

### 8.4.1 Bedientool anschließen

#### Via FOUNDATION Fieldbus Netzwerk

Diese Kommunikationsschnittstelle ist bei Geräteausführungen mit FOUNDATION Fieldbus verfügbar.

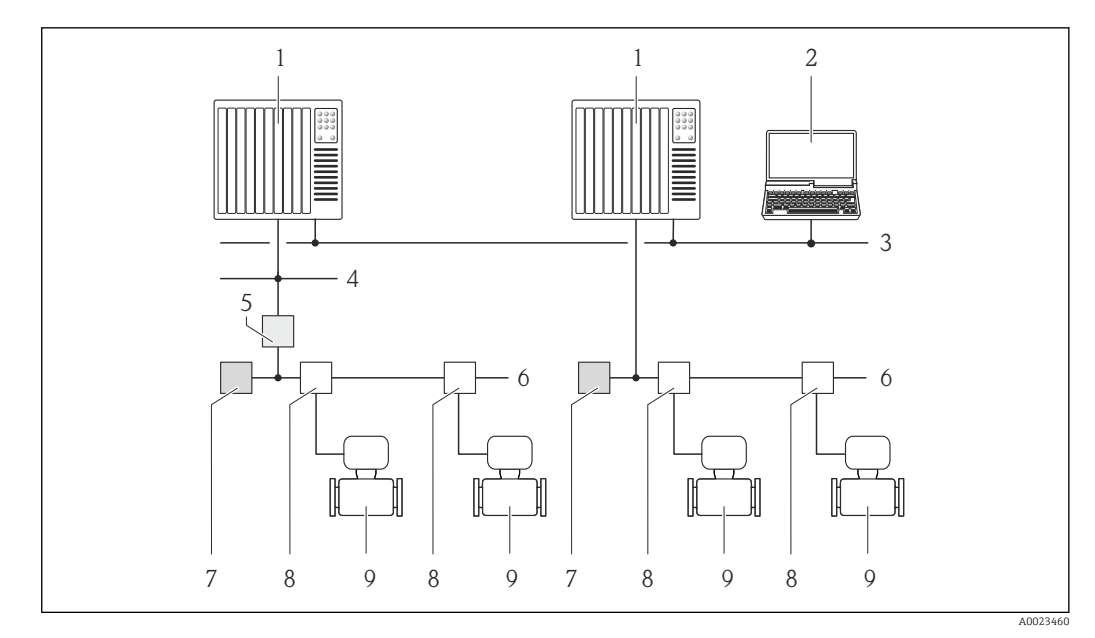

 *15 Möglichkeiten der Fernbedienung via FOUNDATION Fieldbus Netzwerk*

- *Automatisierungssystem*
- *Computer mit FOUNDATION Fieldbus Netzwerkkarte*
- *Industrienetzwerk*
- *High Speed Ethernet FF-HSE Netzwerk*
- *Segmentkoppler FF-HSE/FF-H1*
- *FOUNDATION Fieldbus FF-H1 Netzwerk*
- *Versorgung FF-H1 Netzwerk*
- *T-Verteiler*
- *Messgerät*

#### Via Service-Schnittstelle (CDI)

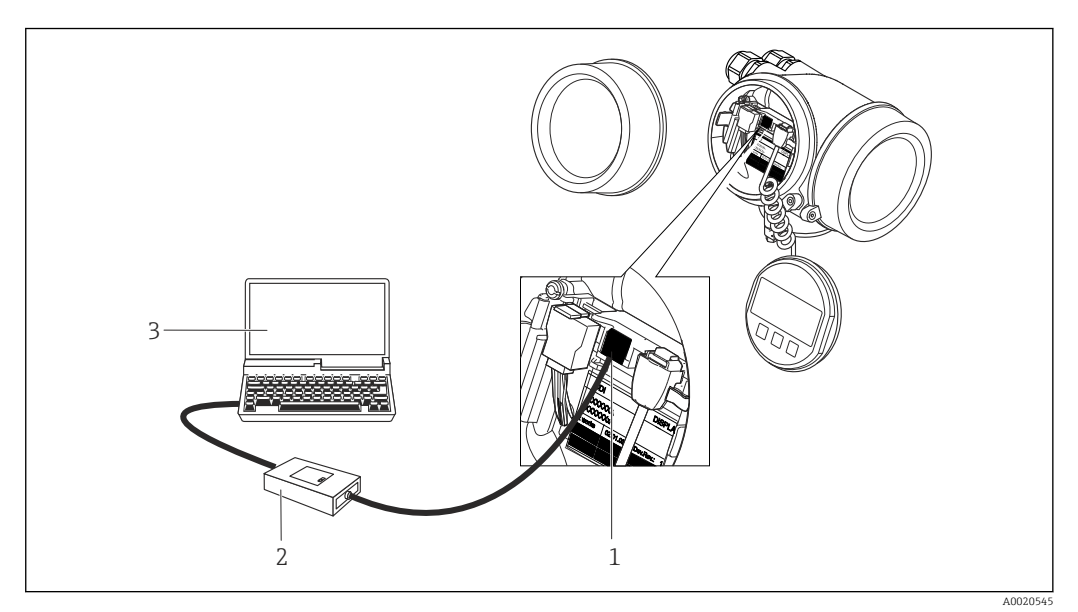

*Service-Schnittstelle (CDI = Endress+Hauser Common Data Interface) des Messgeräts*

- *Commubox FXA291*
- *Computer mit Bedientool "FieldCare" mit COM DTM "CDI Communication FXA291"*

### 8.4.2 Field Xpert SFX350, SFX370

#### Funktionsumfang

Field Xpert SFX350 und Field Xpert SFX370 sind mobile Computer für die Inbetriebnahme und Wartung. Sie ermöglichen eine effiziente Gerätekonfiguration und Diagnose für HART und FOUNDATION Fieldbus Geräte im Nicht-Ex-Bereich (SFX350, SFX370) und Ex-Bereich (SFX370).

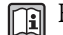

Für Einzelheiten: Betriebsanleitung BA01202S

#### Bezugsquelle für Gerätebeschreibungsdateien

Siehe Angaben  $\rightarrow \blacksquare$  60

### 8.4.3 FieldCare

#### Funktionsumfang

FDT-basiertes Anlagen-Asset-Management-Tool von Endress+Hauser. Es kann alle intelligenten Feldeinrichtungen in einer Anlage konfigurieren und unterstützt bei deren Verwaltung. Durch Verwendung von Statusinformationen stellt es darüber hinaus ein einfaches, aber wirkungsvolles Mittel dar, deren Zustand zu kontrollieren.

Der Zugriff erfolgt via:

Typische Funktionen:

- Parametrierung von Messumformern
- Laden und Speichern von Gerätedaten (Upload/Download)
- Dokumentation der Messstelle
- Visualisierung des Messwertspeichers (Linienschreiber) und Ereignis-Logbuchs

Weitere Informationen zu FieldCare: Betriebsanleitung BA00027S und BA00059S

#### Bezugsquelle für Gerätebeschreibungsdateien

Siehe Angaben  $\rightarrow \blacksquare$  60

#### Verbindungsaufbau

Weitere Informationen: Betriebsanleitung BA00027S und BA00059S

#### <span id="page-58-0"></span>Bedienoberfläche

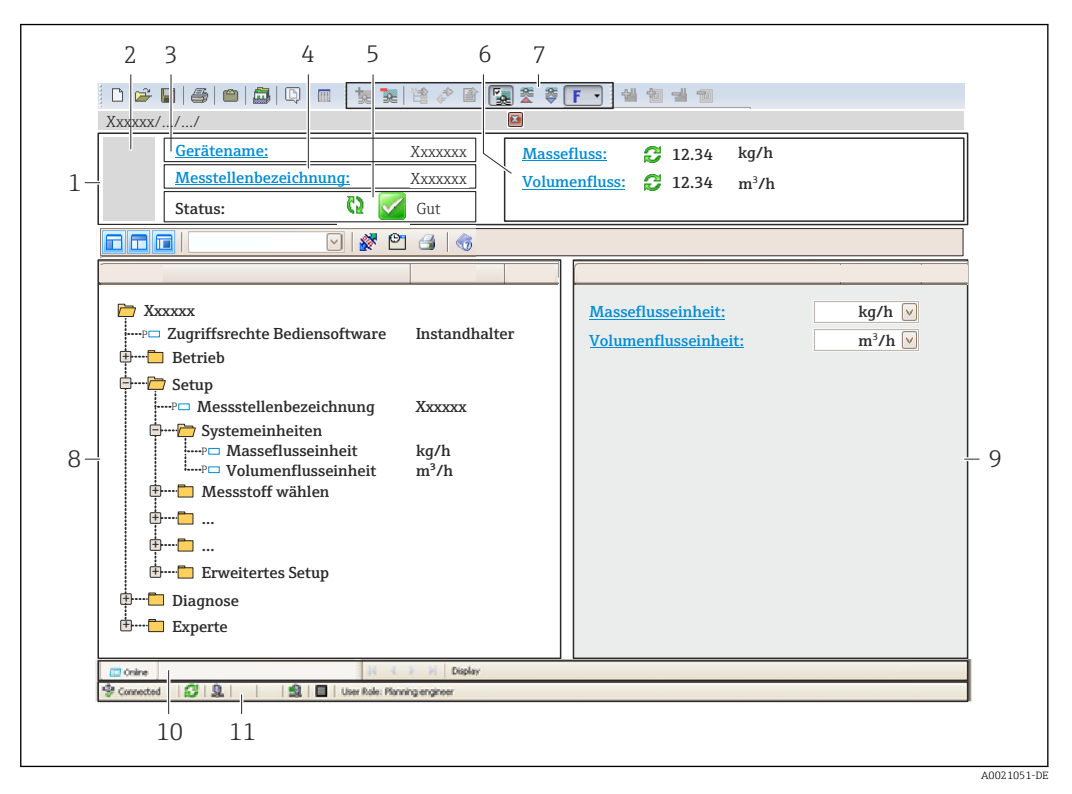

- *1 Kopfzeile*
- *2 Gerätebild*
- *3 Gerätename*
- *4 Messstellenbezeichnung*
- *5 Statusbereich mit Statussignal*
- *6 Anzeigebereich für aktuelle Messwerte*
- *7 Bearbeitungsleiste mit weiteren Funktionen wie Speichern/Laden, Ereignisliste und Dokumentationserstellung*
- *8 Navigationsbereich mit Bedienmenüstruktur*
- *9 Arbeitsbereich*
- *10 Aktionsbereich*
- *11 Statusbereich*

### 8.4.4 AMS Device Manager

#### Funktionsumfang

Programm von Emerson Process Management für das Bedienen und Konfigurieren von Messgeräten via FOUNDATION Fieldbus H1-Protokoll.

#### Bezugsquelle für Gerätebeschreibungsdateien

Siehe Angaben  $\rightarrow \blacksquare$  60

### 8.4.5 Field Communicator 475

#### Funktionsumfang

Industrie-Handbediengerät von Emerson Process Management für die Fernparametrierung und Messwertabfrage via FOUNDATION Fieldbus H1-Protokoll.

#### Bezugsquelle für Gerätebeschreibungsdateien

Siehe Angaben  $\rightarrow \blacksquare$  60

# <span id="page-59-0"></span>9 Systemintegration

# 9.1 Übersicht zu Gerätebeschreibungsdateien

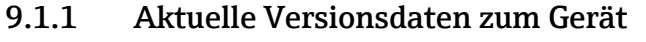

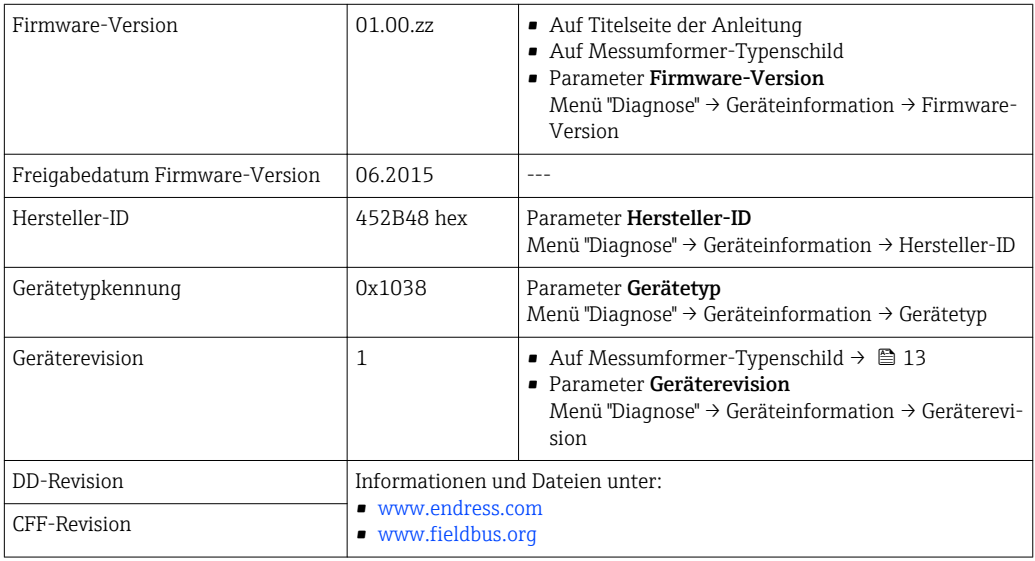

168 2 Zur Übersicht der verschiedenen Firmware-Versionen zum Gerät → 168

## 9.1.2 Bedientools

Im Folgenden ist für die einzelnen Bedientools die passende Gerätebeschreibungsdatei mit Bezugsquelle aufgelistet.

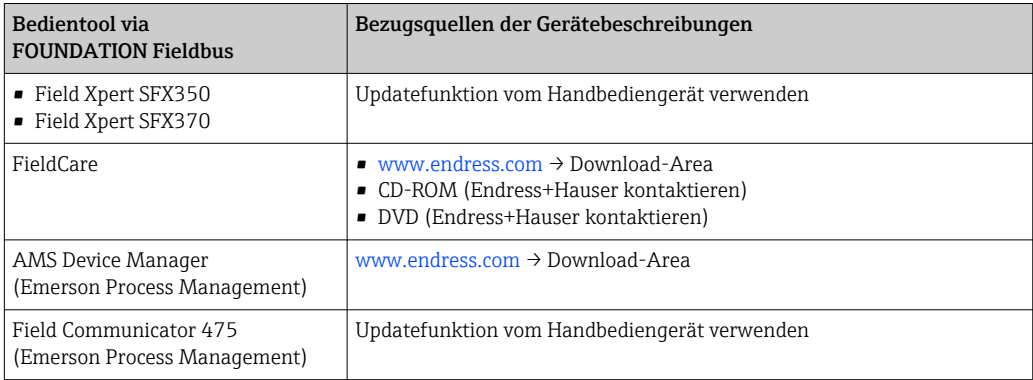

## 9.2 Integration in ein FOUNDATION Fieldbus Netzwerk

#### 9.2.1 Blockmodell

- Resource Block
- Transducer Blöcke
	- Setup Transducer Block
	- Advanced Setup Transducer Block
	- Display Transducer Block
	- HistoROM Transducer Block
	- Diagnostic Transducer Block
	- Expert Configuration Transducer Block
	- Expert Information Transducer Block
	- Total Inventory Counter Transducer Block
	- Service Sensor Transducer Block
	- Service Info Transducer Block
	- Heartbeat Technology Transducer Block
	- Heartbeat Results 1 Transducer Block
	- Heartbeat Results 2 Transducer Block
	- Heartbeat Results 3 Transducer Block
	- Heartbeat Results 4 Transducer Block
- Funktionsblöcke
	- Analog Input Block
	- Discrete Input Block
	- PID Block
	- Multiple Analog Output Block
	- Multiple Digital Output Block
	- Integrator Block

Technische Werte zu den einzelnen Blöcken (Verweisziel existiert nicht, aber  $\vert$  -  $\vert$ @y.link.required='true')

### 9.2.2 Zuordung der Messwerte in den Funktionsblöcken

Die Eingangswert eines Funktionsblocks wird über den Parameter CHANNEL festgelegt.

#### Analog Input (AI)

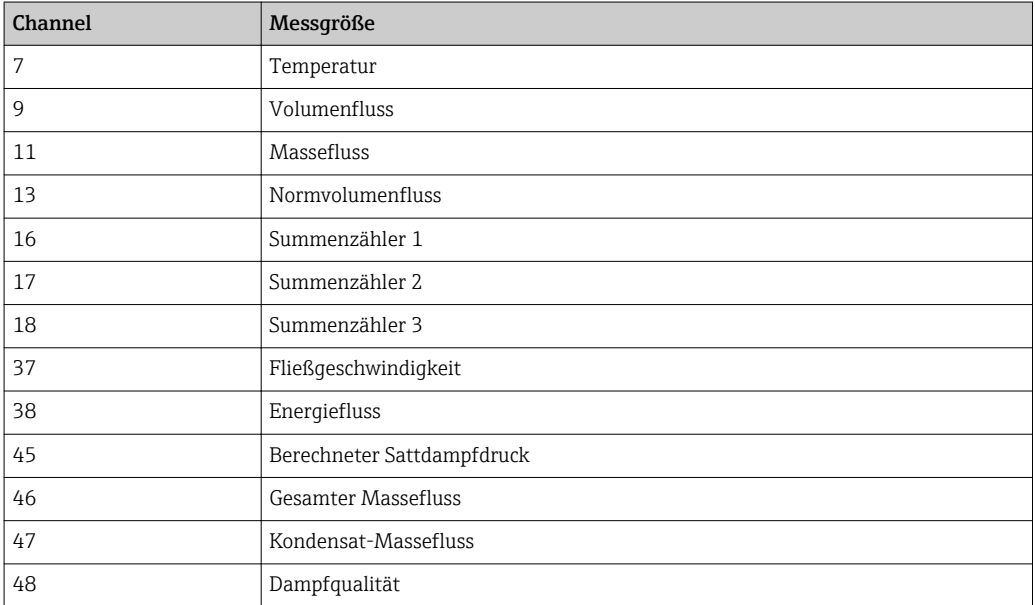

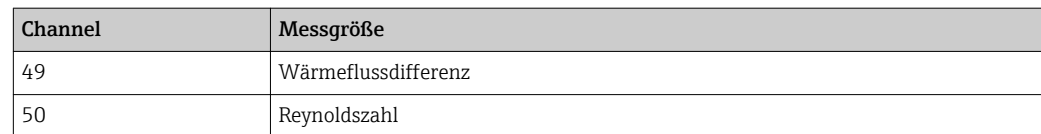

#### Digital Input (DI)

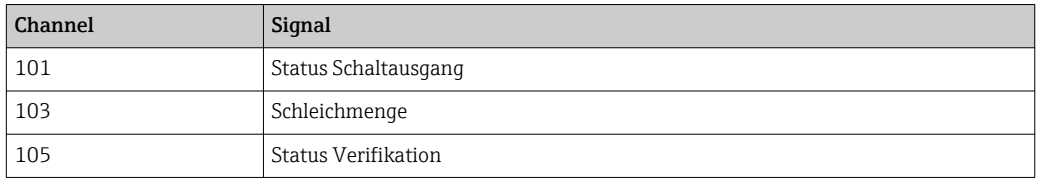

#### Multiple Analog Output Block (MAO)

*Aufbau*

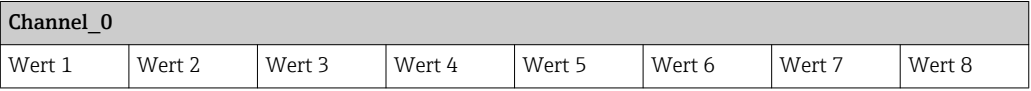

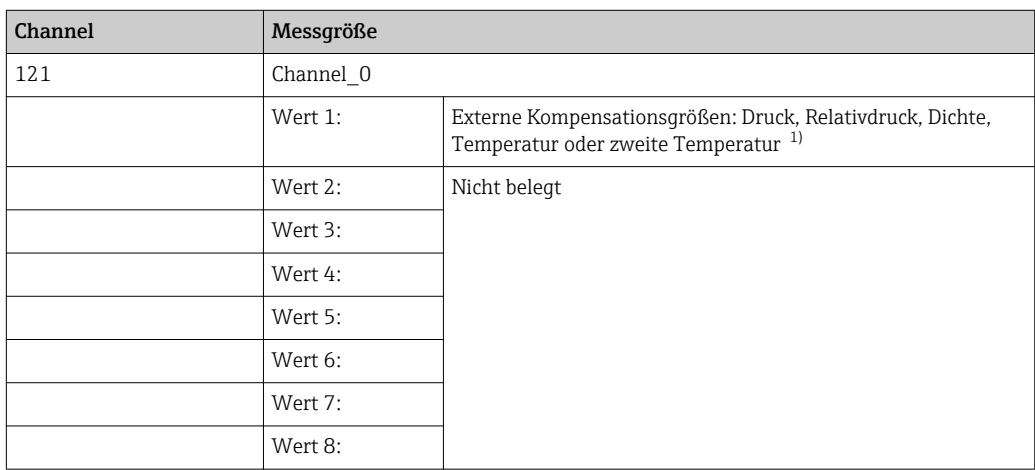

1) Die Kompensationsgrössen müssen in ihrer SI-Basiseinheit zum Gerät übertragen werden.

Der Zugriff auf die Messgröße erfolgt über Menü "Setup" → Erweitertes Setup  $\mathbf{H}$  $\rightarrow$  Externe Kompensation.

#### Multiple Digital Output Block (MDO)

*Aufbau*

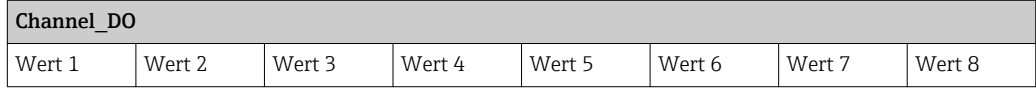

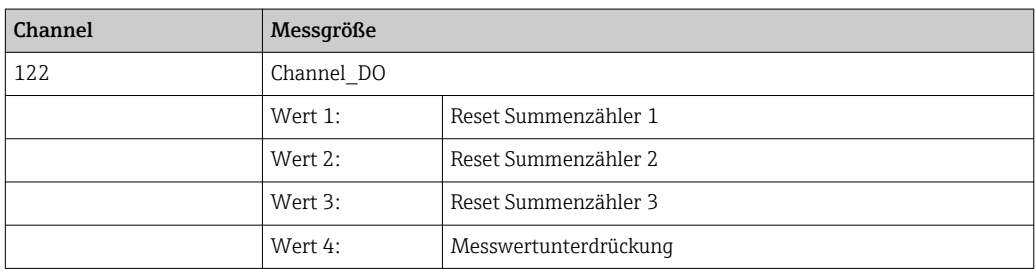

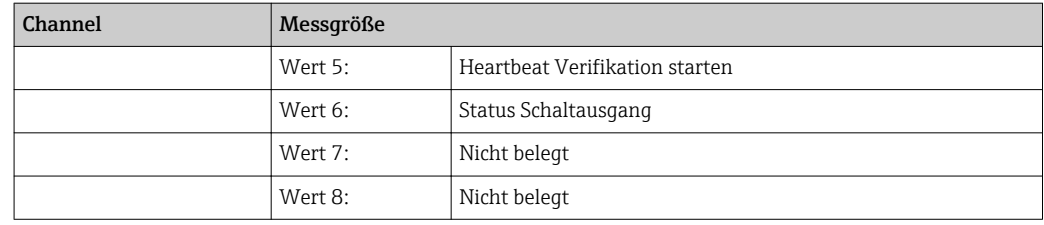

## 9.2.3 Indextabellen der Endress+Hauser Parameter

### 9.2.4 Methoden

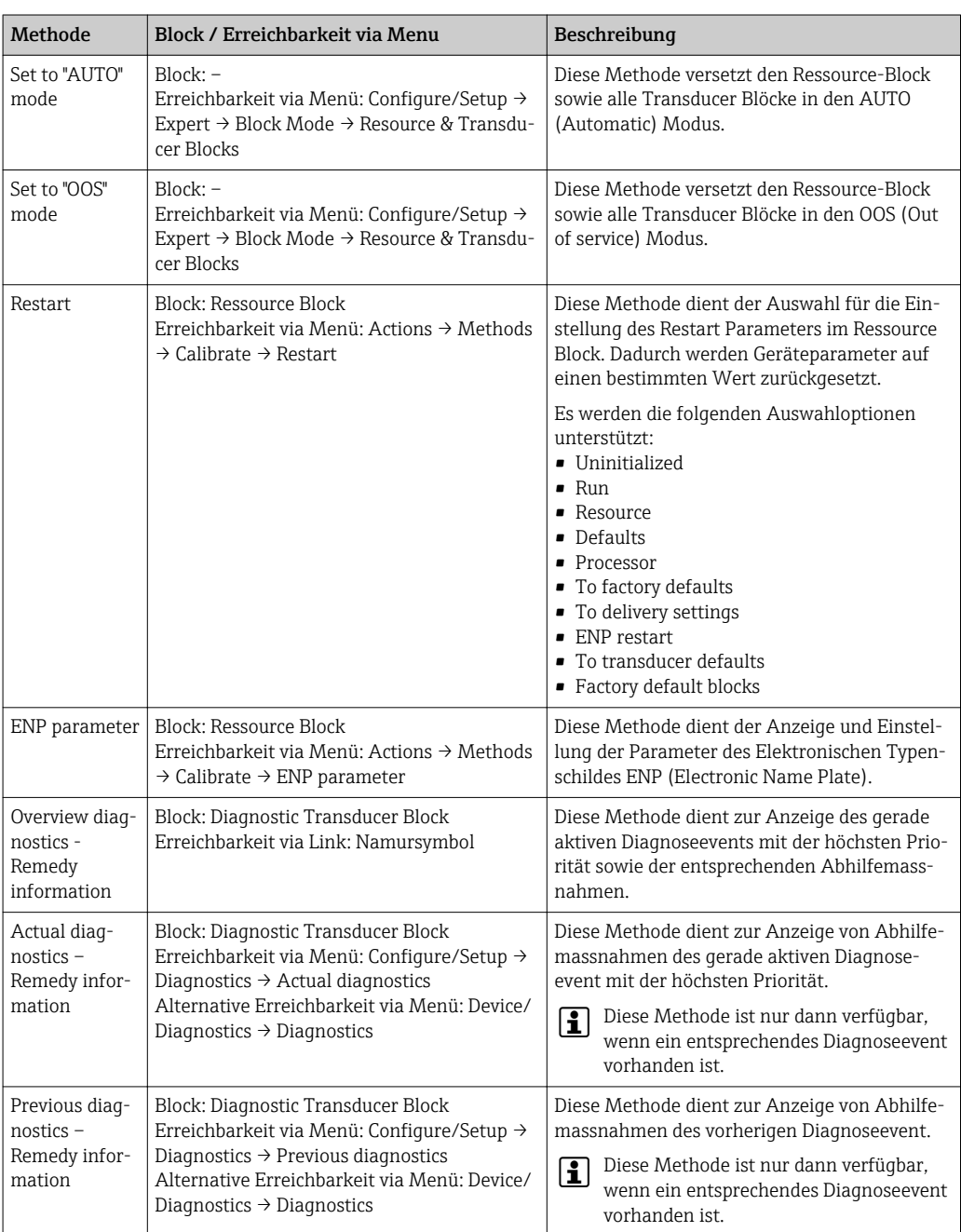

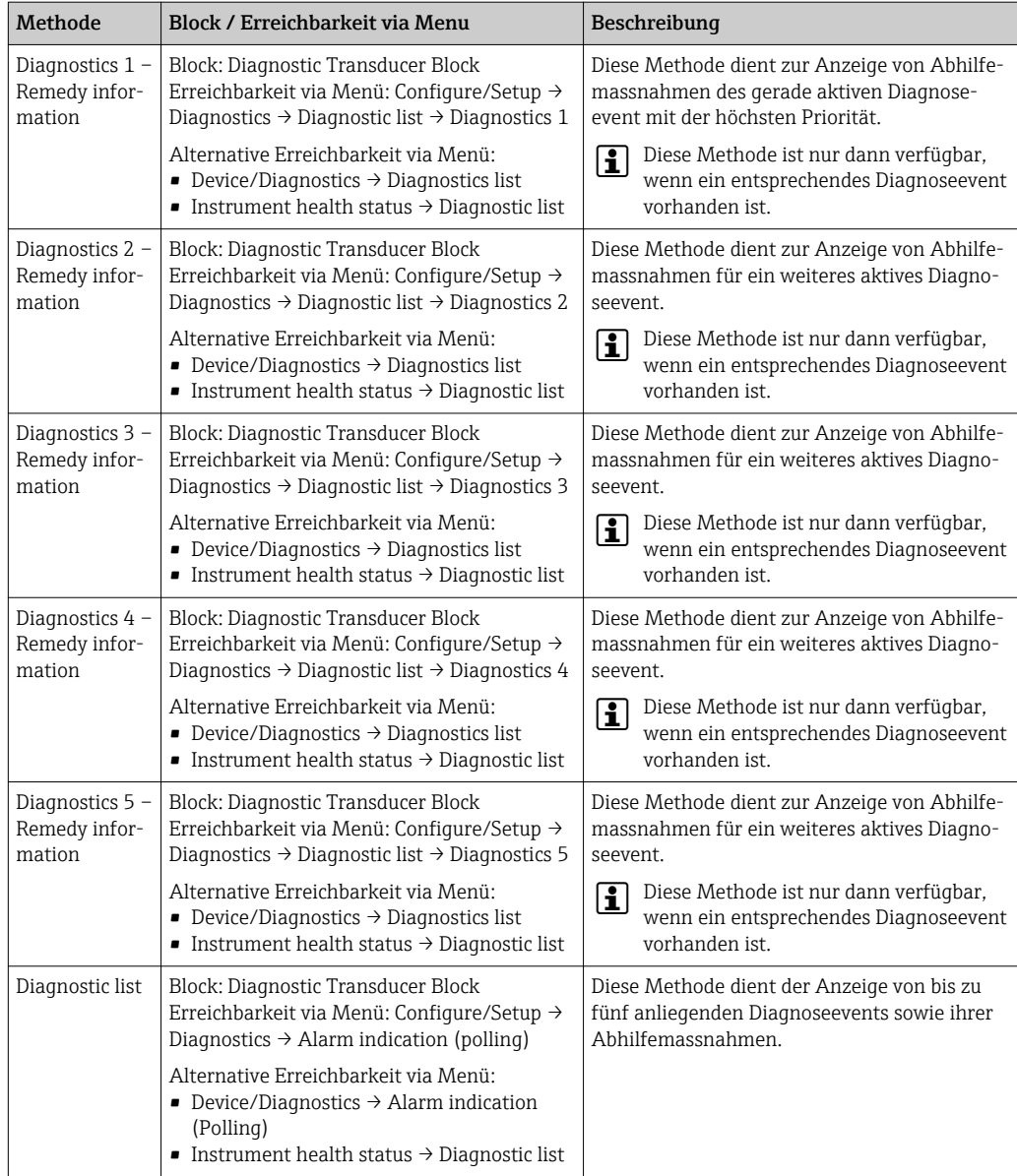

# 10 Inbetriebnahme

### 10.1 Installations- und Funktionskontrolle

Vor der Inbetriebnahme des Messgeräts:

- ‣ Sicherstellen, dass die Einbau- und Anschlusskontrolle durchgeführt sind.
- Checkliste "Montagekontrolle"  $\rightarrow$   $\blacksquare$  27
- Checkliste "Anschlusskontrolle"  $\rightarrow$   $\blacksquare$  42

### 10.2 Messgerät einschalten

- ‣ Nach erfolgreicher Installations- und Funktionskontrolle das Messgerät einschalten.
	- Die Vor-Ort-Anzeige wechselt nach erfolgreichem Aufstarten automatisch von der Aufstartanzeige in die Betriebsanzeige.

Wenn auf der Vor-Ort-Anzeige nichts erscheint oder eine Diagnosemeldung ange-H zeigt wird: Kapitel "Diagnose und Störungsbehebung"  $\rightarrow$   $\blacksquare$  128.

### 10.3 Bediensprache einstellen

Werkseinstellung: Englisch oder bestellte Landessprache

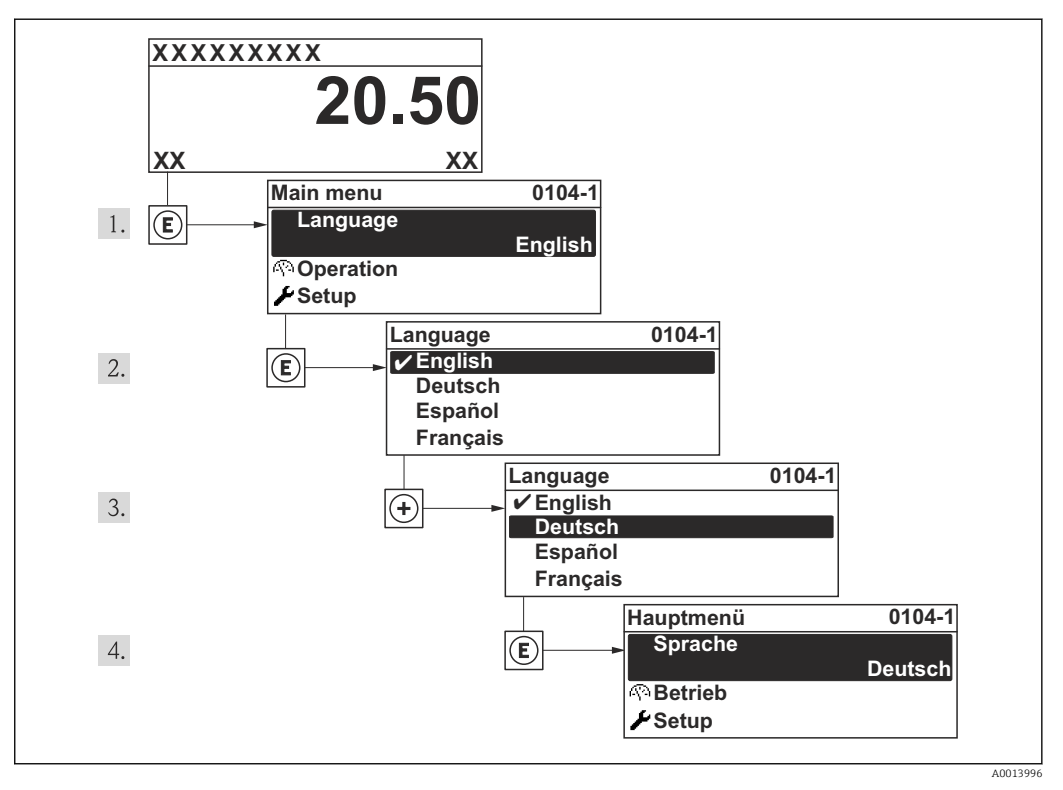

 *16 Am Beispiel der Vor-Ort-Anzeige*

# 10.4 Messgerät konfigurieren

- Das Menü Setup mit seinen geführten Wizards enthält alle Parameter, die für den Standard-Messbetrieb benötigt werden.
- Navigation zum Menü Setup

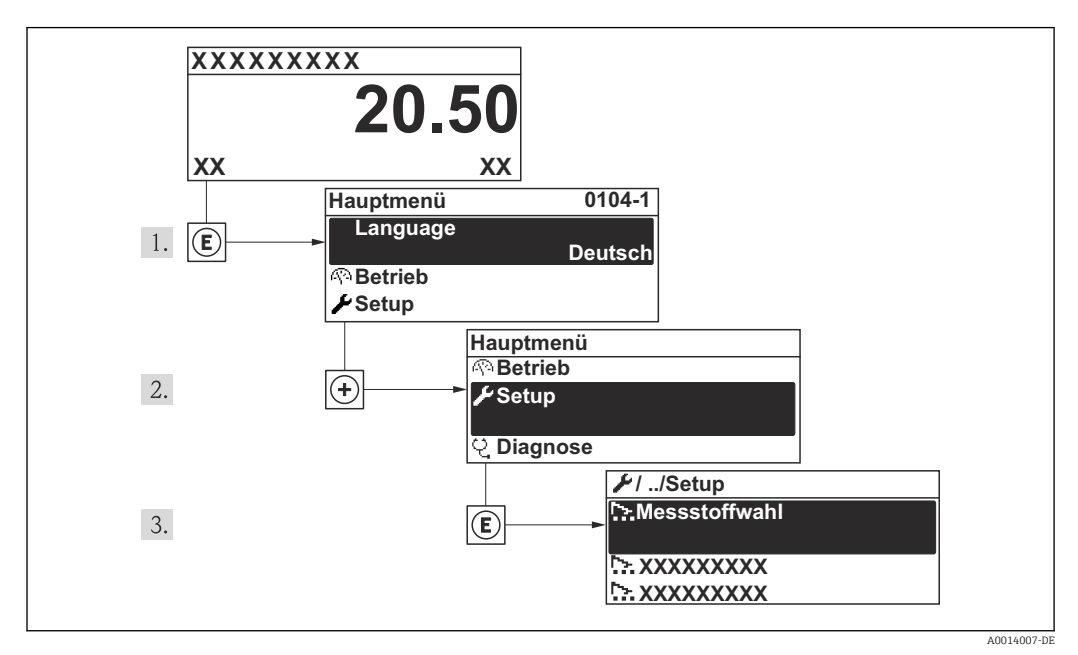

 *17 Am Beispiel der Vor-Ort-Anzeige*

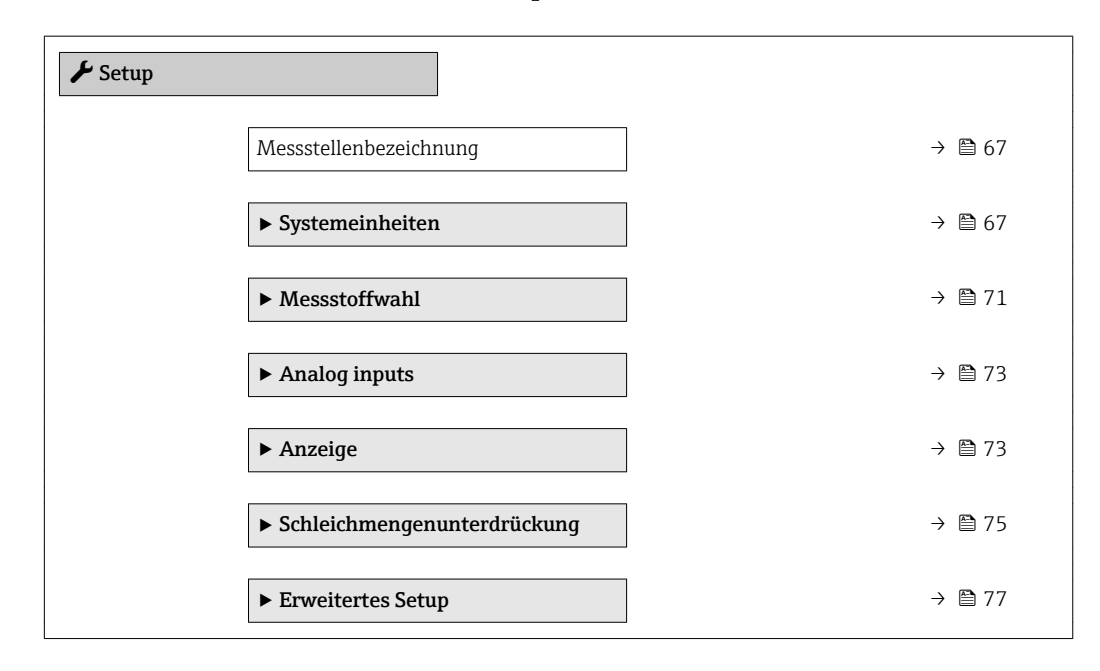

#### Übersicht zu den Wizards im Menü "Setup"

### 10.4.1 Messstellenbezeichnung festlegen

Um die Messstelle innerhalb der Anlage schnell identifizieren zu können, kann mithilfe von Parameter Messstellenbezeichnung eine eindeutige Bezeichnung eingegeben und damit die Werkseinstellung geändert werden.

<span id="page-66-0"></span>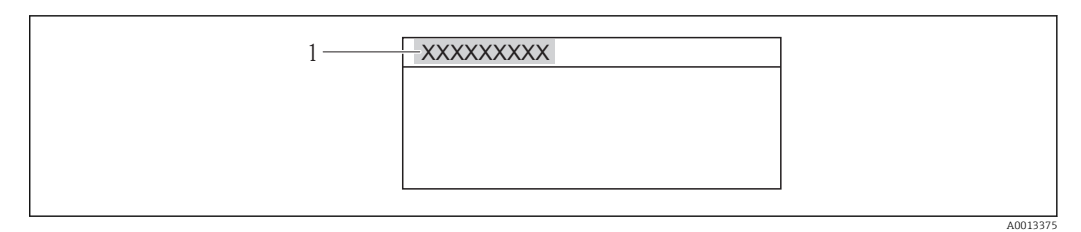

 *18 Kopfzeile der Betriebsanzeige mit Messstellenbezeichnung*

*1 Messstellenbezeichnung*

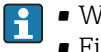

• Wie viele Zeichen angezeigt werden, ist abhängig von den verwendeten Zeichen. • Eingabe der Messstellenbezeichnung im Bedientool "FieldCare" [→ 59](#page-58-0)

#### Navigation

Menü "Setup" → Messstellenbezeichnung

#### Parameterübersicht mit Kurzbeschreibung

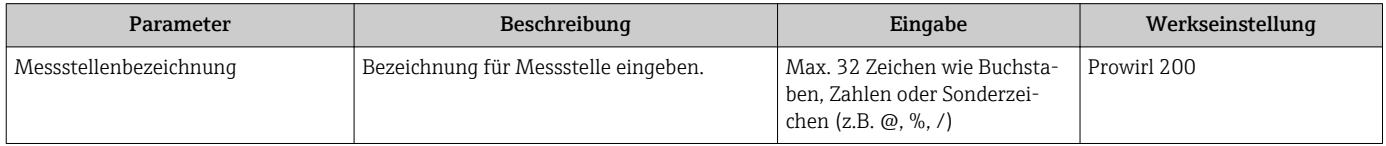

### 10.4.2 Systemeinheiten einstellen

Im Untermenü Systemeinheiten können die Einheiten aller Messwerte eingestellt werden.

#### Navigation

Menü "Setup" → Systemeinheiten

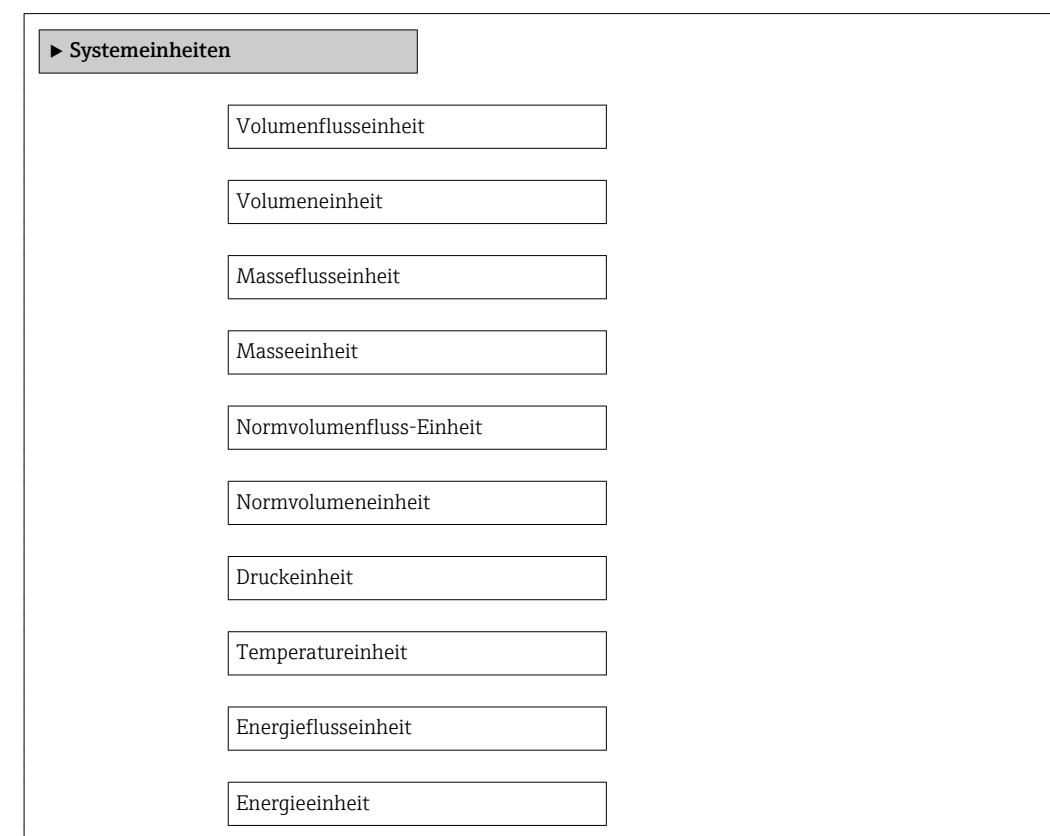

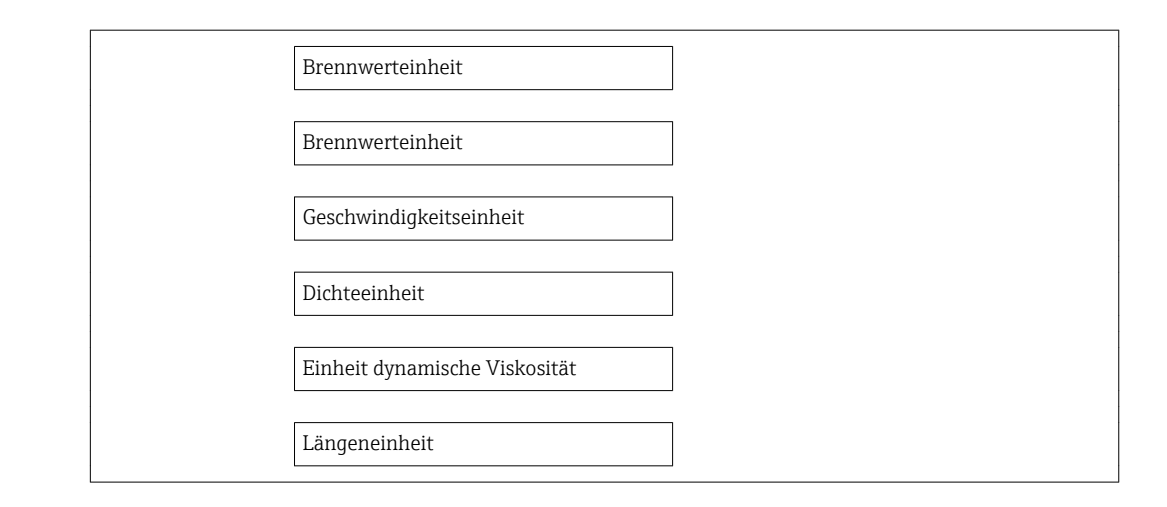

### Parameterübersicht mit Kurzbeschreibung

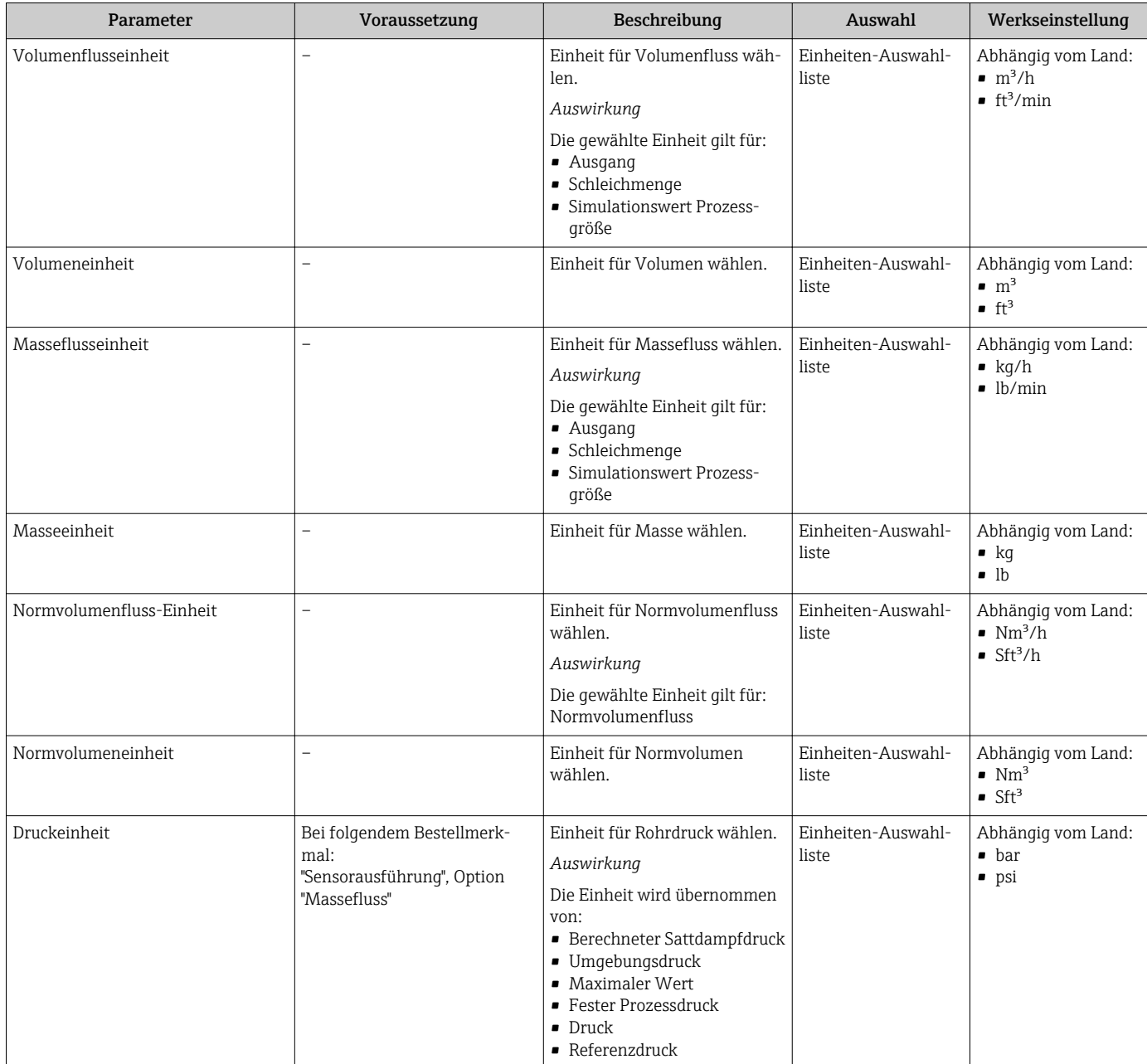

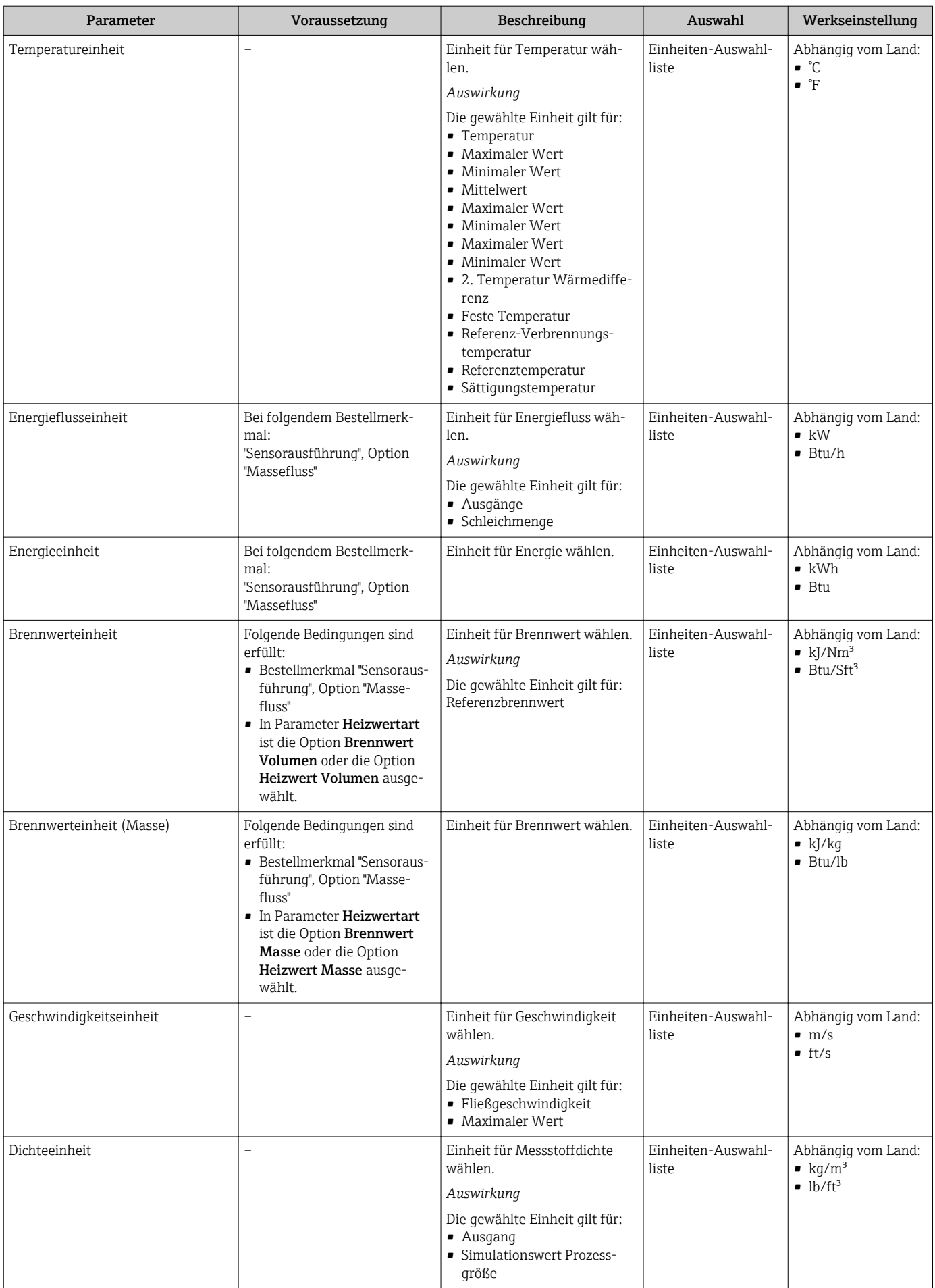

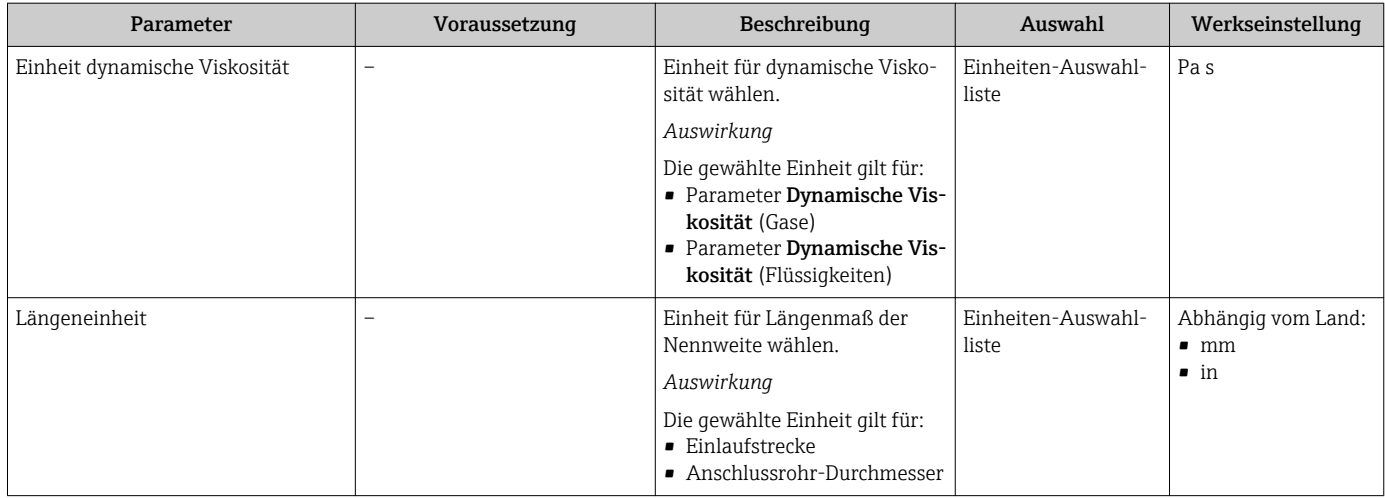

### <span id="page-70-0"></span>10.4.3 Messstoff auswählen und einstellen

Der Wizard Messstoffwahl führt den Anwender systematisch durch alle Parameter, die für die Auswahl und das Einstellen des Messstoffs konfiguriert werden müssen.

#### Navigation

Menü "Setup" → Messstoffwahl

#### Verlauf des Wizards

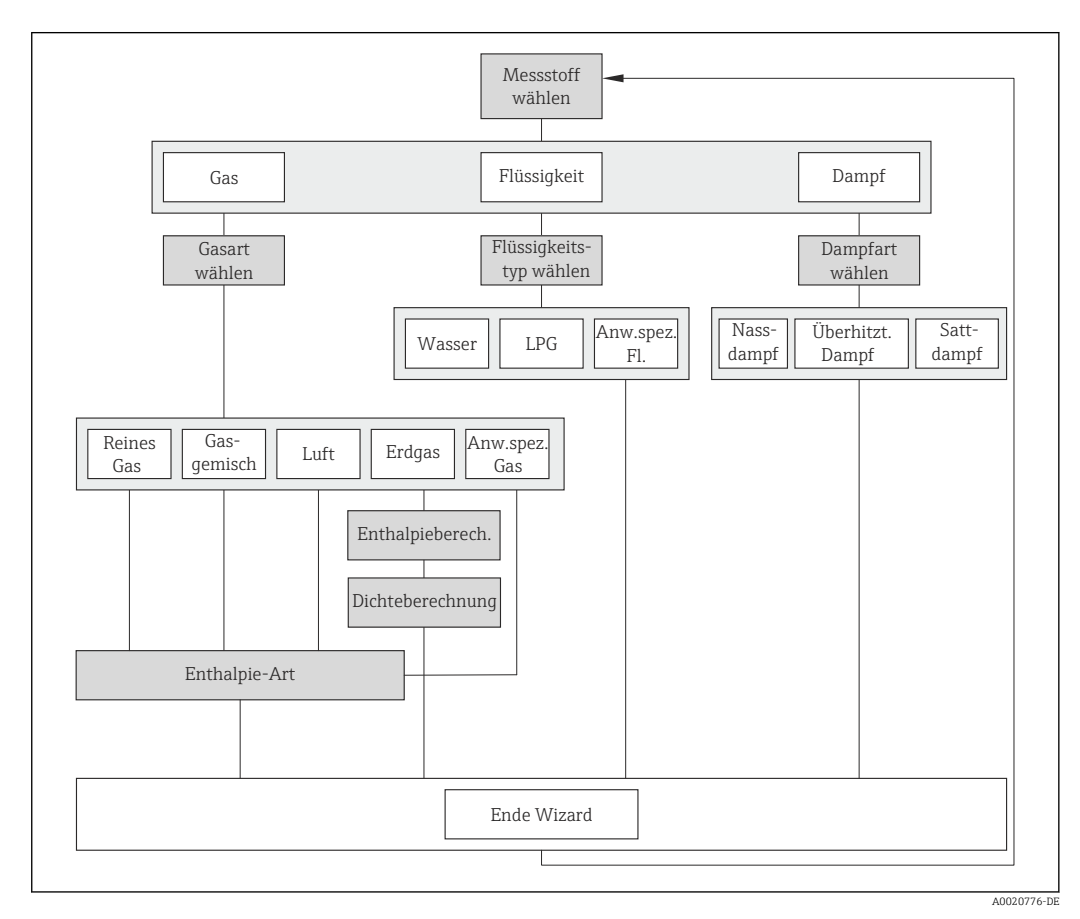

 *19 Wizard "Messstoffwahl" im Menü "Setup"*

#### Parameterübersicht mit Kurzbeschreibung

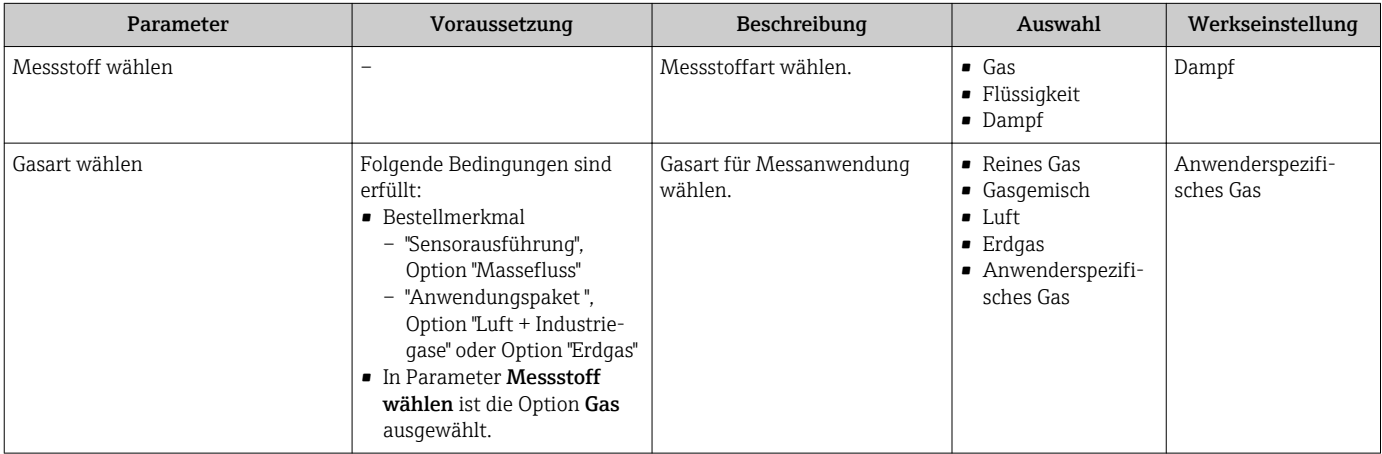

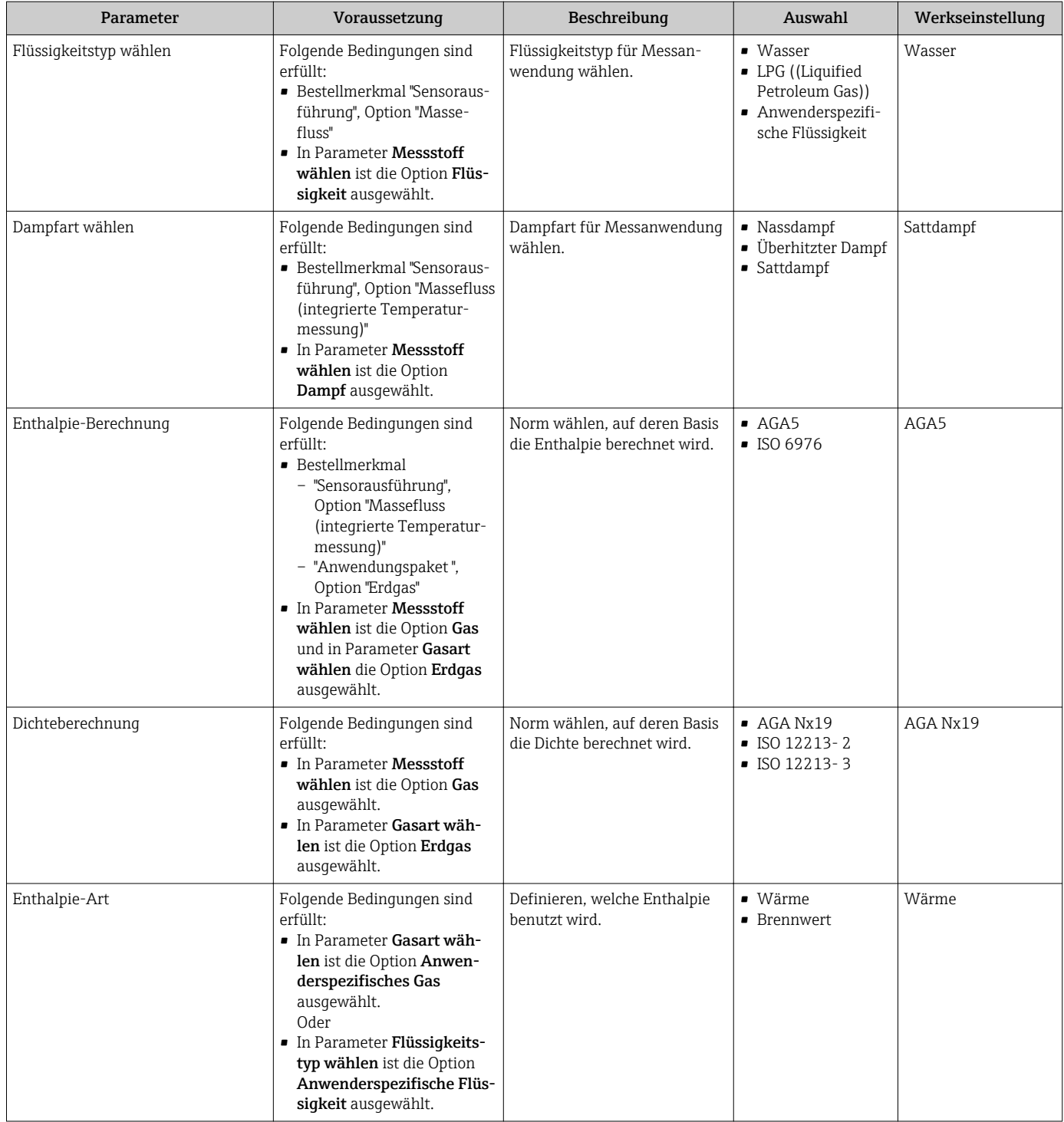
## 10.4.4 Analog Inputs konfigurieren

Das Untermenü Analog inputs führt den Anwender systematisch zu den einzelnen Untermenü Analog input 1…4. Von dort gelangt man zu den Parametern des jeweiligen Analog Inputs.

#### Navigation

Menü "Setup" → Analog inputs

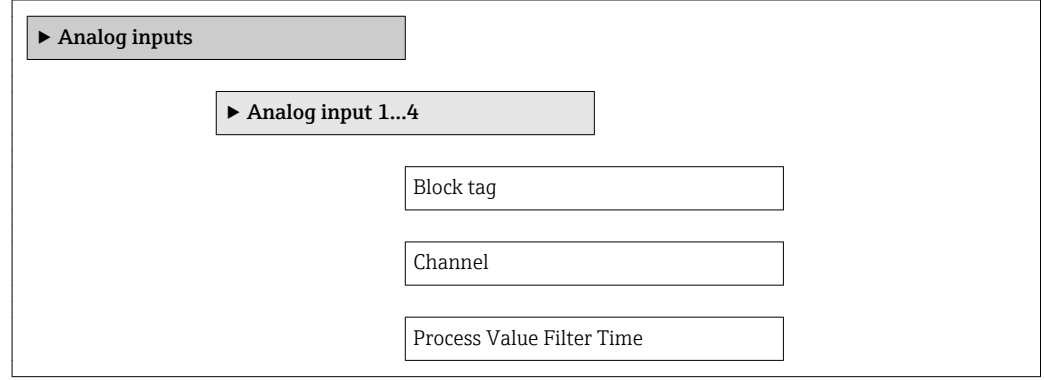

#### Parameterübersicht mit Kurzbeschreibung

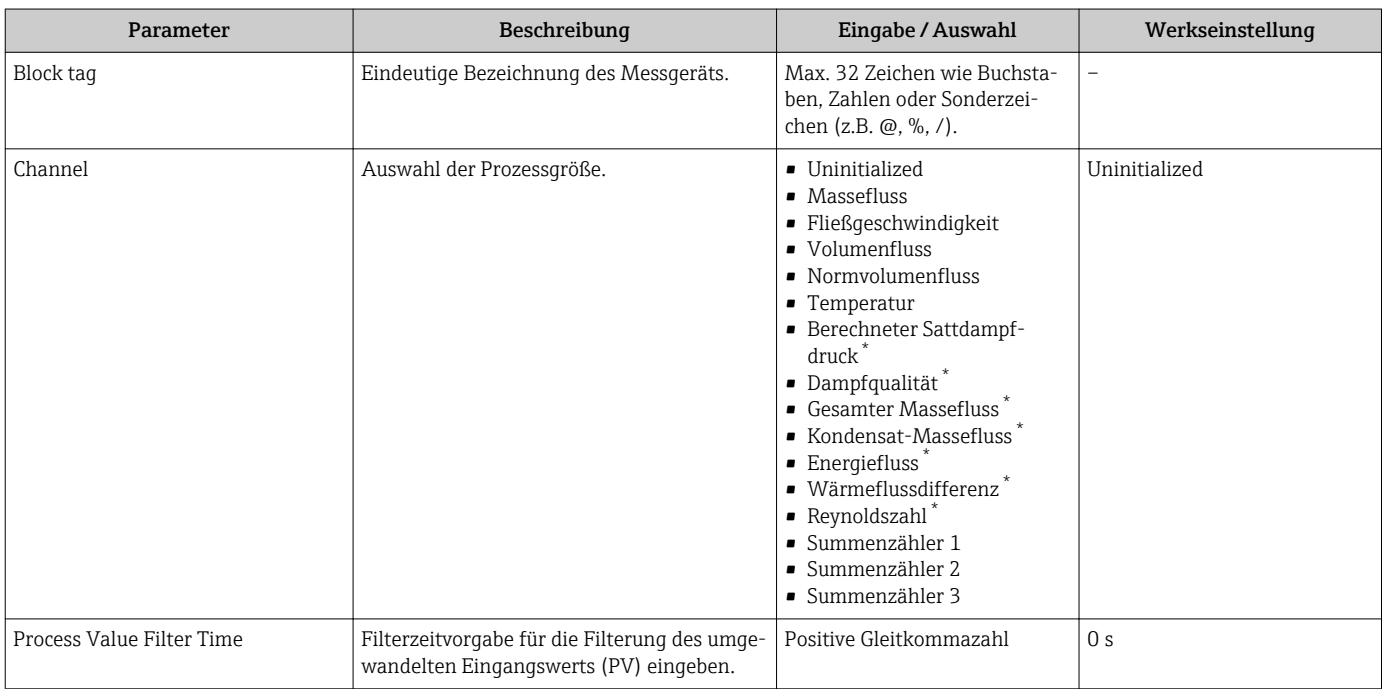

\* Sichtbar in Abhängigkeit von Bestelloptionen oder Geräteeinstellungen

## 10.4.5 Vor-Ort-Anzeige konfigurieren

Der Wizard Anzeige führt den Anwender systematisch durch alle Parameter, die für die Konfiguration der Vor-Ort-Anzeige eingestellt werden können.

### Navigation

Menü "Setup" → Anzeige

### Verlauf des Wizards

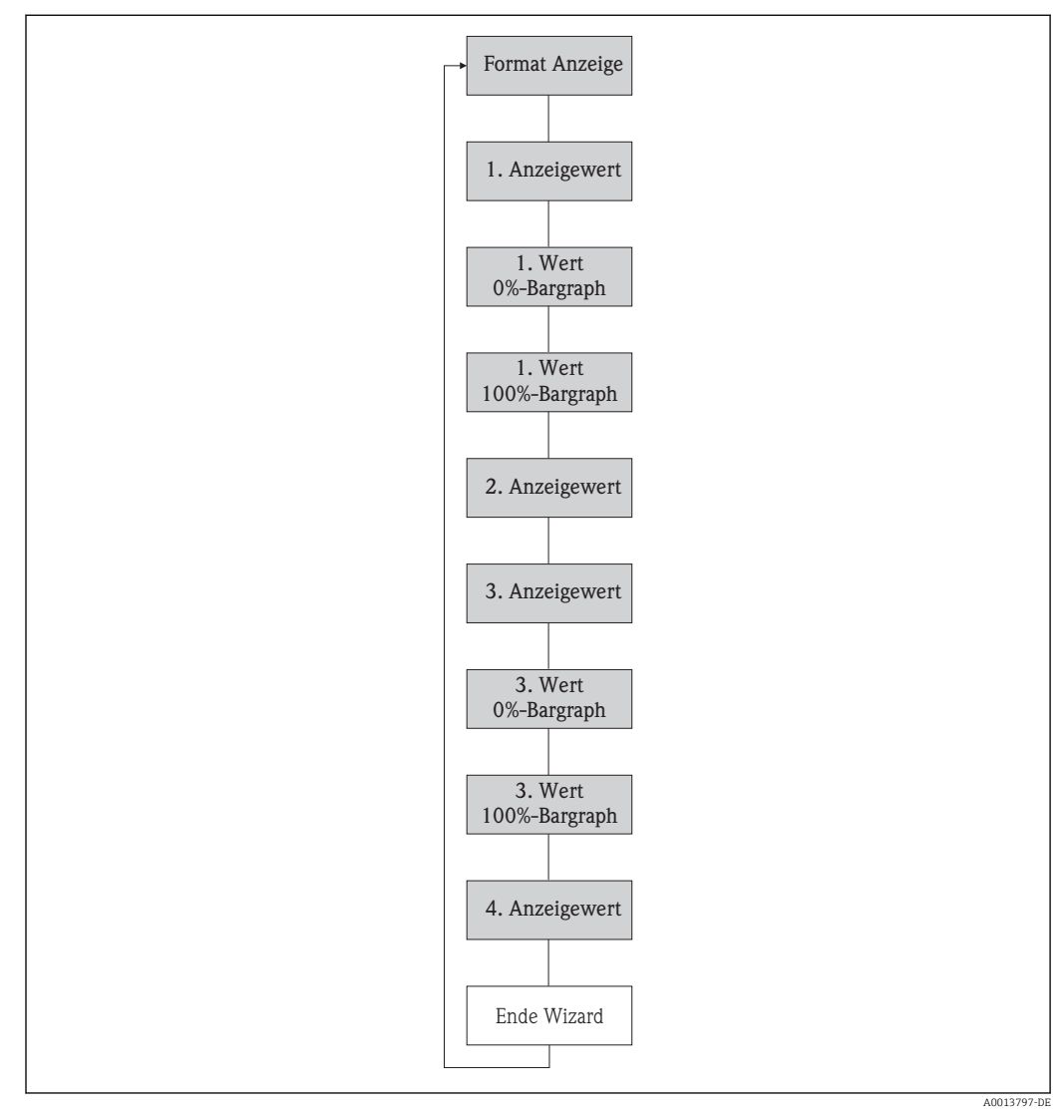

#### *20 Wizard "Anzeige" im Menü "Setup"*

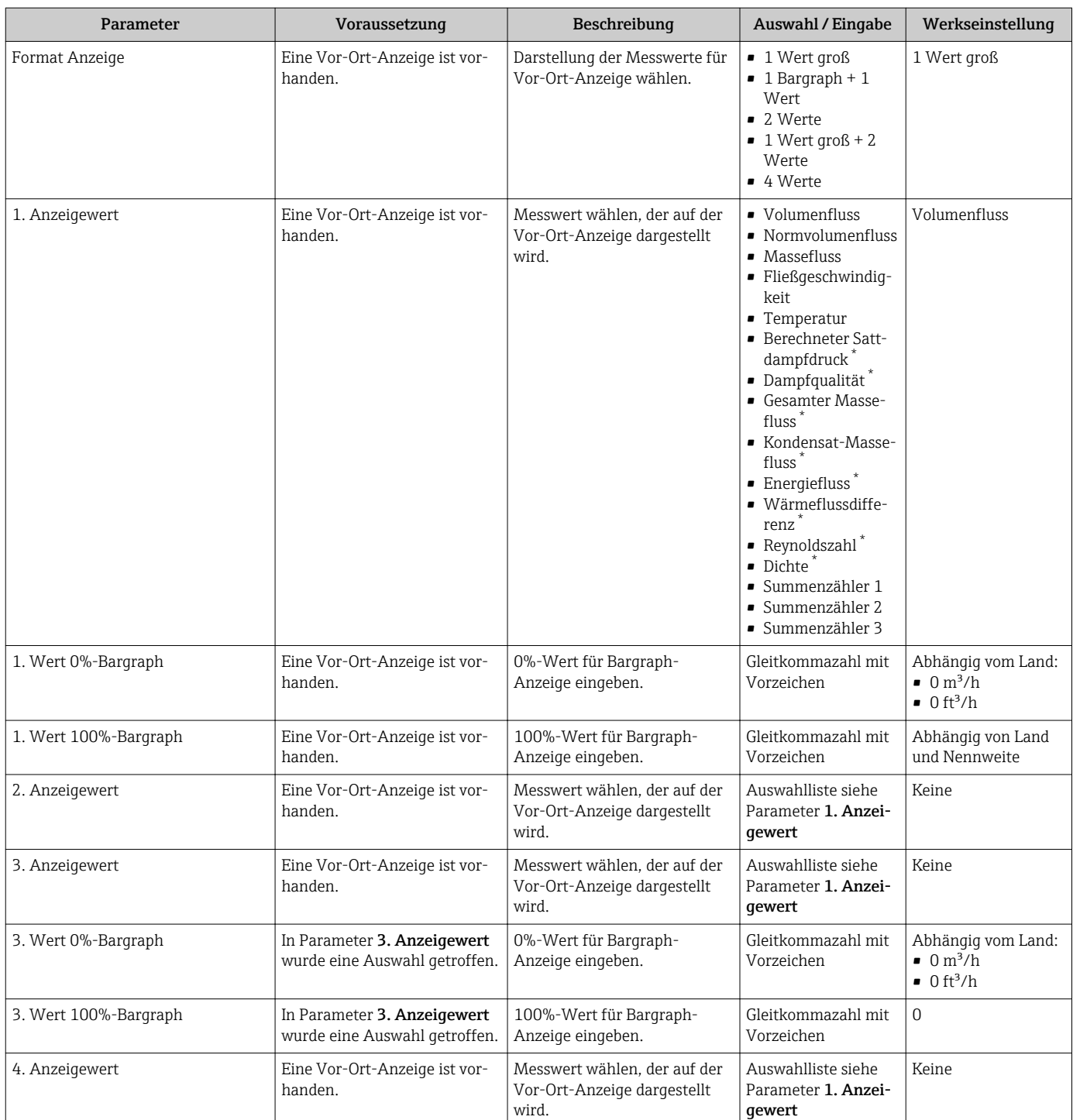

\* Sichtbar in Abhängigkeit von Bestelloptionen oder Geräteeinstellungen

# 10.4.6 Schleichmenge konfigurieren

Der Wizard Schleichmengenunterdrückung führt den Anwender systematisch durch alle Parameter, die für die Konfiguration der Schleichmengenunterdrückung eingestellt werden müssen.

#### Navigation

Menü "Setup" → Schleichmengenunterdrückung

### Verlauf des Wizards

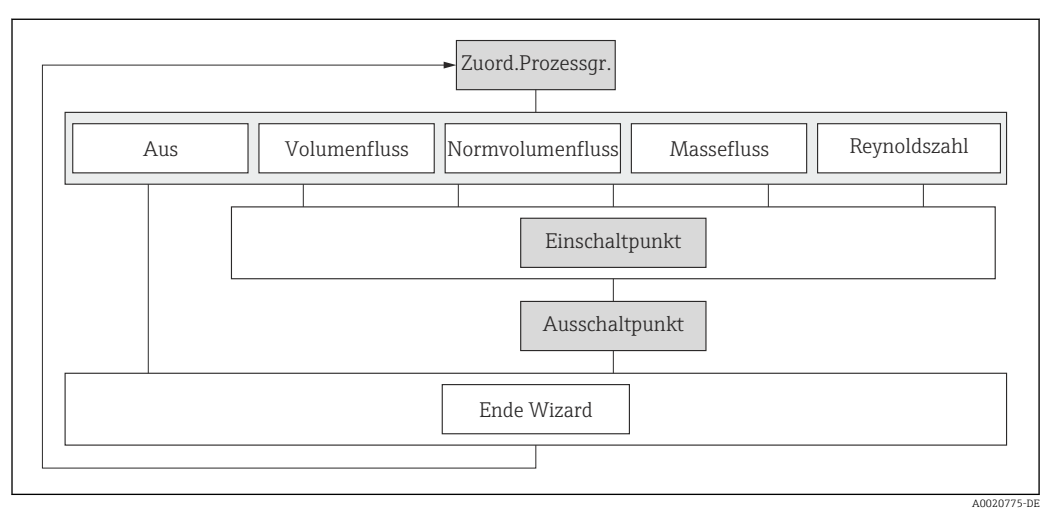

 *21 Wizard "Schleichmengenunterdrückung" im Menü "Setup"*

#### Parameterübersicht mit Kurzbeschreibung

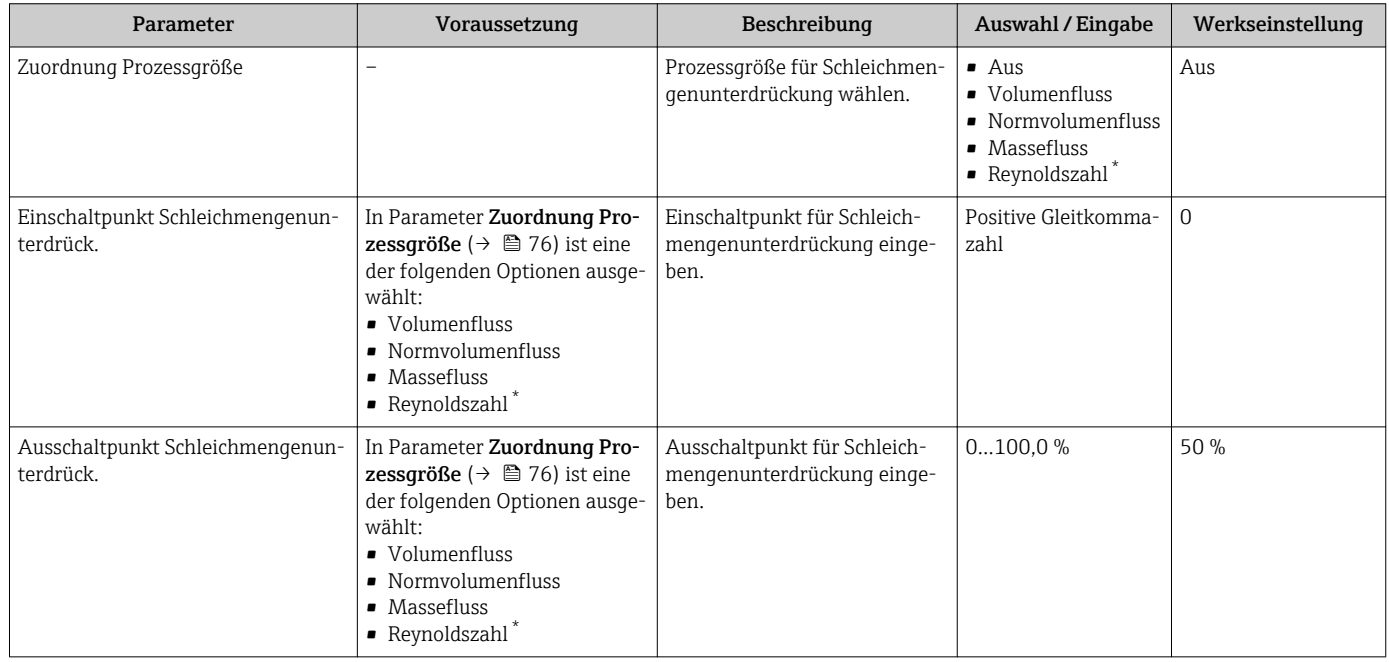

\* Sichtbar in Abhängigkeit von Bestelloptionen oder Geräteeinstellungen

# 10.5 Erweiterte Einstellungen

Das Untermenü Erweitertes Setup mit seinen Untermenüs enthält Parameter für spezifische Einstellungen.

*Navigation zum Untermenü "Erweitertes Setup"*

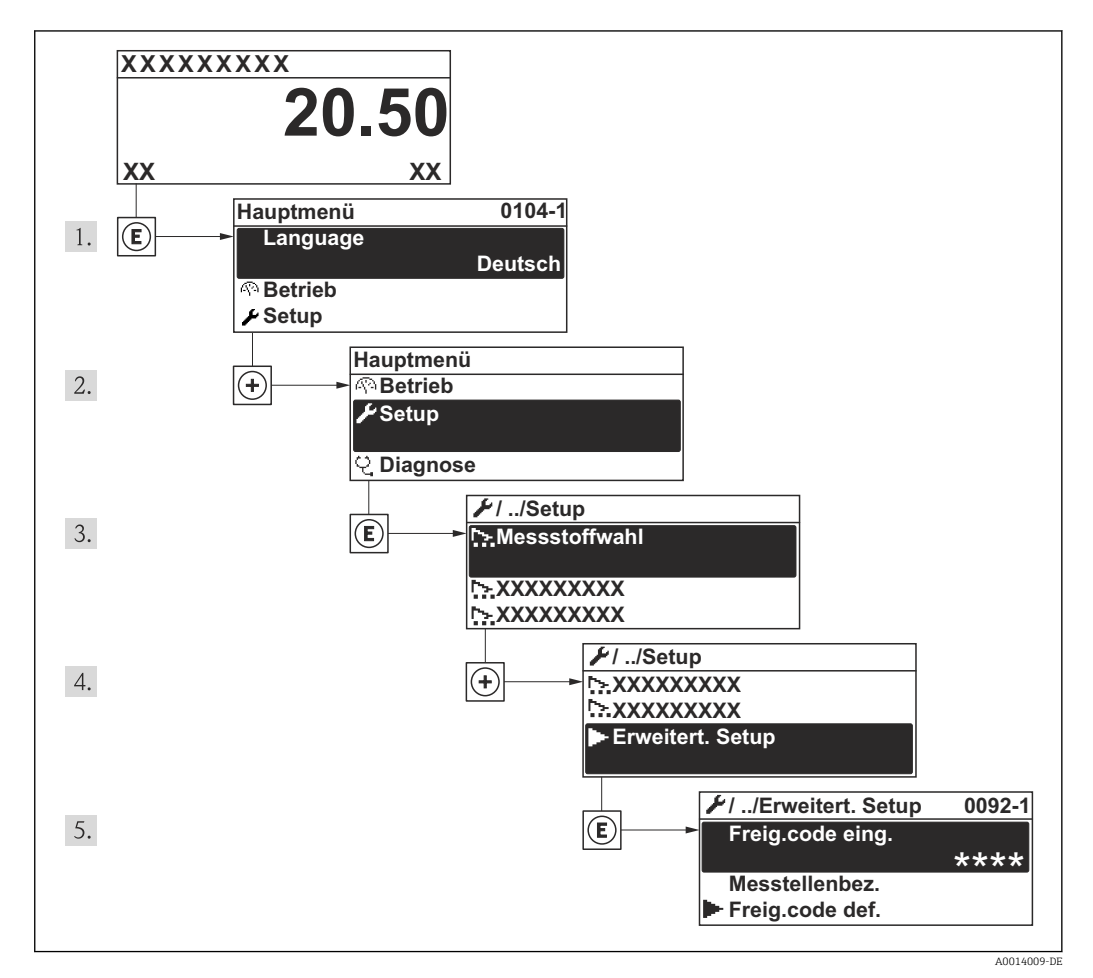

 *22 Am Beispiel der Vor-Ort-Anzeige*

Abhängig von der Geräteausführung kann die Anzahl der Untermenüs variieren. Einige Untermenüs werden nicht in der Betriebsanleitung behandelt. Diese Untermenüs und darunter angeordnete Parameter werden in der Sonderdokumentation zum Gerät erläutert.

#### Navigation

Menü "Setup" → Erweitertes Setup

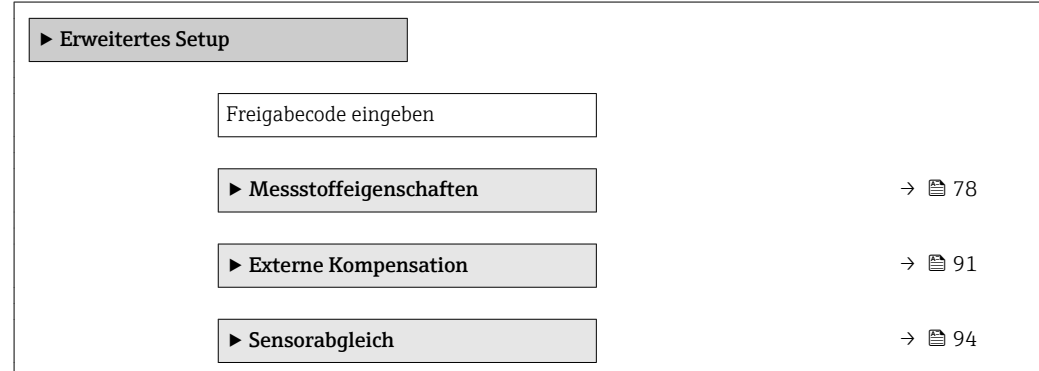

<span id="page-77-0"></span>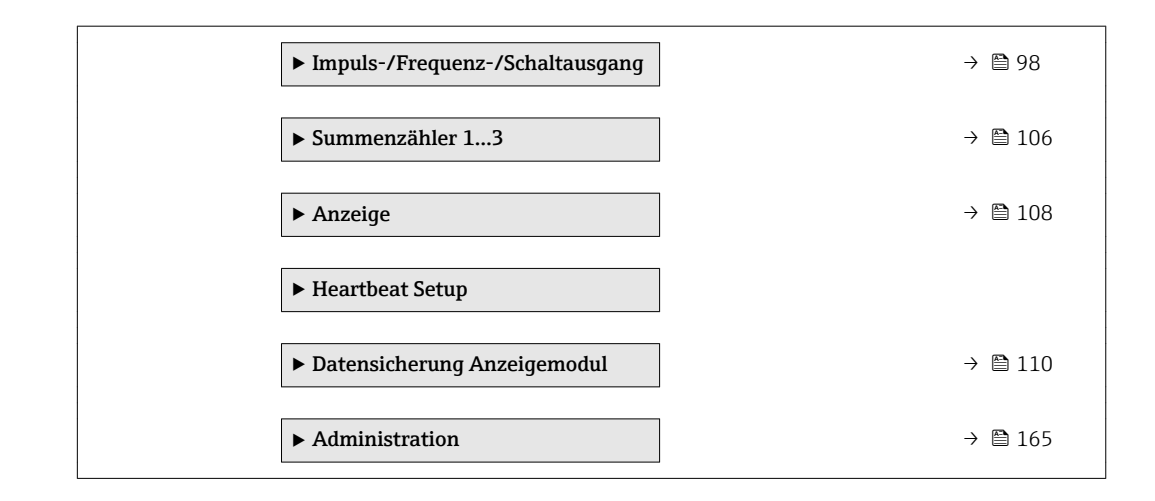

## 10.5.1 Messstoffeigenschaften einstellen

Im Untermenü Messstoffeigenschaften können die Referenzwerte für die Messanwendung eingestellt werden.

### Navigation

Menü "Setup" → Erweitertes Setup → Messstoffeigenschaften

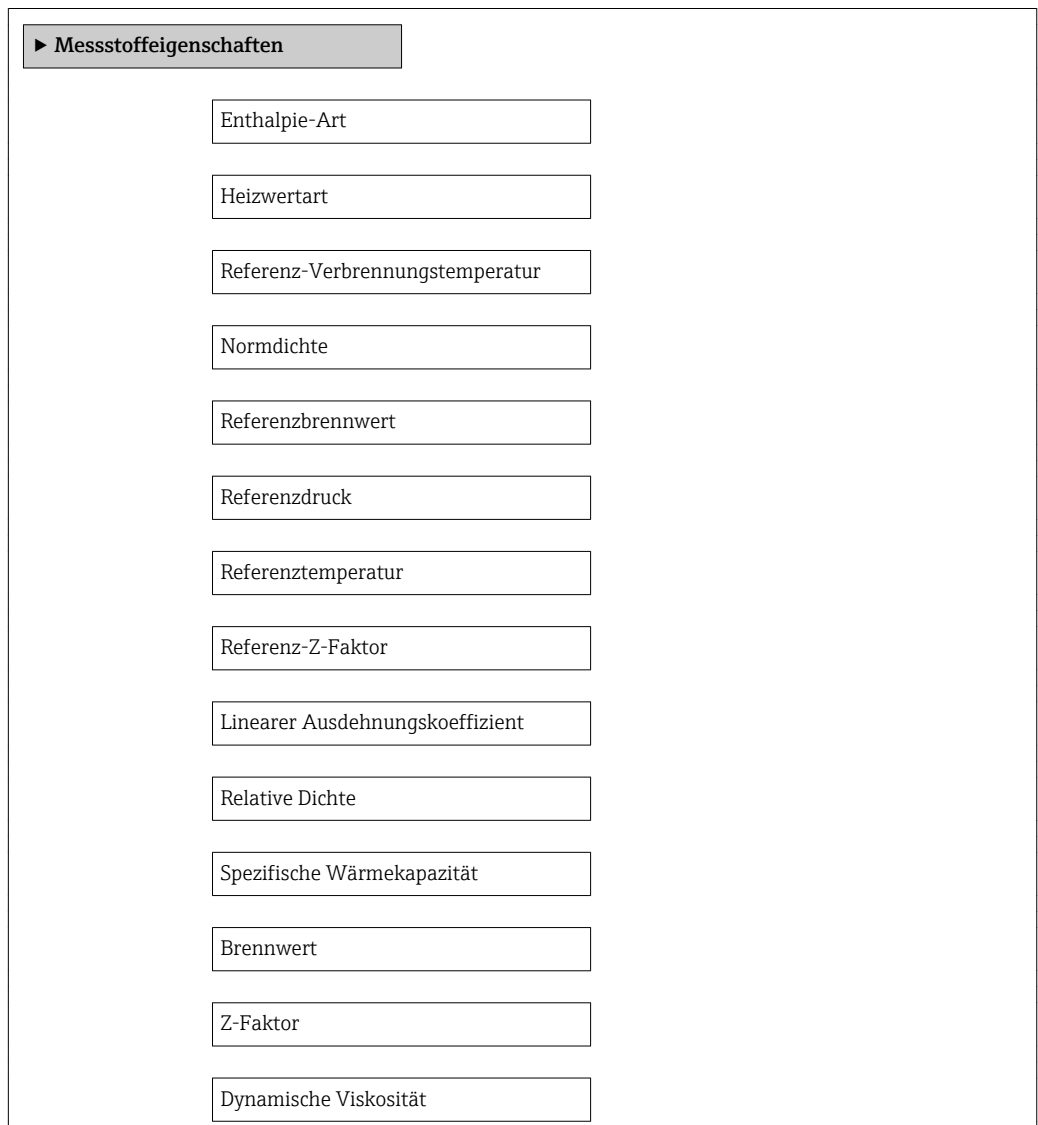

Dynamische Viskosität

 $\blacktriangleright$  Gaszusammensetzung

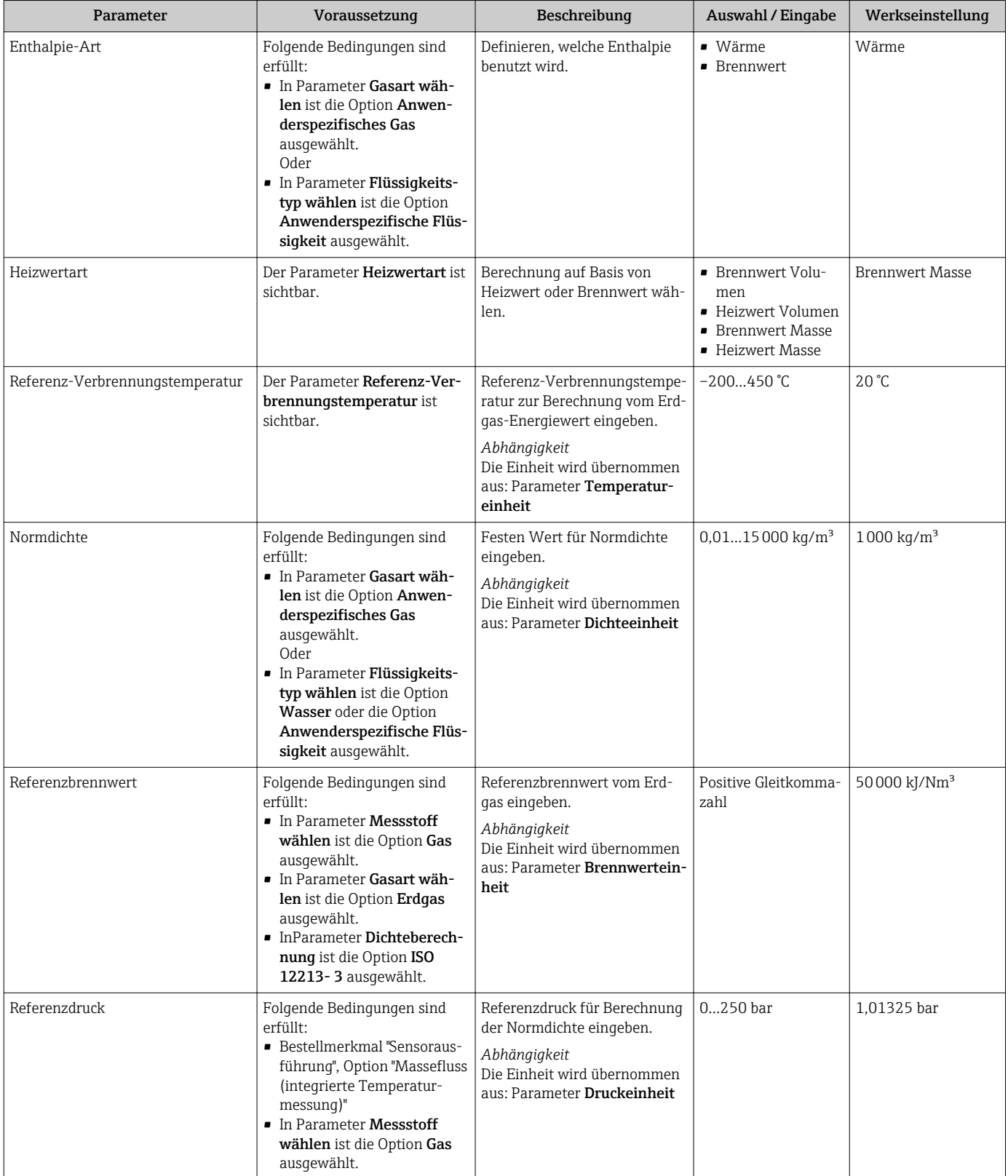

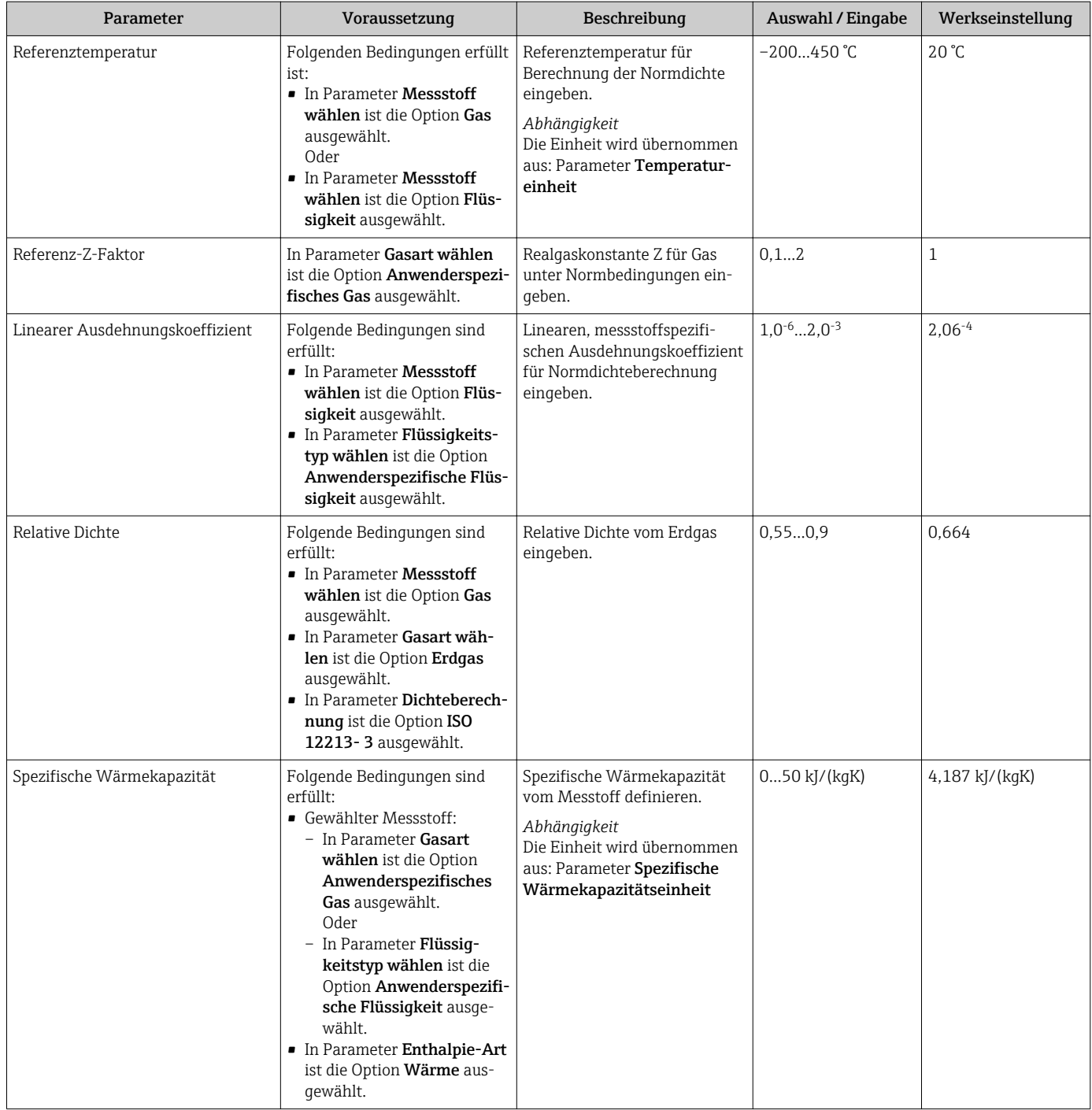

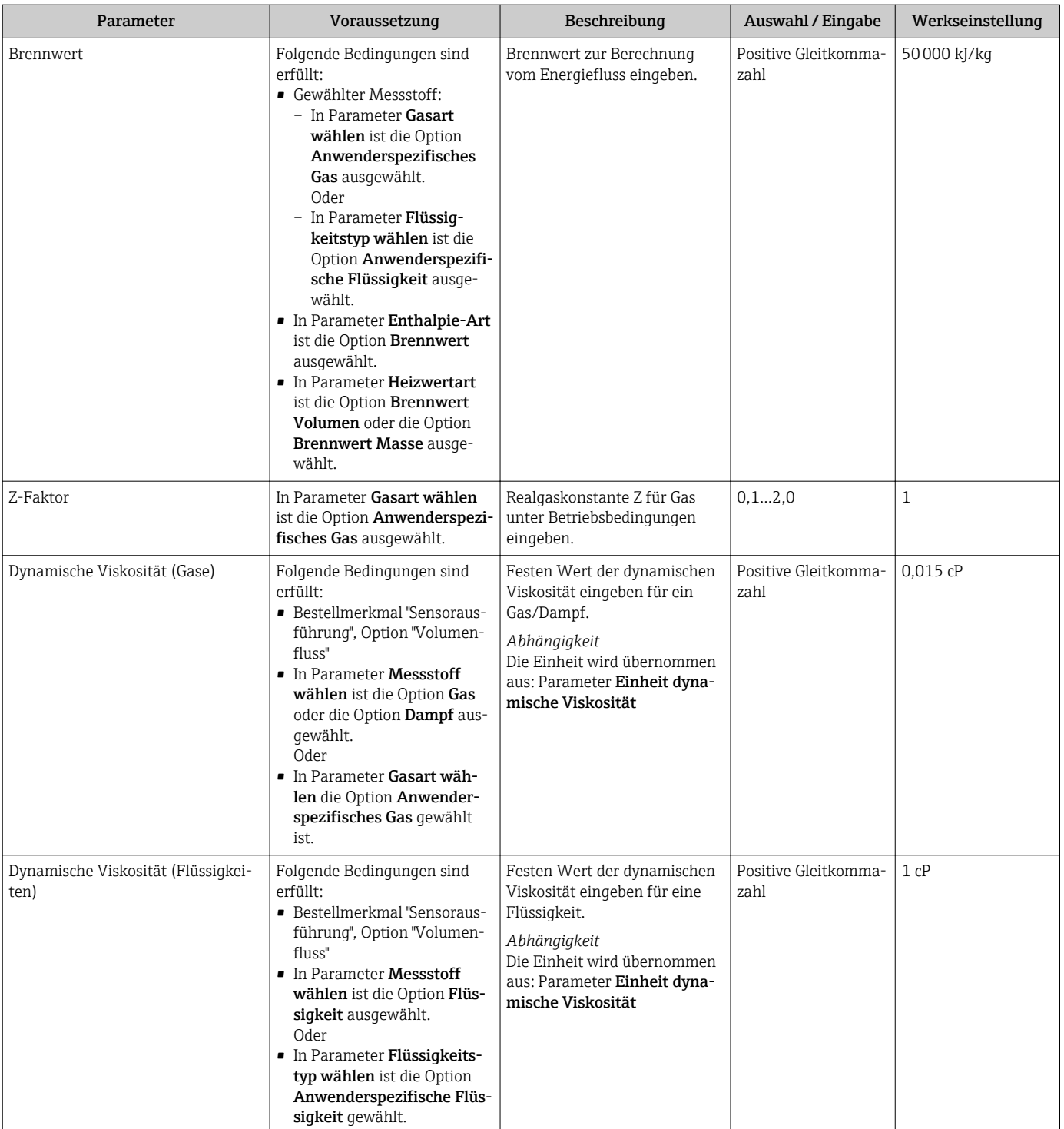

## Gaszusammensetzung einstellen

Im Untermenü Gaszusammensetzung kann die Gaszusammensetzung für die Messanwendung eingestellt werden.

#### Navigation

Menü "Setup" → Erweitertes Setup → Messstoffeigenschaften → Gaszusammensetzung

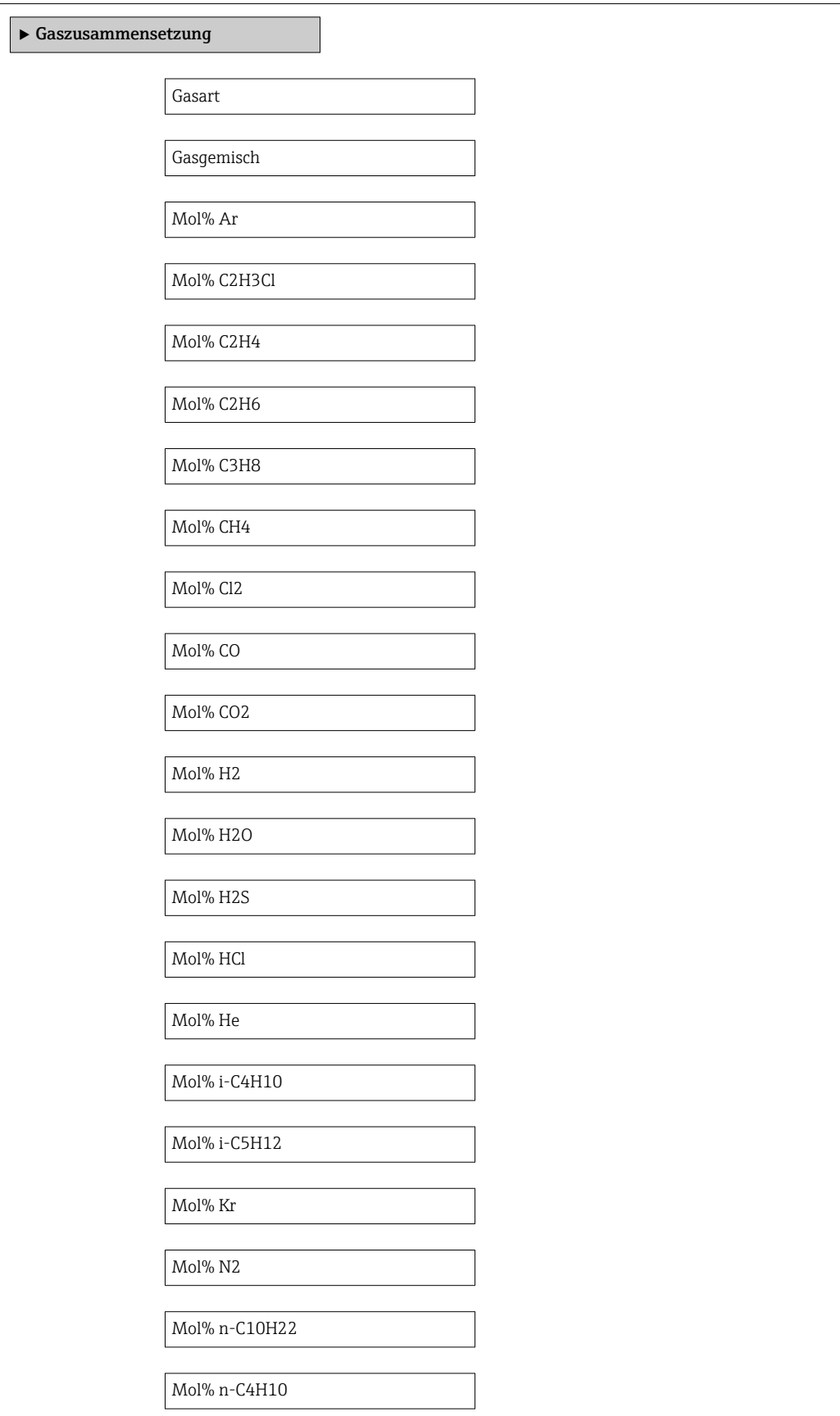

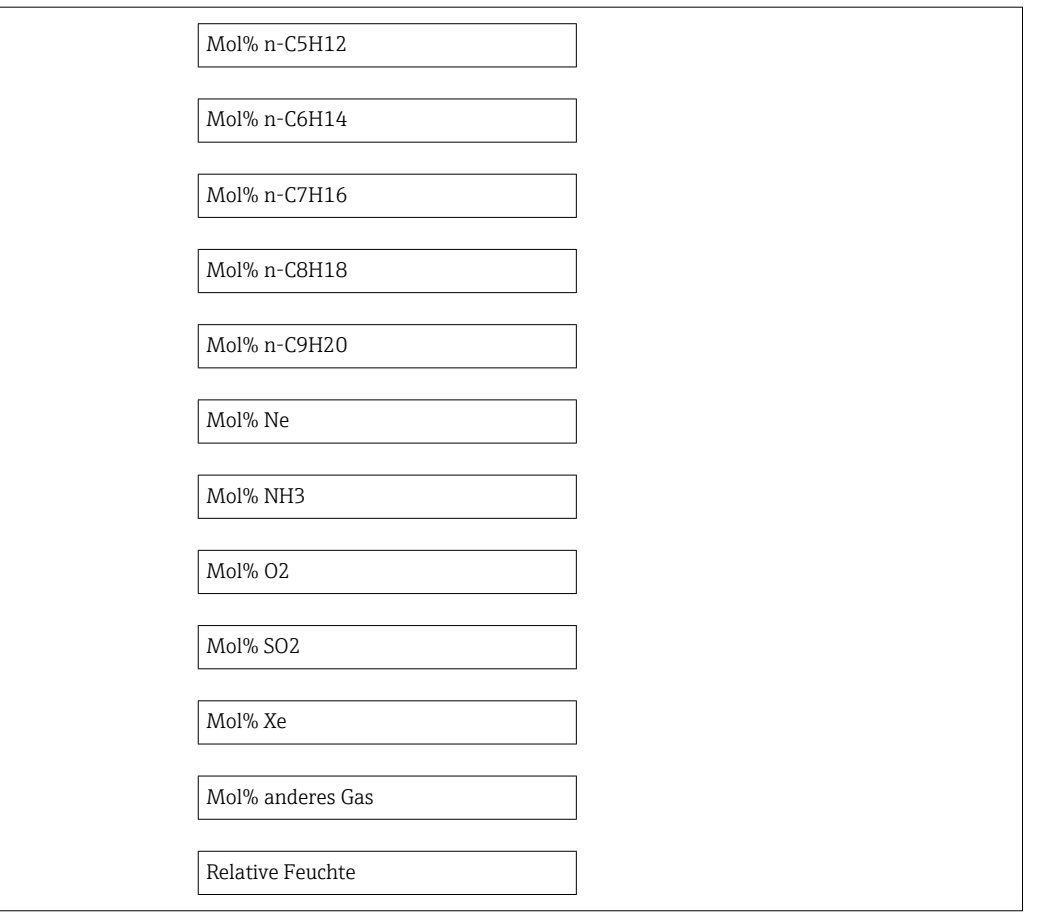

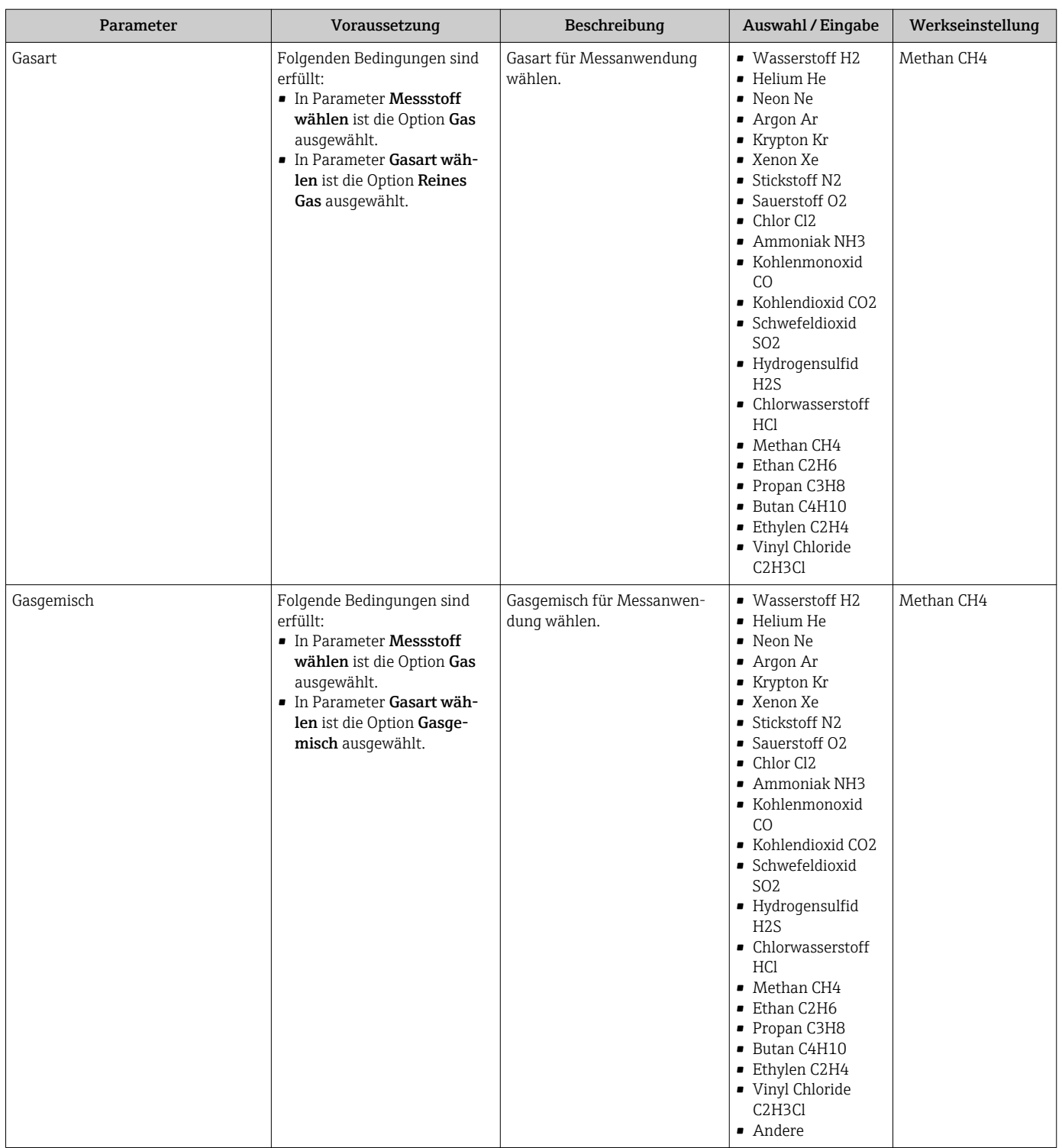

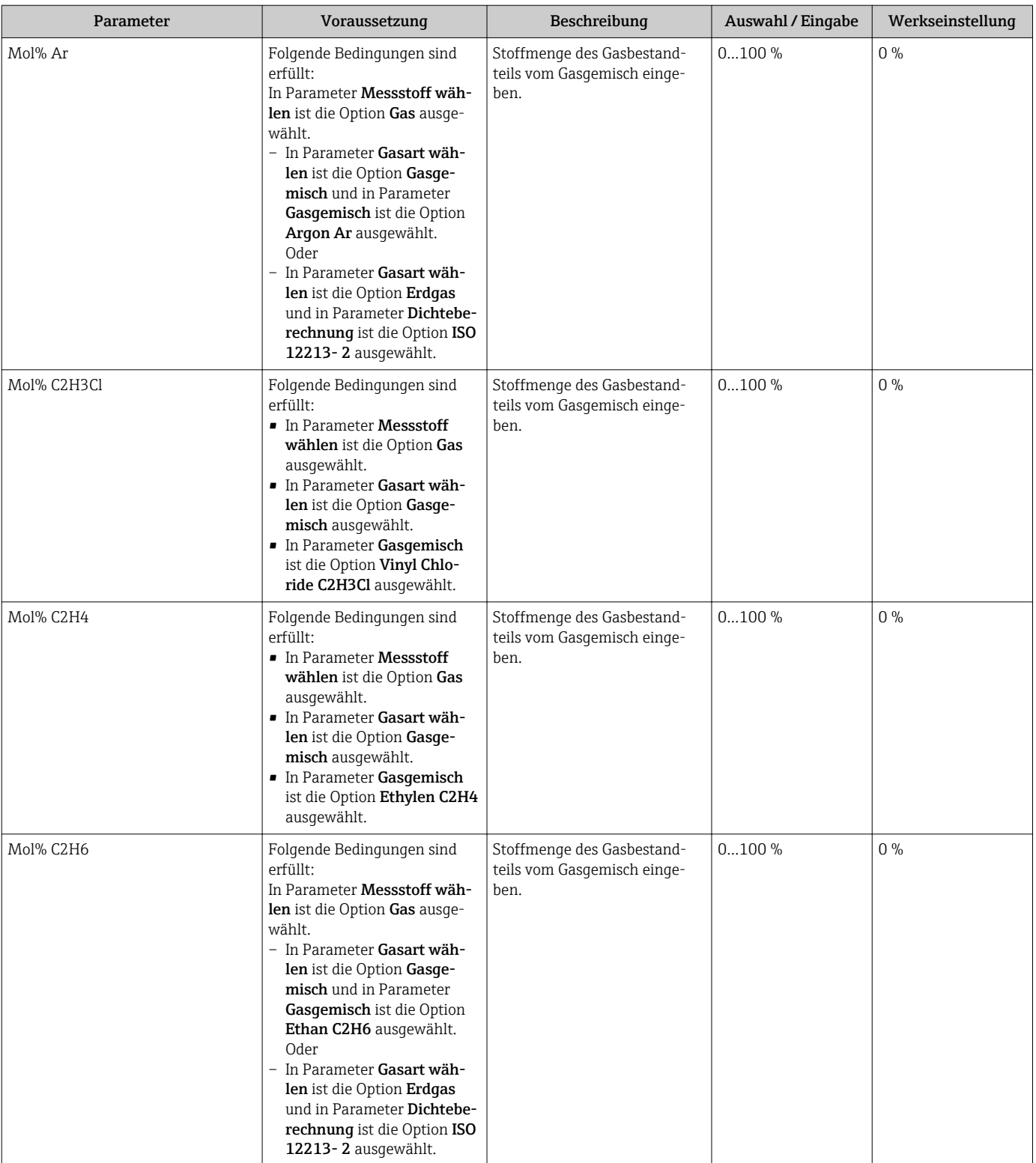

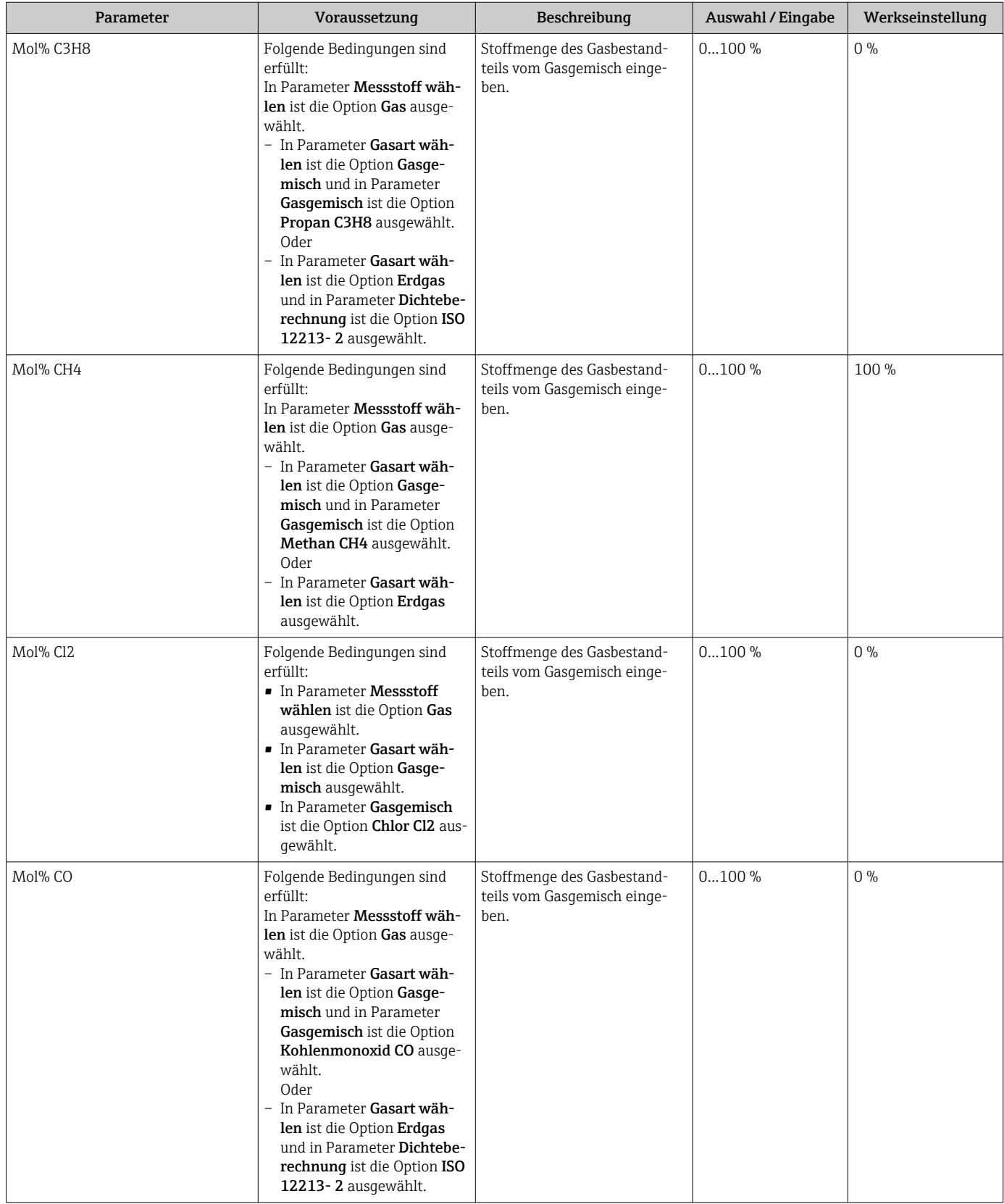

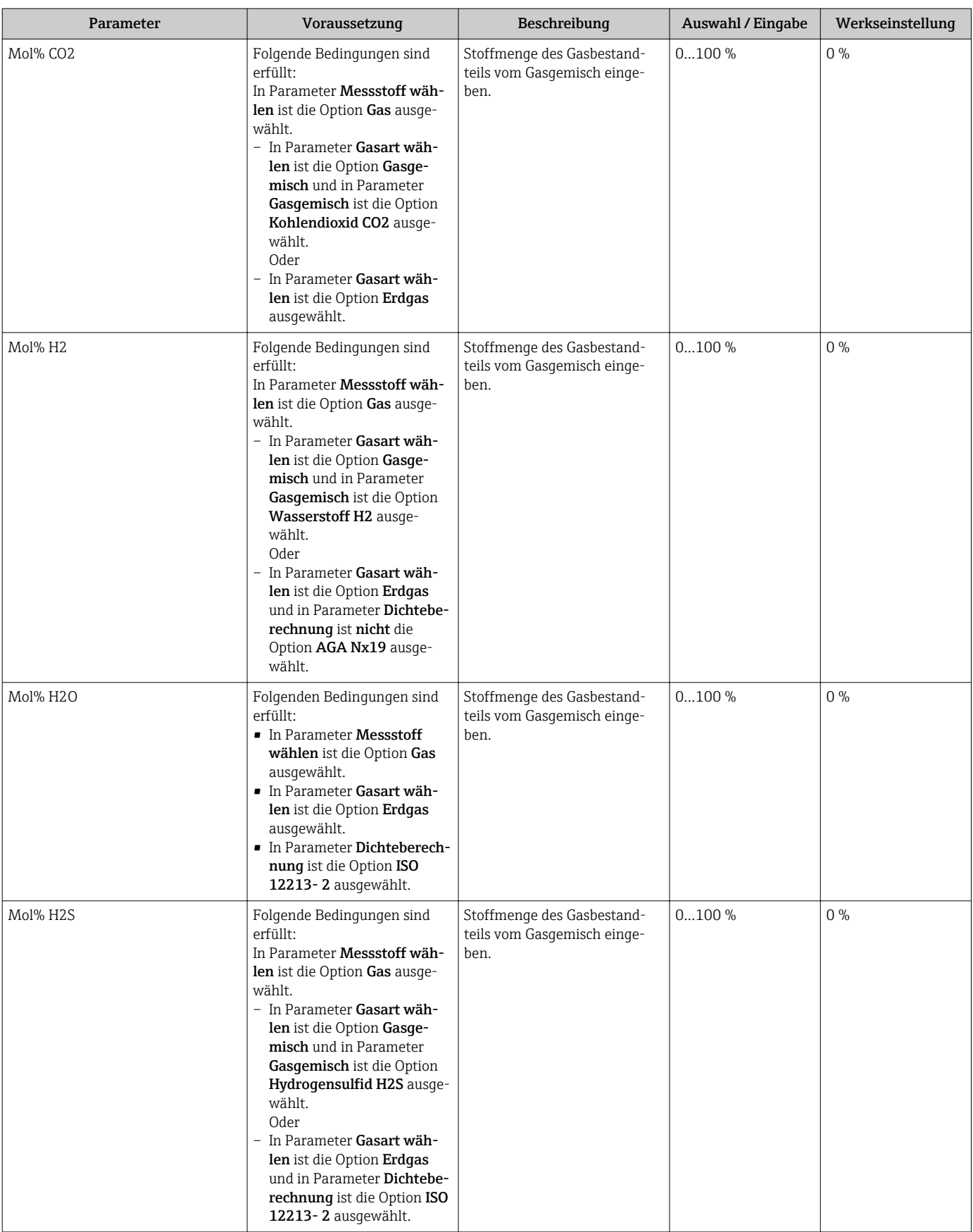

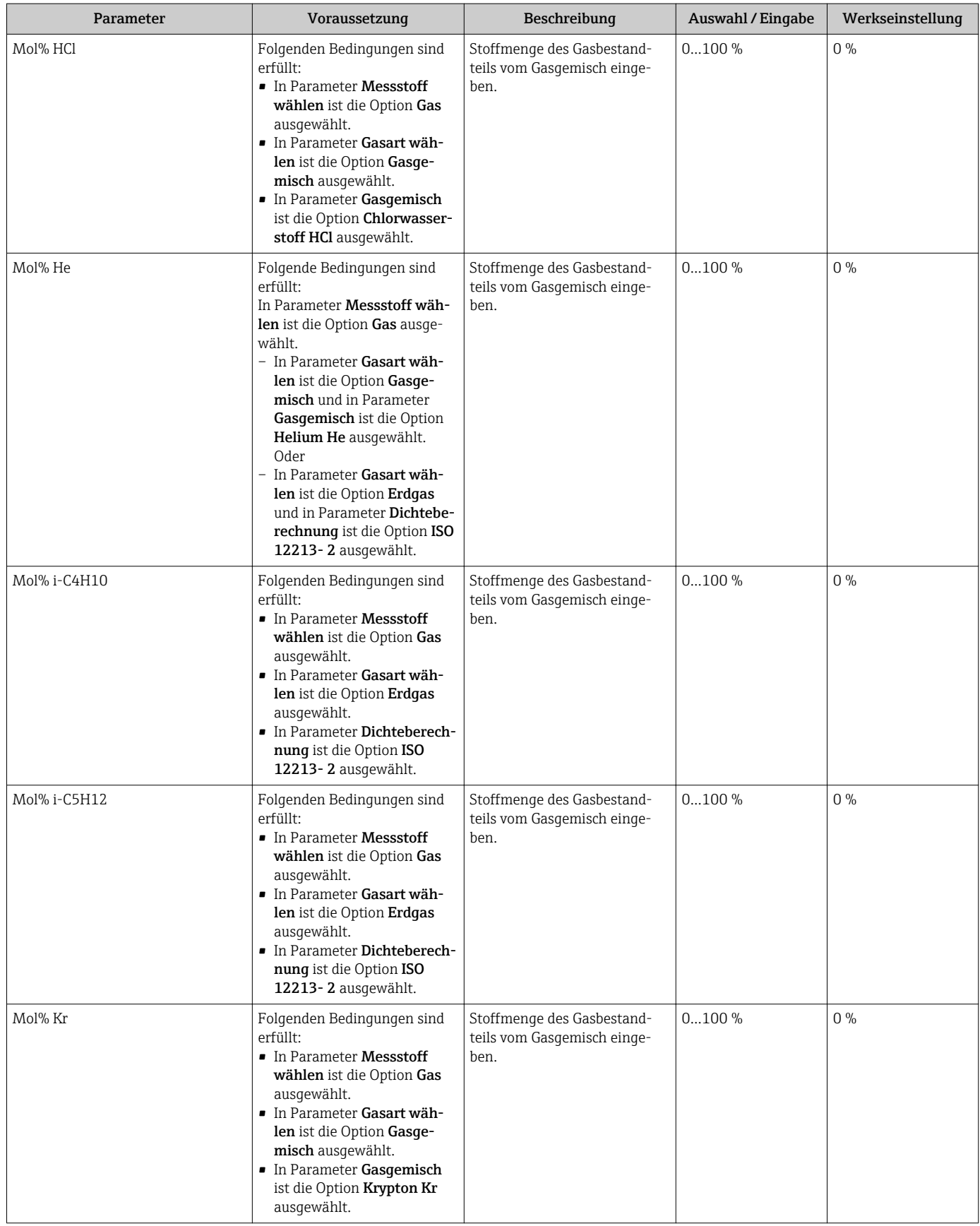

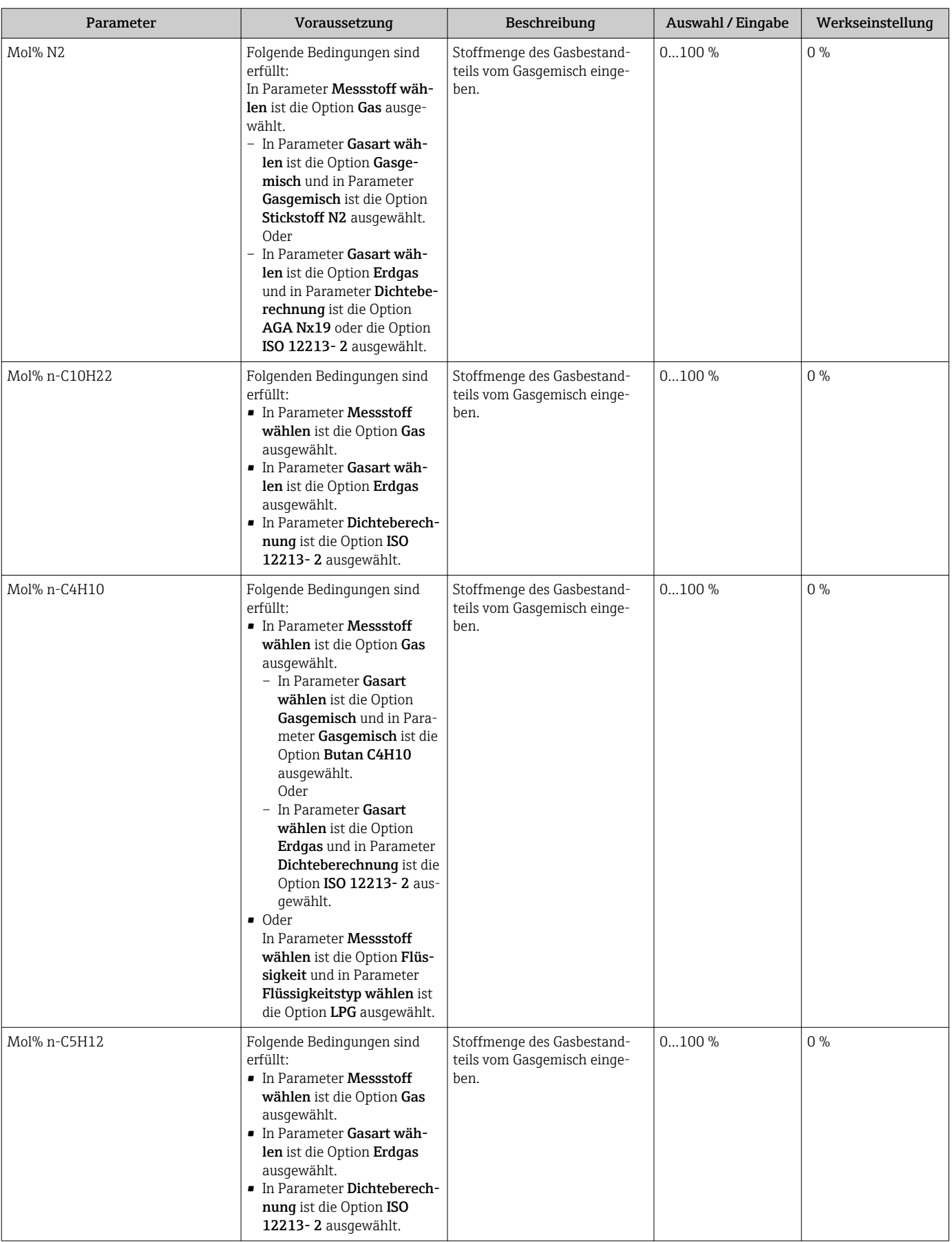

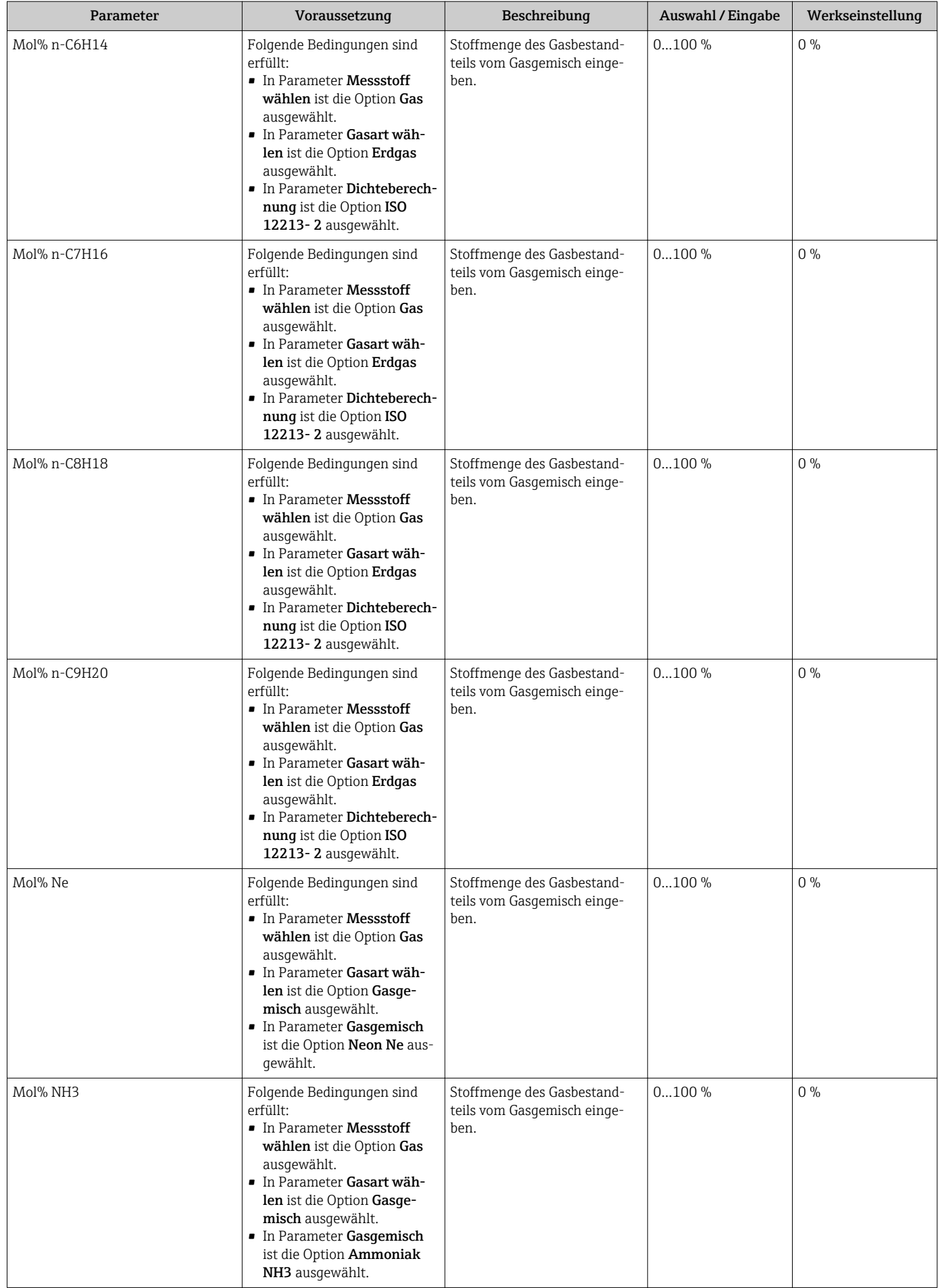

<span id="page-90-0"></span>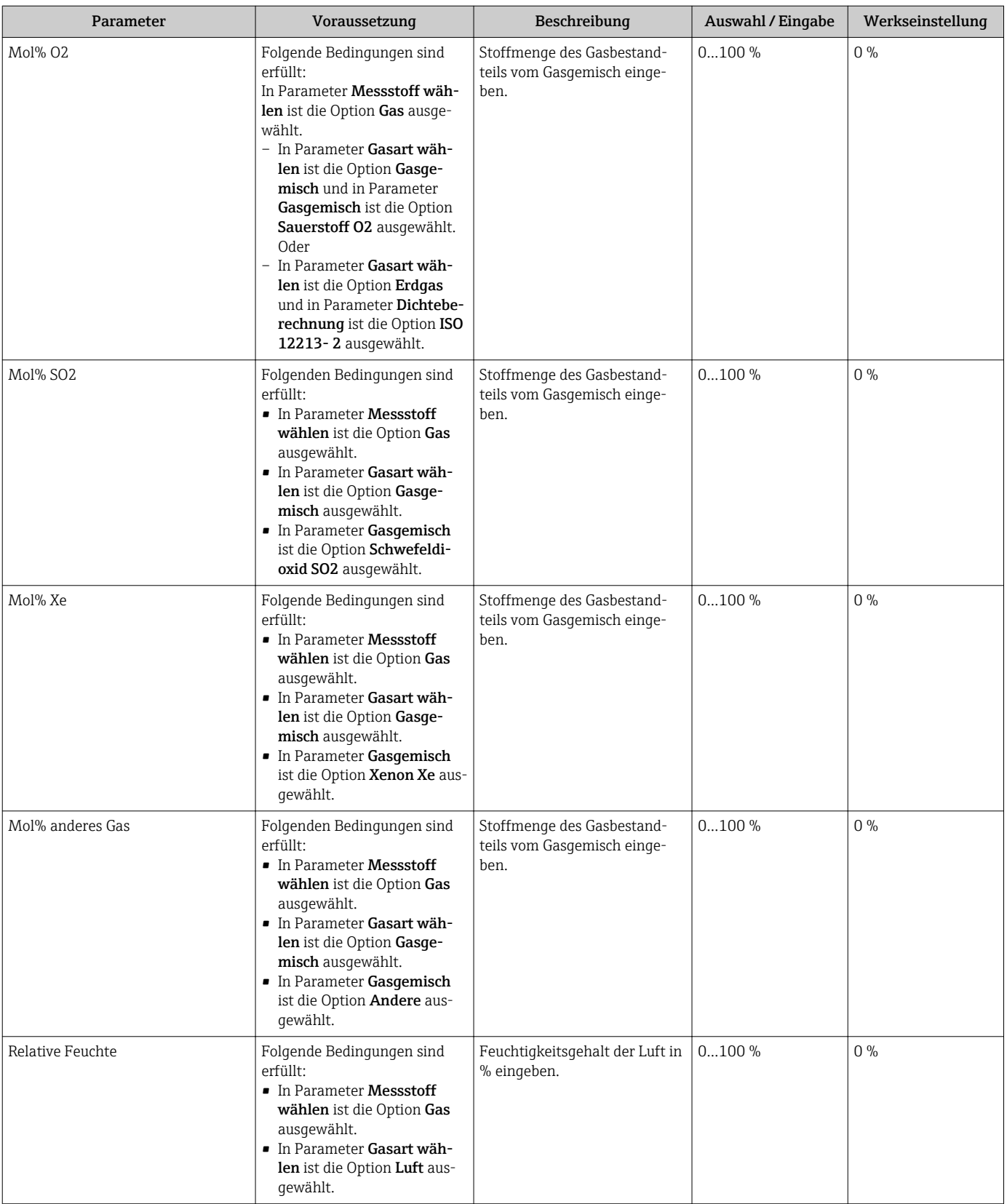

# 10.5.2 Externe Kompensation durchführen

Das Untermenü Externe Kompensation enthält Parameter, mit denen externe oder feste Werte eingegeben werden können. Diese Werte werden für interne Berechnungen verwendet.

#### Navigation

Menü "Setup" → Erweitertes Setup → Externe Kompensation

<span id="page-91-0"></span>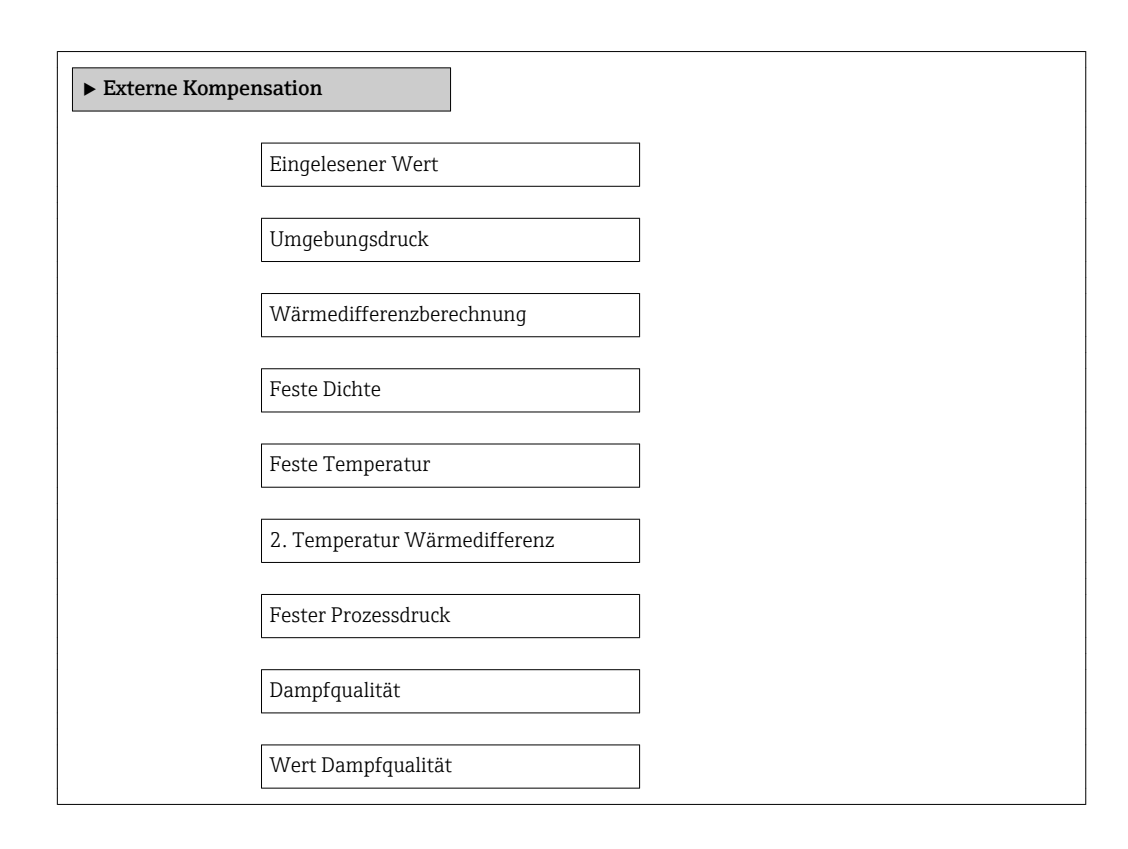

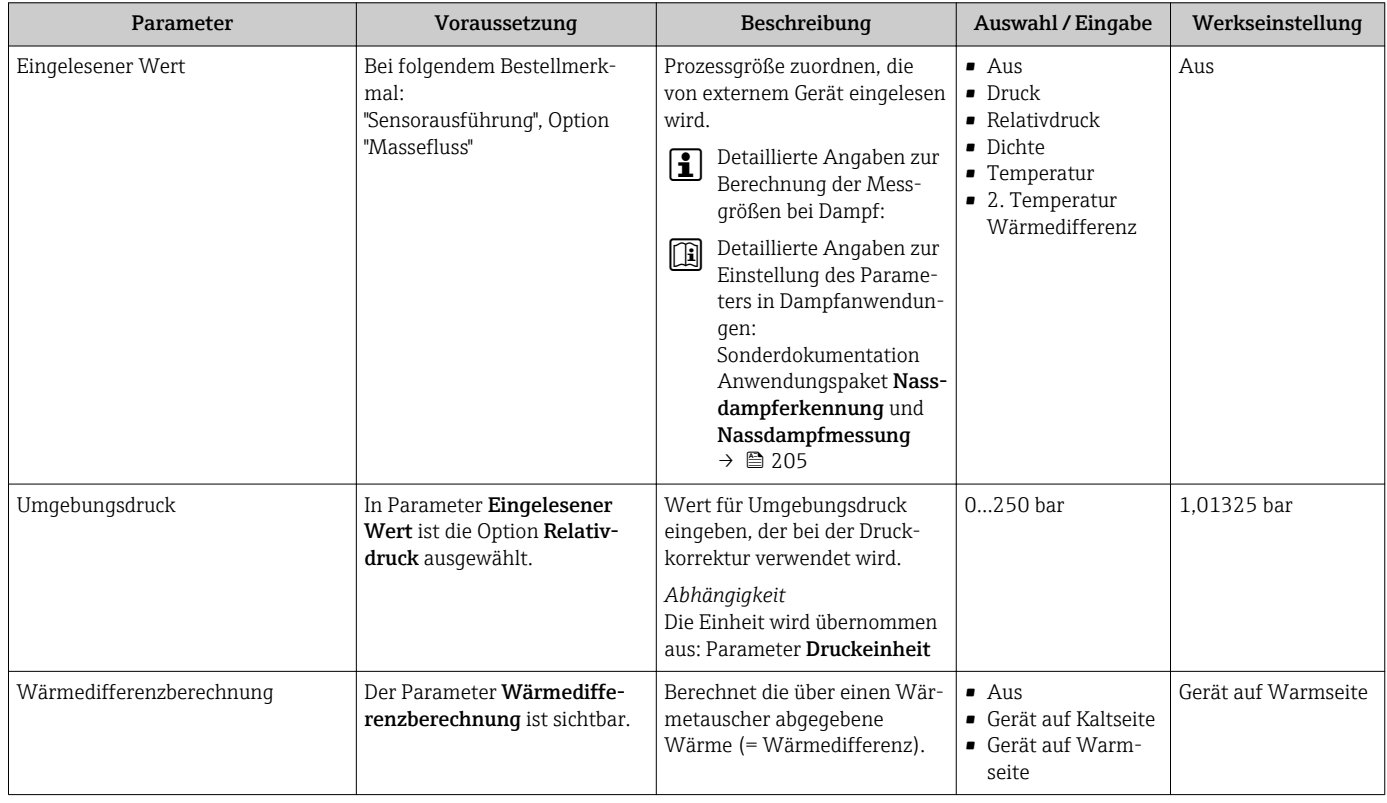

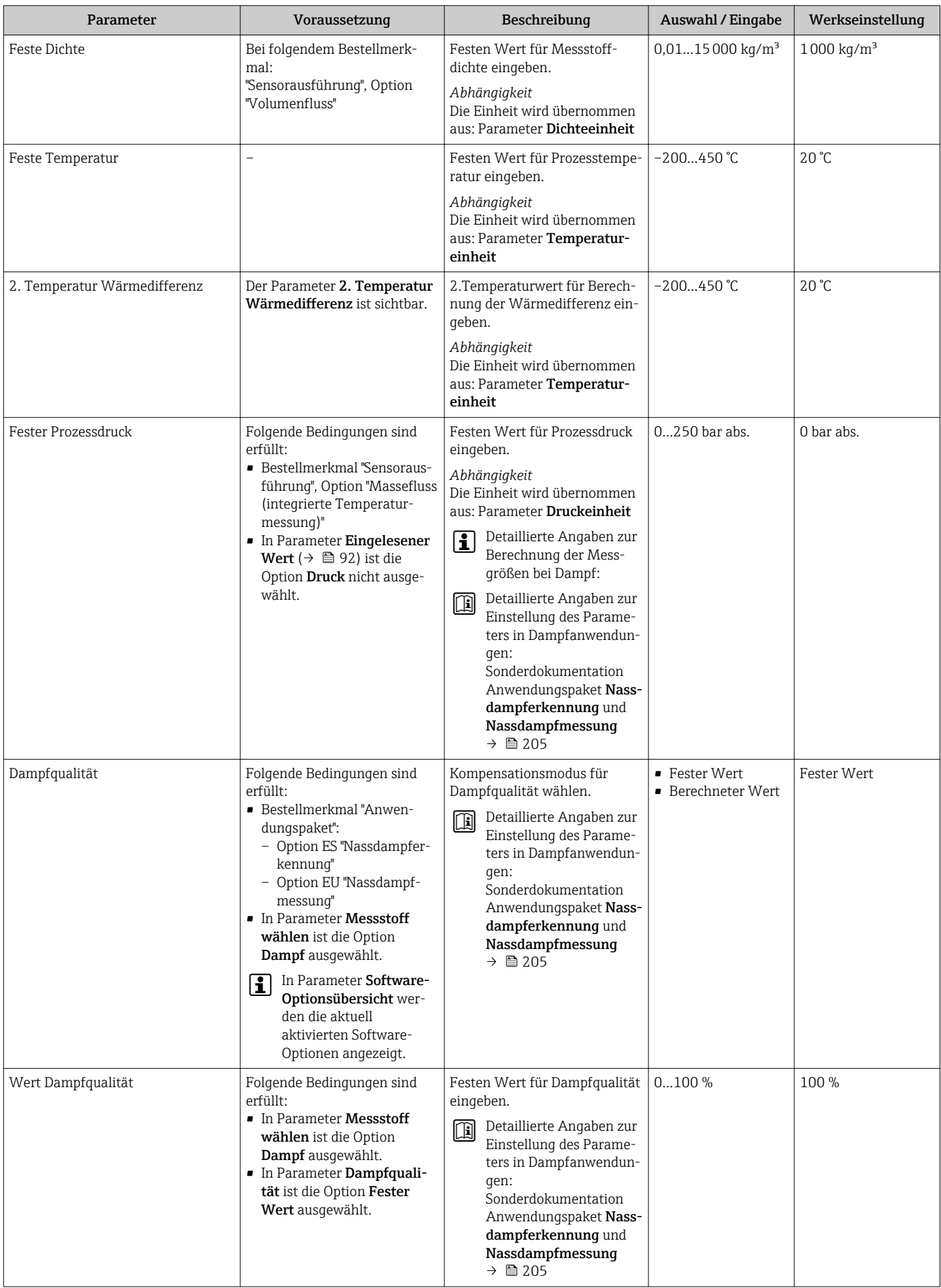

# <span id="page-93-0"></span>10.5.3 Sensorabgleich durchführen

Das Untermenü Sensorabgleich enthält Parameter, die die Funktionalität des Sensors betreffen.

#### Navigation

Menü "Setup" → Erweitertes Setup → Sensorabgleich

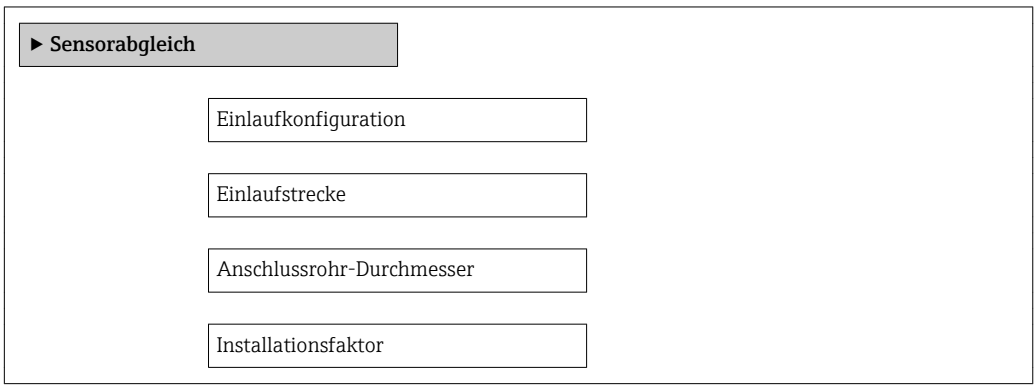

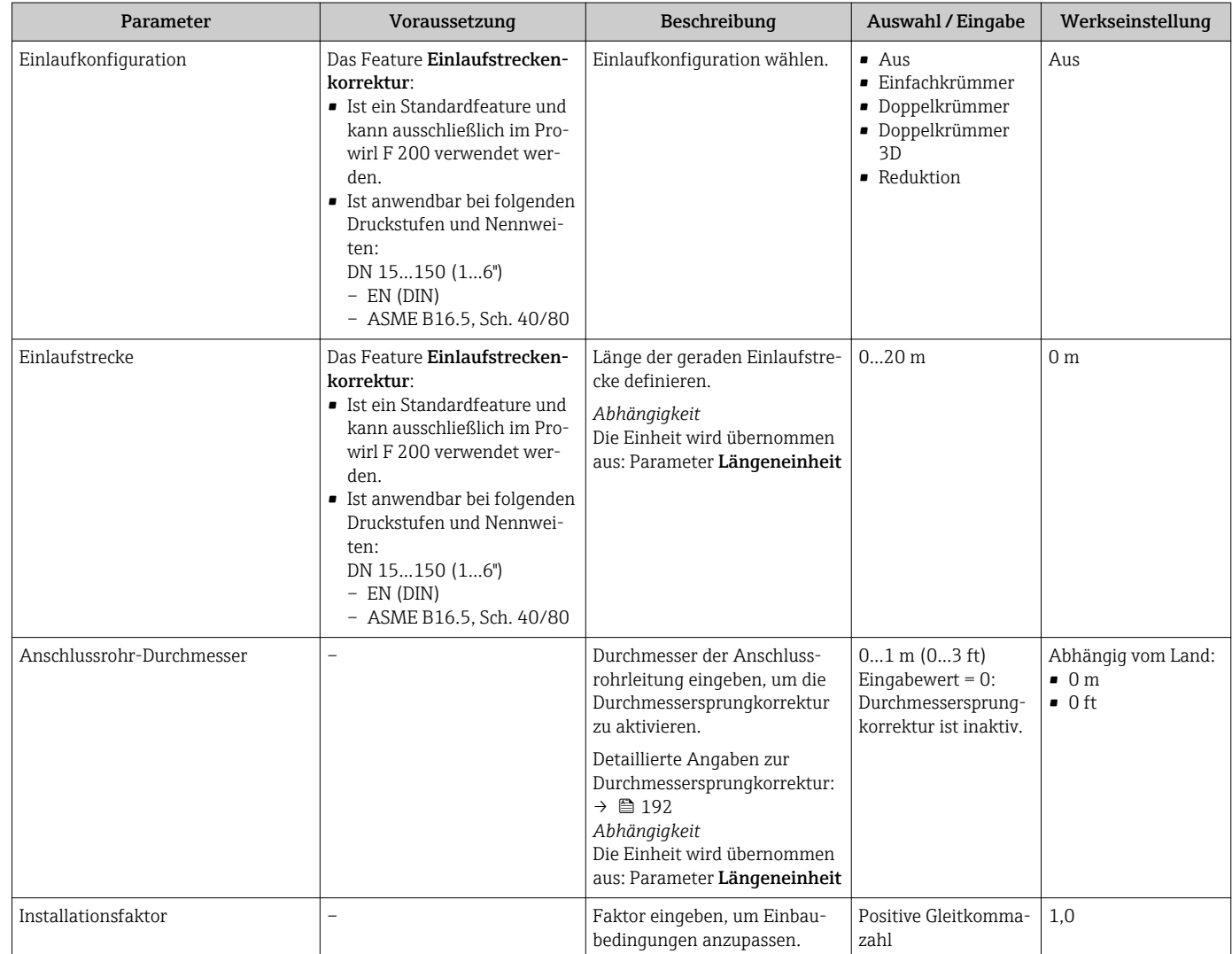

## 10.5.4 Impuls-/Frequenz-/Schaltausgang konfigurieren

Der Wizard Impuls-/Frequenz-/Schaltausgang führt den Anwender systematisch durch alle Parameter, die für die Konfiguration des gewählten Ausgangstyps eingestellt werden können.

### Impulsausgang konfigurieren

#### Navigation

Menü "Setup" → Erweitertes Setup → Impuls-/Frequenz-/Schaltausgang

#### Verlauf des Wizards für Impulsausgang

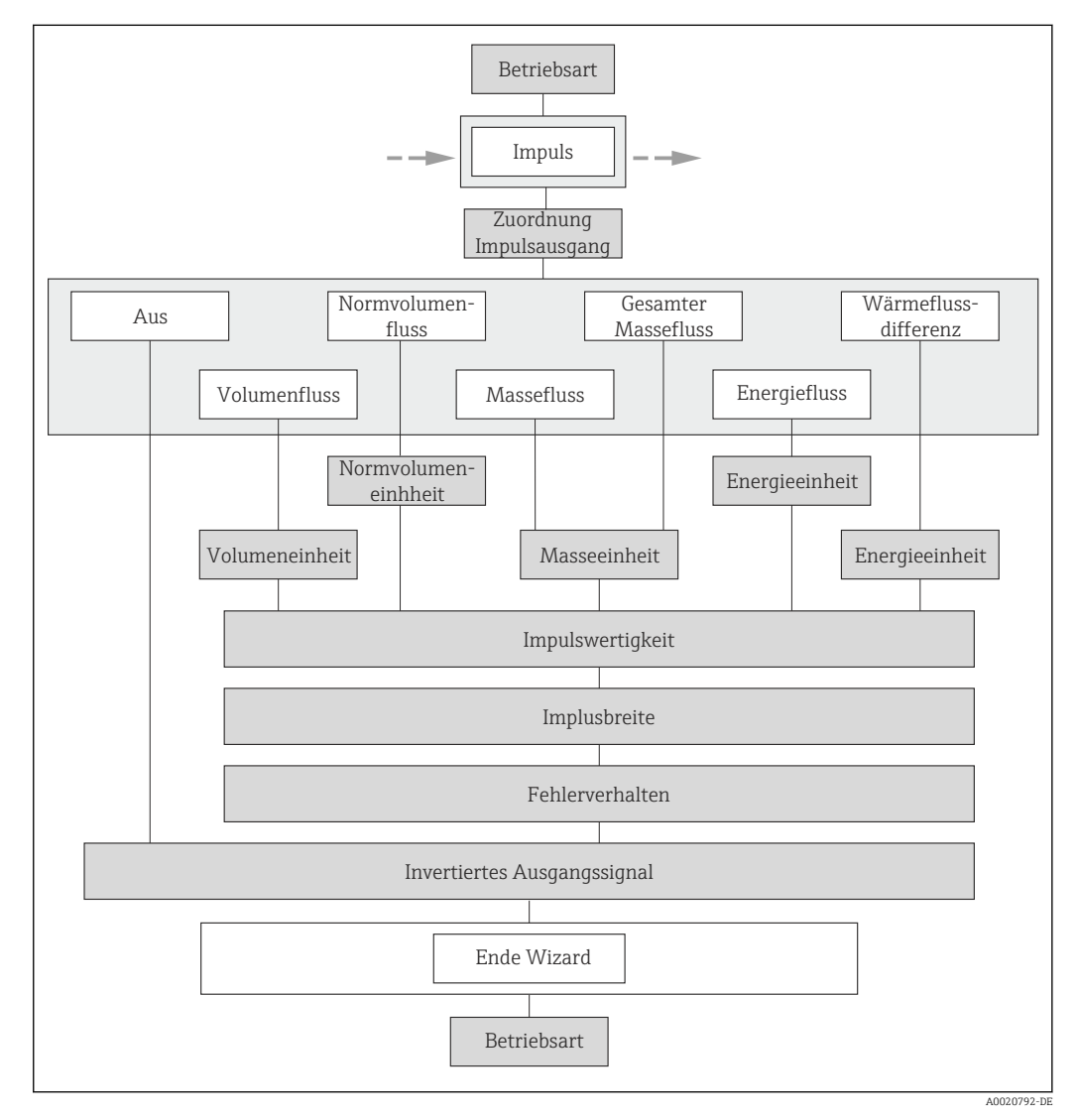

 *23 Wizard "Impuls-/Frequenz-/Schaltausgang" im Untermenü "Erweitertes Setup": Parameter "Betriebsart"Option "Impuls"*

<span id="page-95-0"></span>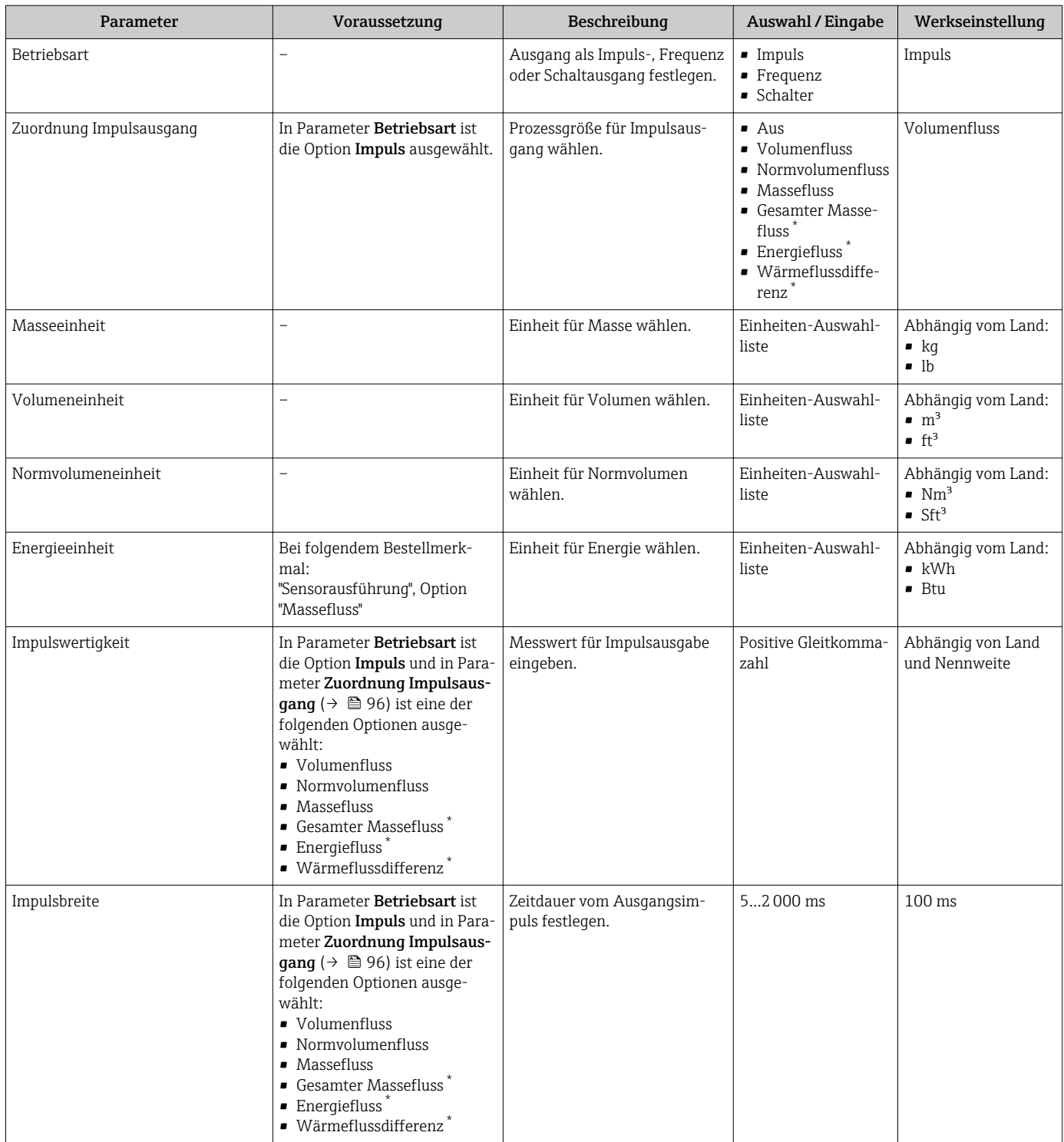

<span id="page-96-0"></span>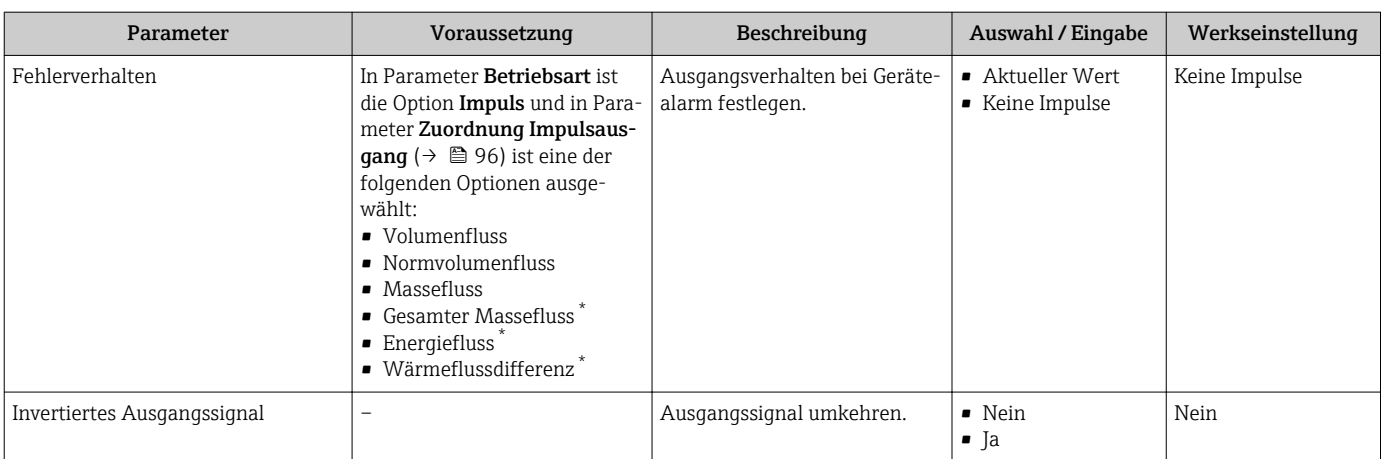

\* Sichtbar in Abhängigkeit von Bestelloptionen oder Geräteeinstellungen

## <span id="page-97-0"></span>Frequenzausgang konfigurieren

#### Navigation

Menü "Setup" → Erweitertes Setup → Impuls-/Frequenz-/Schaltausgang

### Verlauf des Wizards für Frequenzausgang

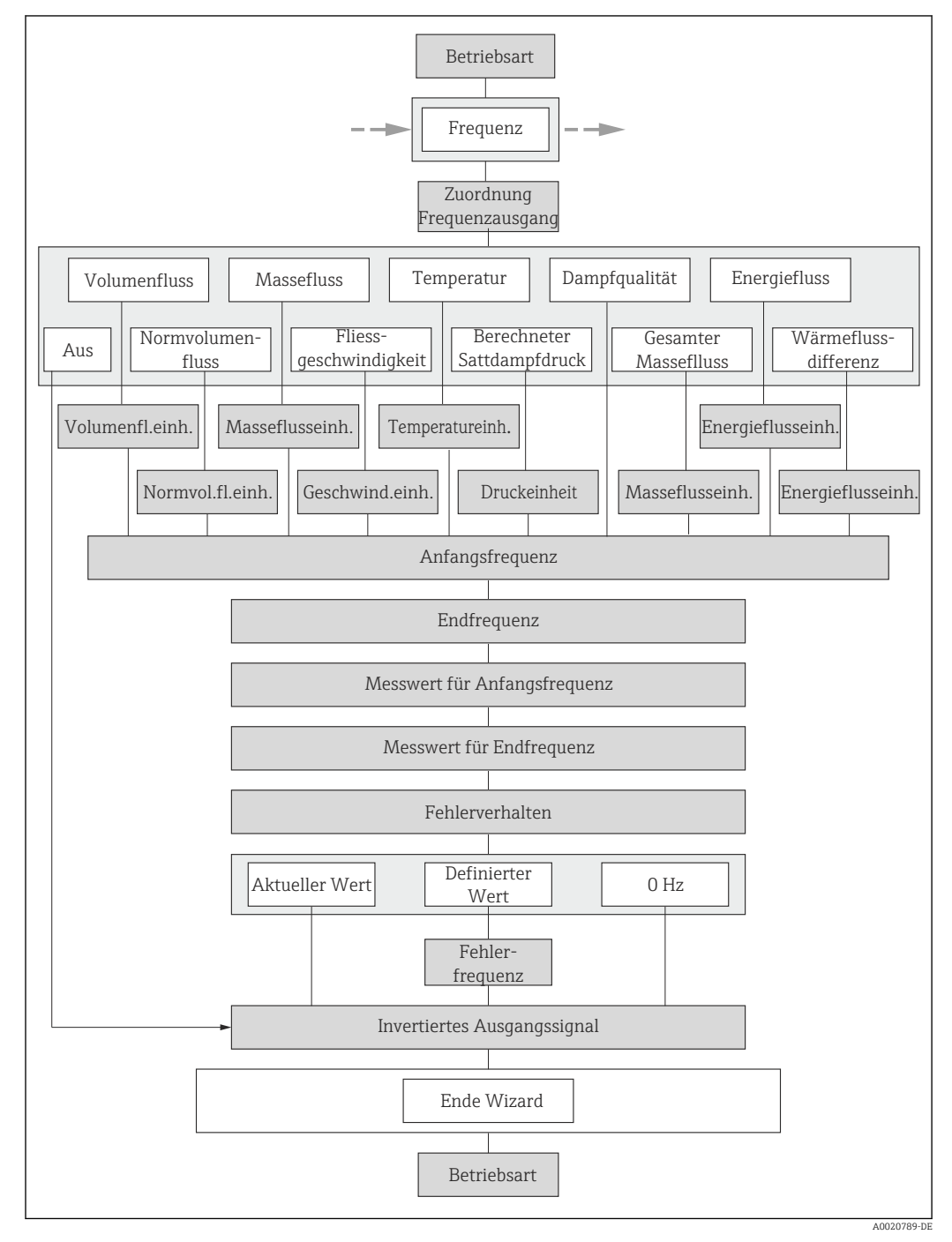

 *24 Wizard "Impuls-/Frequenz-/Schaltausgang" im Untermenü "Erweitertes Setup": Parameter "Betriebsart"Option "Frequenz"*

<span id="page-98-0"></span>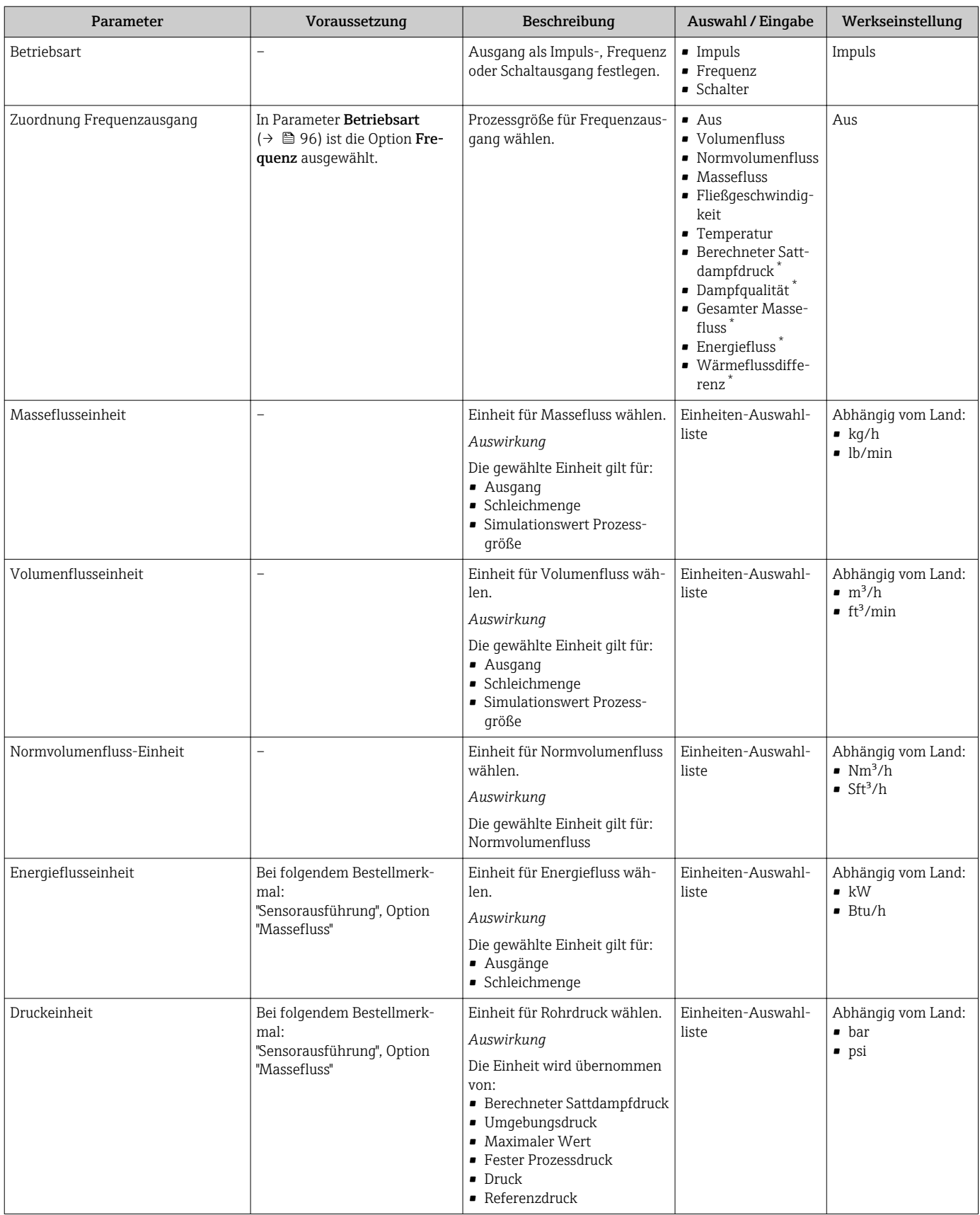

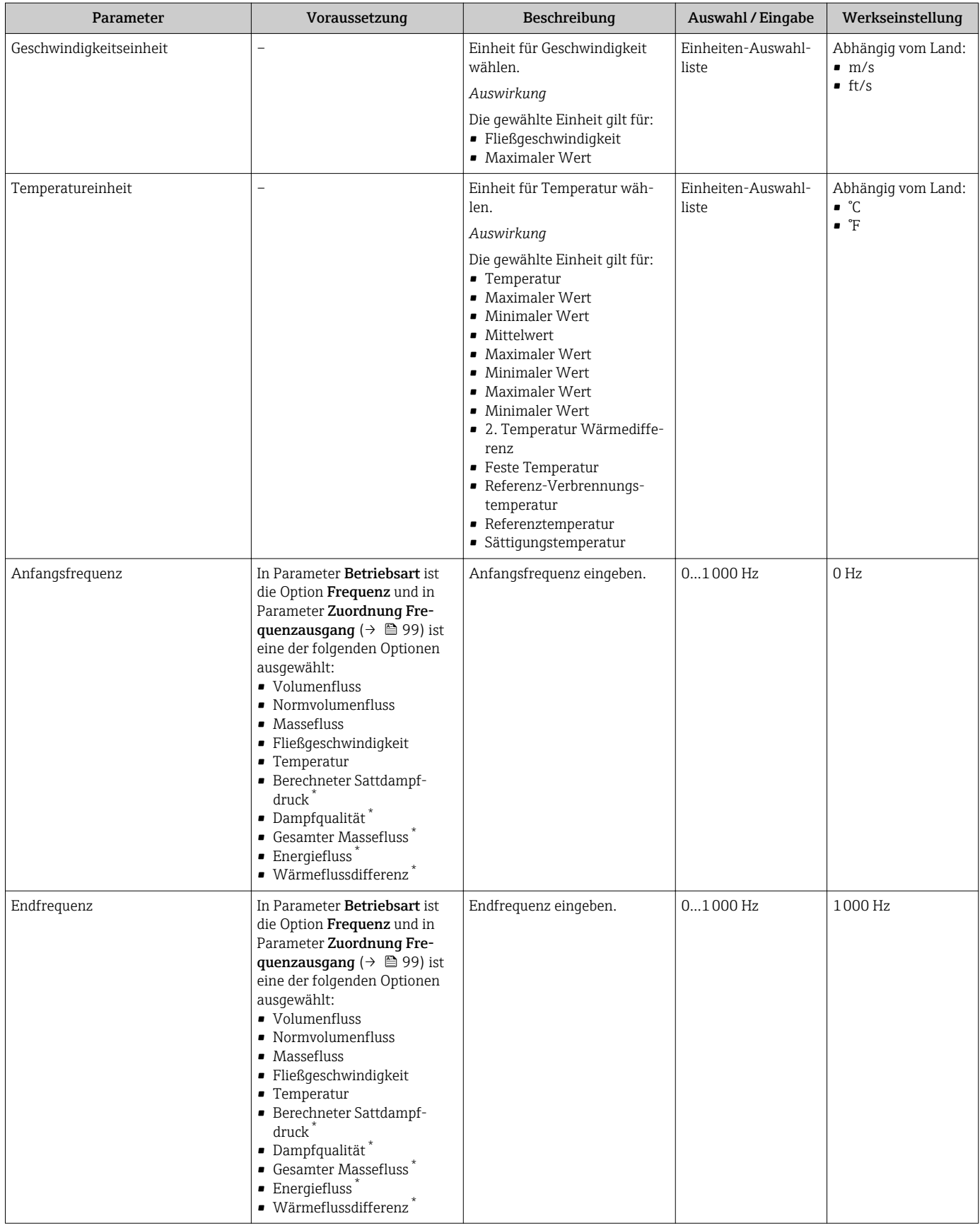

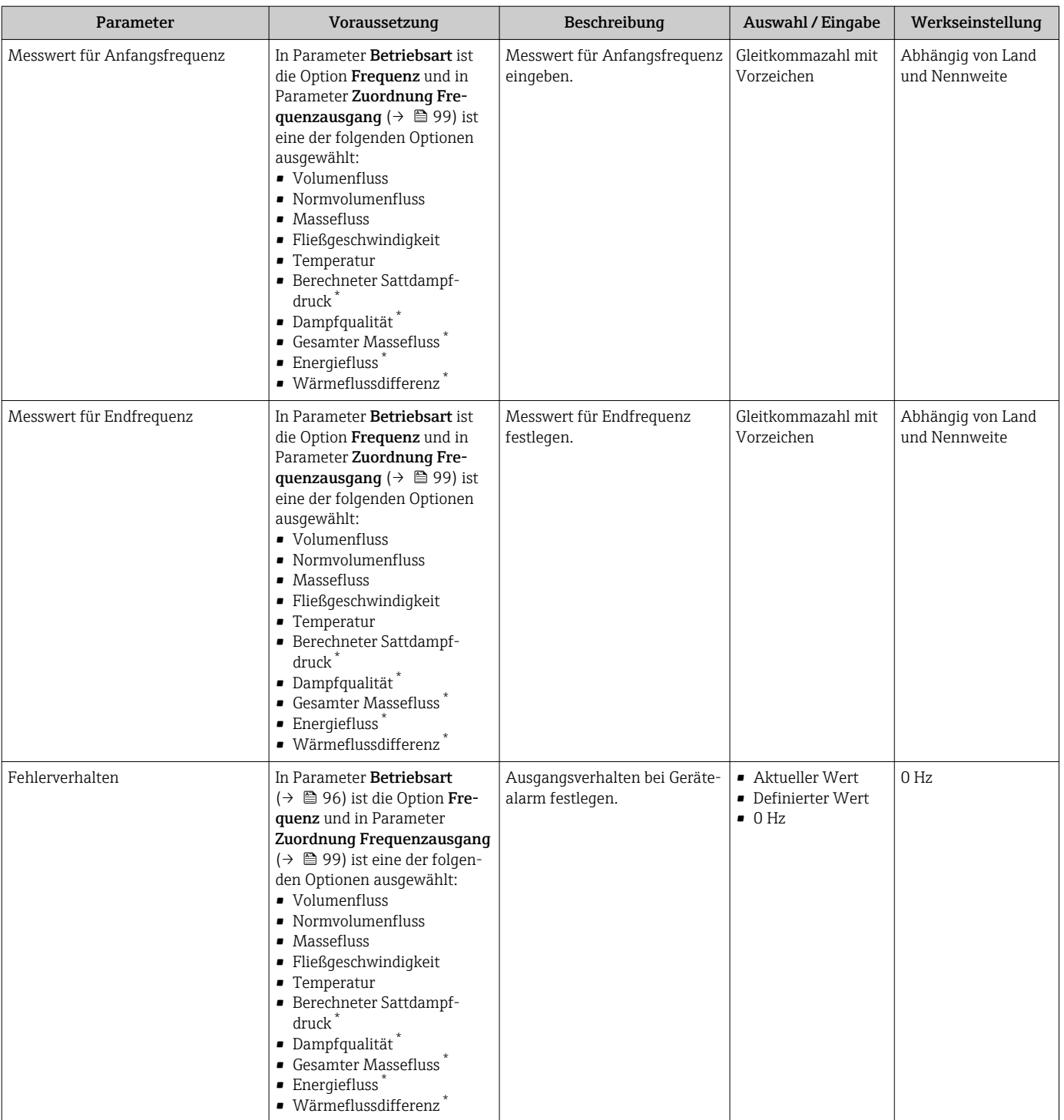

<span id="page-101-0"></span>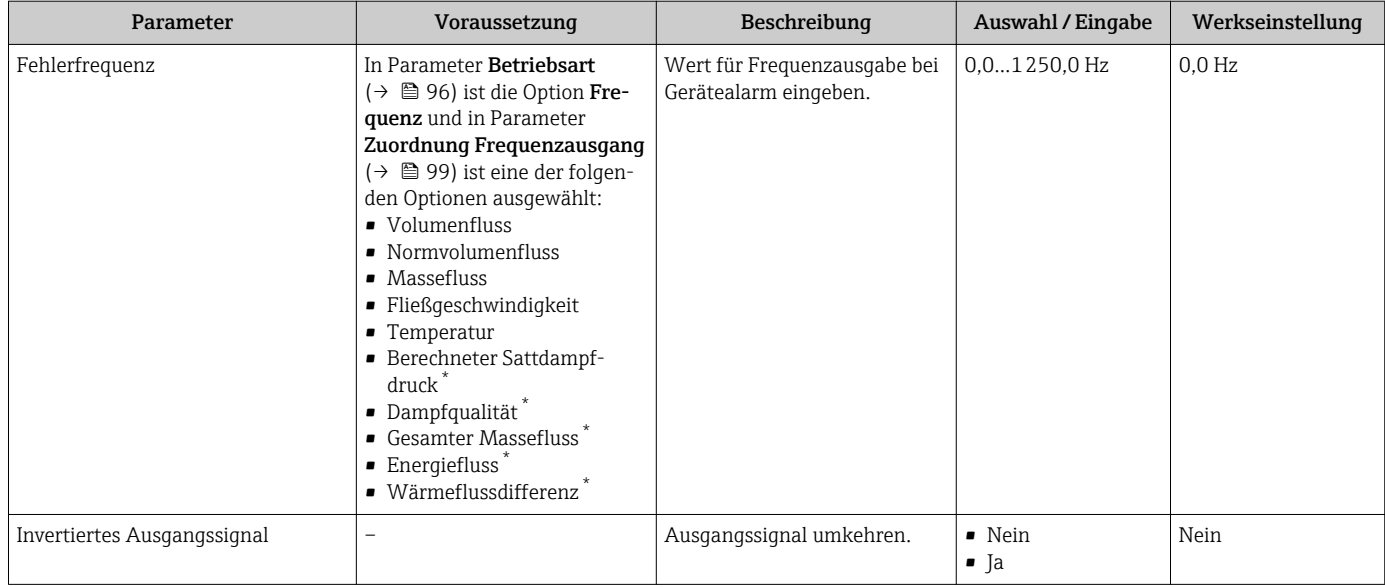

Sichtbar in Abhängigkeit von Bestelloptionen oder Geräteeinstellungen

### Schaltausgang konfigurieren

#### Navigation

Menü "Setup" → Erweitertes Setup → Impuls-/Frequenz-/Schaltausgang

### Verlauf des Wizards für Schaltausgang

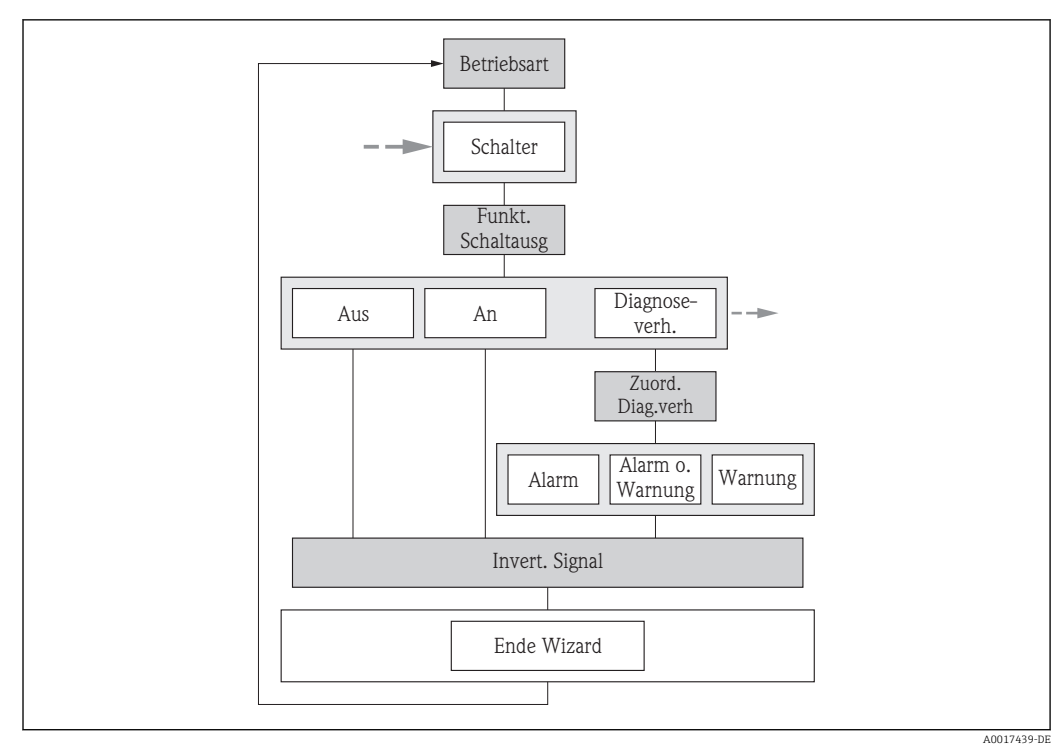

 *25 Wizard "Impuls-/Frequenz-/Schaltausgang" im Untermenü "Erweitertes Setup": Parameter "Betriebsart"Option "Schalter" (Teil 1)*

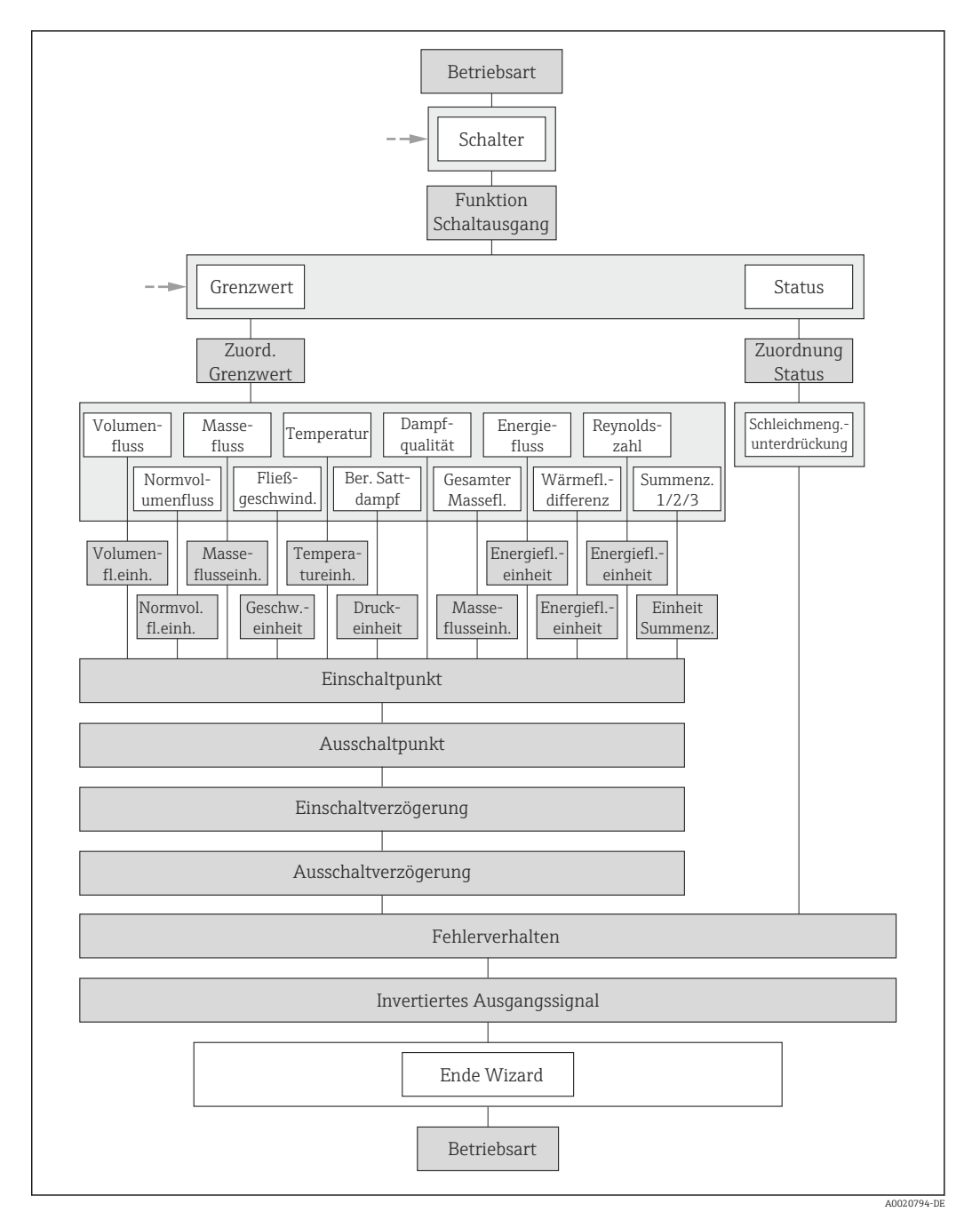

 *<sup>26</sup> Wizard "Impuls-/Frequenz-/Schaltausgang" im Untermenü "Erweitertes Setup": Parameter "Betriebsart"Option "Schalter" (Teil 2)*

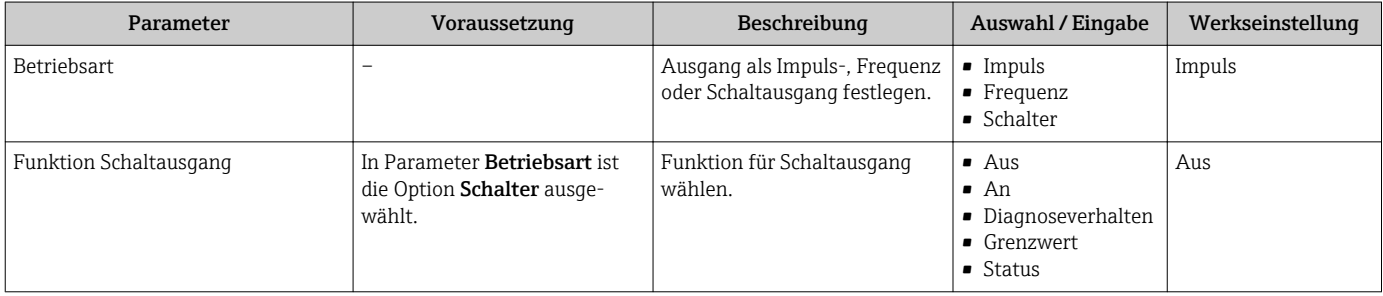

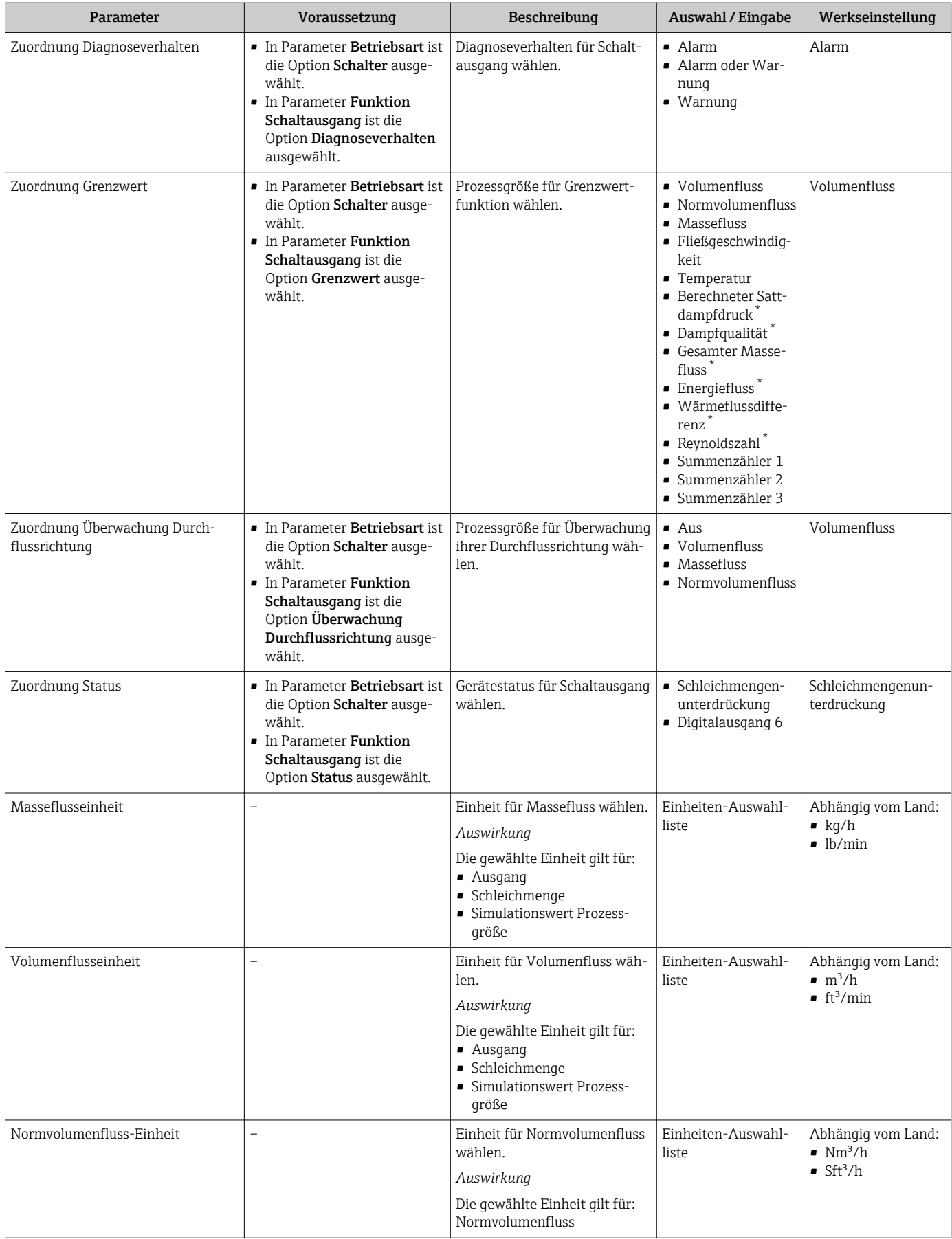

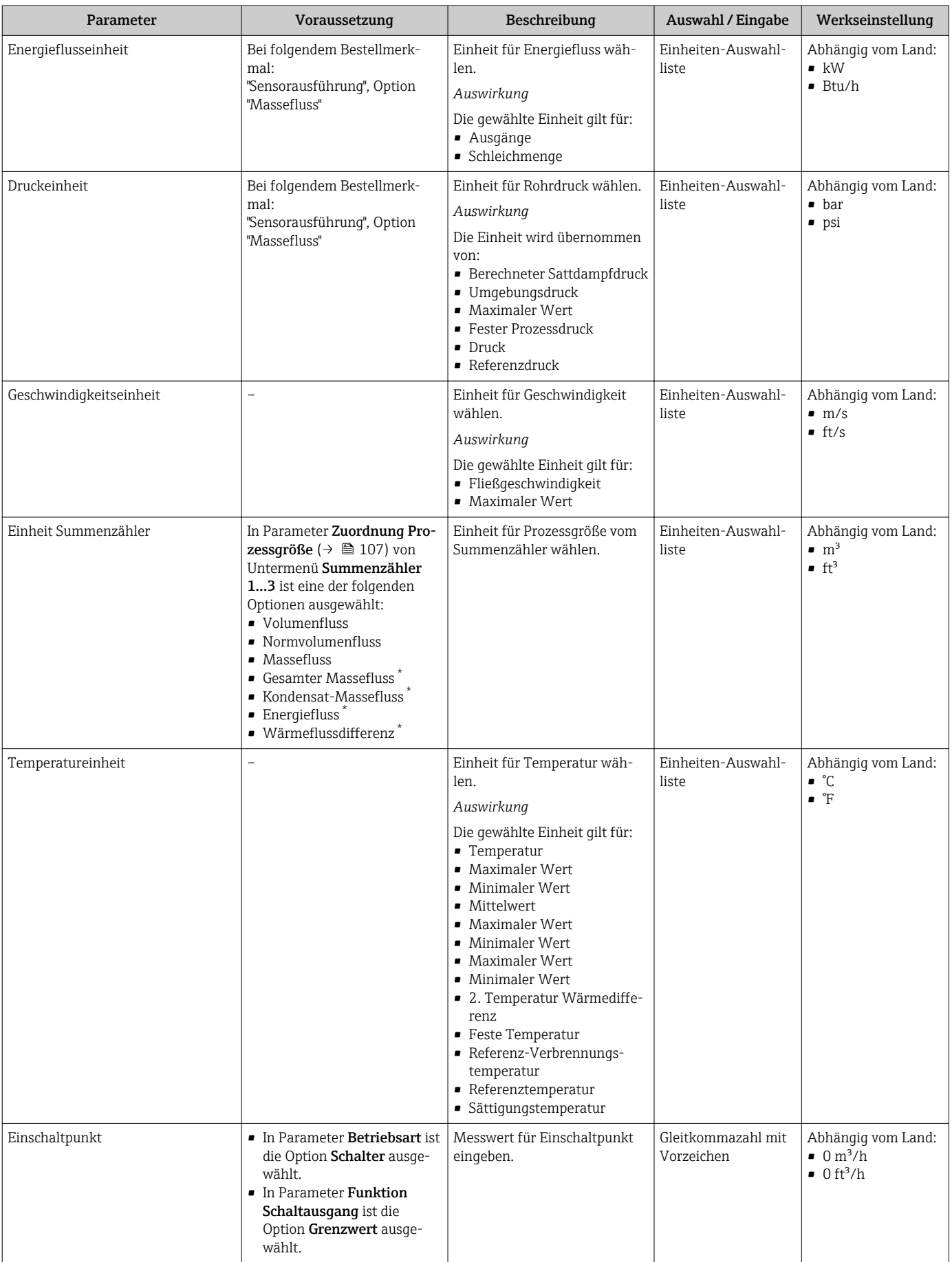

<span id="page-105-0"></span>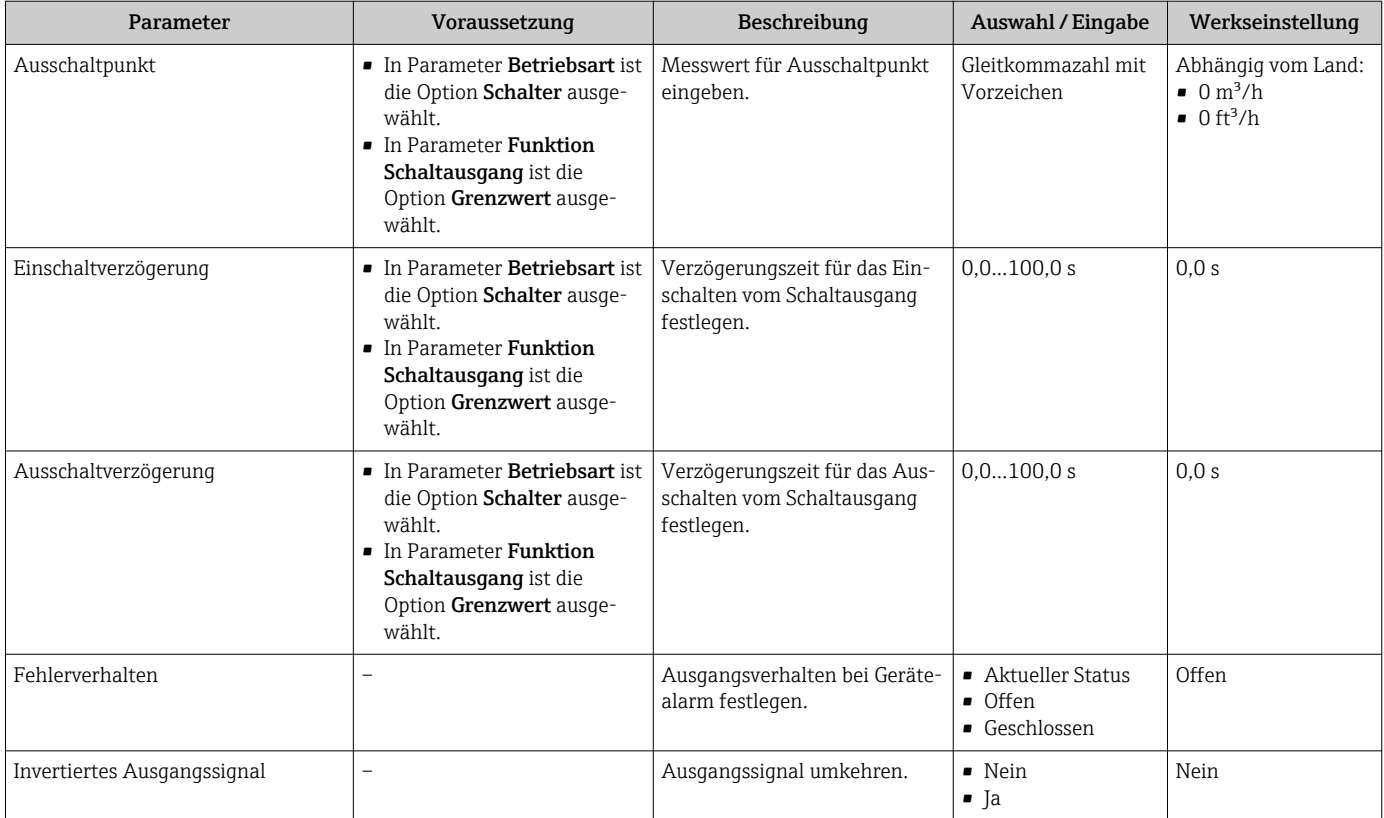

\* Sichtbar in Abhängigkeit von Bestelloptionen oder Geräteeinstellungen

# 10.5.5 Summenzähler konfigurieren

Im Untermenü "Summenzähler 1…3" kann der jeweilige Summenzähler konfiguriert werden.

#### Navigation

Menü "Setup" → Erweitertes Setup → Summenzähler 1…3

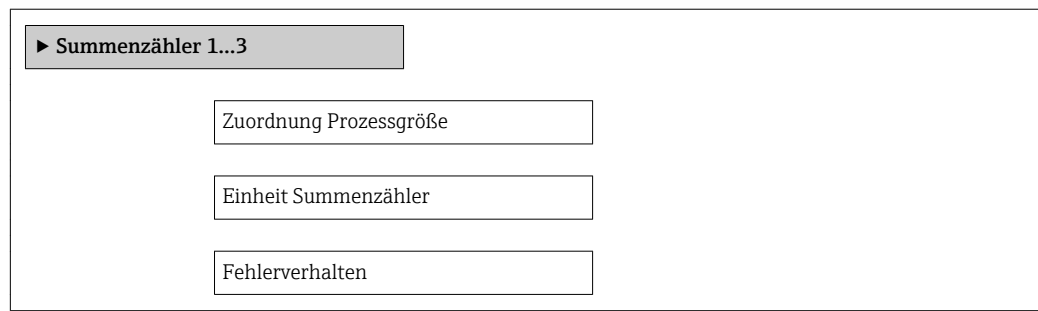

<span id="page-106-0"></span>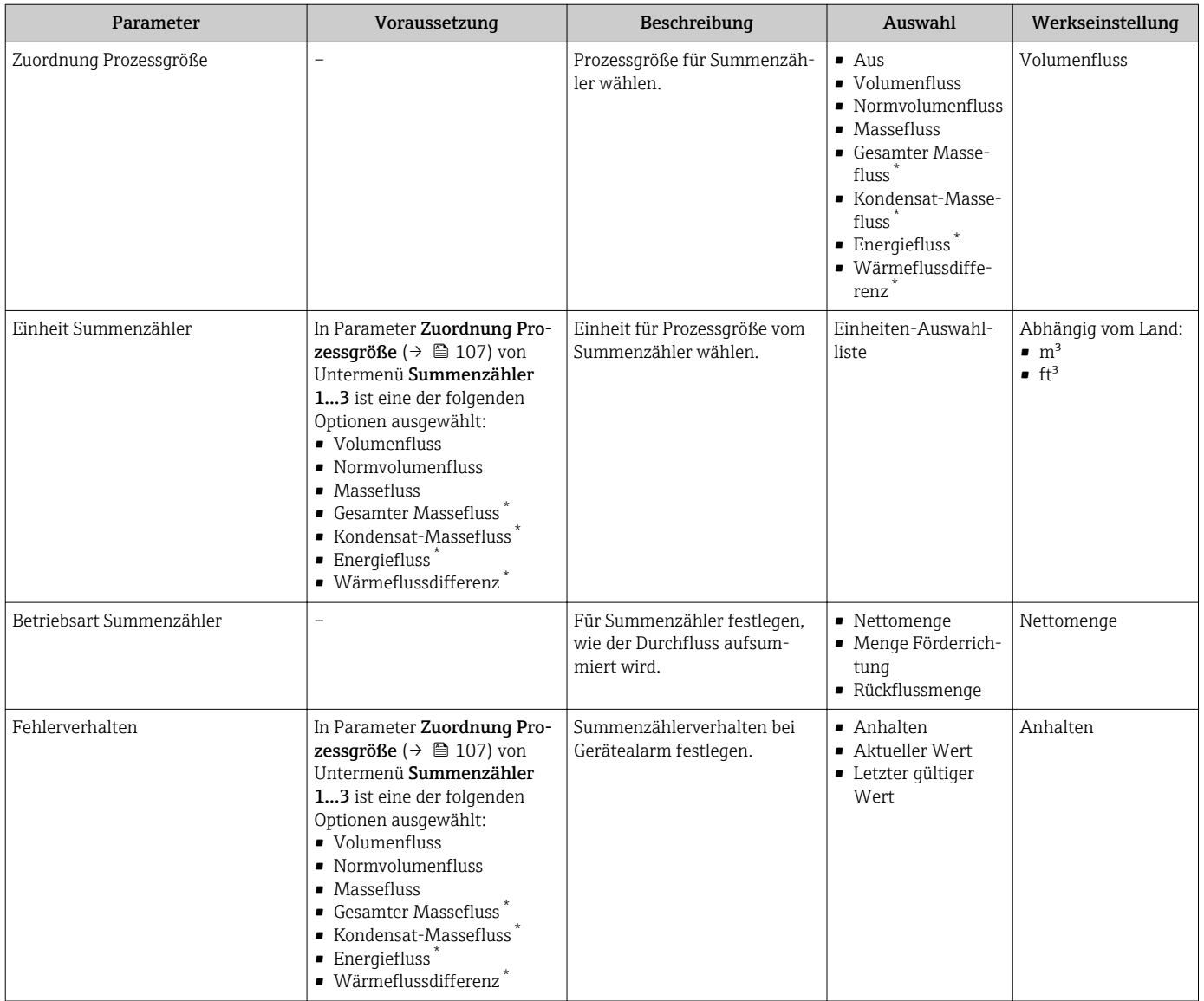

\* Sichtbar in Abhängigkeit von Bestelloptionen oder Geräteeinstellungen

# <span id="page-107-0"></span>10.5.6 Weitere Anzeigenkonfigurationen durchführen

Im Untermenü Anzeige können alle Parameter rund um die Konfiguration der Vor-Ort-Anzeige eingestellt werden.

#### Navigation

Menü "Setup" → Erweitertes Setup → Anzeige

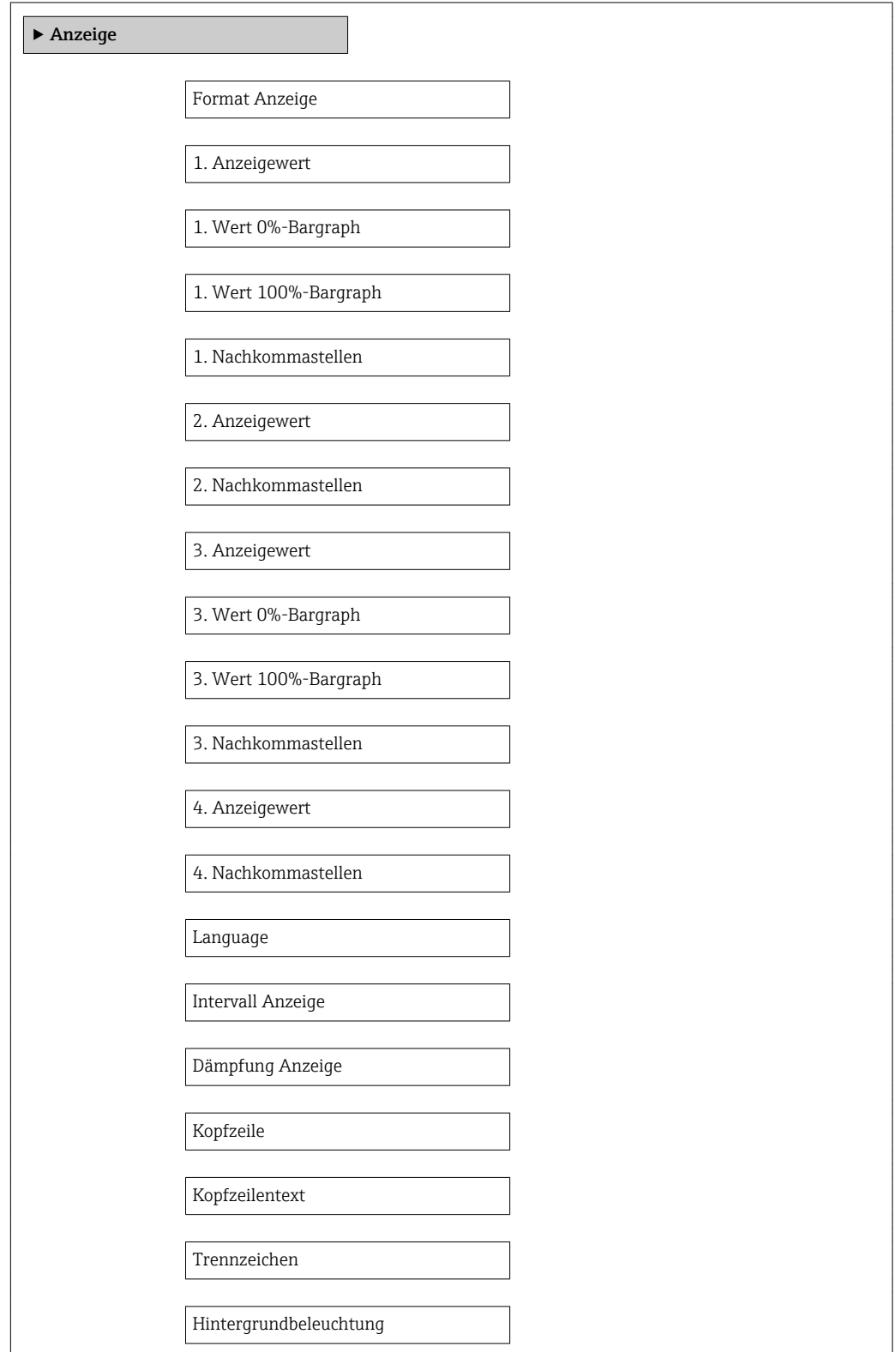
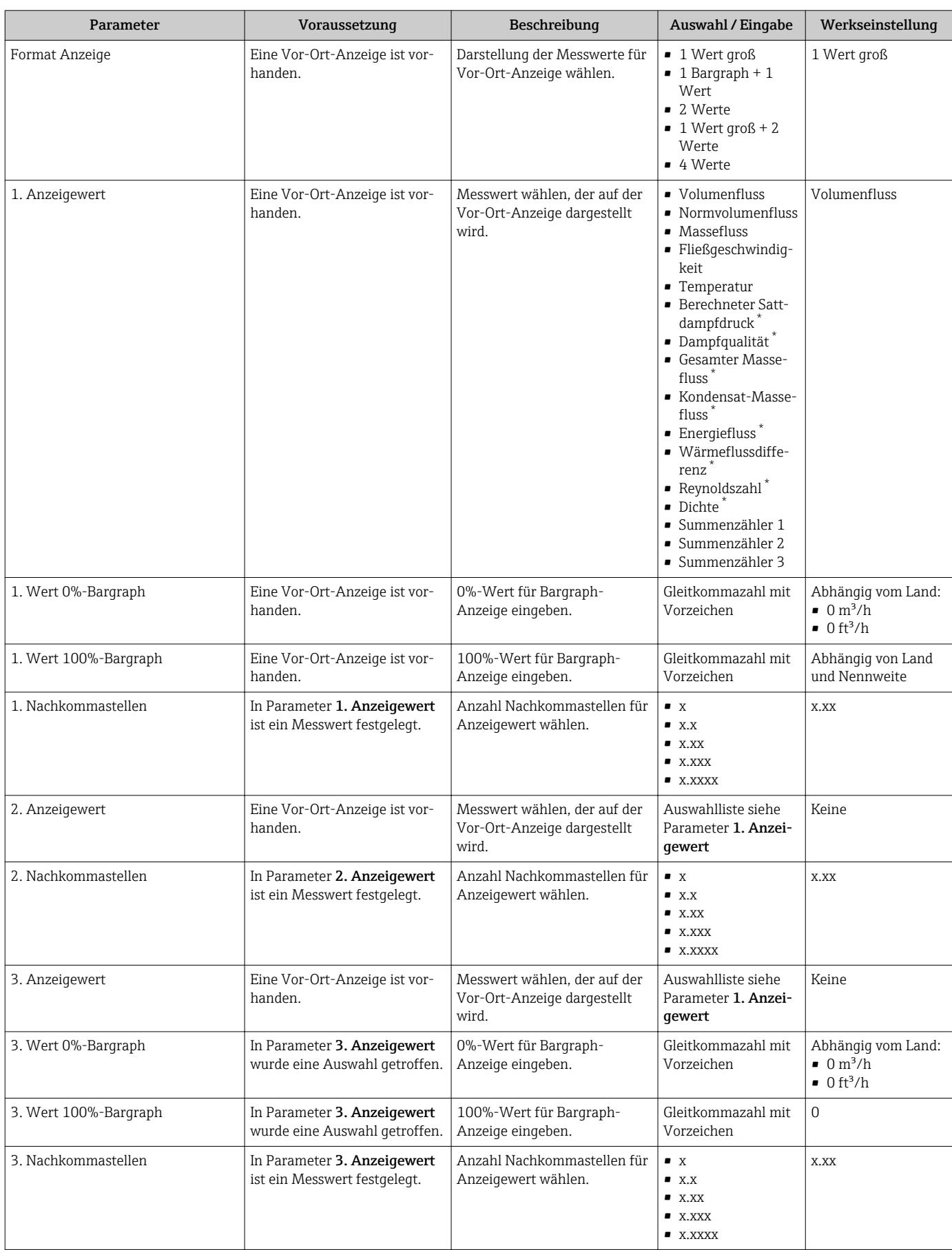

### Parameterübersicht mit Kurzbeschreibung

<span id="page-109-0"></span>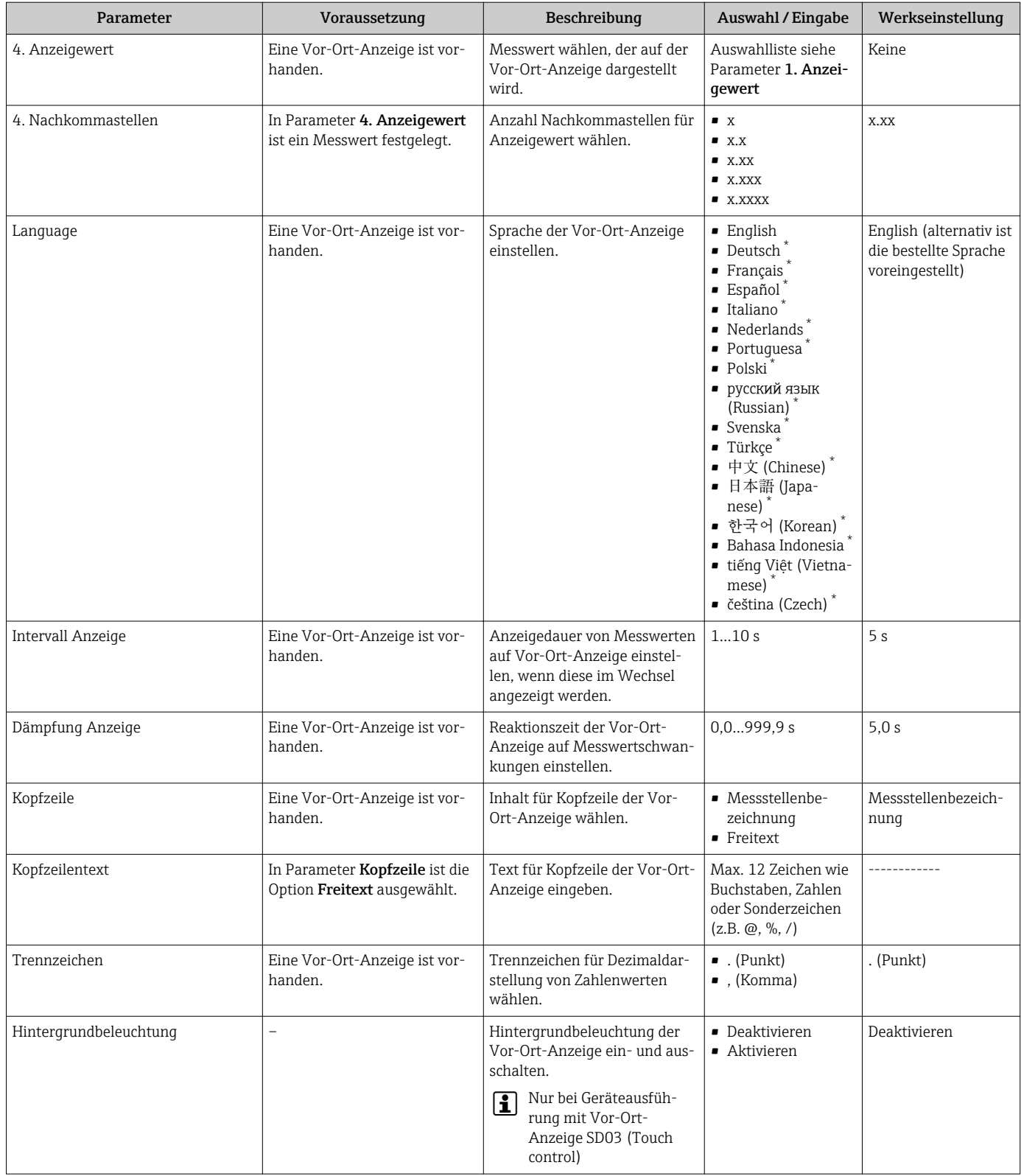

\* Sichtbar in Abhängigkeit von Bestelloptionen oder Geräteeinstellungen

# 10.6 Konfiguration verwalten

Nach der Inbetriebnahme besteht die Möglichkeit die aktuelle Gerätekonfiguration zu sichern, auf eine andere Messstelle zu kopieren oder die vorherige Gerätekonfiguration wiederherzustellen.

Dies funktioniert mithilfe von Parameter Konfigurationsdaten verwalten und seinen Optionen, der sich im Untermenü Datensicherung Anzeigemodul befindet.

### Navigation

Menü "Setup" → Erweitertes Setup → Datensicherung Anzeigemodul

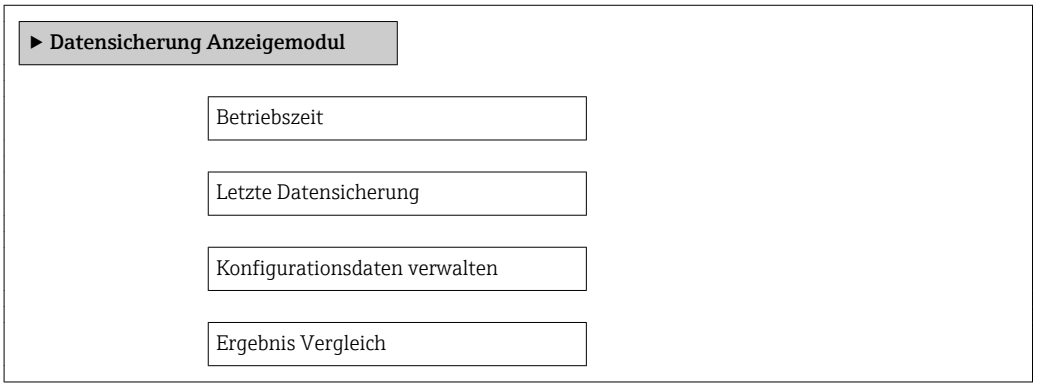

### Parameterübersicht mit Kurzbeschreibung

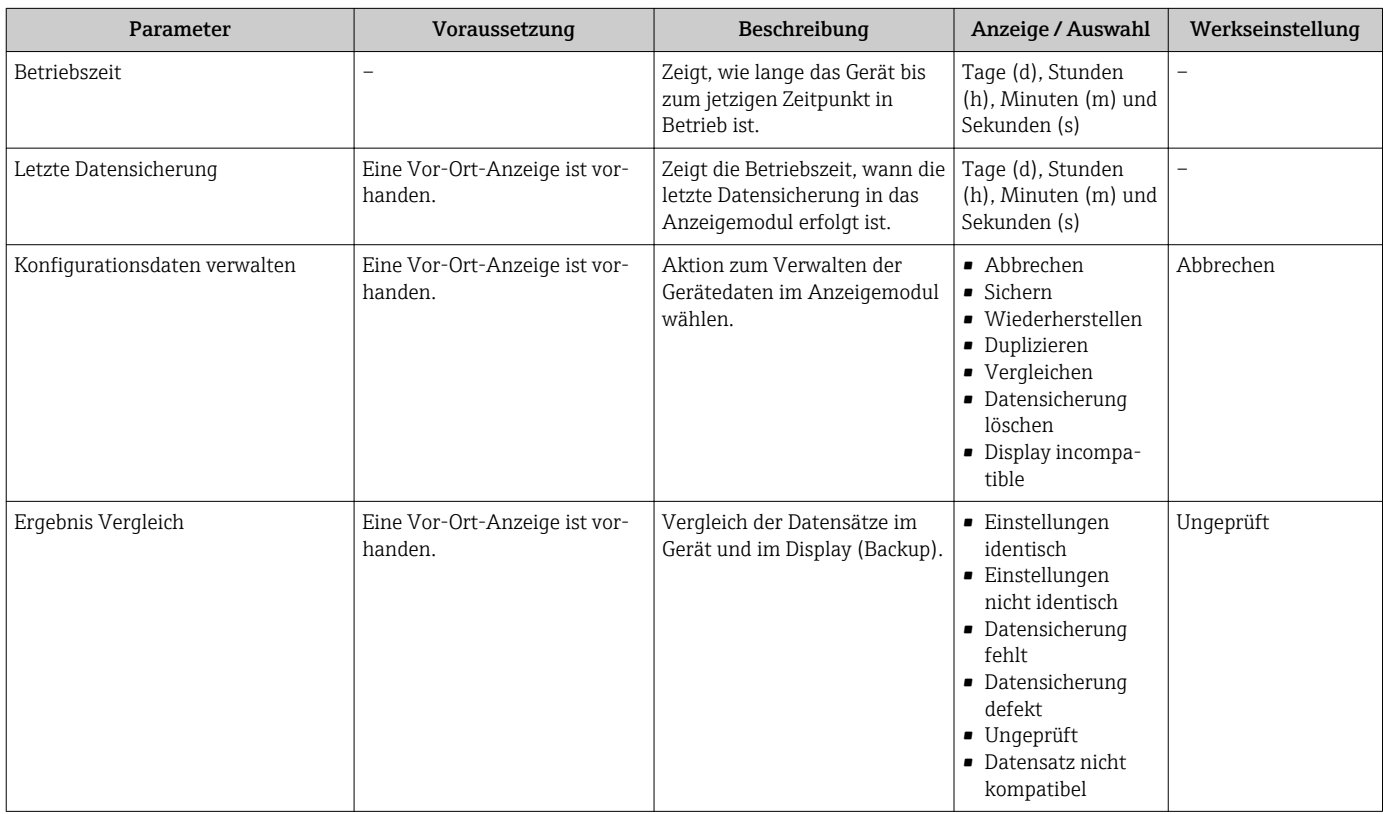

## 10.6.1 Funktionsumfang von Parameter "Konfigurationsdaten verwalten"

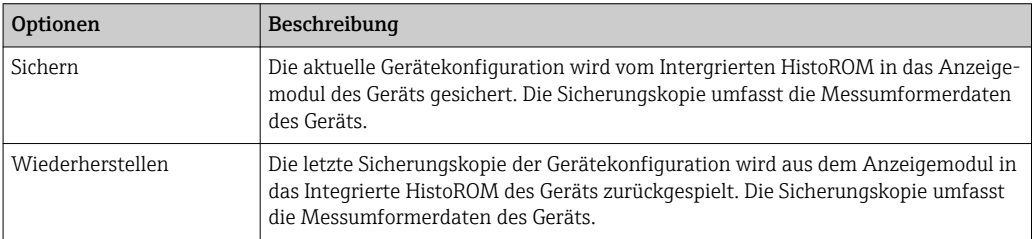

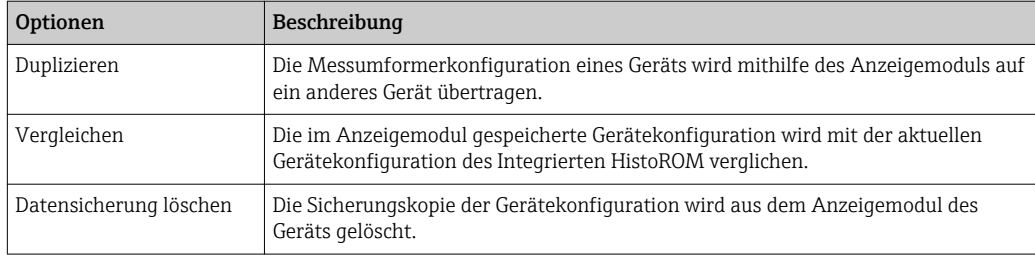

*Integriertes HistoROM*

Ist ein "nichtflüchtiger" Gerätespeicher in Form eines EEPROM.

Während die Aktion durchgeführt wird, ist die Konfiguration via Vor-Ort-Anzeige gesperrt und auf der Anzeige erscheint eine Rückmeldung zum Stand des Vorgangs.

# 10.7 Simulation

Das Untermenü Simulation ermöglicht es ohne reale Durchflusssituation unterschiedliche Prozessgrößen im Prozess und das Gerätealarmverhalten zu simulieren sowie nachgeschaltete Signalketten zu überprüfen (Schalten von Ventilen oder Regelkreisen).

### Navigation

Menü "Diagnose" → Simulation

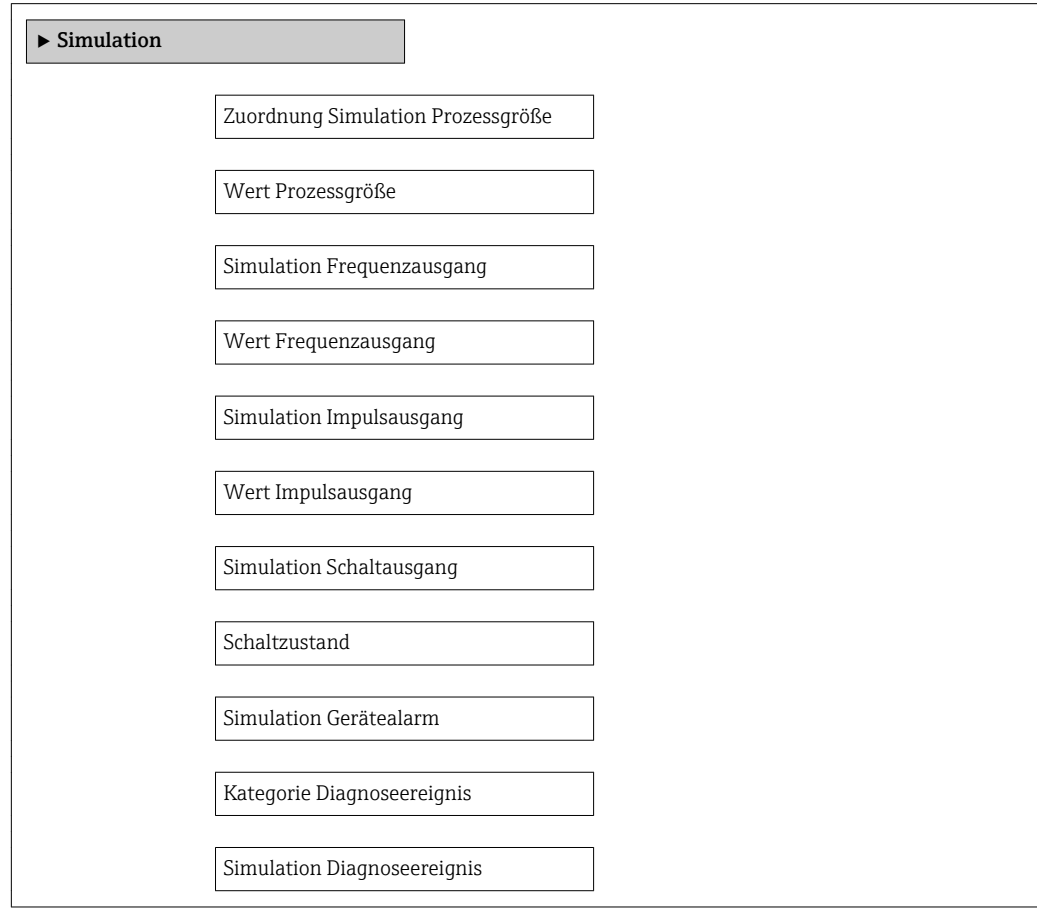

### Parameterübersicht mit Kurzbeschreibung

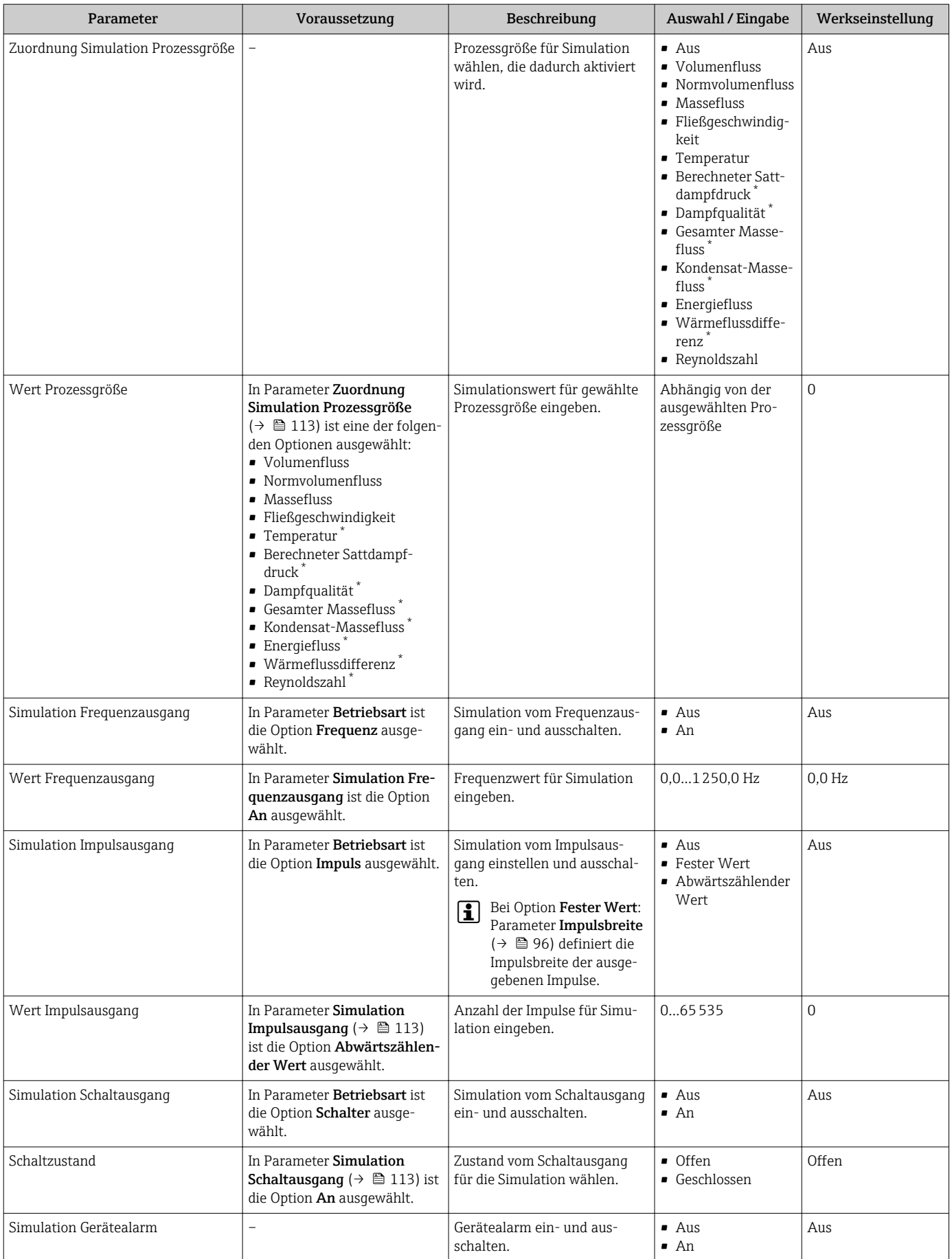

<span id="page-113-0"></span>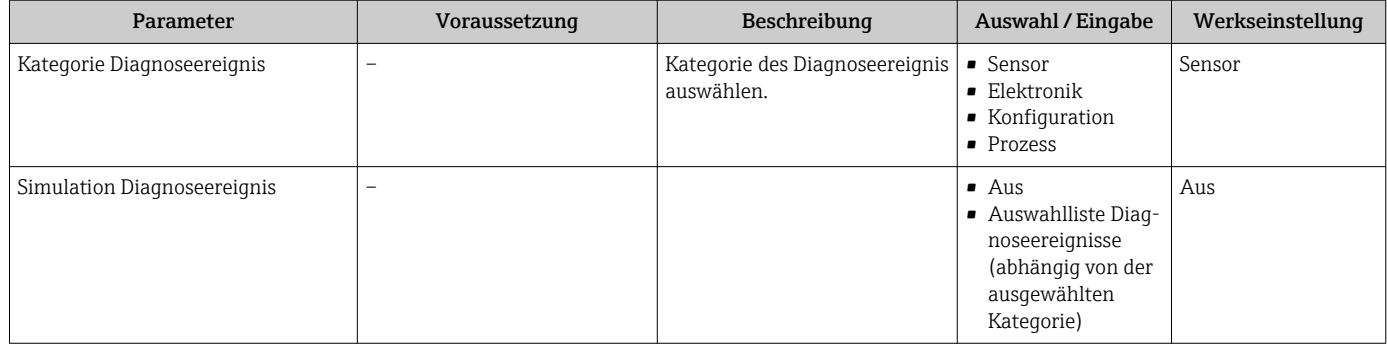

Sichtbar in Abhängigkeit von Bestelloptionen oder Geräteeinstellungen

# 10.8 Einstellungen schützen vor unerlaubtem Zugriff

Um nach der Inbetriebnahme die Konfiguration des Messgeräts gegen unbeabsichtigtes Ändern zu schützen, gibt es folgende Möglichkeiten:

- Schreibschutz via Freigabecode
- Schreibschutz via Verriegelungsschalter
- Schreibschutz via Tastenverriegelung  $\rightarrow$   $\blacksquare$  55
- FOUNDATION Fieldbus: Schreibschutz via Blockbedienung[→ 116](#page-115-0)

## 10.8.1 Schreibschutz via Freigabecode

Mithilfe des kundenspezifischen Freigabecodes sind die Parameter für die Messgerätkonfiguration schreibgeschützt und ihre Werte nicht mehr via Vor-Ort-Bedienung änderbar.

### Navigation

Menü "Setup" → Erweitertes Setup → Administration → Freigabecode definieren

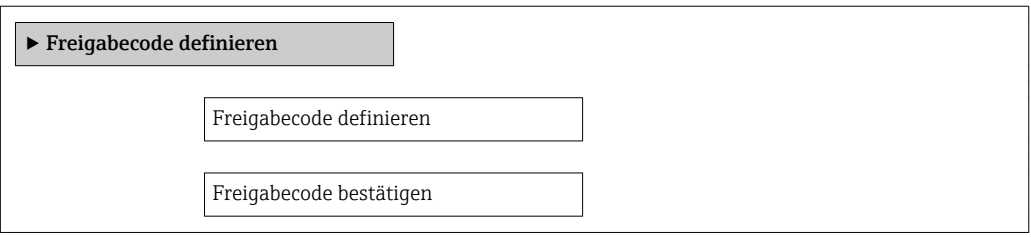

### Freigabecode definieren via Vor-Ort-Anzeige

- 1. Zum Parameter Freigabecode eingeben navigieren.
- 2. Max. 4-stelligen Zahlencode als Freigabecode festlegen.
- 3. Freigabecode durch wiederholte Eingabe bestätigen.
	- Vor allen schreibgeschützten Parametern erscheint auf der Vor-Ort-Anzeige das 圖-Svmbol.

Wenn in der Navigier- und Editieransicht 10 Minuten lang keine Taste gedrückt wird, sperrt das Gerät die schreibgeschützten Parameter automatisch wieder. Wenn ein Rücksprung aus der Navigier- und Editieransicht in die Betriebsanzeige erfolgt, sperrt das Gerät die schreibgeschützten Parameter nach 60 s automatisch.

• Ist der Schreibzugriff via Freigabecode aktiviert, kann er auch nur über diesen wieder deaktiviert werden →  $\triangleq$  55.

• Mit welcher Anwenderrolle der Benutzer aktuell via Vor-Ort-Anzeige angemeldet ist →  $\triangleq$  54, zeigt Parameter Zugriffsrechte Anzeige. Navigationspfad: Menü "Betrieb" → Zugriffsrechte Anzeige

### Immer änderbare Parameter via Vor-Ort-Anzeige

Ausgenommen vom Schreibschutz via Vor-Ort-Anzeige sind bestimmte Parameter, die die Messung nicht beeinflussen. Sie können trotz des definierten Freigabecodes immer geändert werden, auch wenn die übrigen Parameter gesperrt sind.

### 10.8.2 Schreibschutz via Verriegelungsschalter

Im Gegensatz zum Schreibschutz via anwenderspezifischen Freigabecode lässt sich damit der Schreibzugriff auf das gesamte Bedienmenü - bis auf Parameter "Kontrast Anzeige" sperren.

Die Werte der Parameter sind nur noch sichtbar, aber nicht mehr änderbar (Ausnahme Parameter "Kontrast Anzeige"):

- Via Vor-Ort-Anzeige
- Via FOUNDATION Fieldbus

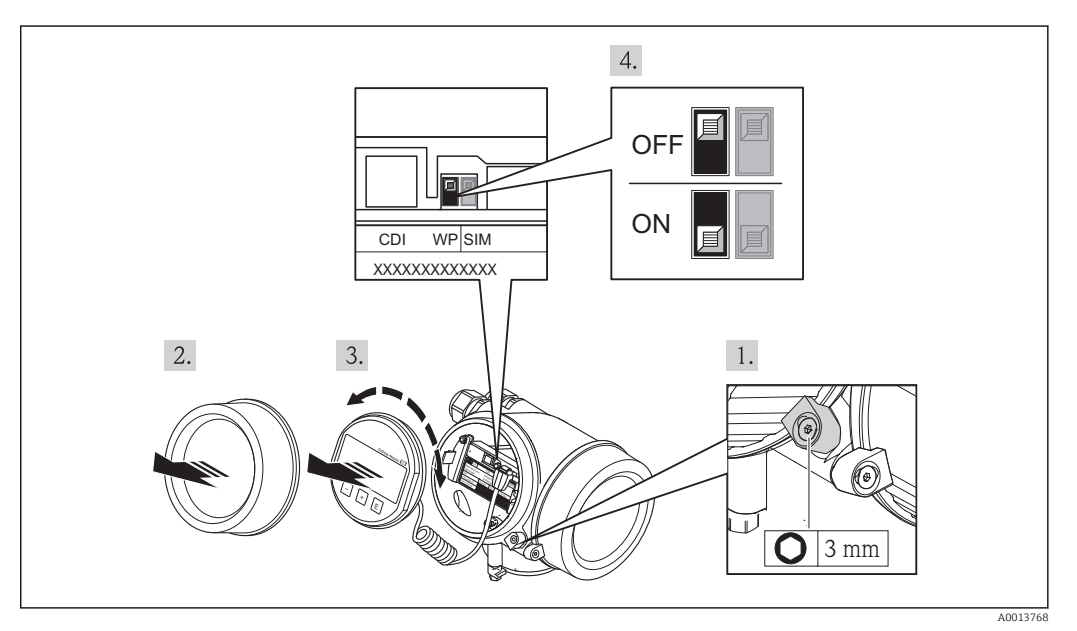

1. Sicherungskralle lösen.

2. Elektronikraumdeckel abschrauben.

- 3. Anzeigemodul mit leichter Drehbewegung herausziehen. Um den Zugriff auf den Verriegelungsschalter zu erleichtern: Anzeigemodul am Rand des Elektronikraums aufstecken.
	- Anzeigemodul steckt am Rand des Elektronikraums.

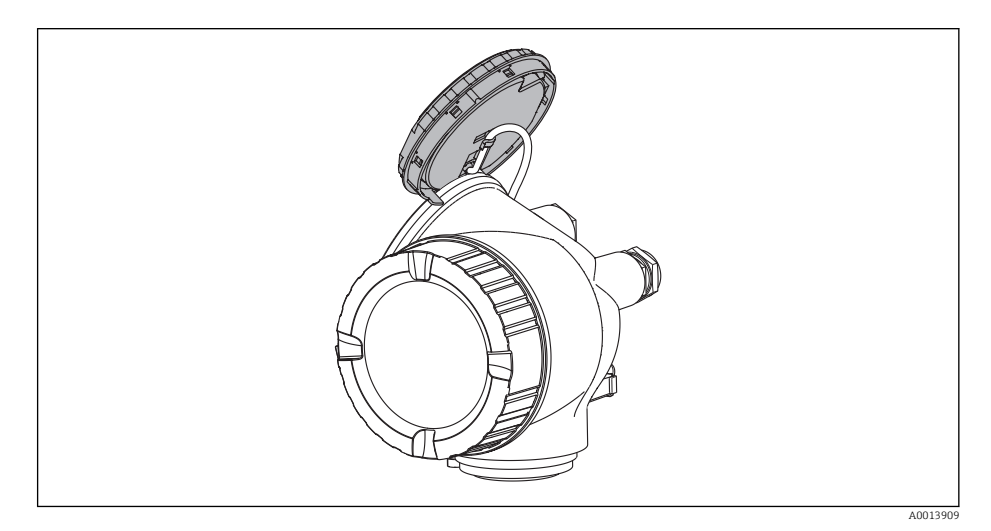

- <span id="page-115-0"></span>4. Verriegelungsschalter (WP) auf dem Hauptelektronikmodul in Position ON bringen: Hardware-Schreibschutz aktiviert. Verriegelungsschalter (WP) auf dem Hauptelektronikmodul in Position OFF (Werkseinstellung) bringen: Hardware-Schreibschutz deaktiviert.
	- Wenn Hardware-Schreibschutz aktiviert: In Parameter Status Verriegelung wird die Option Hardware-verriegelt angezeigt . Auf der Vor-Ort-Anzeige erscheint zusätzlich in der Kopfzeile der Betriebsanzeige und in der Navigieransicht vor den Parametern das @-Symbol.

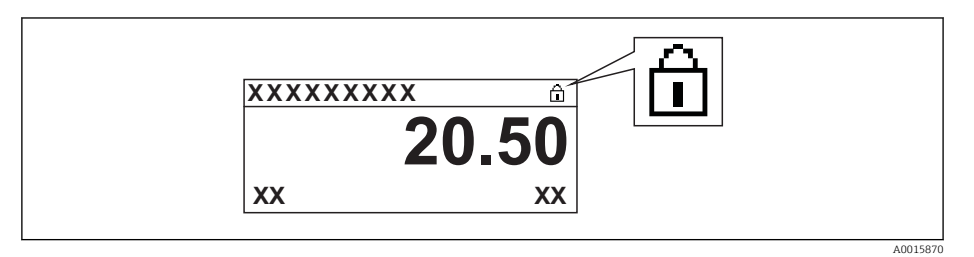

Wenn Hardware-Schreibschutz deaktiviert: In Parameter Status Verriegelung wird keine Option angezeigt . Auf der Vor-Ort-Anzeige verschwindet in der Kopfzeile der Betriebsanzeige und in der Navigieransicht vor den Parametern das  $\blacksquare$ -Symbol.

- 5. Kabel in den Zwischenraum von Gehäuse und Hauptelektronikmodul hineinlegen und das Anzeigemodul in der gewünschten Richtung auf den Elektronikraum stecken, bis es einrastet.
- 6. Messumformer in umgekehrter Reihenfolge wieder zusammenbauen.

## 10.8.3 Schreibschutz via Blockbedienung

Verriegelung über Blockbedienung:

- Block: DISPLAY (TRDDISP); Parameter: Freigabecode definieren (define\_access\_code)
- Block: EXPERT\_CONFIG (TRDEXP); Parameter: Freigabecode eingeben (enter access code)

# 10.9 Messgerät konfigurieren via FOUNDATION Fieldbus

### 10.9.1 Blockkonfiguration

### Vorbereitung

Zur Vorbereitung werden die korrekten Cff- und Gerätebeschreibungsdateien benö-H. tigt.

- 1. Gerät einschalten.
- 2. DEVICE ID notieren.
- 3. Konfigurationsprogramm öffnen.
- 4. Cff- und Gerätebeschreibungsdateien in das Hostsystem bzw. in das Konfigurationsprogramm laden.
- 5. Gerät über die DEVICE ID identifizieren.
- 6. Gewünschte Messstellenbezeichnung über den Parameter Pd-tag/FF\_PD\_TAG dem Gerät zuweisen.

#### Resource Block parametrieren

- 1. Resource Block öffnen.
- 2. Verriegelung der Gerätebedienung aufheben.
- 3. Blockbezeichnung anpassen (optional). Werkeinstellung: RS-xxxxxxxxxxx (RB2)
- 4. Über den Parameter Beschreibung des Kennzeichnungs-Tag/ TAG\_DESC dem Block eine Beschreibung zuweisen.
- 5. Weitere Parameter gemäß Anforderung ändern.

### Transducer Blöcke parametrieren

Die Messung und das Anzeigemodul werden über die Transducer-Blöcke parametriert.

Die grundsätzliche Vorgehensweise ist bei allen Transducer-Blöcken gleich.

- 1. Jeweiligen Transducer Block öffnen.
- 2. Blockbezeichnung anpassen (optional).
- 3. Über Parameter Blockmodus/MODE BLK, Element TARGET den Blockmodus auf OOS setzen.
- 4. Gerät entsprechend Messaufgabe parametrieren
- 5. Über Parameter Blockmodus/MODE\_BLK, Element TARGET den Blockmodus auf Auto setzen.
- Für einen einwandfreien Betrieb des Geräts muss der Blockmodus auf Auto ausgewählt werden.

#### Analog Input Blöcke parametrieren

- 1. Analog Input Block öffnen.
- 2. Blockbezeichnung anpassen (optional).
- 3. Über Parameter Blockmodus/MODE BLK, Element TARGET den Blockmodus auf OOS setzen.
- 4. Über den Parameter Kanal/CHANNEL die Prozessgröße auswählen, die als Eingangswert für den Analog Input Block verwendet werden soll
- 5. Über Parameter Messwandlerskala/XD SCALE die gewünschte Einheit und den Block- Eingangsbereich für die Prozessgröße wählen. Die gewählte Einheit muss zur gewählten Prozessgröße passen. Stimmen Prozessgröße und Einheit nicht zusammen, meldet der Parameter Blockfehler/ BLOCK\_ERR: *Block Configuration Error* und der Blockmodus kann nicht auf Auto gesetzt werden..
- 6. Über den Parameter Linearisierungstyp/L\_TYPE die Linearisierungsart für die Eingangsgröße wählen (Werkeinstellung: Direct). In der Linearisierungsart Direct müssen die Einstellungen für den Parameter Messwandlerskala/XD\_SCALE und Ausgangsskala/ OUT\_SCALE gleich sind. Stimmen die Werte und Einheiten nicht zusammen, meldet der Parameter Blockfehler/ BLOCK\_ERR: *Block Configuration Error* und der Blockmodus kann nicht auf Auto gesetzt werden.
- 7. Alarm- und kritische Alarmmeldungen über die Parameter Oberer Alarmgrenzwert/ HI\_HI\_LIM, Oberer Vorwarnalarm-Grenzwert/HI\_LIM, Unterer Alarmgrenzwert/ LO\_LO\_LIM und Unterer Vorwarnalarm-Grenzwert/LO\_LIM eingeben. Die eingegebenen Grenzwerte müssen innerhalb des für den Parameter Ausgangsskala/OUT\_SCALE festgelegten Wertebereiches liegen.
- 8. Über die Parameter Priorität für oberen Grenzwert-Alarm/HI\_HI\_PRI, Priorität für oberen Vorwarnalarm/HI\_PRI, Priorität für unteren Grenzwert-Alarm/ LO\_LO\_PRI und Priorität für unteren Grenzwert-Vorwarnalarm/LO\_PRI die Alarmprioritäten festlegen. Eine Protokollierung an das Feld-Hostsystem erfolgt nur bei einer Alarmpriorität größer 2.
- 9. Über den Parameter Blockmodus/MODE\_BLK, Element TARGET den Blockmodus auf Auto setzen. Hierfür muss auch der Resource Block auf den Blockmodus Auto gesetzt sein.

### Weitere Parametrierung

- 1. Funktions- und Ausgangsblöcke verschalten.
- 2. Nach Festlegung des aktiven LAS alle Daten und Parameter in das Feldgerät herunterladen.

## 10.9.2 Skalierung des Messwerts im Analog Input Block

Wenn im Analog Input Block der Linearisierungstyp  $L$  TYPE = Indirect gewählt wurde, kann der Messwert skaliert werden. XD\_SCALE mit den Elementen EU\_0 und EU\_100 definiert dabei den Eingangsbereich. Dieser wird linear abgebildet auf den Ausgangsbereich, definiert durch OUT\_SCALE ebenfalls mit den Elementen EU\_0 und EU\_100.

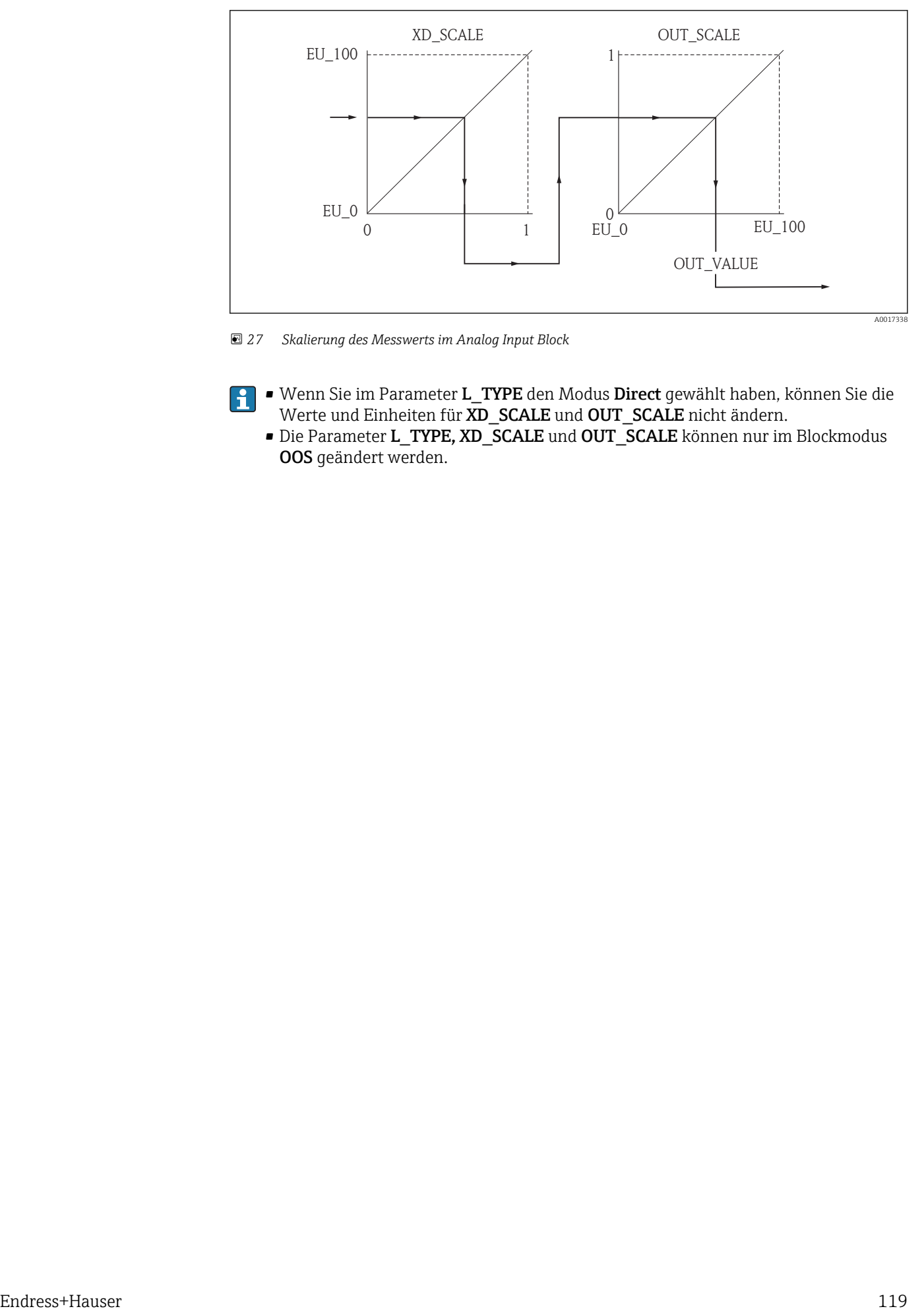

 *27 Skalierung des Messwerts im Analog Input Block*

- Wenn Sie im Parameter L\_TYPE den Modus Direct gewählt haben, können Sie die Werte und Einheiten für XD\_SCALE und OUT\_SCALE nicht ändern.
	- Die Parameter L\_TYPE, XD\_SCALE und OUT\_SCALE können nur im Blockmodus OOS geändert werden.

# 11 Betrieb

# 11.1 Status der Geräteverriegelung ablesen

Anzeige aktiver Schreibschutz: Parameter Status Verriegelung

### Navigation

Menü "Betrieb" → Status Verriegelung

*Funktionsumfang von Parameter "Status Verriegelung"*

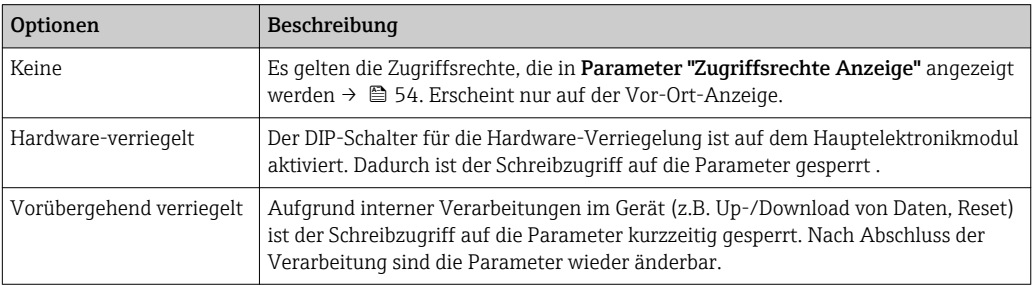

# 11.2 Bediensprache anpassen

Angaben [→ 65](#page-64-0)

P Zu den Bediensprachen, die das Messgerät unterstützt → ■ 202

# 11.3 Anzeige konfigurieren

- Grundeinstellungen zur Vor-Ort-Anzeige  $\rightarrow$   $\blacksquare$  73
- Erweiterte Einstellungen zur Vor-Ort-Anzeige [→ 108](#page-107-0)

# 11.4 Messwerte ablesen

Mithilfe des Untermenü Messwerte können alle Messwerte abgelesen werden.

## 11.4.1 Prozessgrößen

Das Untermenü Prozessgrößen enthält alle Parameter, um die aktuellen Messwerte zu jeder Prozessgröße anzuzeigen.

### Navigation

Menü "Diagnose" → Messwerte → Prozessgrößen

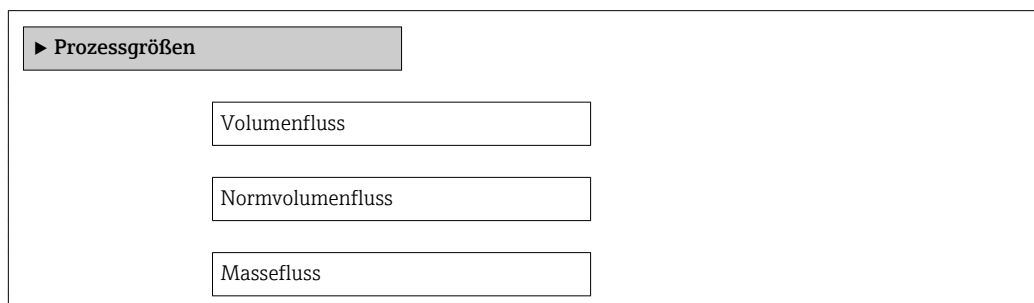

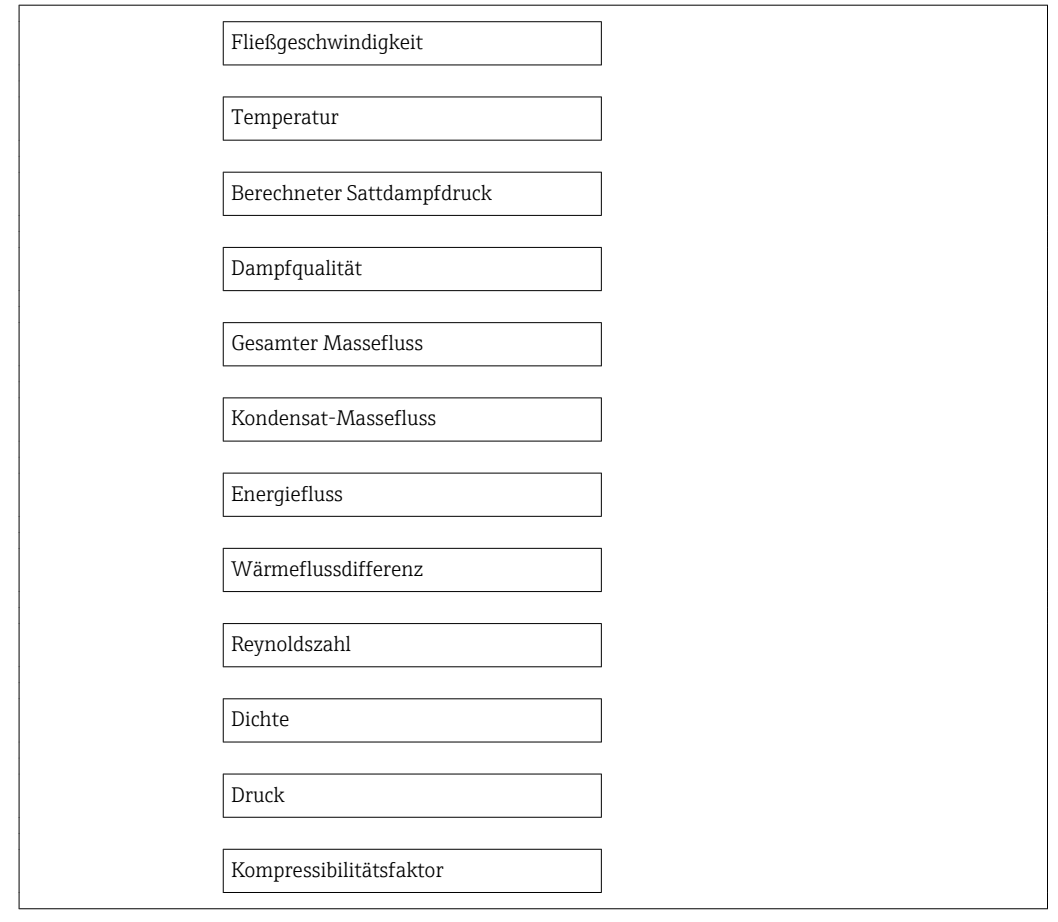

### Parameterübersicht mit Kurzbeschreibung

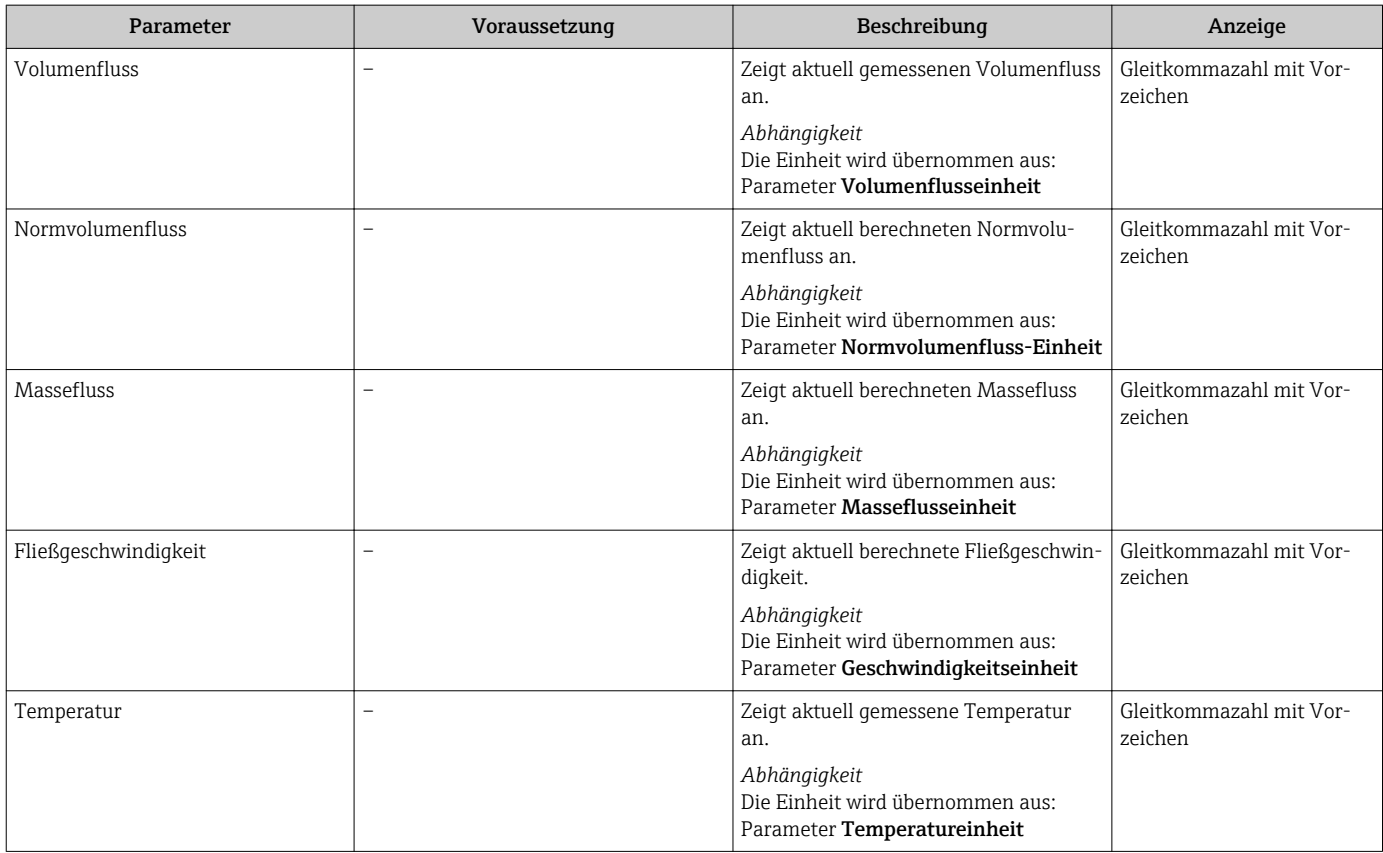

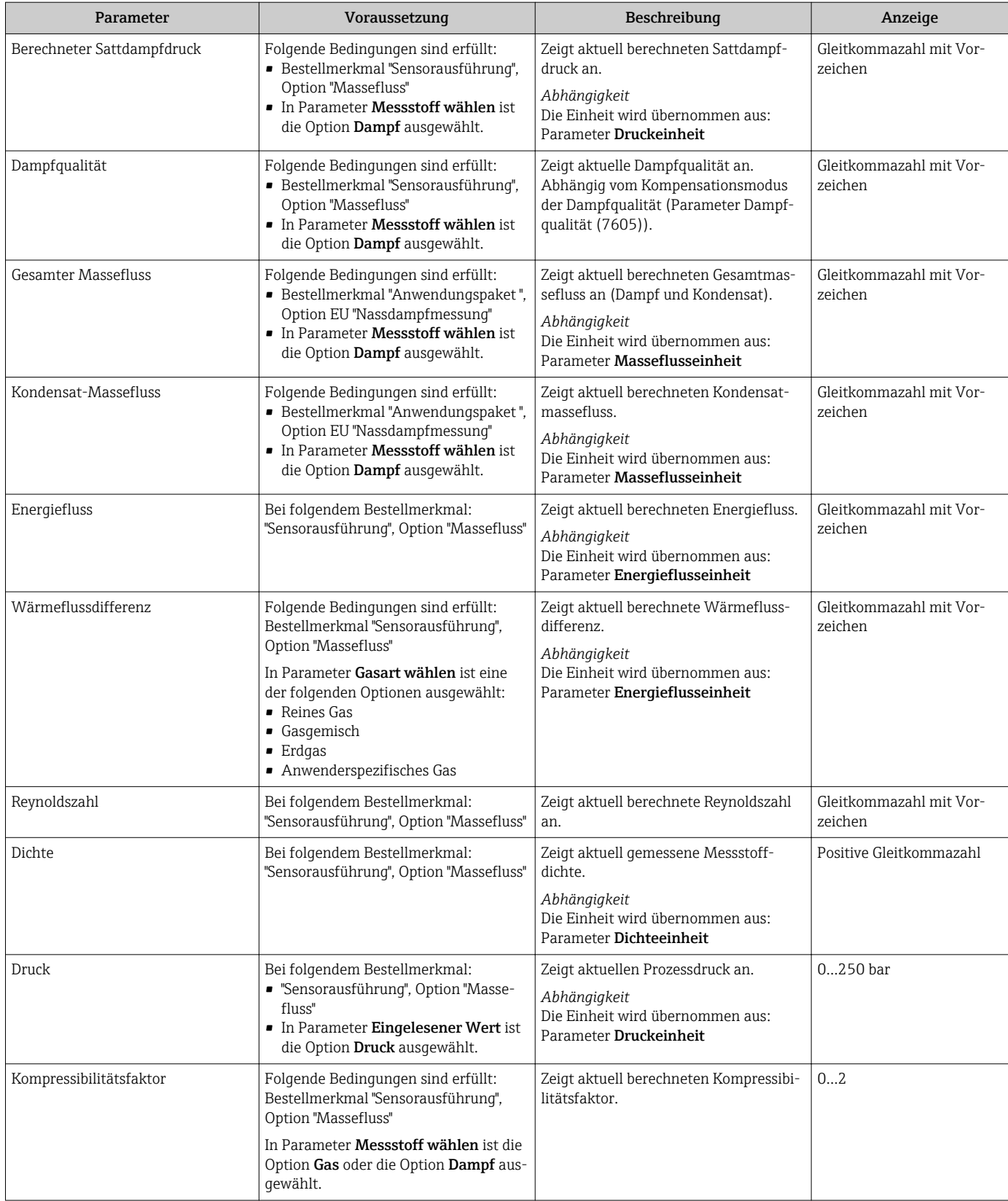

## 11.4.2 Summenzähler

Das Untermenü Summenzähler enthält alle Parameter, um die aktuellen Messwerte zu jedem Summenzähler anzuzeigen.

### Navigation

Menü "Diagnose" → Messwerte → Summenzähler

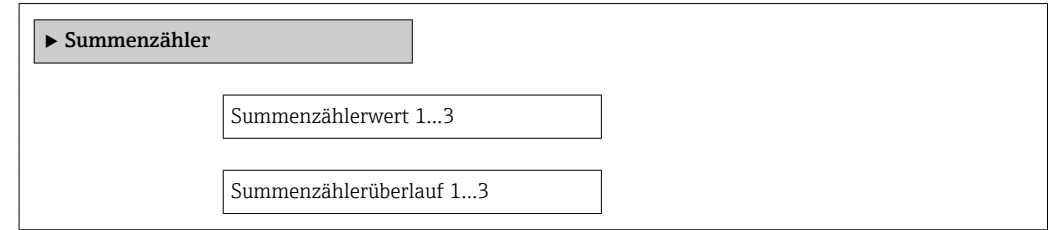

### Parameterübersicht mit Kurzbeschreibung

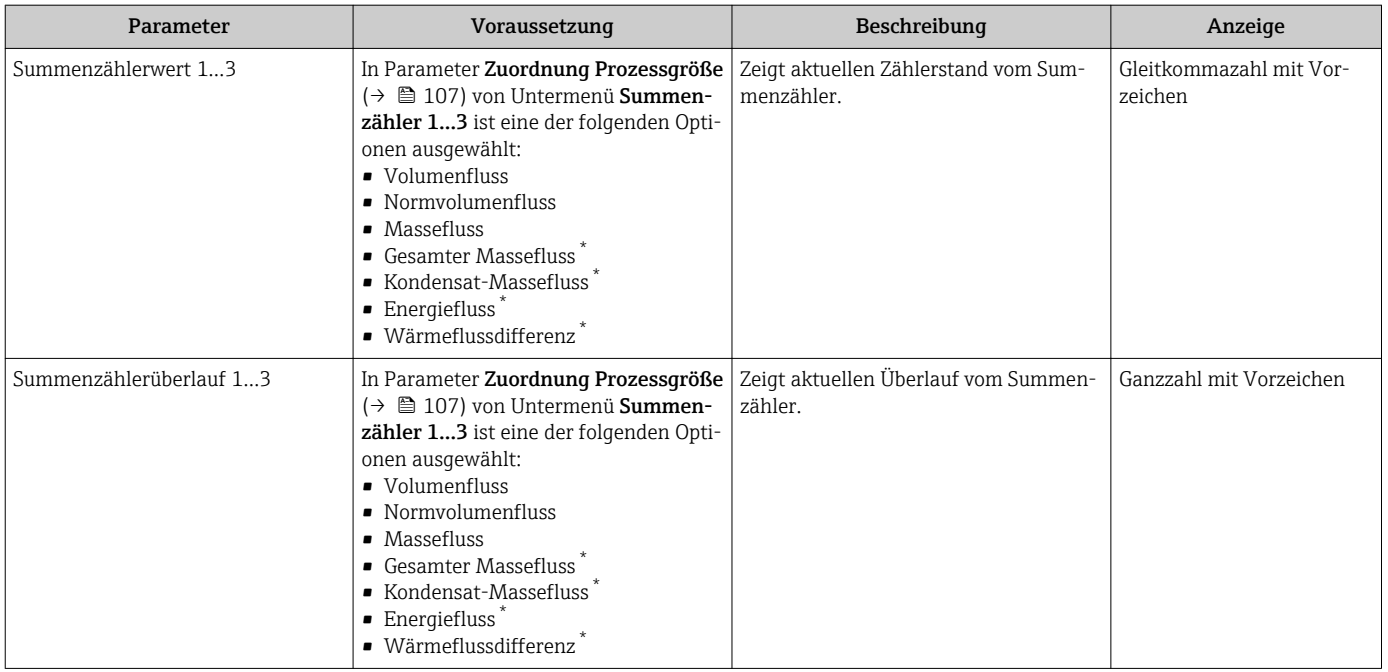

Sichtbar in Abhängigkeit von Bestelloptionen oder Geräteeinstellungen

## 11.4.3 Ausgangsgrößen

Das Untermenü Ausgangswerte enthält alle Parameter, um die aktuellen Messwerte zu jedem Ausgang anzuzeigen.

### Navigation

Menü "Diagnose" → Messwerte → Ausgangswerte

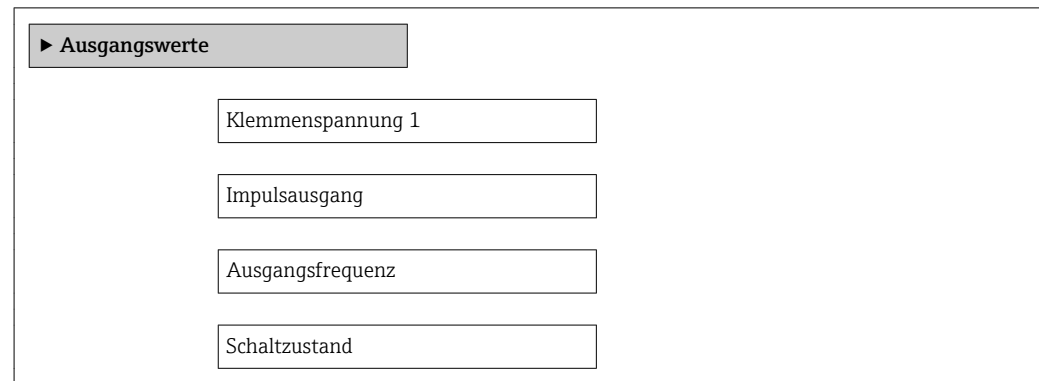

## Parameterübersicht mit Kurzbeschreibung

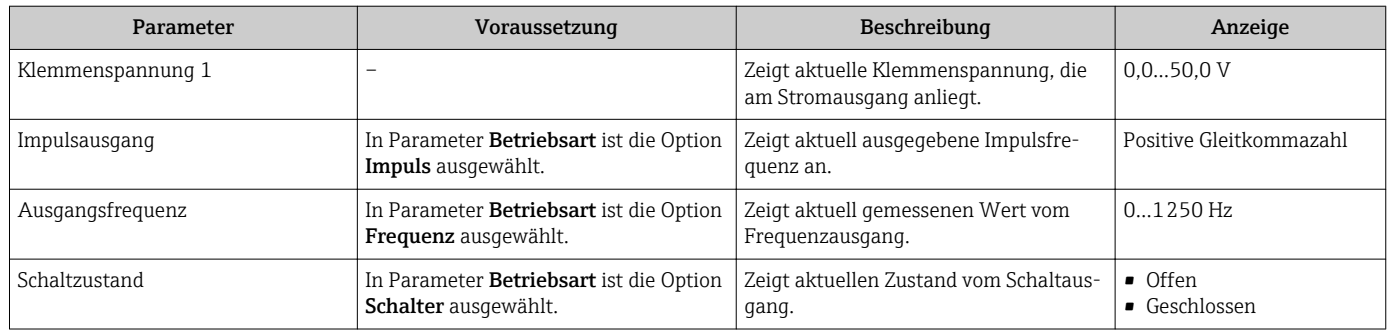

# 11.5 Messgerät an Prozessbedingungen anpassen

Dazu stehen zur Verfügung:

- Grundeinstellungen mithilfe des Menü Setup [→ 66](#page-65-0)
- **•** Erweiterte Einstellungen mithilfe des Untermenü Erweitertes Setup  $\rightarrow$  **■** 77

# 11.6 Summenzähler-Reset durchführen

Im Untermenü Betrieb erfolgt das Zurücksetzen der Summenzähler:

- Steuerung Summenzähler
- Alle Summenzähler zurücksetzen

### *Funktionsumfang von Parameter "Steuerung Summenzähler"*

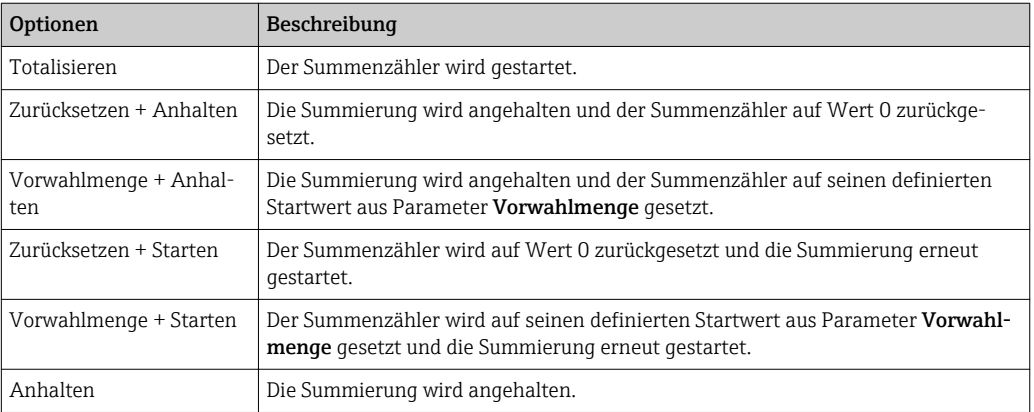

*Funktionsumfang von Parameter "Alle Summenzähler zurücksetzen"*

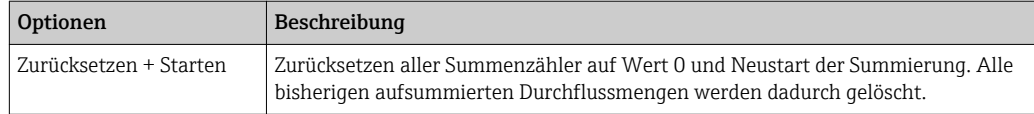

### Navigation

Menü "Betrieb" → Summenzähler-Bedienung

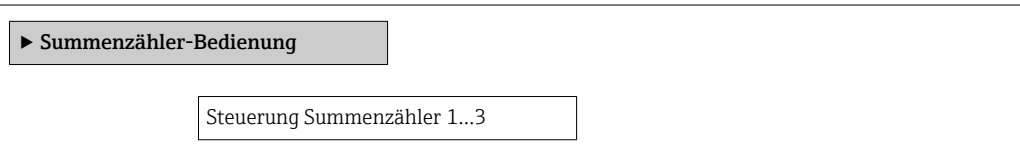

Vorwahlmenge 1…3

Alle Summenzähler zurücksetzen

### Parameterübersicht mit Kurzbeschreibung

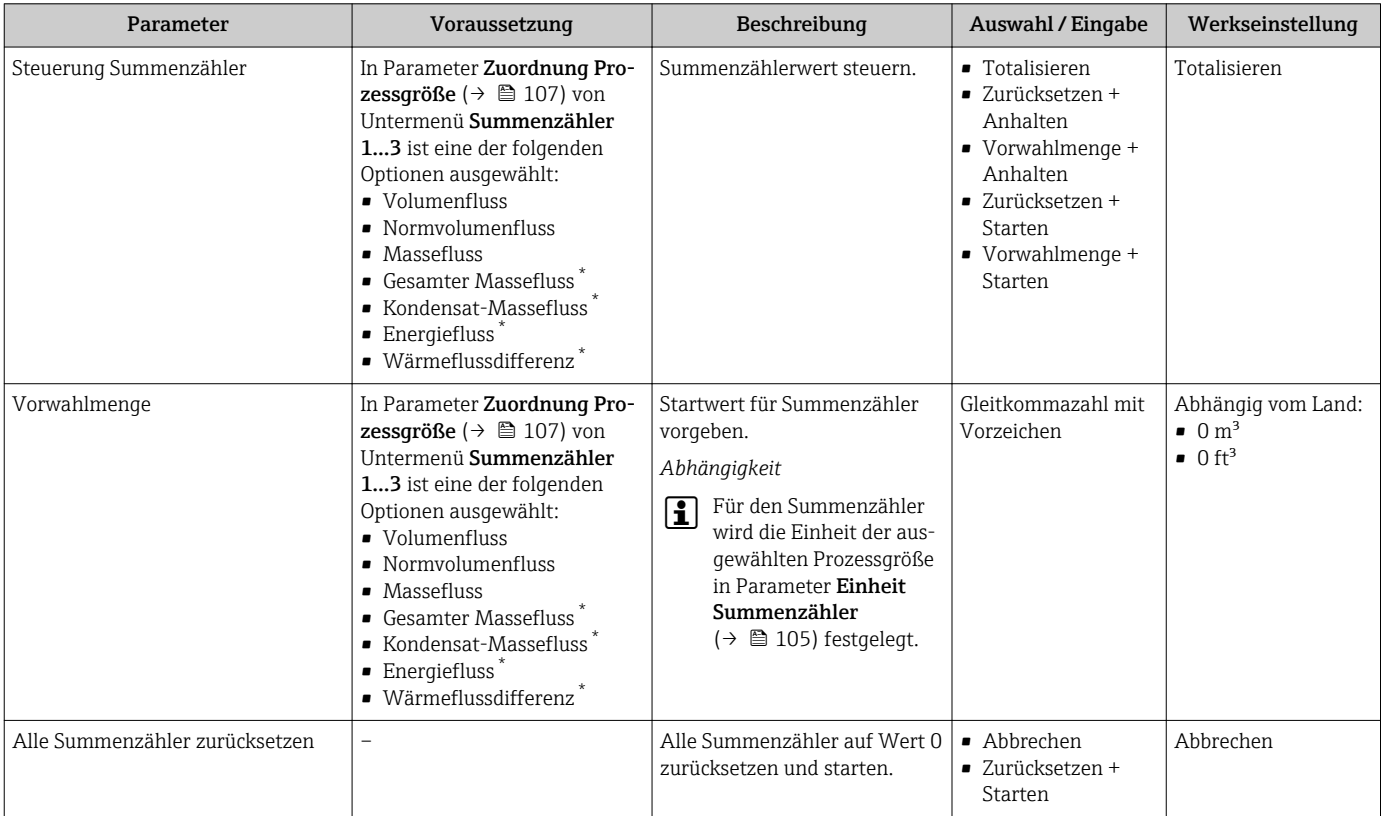

Sichtbar in Abhängigkeit von Bestelloptionen oder Geräteeinstellungen

# 11.7 Messwerthistorie anzeigen

Im Gerät muss das Anwendungspaket Extended HistoROM freigeschaltet sein (Bestelloption), damit das Untermenü Messwertspeicher erscheint. Dieses enthält alle Parameter für die Messwerthistorie.

Die Messwerthistorie ist auch über das Anlagen-Asset-Management-Tool FieldCare  $\mathbf{a}$ verfügbar  $\rightarrow$   $\blacksquare$  58.

### Funktionsumfang

- Speicherung von insgesamt 1000 Messwerten möglich
- 4 Speicherkanäle
- Speicherintervall für Messwertspeicherung einstellbar
- Anzeige des Messwertverlaufs für jeden Speicherkanal in Form eines Diagramms

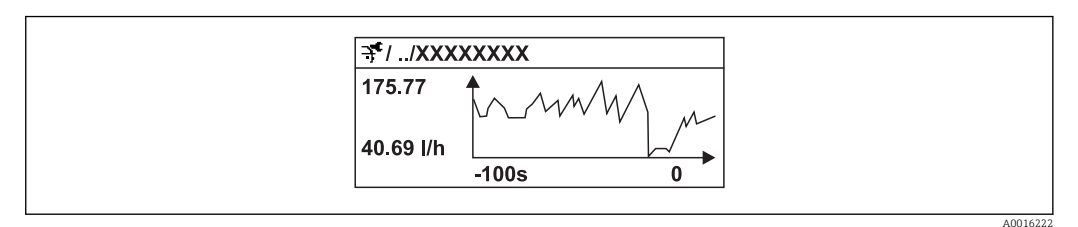

 *28 Diagramm eines Messwertverlaufs*

- x-Achse: Zeigt je nach Anzahl der gewählten Kanäle 250 bis 1000 Messwerte einer Prozessgröße.
- y-Achse: Zeigt die ungefähre Messwertspanne und passt diese kontinuierlich an die laufende Messung an.

Wenn die Länge des Speicherintervalls oder die getroffene Zuordnung der Prozessgrö- $\mathbf{h}$ ßen zu den Kanälen geändert wird, wird der Inhalt des Messwertspeichers gelöscht.

### Navigation

Menü "Diagnose" → Messwertspeicher

### Untermenü "Messwertspeicher"

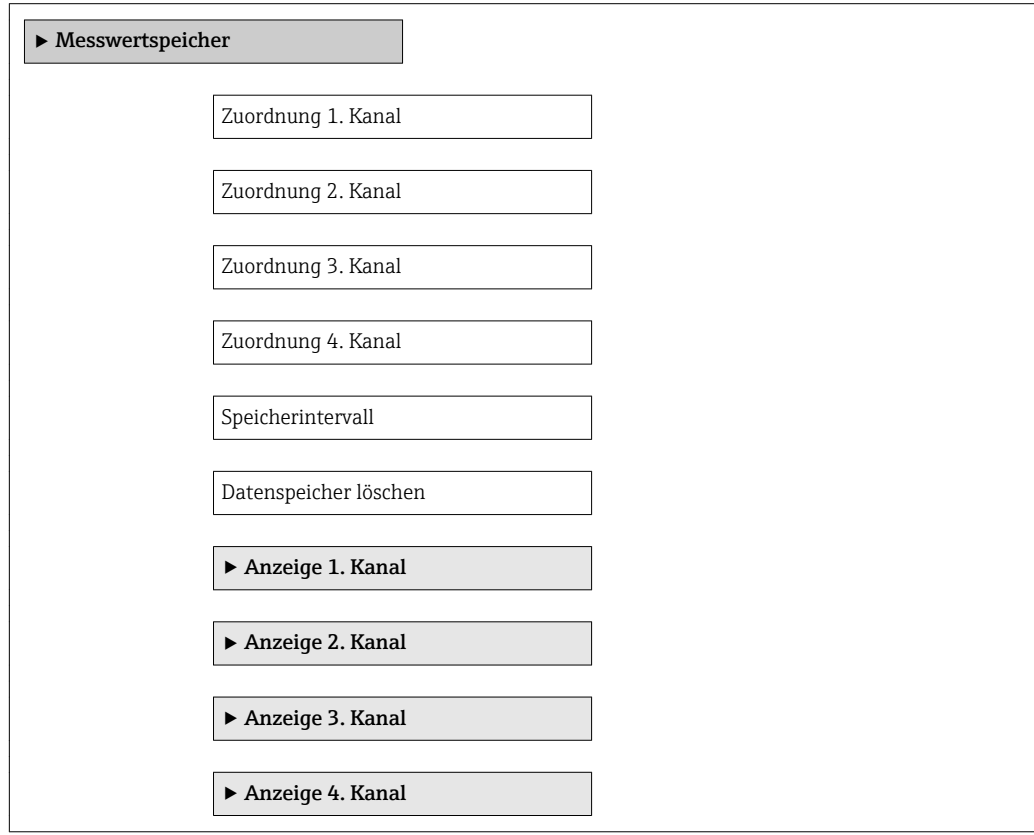

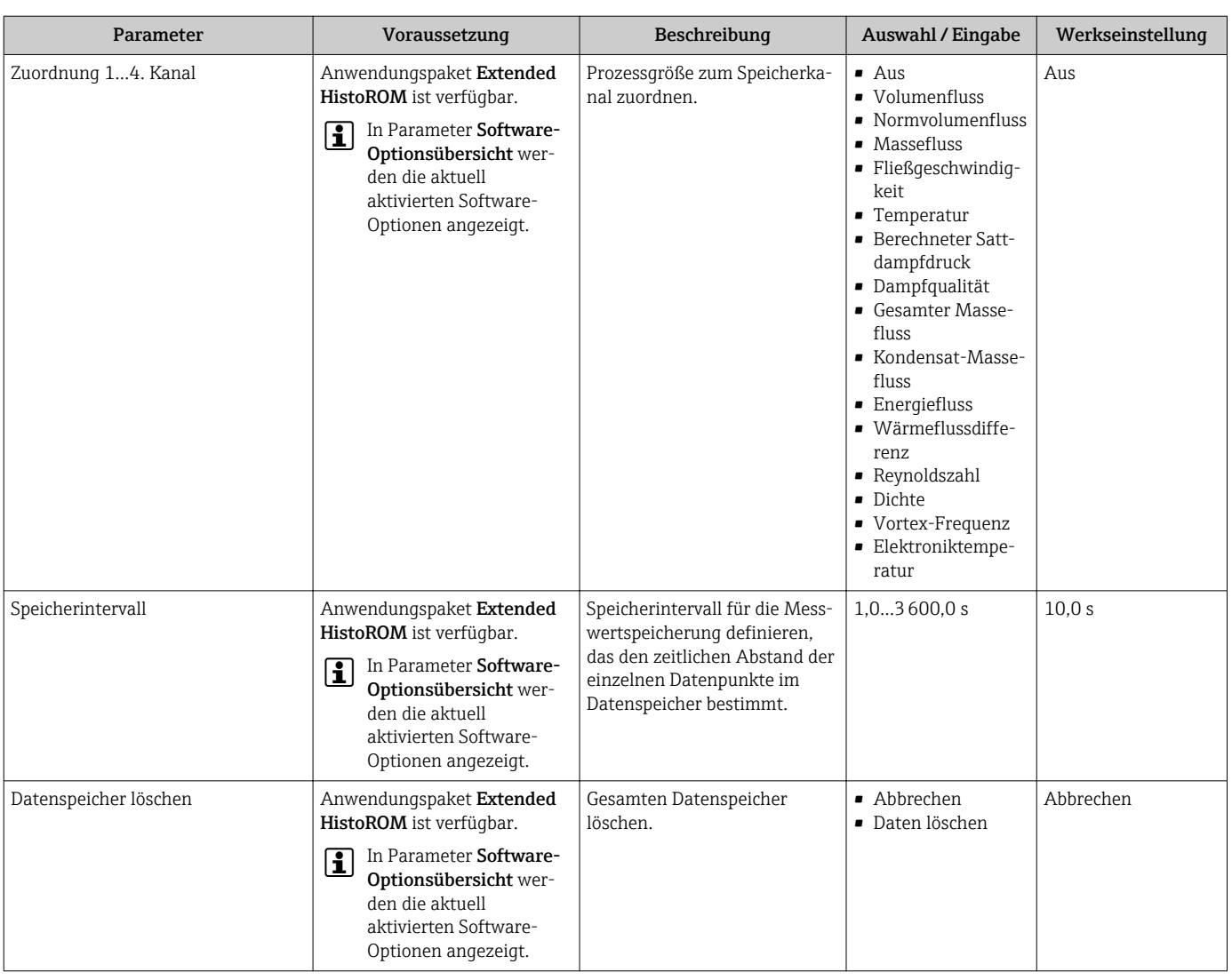

### Parameterübersicht mit Kurzbeschreibung

# 12 Diagnose und Störungsbehebung

# 12.1 Allgemeine Störungsbehebungen

### *Zur Vor-Ort-Anzeige*

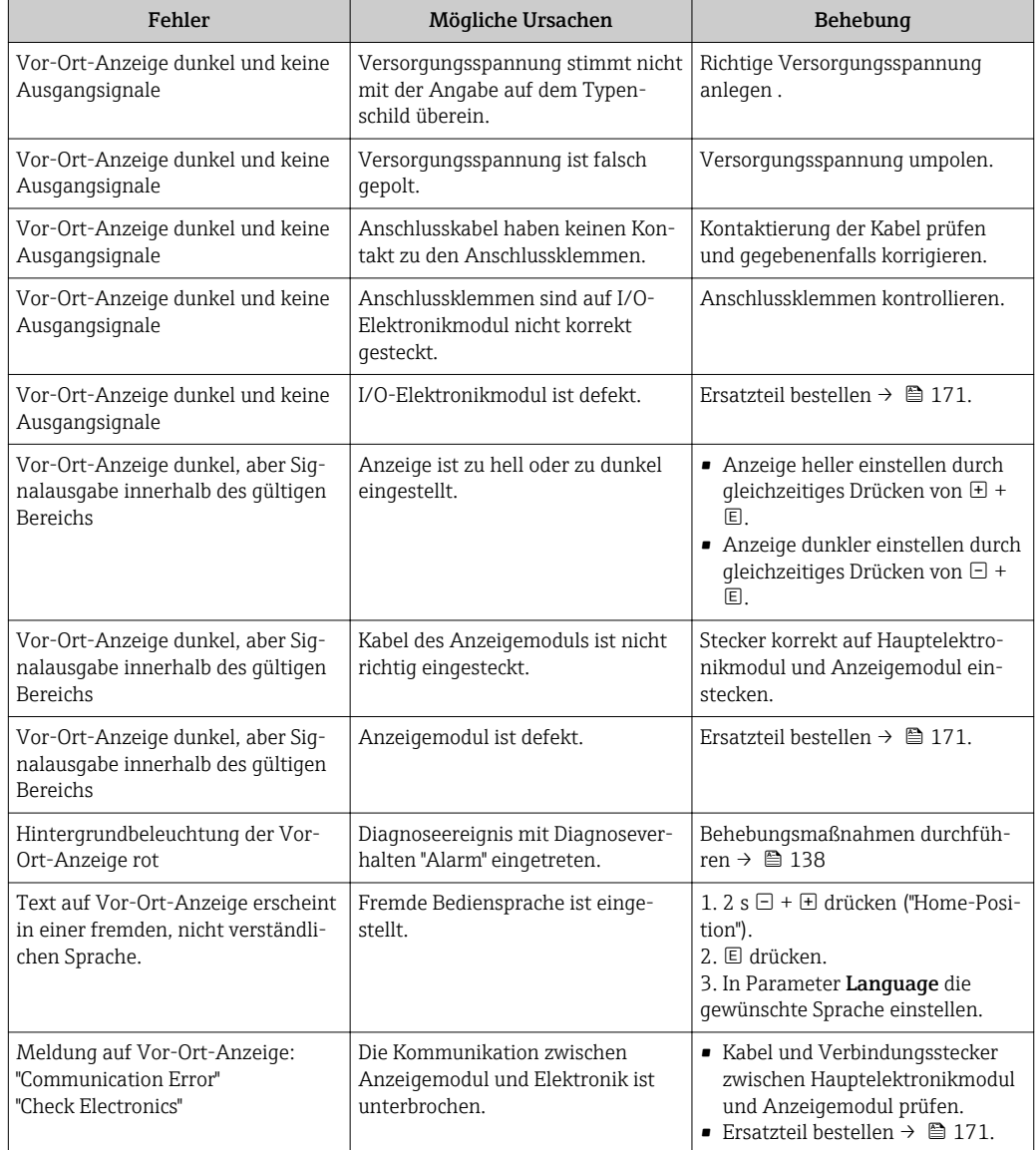

### *Zu Ausgangssignalen*

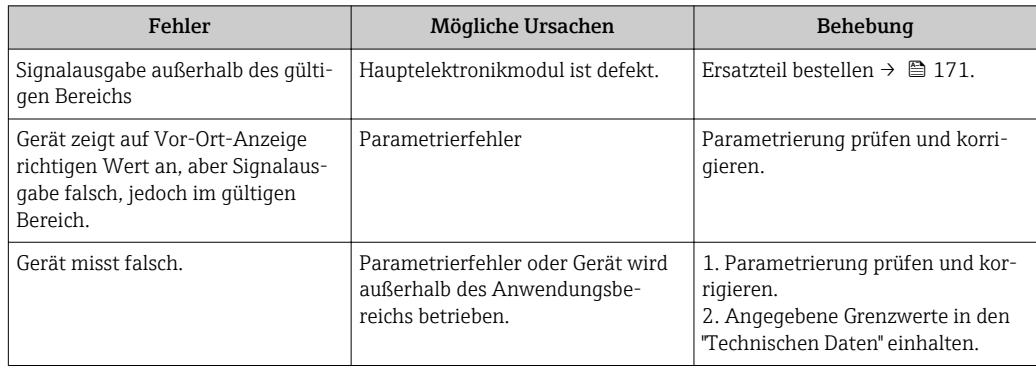

### *Zum Zugriff*

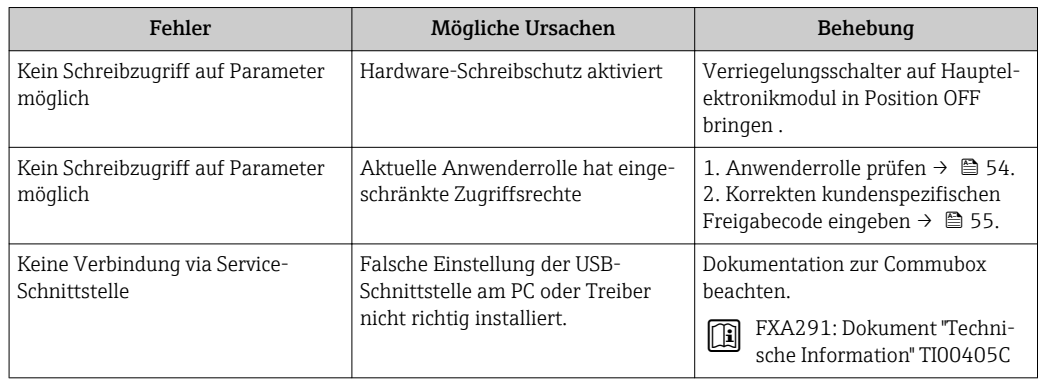

# <span id="page-129-0"></span>12.2 Diagnoseinformation auf Vor-Ort-Anzeige

## 12.2.1 Diagnosemeldung

Störungen, die das Selbstüberwachungssystem des Messgeräts erkennt, werden als Diagnosemeldung im Wechsel mit der Betriebsanzeige angezeigt.

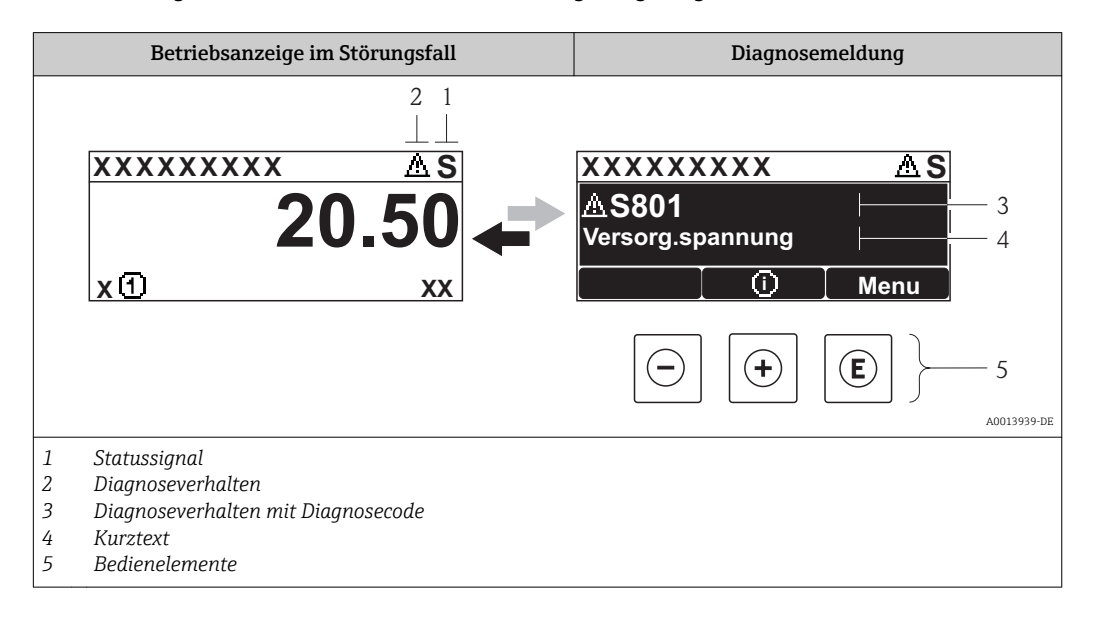

Wenn mehrere Diagnoseereignisse gleichzeitig anstehen, wird nur die Diagnosemeldung von dem Diagnoseereignis mit der höchsten Priorität angezeigt.

Weitere aufgetretene Diagnoseereignisse sind im Menü Diagnose abrufbar:

- Via Parameter  $\rightarrow$   $\blacksquare$  163
- Via Untermenüs  $\rightarrow$   $\blacksquare$  164

### **Statussignale**

I÷

Die Statussignale geben Auskunft über den Zustand und die Verlässlichkeit des Geräts, indem sie die Ursache der Diagnoseinformation (Diagnoseereignis) kategorisieren.

Die Statussignale sind gemäß VDI/VDE 2650 und NAMUR-Empfehlung NE 107 klas-H sifiziert:  $F =$  Failure,  $C =$  Function Check,  $S =$  Out of Specification,  $M =$  Maintenance Required

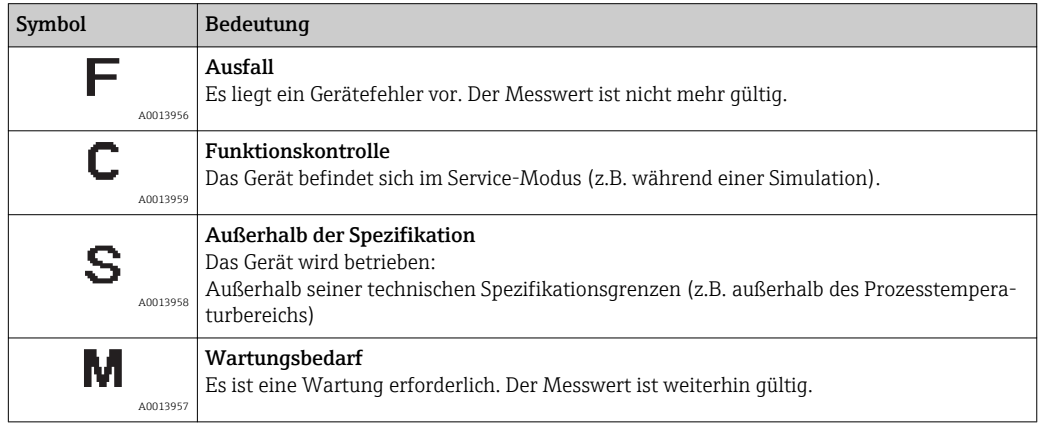

### <span id="page-130-0"></span>Diagnoseverhalten

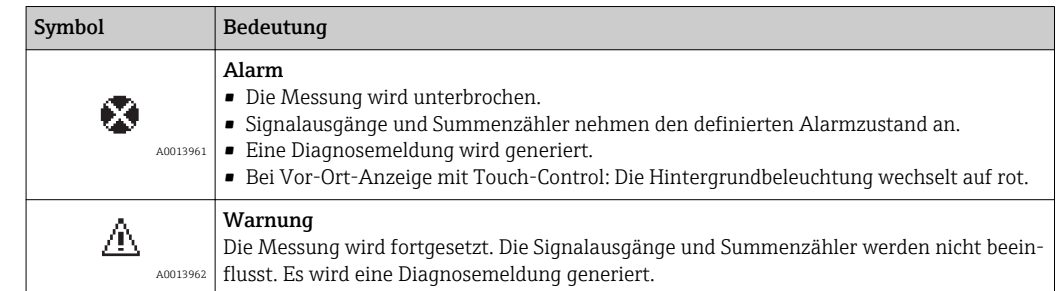

### Diagnoseinformation

Die Störung kann mithilfe der Diagnoseinformation identifiziert werden. Der Kurztext hilft dabei, indem er einen Hinweis zur Störung liefert. Zusätzlich ist der Diagnoseinformation auf der Vor-Ort-Anzeige das dazugehörige Symbol für das Diagnoseverhalten vorangestellt.

### Bedienelemente

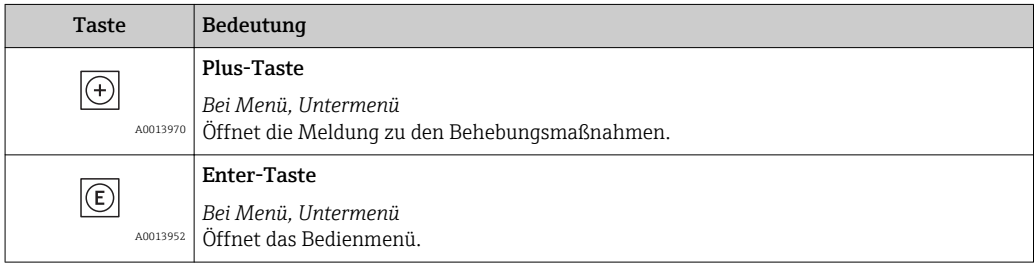

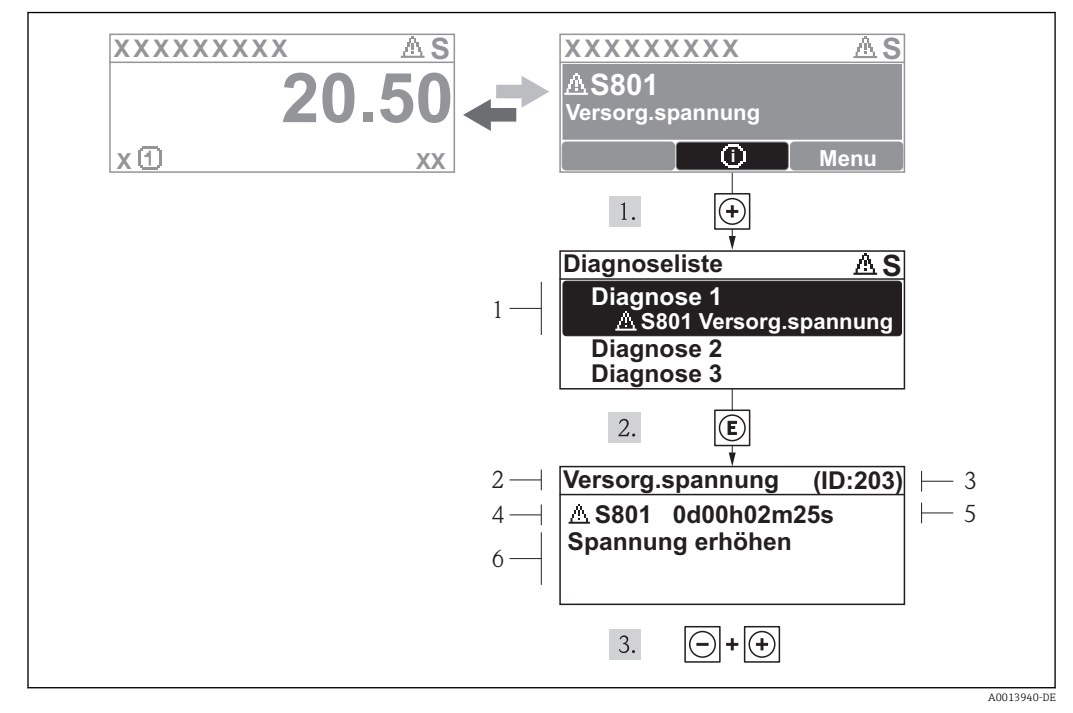

### 12.2.2 Behebungsmaßnahmen aufrufen

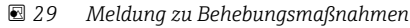

- *1 Diagnoseinformation*
- *2 Kurztext*
- *3 Service-ID*
- *4 Diagnoseverhalten mit Diagnosecode 5 Betriebszeit des Auftretens*
- *6 Behebungsmaßnahmen*

Der Anwender befindet sich in der Diagnosemeldung.

- 1.  $\boxplus$  drücken ( $\bigcirc$ -Symbol).
	- ← Das Untermenü Diagnoseliste öffnet sich.
- 2. Das gewünschte Diagnoseereignis mit  $\boxplus$  oder  $\boxdot$  auswählen und  $\boxdot$  drücken.
	- Die Meldung zu den Behebungsmaßnahmen des ausgewählten Diagnoseereignisses öffnet sich.
- 3. Gleichzeitig  $\Box$  +  $\boxplus$  drücken.
	- Die Meldung zu den Behebungsmaßnahmen wird geschlossen.

Der Anwender befindet sich innerhalb des Menüs Diagnose auf einem Diagnoseereignis-Eintrag: z.B im Untermenü Diagnoseliste oder Parameter Letzte Diagnose.

- 1. *E* drücken.
	- Die Meldung zu den Behebungsmaßnahmen des ausgewählten Diagnoseereignisses öffnet sich.
- 2. Gleichzeitig  $\Box$  +  $\boxplus$  drücken.
	- Die Meldung zu den Behebungsmaßnahmen wird geschlossen.

# 12.3 Diagnoseinformation in FieldCare

## 12.3.1 Diagnosemöglichkeiten

Störungen, die das Messgerät erkennt, werden im Bedientool nach dem Verbindungsaufbau auf der Startseite angezeigt.

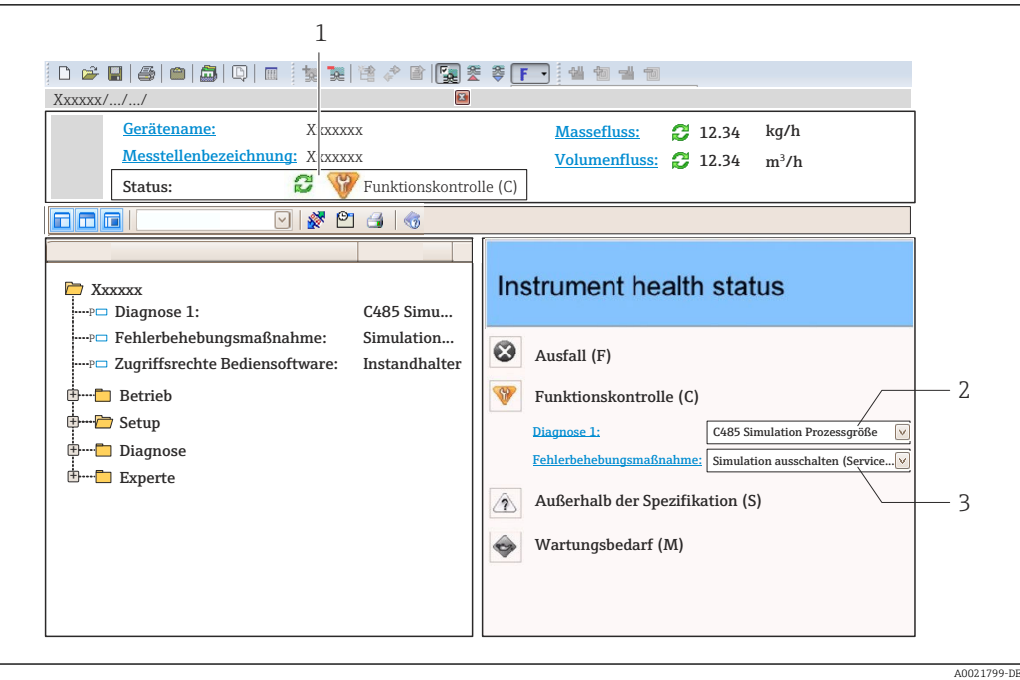

- *1 Statusbereich mit Statussignal [→ 130](#page-129-0)*
- *2 Diagnoseinformation [→ 131](#page-130-0)*
- *3 Behebungsmaßnahmen mit Service-ID*

Zusätzlich lassen sich im Menü Diagnose aufgetretene Diagnoseereignisse anzeigen: • Via Parameter  $\rightarrow$   $\blacksquare$  163

• Via Untermenü  $\rightarrow$   $\blacksquare$  164

### Diagnoseinformation

Die Störung kann mithilfe der Diagnoseinformation identifiziert werden. Der Kurztext hilft dabei, indem er einen Hinweis zur Störung liefert. Zusätzlich ist der Diagnoseinformation auf der Vor-Ort-Anzeige das dazugehörige Symbol für das Diagnoseverhalten vorangestellt.

### 12.3.2 Behebungsmaßnahmen aufrufen

Um Störungen schnell beseitigen zu können, stehen zu jedem Diagnoseereignis Behebungsmaßnahmen zur Verfügung:

- Auf der Startseite
	- Behebungsmaßnahmen werden unterhalb der Diagnoseinformation in einem separaten Feld angezeigt.
- Im Menü Diagnose

Behebungsmaßnahmen sind im Arbeitsbereich der Bedienoberfläche abrufbar.

Der Anwender befindet sich innerhalb des Menüs Diagnose.

- 1. Den gewünschten Parameter aufrufen.
- 2. Rechts im Arbeitsbereich mit dem Cursor über den Parameter fahren.
	- Ein Tooltipp mit Behebungsmaßnahmen zum Diagnoseereignis erscheint.

# 12.4 Diagnoseinformationen anpassen

## 12.4.1 Diagnoseverhalten anpassen

Jeder Diagnoseinformation ist ab Werk ein bestimmtes Diagnoseverhalten zugeordnet. Diese Zuordnung kann der Anwender bei bestimmten Diagnoseinformationen im Untermenü Diagnoseverhalten ändern.

Menü "Experte" → System → Diagnoseinstellungen → Diagnoseverhalten

## 12.4.2 Statussignal anpassen

Jeder Diagnoseinformation ist ab Werk ein bestimmtes Statussignal zugeordnet. Diese Zuordnung kann der Anwender bei bestimmten Diagnoseinformationen im Untermenü Kategorie Diagnoseereignis ändern.

Menü "Experte" → Kommunikation → Kategorie Diagnoseereignis

### Zur Verfügung stehende Statussignale

Konfiguraton nach FOUNDATION Fieldbus Spezifikation (FF912), gemäß NAMUR NE107.

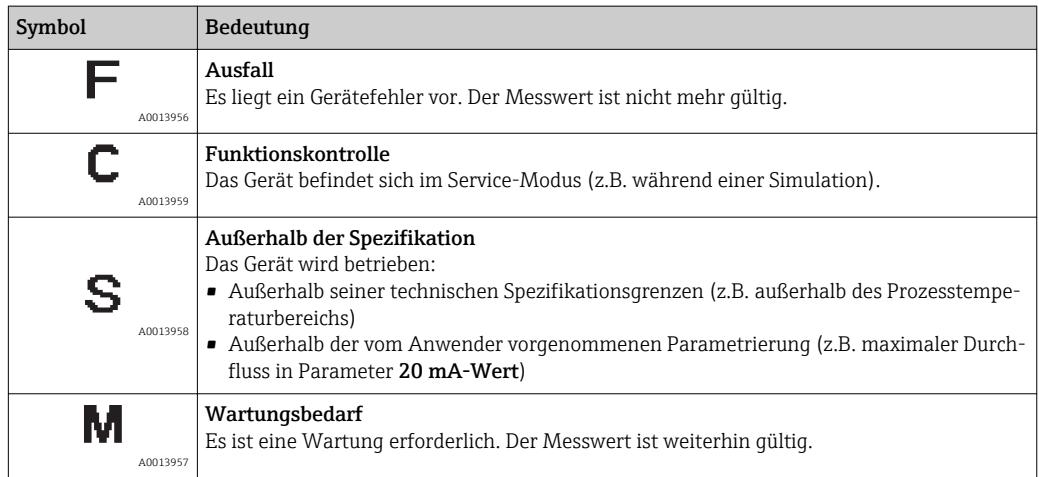

### Konfiguraton der Diagnoseinformationen nach FF912 freigeben

Aus Kompatibilitätsgründen ist bei Auslieferung die Konfiguraton der Diagnoseinformationen nach der FOUNDATION Fieldbus Spezifikation FF912 nicht aktiviert.

### Konfiguraton der Diagnoseinformationen nach der FOUNDATION Fieldbus Spezifikation FF912 aktivieren

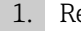

- 1. Resource Block aufrufen.
- 2. Im Parameter FEATURE\_SEL die Option Multi-bit Alarm Support wählen.
	- Die Konfiguraton der Diagnoseinformationen kann nach der FOUNDATION Fieldbus Spezifikation FF912 erfolgen.

### Gruppierung der Diagnoseinformationen

Die Diagnoseinformationen sind unterschiedlichen Gruppen zugeordnet. Die Gruppen unterscheiden sich aufgrund der Gewichtung des Diagnoseereignisses:

- Höchstes Gewicht
- Hohes Gewicht
- Geringes Gewicht

*Zuordnung der Diagnoseinformationen (Werkeinstellung)*

Ab Werk sind die Diagnoseinformationen wie in den nachfolgenden Tabellen dargestellt zugeordnet.

Die einzelnen Bereiche der Diagnoseinformationen können einem anderen Statussignal zugeordnen werden  $\rightarrow$   $\blacksquare$  135.

Einige Diagnoseinformationen können individuell und unabhängig von ihrem Bereich zugeordnet werden  $\rightarrow$   $\blacksquare$  137

Übersicht und Beschreibung aller Diagnoseinformationen →  $\triangleq$  138

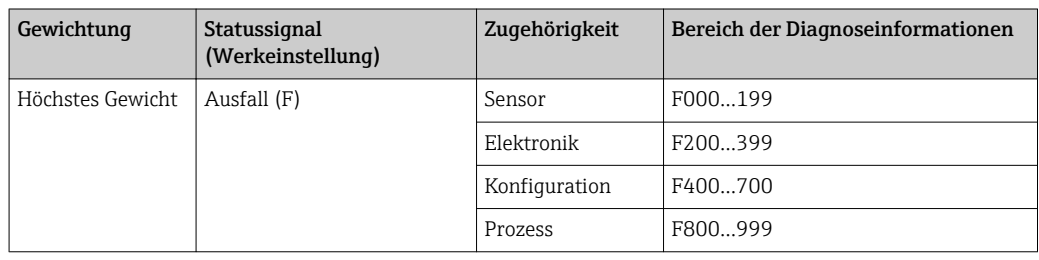

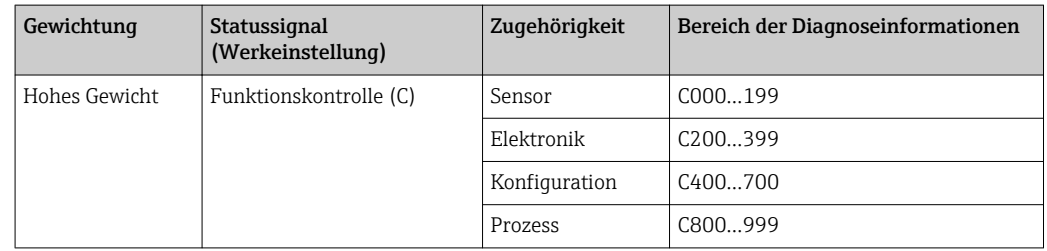

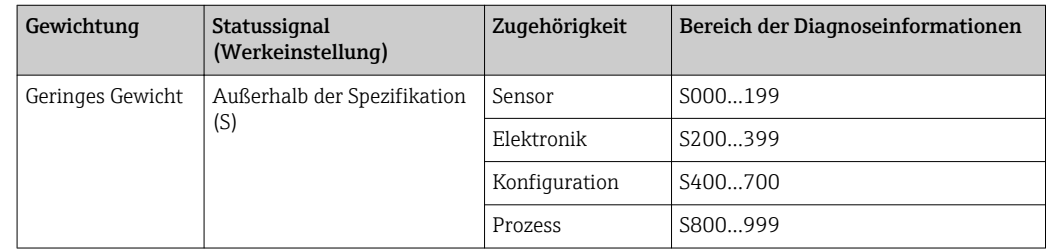

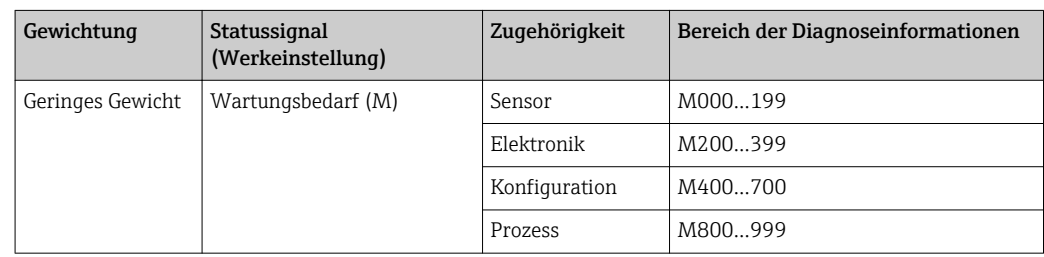

*Zuordnung der Diagnoseinformationen ändern*

Die einzelnen Bereiche der Diagnoseinformationen können einem anderen Statussignal zugeordnen werden. Dies geschieht über den Wechsel des Bits im zugehörigen Parameter. Der Wechsel des Bits ist immer für den kompletten Bereich der Diagnoseinformationen gültig.

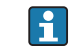

Einige Diagnoseinformationen können individuell und unabhängig von ihrem Bereich zugeordnet werden  $\rightarrow$   $\blacksquare$  137

Jedes Statussignal verfügt über einen Parameter im Resource Block, in dem festgelegt wird bei welchem Diagnoseereignis das Statussignal gesendet wird:

- Ausfall (F): Parameter FD\_FAIL\_MAP
- Funktionskontrolle (C): Parameter FD\_CHECK\_MAP
- Außerhalb der Spezifikation (S): Parameter FD\_OFFSPEC\_MAP
- Wartungsbedarf (W): Parameter FD\_MAINT\_MAP

*Aufbau und Zuordnung der Parameter für die Statussignale (Werkeinstellung)*

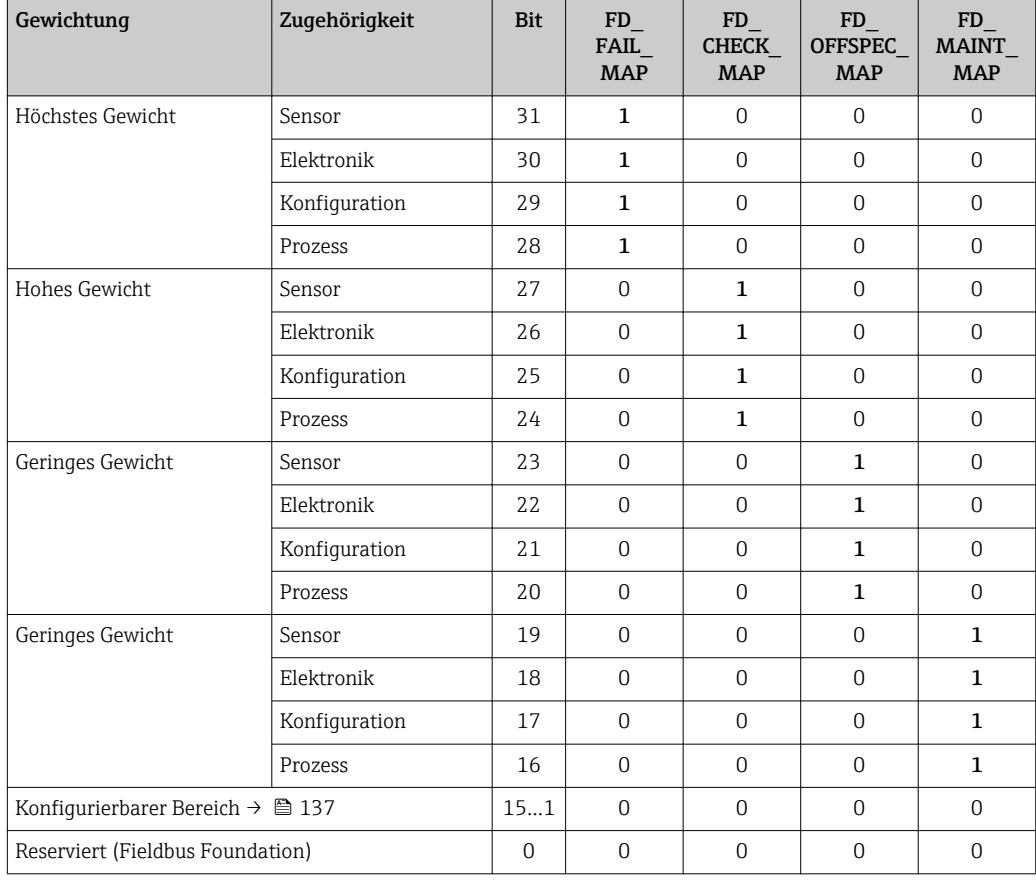

#### Statussignal für einen Bereich von Diagnoseinformationen ändern

Beispiel: Das Statussignal für die Diagnoseinformationen des Bereichs Elektronik mit der Gewichtung "Höchstes Gewicht" sollen von Ausfall (F) auf Funktionskontrolle (C) geändert werden.

- 1. Resource Block in Blockmodus OOS setzen.
- 2. Parameter FD\_FAIL\_MAP im Resource Block öffnen.
- 3. In dem Parameter das Bit 30 auf 0 setzten.
- 4. Parameter FD CHECK MAP im Resource Block öffnen.
- 5. In dem Parameter das Bit 26 auf 1 setzten.
	- Bei Auftreten eines Diagnoseereignis im Bereich Elektronik mit der Gewichtung "Höchstes Gewicht" wird die entsprechende Diagnoseinformation mit dem Statussignal Funktionskontrolle (C) ausgegeben.
- 6. Resource Block in Blockmodus AUTO setzen.

## <span id="page-136-0"></span>**HINWEIS**

### Einem Bereich von Diagoseinformationen ist kein Statussignal zugeordnet.

Bei Auftreten eines Diagnoseereignisses in diesem Bereich wird kein Statussignal an das Leitsystem übertragen.

‣ Beim Anpassen der Parameter darauf achten, daß allen Bereichen ein Statussignal zugeordnet ist.

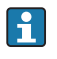

Bei Verwendung von FieldCare erfolgt das Aktivieren/Deaktivieren des Statussignals über das entsprechende Kontrollkästchen des jeweiligen Parameters.

*Diagnoseinformationen individuell einem Statussignal zuordnen*

Einige Diagnoseinformationen können individuell und unabhängig von ihrem ursprünglichen Bereich einem Statussignal zugeordnet werden.

Diagnoseinformationen individuell via FieldCare einem Statussignal zuordnen.

- 1. Im FieldCare Navigationsfenster: Experte  $\rightarrow$  Kommunikation  $\rightarrow$  Field diagnostics  $\rightarrow$ Alarm detection enable
- 2. In einem der Auswahlfelder Conigurable Area Bits 1 bis Conigurable Area Bits 15die gewünschte Diagnoseinformationen auswählen.
- 3. Auswahl mit Enter bestätigen.
- 4. In der Auswahl des gewünschten Statussignals (z.B. Offspec Map) ebenfalls das Configurable Area Bit 1 bis Configurable Area Bit 15 anwählen, das vorher der Diagnoseinformationen zugeordnet wurde (Schritt 2).
- 5. Auswahl mit Enter bestätigen. Das Diagnoseereignis des ausgewählten Diagnoseinformationen wird erfasst.
- 6. Im FieldCare Navigationsfenster: Experte  $\rightarrow$  Kommunikation  $\rightarrow$  Field diagnostics  $\rightarrow$ Alarm broadcast enable
- 7. In einem der Auswahlfelder Conigurable Area Bits 1 bis Conigurable Area Bits 15die gewünschte Diagnoseinformationen auswählen.
- 8. Auswahl mit Enter bestätigen.
- 9. In der Auswahl des gewünschten Statussignals (z.B. Offspec Map) ebenfalls das Configurable Area Bit 1 bis Configurable Area Bit 15 anwählen, das vorher der Diagnoseinformationen zugeordnet wurde (Schritt 7).
- 10. Auswahl mit Enter bestätigen.
	- Die ausgewählte Diagnoseinformationen wird bei entsprechenden Diagnoseereignis auf den Feldbus übertragen.

Eine Änderung des Statussignals wirkt nicht auf einen bereits bestehenden Diagnoseinformationen. Erst wenn nach der Änderung dieser Fehler erneut auftritt, wird das neue Statussignals zugewiesen.

### Übertragung der Diagnoseinformationen auf den Bus

### *Diagnoseinformationen für die Übertragung auf den Bus priorisieren*

Diagnoseinformationen werden nur dann auf den Bus übertragen, wenn sie die Priorität 2 bis 15 haben. Ereignisse mit Priorität 1 werden angezeigt, aber nicht auf den Bus übertragen. Diagnoseinformationen mit Priorität 0 (Werkeinstellung) werden ignoriert.

Man kann die Priorität individuell für die verschiedenen Statussignale anpassen. Dazu dienen die folgende Parameter des Resource Blocks:

- FD\_FAIL\_PRI
- FD\_CHECK\_PRI
- FD\_OFFSPEC\_PRI
- FD\_MAINT\_PRI

### <span id="page-137-0"></span>*Unterdrückung bestimmter Diagnoseinformationen*

Über eine Maske lassen sich bestimmte Ereignisse bei der Übertragung auf den Bus unterdrücken. Diese Ereignisse werden dann zwar angezeigt, aber nicht auf den Bus übertragen. Diese Maske findet sich in FieldCare Experte  $\rightarrow$  Kommunikation  $\rightarrow$  Field diagnostics  $\rightarrow$ Alarm broadcast enable. Die Maske wirkt als Negativ-Maske, das heißt: Wenn ein Feld markiert ist, werden die zugehörigen Diagnoseinformationen nicht auf den Bus übertragen.

# 12.5 Übersicht zu Diagnoseinformationen

Verfügt das Messgerät über ein oder mehrere Anwendungspakete, erweitert sich die Anzahl der Diagnoseinformationen und der betroffenen Messgrößen.

- Betriebsbedingungen für das Anzeigen folgender Diagnoseinformationen:  $| \cdot |$ 
	- Diagnoseinformation 871: Die Prozesstemperatur hat sich weniger als 2 K der Sattdampflinie angenähert.
	- Diagnoseinformation 872: Die gemessene Dampfqualität hat den konfigurierten Grenzwert der Dampfqualität unterschritten (Grenzwert: Menü "Experte" → System → Diagnoseinstellungen → Diagnosegrenzwerte → Grenzwert Dampfqualität).
	- Diagnoseinformation 873: Die Prozesstemperatur beträgt ≤ 0 °C.

### 12.5.1 Diagnose zum Sensor

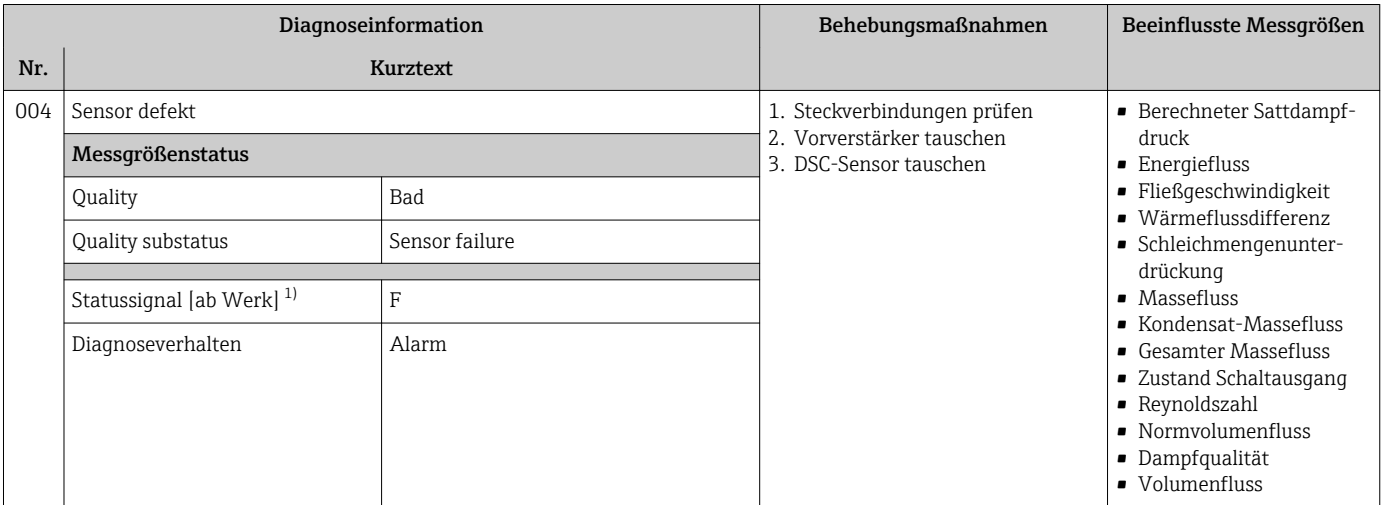

1) Statussignal ist änderbar.

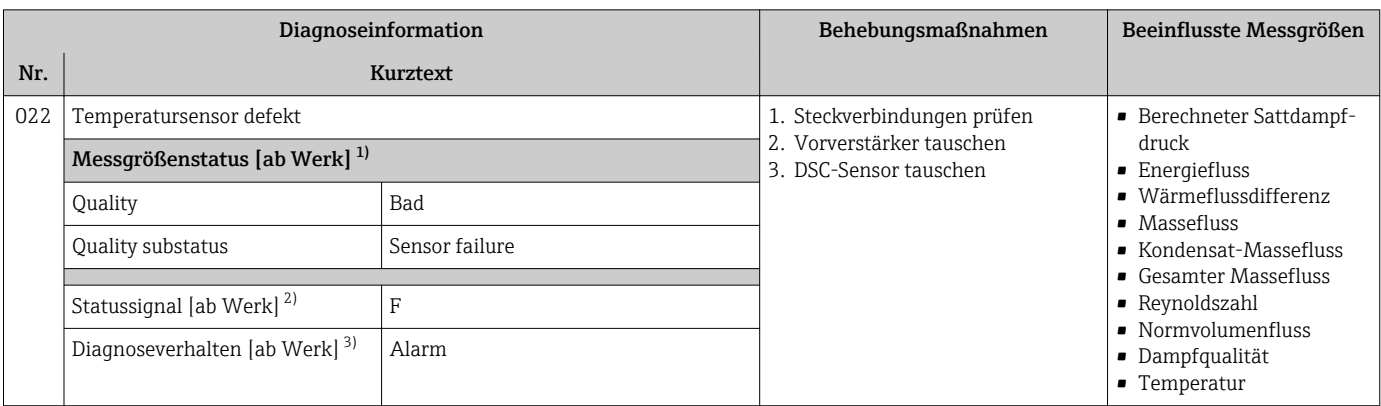

1) Quality ist änderbar. Dadurch ändert sich der gesamte Messgrößenstatus.

2) Statussignal ist änderbar.

3) Diagnoseverhalten ist änderbar.

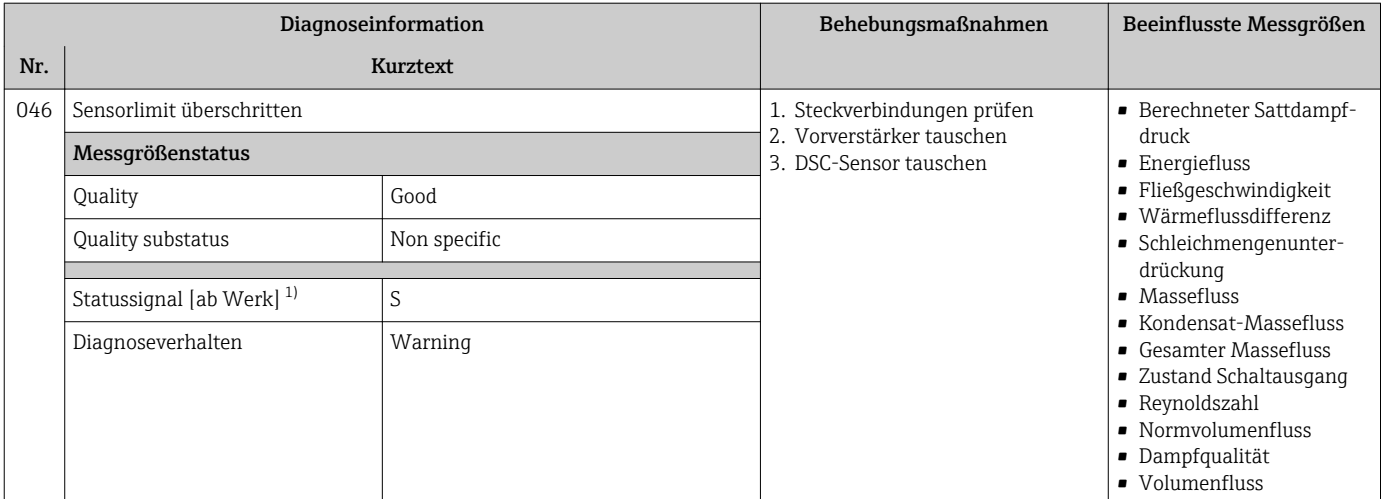

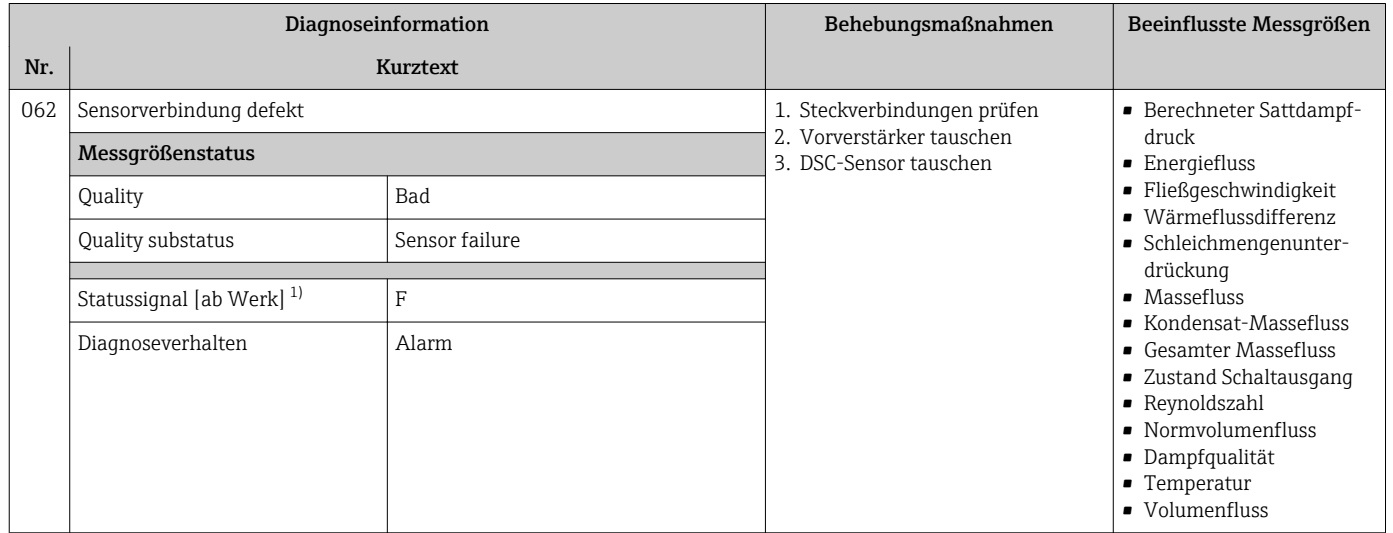

### 1) Statussignal ist änderbar.

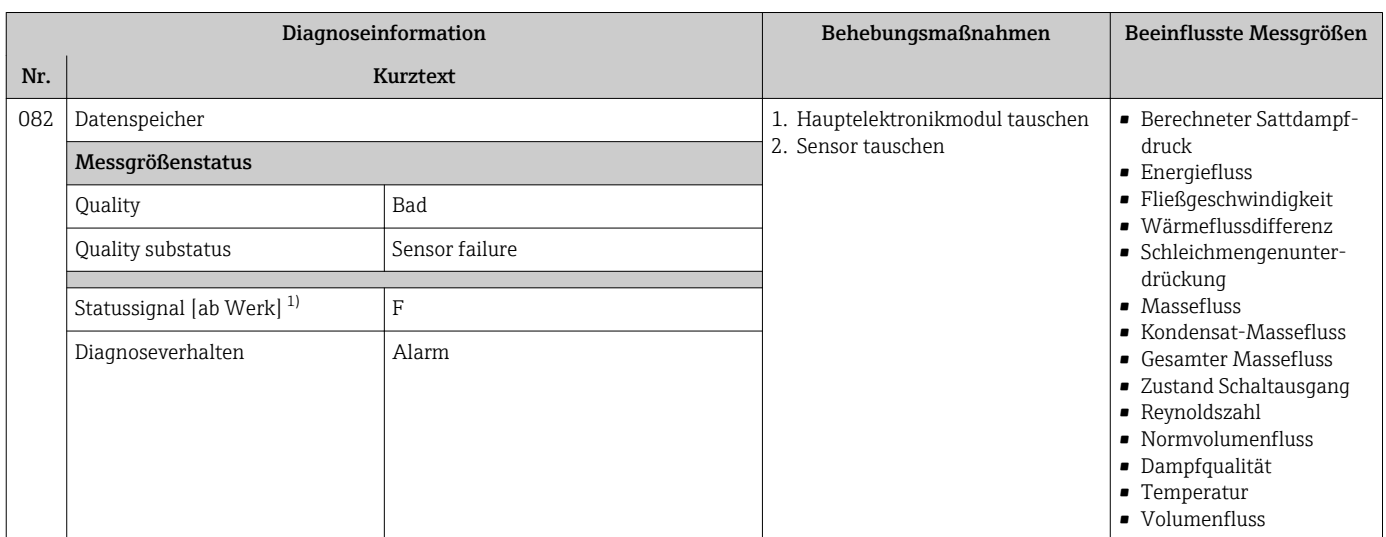

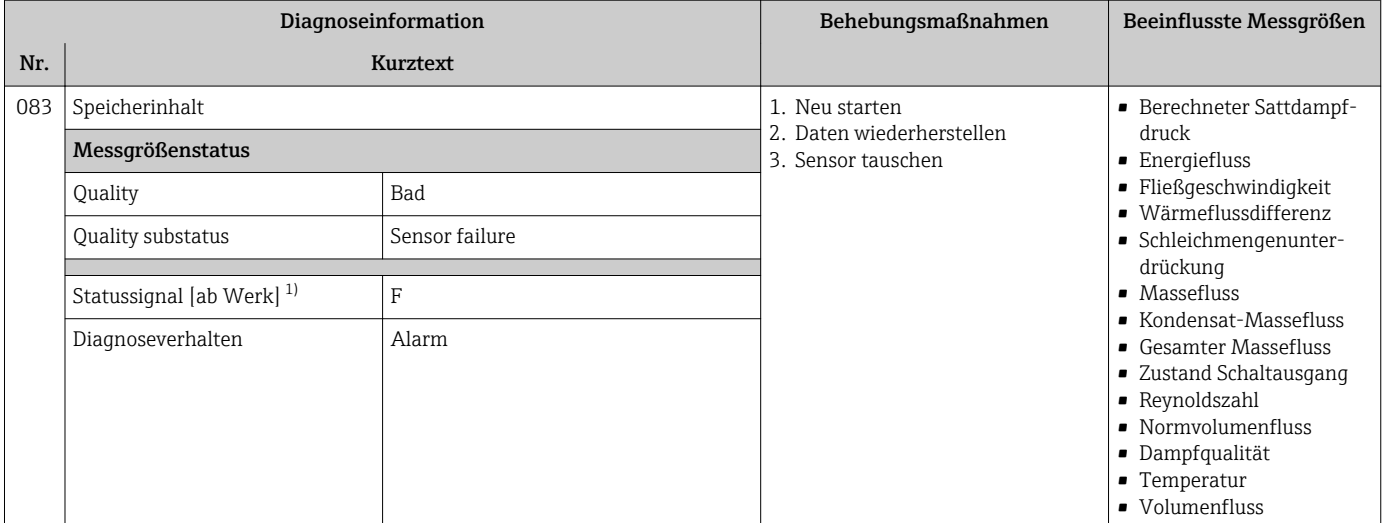

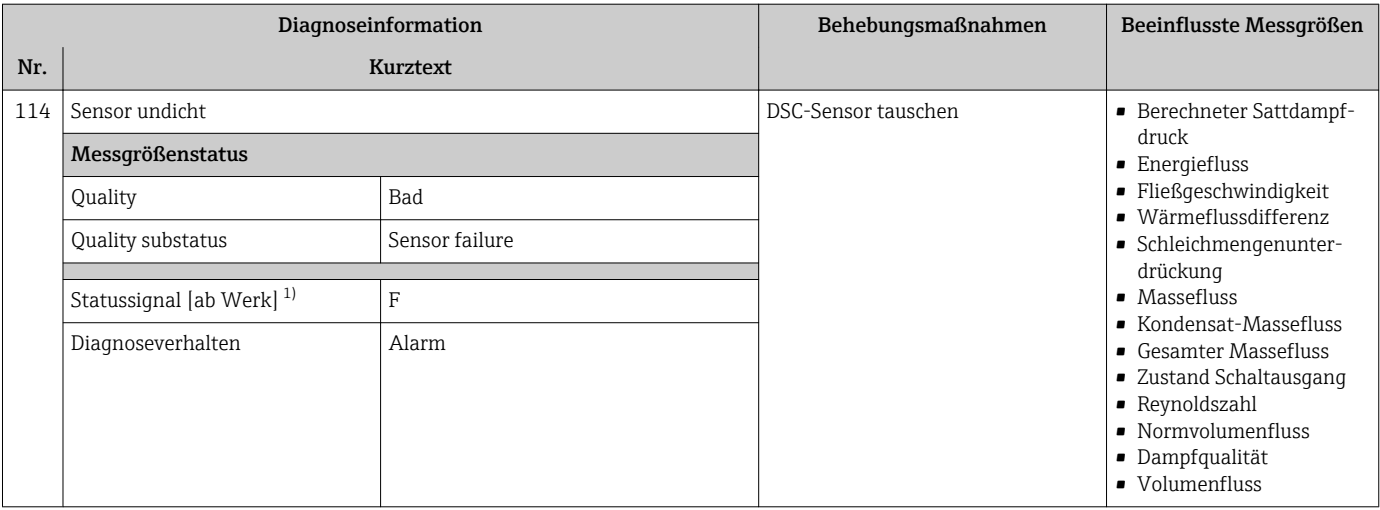

1) Statussignal ist änderbar.

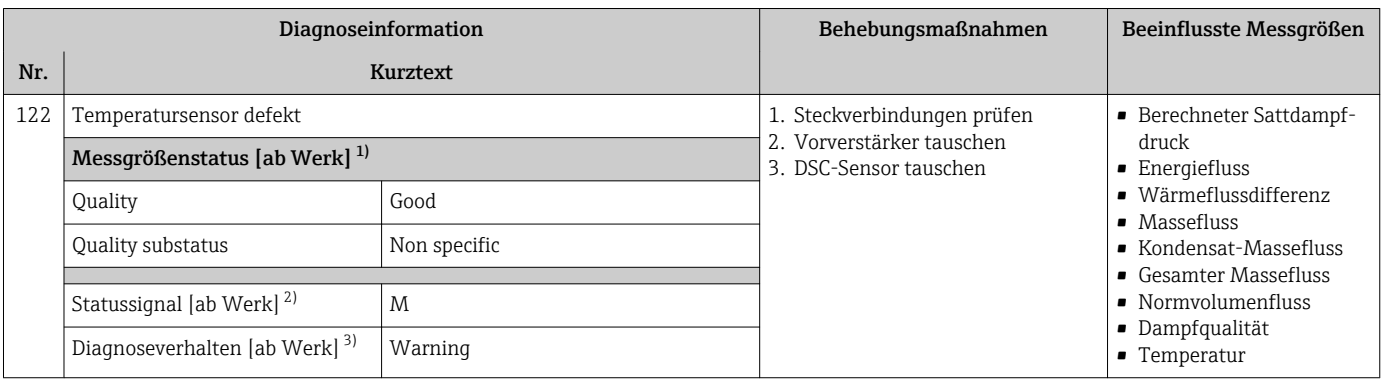

1) Quality ist änderbar. Dadurch ändert sich der gesamte Messgrößenstatus.

2) Statussignal ist änderbar.

3) Diagnoseverhalten ist änderbar.

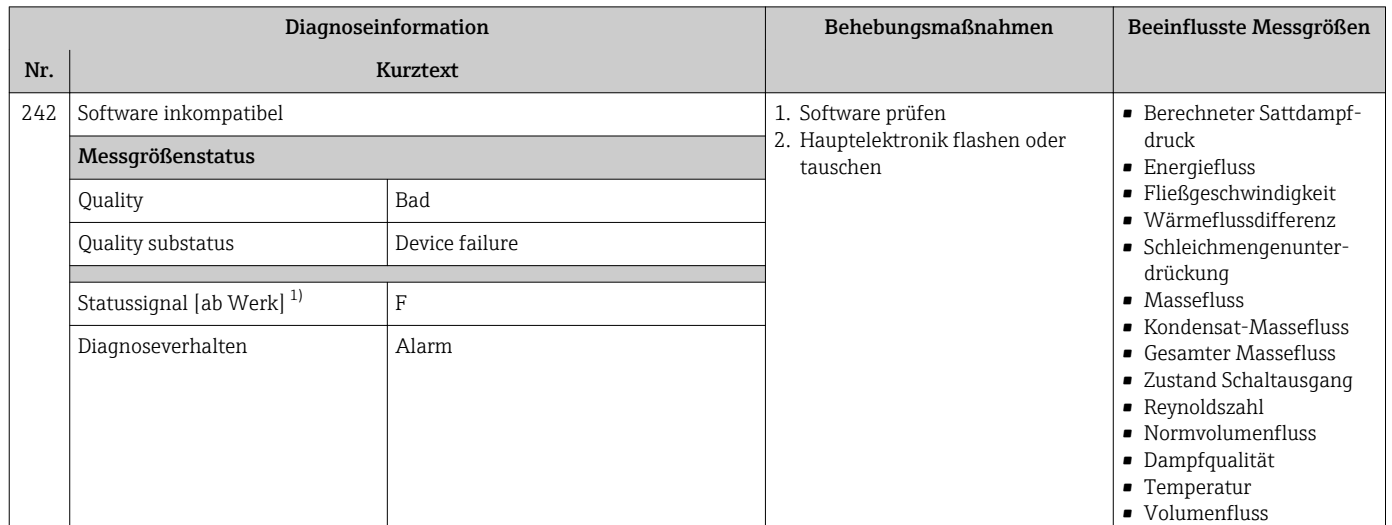

# 12.5.2 Diagnose zur Elektronik

1) Statussignal ist änderbar.

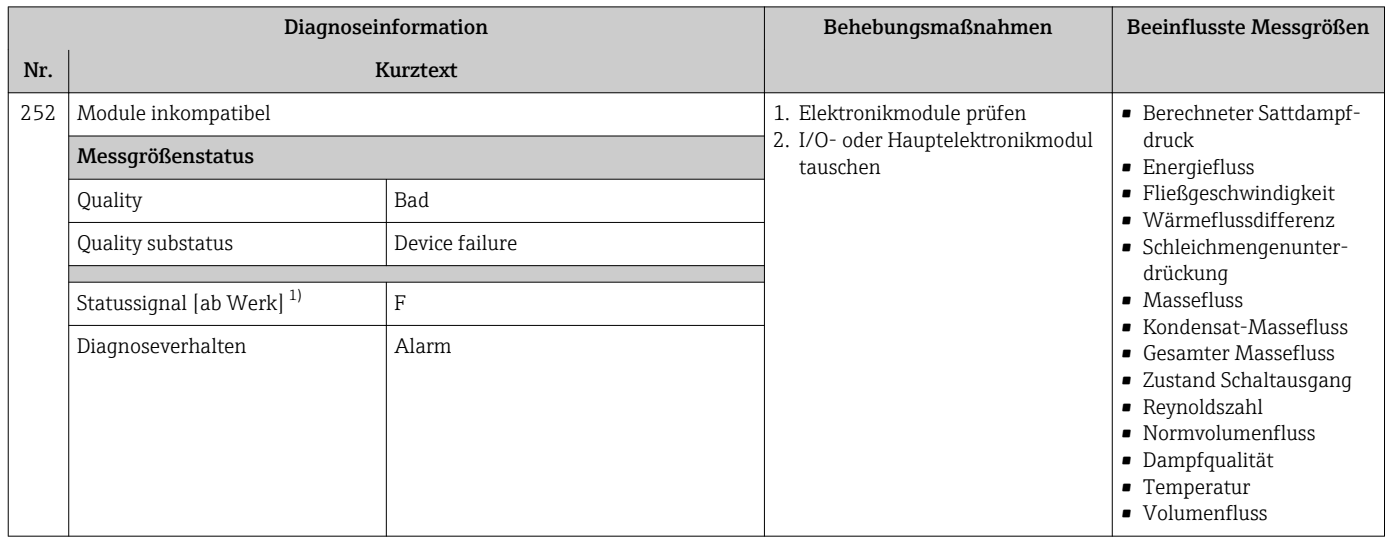

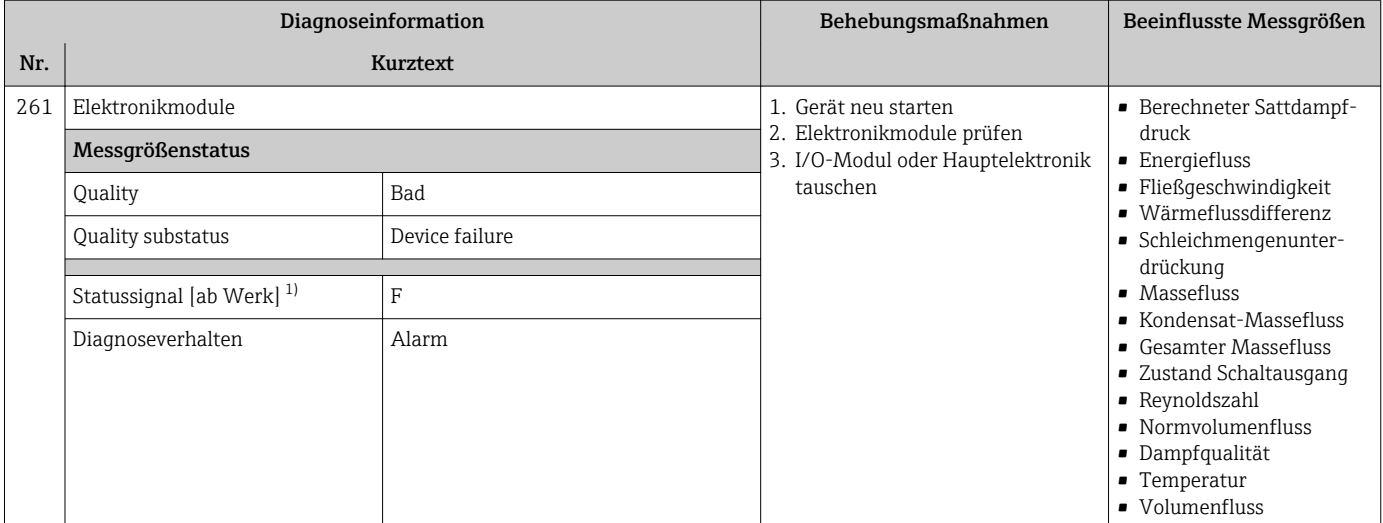

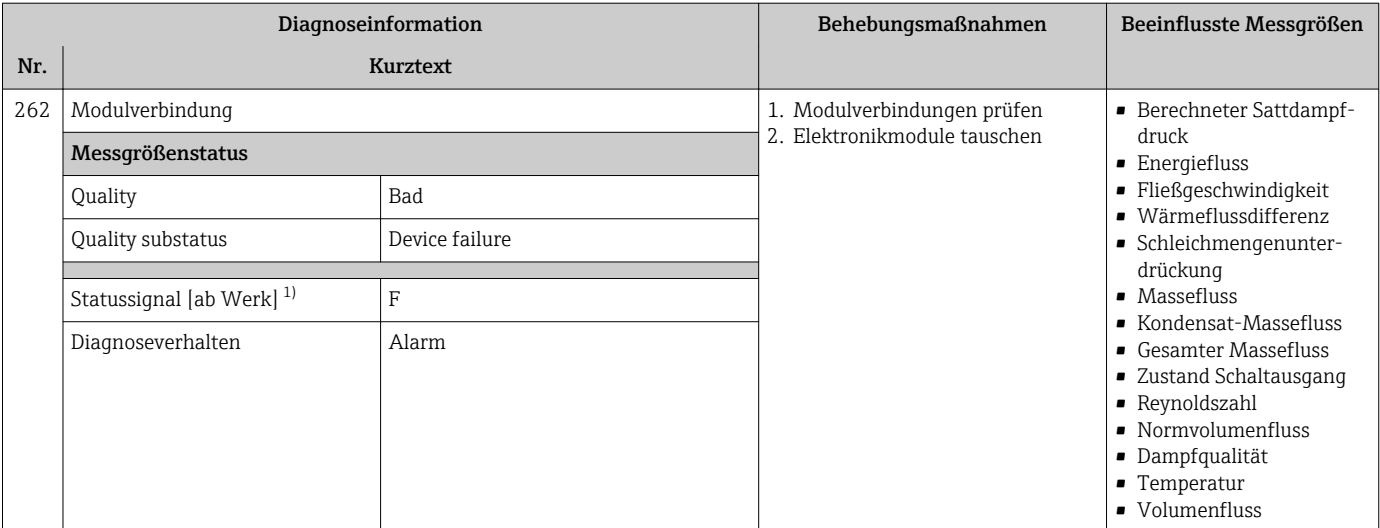

1) Statussignal ist änderbar.

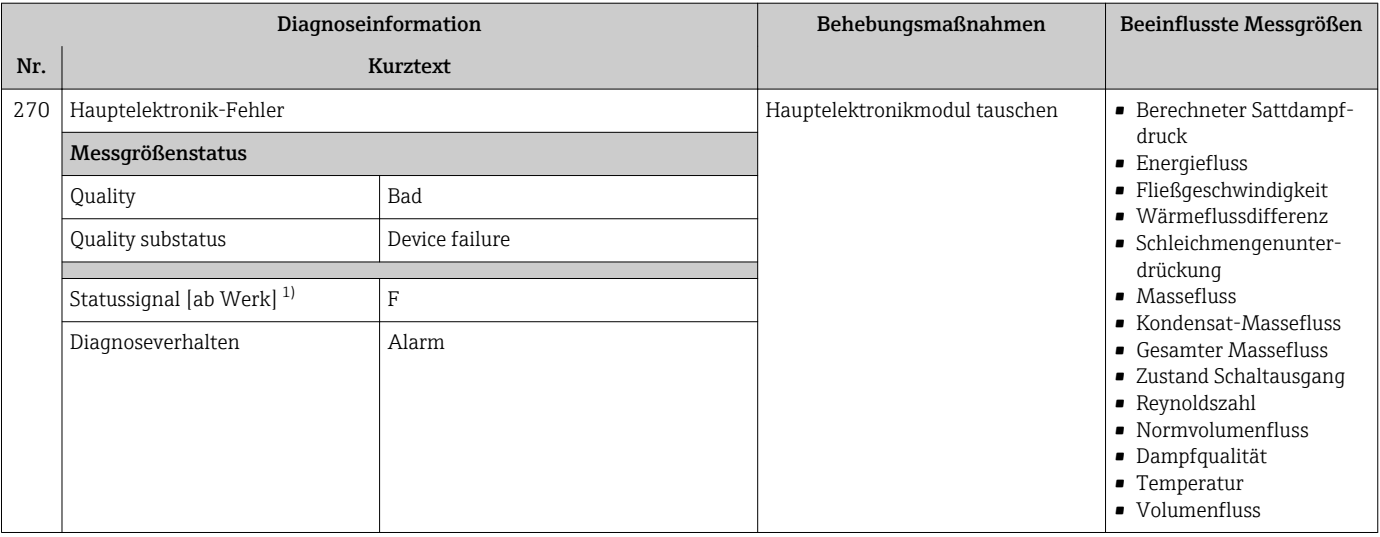

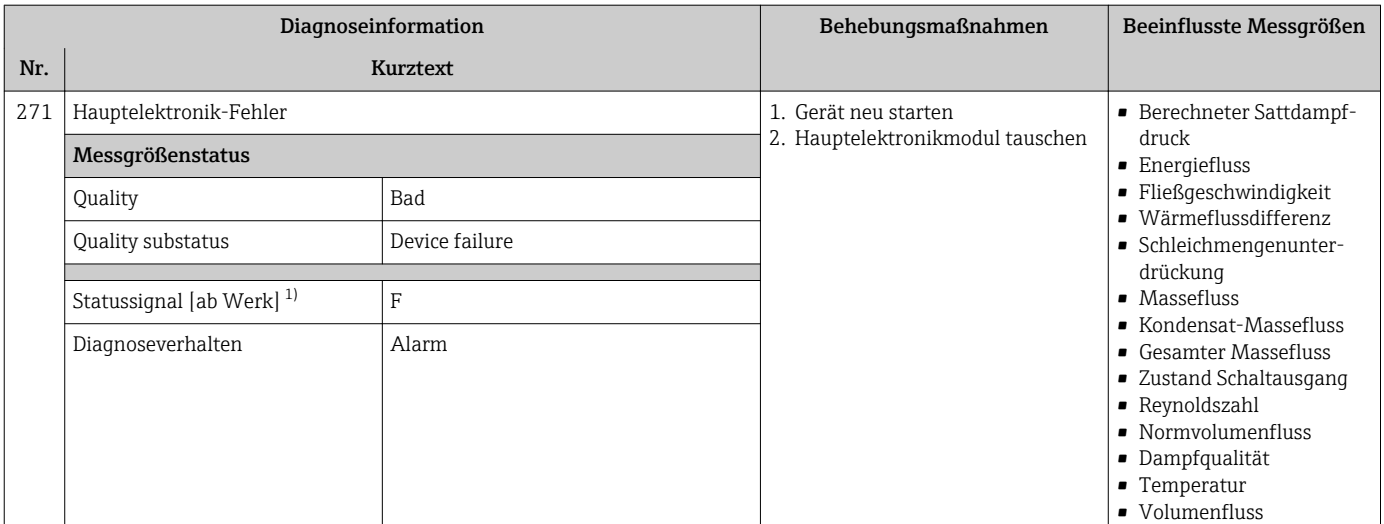

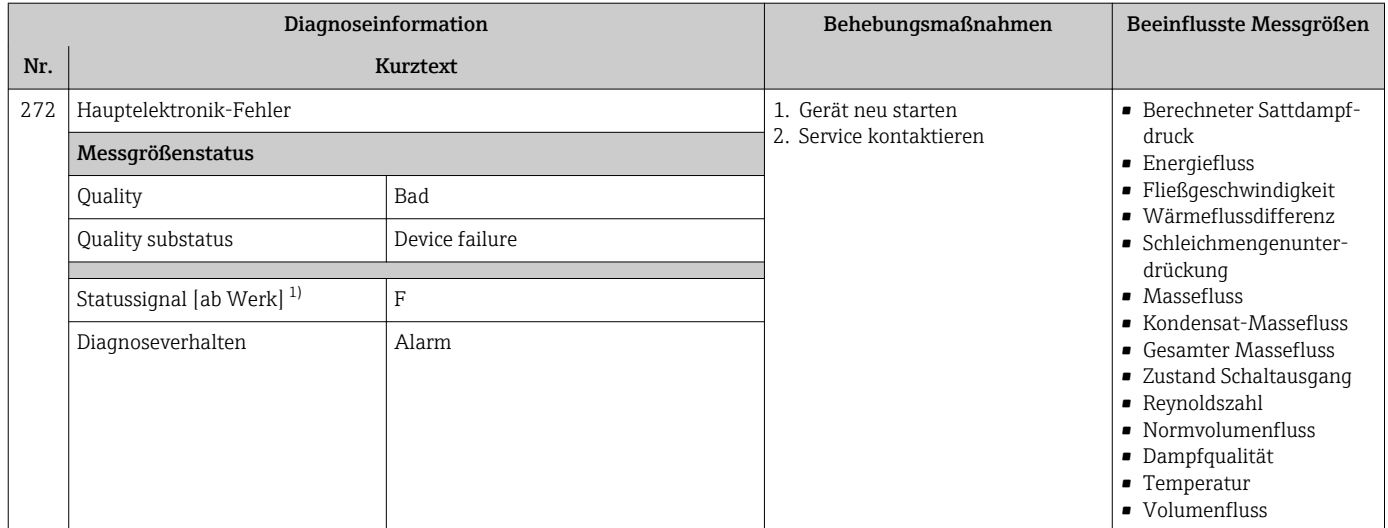

### 1) Statussignal ist änderbar.

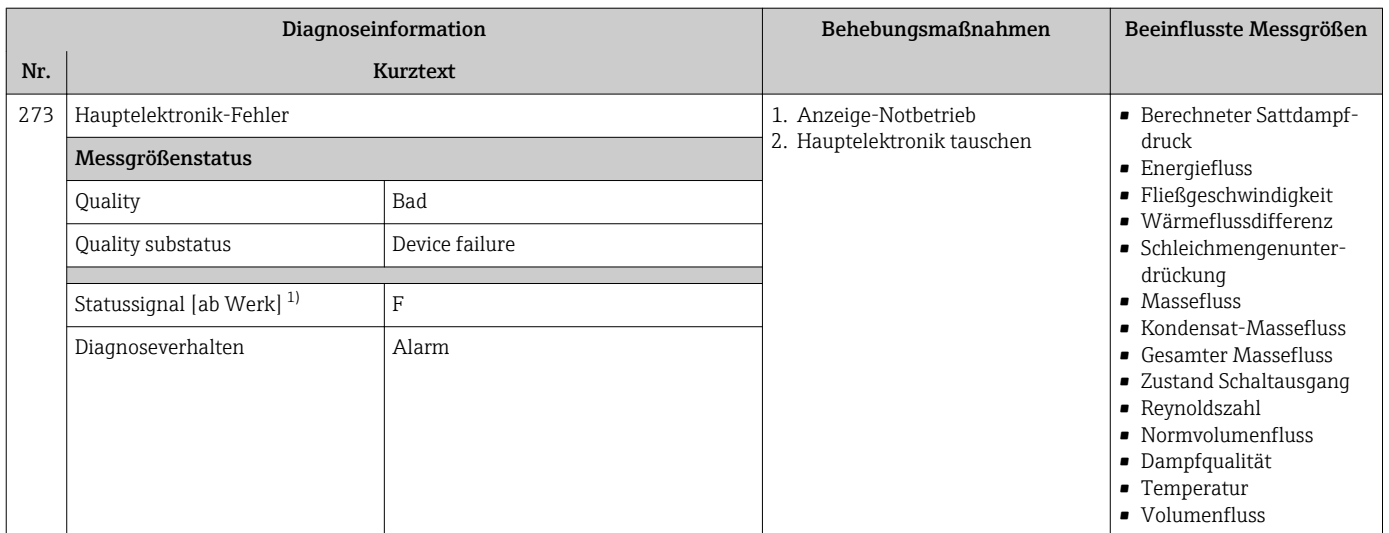

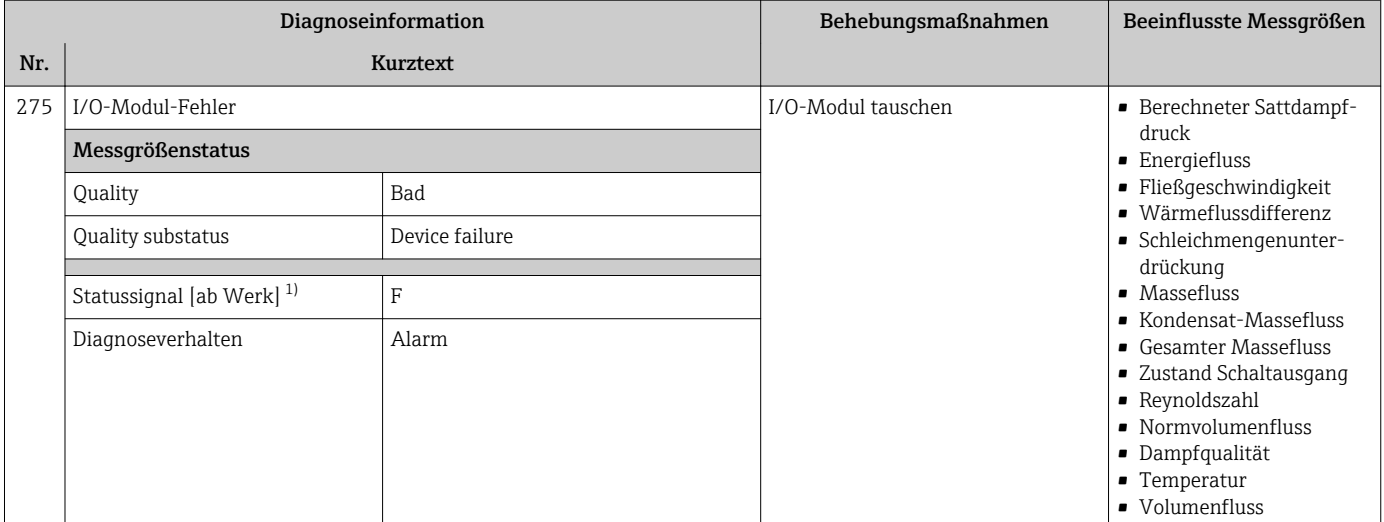

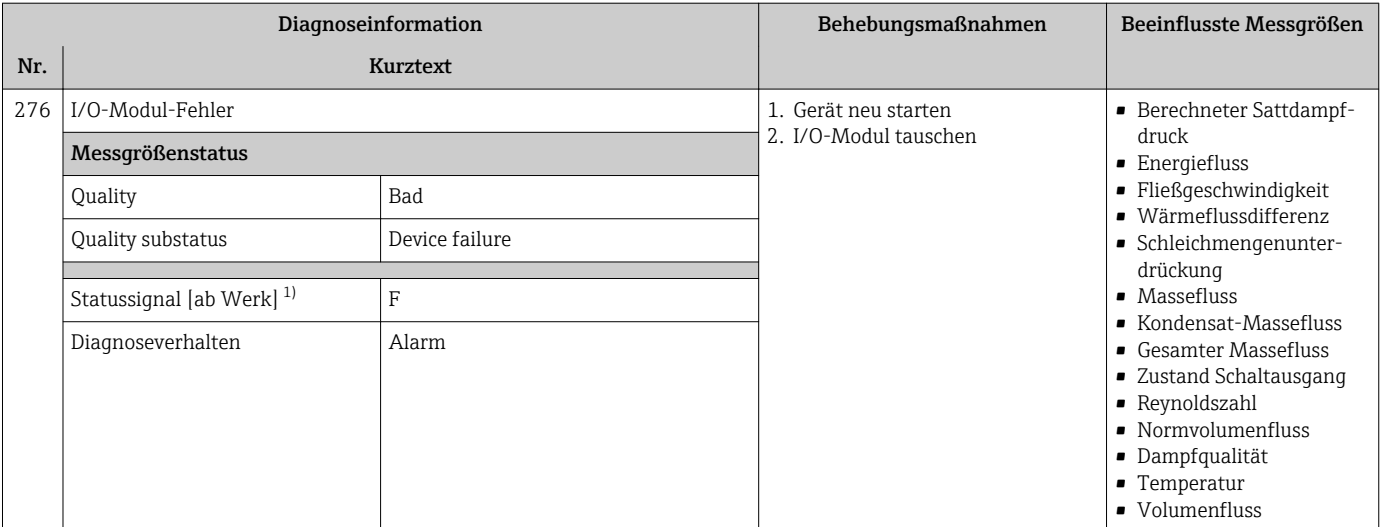

1) Statussignal ist änderbar.

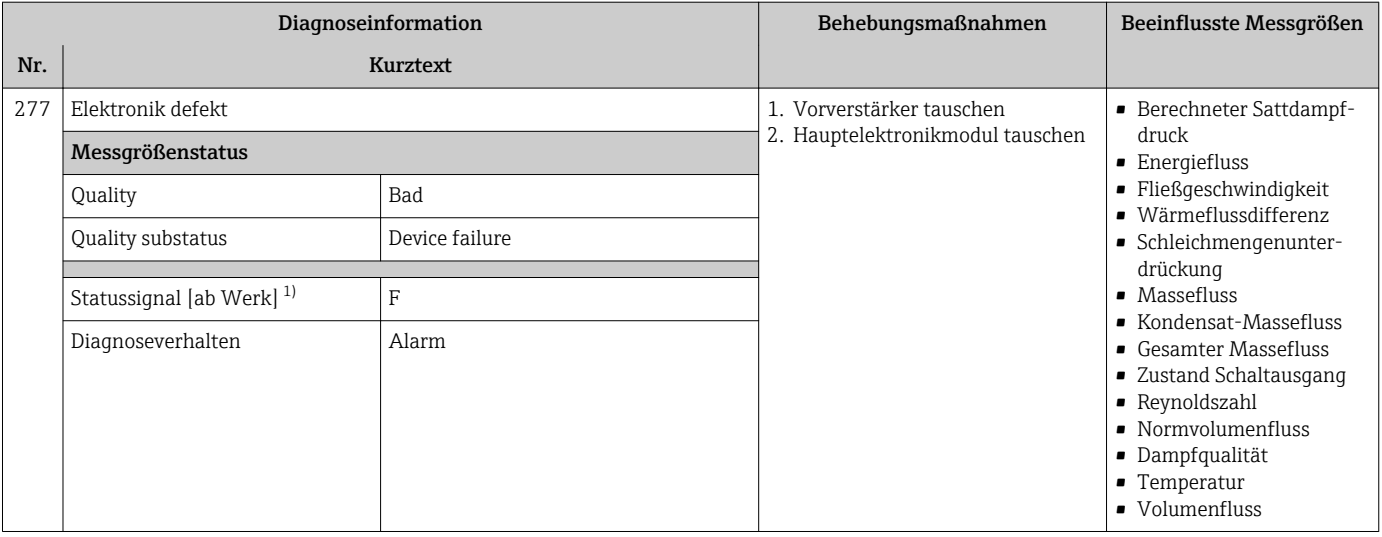
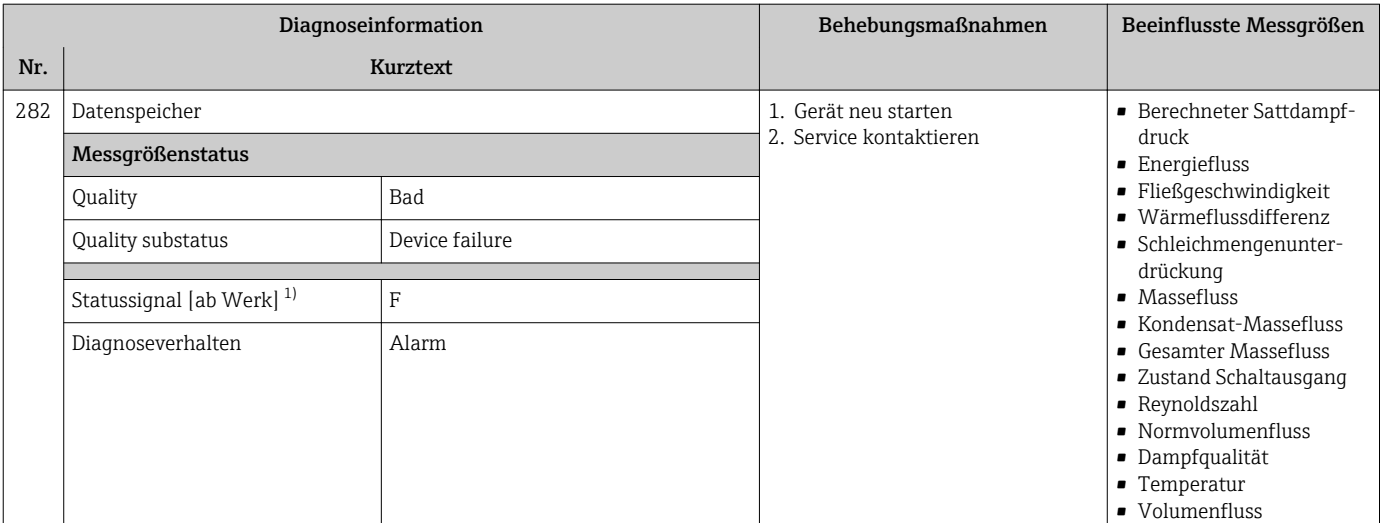

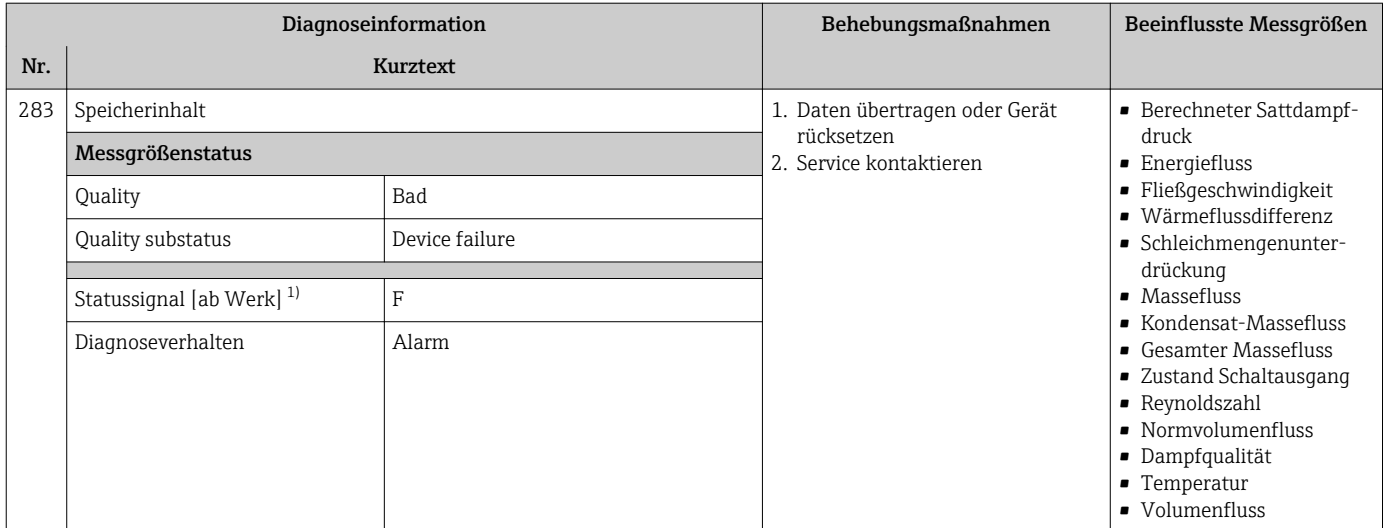

#### 1) Statussignal ist änderbar.

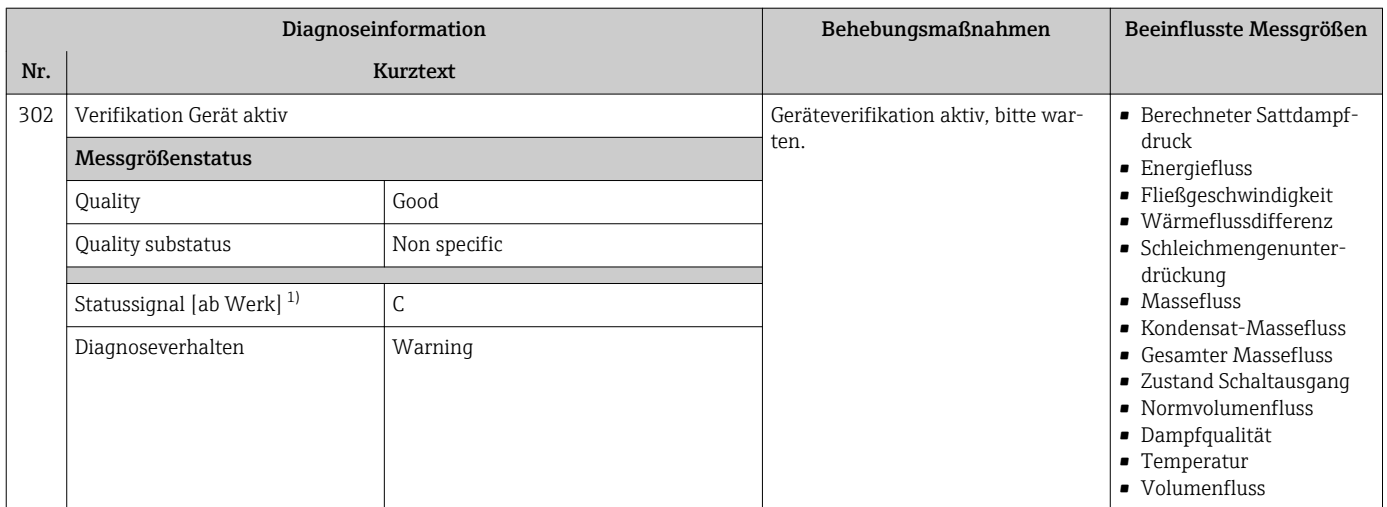

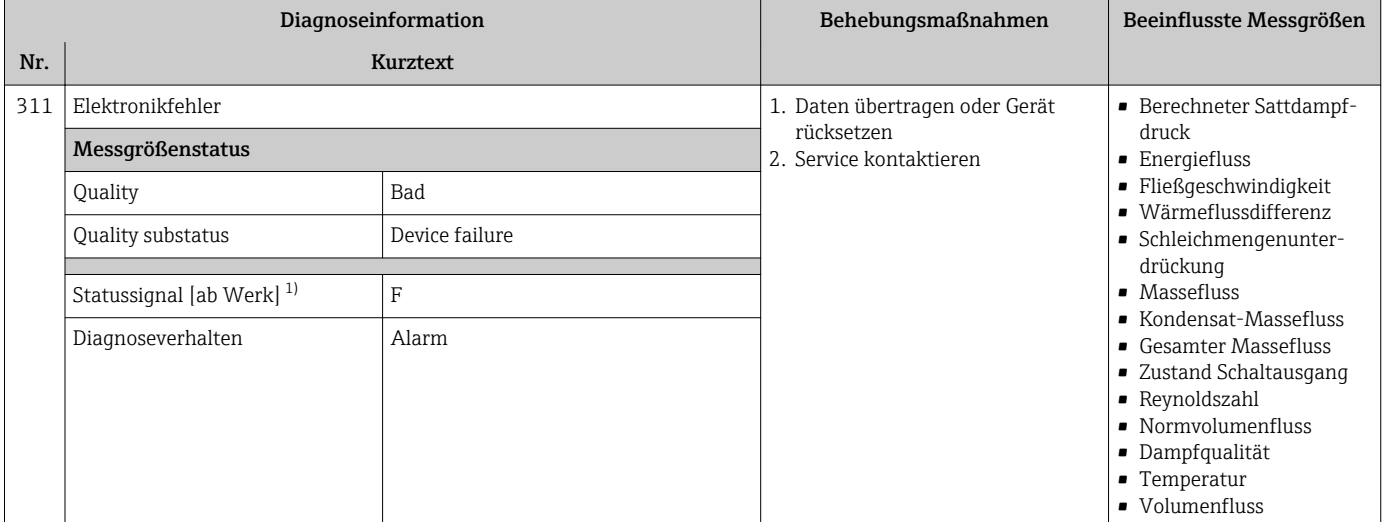

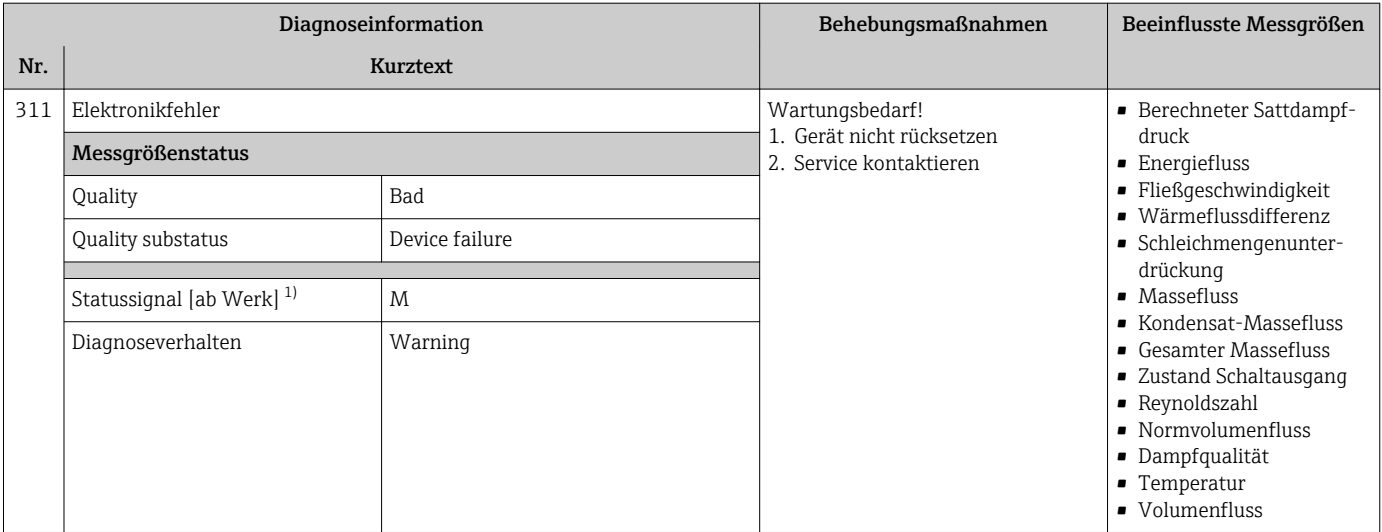

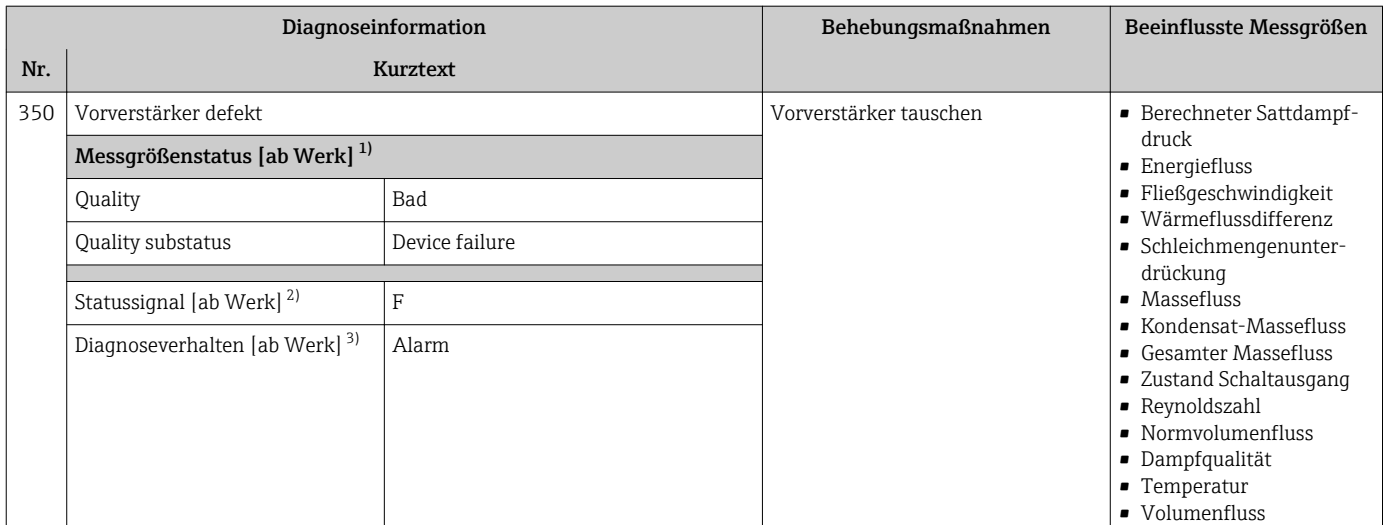

1) Quality ist änderbar. Dadurch ändert sich der gesamte Messgrößenstatus.

2) Statussignal ist änderbar.

3) Diagnoseverhalten ist änderbar.

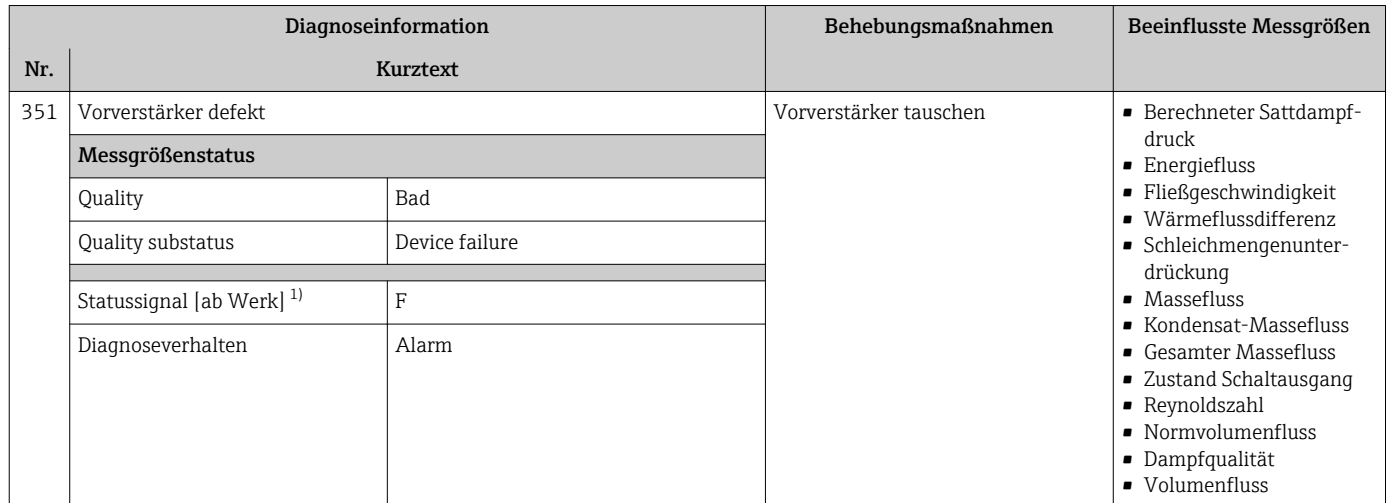

#### 1) Statussignal ist änderbar.

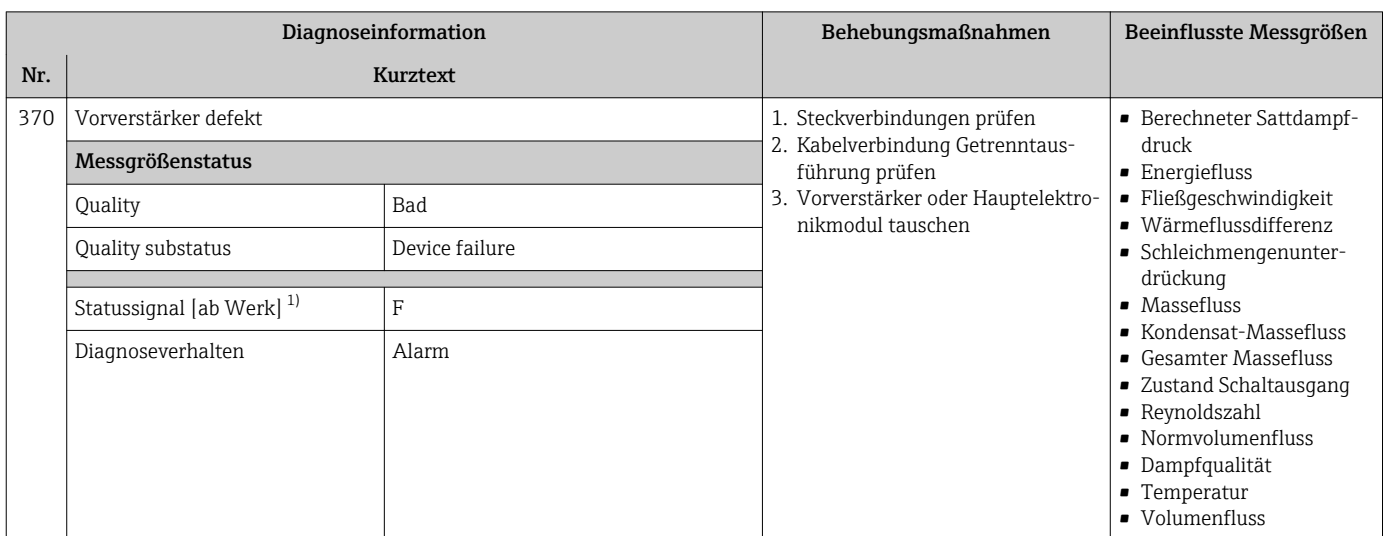

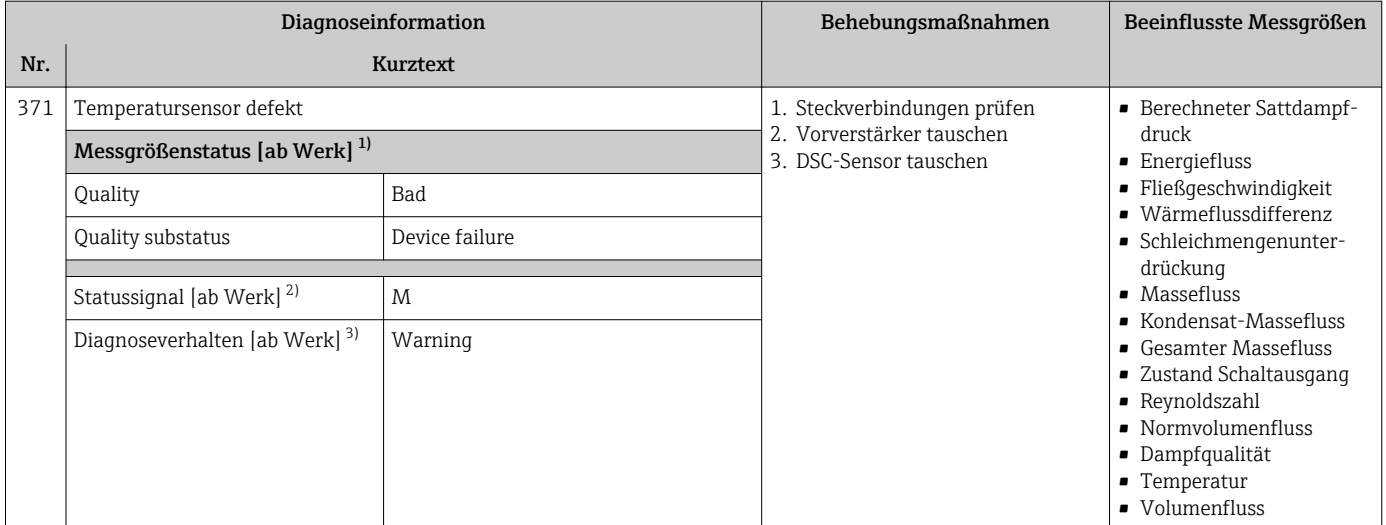

1) Quality ist änderbar. Dadurch ändert sich der gesamte Messgrößenstatus.

2) Statussignal ist änderbar. 2) Statussignal ist änderbar.<br>3) Diagnoseverhalten ist änderbar.

### 12.5.3 Diagnose zur Konfiguration

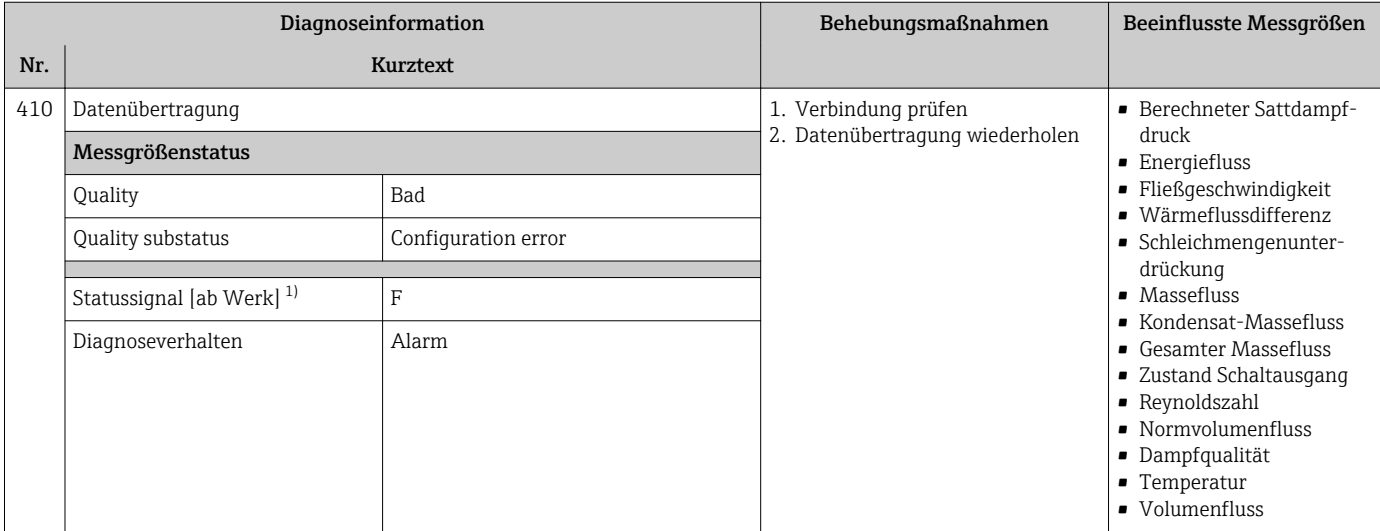

1) Statussignal ist änderbar.

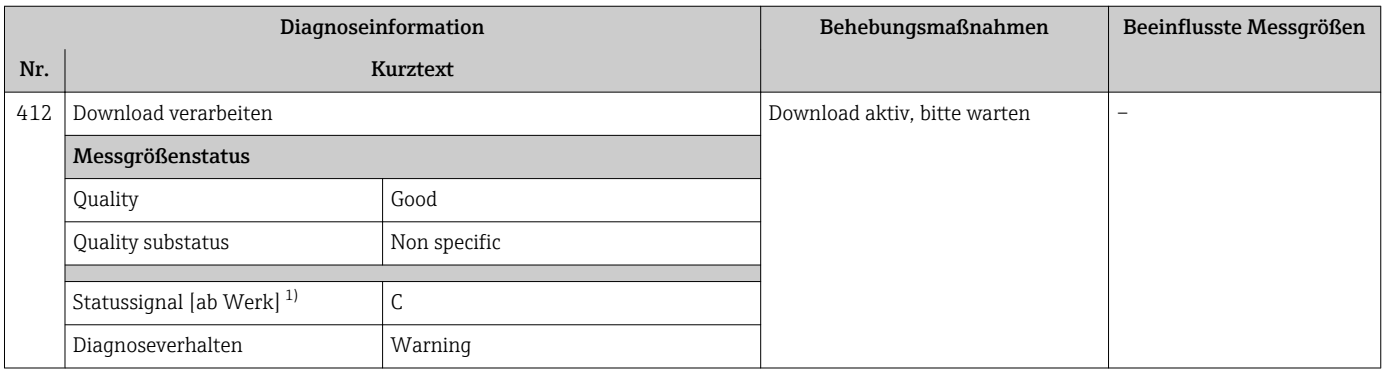

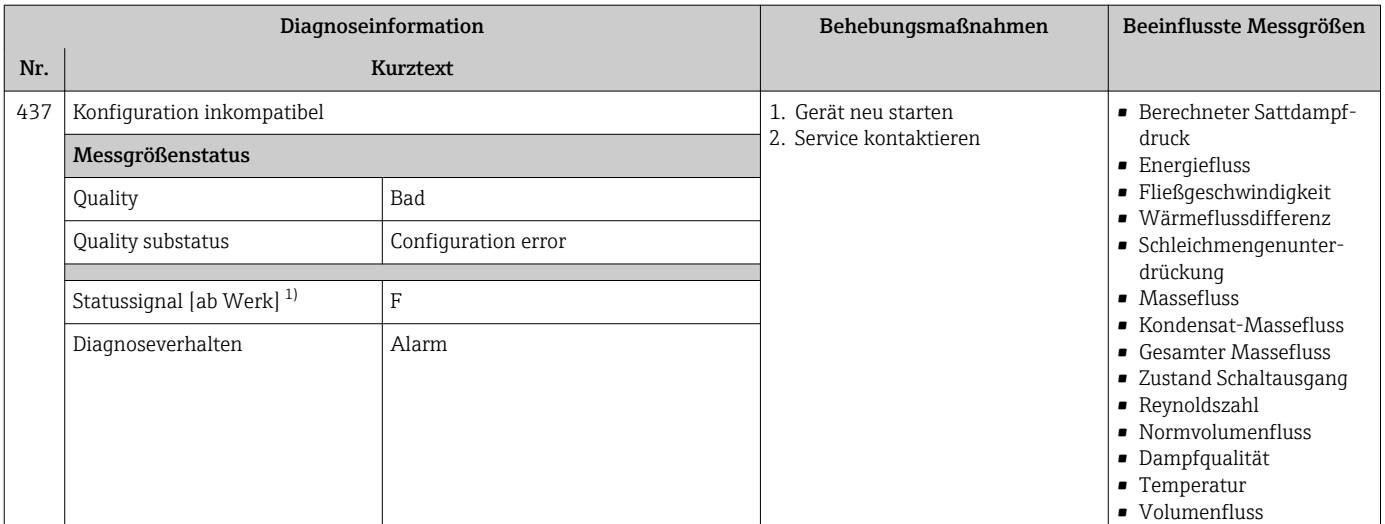

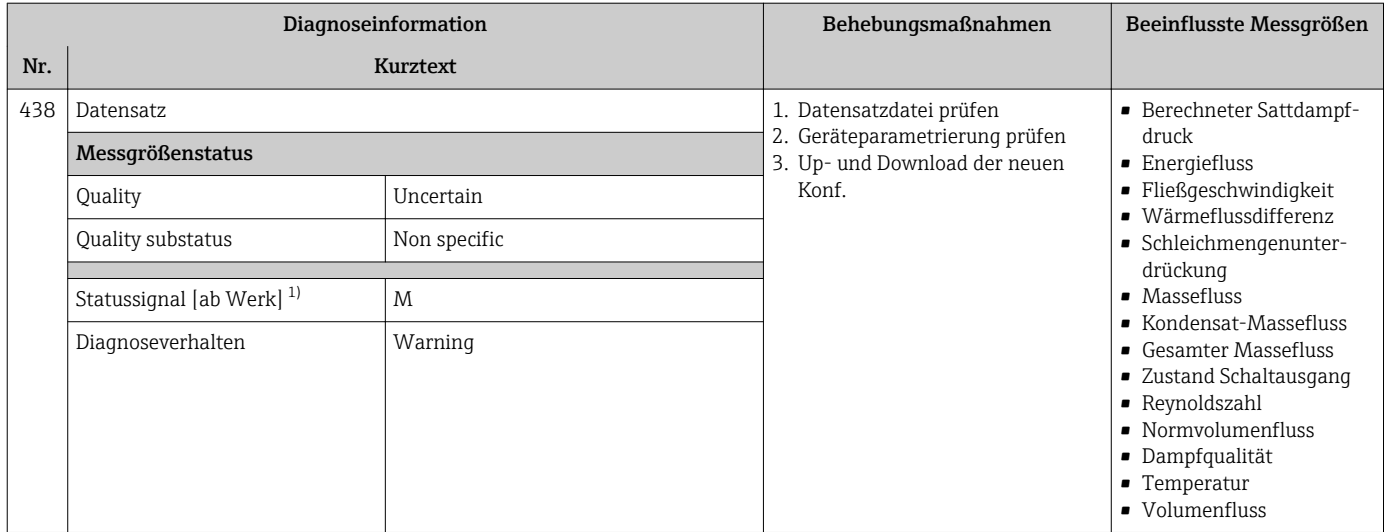

#### 1) Statussignal ist änderbar.

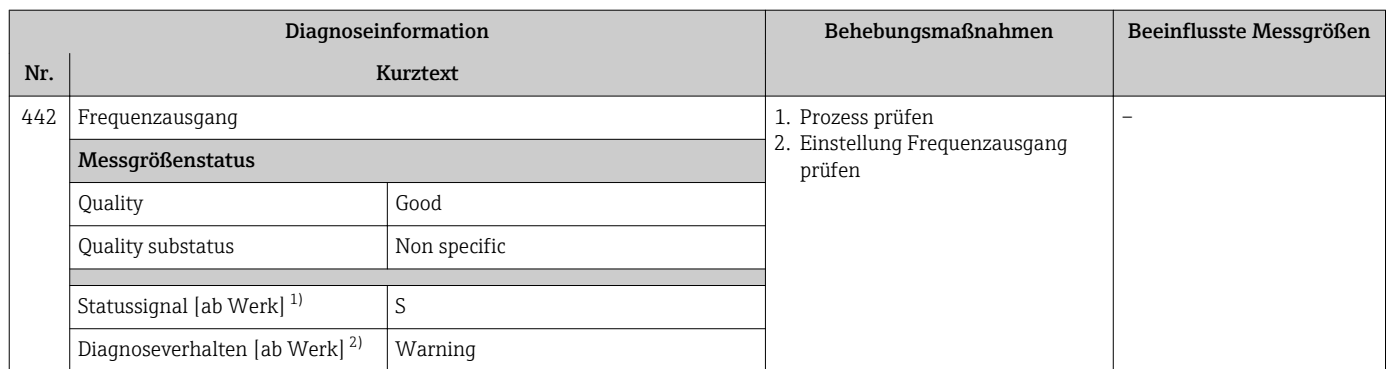

1) Statussignal ist änderbar.

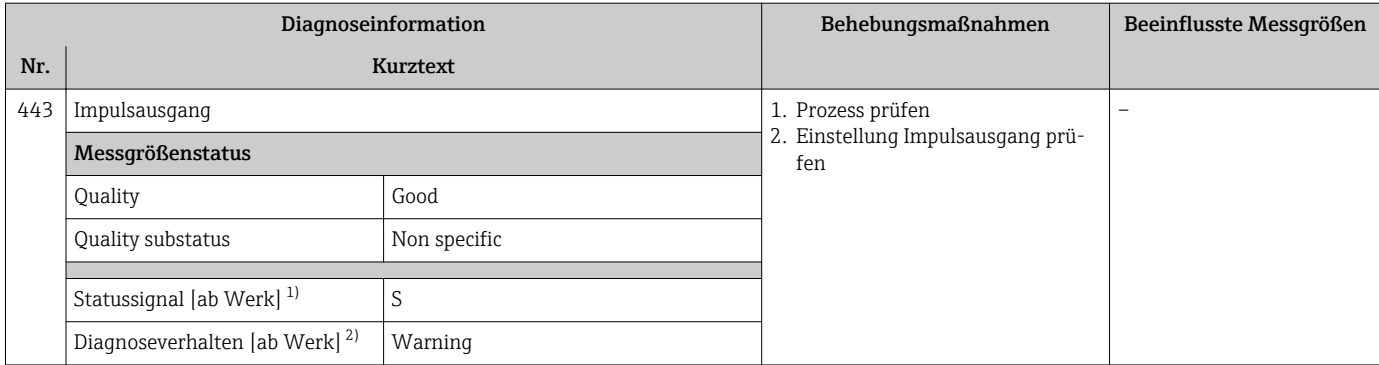

2) Diagnoseverhalten ist änderbar.

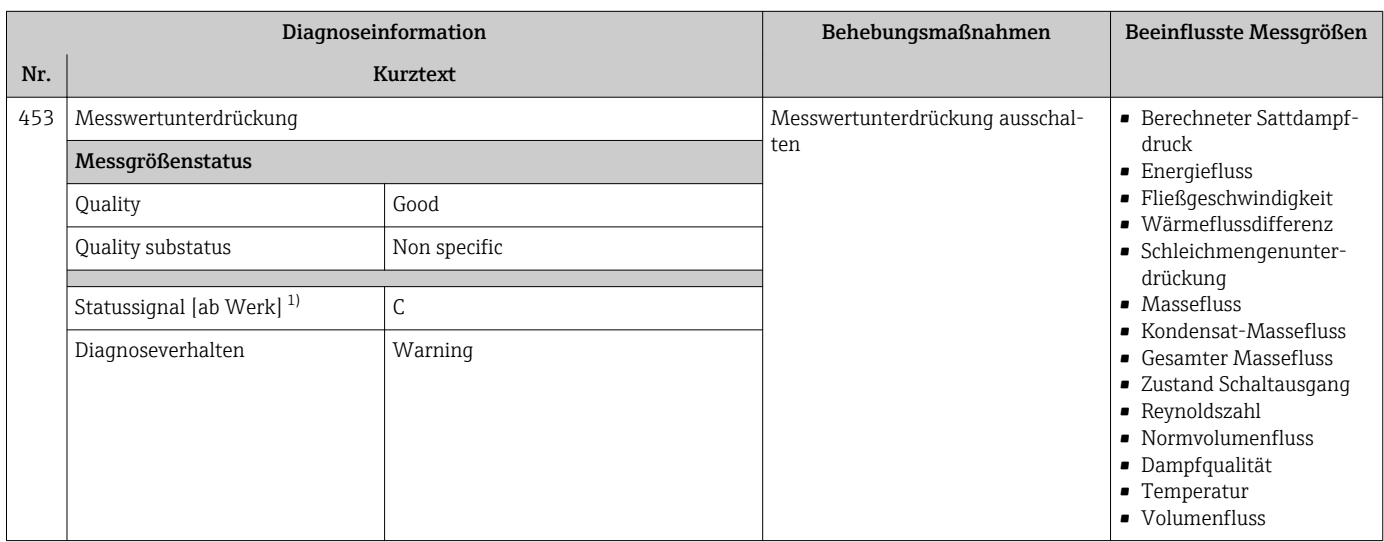

1) Statussignal ist änderbar.

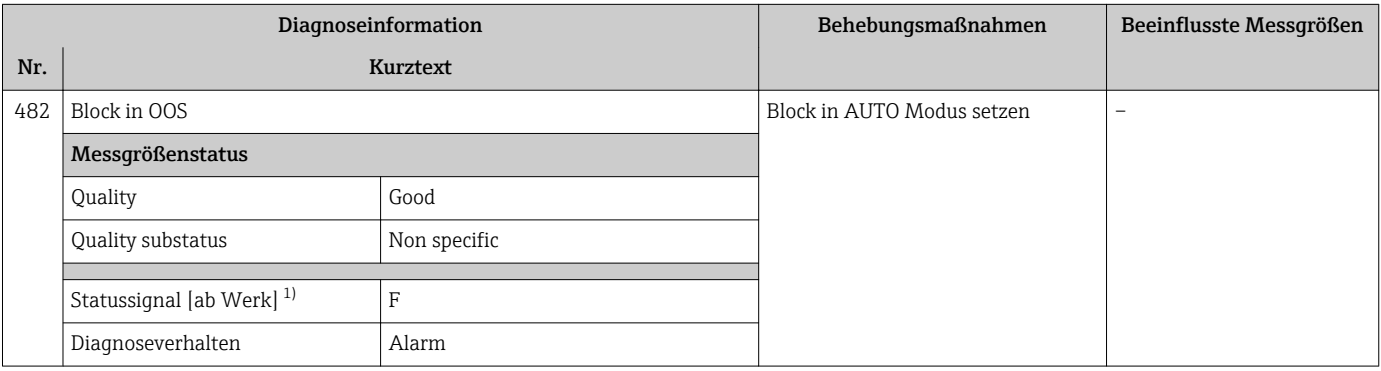

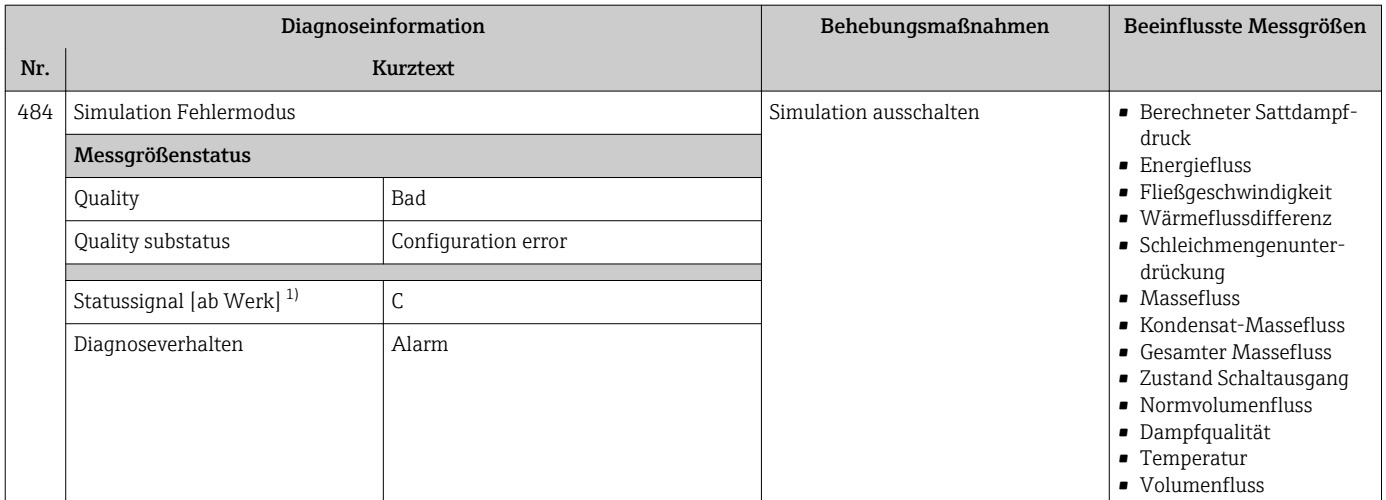

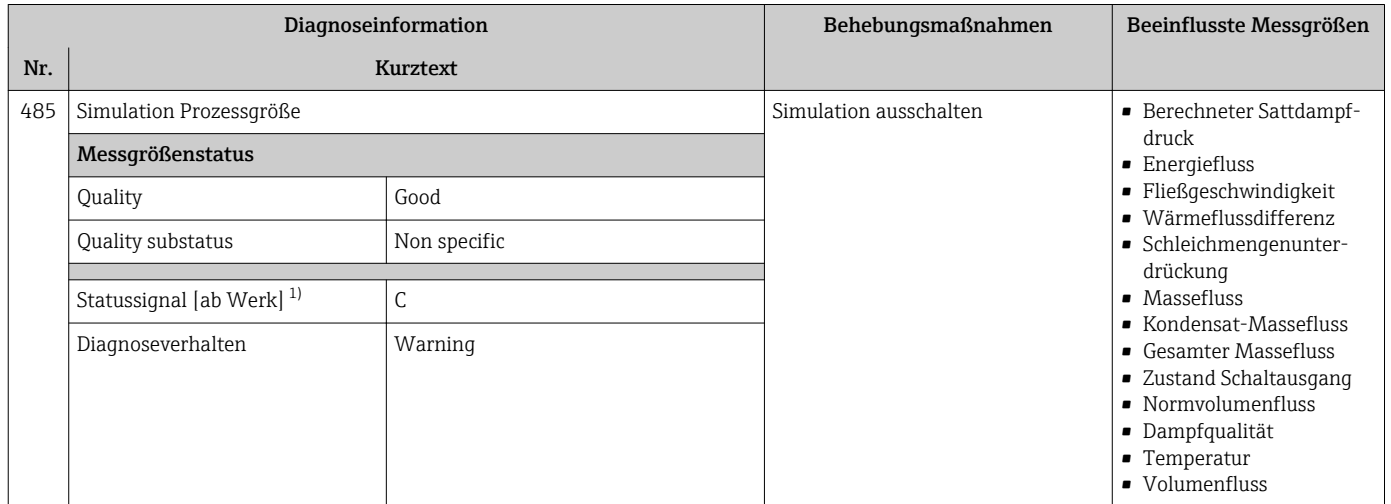

#### 1) Statussignal ist änderbar.

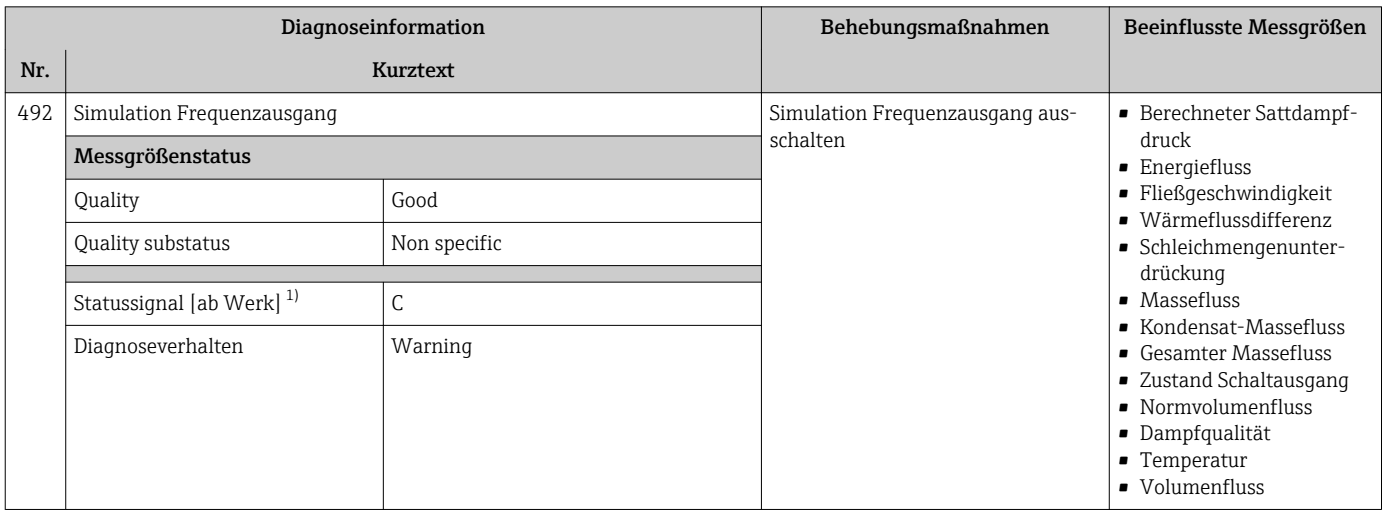

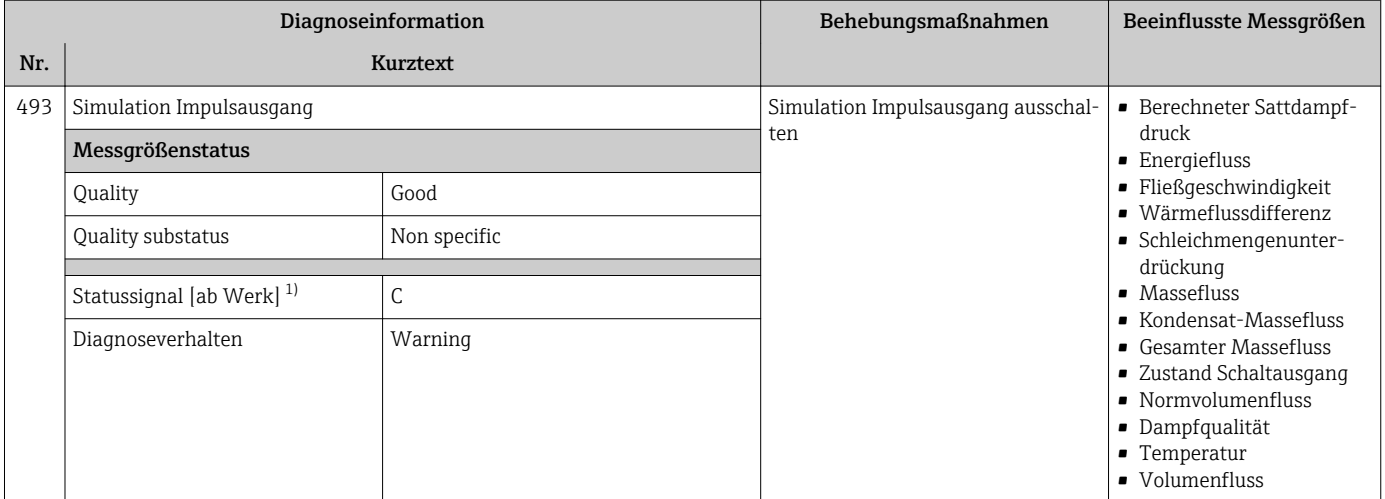

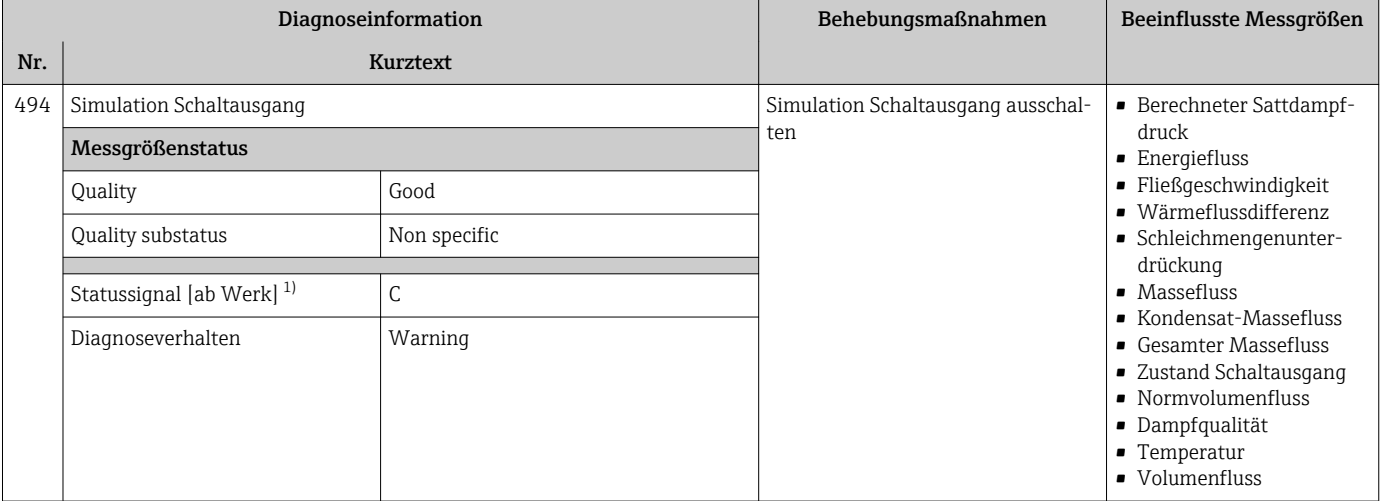

1) Statussignal ist änderbar.

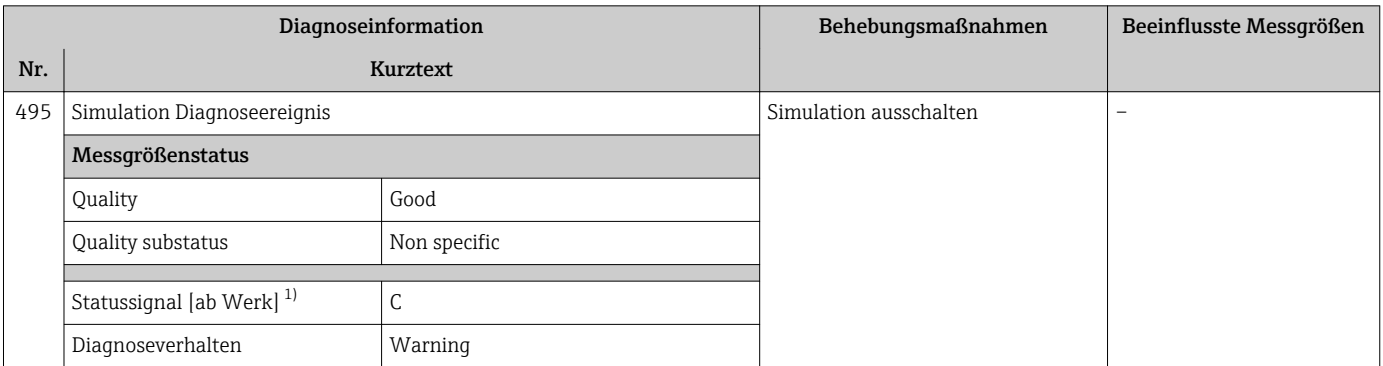

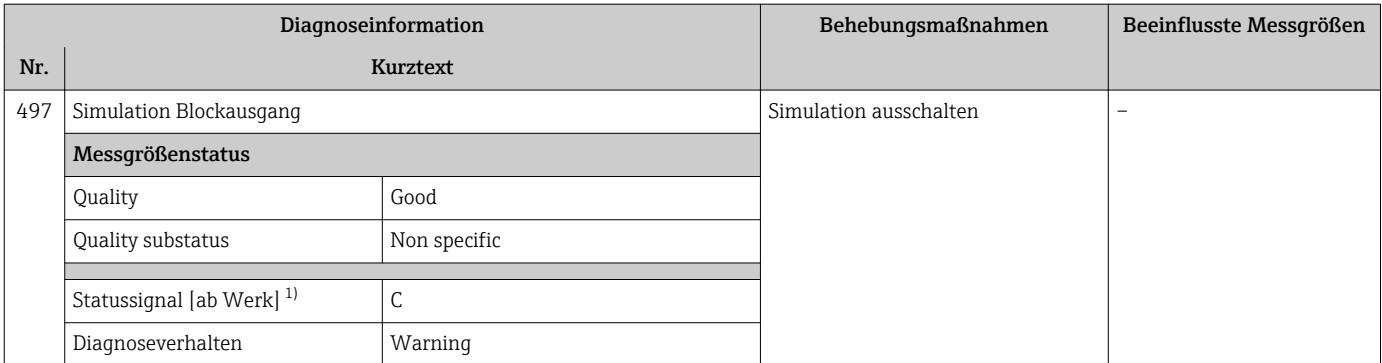

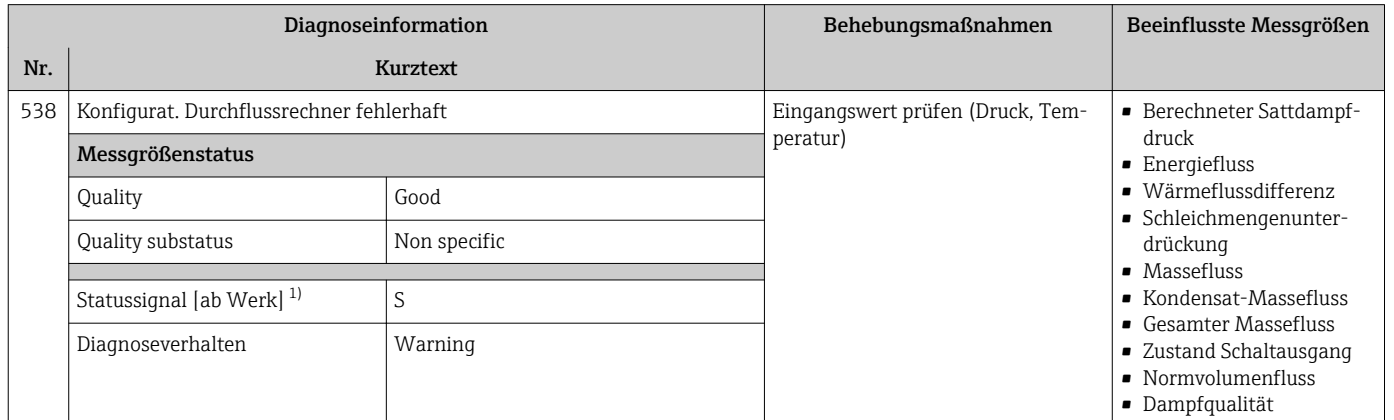

#### 1) Statussignal ist änderbar.

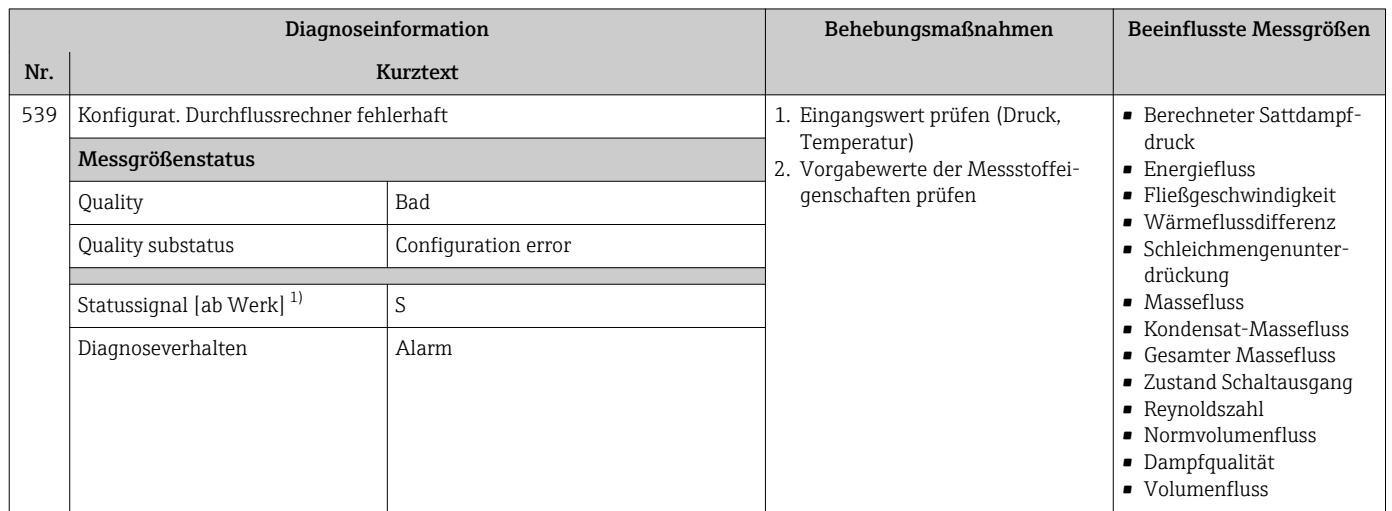

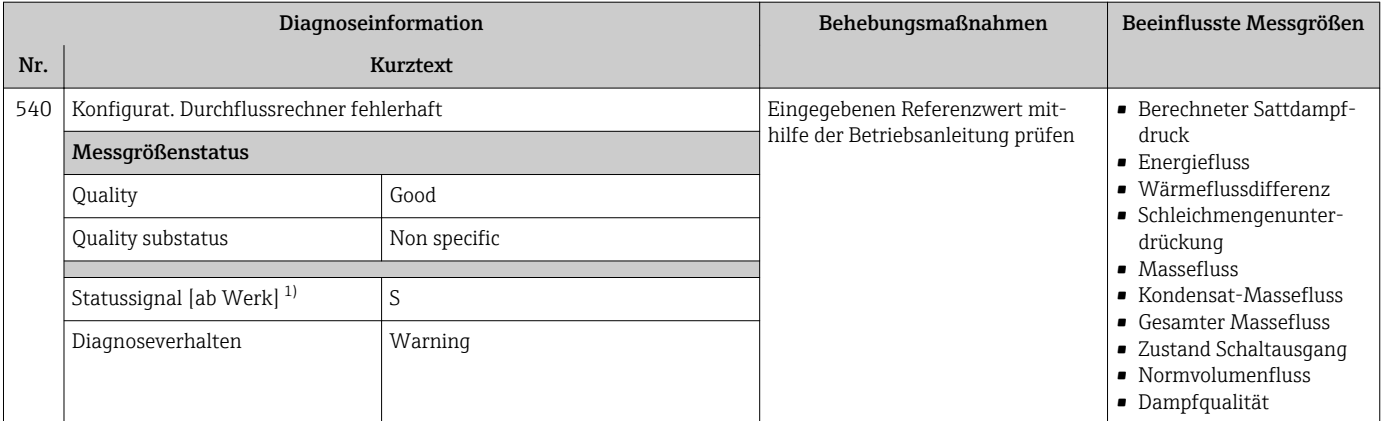

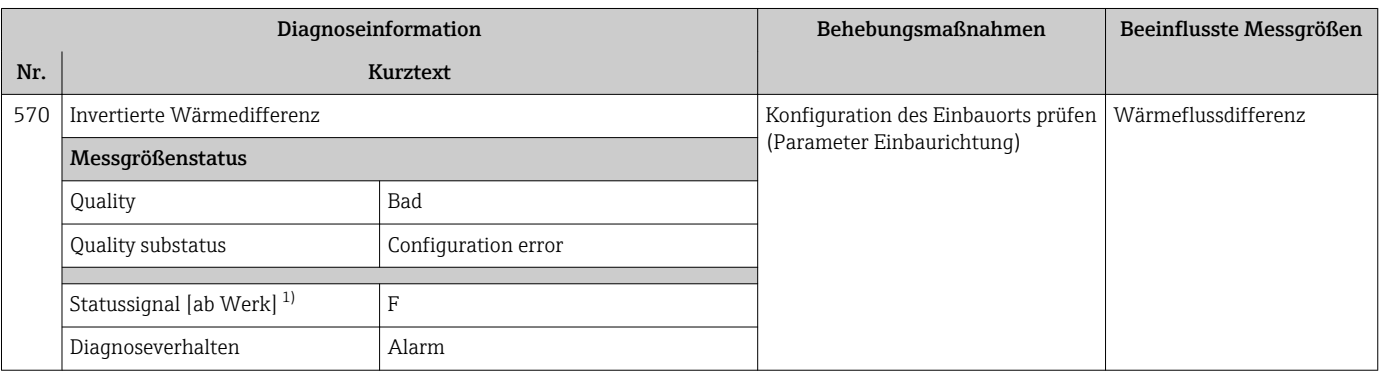

1) Statussignal ist änderbar.

## 12.5.4 Diagnose zum Prozess

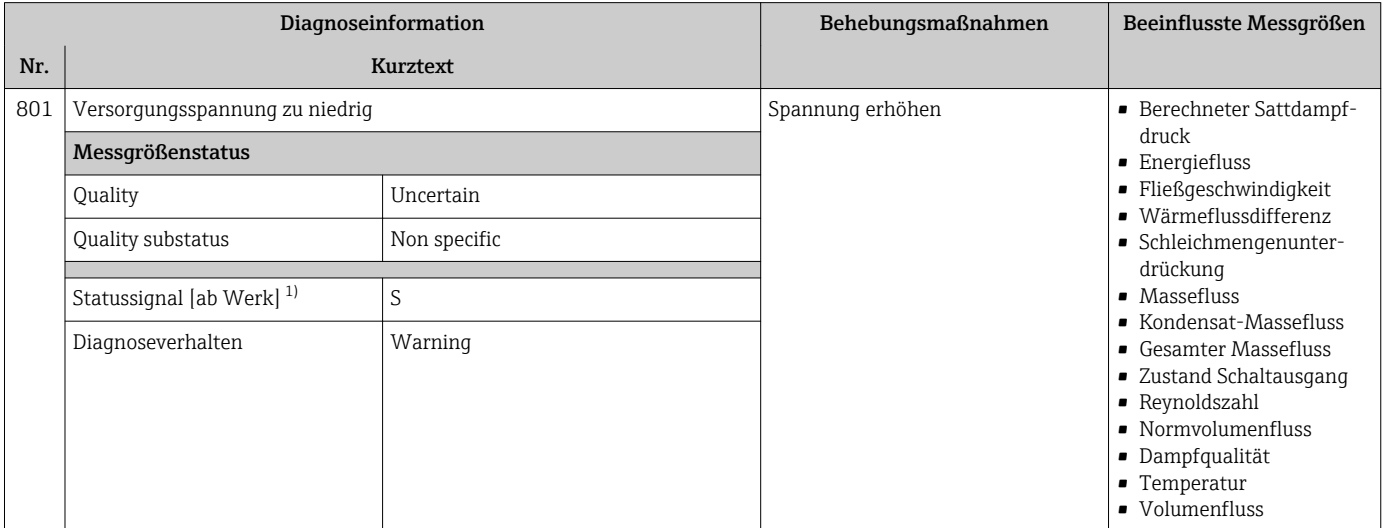

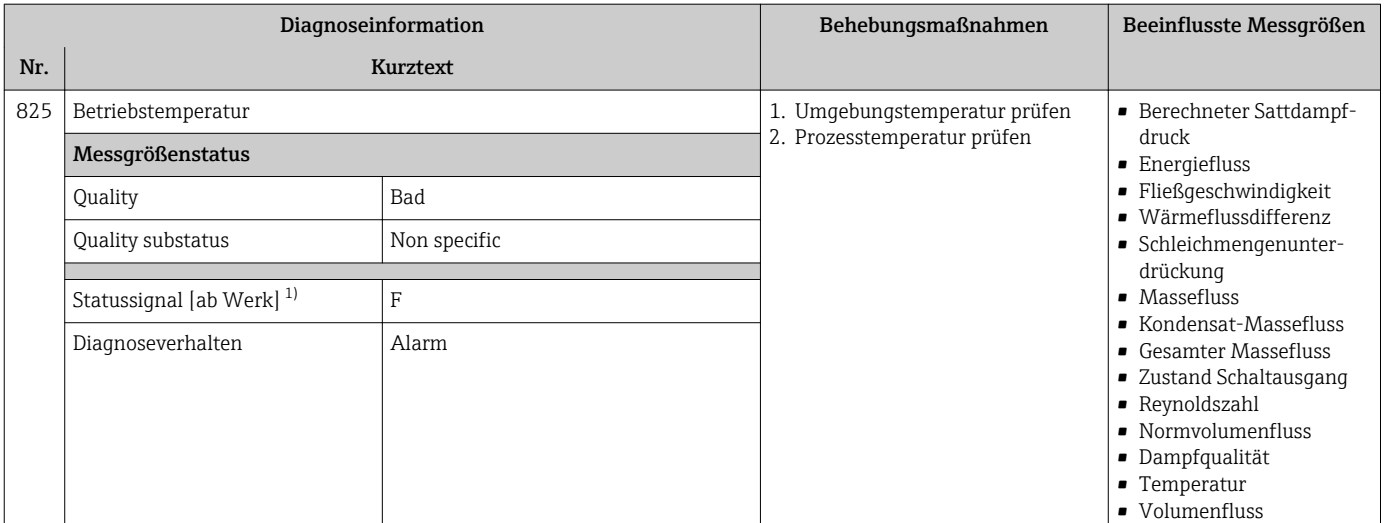

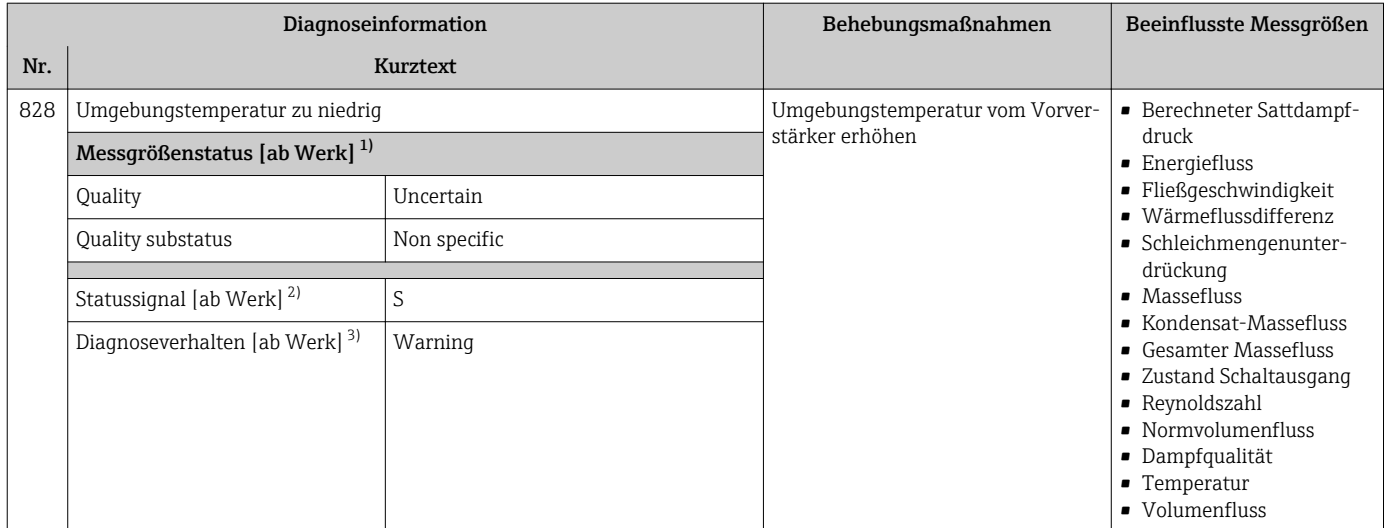

1) Quality ist änderbar. Dadurch ändert sich der gesamte Messgrößenstatus.

2) Statussignal ist änderbar.

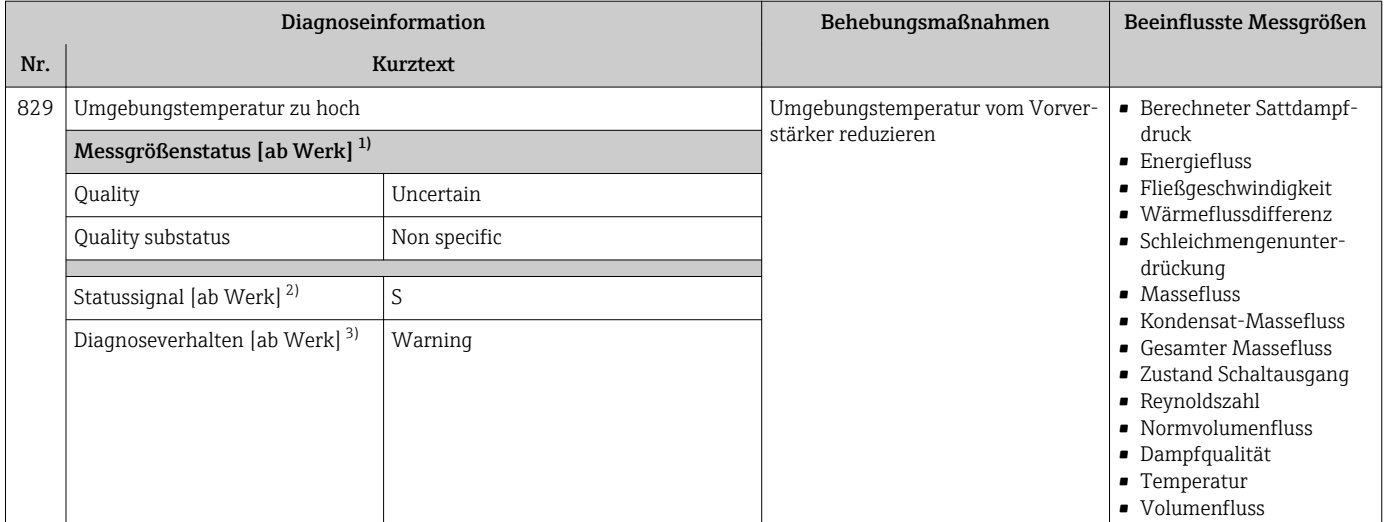

1) Quality ist änderbar. Dadurch ändert sich der gesamte Messgrößenstatus.

2) Statussignal ist änderbar.

2) Statussignal ist änderbar.<br>3) Diagnoseverhalten ist änderbar.

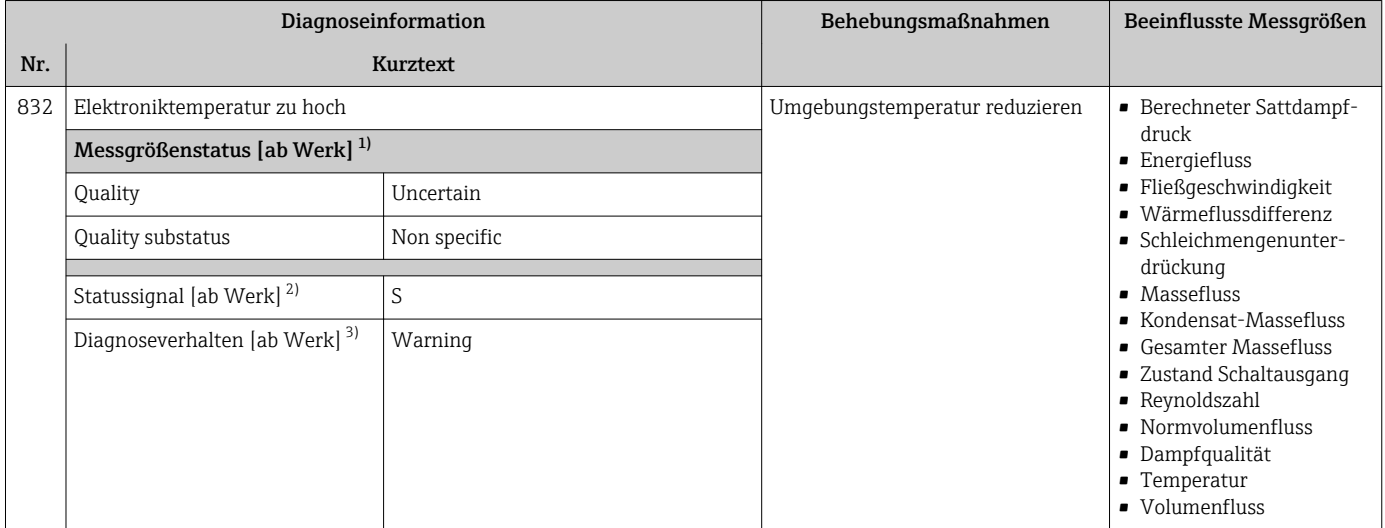

1) Quality ist änderbar. Dadurch ändert sich der gesamte Messgrößenstatus.

Statussignal ist änderbar.

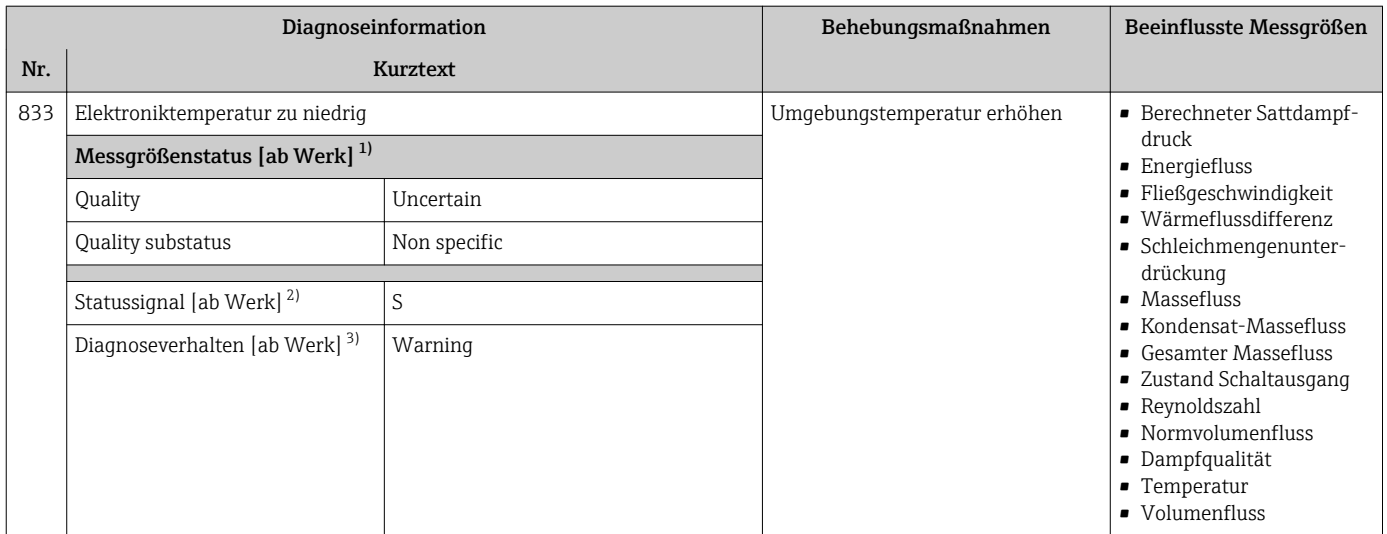

1) Quality ist änderbar. Dadurch ändert sich der gesamte Messgrößenstatus.

2) Statussignal ist änderbar.

3) Diagnoseverhalten ist änderbar.

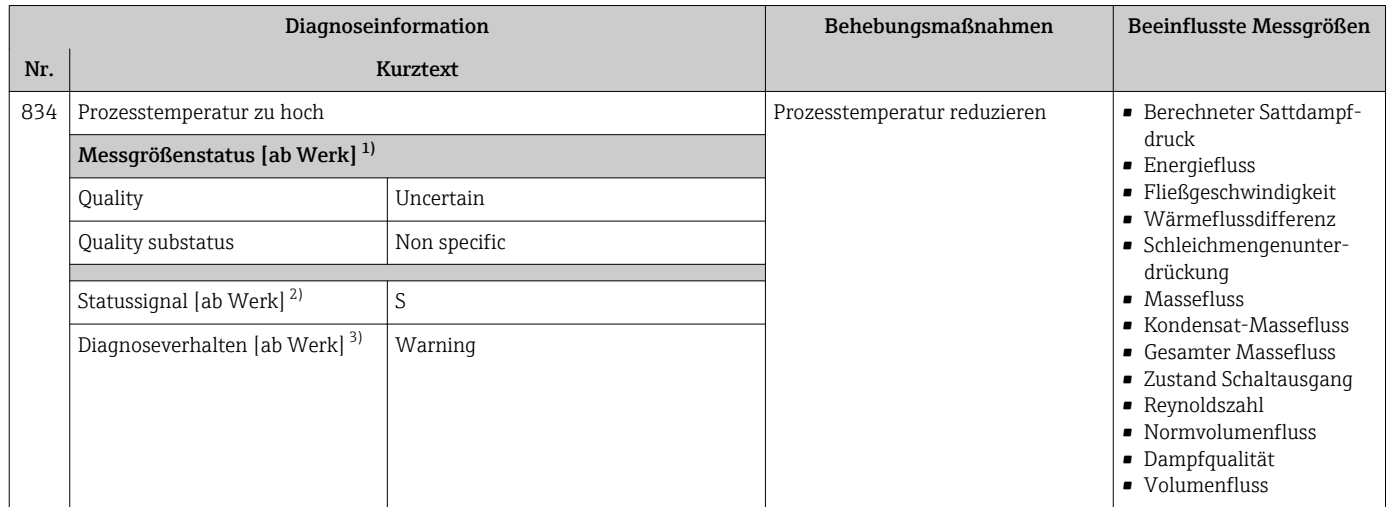

1) Quality ist änderbar. Dadurch ändert sich der gesamte Messgrößenstatus.

Statussignal ist änderbar.

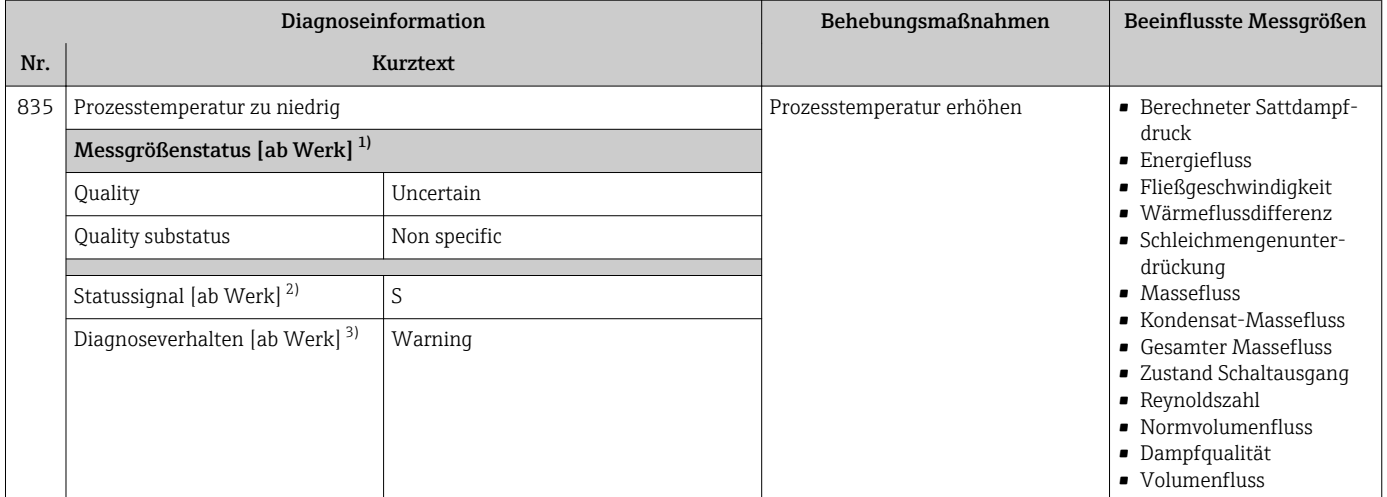

1) Quality ist änderbar. Dadurch ändert sich der gesamte Messgrößenstatus.<br>2) Statussignal ist änderbar.<br>3) Diagnoseverhalten ist änderbar.

2) Statussignal ist änderbar.

3) Diagnoseverhalten ist änderbar.

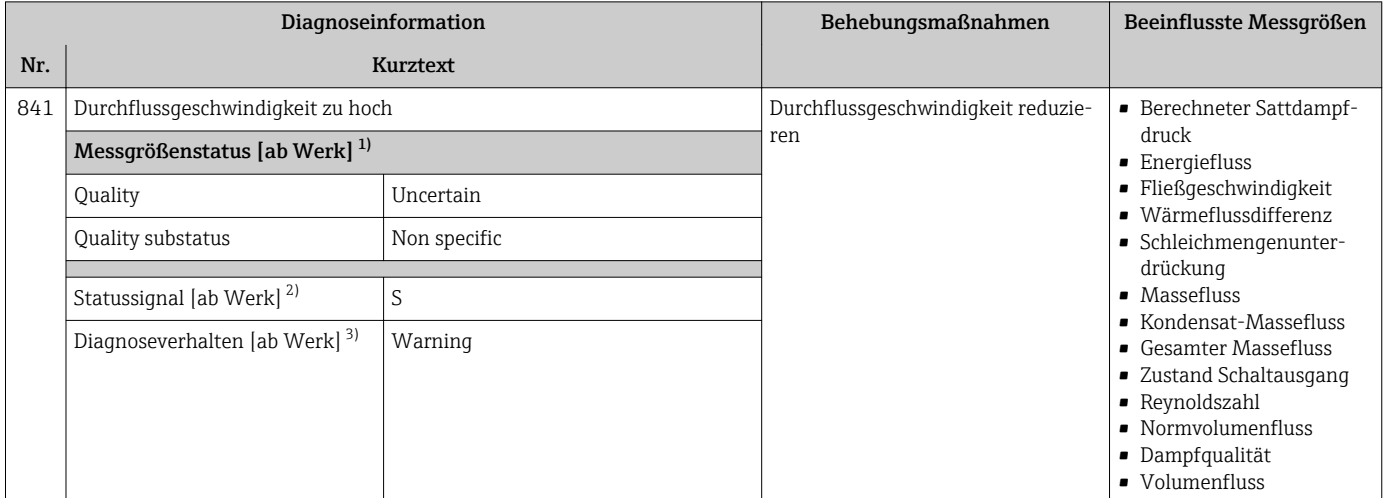

1) Quality ist änderbar. Dadurch ändert sich der gesamte Messgrößenstatus.

2) Statussignal ist änderbar.

2) Statussignal ist änderbar.<br>3) Diagnoseverhalten ist änderbar.

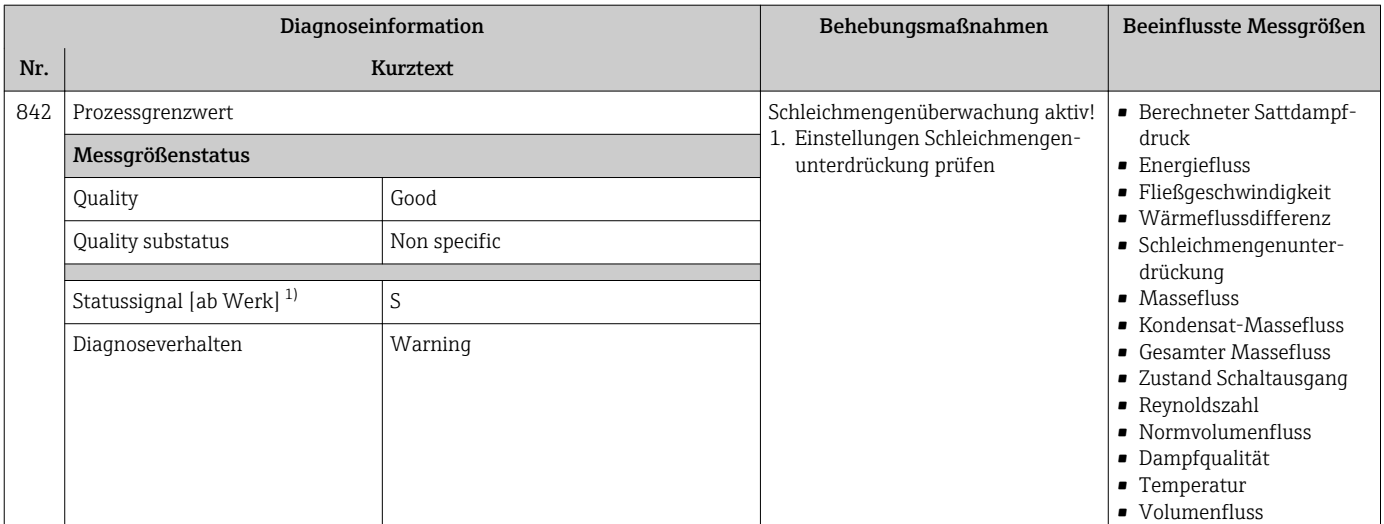

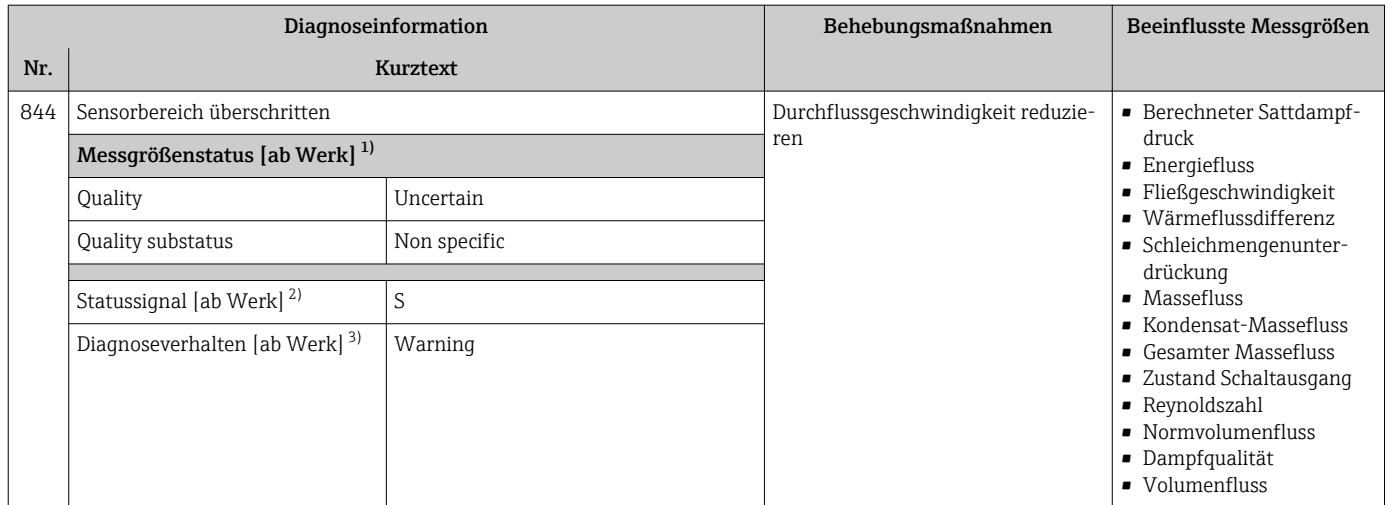

1) Quality ist änderbar. Dadurch ändert sich der gesamte Messgrößenstatus.<br>2) Statussignal ist änderbar.<br>3) Diagnoseverhalten ist änderbar.

2) Statussignal ist änderbar.

3) Diagnoseverhalten ist änderbar.

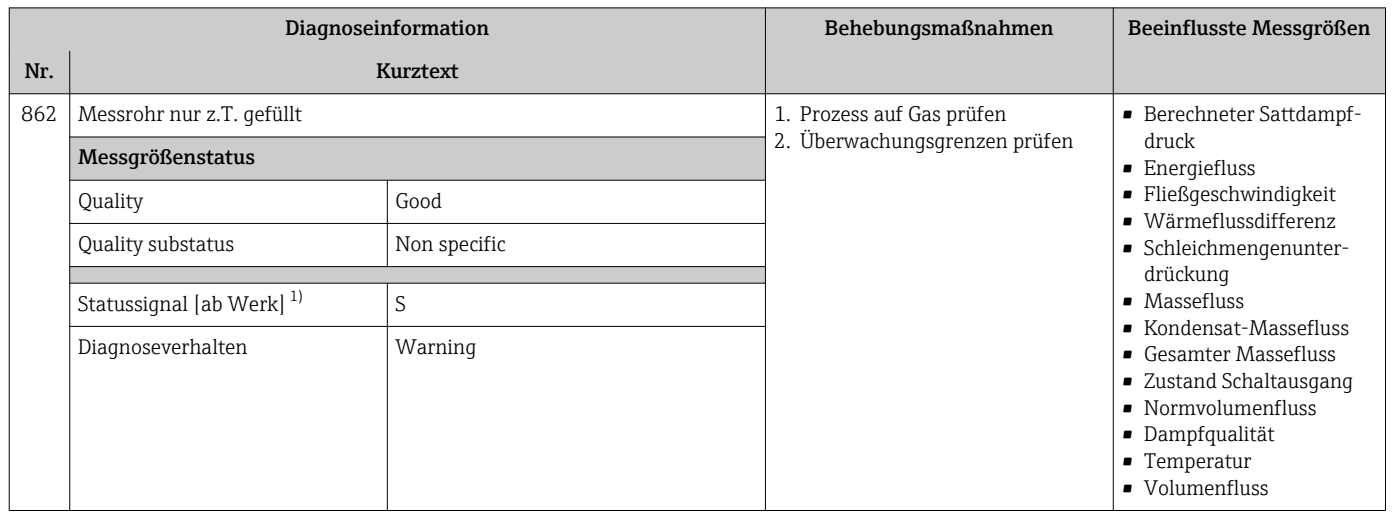

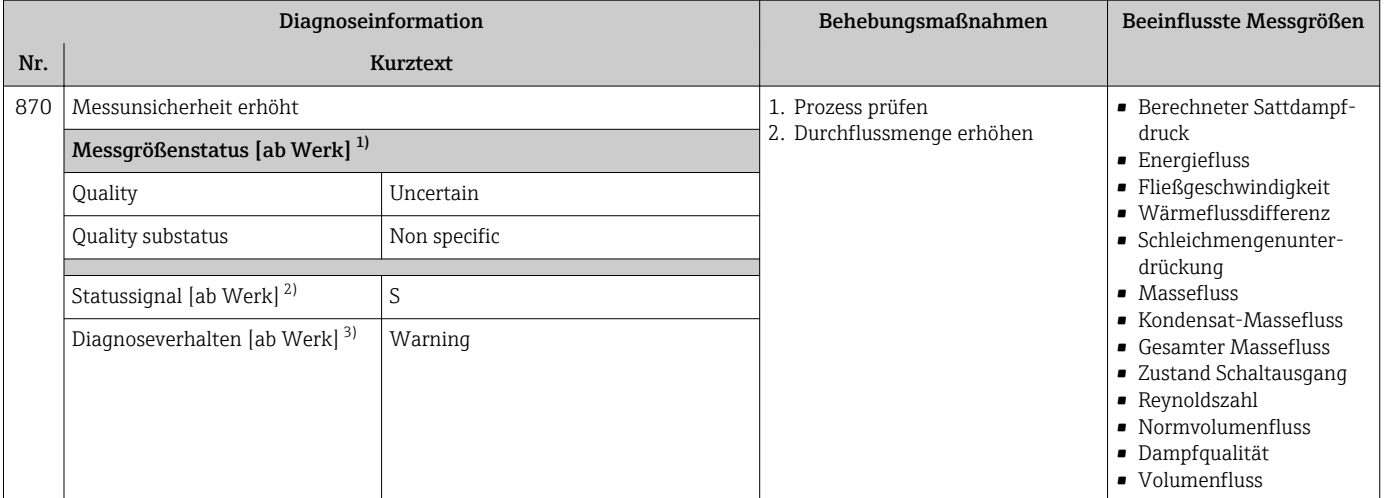

1) Quality ist änderbar. Dadurch ändert sich der gesamte Messgrößenstatus.

2) Statussignal ist änderbar.<br>3) Diagnoseverhalten ist änd Diagnoseverhalten ist änderbar.

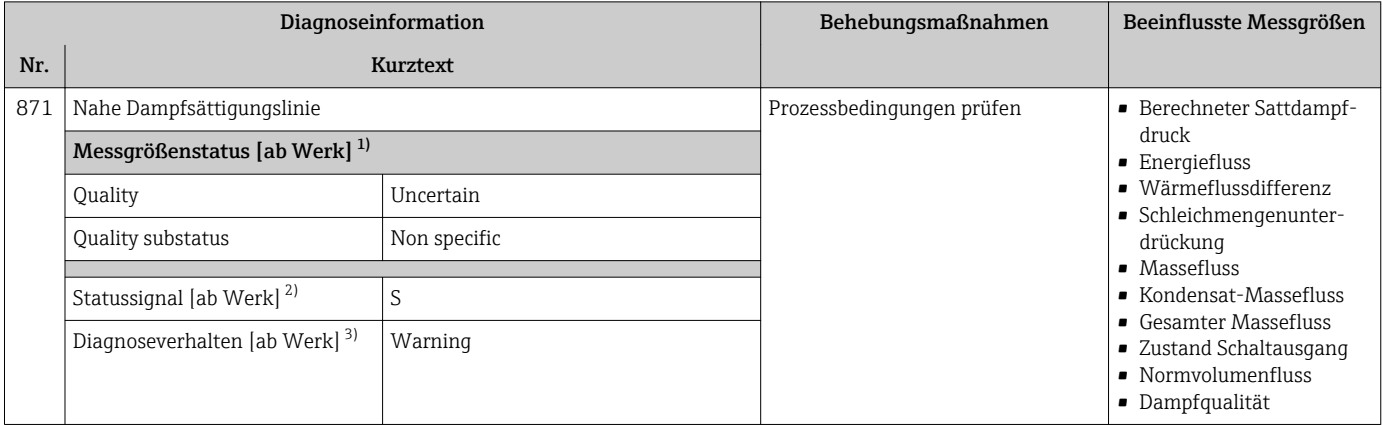

1) Quality ist änderbar. Dadurch ändert sich der gesamte Messgrößenstatus.

2) Statussignal ist änderbar.<br>3) Diagnoseverhalten ist änd 3) Diagnoseverhalten ist änderbar.

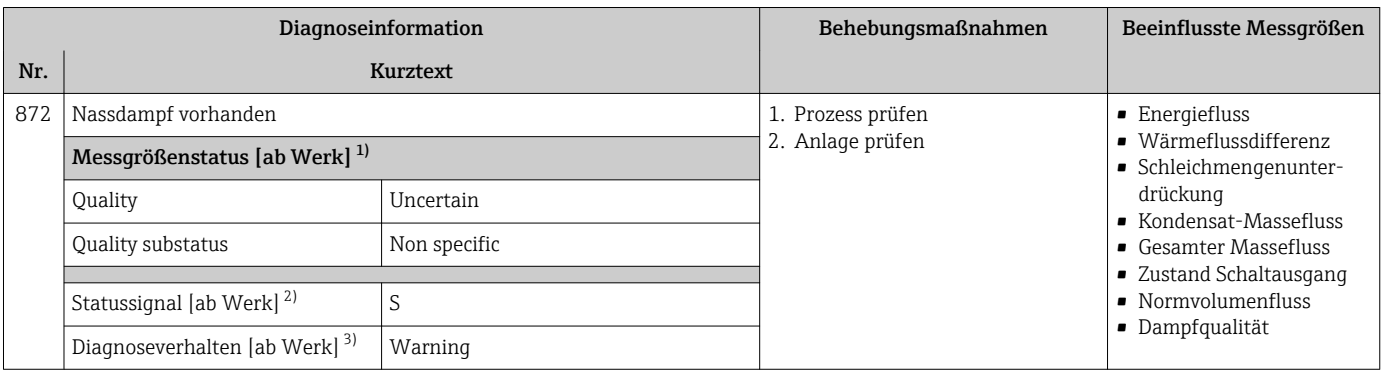

1) Quality ist änderbar. Dadurch ändert sich der gesamte Messgrößenstatus.

2) Statussignal ist änderbar.

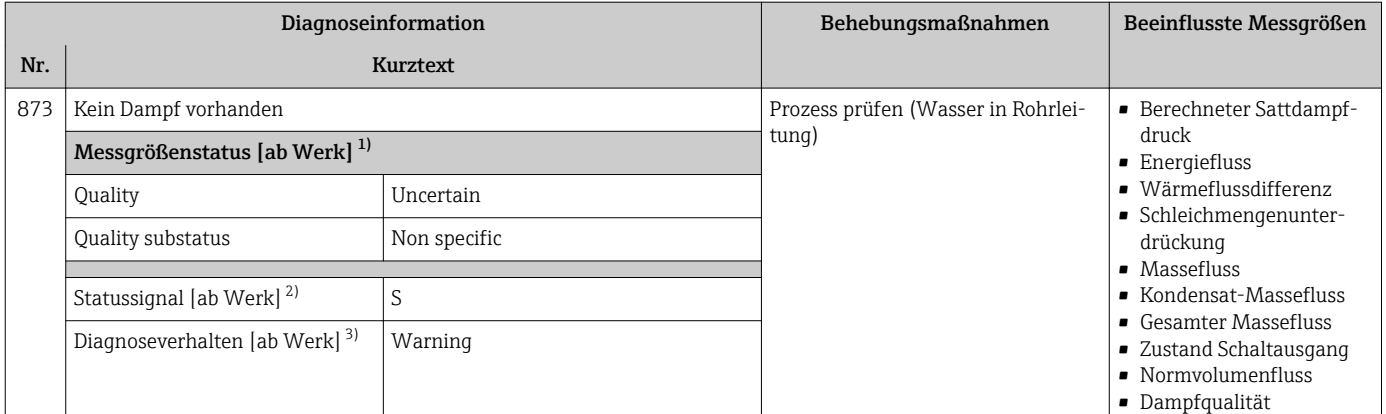

1) Quality ist änderbar. Dadurch ändert sich der gesamte Messgrößenstatus.

2) Statussignal ist änderbar.<br>3) Diagnoseverhalten ist änd

3) Diagnoseverhalten ist änderbar.

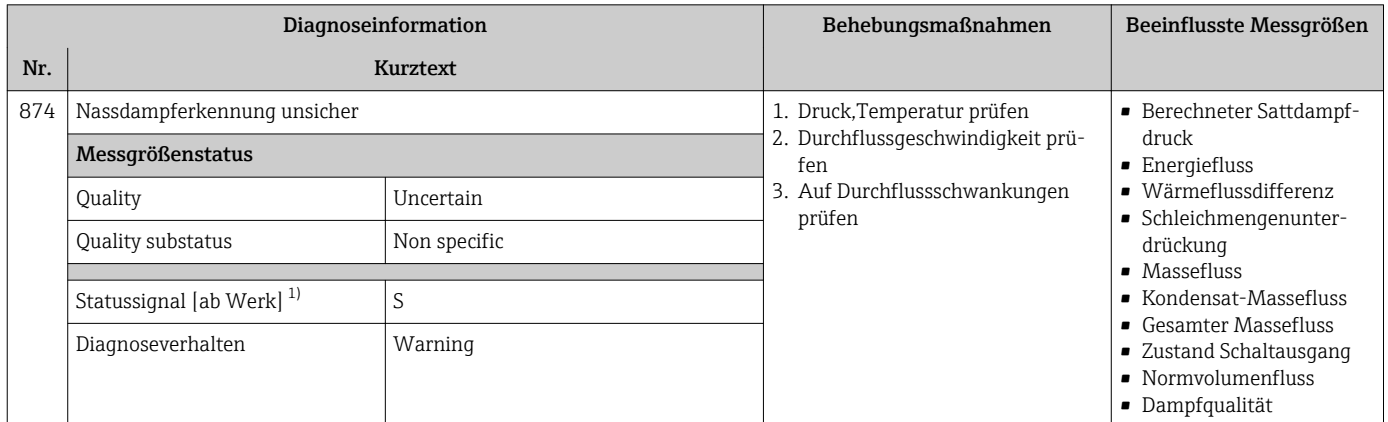

#### 1) Statussignal ist änderbar.

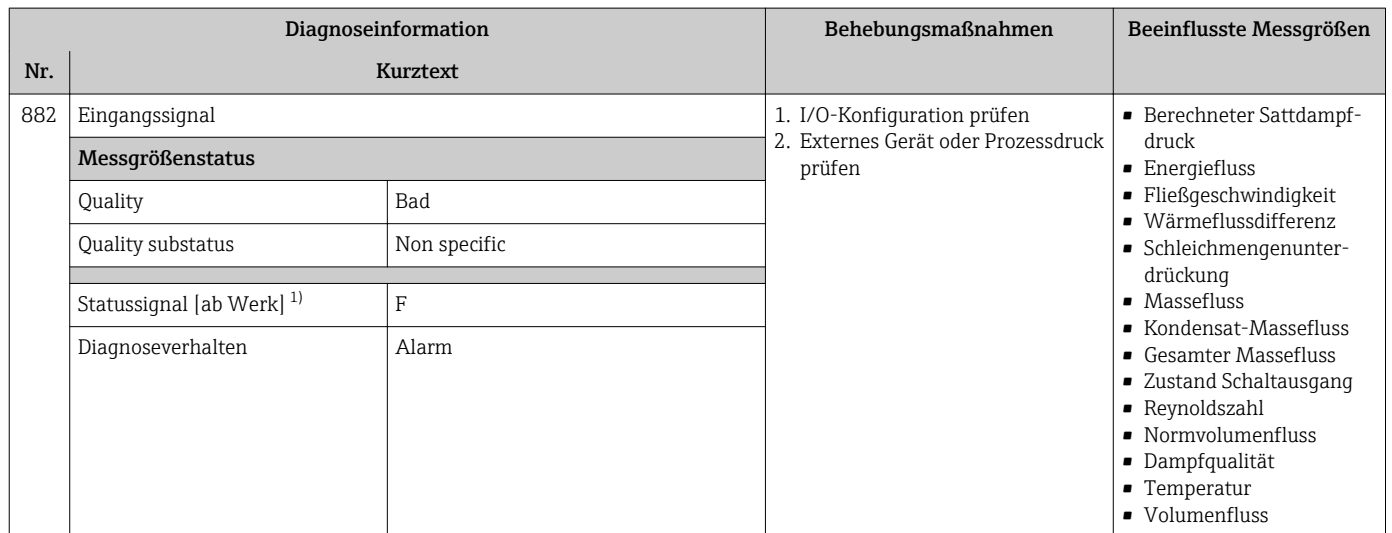

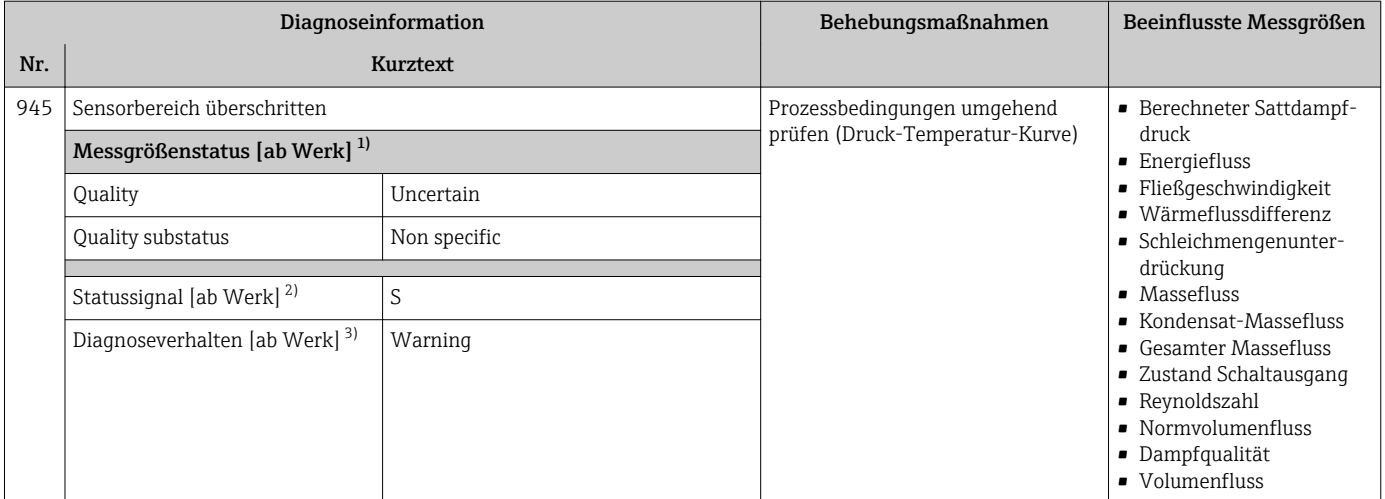

1) Quality ist änderbar. Dadurch ändert sich der gesamte Messgrößenstatus.<br>2) Statussignal ist änderbar.<br>3) Diagnoseverhalten ist änderbar.

2) Statussignal ist änderbar.

3) Diagnoseverhalten ist änderbar.

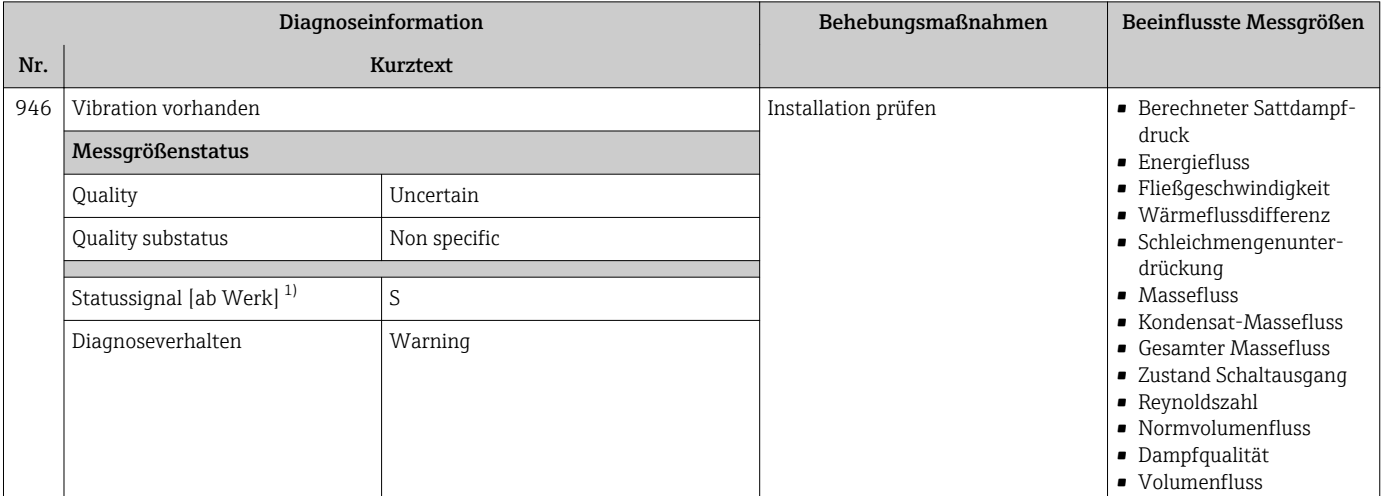

1) Statussignal ist änderbar.

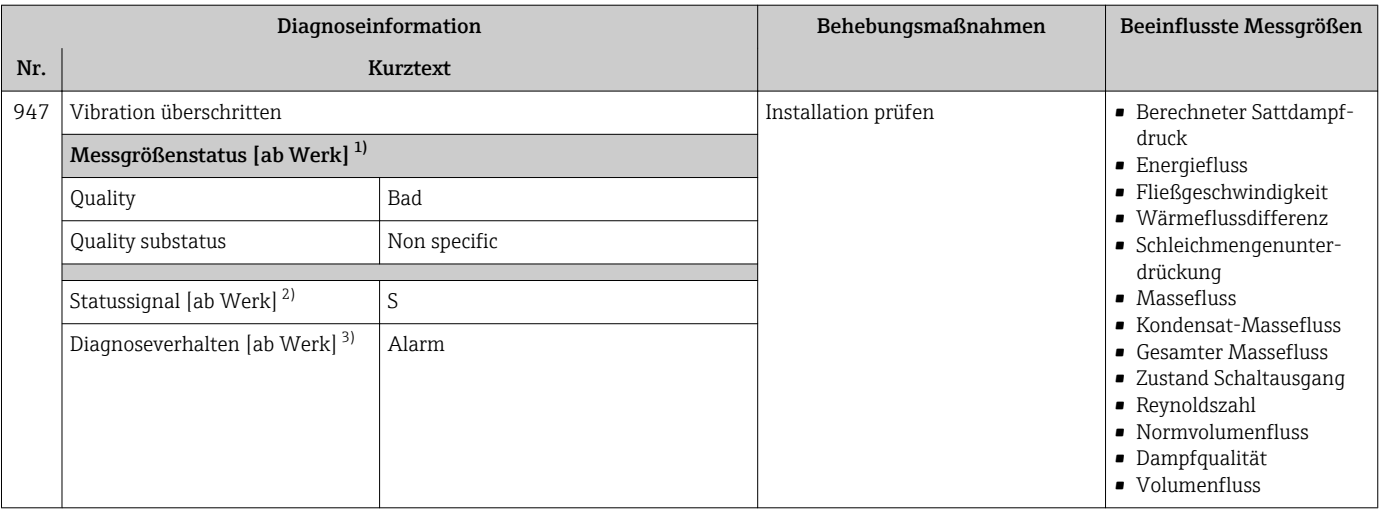

1) Quality ist änderbar. Dadurch ändert sich der gesamte Messgrößenstatus.

2) Statussignal ist änderbar.<br>3) Diagnoseverhalten ist änd

## 12.6 Anstehende Diagnoseereignisse

Das Menü Diagnose bietet die Möglichkeit, sich das aktuelle und zuletzt aufgetretene Diagnoseereignis separat anzeigen zu lassen.

Zum Aufrufen der Behebungsmaßnahmen eines Diagnoseereignisses:

- Via Vor-Ort-Anzeige  $\rightarrow$   $\blacksquare$  132
- Via Bedientool "FieldCare"  $\rightarrow$   $\blacksquare$  133

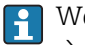

Weitere anstehende Diagnoseereignisse sind im Untermenü Diagnoseliste anzeigbar  $\rightarrow$   $\blacksquare$  164

#### **Navigation**

Menü "Diagnose"

#### Aufbau des Untermenüs

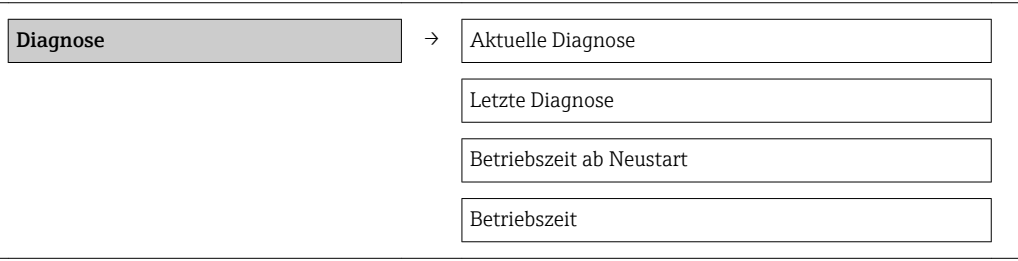

#### Parameterübersicht mit Kurzbeschreibung

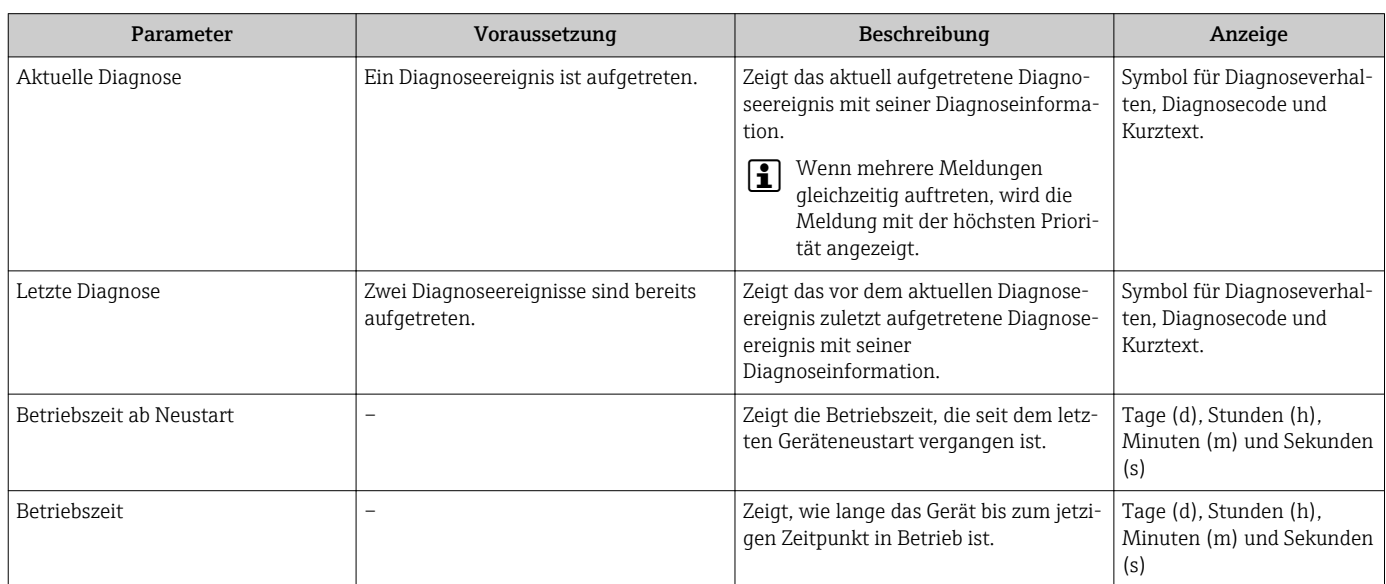

## 12.7 Diagnosemeldungen im DIAGNOSTIC Transducer Block

- Der Parameter Aktuelle Diagnose (actual diagnostics) zeigt die Meldung mit der höchsten Priorität an.
- Über die Paramter Diagnose 1 (diagnostics\_1) bis Diagnose 5 (diagnostics 5) kann man eine Liste der aktiven Alarme einsehen. Wenn mehr als 5 Meldungen anstehen, werden diejenigen mit der höchsten Priorität angezeigt.
- Über den Parameter Letzte Diagnose (previous diagnostics) kann man den letzten nicht mehr aktiven Alarm einsehen.

A0014006-DE

A0014008-DE

# <span id="page-163-0"></span>12.8 Diagnoseliste

Im Untermenü Diagnoseliste können bis zu 5 aktuell anstehende Diagnoseereignisse mit der dazugehörigen Diagnoseinformation angezeigt werden. Wenn mehr als 5 Diagnoseereignisse anstehen, werden diejenigen mit der höchsten Priorität angezeigt.

### Navigationspfad

Menü Diagnose → Untermenü Diagnoseliste

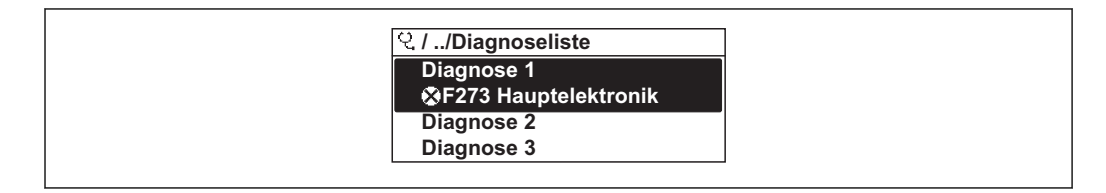

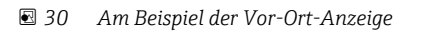

Zum Aufrufen der Behebungsmaßnahmen eines Diagnoseereignisses:

- Via Vor-Ort-Anzeige  $\rightarrow$   $\blacksquare$  132
- Via Bedientool "FieldCare"  $\rightarrow$   $\blacksquare$  133

# 12.9 Ereignis-Logbuch

### 12.9.1 Ereignishistorie

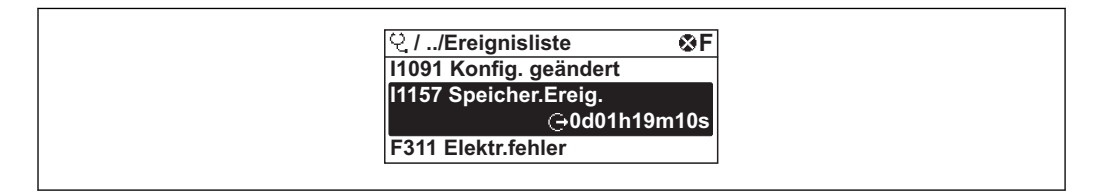

 *31 Am Beispiel der Vor-Ort-Anzeige*

Zum Aufrufen der Behebungsmaßnahmen eines Diagnoseereignisses:  $| \cdot |$ 

- Via Vor-Ort-Anzeige  $\rightarrow$   $\blacksquare$  132
- Via Bedientool "FieldCare"  $\rightarrow$   $\blacksquare$  133

Zum Filtern der angezeigten Ereignismeldungen  $\rightarrow \blacksquare$  164

### 12.9.2 Ereignis-Logbuch filtern

Milhilfe von Parameter Filteroptionen kann bestimmt werden, welche Kategorie von Ereignismeldungen im Untermenü Ereignisliste angezeigt werden.

#### Navigationspfad

Menü "Diagnose" → Ereignis-Logbuch → Filteroptionen

#### Filterkategorien

• Alle

 $\mathbf{H}$ 

- Ausfall (F)
- Funktionskontrolle (C)
- Außerhalb der Spezifikation (S)
- Wartungsbedarf (M)
- Information (I)

## 12.9.3 Übersicht zu Informationsereignissen

Ein Informationsereignis wird im Gegensatz zum Diagnoseereignis nur im Ereignis-Logbuch angezeigt und nicht in der Diagnoseliste.

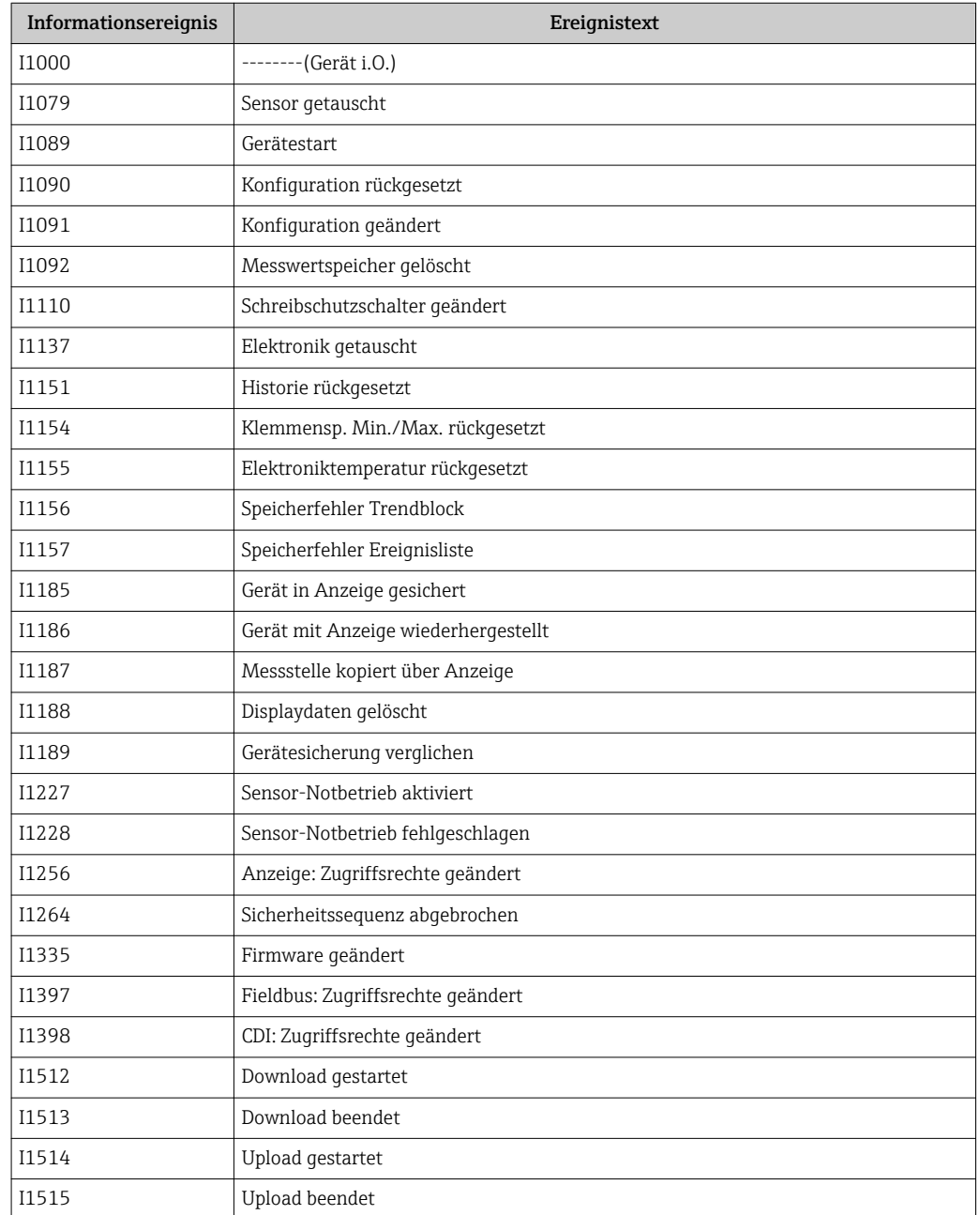

## 12.10 Messgerät zurücksetzen

Mithilfe von Parameter Restart lässt sich die gesamten Gerätekonfiguration oder ein Teil der Konfiguration auf einen definierten Zustand zurücksetzen.

#### Navigation

Menü "Setup" → Erweitertes Setup → Administration → Restart

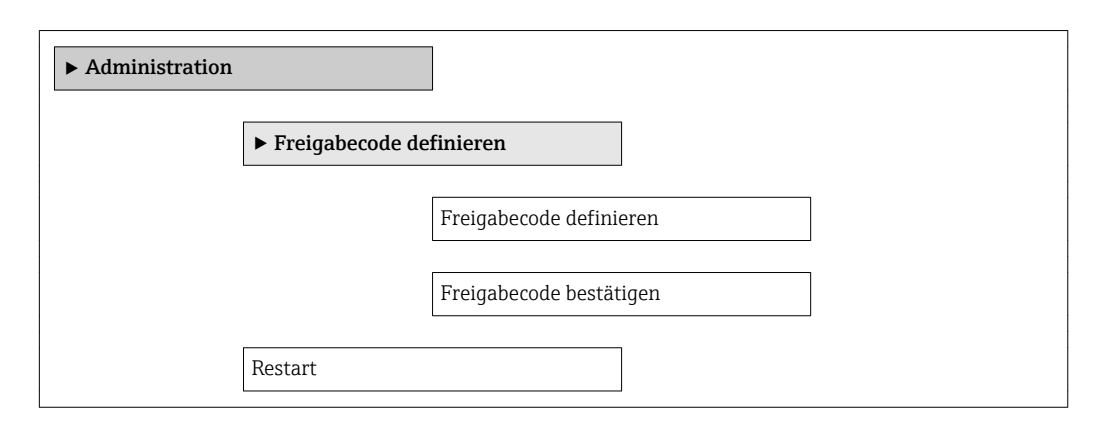

#### Parameterübersicht mit Kurzbeschreibung

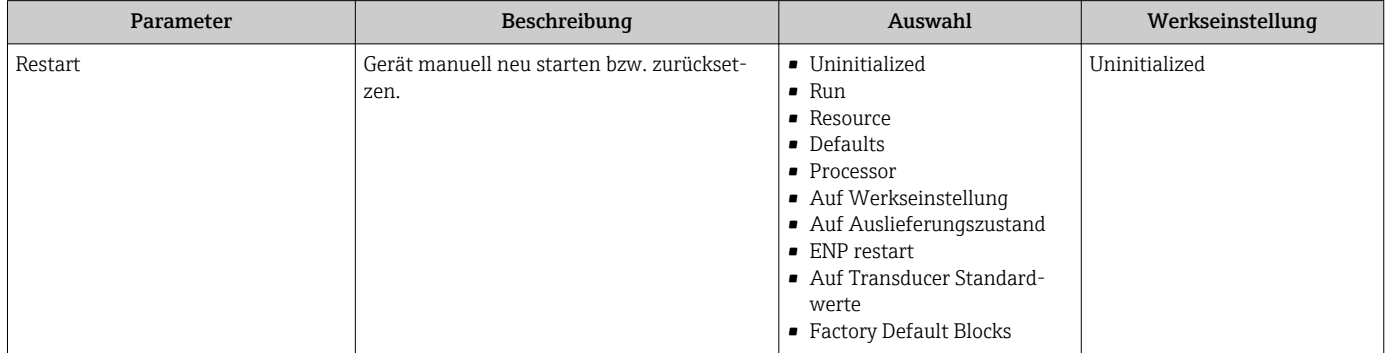

### 12.10.1 Funktionsumfang von Parameter "Restart"

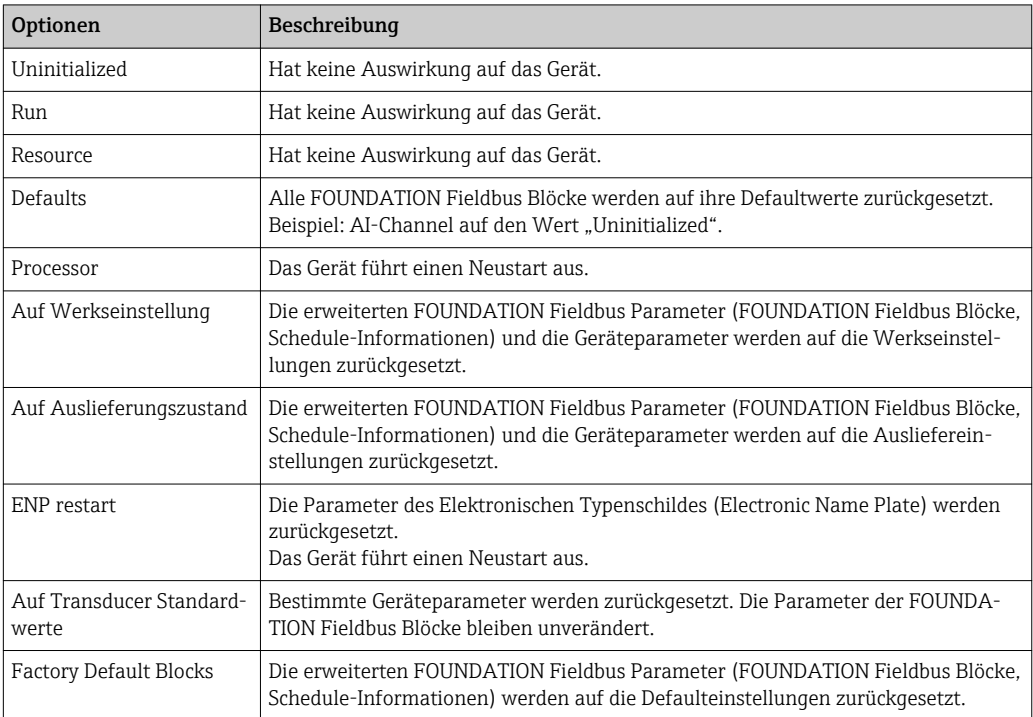

## 12.11 Geräteinformationen

Das Untermenü Geräteinformation enthält alle Parameter, die verschiedene Informationen zur Geräteidentifizierung anzeigen.

#### Navigation

Menü "Diagnose" → Geräteinformation

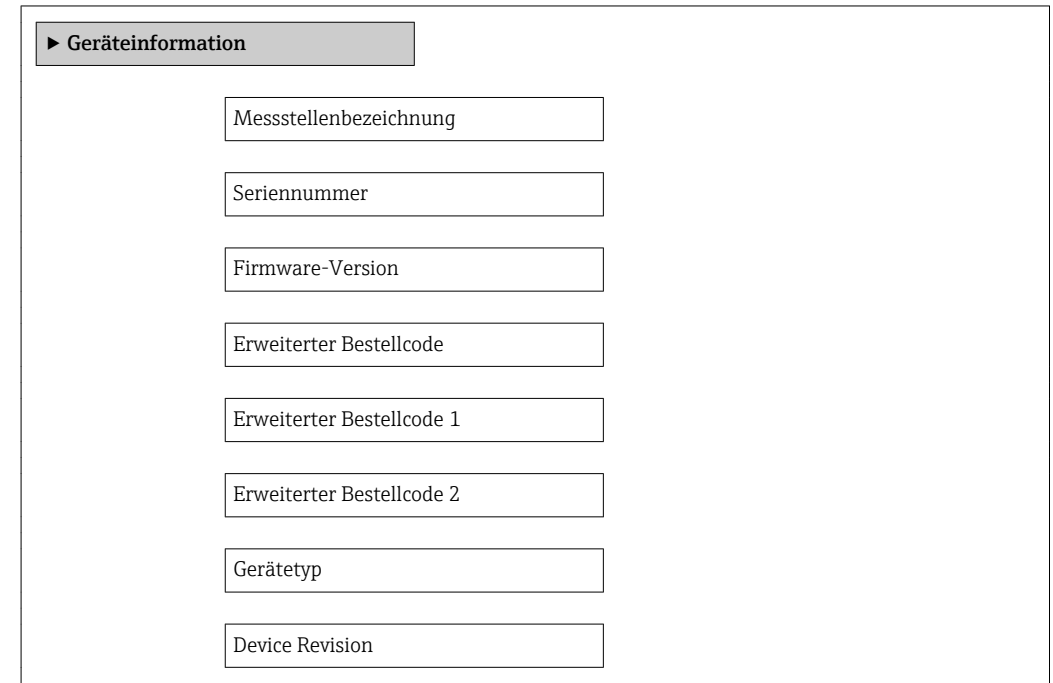

#### Parameterübersicht mit Kurzbeschreibung

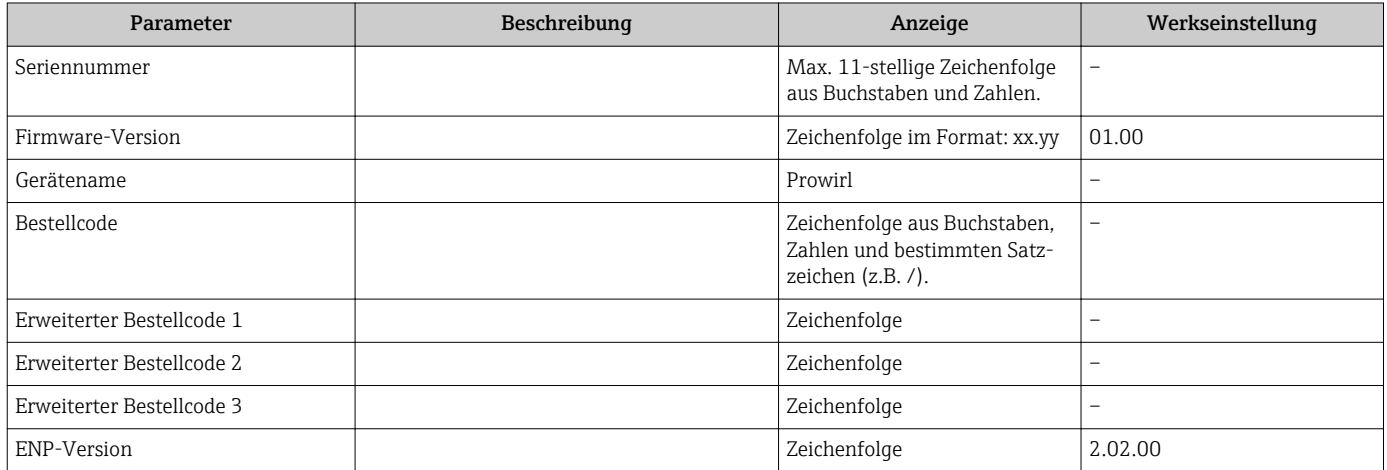

## 12.12 Firmware-Historie

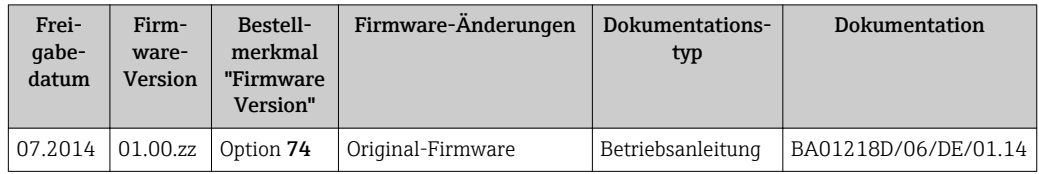

Das Flashen der Firmware auf die aktuelle Version oder auf die Vorgängerversion ist via Service-Schnittstelle (CDI) möglich .

Zur Kompatibilität der Firmewareversion mit der Vorgängerversion, den installierten Gerätebeschreibungsdateien und Bedientools: Angaben im Dokument "Herstellerinformation" zum Gerät beachten.

Die Herstellerinformation ist verfügbar:

- Im Download-Bereich der Endress+Hauser Internetseite: www.endress.com → Downloads
- Folgende Details angeben:
	- Textsuche: Herstellerinformation
	- Suchbereich: Dokumentation Technische Dokumentationen

# 13 Wartung

### 13.1 Wartungsarbeiten

Es sind grundsätzlich keine speziellen Wartungsarbeiten erforderlich.

### 13.1.1 Außenreinigung

Bei der Außenreinigung von Messgeräten darauf achten, dass das verwendete Reinigungsmittel die Gehäuseoberfläche und Dichtungen nicht angreift.

### 13.1.2 Innenreinigung

### **HINWEIS**

Bei Verwendung von nicht geeigneten Geräten oder Reinigungsflüssigkeiten kann der Messfühler beschädigt werden.

‣ Keinen Rohrreinigungsmolch verwenden.

### 13.1.3 Austausch von Dichtungen

#### Austausch von Sensordichtungen

### **HINWEIS**

Messstoffberührende Dichtungen müssen im Normalfall nicht ausgetauscht werden! Ein Austausch ist nur in speziellen Fällen erforderlich, z.B. wenn aggressive oder korrosive Messstoffe nicht mit dem Dichtungswerkstoff kompatibel sind.

- ‣ Die Zeitspanne zwischen den Auswechslungen ist abhängig von den Messstoffeigenschaften.
- ‣ Es dürfen nur Sensordichtungen von Endress+Hauser verwendet werden: Ersatzdichtungen

#### Austausch von Gehäusedichtungen

Die Gehäusedichtungen müssen sauber und unverletzt in die Dichtungsnut eingelegt werden. Gegebenenfalls die Dichtungen trocknen, reinigen oder ersetzen.

#### **HINWEIS**

Bei Einsatz des Messgeräts in einer Staubatmosphäre:

‣ Nur die zugehörigen Gehäusedichtungen von Endress+Hauser einsetzen.

## 13.2 Mess- und Prüfmittel

Endress+Hauser bietet eine Vielzahl von Mess- und Prüfmitteln an wie W@M oder Gerätetests.

Ausführliche Angaben zu den Dienstleistungen erhalten Sie bei Ihrer Endress+Hauser Vertriebszentrale.

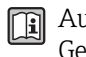

Auflistung einiger Mess- und Prüfmitteln: Dokument "Technische Information" zum Gerät, Kapitel "Zubehör"

# 13.3 Endress+Hauser Dienstleistungen

Endress+Hauser bietet eine Vielzahl von Dienstleistungen zur Wartung an wie Re-Kalibrierung, Wartungsservice oder Gerätetests.

Ausführliche Angaben zu den Dienstleistungen erhalten Sie bei Ihrer Endress+Hauser Vertriebszentrale.

# 14 Reparatur

## 14.1 Allgemeine Hinweise

#### Reparatur- und Umbaukonzept

Das Endress+Hauser Reparatur- und Umbaukonzept sieht Folgendes vor:

- Die Messgeräte sind modular aufgebaut.
- Ersatzteile sind jeweils zu sinnvollen Kits mit einer zugehörigen Einbauanleitung zusammengefasst.
- Reparaturen werden durch den Endress+Hauser Service oder durch entsprechend geschulte Kunden durchgeführt.
- Der Umbau eines zertifizierten Gerätes in eine andere zertifizierte Variante darf nur durch den Endress+Hauser Service oder im Werk durchgeführt werden.

#### Hinweise zu Reparatur und Umbau

Bei Reparatur und Umbau eines Messgeräts folgende Hinweise beachten:

- Nur Original-Ersatzteile von Endress+Hauser verwenden.
- Reparatur gemäß Einbauanleitung durchführen.
- Die entsprechenden einschlägigen Normen, nationalen Vorschriften, Ex-Dokumentation (XA) und Zertifikate beachten.
- Jede Reparatur und jeden Umbau dokumentieren und im Life Cycle Management *W@M*-Datenbank eintragen.

# 14.2 Ersatzteile

Einige austauschbare Messgerätkomponenten sind auf einem Übersichtsschild im Anschlussraumdeckel aufgeführt.

Das Übersichtsschild zu den Ersatzteilen enthält folgende Angaben:

- Eine Auflistung der wichtigsten Ersatzteile zum Messgerät inklusive ihrer Bestellinformation.
- Die URL zum *W@M Device Viewer* ([www.endress.com/deviceviewer\)](http://www.endress.com/deviceviewer):

Dort werden alle Ersatzteile zum Messgerät inklusive Bestellcode aufgelistet und lassen sich bestellen. Wenn vorhanden steht auch die dazugehörige Einbauanleitung zum Download zur Verfügung.

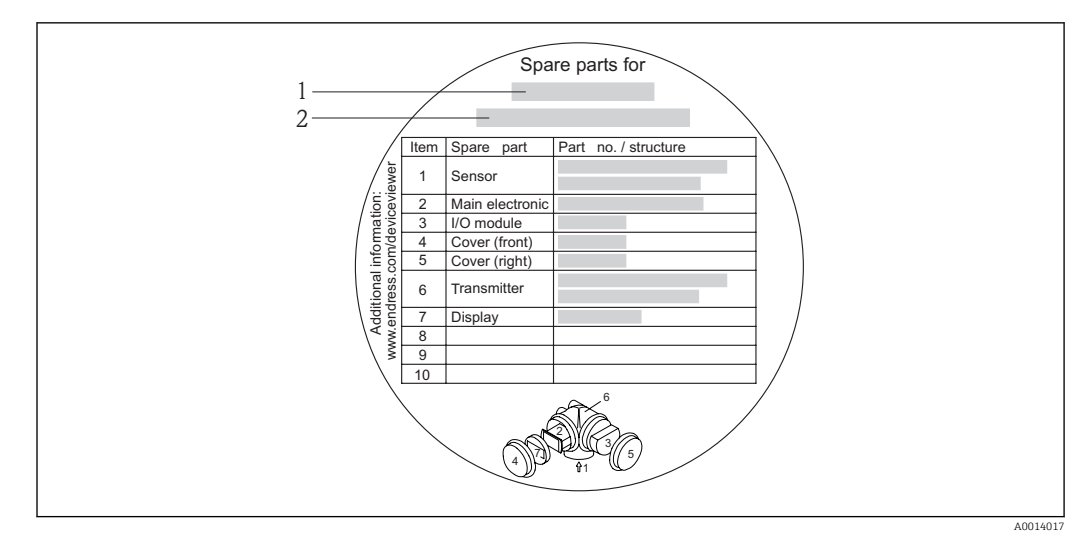

 *32 Beispiel für "Übersichtsschild Ersatzteile" im Anschlussraumdeckel*

*1 Messgerätname*

*2 Messgerät-Seriennummer*

Messgerät-Seriennummer:

- Befindet sich auf dem Gerätetypenschild und dem Übersichtsschild Ersatzteile.
- Lässt sich über Parameter Seriennummer im Untermenü Geräteinformation auslesen .

## 14.3 Endress+Hauser Dienstleistungen

Endress+Hauser bietet eine Vielzahl von Dienstleistungen an.

Ausführliche Angaben zu den Dienstleistungen erhalten Sie bei Ihrer Endress+Hauser I÷ Vertriebszentrale.

## 14.4 Rücksendung

Im Fall einer Reparatur, Werkskalibrierung, falschen Lieferung oder Bestellung muss das Messgerät zurückgesendet werden. Als ISO-zertifiziertes Unternehmen und aufgrund gesetzlicher Bestimmungen ist Endress+Hauser verpflichtet, mit allen zurückgesendeten Produkten, die mediumsberührend sind, in einer bestimmten Art und Weise umzugehen.

Um eine sichere, fachgerechte und schnelle Rücksendung Ihres Geräts sicherzustellen: Informieren Sie sich über Vorgehensweise und Rahmenbedingungen auf der Endress+Hauser Internetseite http://www.endress.com/support/return-material

## 14.5 Entsorgung

### 14.5.1 Messgerät demontieren

1. Gerät ausschalten.

#### 2. **AWARNUNG**

#### Personengefährdung durch Prozessbedingungen!

‣ Auf gefährliche Prozessbedingungen wie Druck im Messgerät, hohe Temperaturen oder aggressive Messstoffe achten.

Die Montage- und Anschlussschritte aus den Kapiteln "Messgerät montieren" und "Messgerät anschließen" in sinngemäß umgekehrter Reihenfolge durchführen. Sicherheitshinweise beachten.

### 14.5.2 Messgerät entsorgen

#### **A**WARNUNG

#### Gefährdung von Personal und Umwelt durch gesundheitsgefährdende Messstoffe!

‣ Sicherstellen, dass das Messgerät und alle Hohlräume frei von gesundheits- oder umweltgefährdenden Messstoffresten sind, z.B. in Ritzen eingedrungene oder durch Kunststoff diffundierte Stoffe.

Folgende Hinweise zur Entsorgung beachten:

- Die national gültigen Vorschriften beachten.
- Auf eine stoffliche Trennung und Verwertung der Gerätekomponenten achten.

# 15 Zubehör

Für das Gerät sind verschiedene Zubehörteile lieferbar, die bei Endress+Hauser mit dem Gerät bestellt oder nachbestellt werden können. Ausführliche Angaben zum betreffenden Bestellcode sind bei Ihrer Endress+Hauser Vertriebszentrale erhältlich oder auf der Produktseite der Endress+Hauser Webseite: [www.endress.com](http://www.endress.com).

# 15.1 Gerätespezifisches Zubehör

## 15.1.1 Zum Messumformer

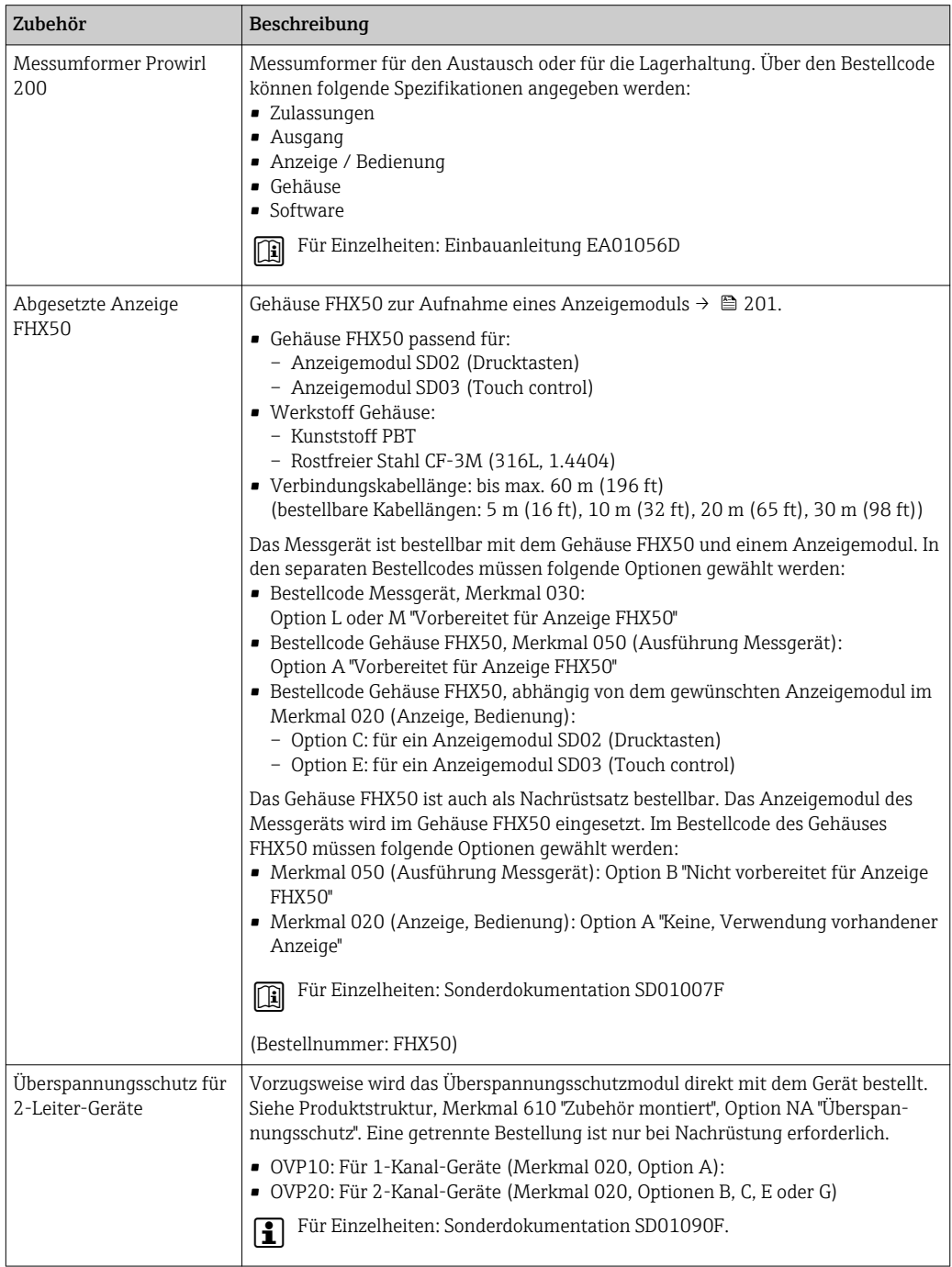

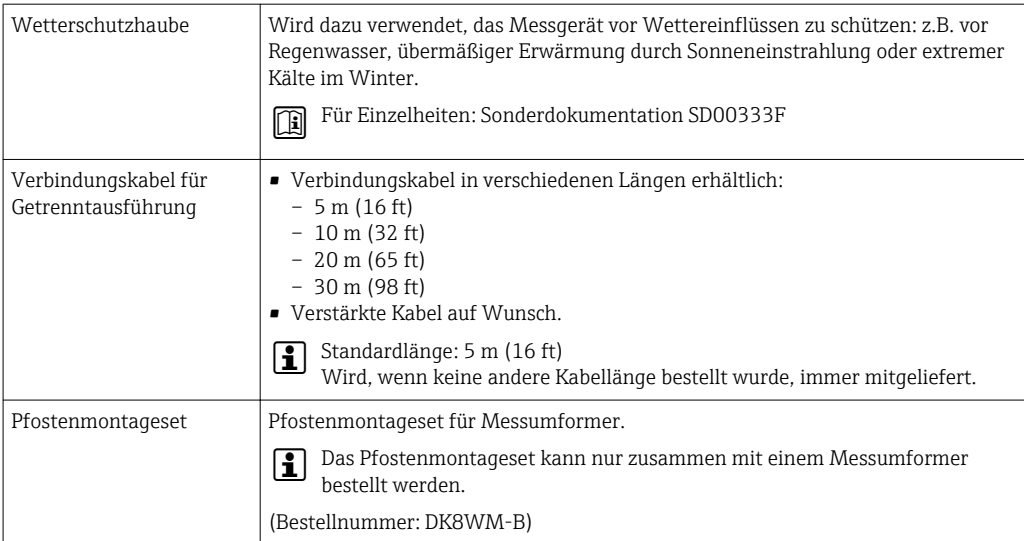

## 15.1.2 Zum Messaufnehmer

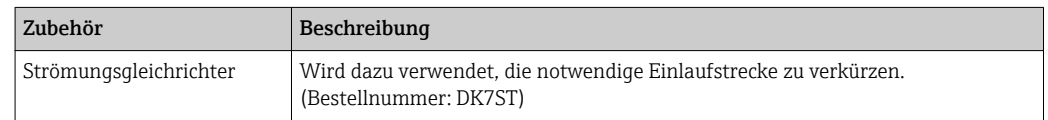

# 15.2 Kommunikationsspezifisches Zubehör

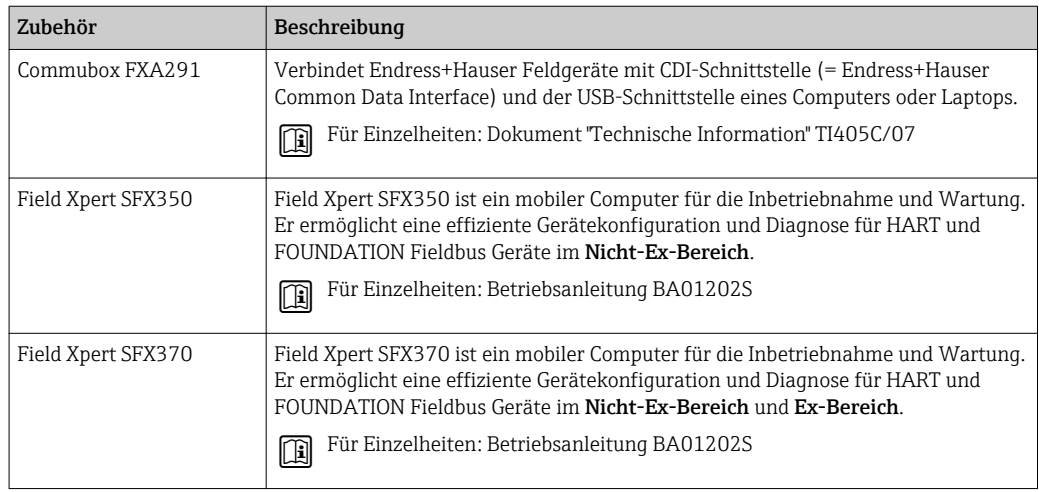

# 15.3 Servicespezifisches Zubehör

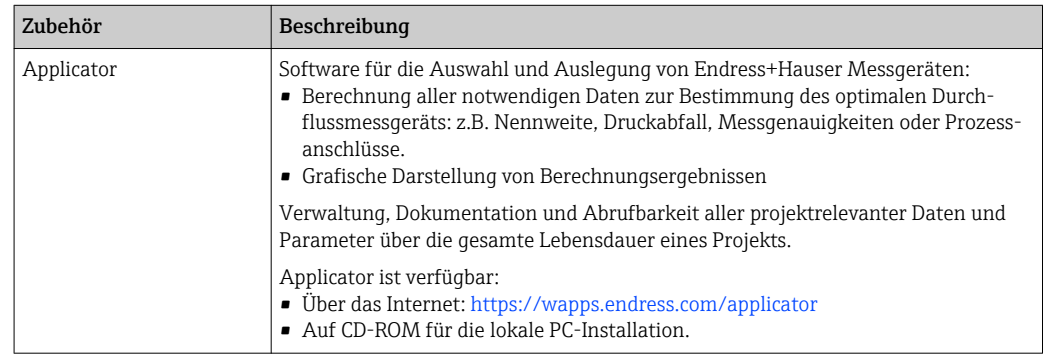

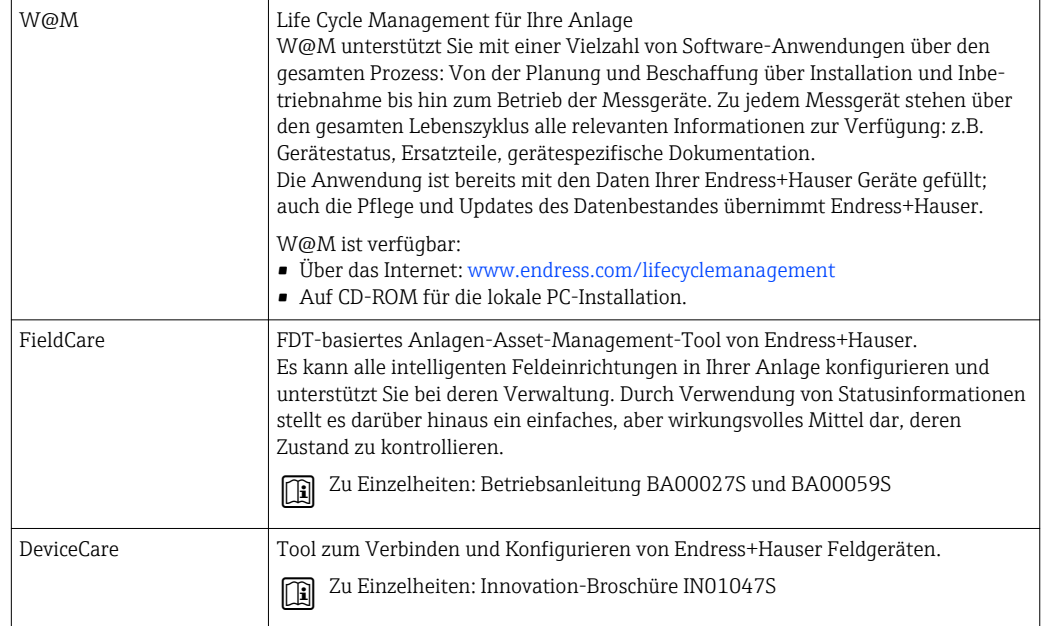

# 15.4 Systemkomponenten

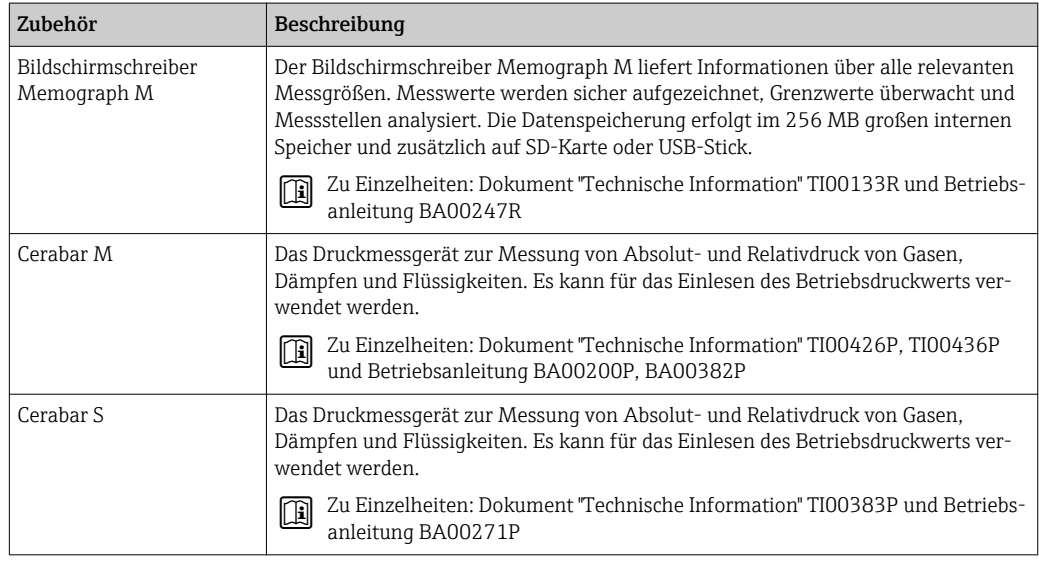

# 16 Technische Daten

## 16.1 Anwendungsbereich

Je nach bestellter Ausführung kann das Messgerät auch explosionsgefährliche, entzündliche, giftige und brandfördernde Messstoffe messen.

Um den einwandfreien Zustand des Geräts für die Betriebszeit zu gewährleisten: Gerät nur für Messstoffe einsetzen, gegen die die prozessberührenden Materialien hinreichend beständig sind.

## 16.2 Arbeitsweise und Systemaufbau

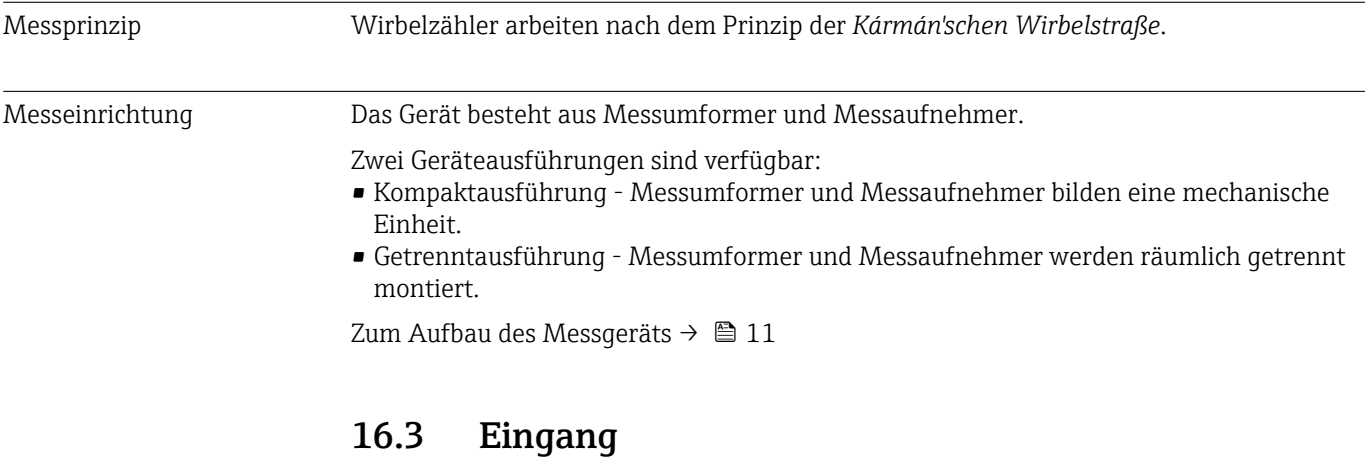

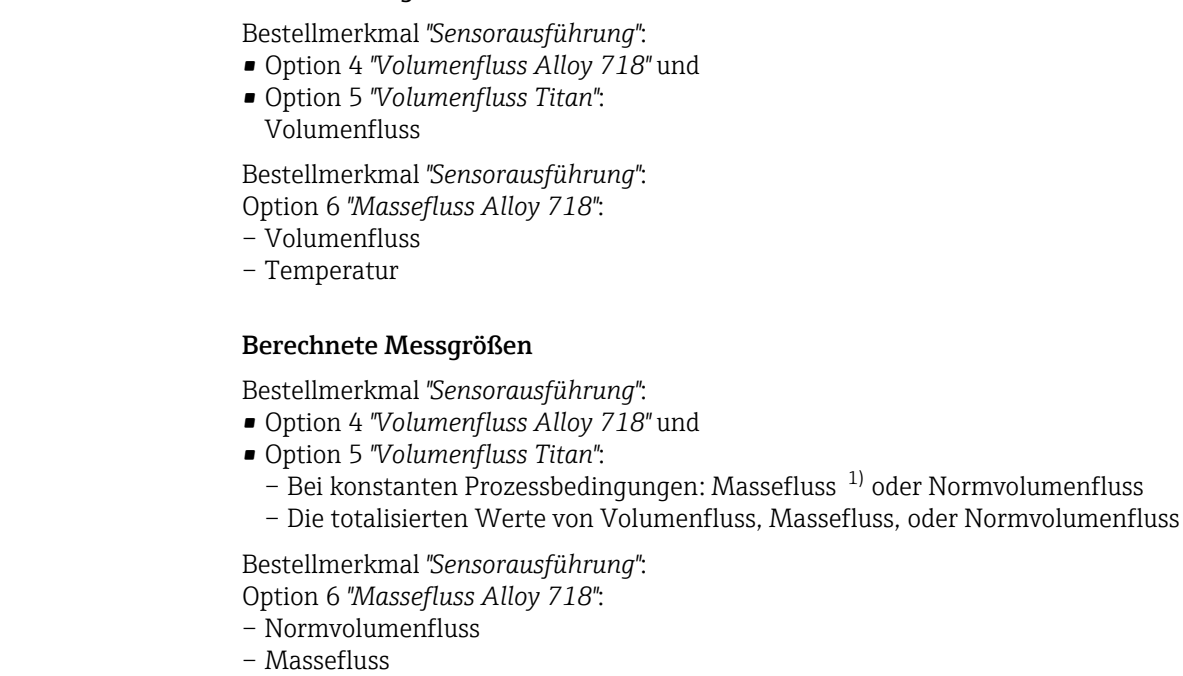

Messgröße Direkte Messgrößen

- Berechneter Sattdampfdruck
- Energiefluss

<sup>1)</sup> Für die Berechnung des Masseflusses muss eine feste Dichte eingegeben werden (Menü Setup → Untermenü Erweitertes Setup → Untermenü Externe Kompensation  $\rightarrow$  Parameter Feste Dichte).

- Wärmeflussdifferenz
- Spezifisches Volumen
- Überhitzungsgrad

#### *Berechnung der Messgrößen*

Die Elektronik des Prowirl 200 mit dem Bestellmerkmal *"Sensorausführung"*, Option 3 *"Massefluss Alloy 718"* verfügt über einen Durchflussrechner. Dieser kann folgende sekundäre Messgrößen direkt aus den erfassten primären Messgrößen mittels Druck (eingegeben oder eingelesen) und/oder Temperatur (gemessen oder eingegeben) bestimmen.

#### *Massefluss und Normvolumenfluss*

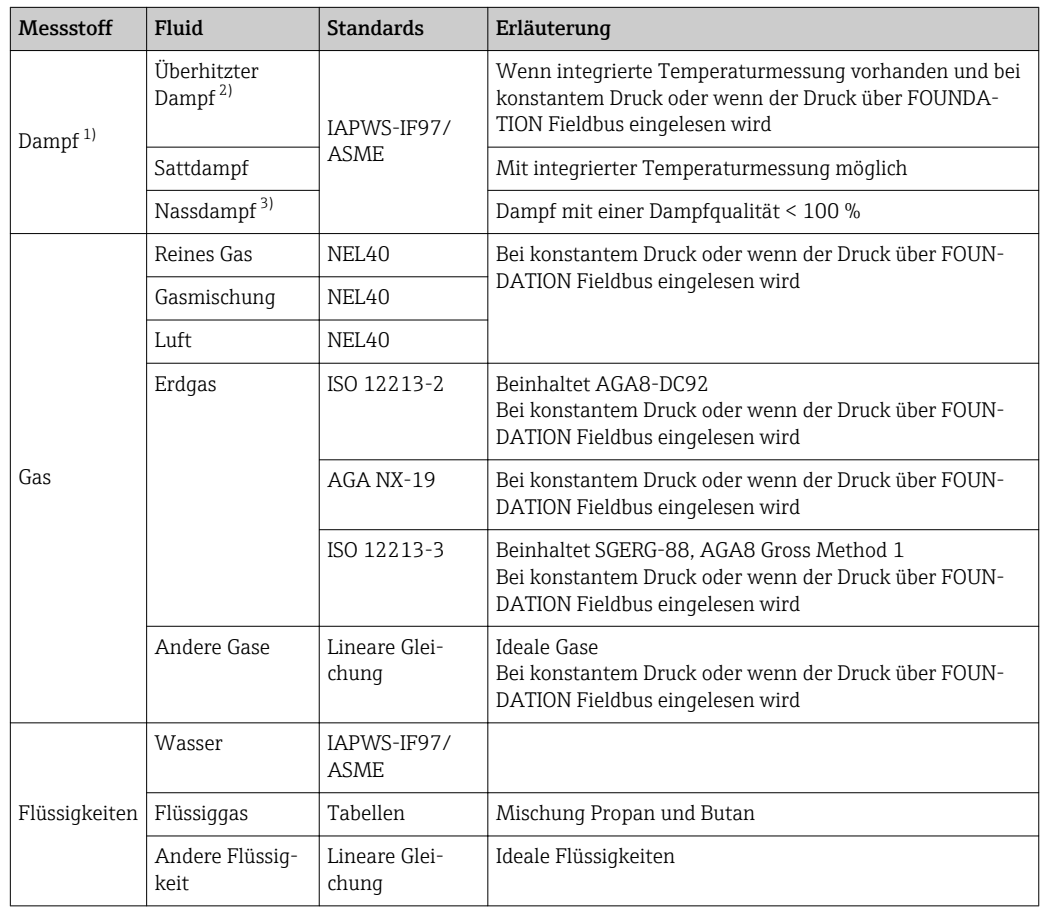

1) Die berechneten Werte (Massefluss, Normvolumenfluss) beziehen sich auf die spezifischen Dampfzustände, für die das Messgerät programmiert wurde (Überhitzter Dampf, Sattdampf oder Nassdampf).

- 2) Wenn sich der Dampfzustand der Sättigungslinie nähert, wird eine Warnung ausgegeben (2K; Diagnosenr. 871).
- 3) Wenn die Dampfqualität 80 % unterschreitet, wird eine Warnung ausgegeben (Diagnosenr. 872).

#### *Berechnung des Masseflusses*

Volumenfluss × Betriebsdichte

- Betriebsdichte bei Sattdampf, Wasser und anderen Flüssigkeiten: abhängig von der Temperatur
- Betriebsdichte bei überhitztem Dampf und allen anderen Gasen: abbhängig von Temperatur und Druck

#### *Berechnung des Normvolumenflusses*

(Volumenfluss × Betriebsdichte)/Referenzdichte

- Betriebsdichte bei Wasser und anderen Flüssigkeiten: abhängig von der Temperatur
- Betriebsdichte bei allen anderen Gasen: abbhängig von Temperatur und Druck

#### *Energiefluss*

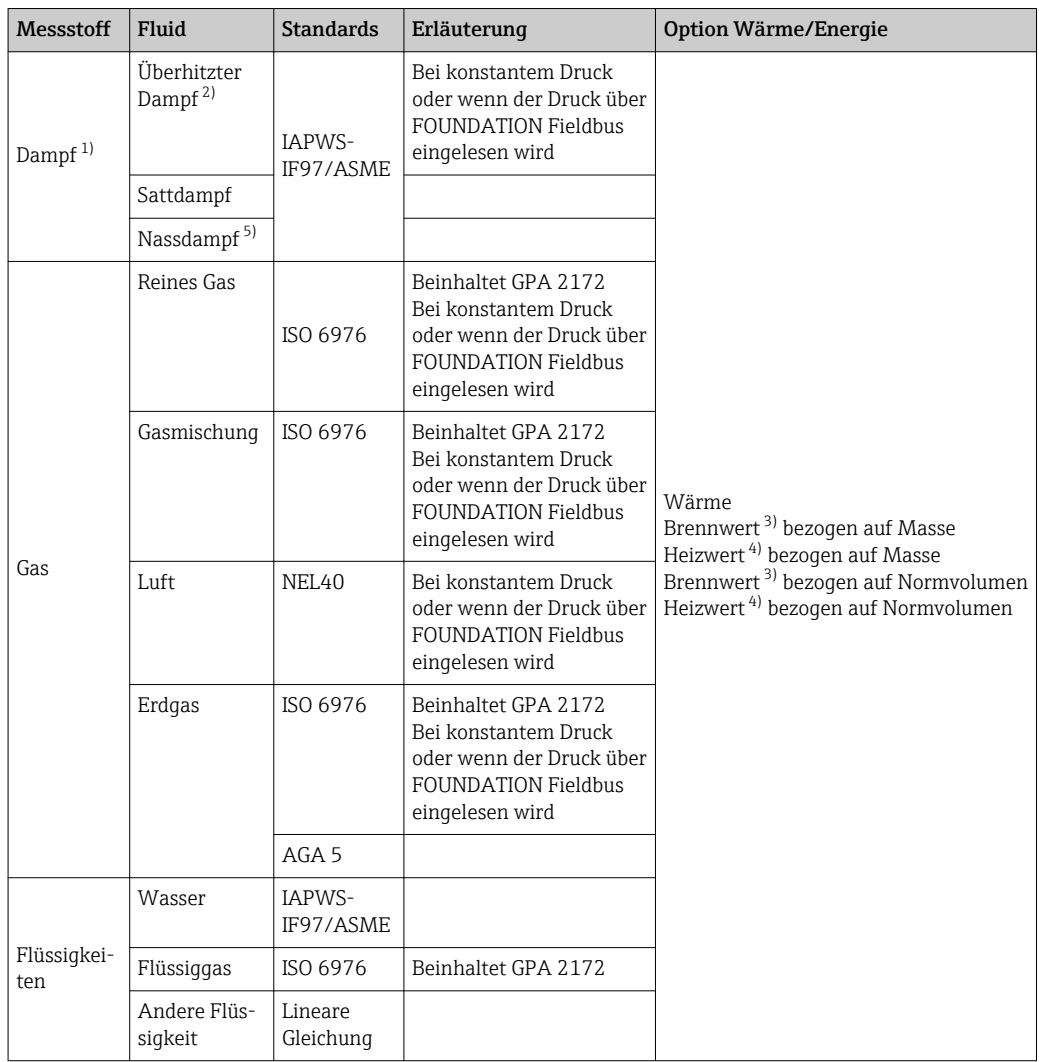

1) Die berechneten Werte (Massefluss, Normvolumenfluss) beziehen sich auf die spezifischen Dampfzustände, für die das Messgerät programmiert wurde (Überhitzter Dampf, Sattdampf oder Nassdampf).

2) Wenn sich der Dampfzustand der Sättigungslinie nähert, wird eine Warnung ausgegeben (2K; Diagnosenr. 871).

3) Brennwert: Verbrennungsenergie + Kondensationsenergie des Abgases (Brennwert > Heizwert)

4) Heizwert: nur Verbrennungenergie

5) Wenn die Dampfqualität 80 % unterschreitet, wird eine Warnung ausgegeben (Diagnosenr. 872).

*Berechnung des Masseflusses und Energieflusses*

#### **HINWEIS**

Zur Berechnung der Prozessgrößen und der Messbereichsgrenzwerte wird der Betriebsdruck (p) in der Prozessleitung benötigt.

‣ Beim FOUNDATION Fieldbus-Gerät kann der Betriebsdruck über den MAO-Block von einem externen Druckmessgerät (z.B. Cerabar-M) eingelesen oder als fester Wert im Untermenü Externe Kompensation (→  $\triangleq$  91) eingegeben werden.

Die Berechnung erfolgt unter folgenden Gesichtspunkten:

- Das Messgerät rechnet unter der Annahme von überhitztem Dampf bis der Sättigungspunkt erreicht ist. Bei 2 K über Sättigung wird die Diagnosemeldung  $\triangle$  S871 Nahe **Dampfsättigungslinie** ausgelöst →  $\triangleq$  138. Diese Warnung kann zu einem Alarm umdefiniert oder ausgeschaltet werden →  $\triangleq$  134.
- Wenn die Temperatur weiter sinkt, rechnet das Messgerät unter Annahme von Sattdampf bis zu einer Temperatur von 0 °C (+32 °F) weiter. Wird dafür der Druck als Messgröße bevorzugt, muss im Parameter Dampfart wählen ( $\rightarrow \Box$  72) die Option Sattdampf ausgewählt werden und im Parameter Sattdampf-Berechnungsmethode die Option Druck (Menü Experte → Untermenü Sensor → Untermenü Messmodus → Parameter Sattdampf-Berechnungsmethode).

 $\square$  Detaillierte Informationen zur Externen Kompensation:  $\rightarrow \blacksquare$  91

#### *Berechnete Größen*

Es werden Massefluss, Wärme- und Energiefluss, Dichte und spezifische Enthalpie aus dem gemessenen Volumenfluss und der gemessenen Temperatur und/oder Druck nach dem internationalen Standard IAPWS-IF97 (ASME-Dampfdaten) berechnet.

Berechnungsformeln:

- Massefluss:  $m = q \cdot \rho$  (T, p)
- Wärmemenge:  $E = q \cdot \rho(T, p) \cdot h_D(T, p)$
- $m = Massefluss$
- E = Wärmemenge
- q = Volumenfluss (gemessen)
- $h_D$  = spezifische Enthalpie
- T = Betriebstemperatur (gemessen)
- p = Betriebsdruck
- $\rho =$ Dichte<sup>2)</sup>

#### *Vorprogrammierte Gase*

#### *Folgende Gase sind im Durchflussrechner vorprogrammiert:*

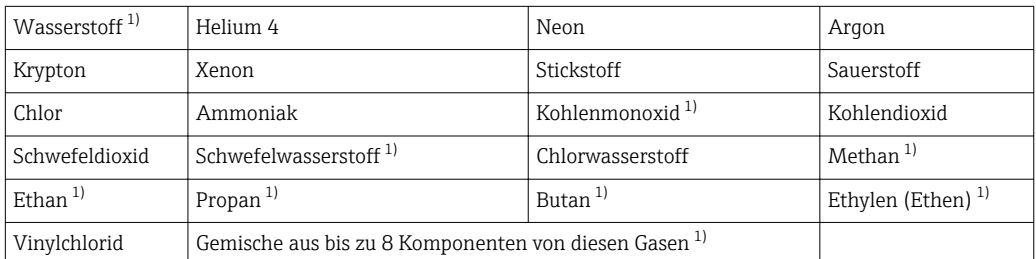

1) Der Energiefluss wird berechnet nach ISO 6976 (beinhaltet GPA 2172) oder AGA5 - bezogen auf Brennwert oder Heizwert.

#### *Berechnung des Energieflusses*

Volumendurchfluss × Betriebsdichte × spezifische Enthalpie

- Betriebsdichte bei Sattdampf und Wasser: abhängig von der Temperatur
- Betriebsdichte bei überhitztem Dampf, Erdgas ISO 6976 (beinhaltet GPA 2172), Erdgas AGA5: abbhängig von Temperatur und Druck

<sup>2)</sup> Aus Dampfdaten gemäß IAPWS-IF97 (ASME), für die gemessene Temperatur und den vorgegebenen Druck
# <span id="page-180-0"></span>*Wärmeflussdifferenz*

- Zwischen Sattdampf vor einem Wärmetauscher und Kondensat nach dem Wärmetauscher (zweite Temperatur eingelesen über FOUNDATION Fieldbus) gemäß IAPWS-IF97/  $ASME \rightarrow \text{ } \text{ } \text{ } 24.$
- Zwischen Warm- und Kaltwasser (zweite Temperatur eingelesen über FOUNDATION Fieldbus) gemäß IAPWS-IF97/ASME.

## *Dampfdruck und Dampftemperatur*

Zwischen Vorlauf und Rücklauf einer beliebigen Heizflüssigkeit (zweite Temperatur eingelesen über FOUNDATION Fieldbus und Eingabe des Cp-Wertes) kann das Messgerät in Sattdampfmessungen:

- Den Sättigungsdruck des Dampfes aus der gemessenen Temperatur errechnen und gemäß IAPWS-IF97/ASME ausgeben.
- Die Sättigungstemperatur des Dampfes aus dem vorgegebenen Druck errechnen und gemäß IAPWS-IF97/ASME ausgeben.

## *Sattdampfalarm*

In Messungen von überhitztem Dampf kann das Messgerät bei Annäherung an die Sättigungskurve einen Sattdampfalarm auslösen.

## *Gesamtmassefluss und Kondensatmassefluss*

- Das Messgerät kann mithilfe der eingegebenen Dampfqualität den Gesamtmassefluss berechnen und in Form der Anteile von Gas und Flüssigkeit ausgeben.
- Das Messgerät kann mithilfe der eingegebenen Dampfqualität den Kondensatmassefluss berechnen und in Form des flüssigen Anteils ausgeben.

Messbereich Der Messbereich ist abhängig von Messstoff und der Nennweite.

# Durchflussgeschwindigkeit

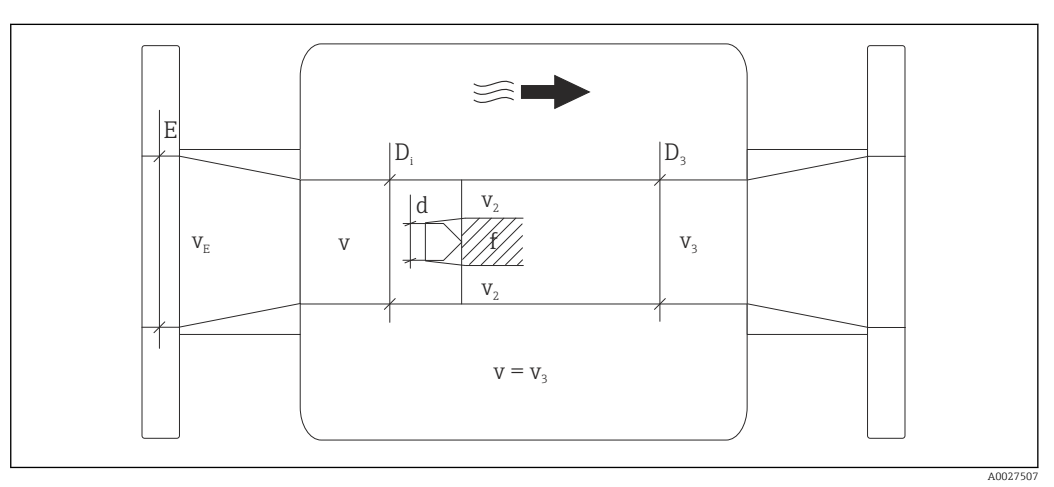

- *E DN-Durchmesser*
- *v<sup>E</sup> Prozessleitungsgeschwindigkeit*
- *v Anströmungsgeschwindigkeit des Staukörpers (Re basiert auf dieser)*
- *v<sup>2</sup> Maximale Geschwindigkeit (nur für Sauerstoff relevant) v2 = vmax*
- *v<sup>3</sup> Geschwindigkeit bei Verlassen des Messgeräts*
- *Di Innendurchmesser D<sup>i</sup> = D<sup>3</sup>*
- $D_3$  *Innendurchmesser*  $D_3 = D_i$
- *d Staukörperbreite*
- *f Wirbelablösefrequenz*

Für Berechnung steht Applicator zur Verfügung  $\rightarrow \Box$  175

A0003794

A0020557

<span id="page-181-0"></span>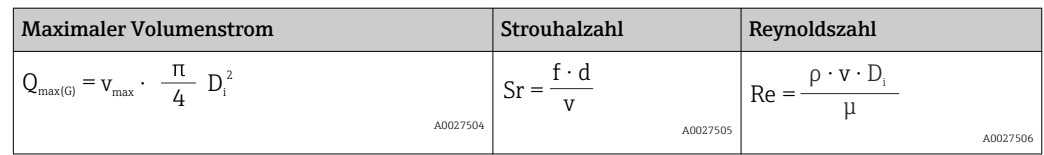

## Messbereichsanfang

Abhängig von der Messstoffdichte und der Reynoldszahl ( $Re_{min} = 5000$ ,  $Re_{linear} = 20000$ ). Die Reynoldszahl ist dimensionslos und stellt das Verhältnis von Trägheits- zu Zähigkeitskräften des Messstoffs dar. Sie dient zur Charakterisierung der Strömung. Die Reynoldszahl wird wie folgt berechnet:

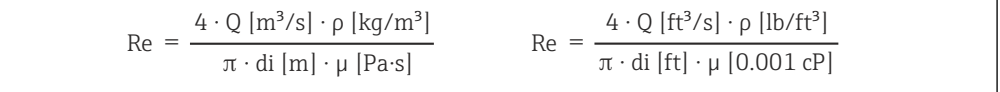

*Re = Reynoldszahl; Q = Durchfluss; di = Innendurchmesser; µ = dynamische Viskosität, ρ = Dichte*

$$
\text{DN 15...150} \to \text{v}_{\text{min.}} = \frac{6}{\sqrt{\rho \, [\text{kg/m}^3]}} \, [\text{m/s}]
$$
\n
$$
\text{DN 42...6}^{\text{v}} \to \text{v}_{\text{min.}} = \frac{4.92}{\sqrt{\rho \, [\text{lb/ft}^3]}} \, [\text{ft/s}]
$$

# Messbereichsendwert

## Flüssigkeiten:

Der Messbereichsendwert muss wie folgt berechnet werden:  $v_{\text{max}} = 9 \text{ m/s}$  (30 ft/s) und  $v_{\text{max}} = 350/\sqrt{\rho} \text{ m/s}$  (130/ $\sqrt{\rho}$  ft/s)

‣ Den betragsmäßig kleineren Wert anwenden.

#### *Gas/Dampf:*

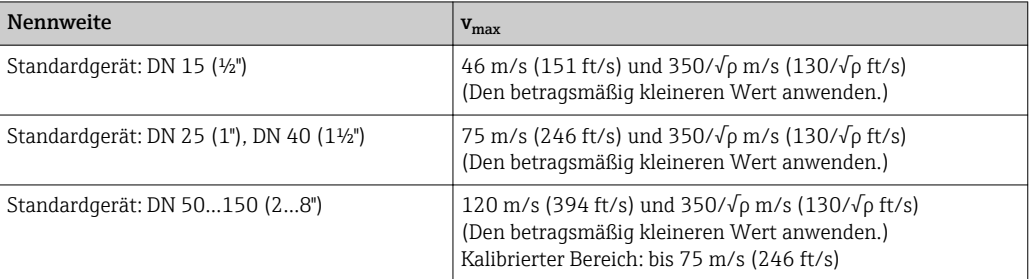

Zum Applicator  $\rightarrow$   $\blacksquare$  175  $\mathbf{f}$ 

Messdynamik Bis 45: 1 (Verhältnis zwischen Messbereichsendwert und -anfang)

#### <span id="page-182-0"></span>Eingangssignal Eingelesene Messwerte

Um die Messgenauigkeit bestimmter Messgrößen zu erhöhen oder den Normvolumenfluss zu berechnen, kann das Automatisierungssystem kontinuierlich verschiedene Messwerte in das Messgerät schreiben:

- Betriebsdruck zur Steigerung der Messgenauigkeit (Endress+Hauser empfiehlt die Verwendung eines Druckmessgeräts für Absolutdruck, z.B. Cerabar M oder Cerabar S)
- Messstofftemperatur zur Steigerung der Messgenauigkeit (z.B. iTEMP)
- Referenzdichte zur Berechnung des Normvolumenflusses
- Bei Endress+Hauser sind verschiedene Druckmessgeräte bestellbar: Kapitel "Zube-**EXPLASS** hör"  $\rightarrow$   $\blacksquare$  176
	- Bei Verwendung von Druckmessgeräten: Spezielle Montagehinweise beachten  $\rightarrow$   $\bigcirc$  24

Das Einlesen externer Messwerte wird zur Berechnung folgender Messgrößen empfohlen: • Energiefluss

- Massefluss
- Normvolumenfluss

*Feldbusse*

Das Schreiben der Messwerte vom Automatisierungssystem zum Messgerät erfolgt über FOUNDATION Fieldbus.

# 16.4 Ausgang

#### Ausgangssignal **Impuls-/Frequenz-/Schaltausgang**

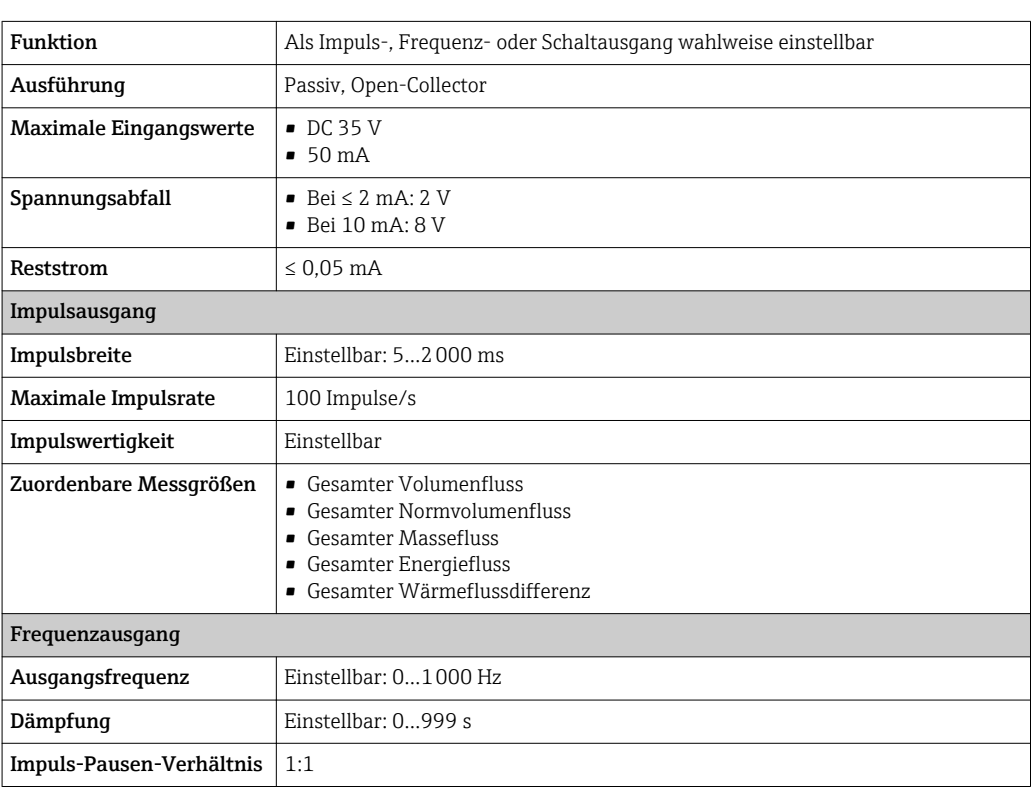

<span id="page-183-0"></span>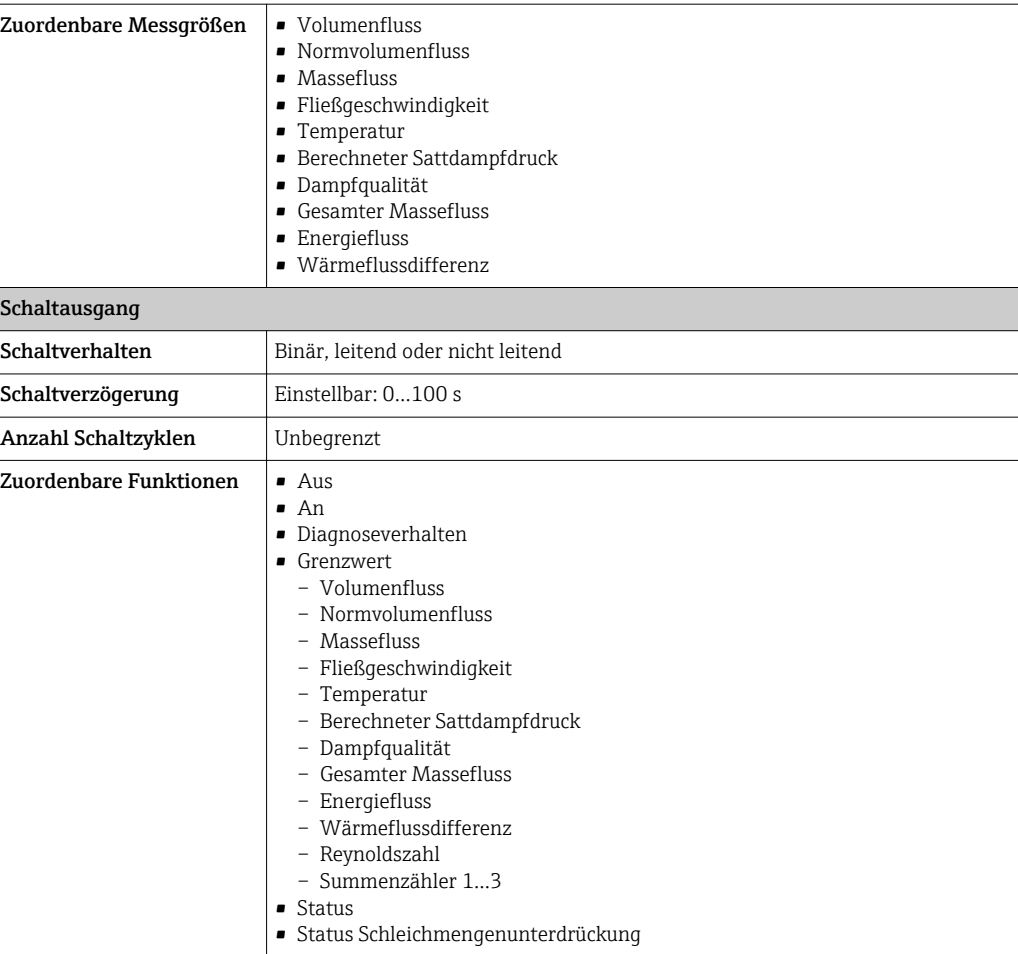

# FOUNDATION Fieldbus

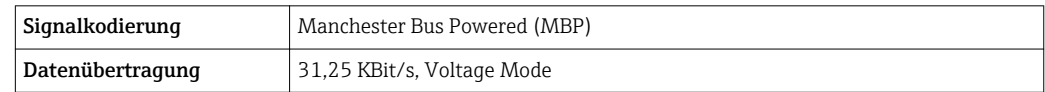

Ausfallsignal Ausfallinformationen werden abhängig von der Schnittstelle wie folgt dargestellt.

# Impuls-/Frequenz-/Schaltausgang

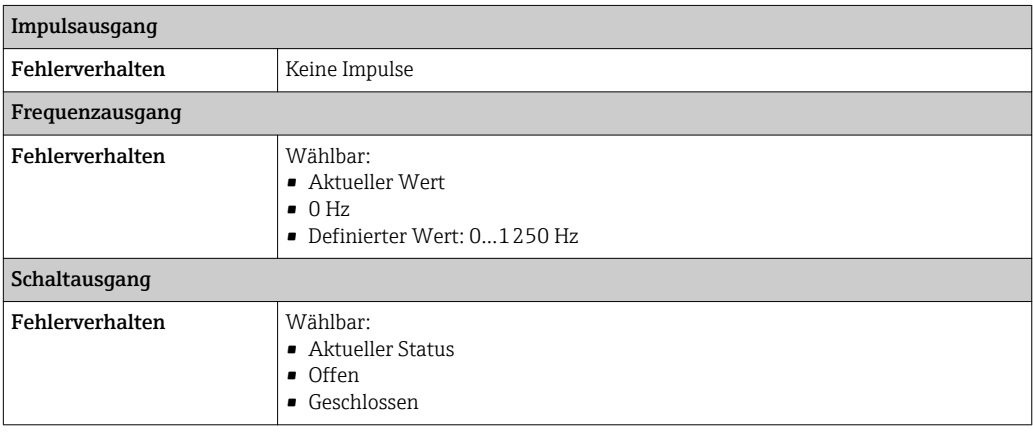

# <span id="page-184-0"></span>FOUNDATION Fieldbus

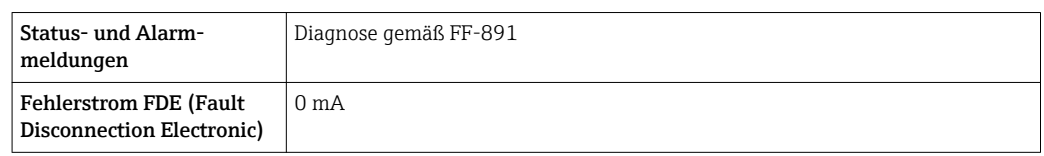

# Vor-Ort-Anzeige

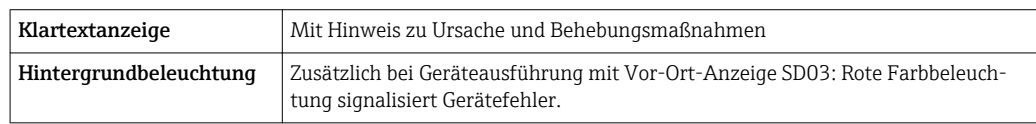

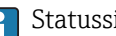

Statussignal gemäß NAMUR-Empfehlung NE 107

# Bedientool

- Via digitale Kommunikation: FOUNDATION Fieldbus
- Via Service-Schnittstelle

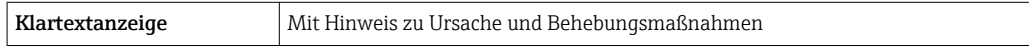

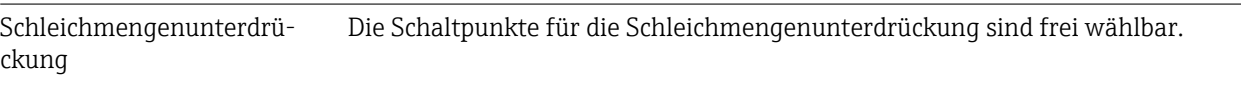

Galvanische Trennung Alle Ausgänge sind voneinander galvanisch getrennt.

Protokollspezifische Daten FOUNDATION Fieldbus

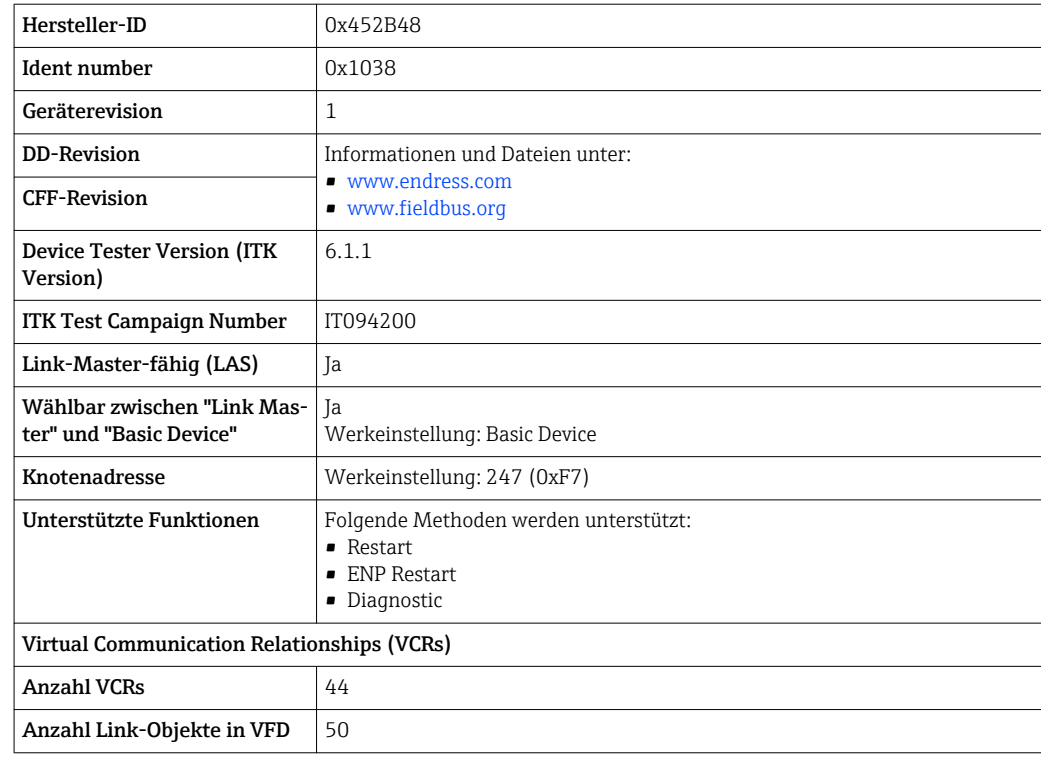

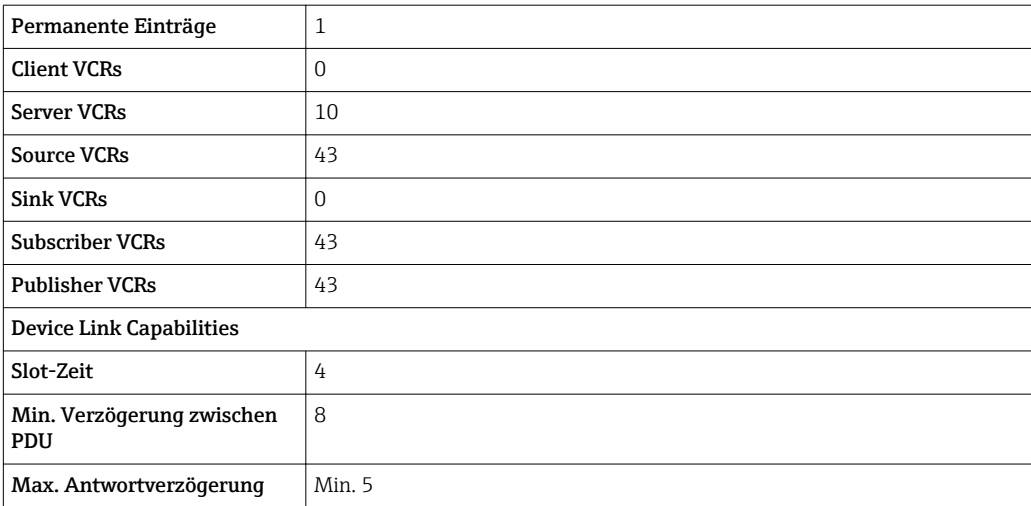

## *Transducer-Blöcke*

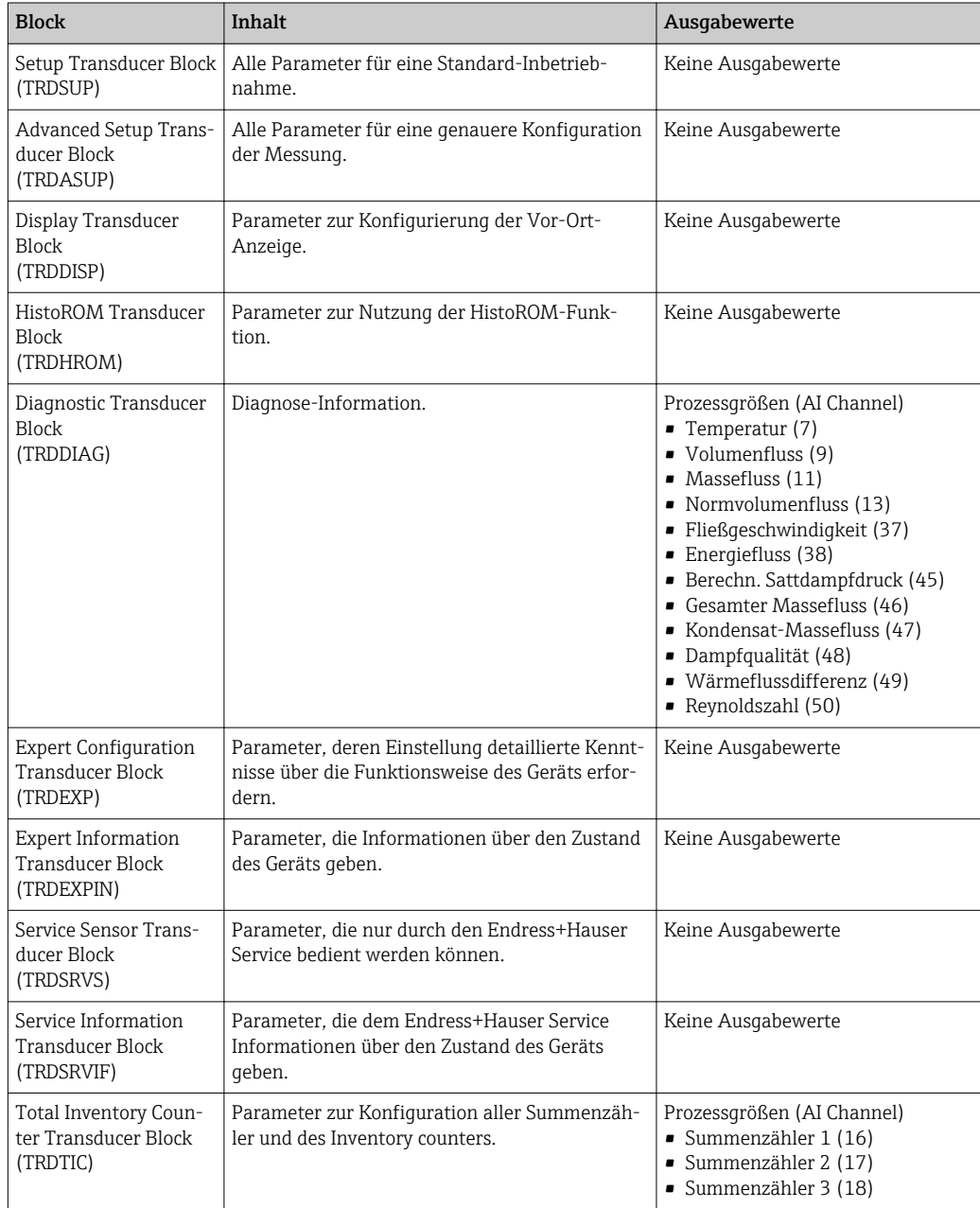

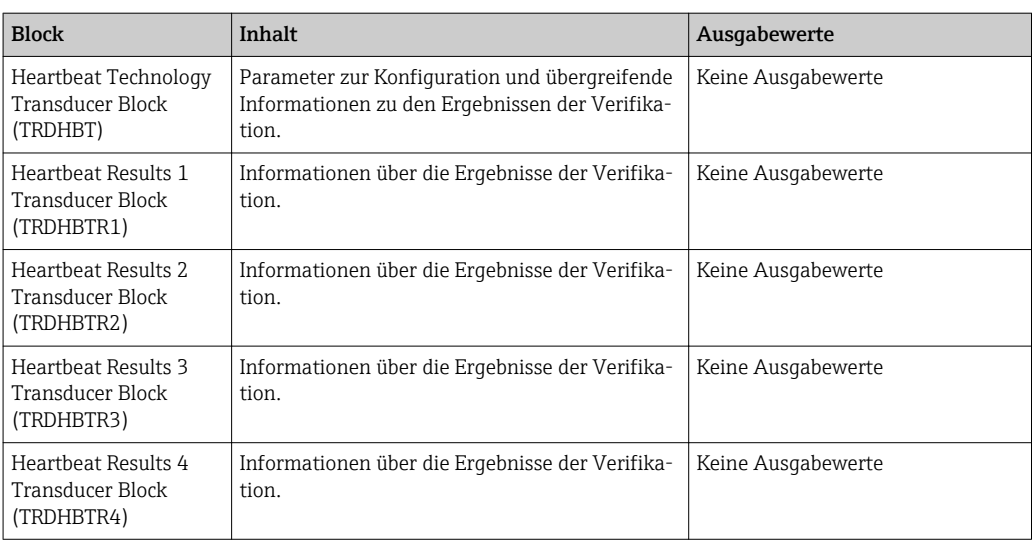

# *Funktionsblöcke*

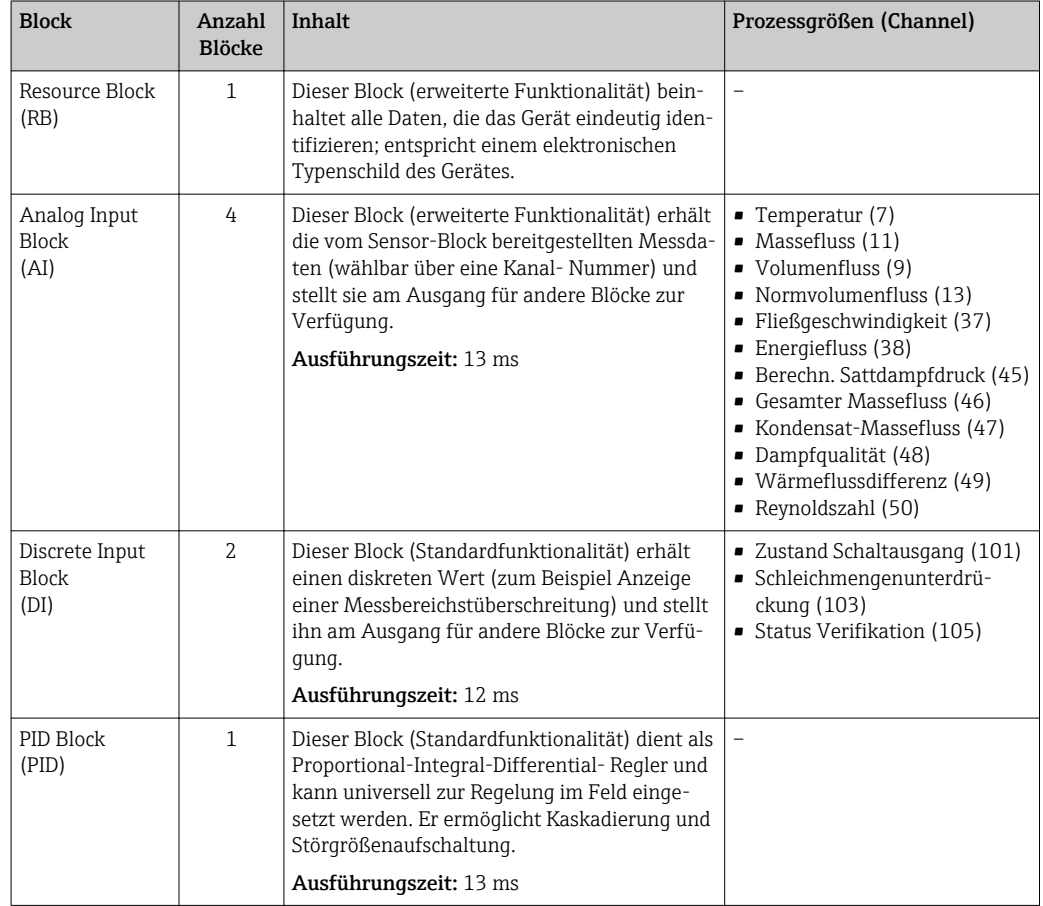

<span id="page-187-0"></span>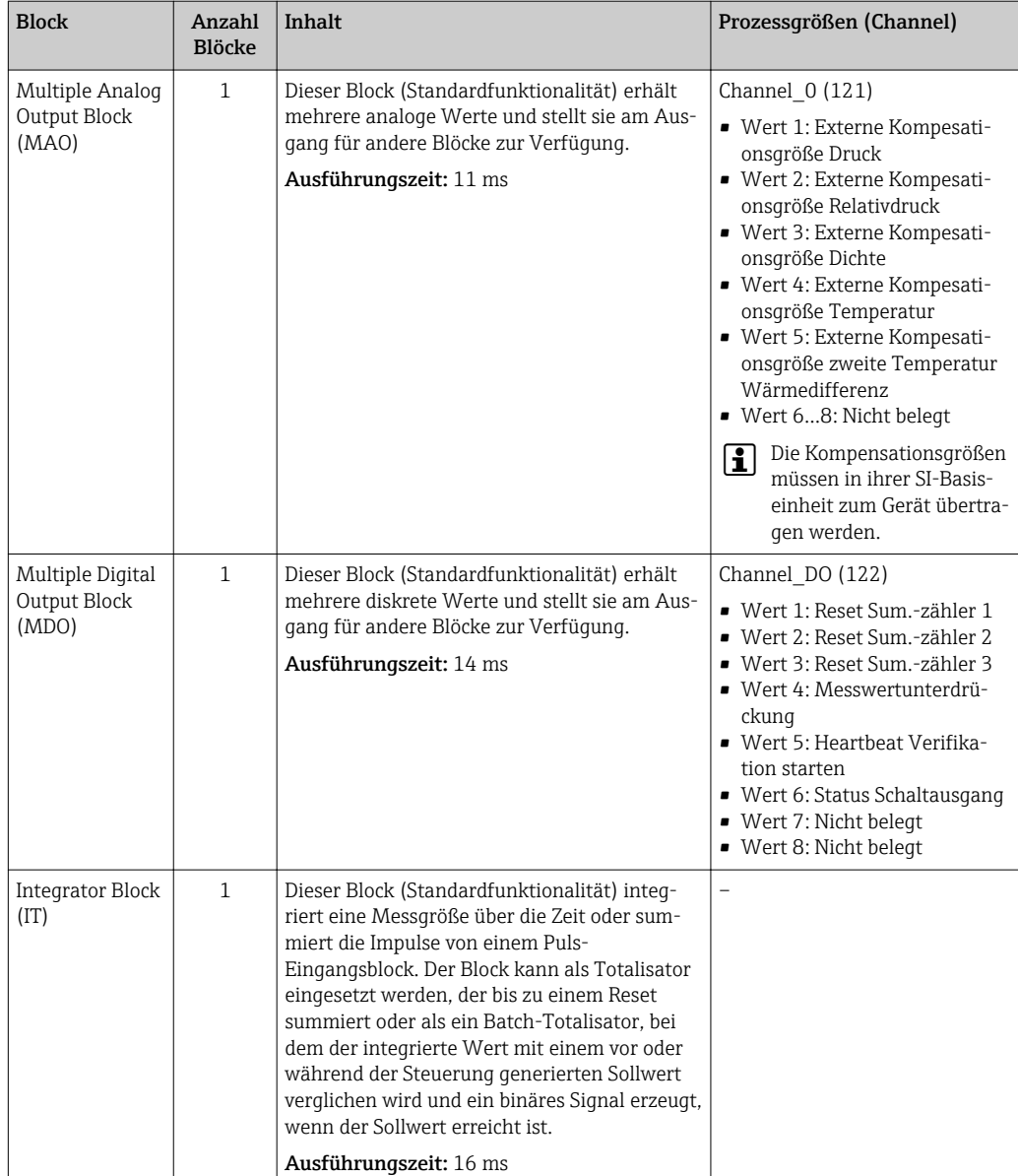

# 16.5 Energieversorgung

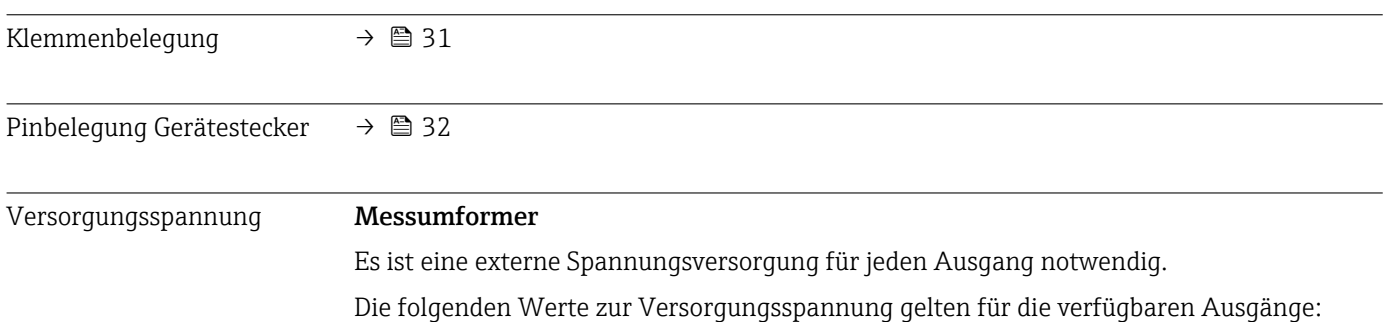

<span id="page-188-0"></span>*Versorgungsspannung für eine Kompaktausführung ohne Vor-Ort-Anzeige 1)*

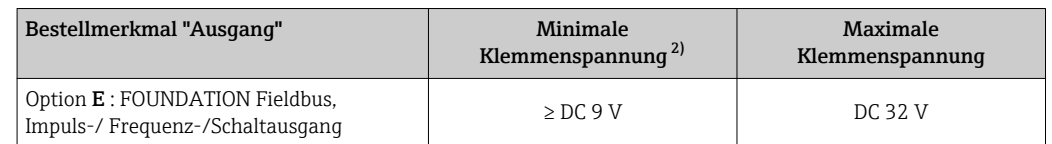

1) Bei externer Versorgungsspannung des Powerconditioners

2) Die minimal Klemmenspannung erhöht sich bei Verwendung einer Vor-Ort-Bedienung: siehe nachfolgende Tabelle

## *Erhöhung der minimalen Klemmenspannung*

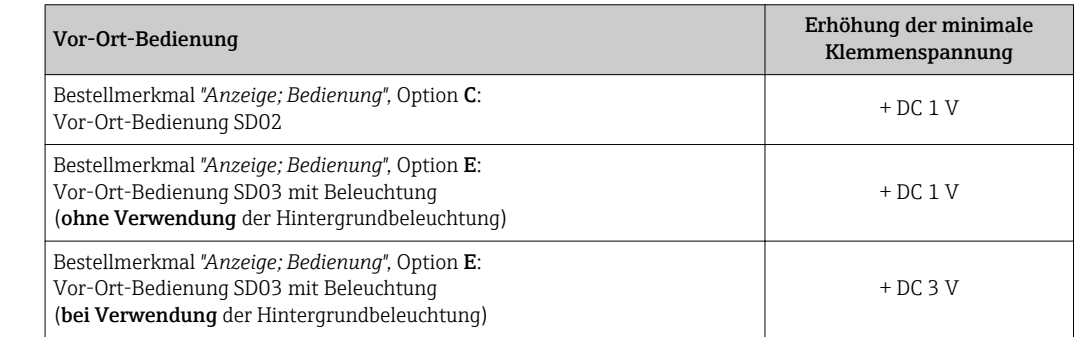

Leistungsaufnahme Messumformer

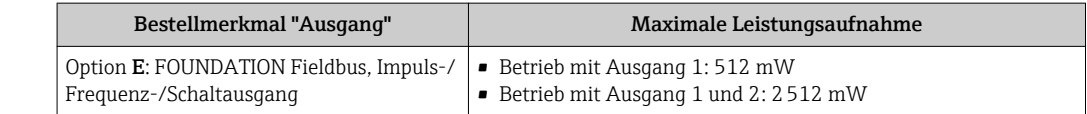

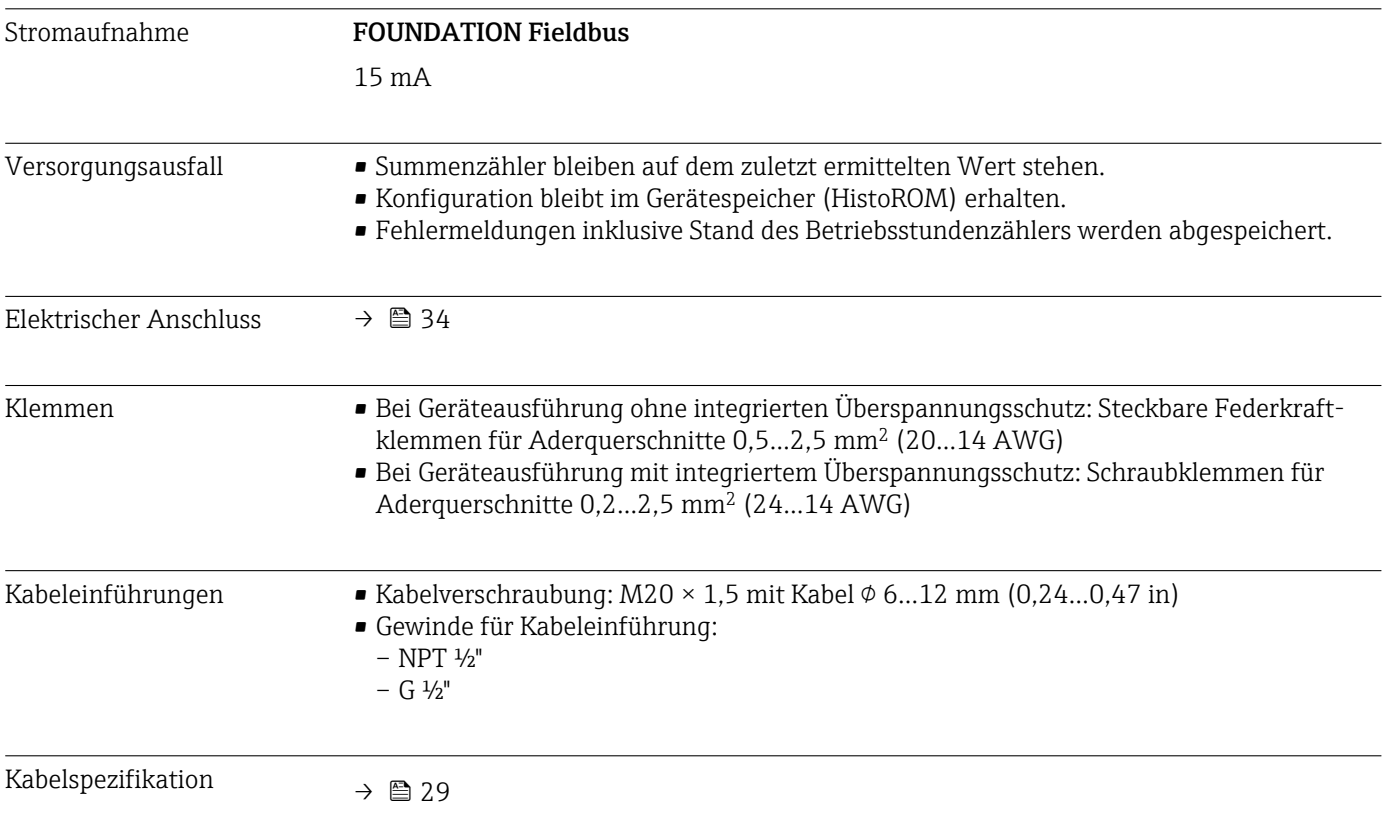

<span id="page-189-0"></span>Überspannungsschutz Das Gerät ist mit ingeriertem Überspannungsschutz für diverse Zulassungen bestellbar: *Bestellmerkmal "Zubehör montiert", Option NA "Überspannungsschutz"*

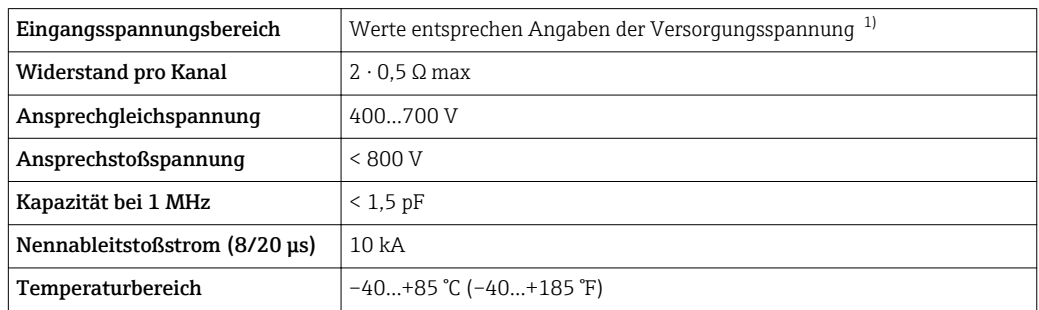

1) Die Spannung verringert sich um den Anteil des Innenwiderstands I<sub>min</sub>· R<sub>i</sub>

Bei einer Geräteausführung mit Überspannungsschutz gibt es je nach Temperatur- $\vert \mathbf{f} \vert$ klasse eine Einschränkung der Umgebungstemperatur.

Detaillierte Angaben zu den Temperaturtabellen: Separates Dokument "Sicherheitshinweise" (XA) zum Gerät.

# 16.6 Leistungsmerkmale

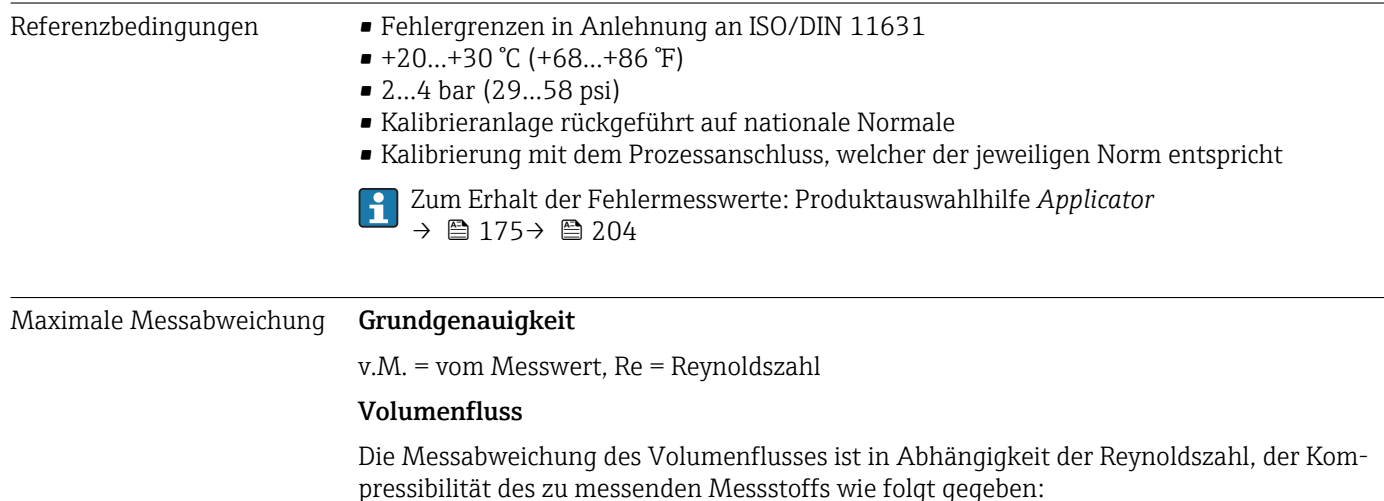

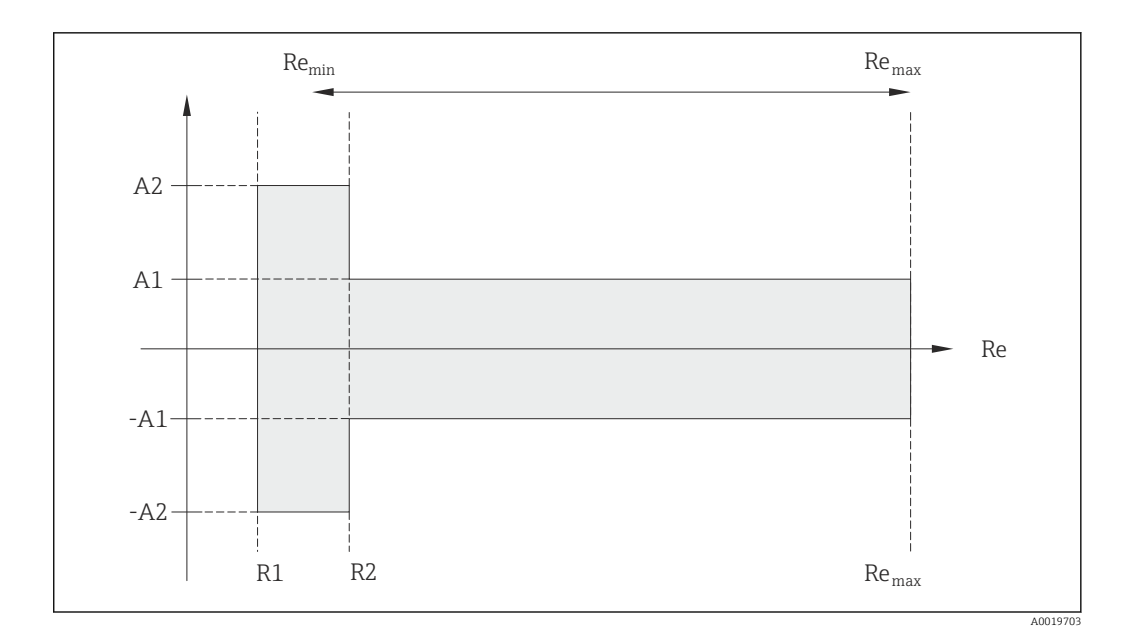

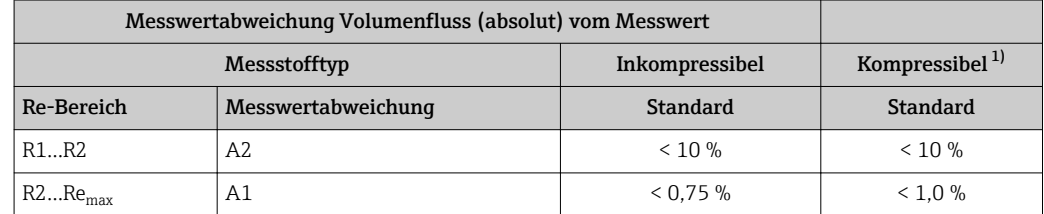

1) Genauigkeitsangabe gültig bis 75 m/s (246 ft/s)

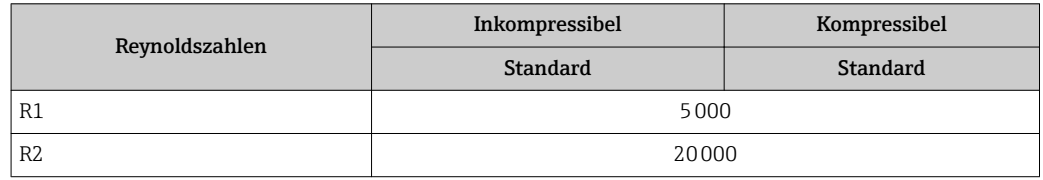

## Temperatur

- Sattdampf und Flüssigkeiten bei Raumtemperatur, wenn T > 100 °C (212 °F) gilt: <  $1^{\circ}$ C (1.8 $^{\circ}$ F)
- Gas: <  $1\%$  v.M. [K]
- Volumenstrom:  $> 70$  m/s (230 ft/s): 2% o.r.

Anstiegszeit 50 % (gerührt unter Wasser, in Anlehnung an IEC 60751): 8 s

## Massefluss (Sattdampf)

- Durchflussgeschwindigkeiten 20…50 m/s (66…164 ft/s), T > 150 °C (302 °F) oder (423 K)
	- $-$  Re  $>$  20000: < 1,7 % v.M.
	- Re zwischen 5000…20000: < 10 % v.M.
- Durchflussgeschwindigkeiten 10…70 m/s (33…210 ft/s), T > 140 °C (284 °F) oder (413 K)
	- $-$  Re  $> 20000$ : < 2 % v.M.
	- Re zwischen 5000…20000: < 10 % v.M.
- Durchflussgeschwindigkeiten < 10 m/s (33 ft/s): Re > 5000: 5%

Voraussetzung für die im Folgenden aufgelisteten Messabweichungen ist die Verwen- $\mathbf{H}$ dung eines Cerabar S. Die zur Fehlerberechnung angenommene Messabweichung im gemessenen Druck beträgt 0,15 %.

## Massefluss überhitzter Dampf und Gas (Reines Gas, Gasmischung, Luft: NEL40; Erdgas: ISO 12213-2 beinhaltet AGA8-DC92, AGA NX-19, ISO 12213-3 beinhaltet SGERG-88 und AGA8 Gross Method 1)

- $\blacksquare$  Re > 20000 und Prozessdruck < 40 bar abs. (580 psi abs.): 1,7 % v.M.
- $\bullet$  Re zwischen 5000...20000 und Prozessdruck < 40 bar abs. (580 psi abs.): 10 % v.M.
- $\bullet$  Re > 20000 und Prozessdruck < 120 bar abs. (1740 psi abs.): 2,6 % v.M.
- Re zwischen 5000...20000 und Prozessdruck < 120 bar abs.  $(1740 \text{ psi abs.})$ : 10 % v.M.

abs. = absolut

## Massefluss (Wasser)

- Re  $20000:$  < 0.85 % v.M.
- Re zwischen 5000…20000: < 10 % v.M.

## Massefluss (kundendefinierte Flüssigkeiten)

Für die Spezifizierung der Systemgenauigkeit benötigt Endress+Hauser Angaben über die Art der Flüssigkeit und deren Betriebstemperatur oder tabellarische Angaben zur Abhängigkeit zwischen Flüssigkeitsdichte und Temperatur.

## *Beispiel*

- Aceton soll bei Messstofftemperaturen zwischen +70…+90 °C (+158…+194 °F) gemessen werden.
- Dazu müssen im Messumformer die Parameter Referenztemperatur (7703) (hier 80 °C (176 °F)), Parameter Normdichte (7700) (hier 720,00 kg/m3) und Parameter **Linearer Ausdehnungskoeffizient** (7621) (hier  $18,0298 \times 10^{-4}$  1/°C) eingegeben werden.
- Die gesamte Systemunsicherheit, die für obiges Beispiel kleiner als 0,9 % ist, setzt sich dabei aus folgenden Teil-Messunsicherheiten zusammen: Unsicherheit Volumendurchflussmessung, Unsicherheit Temperaturmessung, Unsicherheit der benutzten Dichte-Temperaturkorrelation (inkl. der daraus resultierenden Dichteunsicherheit).

# Massefluss (andere Messstoffe)

Abhängig vom gewählten Messstoff und vom Druckwert, der in den Parametern vorgegeben ist. Es muss eine individuelle Fehlerbetrachtung durchgeführt werden.

## Durchmessersprungkorrektur

Prowirl 200 kann Verschiebungen des Kalibrierfaktors korrigieren, z.B. verursacht aufgrund eines Durchmessersprungs zwischen Geräteflansch (z.B. ASME B16.5/Sch. 80, DN 50 (2")) und der Anschlussrohrleitung (z.B. ASME B16.5/Sch. 40, DN 50 (2")). Die Korrektur des Durchmessersprungs nur innerhalb der nachfolgend aufgeführten Grenzwerte anwenden, für die auch Testmessungen durchgeführt wurden.

## Flanschanschluss:

- DN 15 (½"): ±20 % des Innendurchmessers
- DN 25 (1"): ±15 % des Innendurchmessers
- DN 40  $(1\frac{1}{2})$ :  $\pm 12$  % des Innendurchmessers
- DN ≥ 50 (2"): ±10 % des Innendurchmessers

Unterscheidet sich der Norm-Innendurchmesser des bestellten Prozessanschlusses vom Innendurchmesser der Anschlussrohrleitung, ist mit einer zusätzlichen Messunsicherheit von ca. 2 % v.M. zu rechnen.

## Beispiel

Einfluss eines Durchmessersprungs ohne Anwendung der Korrekturfunktion:

- Anschlussrohrleitung DN 100 (4") Schedule 80
- Geräteflansch DN 100 (4") Schedule 40
- Bei dieser Einbausituation entsteht ein Durchmessersprung von 5 mm (0,2 in). Ohne Anwendung der Korrekturfunktion ist mit einer zusätzlichen Messunsicherheit von ca. 2 % v.M. zu rechnen.

# Genauigkeit der Ausgänge

Die Ausgänge weisen die folgende Grundgenauigkeit auf.

# *Impuls-/Frequenzausgang*

v.M. = vom Messwert

<span id="page-192-0"></span>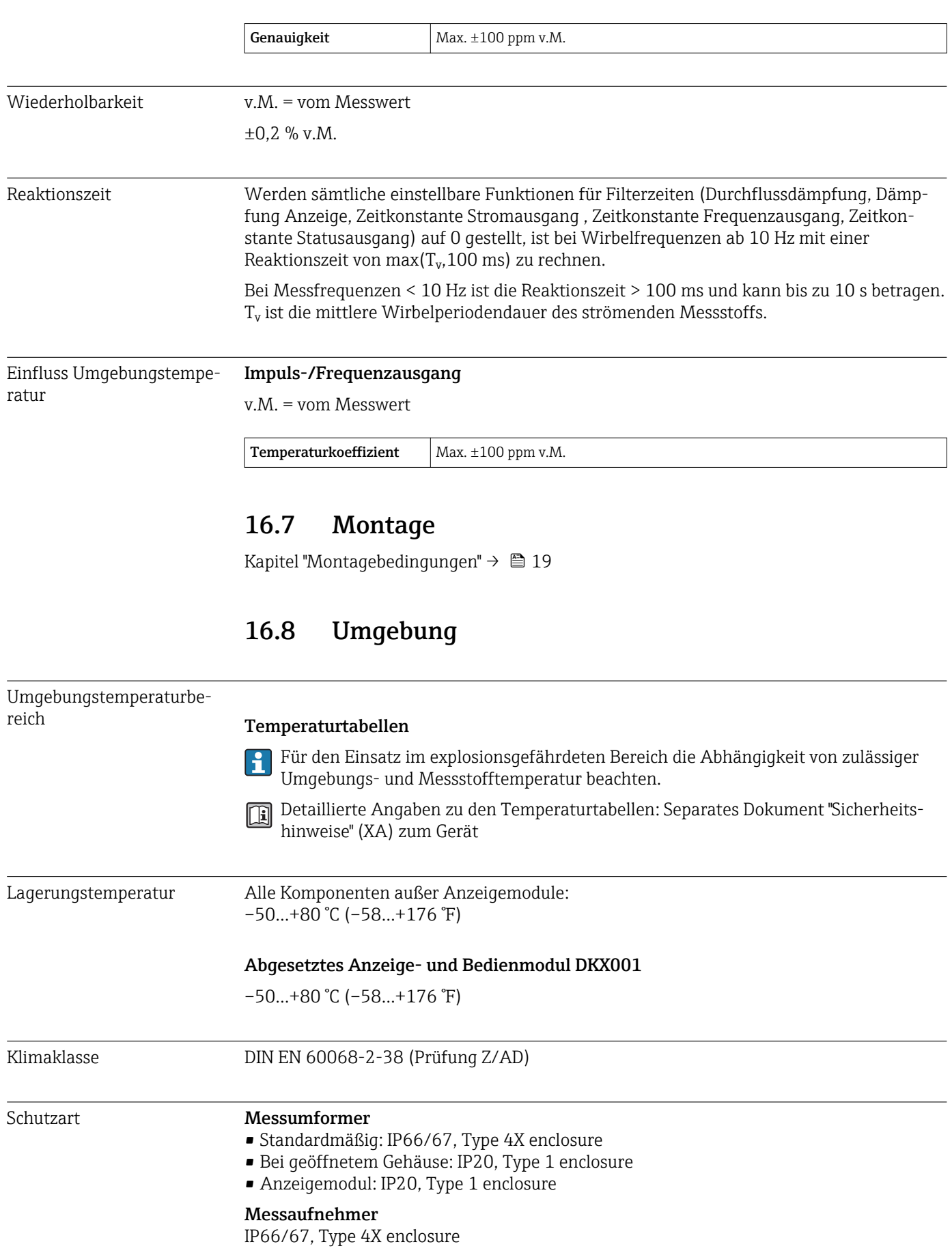

<span id="page-193-0"></span>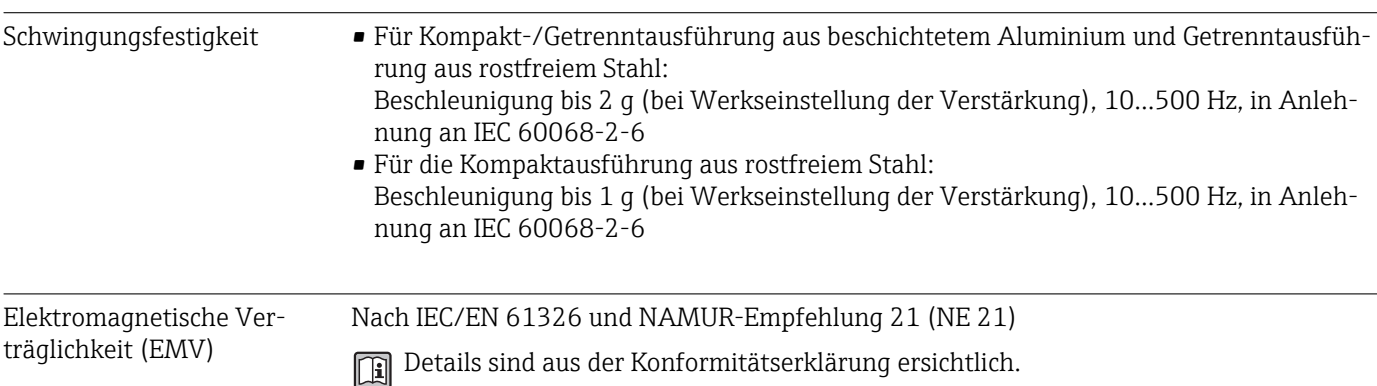

# 16.9 Prozess

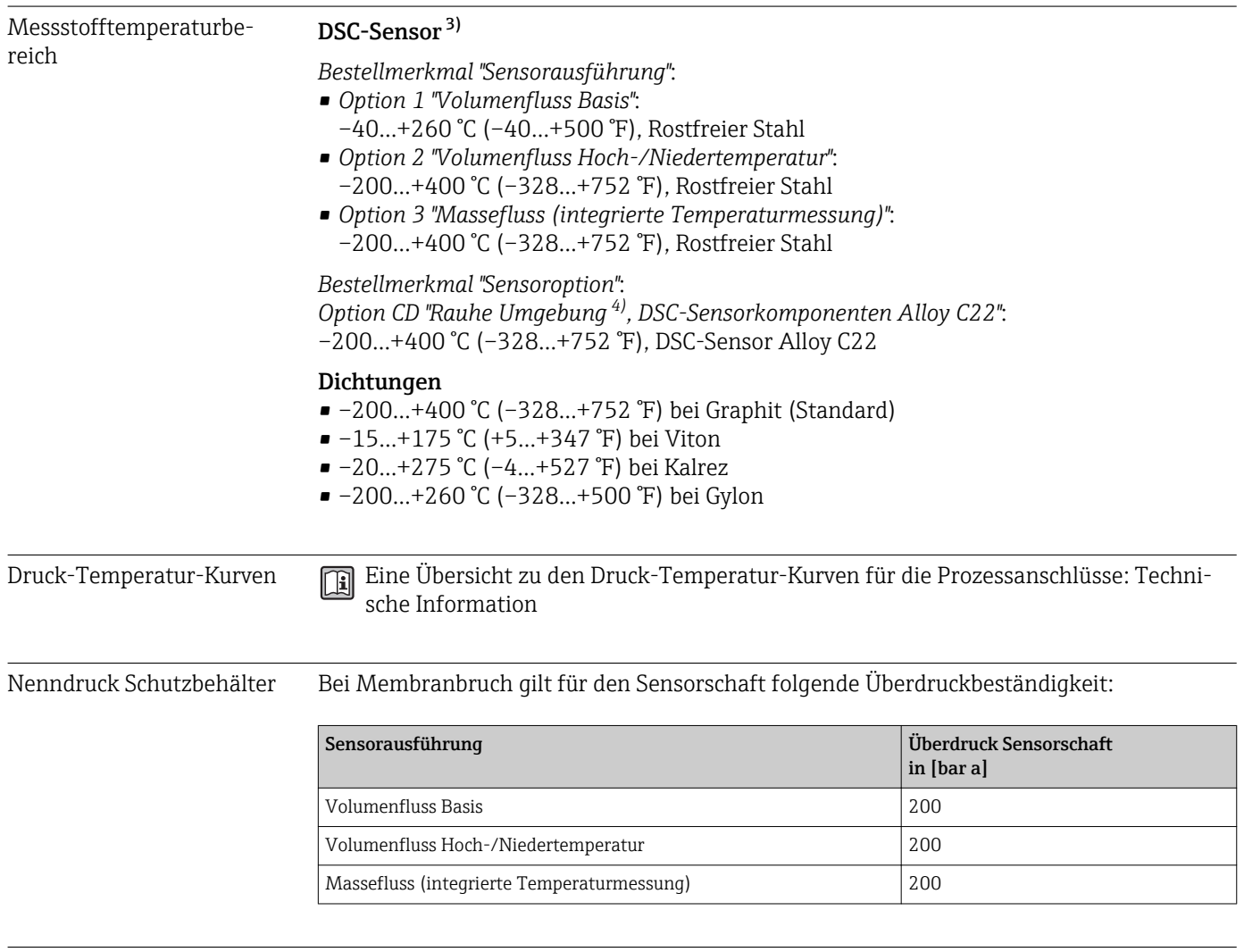

Druckverlust Zur genauen Berechnung ist der Applicator zu verwenden → ■ 175.

<sup>3)</sup> Kapazitiver Sensor<br>4) Aggressive Atmosp

<sup>4)</sup> Aggressive Atmosphäre (Salze oder Chloride in der Luft)

# 16.10 Konstruktiver Aufbau

<span id="page-194-0"></span>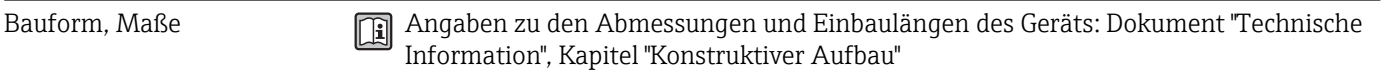

#### Gewicht Kompaktausführung

Gewichtsangaben:

- Inklusive Messumformer:
	- Bestellmerkmal *"Gehäuse"*, Option C: 1,8 kg (4,0 lbs)
	- Bestellmerkmal *"Gehäuse"*, Option B: 4,5 kg (9,9 lbs)
- Ohne Verpackungsmaterial

*Gewicht in SI-Einheiten*

Alle Werte (Gewicht) beziehen sich auf Geräte mit EN (DIN), PN 250-Flanschen. Gewichtsangaben in [kg].

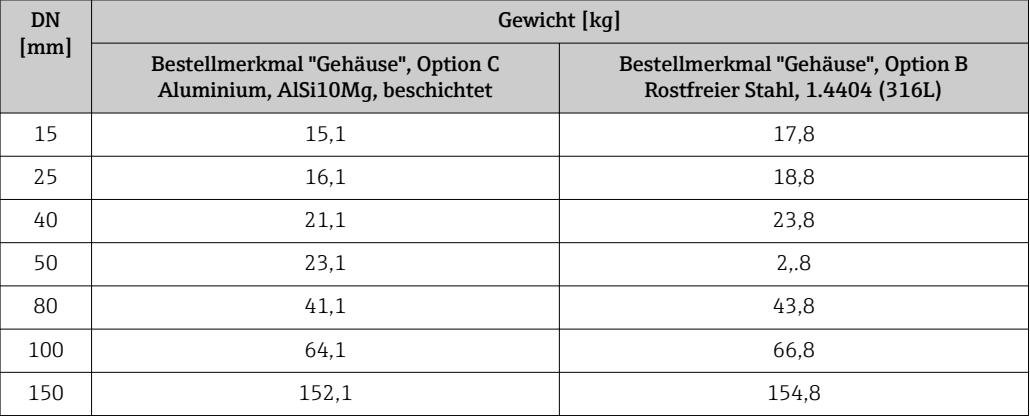

#### *Gewicht in US-Einheiten*

Alle Werte (Gewicht) beziehen sich auf Geräte mit ASME B16.5, Class 1500/Sch. 80-Flanschen. Gewichtsangaben in [lbs].

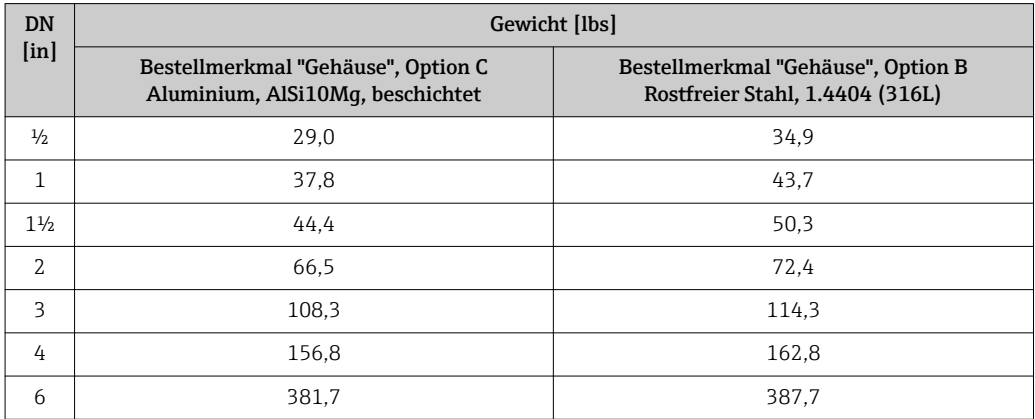

## Getrenntausführung Messumformer

*Wandaufbaugehäuse*

Abhängig vom Werkstoff des Wandaufbaugehäuse:

- Aluminium, AlSi10Mg, beschichtet: 2,4 kg (5,2 lb)
- Rostfreier Stahl, 1.4404 (316L): 6,0 kg (13,2 lb)

# <span id="page-195-0"></span>Getrenntausführung Messaufnehmer

Gewichtsangaben:

- Inklusive Anschlussgehäuse:
	- Aluminium, AlSi10Mg, beschichtet: 0,8 kg (1,8 lbs)
	- Rostfreier Stahlguss, 1.4408 (CF3M): 2,0 kg (4,4 lbs)
- Ohne Verbindungskabel
- Ohne Verpackungsmaterial

# *Gewicht in SI-Einheiten*

Alle Werte (Gewicht) beziehen sich auf Geräte mit EN (DIN), PN 250-Flanschen. Gewichtsangaben in [kg].

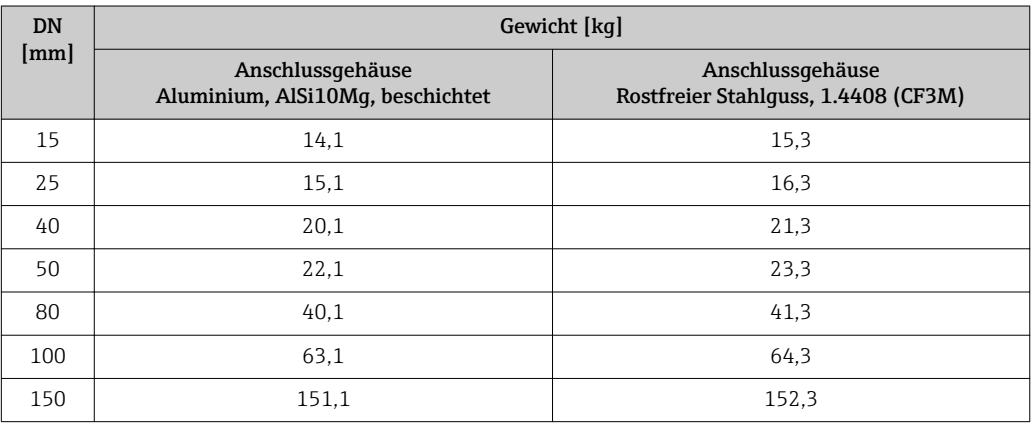

## *Gewicht in US-Einheiten*

Alle Werte (Gewicht) beziehen sich auf Geräte mit ASME B16.5, Class 1500/Sch. 80-Flanschen. Gewichtsangaben in [lbs].

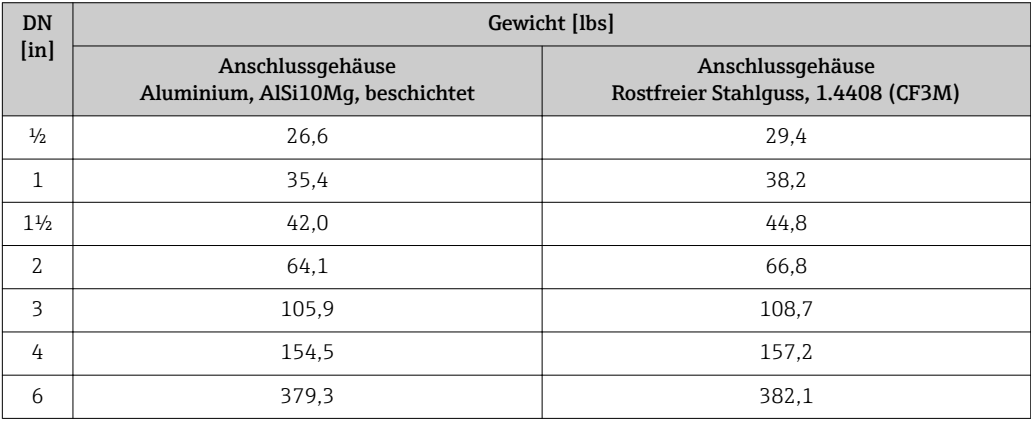

## Zubehör

*Strömungsgleichrichter*

*Gewicht in SI-Einheiten*

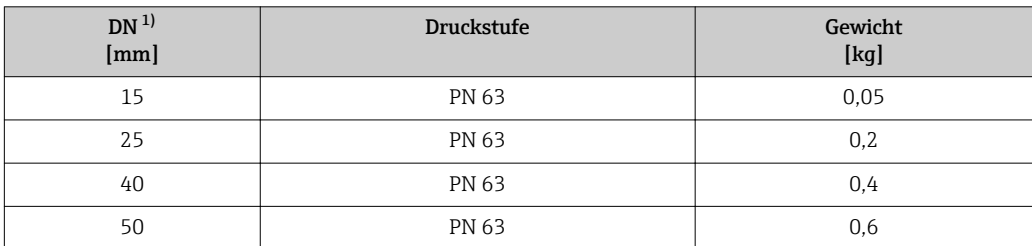

<span id="page-196-0"></span>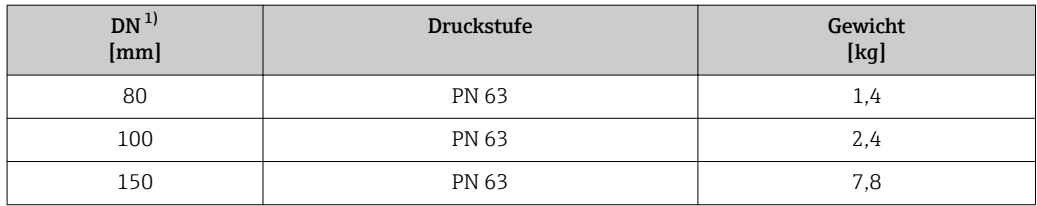

1) EN (DIN)

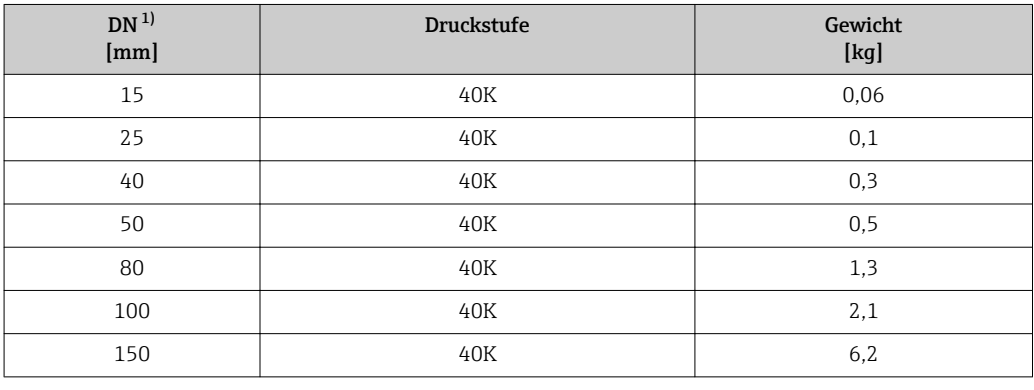

1) JIS

# Werkstoffe Gehäuse Messumformer

#### *Kompaktausführung*

- Bestellmerkmal "Gehäuse", Option B "Kompakt, rostfrei": Rostfreier Stahl CF-3M (316L, 1.4404)
- Bestellmerkmal "Gehäuse", Option C "Kompakt, Alu beschichtet": Aluminium, AlSi10Mg, beschichtet
- Fensterwerkstoff: Glas

## *Getrenntausführung*

- Bestellmerkmal "Gehäuse", Option J "Getrennt, Alu beschichtet": Aluminium, AlSi10Mg, beschichtet
- Bestellmerkmal "Gehäuse", Option K "Getrennt, rostfrei":
- Für höchste Korrosionsbeständigkeit: rostfreier Stahl 1.4404 (316L)
- Fensterwerkstoff: Glas

## Kabeleinführungen/-verschraubungen

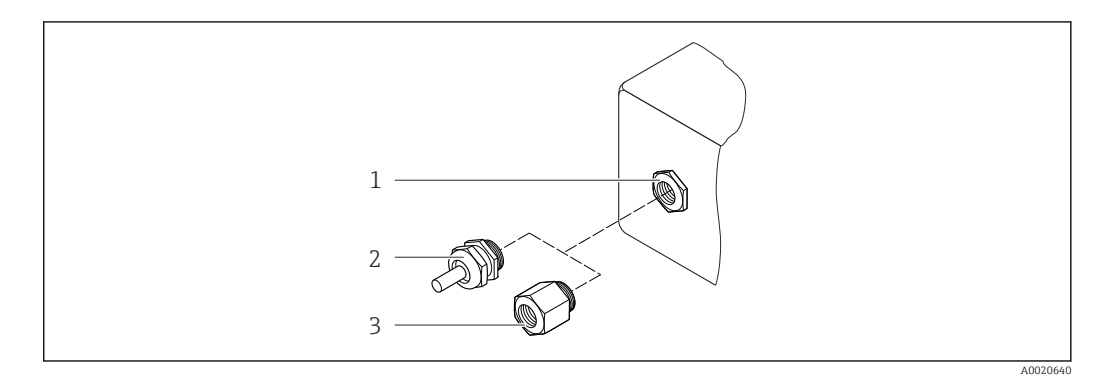

- *33 Mögliche Kabeleinführungen/-verschraubungen*
- *1 Kabeleinführung im Messumformer-, Wandaufbau- oder Anschlussgehäuse mit Innengewinde M20 x 1,5*
- *2 Kabelverschraubung M20 x 1,5*
- *3 Adapter für Kabeleinführung mit Innengewinde G ½" oder NPT ½"*

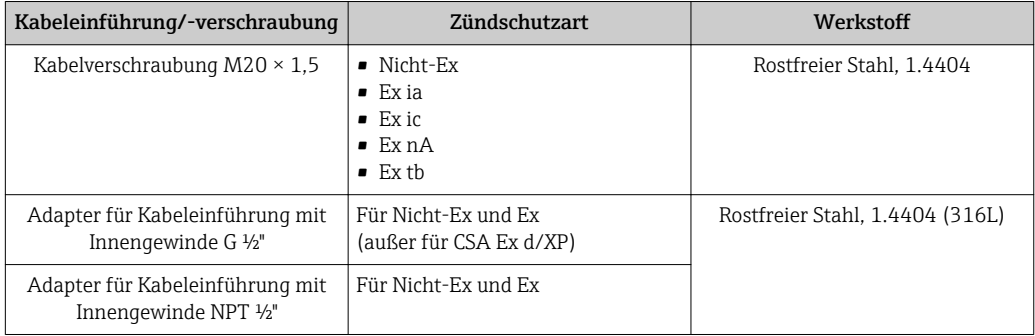

*Bestellmerkmal "Gehäuse", Option B "Kompakt, rostfrei", Option K "Getrennt, rostfrei"*

*Bestellmerkmal "Gehäuse": Option C "Kompakt, Alu beschichtet", Option J "Getrennt, Alu beschichtet"*

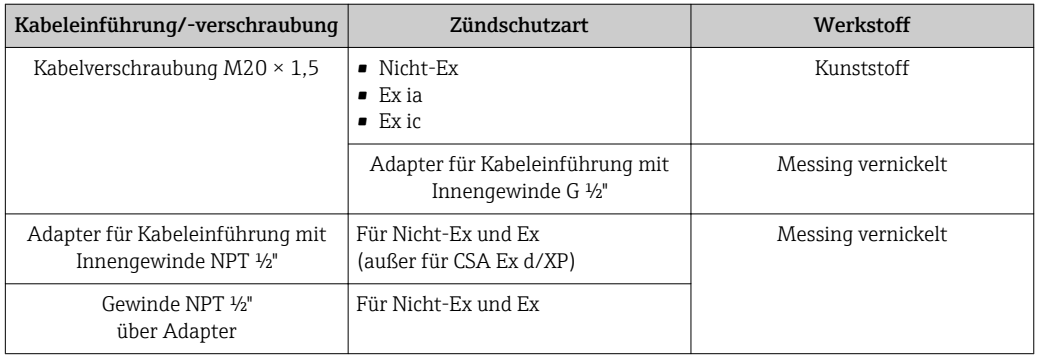

# Verbindungskabel Getrenntausführung

- Standardkabel: PVC-Kabel mit Kupferschirm
- Verstärktes Kabel: PVC-Kabel mit Kupferschirm und zusätzlichem Stahldraht-Geflechtmantel

## Anschlussgehäuse Messaufnehmer

- Beschichtetes Aluminium AlSi10Mg
- Rostfreier Stahlguss, 1.4408 (CF3M), konform zu NACE MR0175-2003 und MR0103-2003

# Messrohre

## Druckstufen bis PN 160, Class 600, sowie JIS 40K:

Rostfreier Stahlguss, 1.4408 (CF3M), konform zu AD2000 (für AD2000 ist der Temperaturbereich –10…+400 °C (+14…+752 °F) eingeschränkt) sowie konform zu NACE MR0175-2003 und MR0103-2003

Druckstufen PN 250, Class 900…1500 und Einschweißausführung:

Rostfreier Stahl, 1.4571 ähnlich zu 316Ti, NACE auf Anfrage erhältlich

## DSC-Sensor

## Druckstufen bis PN 63/100/160, Class 600, sowie JIS 40K:

Mediumberührte Teile (auf dem DSC-Sensor-Flansch als "wet" gekennzeichnet): UNS N07718 ähnlich zu Alloy 718/2.4668, konform zu NACE MR0175-2003 und MR0103-2003

Nicht mediumberührte Teile:

- Rostfreier Stahl, 1.4301 (304)
- Bestellmerkmal *"Sensoroption"*, Option CD *"Rauhe Umgebung 5), DSC-Sensor Sensorkomponenten Alloy C22"*: Alloy C22-Sensor: UNS N06022 ähnlich zu Alloy C22/2.4602, konform zu NACE MR0175-2003 und MR0103-2003

## Druckstufen bis PN 250, Class 900/1500:

- Mediumberührte Teile (auf dem DSC-Sensor-Flansch als "wet" gekennzeichnet): Titan Gr. 5 ähnlich zu 3.7165
- Nicht mediumberührte Teile: Rostfreier Stahl, 1.4301 (304)

#### Prozessanschlüsse

#### Druckstufen bis PN 63/100/160, Class 600, sowie JIS 40K:

Rostfreier Stahlguss, mehrfachzertifiziert, 1.4408 (CF3M)

Druckstufen bis PN 250:

Rostfreier Stahl, 1.4571 ähnlich zu F316 Ti

#### Druckstufen Class 900/1500:

Rostfreier Stahl, F316/F316L ähnlich zu 1.4404

Auflistung aller erhältlichen Prozessanschlüsse →  $\triangleq 200$ 

## Dichtungen

- Graphit (Standard) Sigraflex HochdruckTM mit Glattblecheinlage aus rostfreiem Stahl, 316/316L (BAM
	- geprüft für Sauerstoffanwendungen, "hochwertig im Sinne der TA-Luft")
- FPM (Viton)
- Kalrez 6375
- Gylon 3504 (BAM-geprüft für Sauerstoffanwendungen, "hochwertig im Sinne der TA-Luft")

*Höchstdruckausführung* Graphit (Standard) Druckstufe PN 250, Class 900…1500: Grafoil mit Spießblecheinlage aus rostfreiem Stahl, 1.4404 (316/316L)

## Gehäusestütze

Rostfreier Stahl, 1.4408 (CF3M)

## Zubehör

*Wetterschutzhaube*

Rostfreier Stahl 1.4404 (316L)

*Strömungsgleichrichter*

Rostfreier Stahl, mehrfachzertifiziert, 1.4404 (316, 316L), konform zu NACE MR0175-2003 und MR0103-2003

<sup>5)</sup> Aggressive Atmosphäre (Salze oder Chloride in der Luft)

<span id="page-199-0"></span>Prozessanschlüsse • EN 1092-1 (DIN 2501) • ASME B16.5

• JIS B2220

Zu den verschiedenen Werkstoffen der Prozessanschlüsse

# 16.11 Bedienbarkeit

# Vor-Ort-Bedienung Via Anzeigemodul

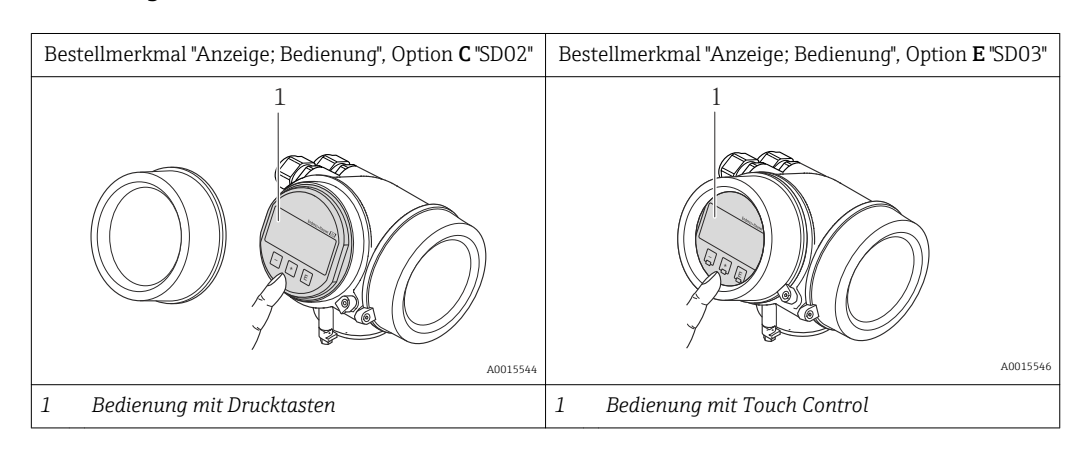

# Anzeigeelemente

- 4-zeilige Anzeige
- Bei Bestellmerkmal "Anzeige; Bedienung", Option E: Hintergrundbeleuchtung weiß, bei Gerätefehler rot
- Anzeige für die Darstellung von Messgrößen und Statusgrößen individuell konfigurierbar
- Zulässige Umgebungstemperatur für die Anzeige: –20…+60 °C (–4…+140 °F) Außerhalb des Temperaturbereichs kann die Ablesbarkeit der Anzeige beinträchtigt sein.

# Bedienelemente

- Bei Bestellmerkmal "Anzeige; Bedienung", Option C: Vor-Ort-Bedienung mit 3 Drucktasten: **(a)**, **E**
- Bei Bestellmerkmal "Anzeige; Bedienung", Option E: Bedienung von außen via Touch Control; 3 optische Tasten:  $\circledcirc$ ,  $\circledcirc$ ,  $\circledcirc$
- Bedienelemente auch in den verschiedenen Ex-Zonen zugänglich

# Zusatzfunktionalität

- Datensicherungsfunktion
	- Die Gerätekonfiguration kann im Anzeigemodul gesichert werden.
- Datenvergleichsfunktion
	- Die im Anzeigemodul gespeicherte Gerätekonfiguration kann mit der aktuellen Gerätekonfiguration verglichen werden.
- Datenübertragungsfunktion Die Messumformerkonfiguration kann mithilfe des Anzeigemoduls auf ein anderes Gerät übetragen werden.

## Via abgesetztem Anzeige- und Bedienmodul FHX50

<span id="page-200-0"></span>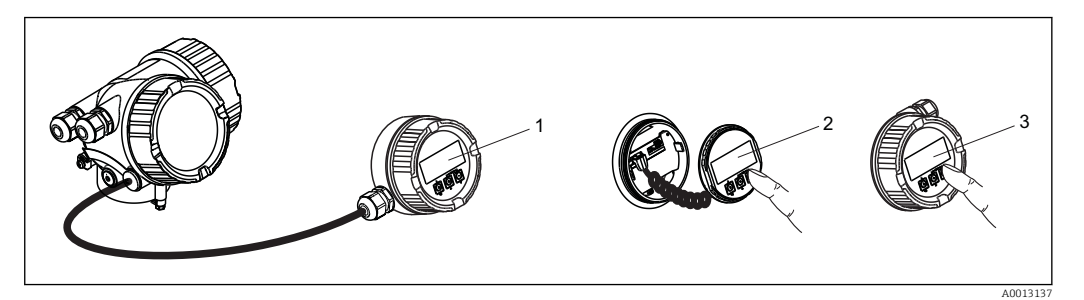

 *34 Bedienmöglichkeiten über FHX50*

- *Gehäuse des abgesetzten Anzeige- und Bedienmoduls FHX50*
- *Anzeige- und Bedienmodul SD02, Drucktasten: Deckel muss zur Bedienung geöffnet werden*
- *Anzeige- und Bedienmodul SD03, optische Tasten: Bedienung durch das Deckelglas möglich*

## Fernbedienung Via FOUNDATION Fieldbus Netzwerk

Diese Kommunikationsschnittstelle ist bei Geräteausführungen mit FOUNDATION Fieldbus verfügbar.

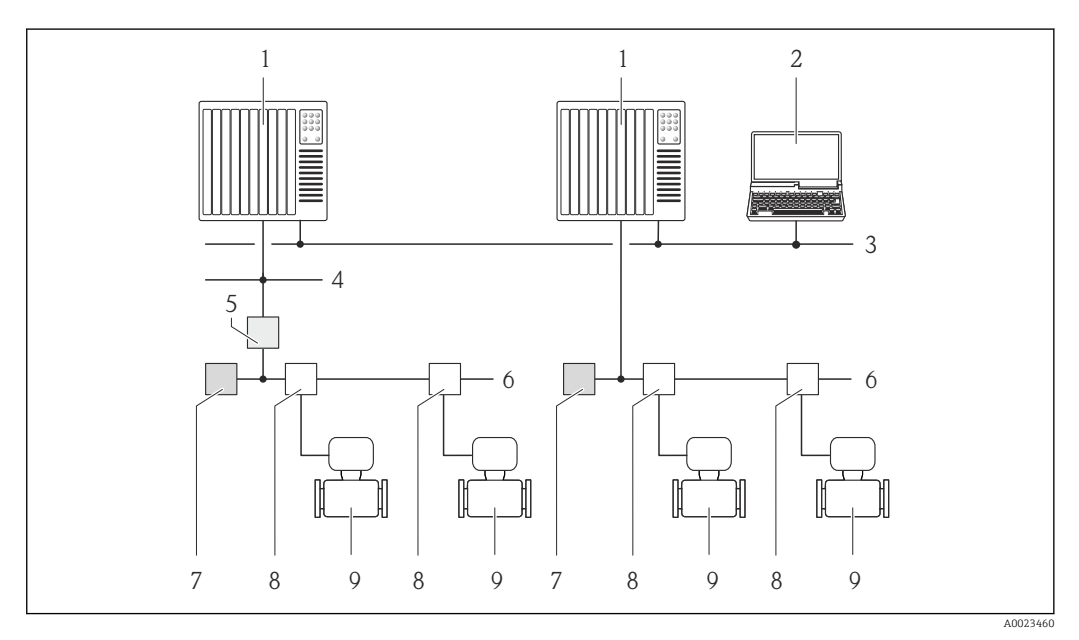

 *35 Möglichkeiten der Fernbedienung via FOUNDATION Fieldbus Netzwerk*

*Automatisierungssystem*

- *Computer mit FOUNDATION Fieldbus Netzwerkkarte*
- *Industrienetzwerk*
- *High Speed Ethernet FF-HSE Netzwerk*
- *Segmentkoppler FF-HSE/FF-H1*
- *FOUNDATION Fieldbus FF-H1 Netzwerk*
- *Versorgung FF-H1 Netzwerk*
- *T-Verteiler*
- *Messgerät*

<span id="page-201-0"></span>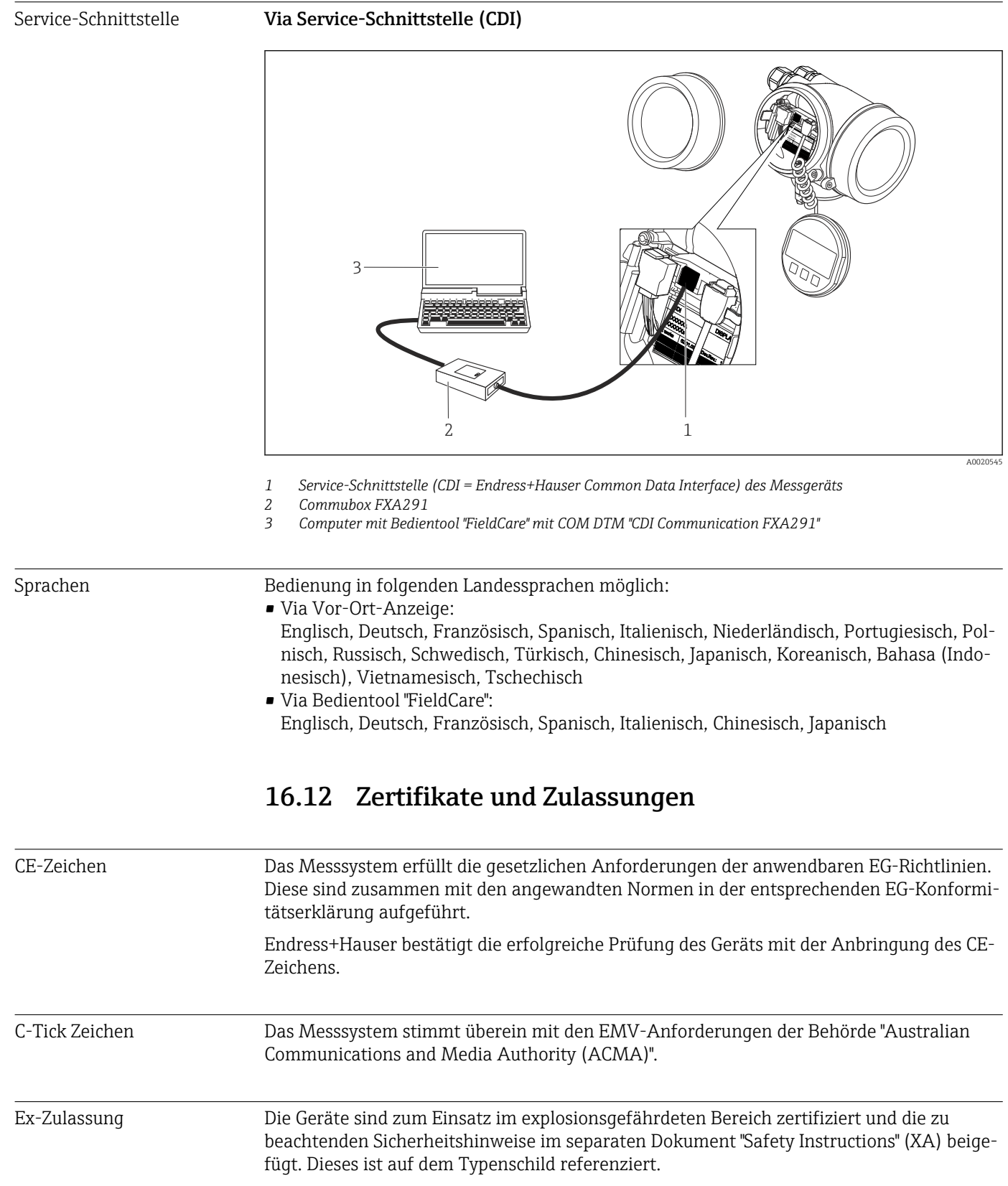

<span id="page-202-0"></span>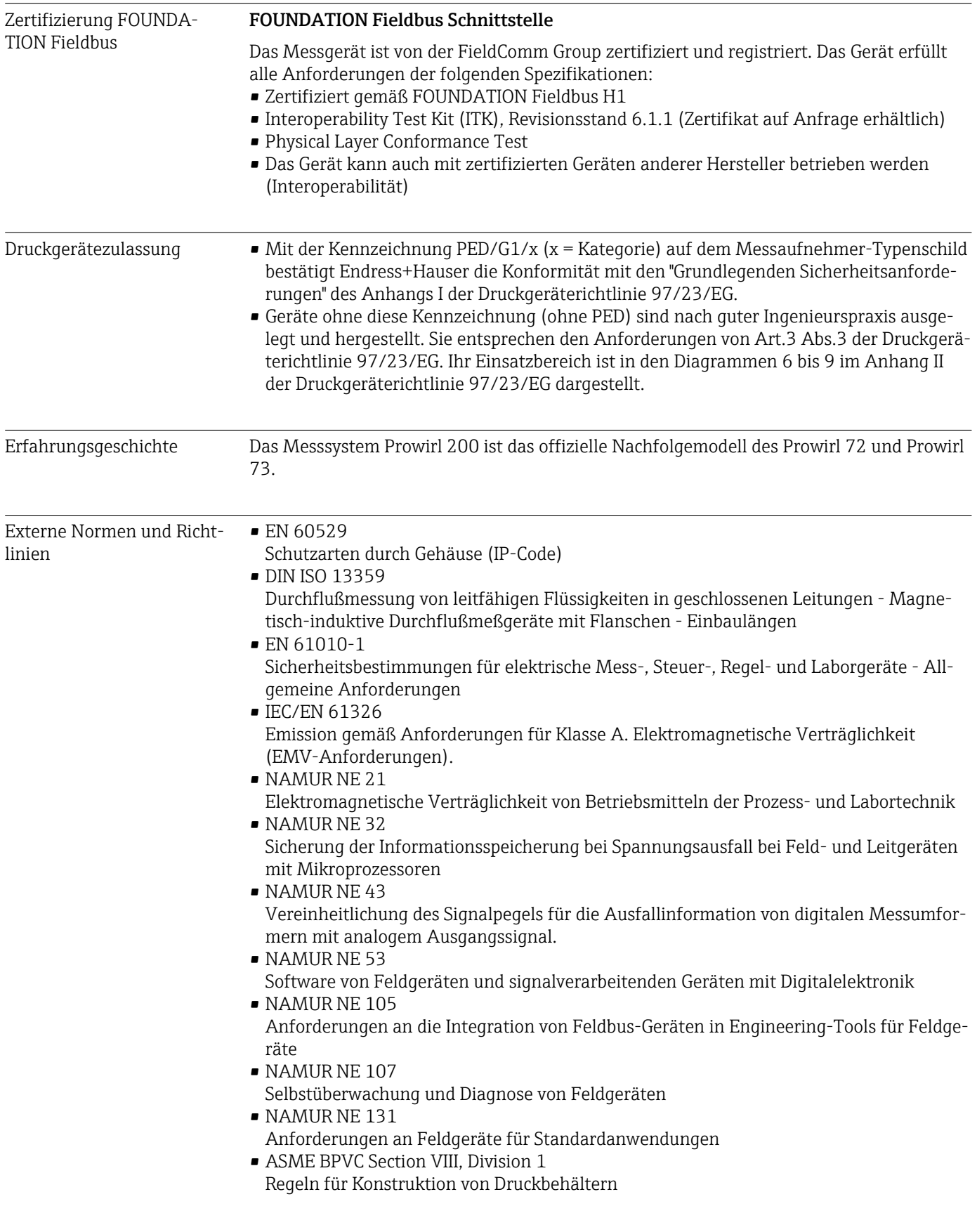

# <span id="page-203-0"></span>16.13 Anwendungspakete

Um die Funktionalität des Geräts je nach Bedarf zu erweitern, sind für das Gerät verschiedene Anwendungspakete lieferbar: z.B. aufgrund von Sicherheitsaspekten oder spezifischer Anforderungen von Applikationen.

Die Anwendungspakete können bei Endress+Hauser mit dem Gerät bestellt oder nachbestellt werden. Ausführliche Angaben zum betreffenden Bestellcode sind bei Ihrer Endress+Hauser Vertriebszentrale erhältlich oder auf der Produktseite der Endress+Hauser Website: [www.endress.com.](http://www.endress.com)

Detaillierte Angaben zu den Anwendungspaketen:

- Sonderdokumentationen zum Gerät [→ 205](#page-204-0)
- Sonderdokumentation zum Gerät

# 16.14 Zubehör

Überblick zum bestellbaren Zubehör [→ 174](#page-173-0)

# 16.15 Ergänzende Dokumentation

Eine Übersicht zum Umfang der zugehörigen Technischen Dokumentation bieten:

- Der *W@M Device Viewer*: Seriennummer vom Typenschild eingeben [\(www.endress.com/deviceviewer](http://www.endress.com/deviceviewer))
	- Die *Endress+Hauser Operations App*: Seriennummer vom Typenschild eingeben oder den 2-D-Matrixcode (QR-Code) auf dem Typenschild scannen.

Standarddokumentation Kurzanleitung

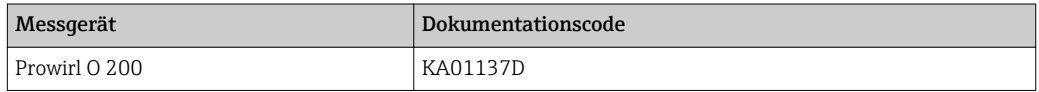

# Technische Information

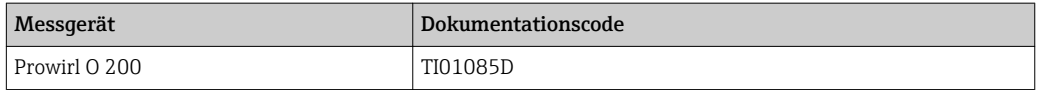

## Beschreibung Geräteparameter

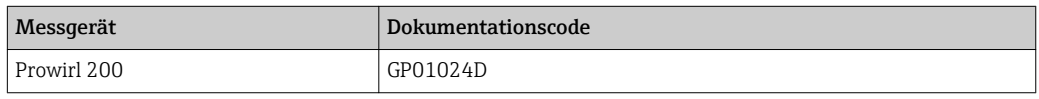

# Geräteabhängige Zusatzdokumentation Safety Instructions

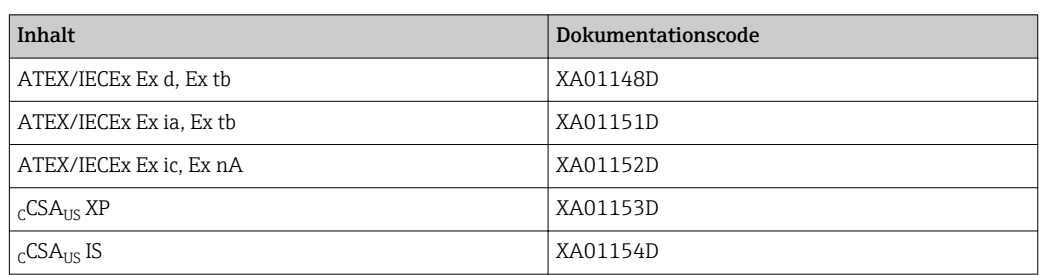

<span id="page-204-0"></span>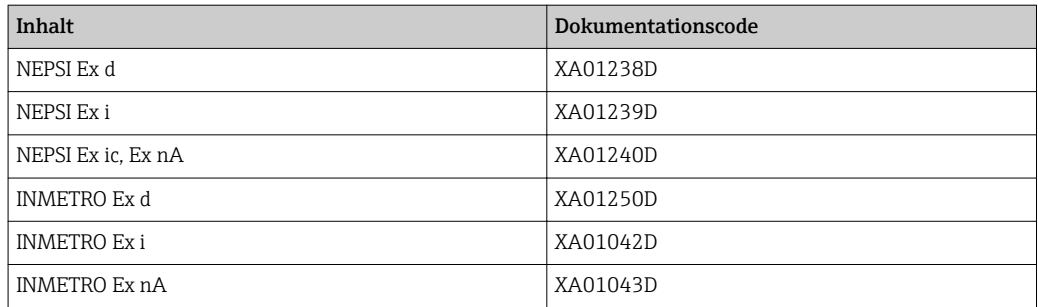

# Sonderdokumentation

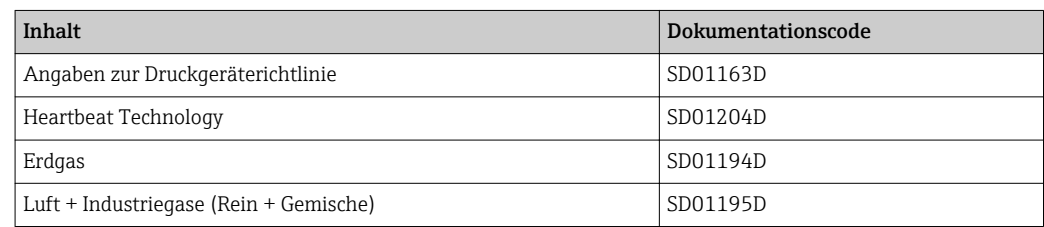

# Einbauanleitung

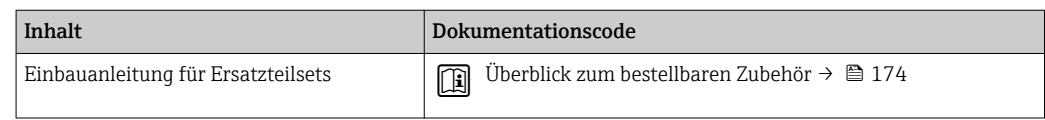

C

# Stichwortverzeichnis

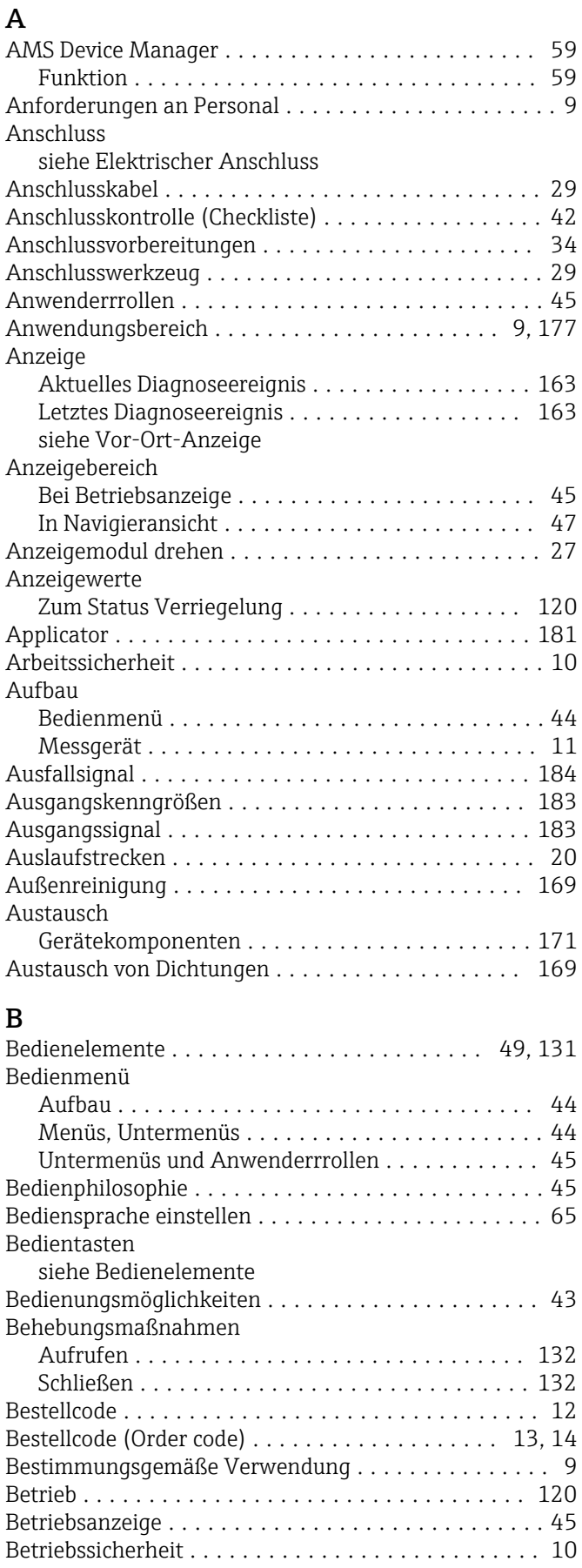

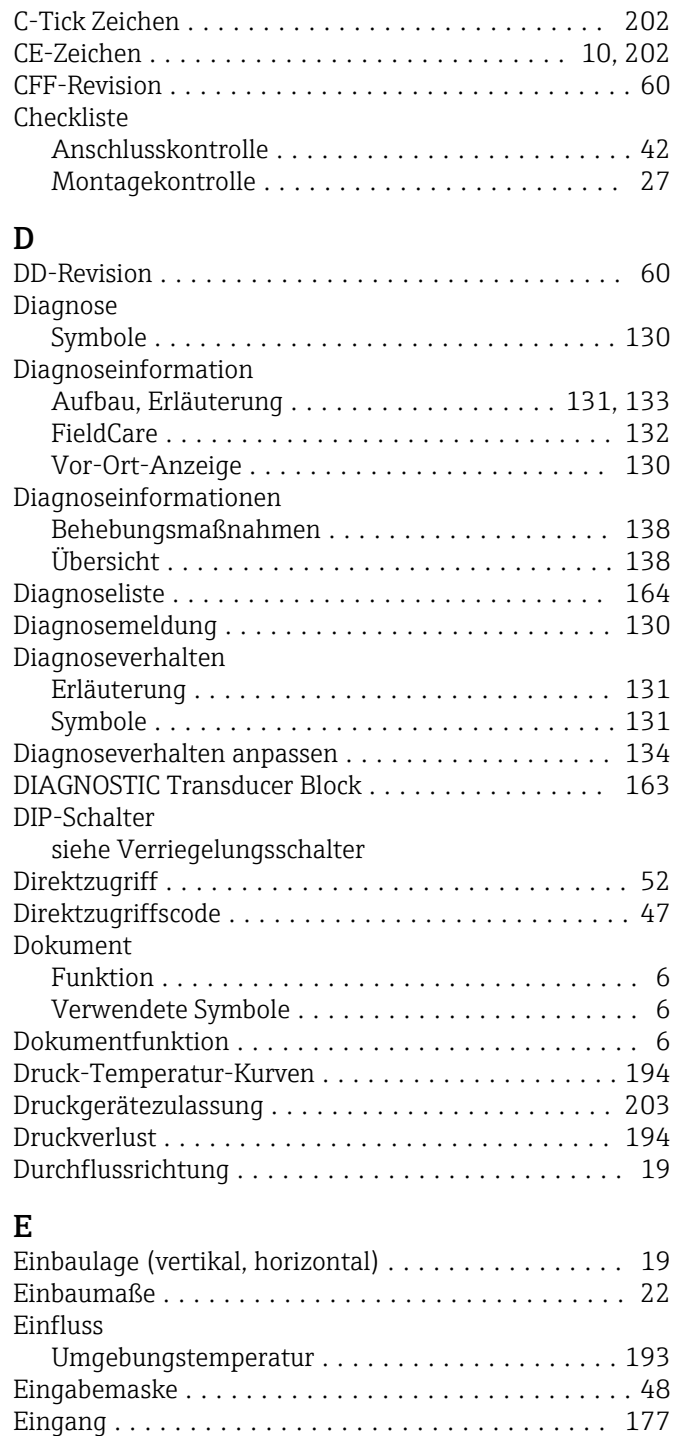

Eingetragene Marken ......................... [8](#page-7-0) Einlaufstrecken ............................. [20](#page-19-0)

Fehlgebrauch ............................. [9](#page-8-0) Grenzfälle ............................... [9](#page-8-0)

Restrisiken .............................. [10](#page-9-0)

Analog Input ............................ [73](#page-72-0)

siehe Bestimmungsgemäße Verwendung

Einsatz Messgerät

Einsatzgebiet

Einstellungen

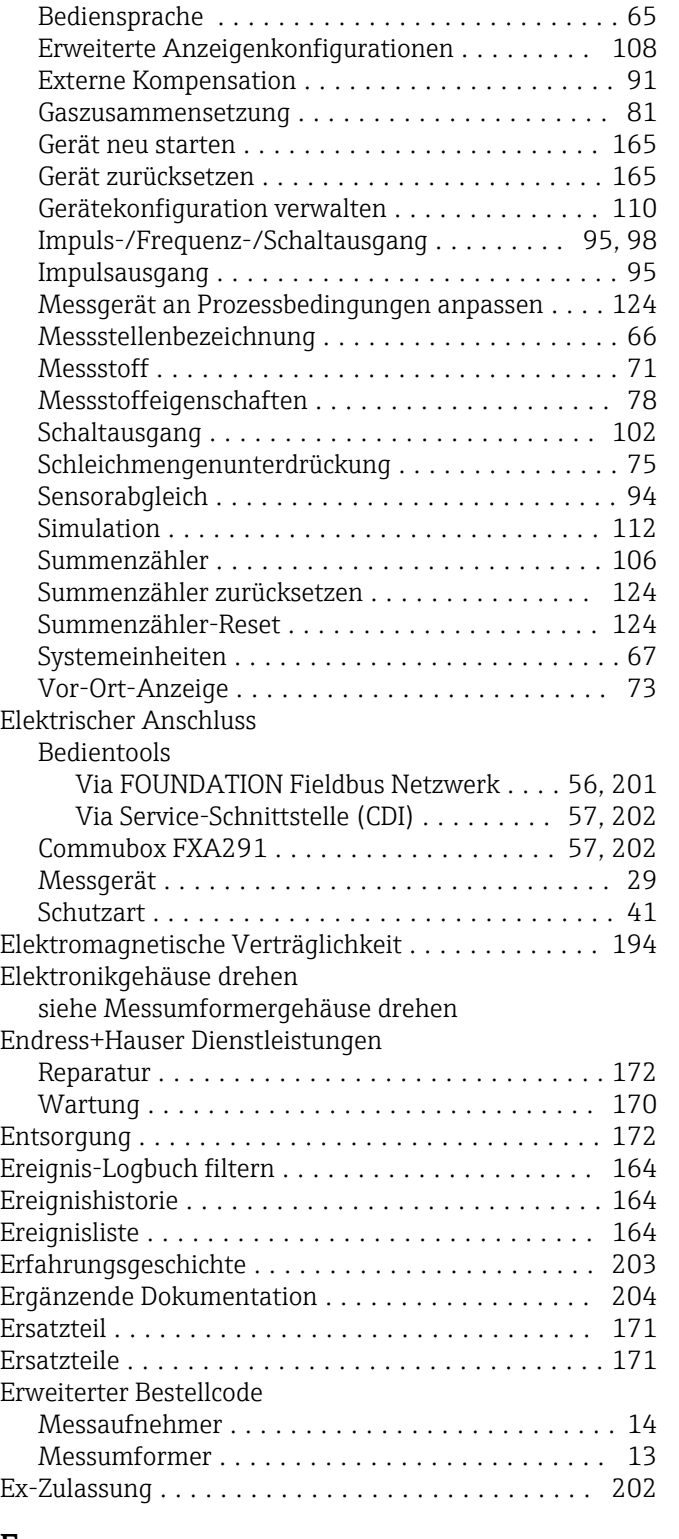

# F

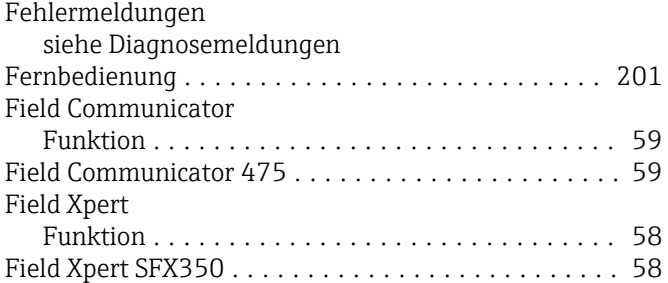

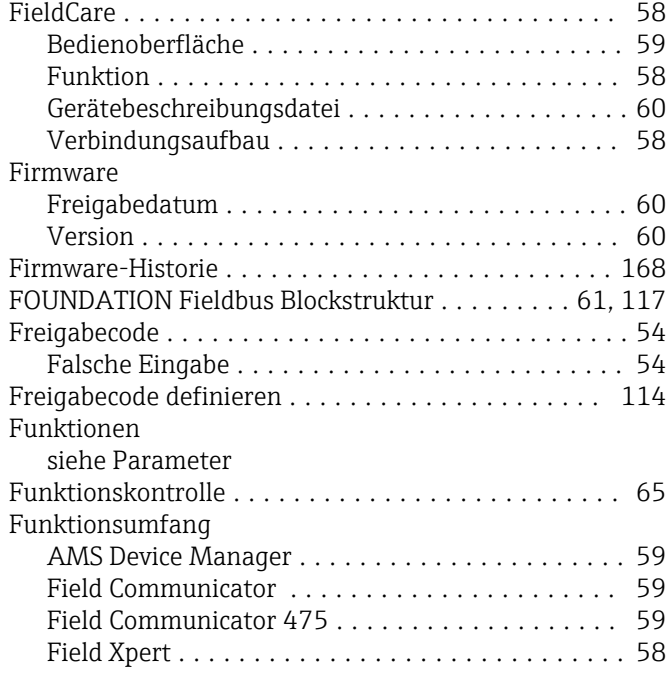

# G

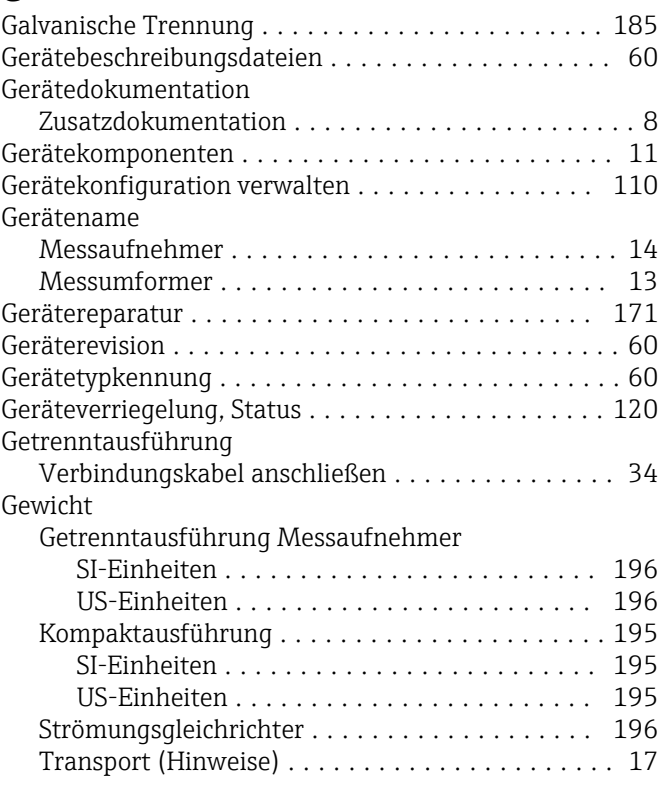

# H

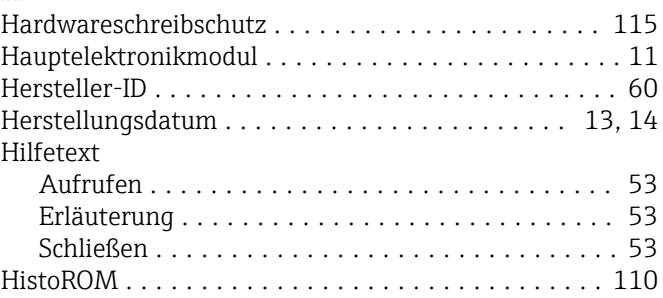

# I

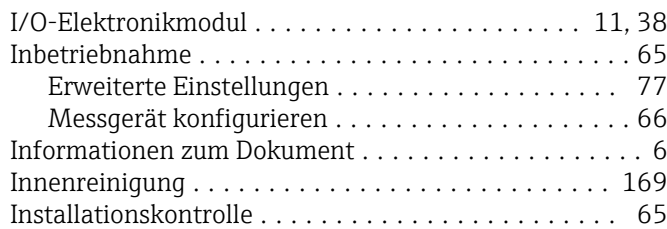

# K

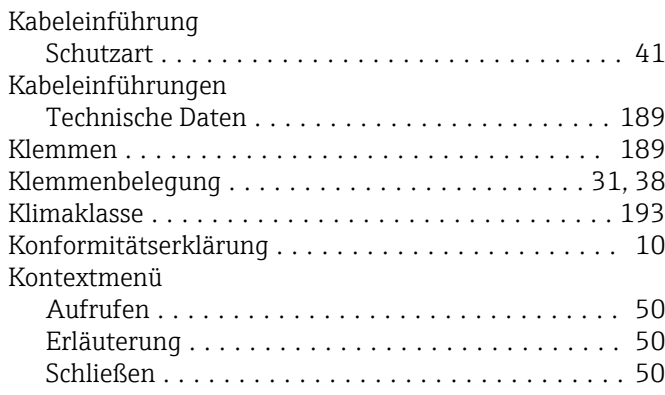

# L

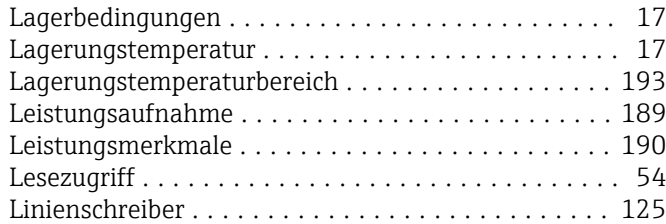

# M

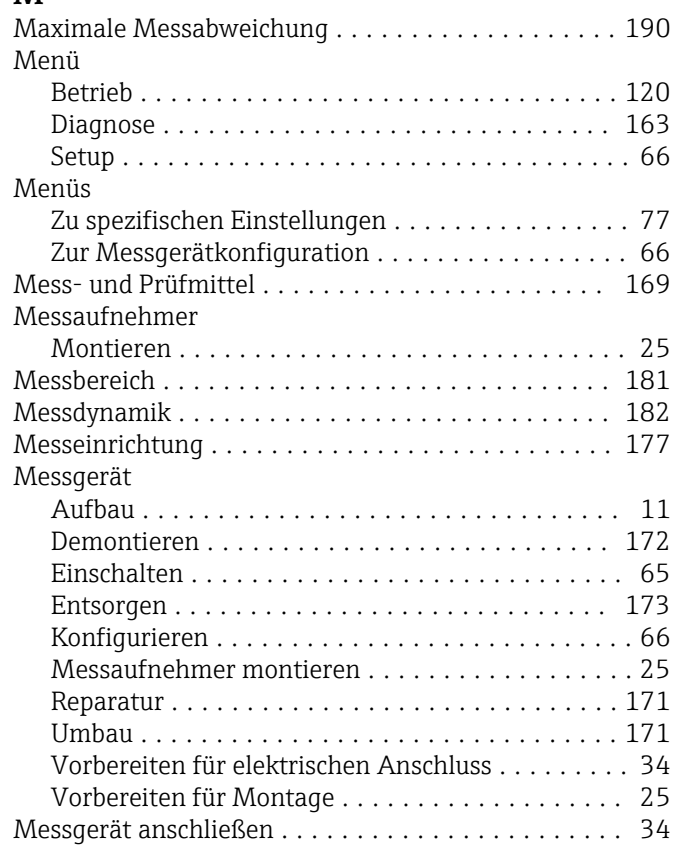

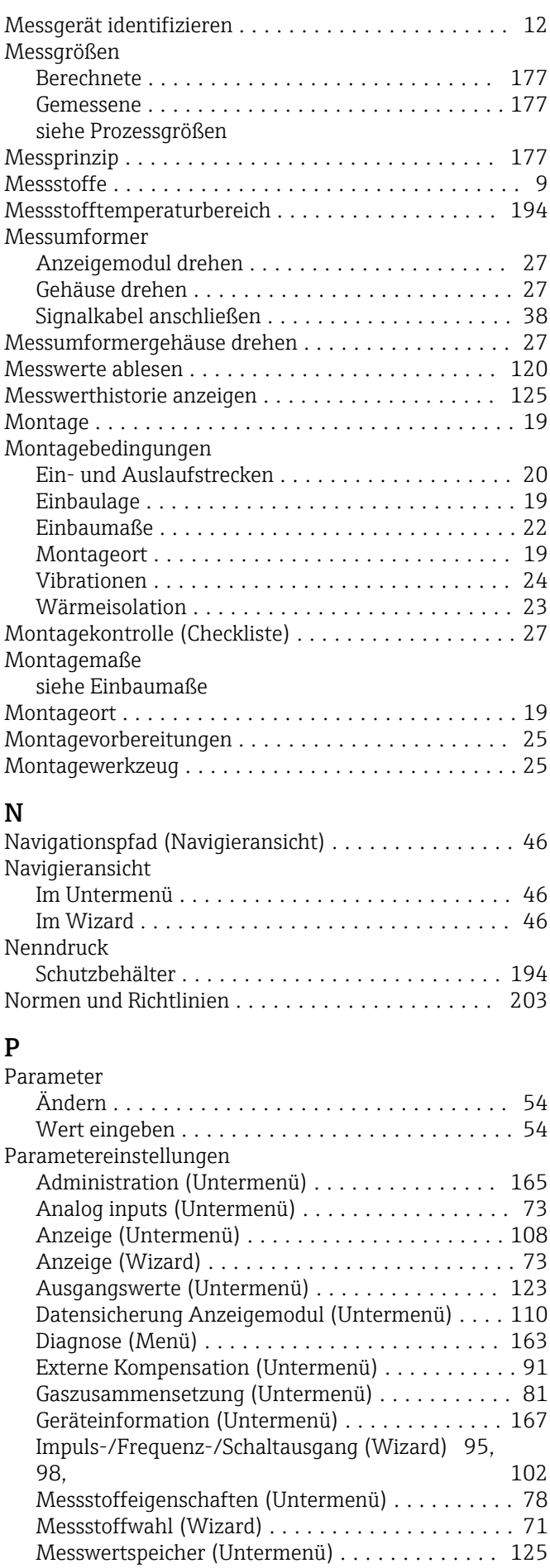

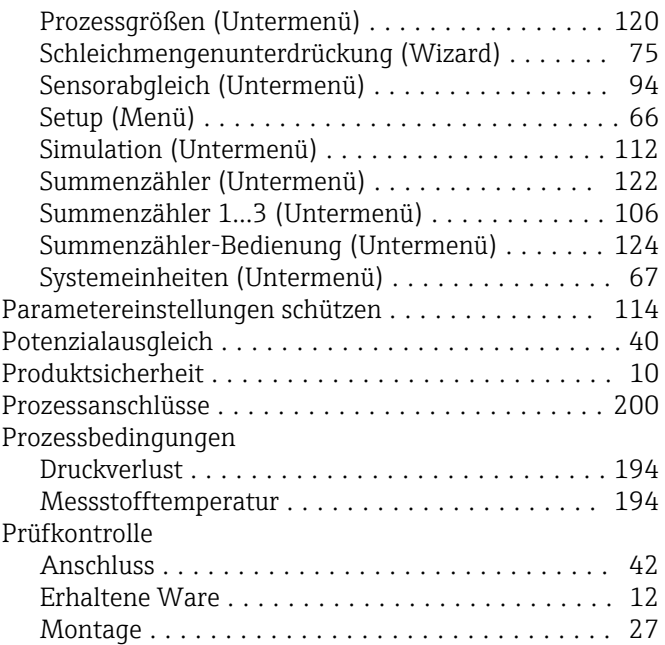

# R

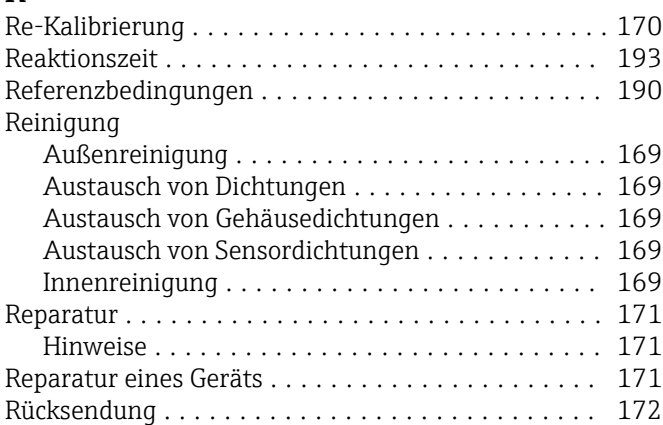

# S

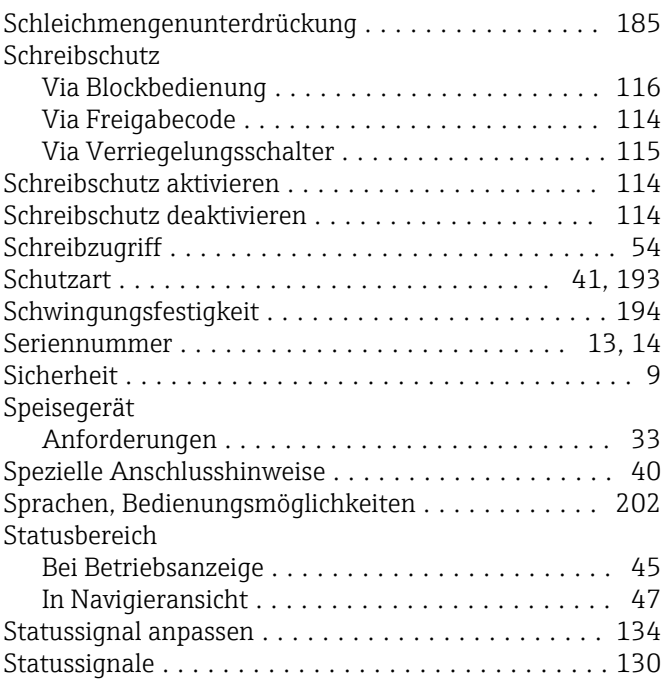

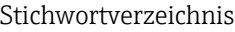

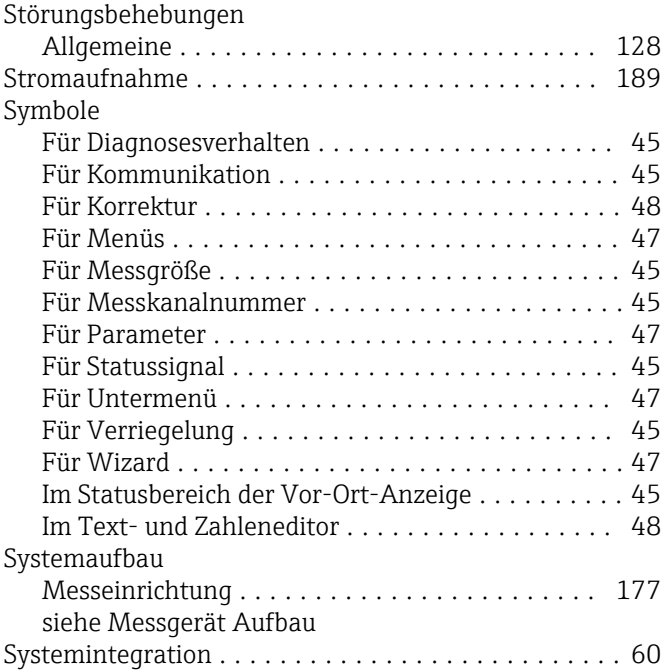

# T

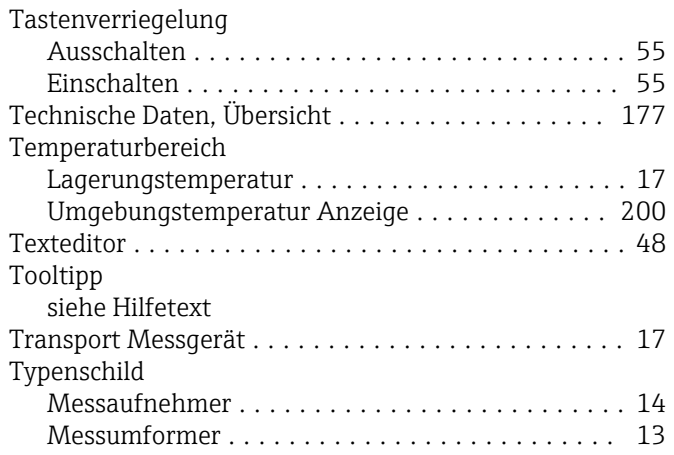

# U

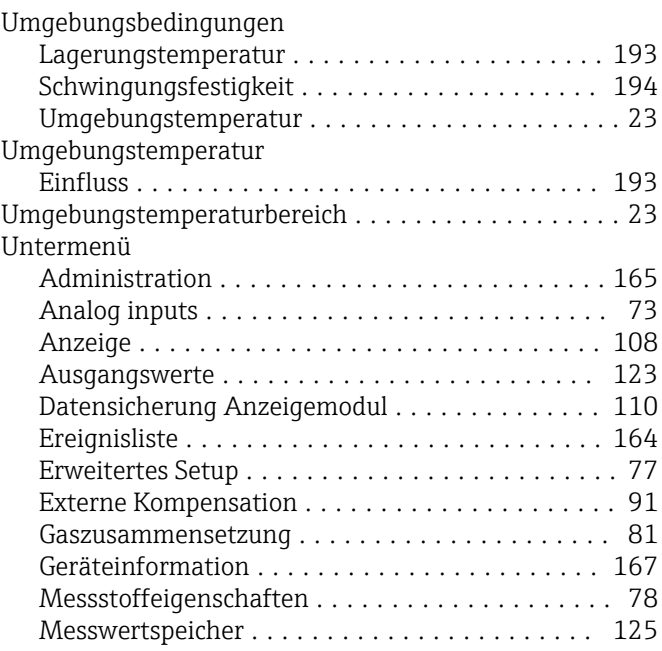

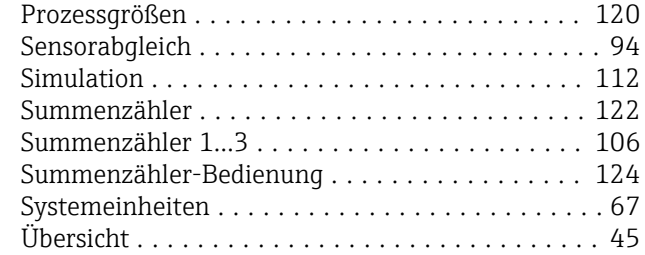

# V

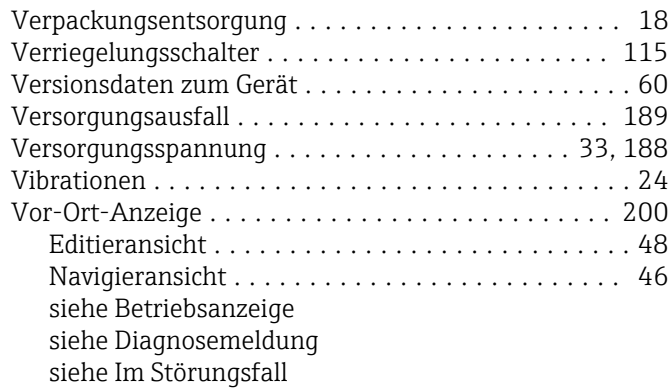

# W

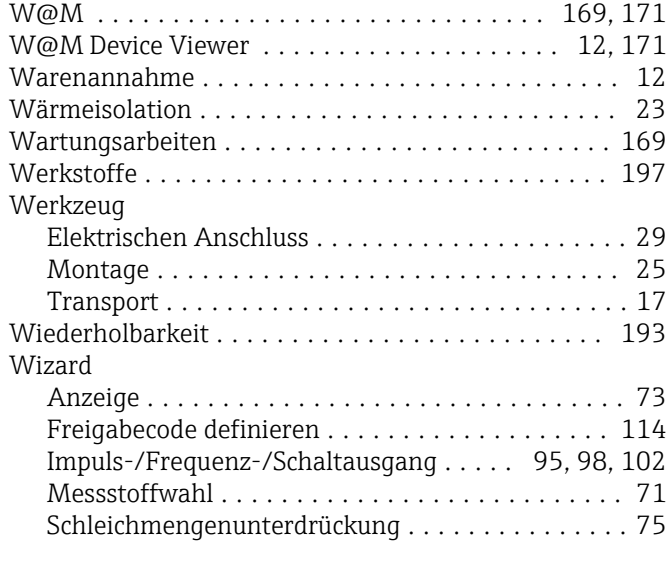

# Z

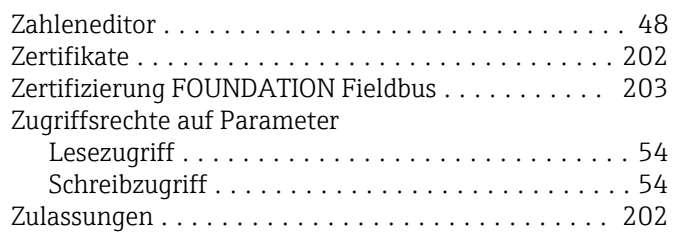

www.addresses.endress.com

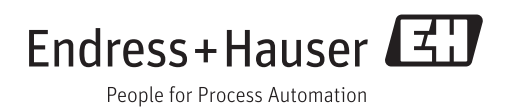